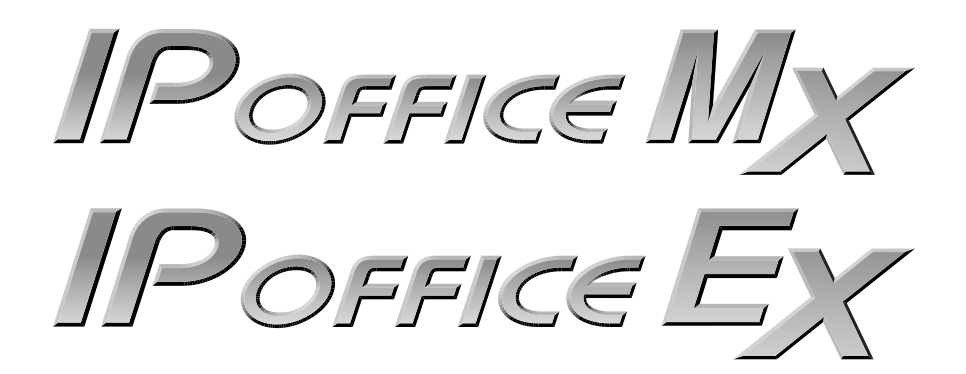

# 操作説明書

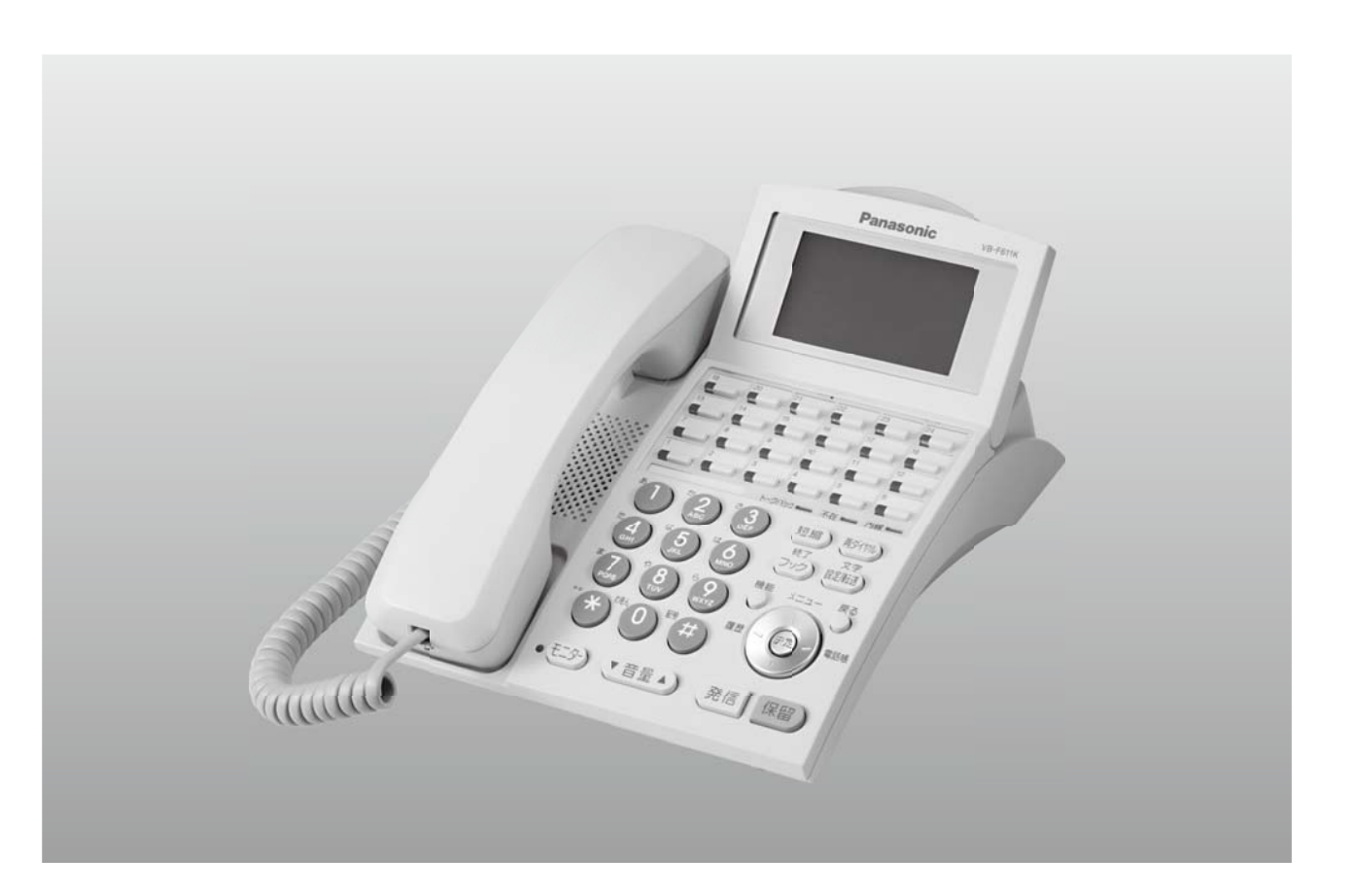

- ・ 本書は製品を安全にご使用いただくための注意事項が書かれています。 ご使用になる前に必ずお読みください。
- ・ ご使用になる間は、本書を製品の近くに保管していつでもご活用できる ようにしてください。

このたびは、IP OFFICE MX/EXをお買い上げいただきまして、誠にありがとうございます。

- ご使用の前に、本書をよくお読みの上、本装置を理解してからお使いください。
- お読みになったあとも、本装置のそばなどいつもお手元においてお使いください。

商標について

- IPOFFICEは、パナソニック株式会社の登録商標です。
- CTstage、Com@WILL は、沖電気工業株式会社の登録商標です。
- その他、記載されている会社名、製品名は一般に各社の商標または登録商標です。

◆ ご注意 -

- (2) 本書に記載されている内容については、将来予告なしに変更することがあります。
- (3) 天災、停電、あるいは本装置の故障や誤動作などにより、本装置が使えなかったことによる付 随的損害保証については当社では、一切の責任を負いませんので、あらかじめご了承ください。

<sup>(1)</sup> 本書に記載されている内容の一部または全部を無断記載・無断複写することは固くお断りいた します。

# 表記の取り決め

<span id="page-2-0"></span>本書では、読者の注意を喚起するために次の図記号を用いています。

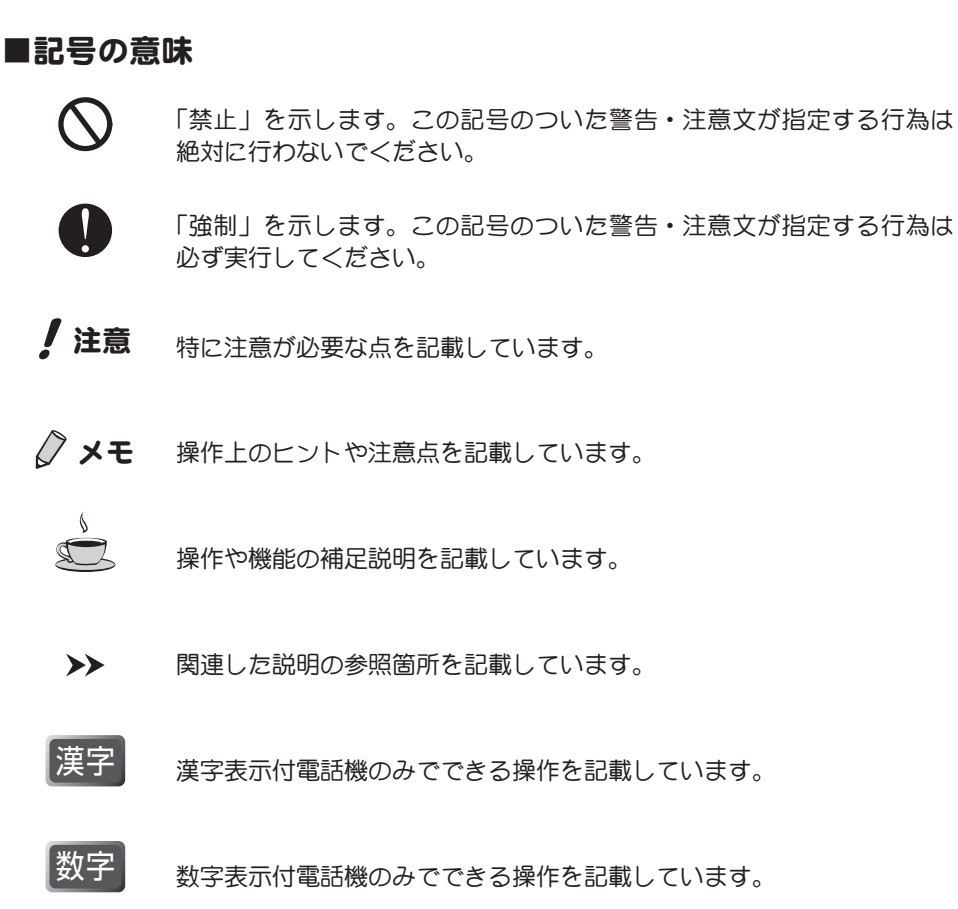

# 安全上のご注意

### - ご使用の前に必ずお読みください -

<span id="page-3-0"></span>この「安全上のご注意」には、お客様への危害や財産への損害を未然に防止するために、守っていただきたい事項を示 しています。

本装置をご使用の前に、本文をよくお読みいただき、正しくご使用ください。お読みになったあとは、いつでも見られ る場所に必ず保管してください。

### ■主装置について

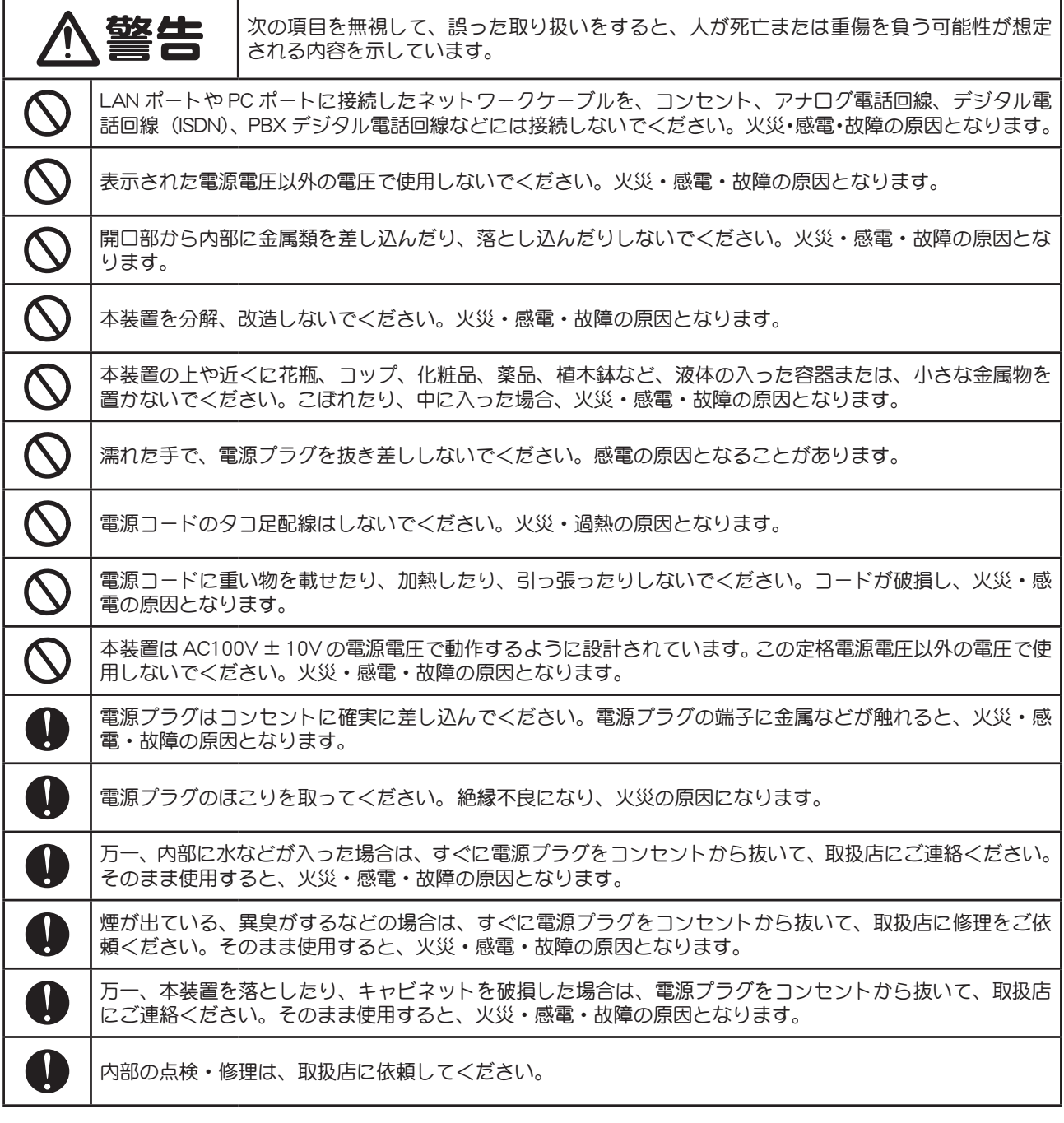

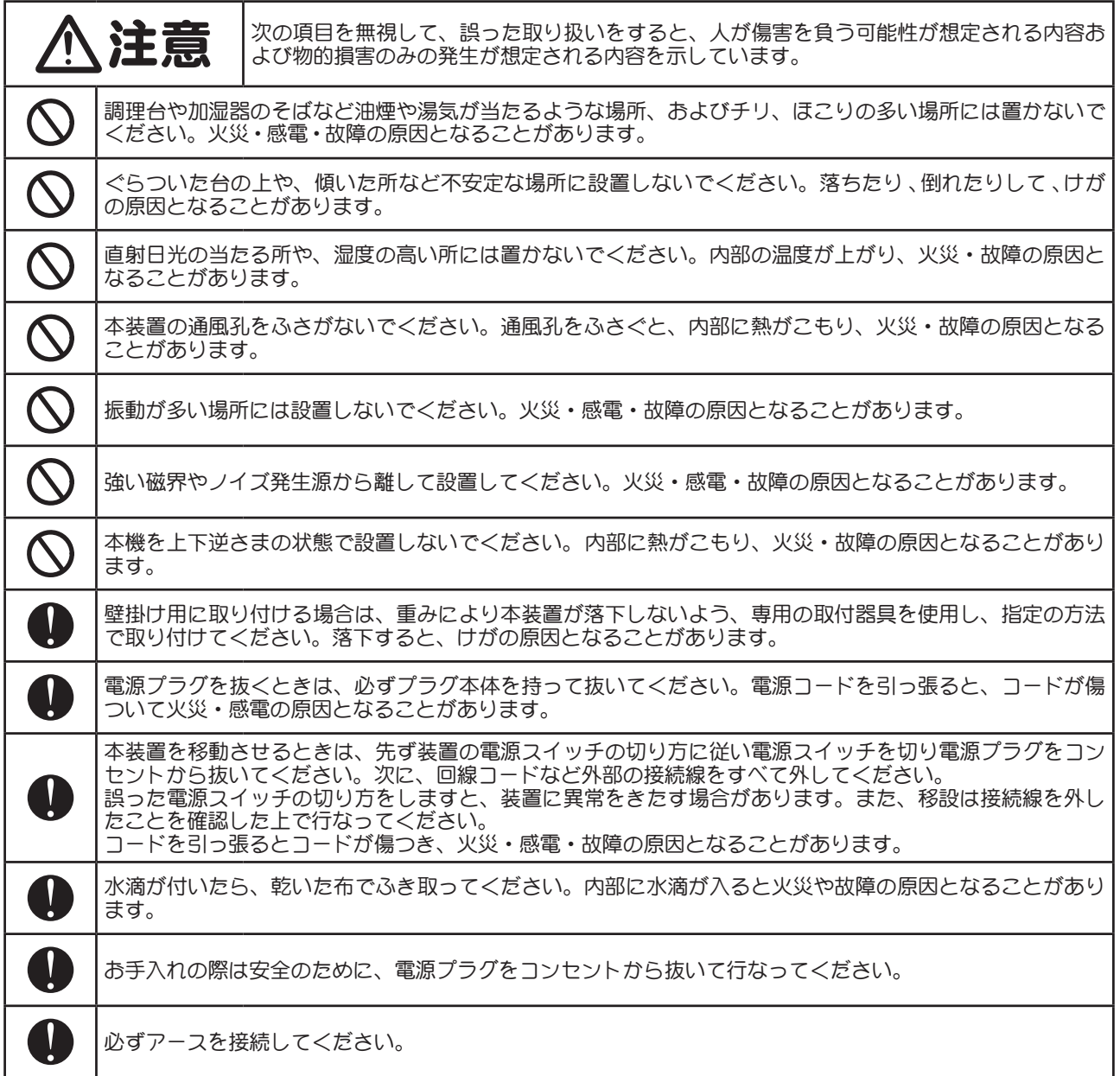

### ■雷話機について

以下の内容は、パナソニック システムネットワークス製の VB-F 型デジタル多機能電話機、状態表示盤、停電切替アダプター についての記述です。パナソニック システムネットワークス製カールコードレス電話機、デジタルコードレス電話機、お よびその他電話機や PHS などについては、各端末に添付されている取扱説明書をお読みください。

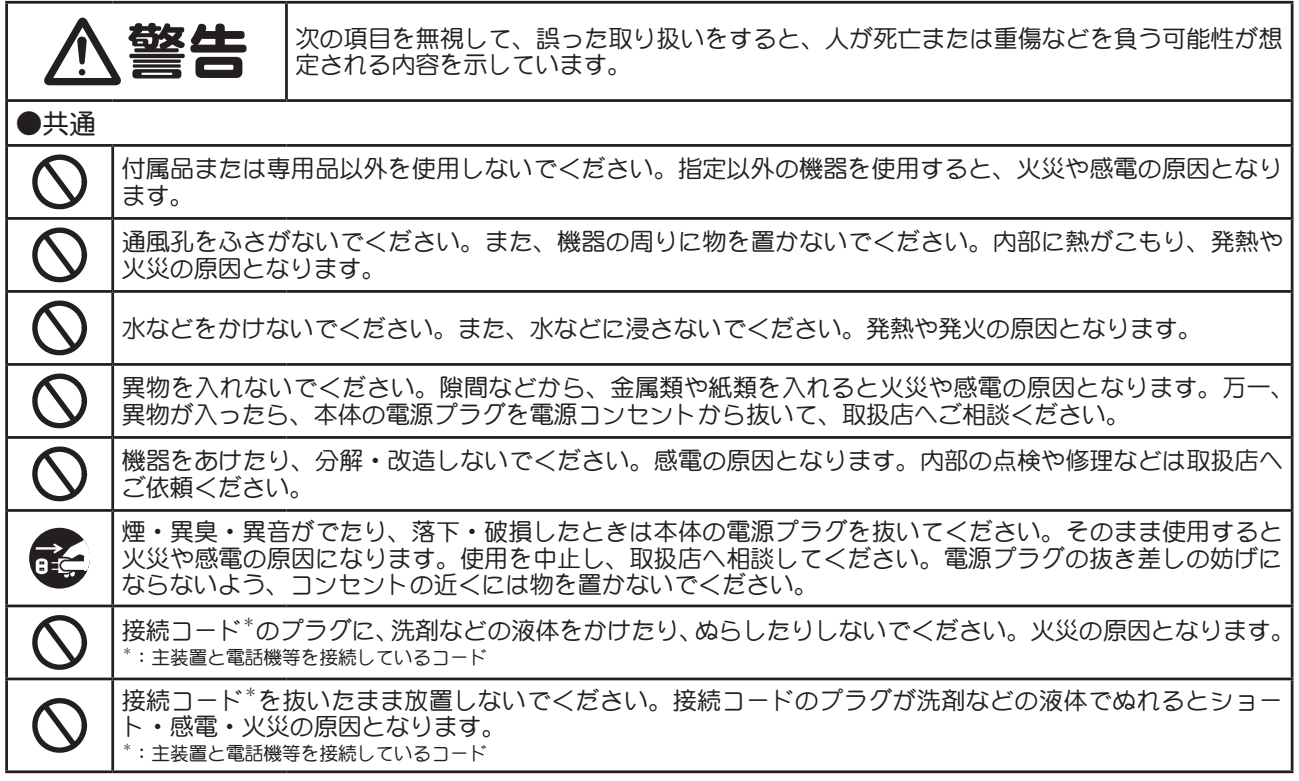

● 全員 ■ 次の項目を無視して、誤った取り扱いをすると、人が傷害を負う可能性が想定される内容<br>● 全員 ■ および物的損害のみの発生が想定される内容を示しています。 および物的損害のみの発生が想定される内容を示しています。 ●共通 浴室や加湿器のそばなど、湿気の多い場所や塩水などのかかるところ、ほこりの多いところで使用しないで ください。火災や感電の原因となります。  $\vec{e}$ 

電源コードを抜くときは必ず電源プラグを持って抜いてください。コードを引っ張ると、コードが破損し火 災や感電、ショートの原因となります。

### お願い

- カールコードレス電話機、デジタルコードレス電話機をご利用の場合、それぞれの機器の取扱説明書に記載されている警告表示事 項をお読みください。
- 設置・増設・修理は、お買い上げの取扱店または販売会社に相談してください。設置・増設には、電話工事担任者の資格が必要です。
- 機器に、強い衝撃や振動を与えないでください。落としたりぶつけたりして強い衝撃が加わると、故障や破損の原因となります。
- 冷凍倉庫など特に温度の下がる場所に置かないでください。故障や動作不良の原因となります。

- 障の原因となります。
- 硫化水素、リン、アンモニア、硫黄、炭素、酸、塵埃、有毒ガス等の発生する場所に置かないでください。故障や機器の寿命が短 くなる原因となります。
- 殺虫剤などの揮発性のものをかけたり、ゴムやビニール製品などに長時間付着させたままにしないでください。変質したり、塗料 がはげる原因となります。
- 電磁波発生源や磁気を帯びたもの(高周波ミシン・電気溶接機・磁石など)に近づけないでください。雑音の発生や故障の原因と なります。

#### お手入れについて

- 掃除するときは本体の電源を切った状態で行ってください。誤動作の原因となります。
- 機器は、乾いた柔らかい布でふいてください。汚れがひどい場合、柔らかい布に薄めた台所用洗剤 (中性) をしみこませ、固く絞っ たものでふき、乾いた柔らかい布で仕上げてください。
- お手入れには次のものは使わないでください。 (石油・みがき粉・シンナー・ベンジン・ワックス・熱湯・粉せっけん) 化学ぞうきんをご使用のときは、その注意書に従ってください。

<sup>●</sup> ラジオ、テレビ、コンピューター、OA 機器、電子レンジ、エアコンなどから 2 m 以上離してお使いください。機器からのノイズ により雑音の発生など悪影響を受ける・与える原因となります。 ● 直射日光、暖房設備、ボイラーなどの、特に温度の上がる場所に置かないでください。機器表面や部分が変形・劣化するほか、故

### ■装置全体について

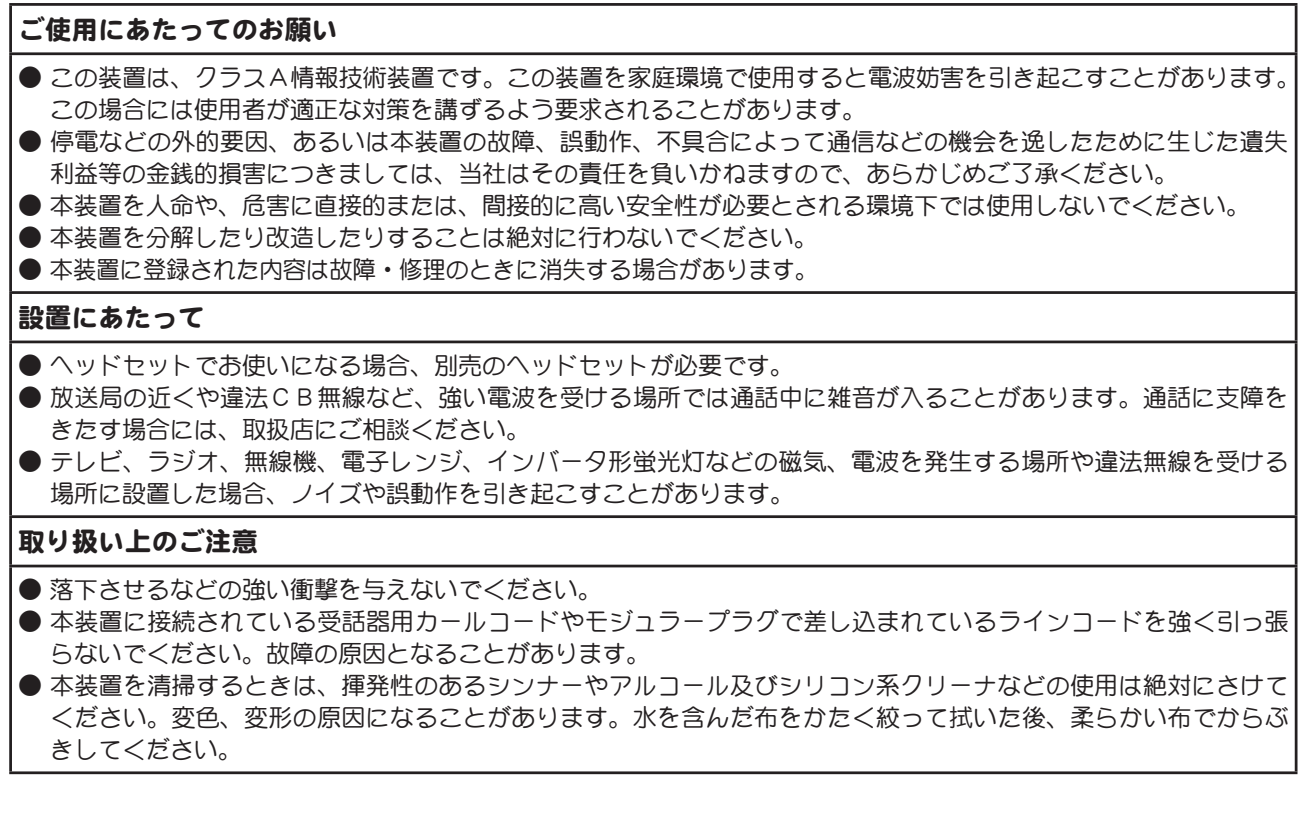

### 製品の保証と責任の範囲

### <span id="page-7-0"></span>Ⅰ . 本製品

#### ■保証期間

本製品の保証期間はシステム運用開始日から1年間です。保証期間中に本製品が通常の使用状態で故障した場合、 無償で修理いたします。

#### ■保証の対象

保証の対象となる部分は、本製品のみです。

#### ■保証の対象外

- 1. お客様の誤った操作に起因する損害については、当社は責任を負いかねますので、ご了承ください。
- 2. 本製品の品質・機能および本操作説明書に関して、お客様の使用目的に対する適合性、市場性などについては、 一切の保証を致しかねます。また、そこから生じる直接的、間接的損害に対しても責任を負いかねます。

#### ■その他

- 1. ソフトウェアおよび各種ドキュメントをそのままの形で、あるいは変更を加えて第三者の使用に供することは 固く禁じられています。第三者の使用に供した場合、著作権の侵害行為となり、損害賠償請求の対象となります。
- 2. 本製品に対する保証は、日本国内においてのみ有効です。
- 3. IP OFFICE の運用・保守に関する疑問や質問、あるいは本マニュアルの記述で不明な箇所がありましたら、本製 品を購入された取扱店までお問い合わせください。
- 4. 本製品のライセンスについて 本製品は、一部に GNU 一般公衆利用許諾契約書 (GNU General Public License: 以下「GPL」) および GNU 劣 等一般公衆利用許諾契約書(GNU Lesser General Public License:以下「LGPL」)が適用されたオープンソース ソフトウェアを使用しています。これらのオープンソースソフトウェアに限り、GPL、LGPL の定めに従い、入手、 改変、再配布等を行って頂くことが可能です。 本製品のライセンスの詳細や、GPL、LGPL 適用オープンソースソフトウェアのソースコードの入手方法につ きましては、取扱店にお問合せください。

なお、個別の GPL、LGPL 適用オープンソースソフトウェアに関しましては、ソフトウェアの不稼動、稼動不 良を含む法律上の瑕疵担保責任、その他保証責任を弊社は一切負わないものとします。

### Ⅱ . パナソニック システムネットワークス製の製品

#### ■保証書

お買い上げ時に、品番が VB で始まるパナソニック システムネットワークス製の製品をまとめた製品保証書を取 扱店からお渡しします。 お買い上げ日・取扱店名などの記入を必ず確かめ、お買い上げの取扱店からお受け取りください。 よくお読みのあと、保管してください。 保証期間はお買い上げ日(運用開始日)から1年間です。 なお、充電式電池は消耗品ですので、保証の対象外とさせていただきます。

#### ■保証の対象外

正常な使用状態で本装置に故障が生じた場合、当社は本装置の保証書に定められた条件に従って修理をさせてい ただきます。ただし、落雷や停電などの外部要因、または本装置の故障、誤動作等で、本装置が使えなかったこ とによる付随的損害(料金管理など)の補償については、当社はその責任を負いませんので、あらかじめご了承 ください。

#### ■補修用性能部品の保有期間

品番が VB で始まるパナソニック システムネットワークス製の製品は補修用性能部品を、製造打ち切り後 7 年 保有しています。

注) 補修用性能部品とは、その製品の機能を維持するために必要な部品です。

### ■修理を依頼されるとき

お買い上げの取扱店へご連絡ください。

- 1. 保証期間中は 保証書の規定に従って、出張修理をさせていただきます。
- 2. 保証期間を過ぎているときは、 修理すれば使用できる製品については、ご要望により修理させていただきます。 下記修理料金の仕組みをご参照のうえご相談ください。
- 3. 修理料金の仕組み 修理料金は、技術料・部品代・出張料などで構成されています。 技術料は、診断・故障個所の修理および部品交換・調整・修理完了時の点検などの作業にかかる費用です。 部品代は、修理に使用した部品および補助材料代です。 出張料は、お客様のご依頼により製品のある場所へ技術者を派遣する場合の費用です。

#### ■ご相談窓口における個人情報のお取り扱い

パナソニック株式会社およびその関係会社は、お客様の個人情報やご相談内容を、ご相談への対応や修理、その 確認などのために利用し、その記録を残すことがあります。また、折り返し電話をさせていただくときのため、 ナンバー・ディスプレイを採用しています。なお、個人情報を適切に管理し、修理業務等を委託する場合や正当 な理由がある場合を除き、第三者に提供しません。お問い合わせは、ご相談された窓口にご連絡ください。

### はじめに

### <span id="page-9-0"></span>本書の目的

本書は、IP OFFICE MX/EX のビジネスホン機能に焦点をあて、IP OFFICE MX/EX 用の端末装置(電話機) の操作方法を説明しています。

本書で主に説明の対象としている電話機は VB-F 型デジタル多機能電話機です。

### 対象読者

本書の対象読者として、以下の方を想定しています。

- IP OFFICE MX/EX のシステム管理者 (お客様)
- IP OFFICE MX/EX の端末装置 (電話機) の利用者

システム管理者だけが行える操作の場合には、その旨を記載しています。

◯ メモ ボイスメール機能には、標準搭載のボイスメール機能(IP OFFICE MX)、別売パッケージのボ イスメール機能 (8VMT) (IP OFFICE MX/EX)、CTstage Lite のボイスメール機能 (IP OFFICE MX/EX)があります。本書の第 4 章で説明しているのは、標準搭載および別売パッケージのボ イスメール機能です。CTstage Lite のボイスメール機能については、取扱店にご相談ください。

### 本書の構成

### 第1章 お使いになる前に

IP OFFICE MX/EX (主装置) および端末装置(電話機)をご利用いただく上で必要な各部 の名称や電話機のディスプレイの見方など、予備知識を説明しています。

### 第2章 電話の基本的な使い方

電話のかけ方、受け方、保留して転送する方法など、電話機の基本的な操作方法を説明し ています。

### 第3章 ディスプレイのメニューの使い方

電話機のディスプレイのメニューを利用して電話帳や履歴などを操作する方法、メニュー を使って電話機に機能を登録する方法などを説明しています。

### 第4章 電話の便利な使い方

夜間や留守中など電話に出られない場合に便利な機能など、知っておくと便利な機能を説 明しています。ボイスメールの使い方なども説明しています。

### 第5章 電話機の調整

電話機を快適にお使いいただくために必要な、日時や角度や音量など、電話機の調節のし かたを説明しています。

### 第6章 さらに活用したいとき

周辺機器と接続している場合の操作、VB-F 型デジタル多機能電話機以外の電話機(アナロ グ電話機、PHS、無線 LAN デュアル端末など)を使用する場合の留意点について説明して います。

#### 付録

電話に登録できる機能の一覧、用語解説などを掲載しています。

### ボイスメール操作早見表

ボイスメールの操作が一目で確認できます。切り取れるようになっていますので、必要に 応じて切り取り線で切り取り、必要な部数をコピーして端末装置(電話機)の利用者の方々 に配布してご利用ください。

# 目次

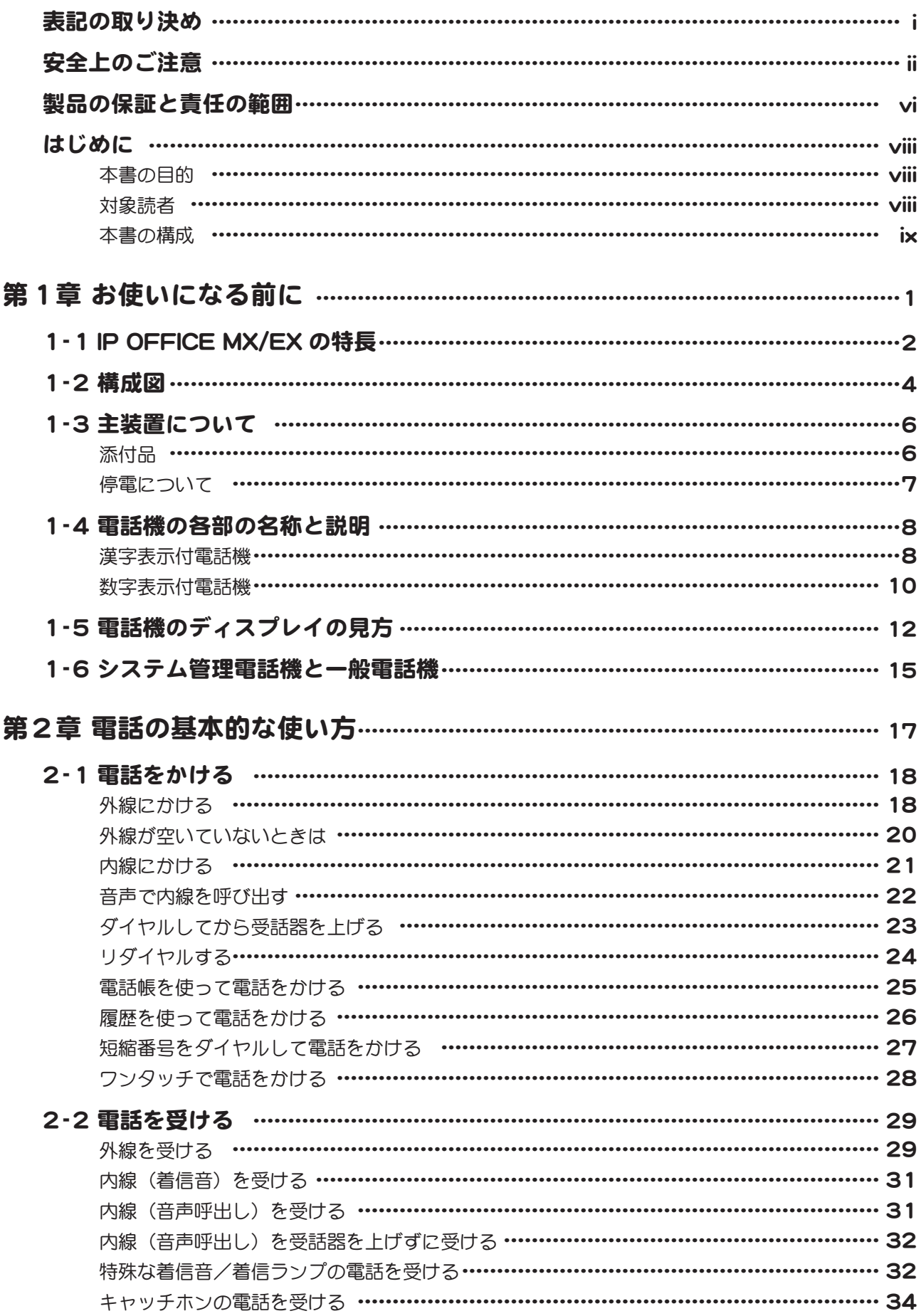

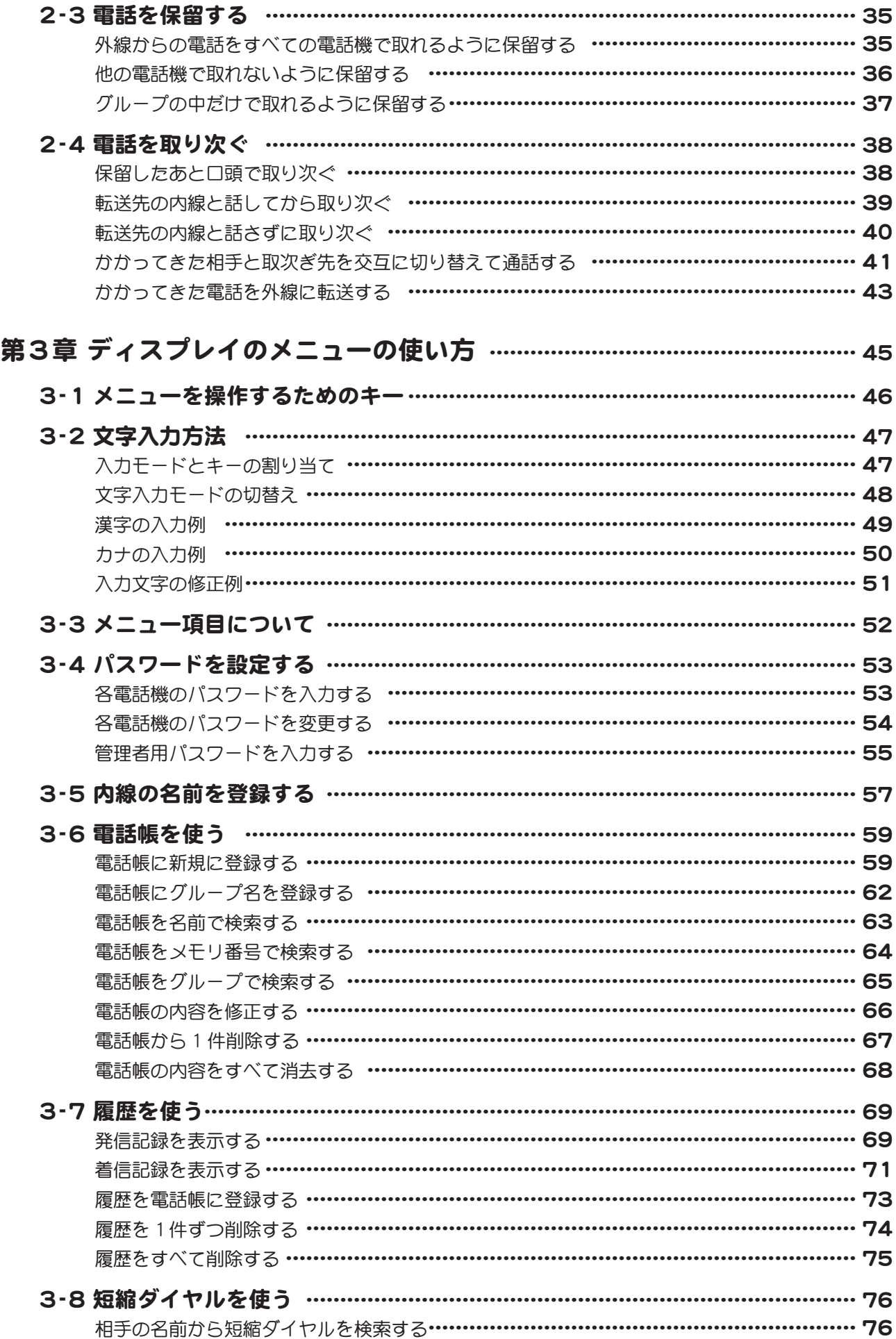

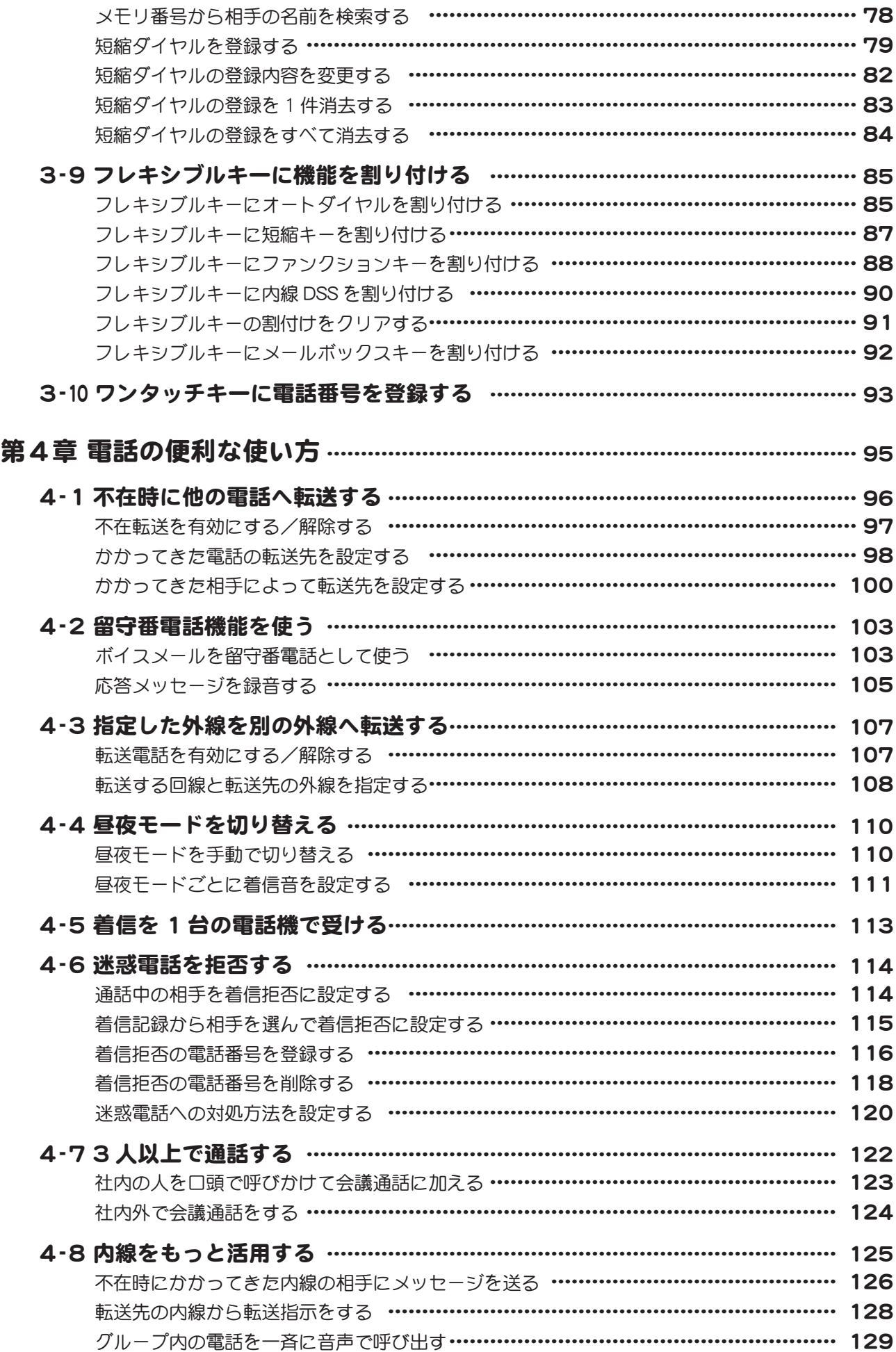

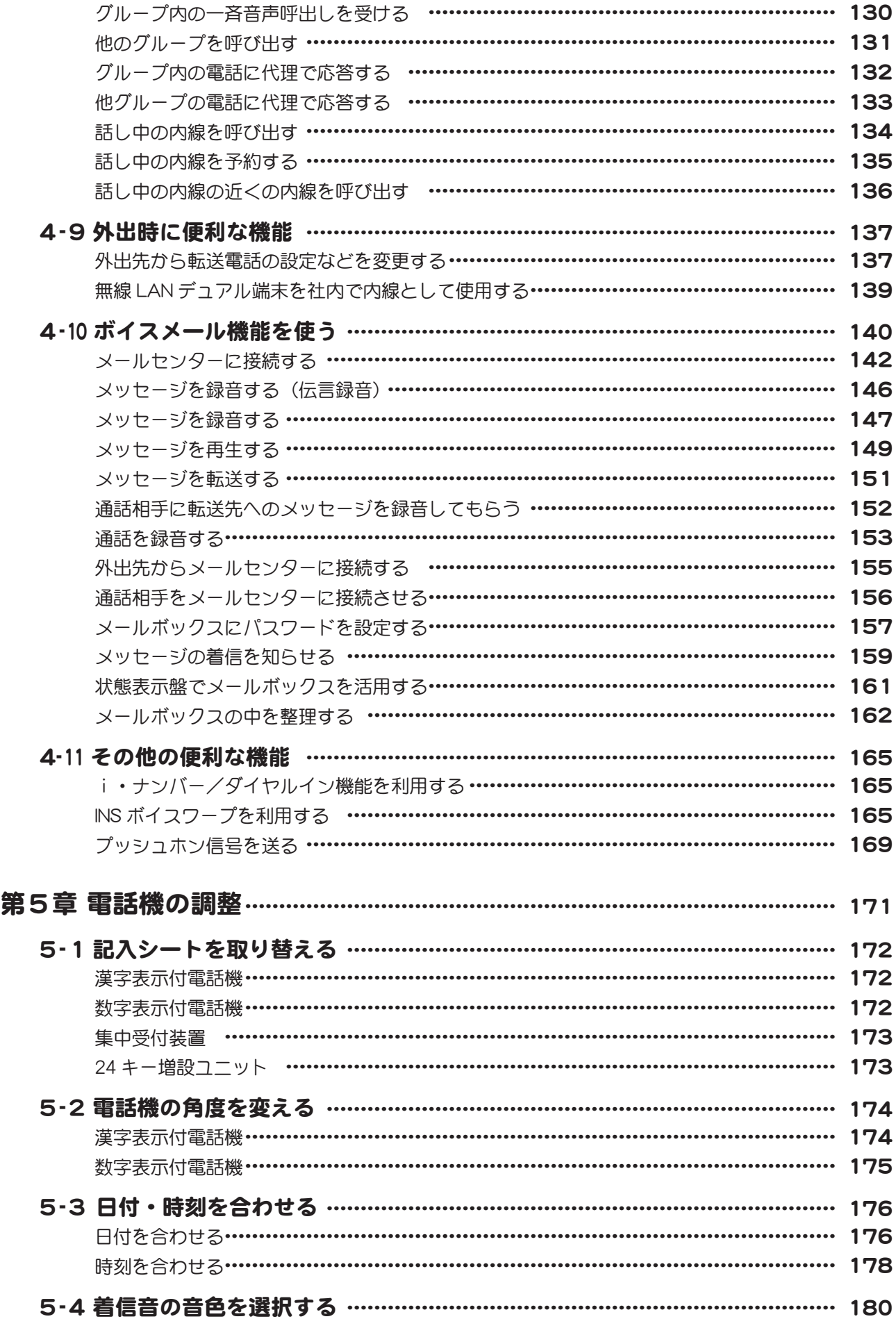

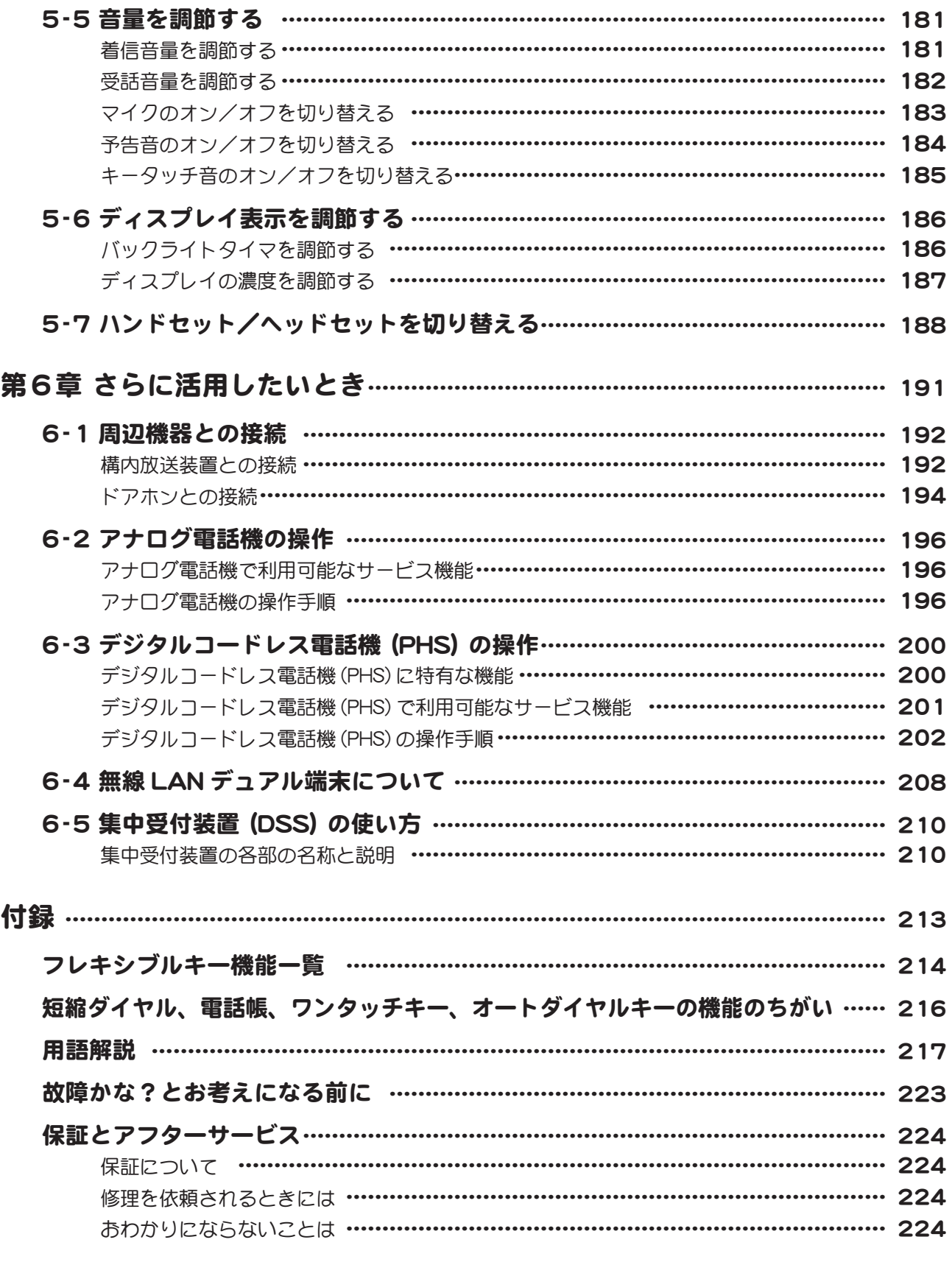

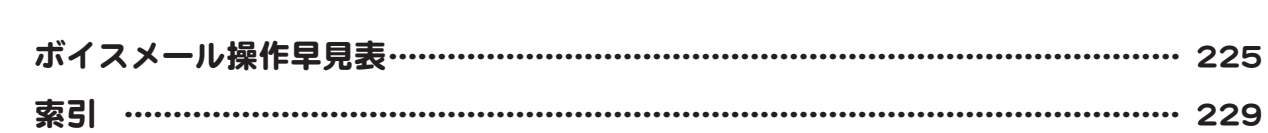

# 第1章 お使いになる前に

<span id="page-18-0"></span>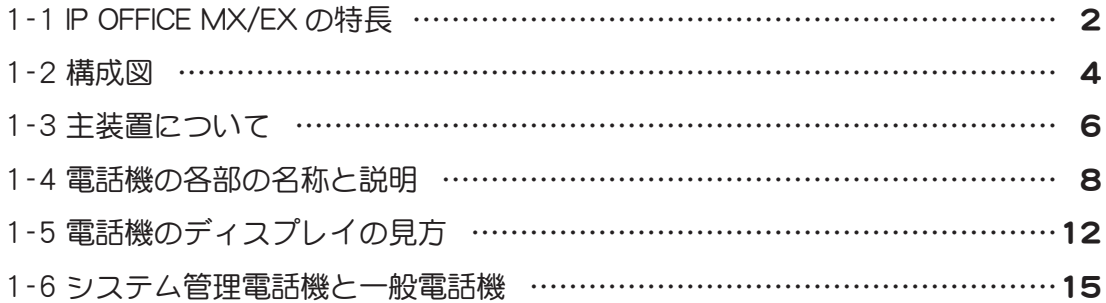

### <span id="page-19-0"></span>1-1 IP OFFICE MX/EX の特長

IP OFFICE MX/EX は、オフィスの規模や業務に合わせて、多彩なオプションから構築できるビジネス ホンシステムです。以下のような特長があります。

### ● フル IP 対応

- IP 公衆電話直収機能を内蔵しているため、設備を増設することなく、IP 外線の使用を可能にします。 通信コストの低減に役立ちます。
- IP 対応 PHS 基地局を使って、PHS 端末を LAN へ統合することが可能です。
- IP 対応の多機能電話機を利用することが可能です。

### ● モバイル対応

- 無線 LAN デュアル端末を、外出先では携帯電話、社内では内線電話として利用できます。社内も 外出先も 1 台の端末で通話可能となり、社内用・外出用で複数の端末を使い分けるわずらわしさ を解消します。
- 無線 LAN デュアル端末で社内から社外へ発信するときは、一般電話網が使用されるため、携帯電 話としての通話料金が大幅に削減できます。
- 社内から無線 LAN デュアル端末へ発信するときは、相手が社内にいる場合は内線として接続され、 外出先にいる場合は携帯電話網経由で接続されます。

※無線 LAN デュアル端末とは、無線 LAN と携帯電話網を利用できる電話機です。IP OFFICE MX/EX では、 この電話機を無線 LAN 圏内では内線、無線 LAN 圏外では携帯電話として使用できます。

### ● VB-F 型デジタル多機能電話機

- IP OFFICE MX/EX 用デジタル多機能電話機として、VB-F 型デジタル多機能電話機が接続できます。
- 無段階に角度調整が可能なバックライト付き漢字対応 4 行ディスプレイにより高い情報視認性を 提供します。
- コマンドナビキーにより、電話帳検索や機能設定を簡単に行うことができます。
- お客様の使い方にあわせて、12 / 24 キーや、停電対応、カールコードレス等の多彩なラインナッ プを提供します。

### ● 充実の雷話機能

- オートダイヤル・電話帳・着信音などの設定を、電話機から簡単に操作できます。
- 使い方に応じた多彩な転送機能があります。
- 携帯電話へ発信する際、自動的に事業者識別番号「00xx」を付与するため、特別な操作なし に通信コストの低減化を図れます。
- 識別着信(発信番号を識別して、予め設定された内線番号に着信または着信拒否)が可能です。
- メロディ識別着信(かけてくる相手ごとに着信音を設定)が可能です。(IP OFFICE MX のみ)

● VB-C911A デジタルコードレス電話機<br>- ハンドオーバ機能により、広い通話エリアでのワイヤレス通話が可能です。<br>● UM7700 デジタルコードレス電話機<br>- ハンドオーバ機能により、広い通話エリアでのワイヤレス通話が可能です。 - ハンドオーバ機能により、広い通話エリアでのワイヤレス通話が可能です。

### ● UM7700 デジタルコードレス電話機

- 
- ダイヤルロック機能を設定できますのでセキュリティに優れています。
- UM7700 デジタルコードレス同士を専用ケーブル(別売品)で接続することで、端末間の電話帳 のコピーが簡単にできます。

### ● 本格的なソフトフォン (Com @ WILL ソフトフォン®) の導入と CTI 連携

- ソフトフォンの導入により、小規模な CTI システムで一般的な PC 接続型専用電話機が不要になる ため、安価にシステム構築が可能です。
- Com@WILL ソフトフォン(別売)により、4 者間の TV 会議が開催できます。さらに参加者間で 資料を共有してビジネスコミュニケーションを効率化できます。

<span id="page-21-0"></span>1-2 構成図

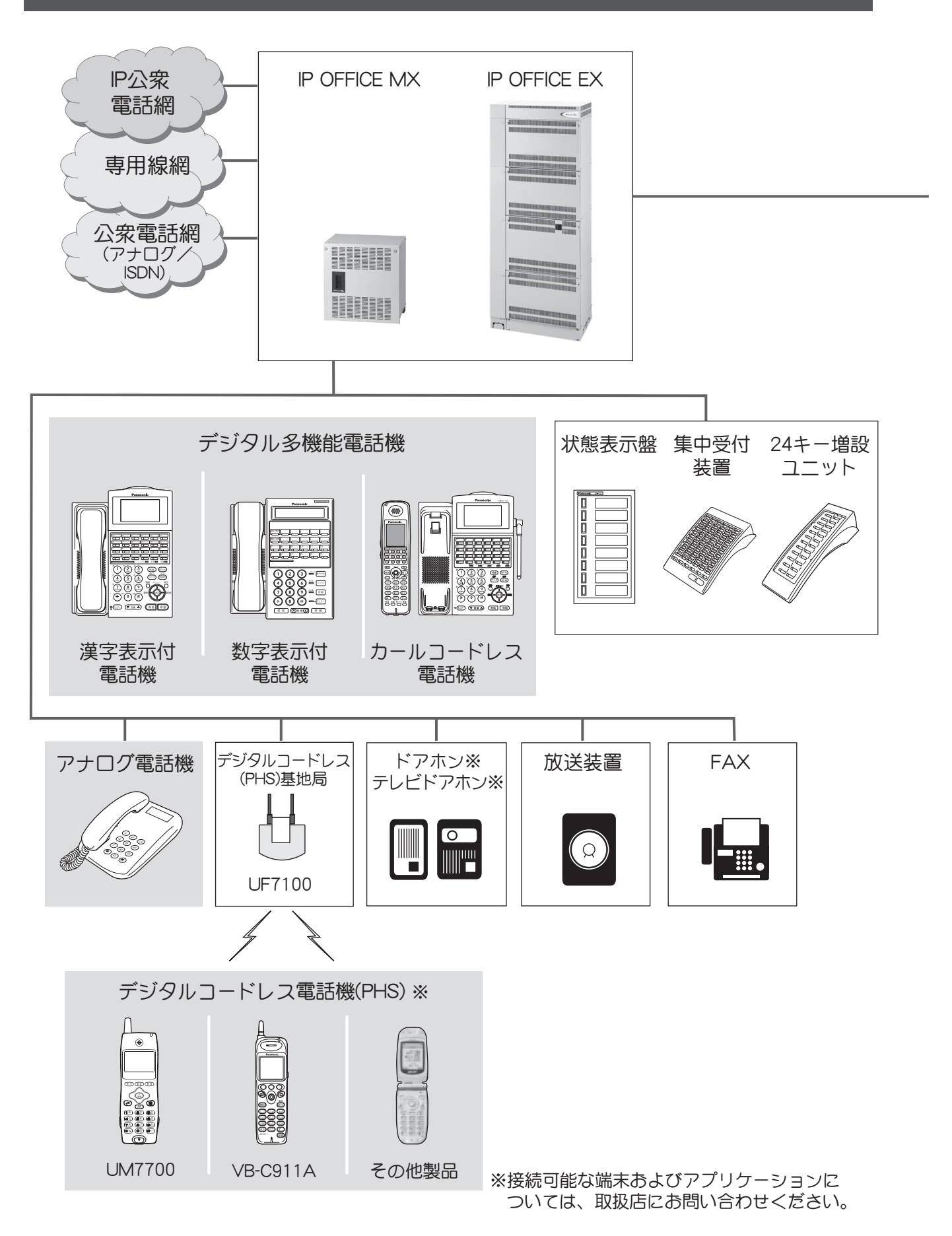

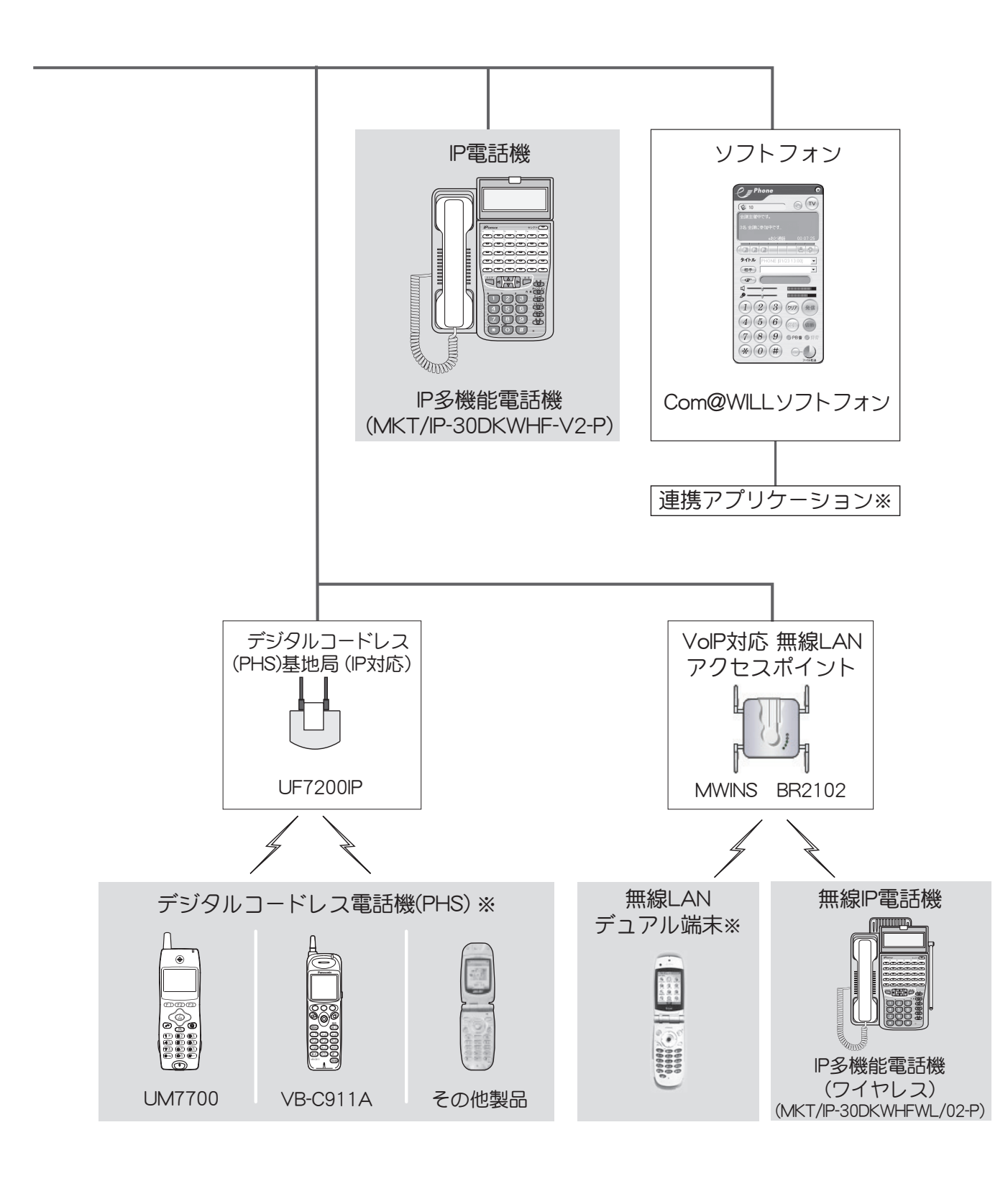

# <span id="page-23-0"></span>1-3 主装置について

ここでは、主装置(IP OFFICE MX/EX)について説明します。

### 添付品

### はじめにお読みください

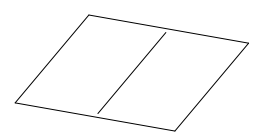

(保証書含む)

### CD-ROM

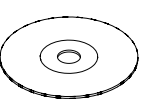

- ・はじめにお読みください(PDF)
- ・IP OFFICE MX/EX 操作説明書(PDF)
- ・VB-F型 漢字表示付電話機/数字表示付電話機 操作早見表(PDF)
- ・デジタルコードレス電話機(VB-C911A) 操作早見表(PDF)
- ・デジタルコードレス電話機(UM7700) 操作早見表(PDF)
- ・IP多機能電話機 操作早見表(PDF)

第 1 章

### <span id="page-24-0"></span>停電について

### ■停雷中に一定時間電話の機能を維持する

以下の表のようにオプションのバッテリーを接続すると、停電中でも一定時間は電話をかけたり、受け たりできます。

主装置には無停電電源装置も接続できます。

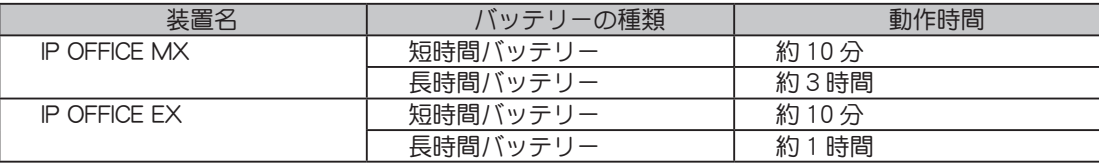

※ 動作時間は目安です。システムの構成や使用条件(トラヒック条件など)により異なります。

※ バッテリーは通常使用で 3 年に 1 度お取替えください。交換につきましては、お買い上げの取扱店 にご相談ください。

### ■ 停雷対応の電話機について

停電時は、停電対応の電話機を接続することにより、通常通り電話をかけたり受けたりできます。 停電対応の電話機としてアナログ電話機、または停電時アナログ回線直結対応の停電用デジタル多機能 電話機が使用可能です。

 $\sqrt{2}$  メモ 停電の対策は、取扱店にご相談ください。

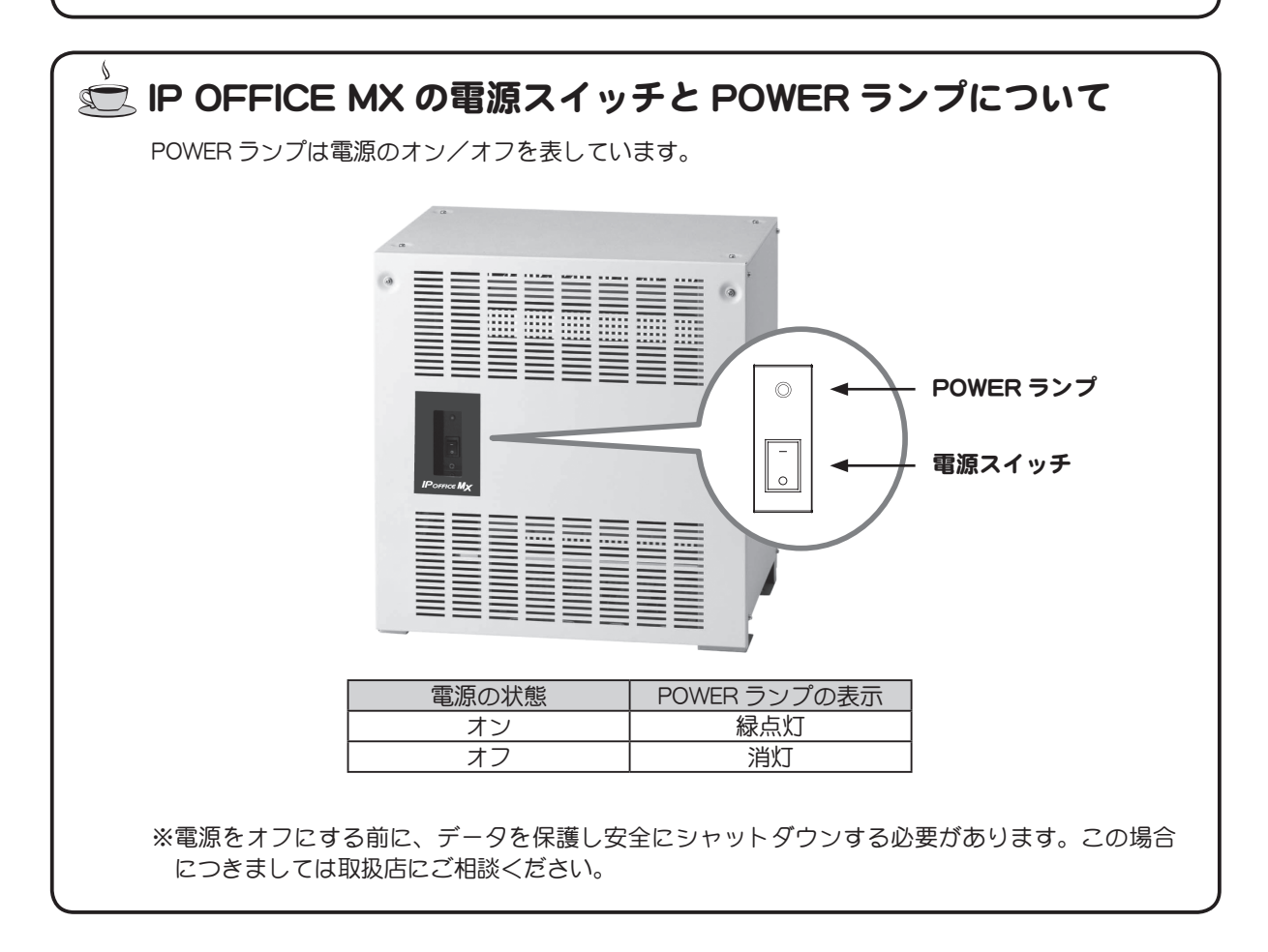

# <span id="page-25-0"></span>1-4 電話機の各部の名称と説明

### 漢字表示付電話機

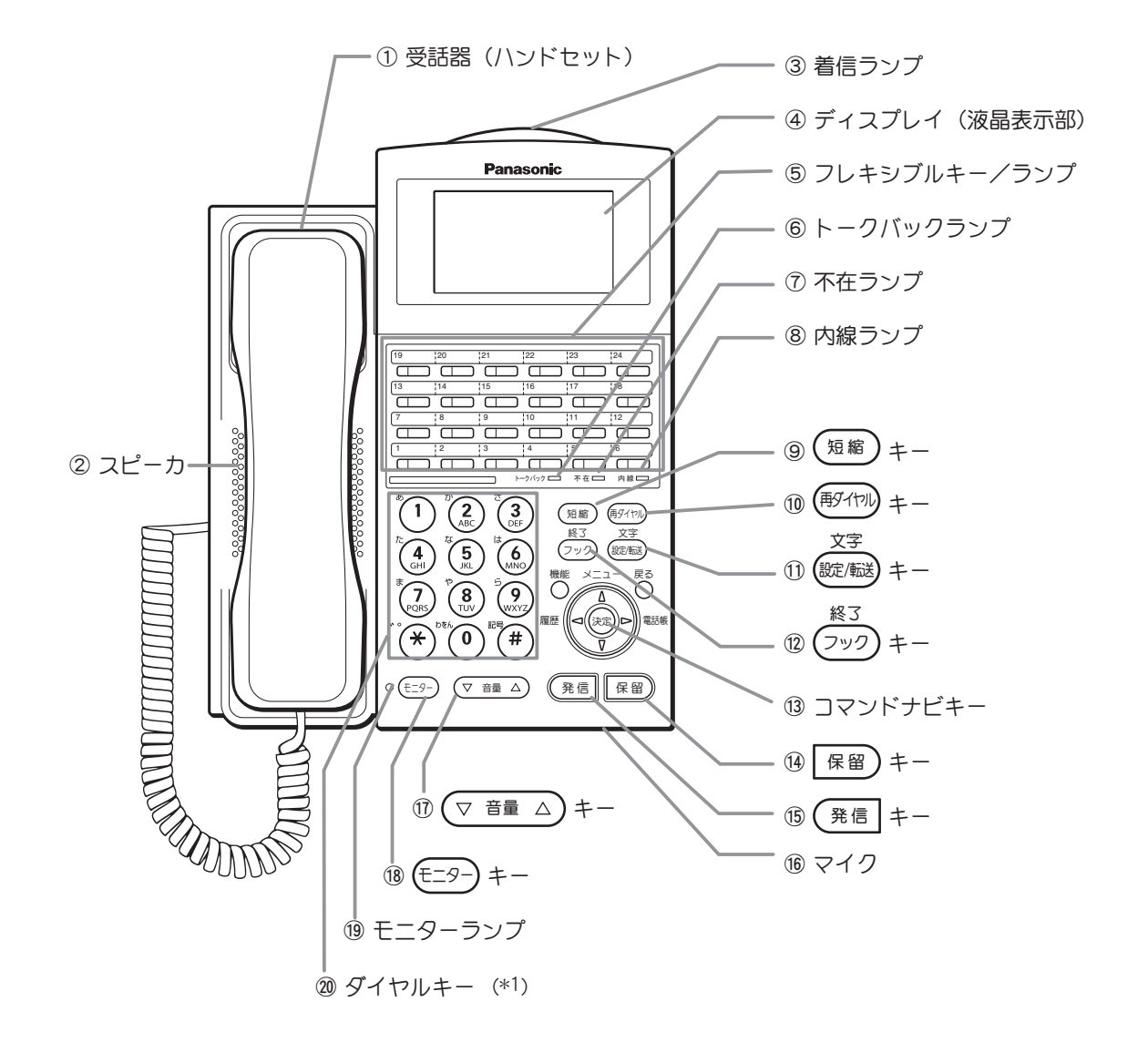

(\*1)ダイヤルキーの斜め上に記載されている「あ」「か」などの小さな文字は、ダイヤルキーで文字を入力するときに、各キー に割り当てられている文字(「あ行」「か行」…)を表しています。

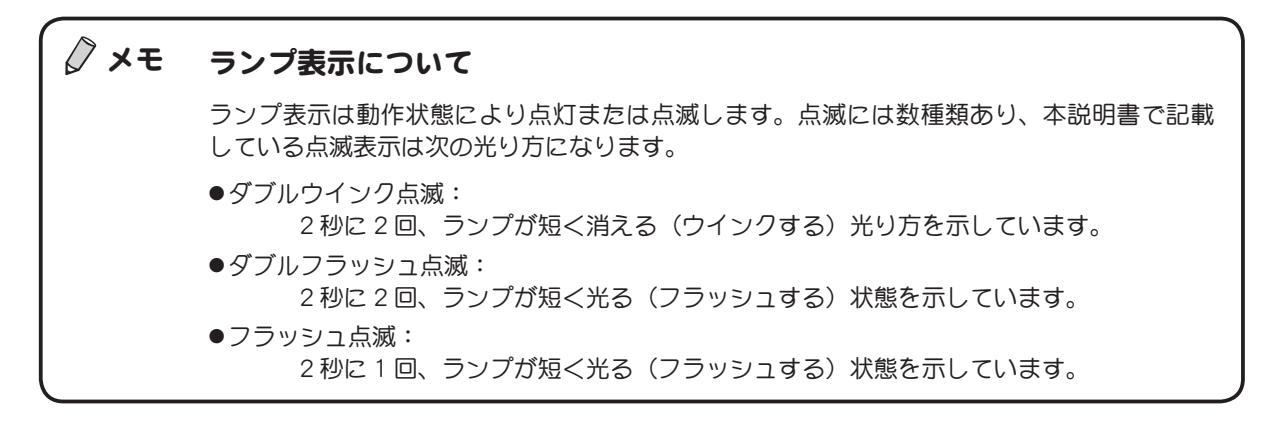

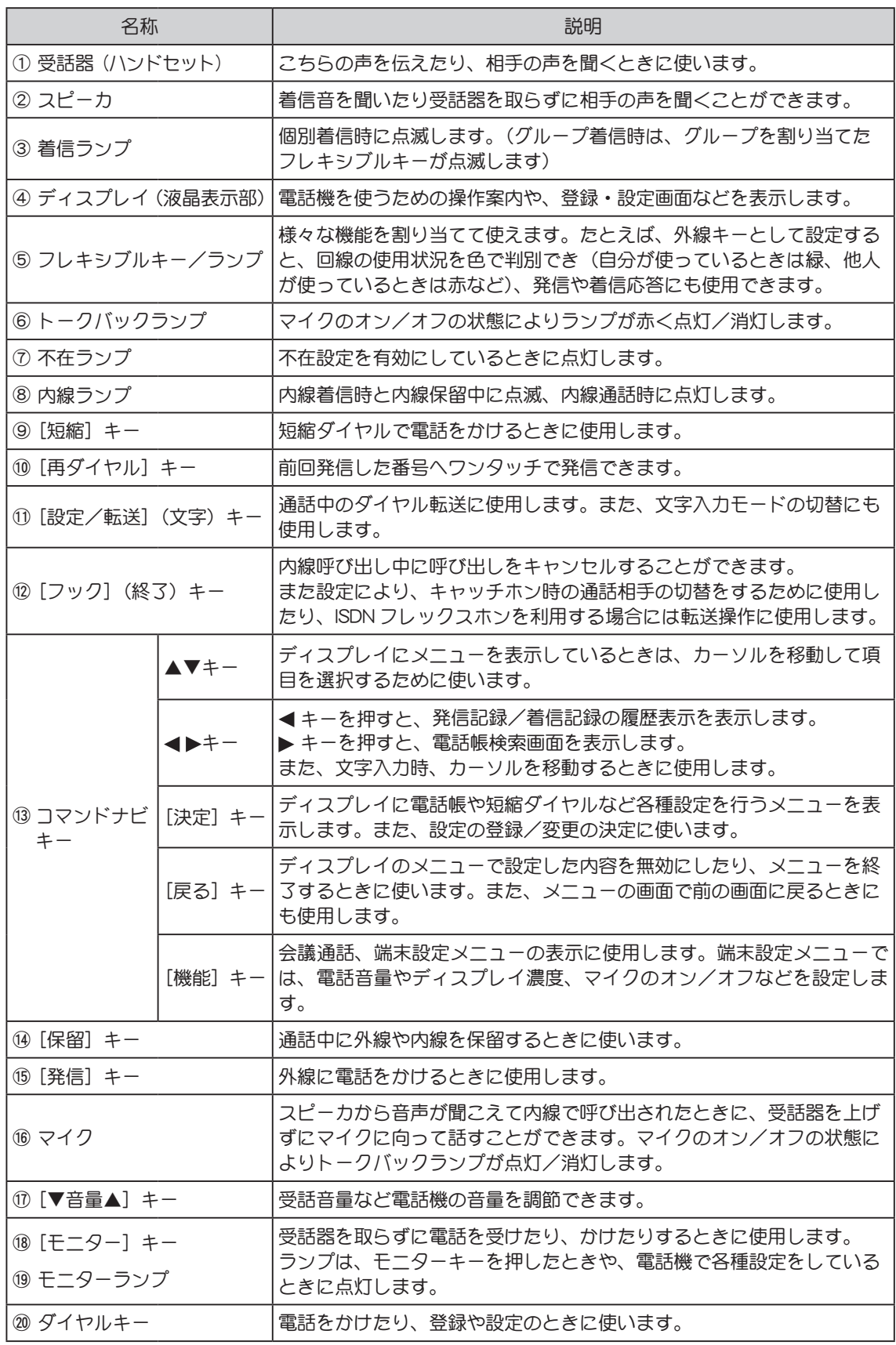

### 数字表示付電話機

<span id="page-27-0"></span>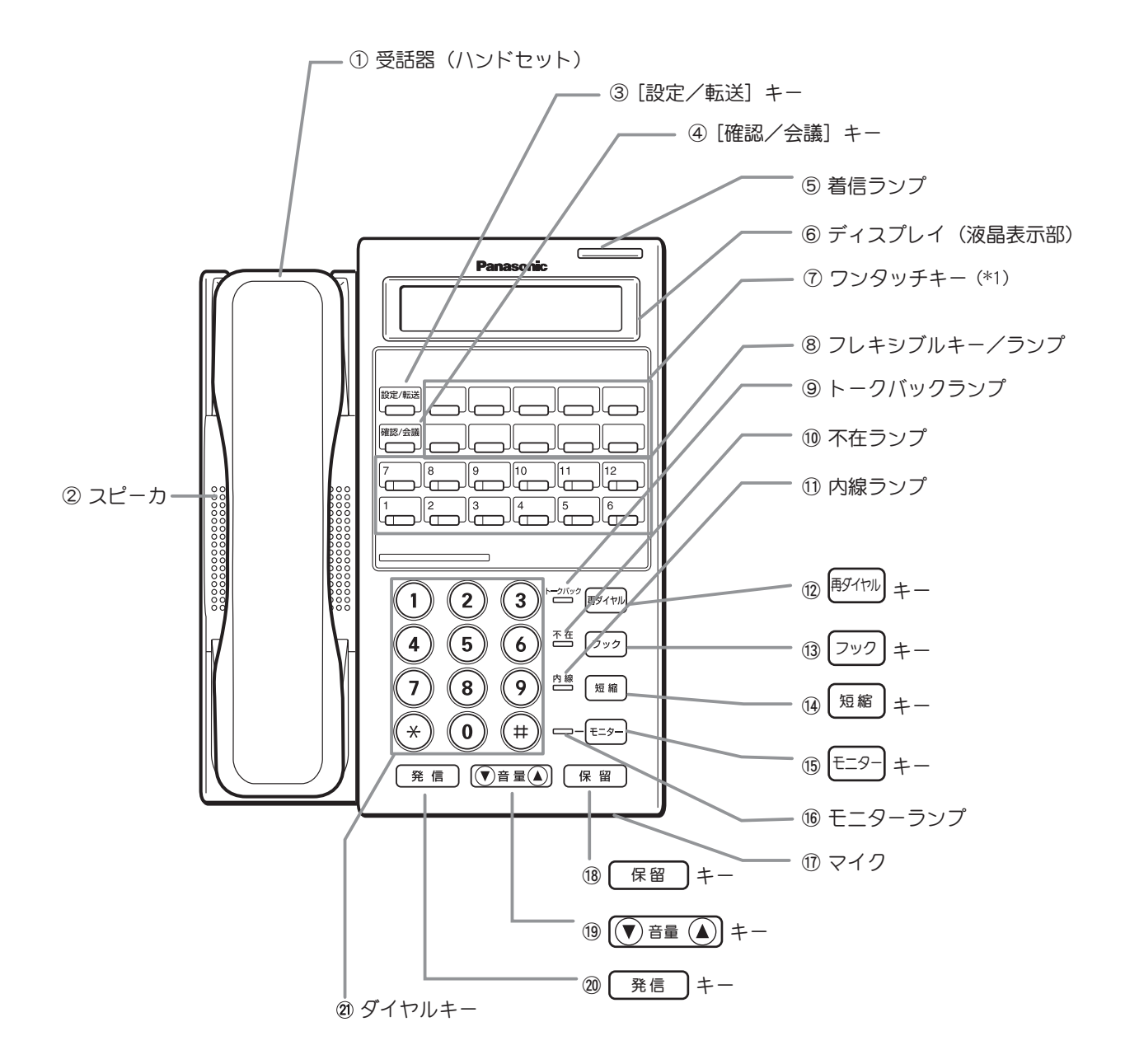

(\*1) ワンタッチキーについては[、p.93 「3-10 ワンタッチキーに電話番号を登録する」](#page-110-1)を参照してください。

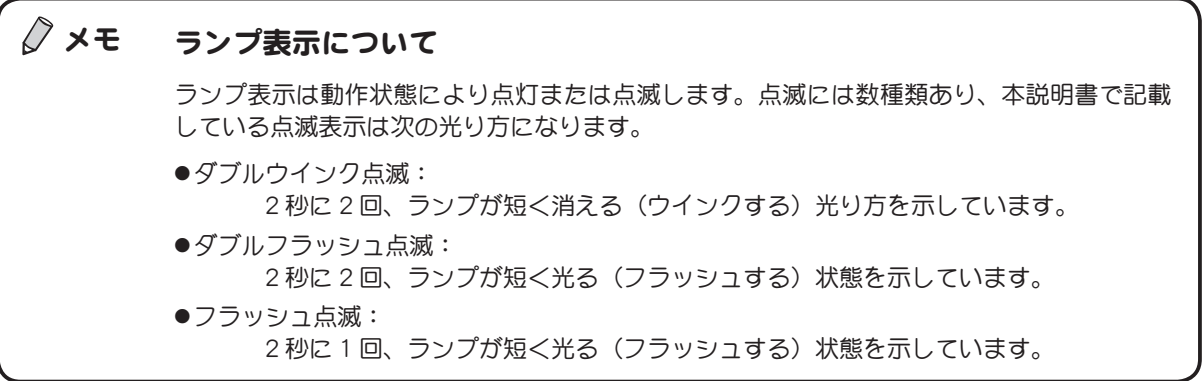

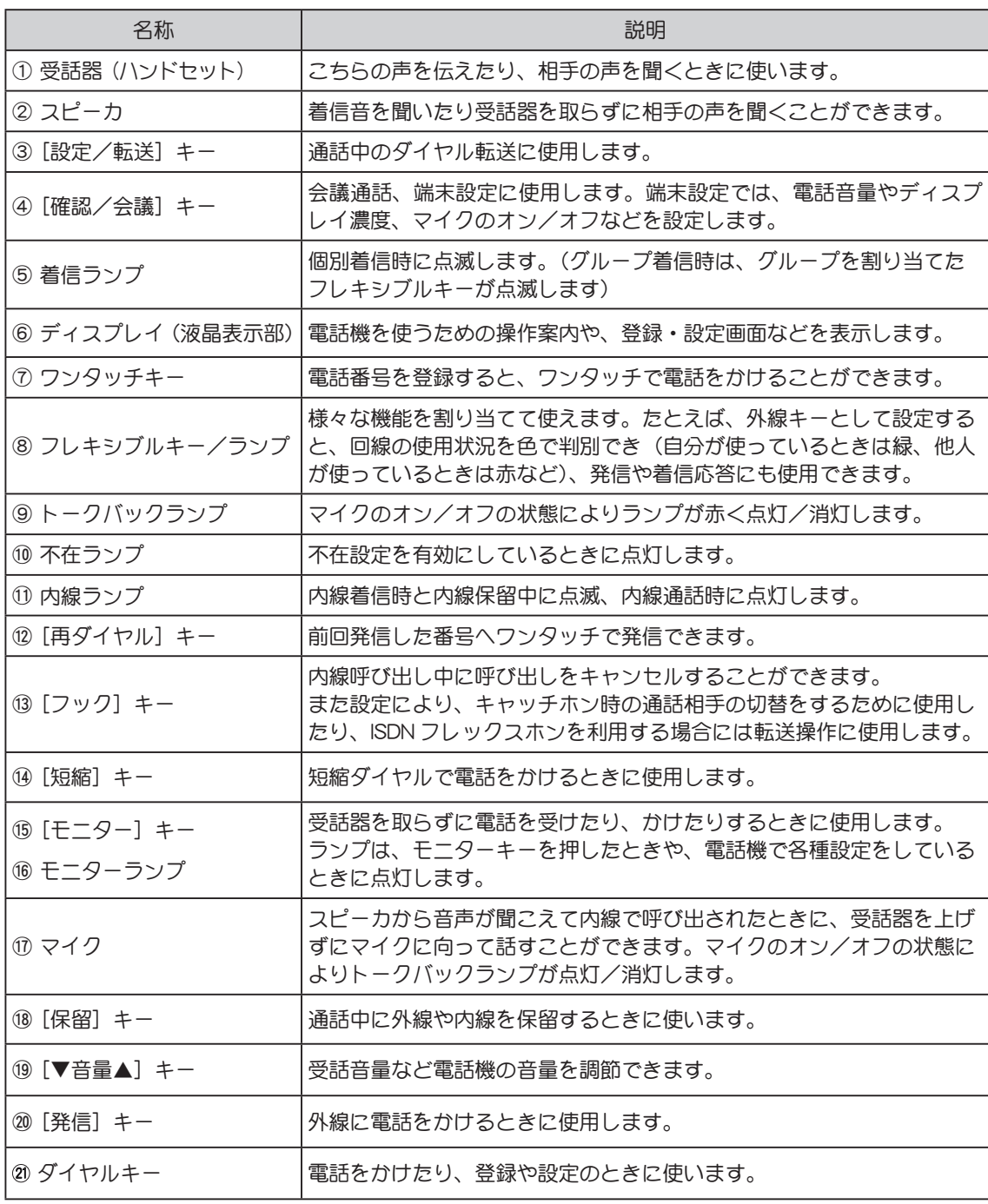

# <span id="page-29-0"></span>1-5 電話機のディスプレイの見方

ディスプレイの表示は電話の操作によって変化します。各状態で表示される項目について説明します。

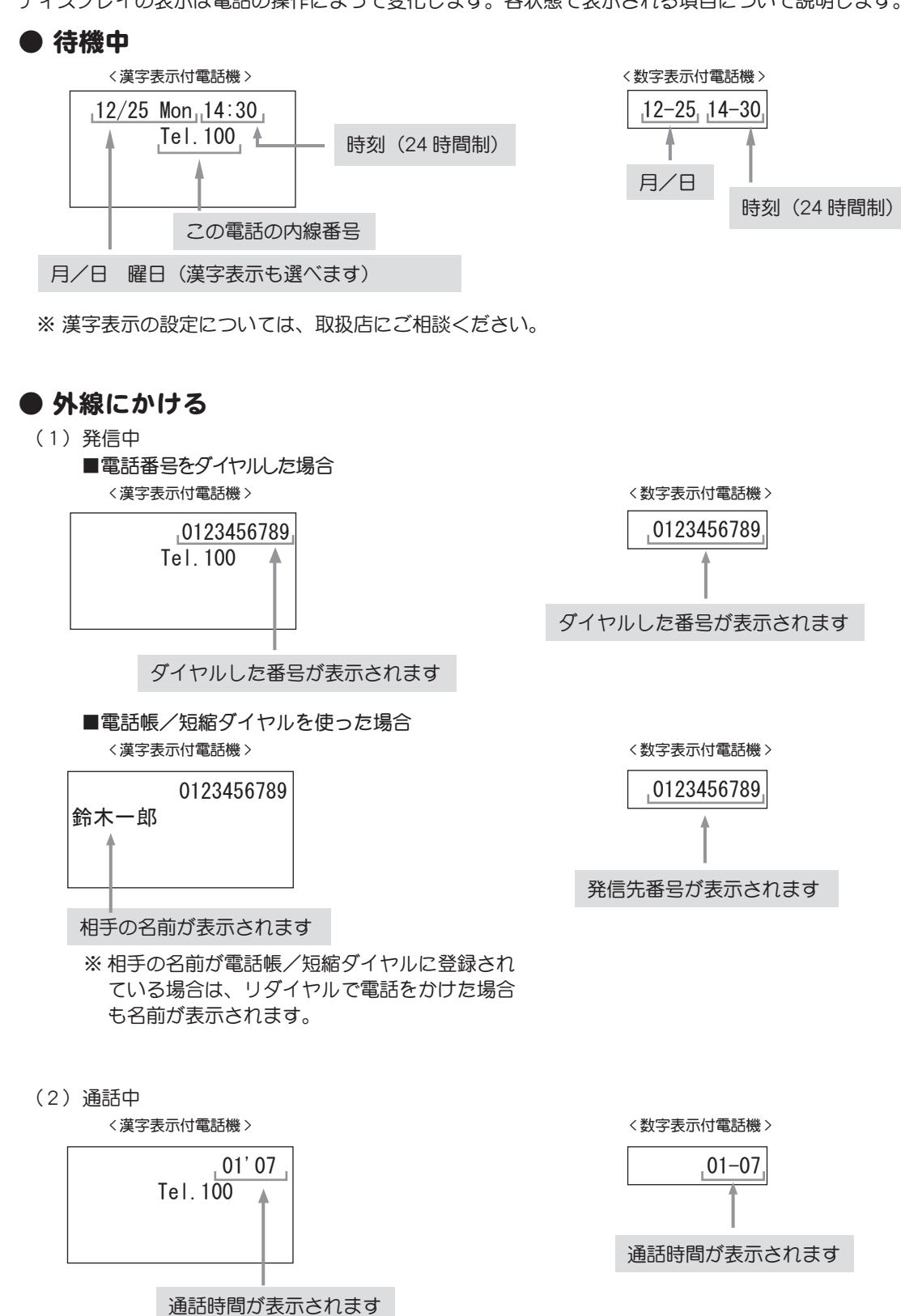

# 第 1 章

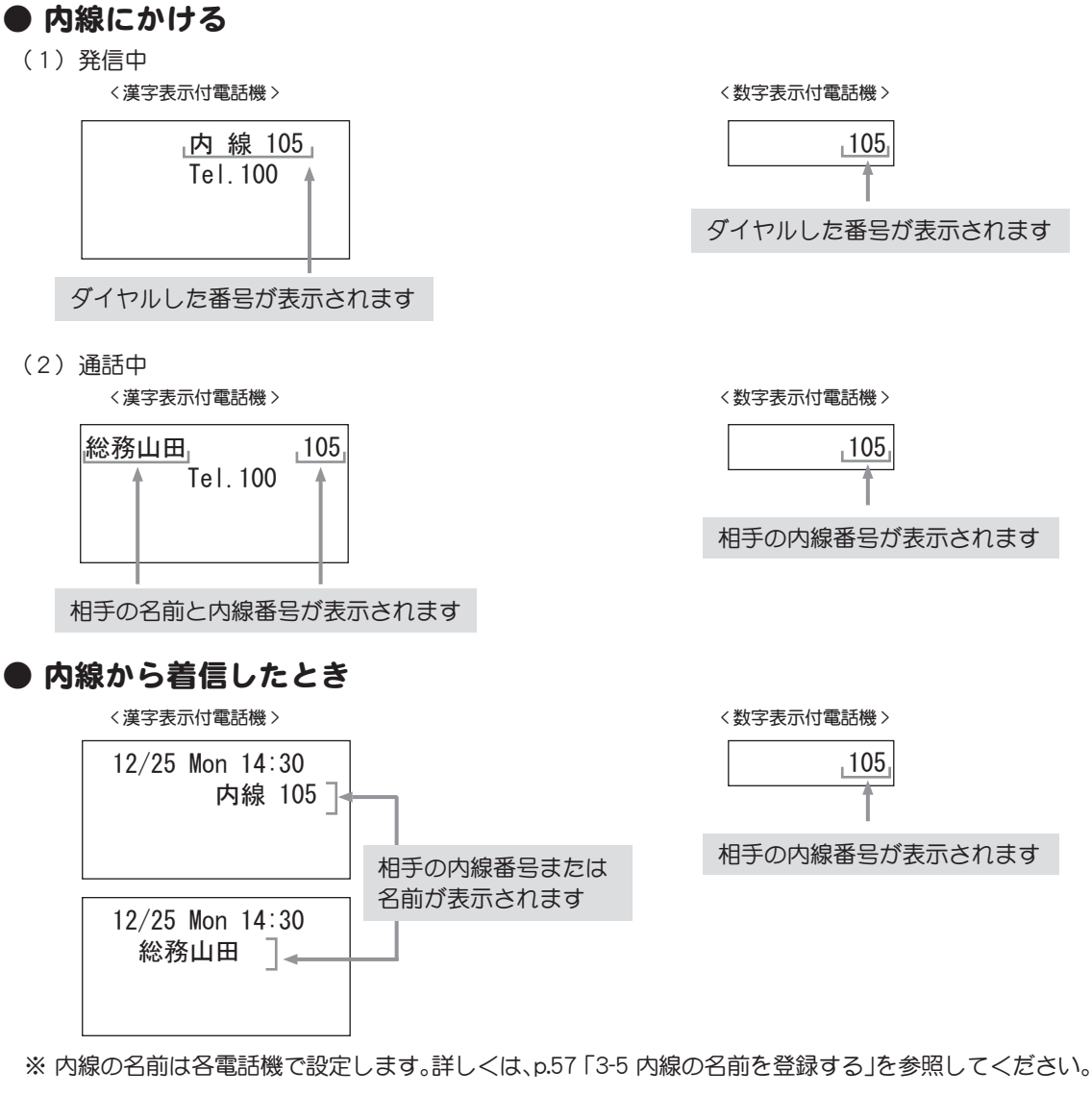

### ● 外線から着信したとき (発番号なし)

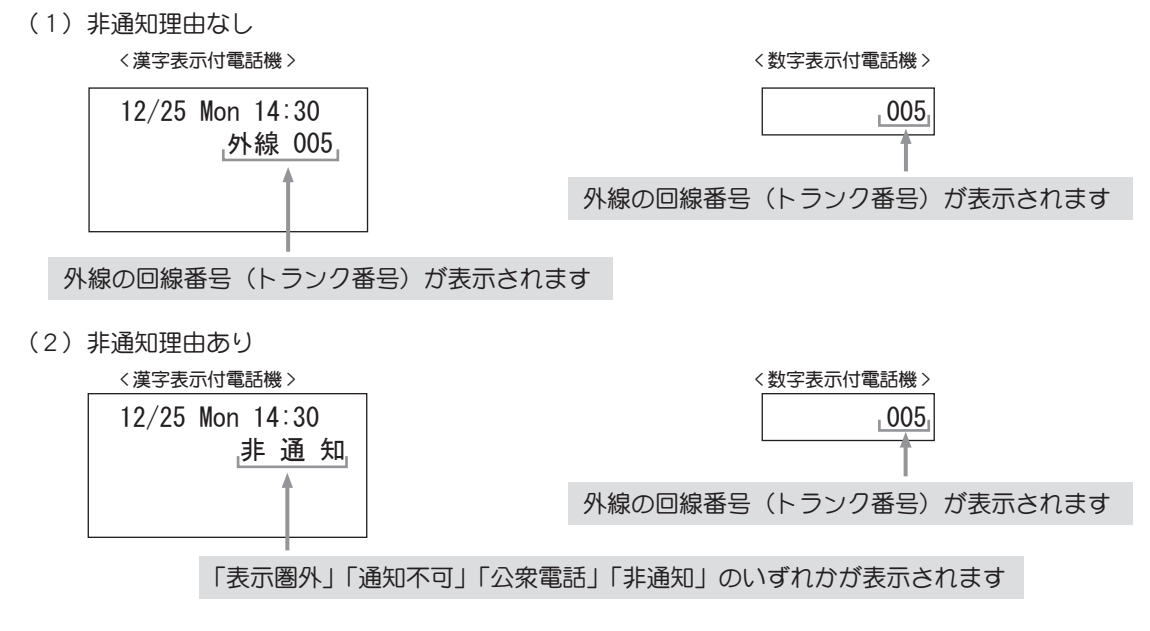

※ 上記の表示は、一般着信の場合の例です。DGL、DIL、DID 着信をご利用の場合は、画面表示が異なります。

### ● 外線から着信したとき(発番号あり)

(1)着信中

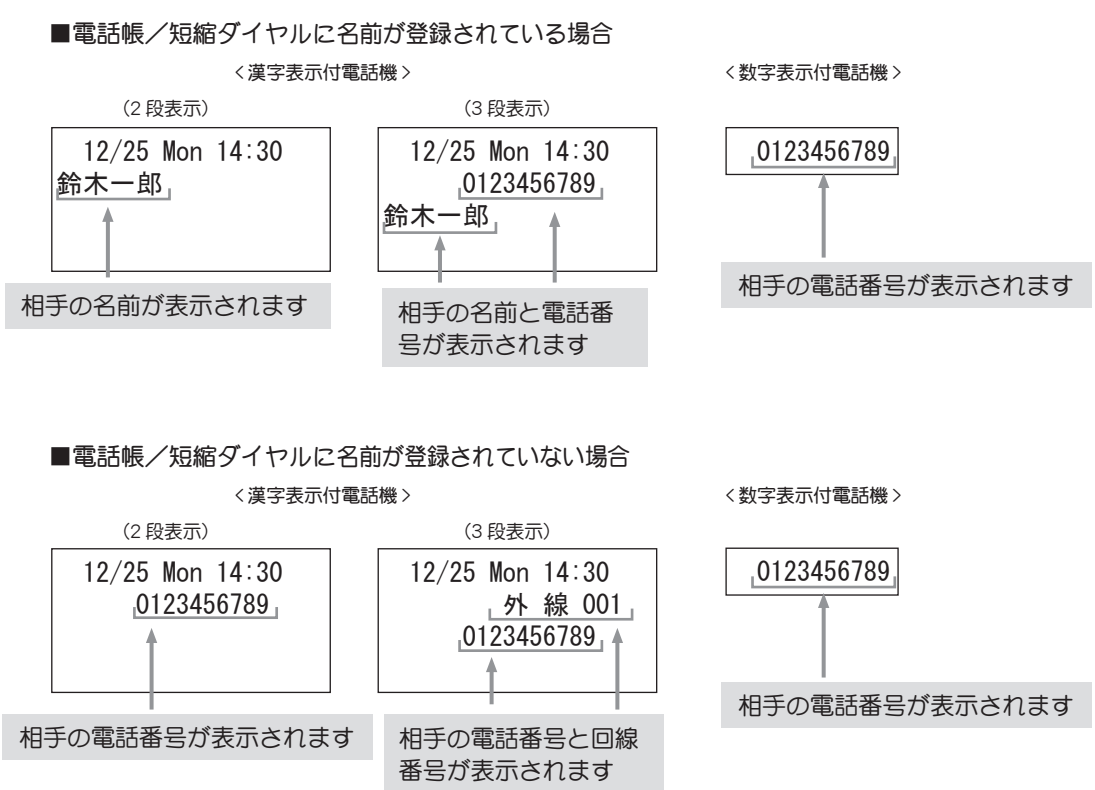

※ ディスプレイの表示には、2 段表示と 3 段表示があり、主装置の設定により異なります。設定について は取扱店にご相談ください。

(2)通話中

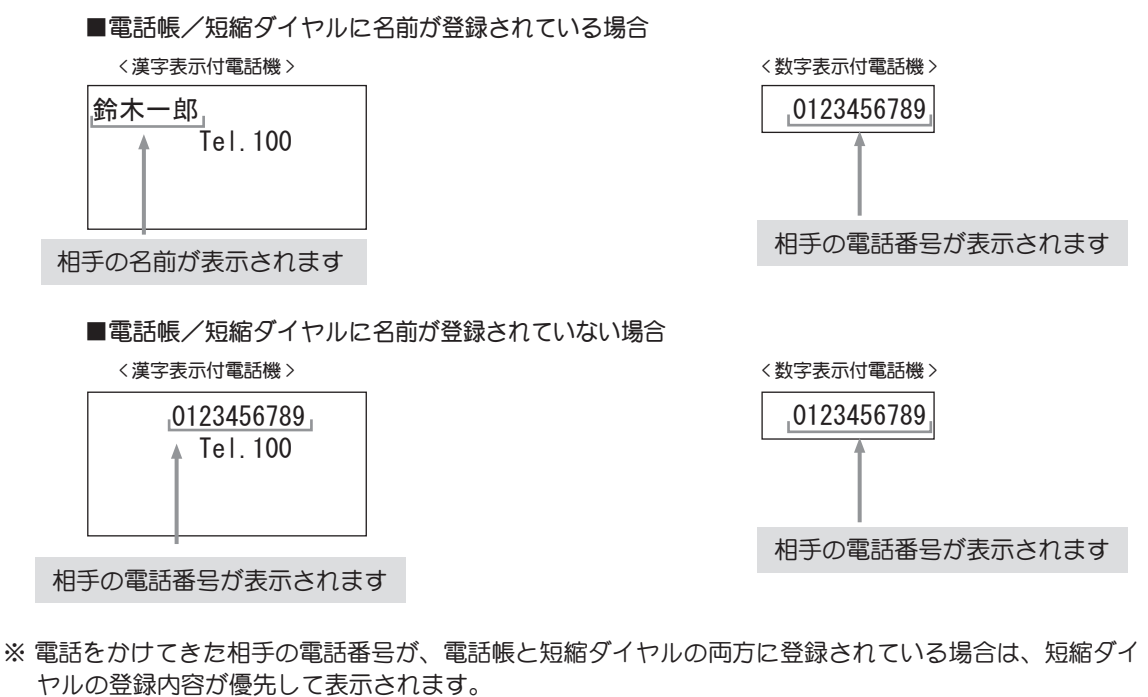

<sup>&</sup>lt;/del> ◆ **メモ** 外線から着信したとき、電話番号や名前を表示させるには、ナンバーディスプレイの契約が必要です。

# <span id="page-32-0"></span>1-6 システム管理電話機と一般電話機

電話機は、工事設定により、システム管理者が使用する電話機とそれ以外の方が使用する電話機に分か れています。

#### ● システム管理電話機

システム共通の設定や、データの表示・変更ができます。

#### ● 一般電話機

自分の電話機についての設定やデータの表示・変更ができます。

それぞれのタイプの電話機から行える機能は、あらかじめ決まっています。たとえば、システムで共通 に使用する短縮ダイヤル番号は、システム管理電話機から登録できますが、一般電話機からは登録でき ません。

ただし、一般電話機に管理者用パスワードを入力することで、一時的にシステム管理電話機と同じ機能 を持たせることができます(漢字表示付電話機のみ)。

第1章 お使いになる前に

# 第2章 電話の基本的な使い方

<span id="page-34-0"></span>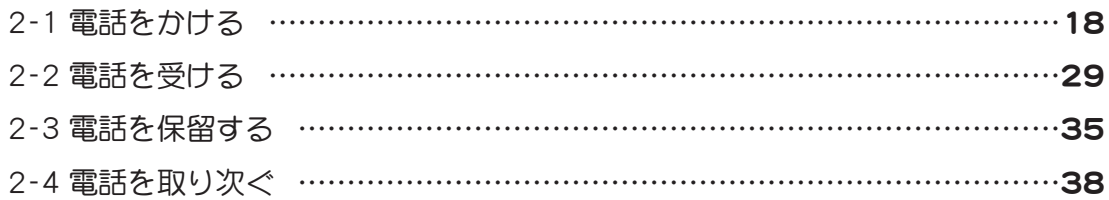

# <span id="page-35-0"></span>2-1 電話をかける

ここでは、外線、内線に電話をかけるときの基本的な操作について説明します。

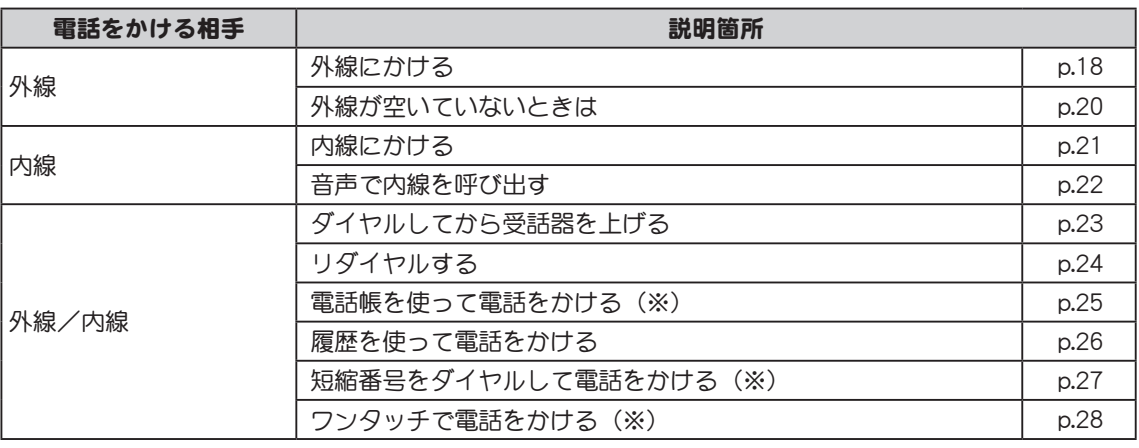

(※):各機能の違いについては、「付録」の p.216 「短縮ダイヤル、電話帳、ワンタッチキー、オートダイ ヤルキーの機能のちがい」を参照してください。

電話のもっと応用的な使い方は[「第4章 電話の便利な使い方」](#page-112-1)で紹介しています。  $\rightarrow$ 

### <span id="page-35-1"></span>外線にかける

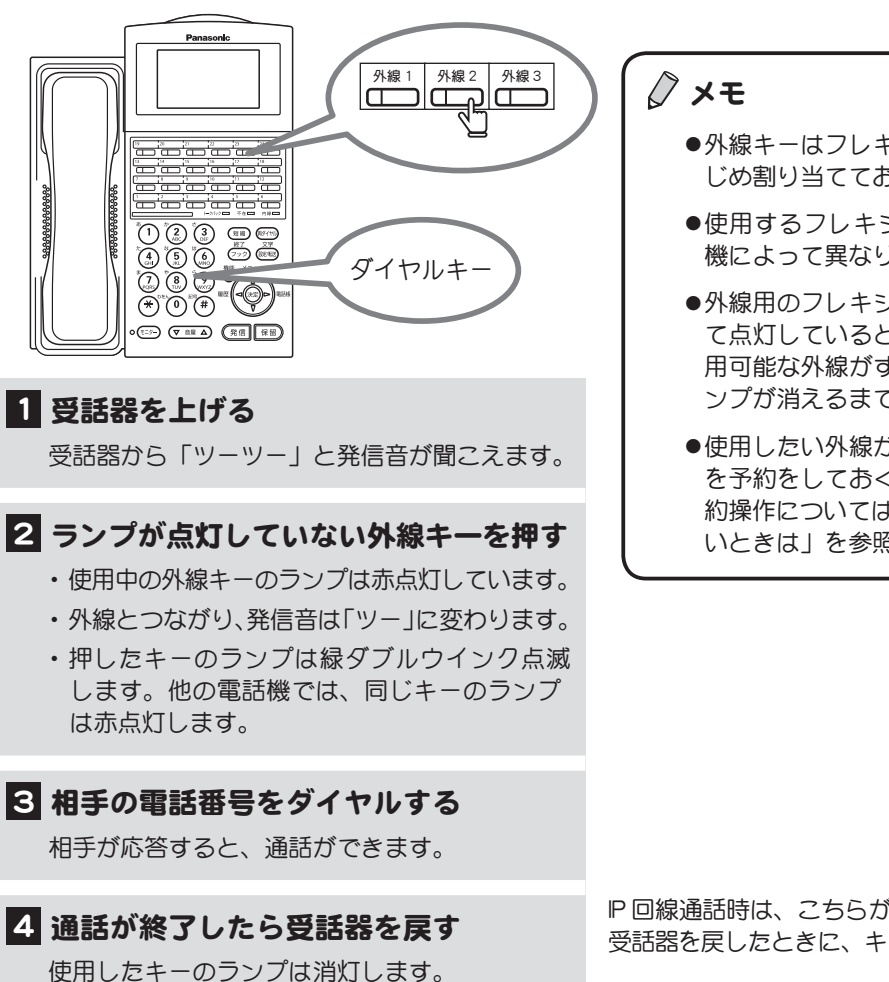

受話器を上げてダイヤルします。一般的な外線のかけ方です。

- ●外線キーはフレキシブルキーです。あらか じめ割り当てておく必要があります。
- ●使用するフレキシブルキーの位置は、電話 機によって異なります。
- ●外線用のフレキシブルキーのランプがすべ て点灯しているときは、その電話機から利 用可能な外線がすべて使われています。ラ ンプが消えるまでお待ちください。
- ●使用したい外線が使われているとき、発信 を予約をしておくことができます。この予 約操作については[、p.20 「外線が空いていな](#page-37-1) [いときは」](#page-37-1)を参照してください。

IP 回線通話時は、こちらが受話器を戻す前でも、相手が 受話器を戻したときに、キーのランプが消灯します。
外線に発信できるキー ● 外線キーの代わりに以下のキーを押して外線に発信することもできます。 • (発信 を押して、相手の電話番号をダイヤル  $\cdot$  $(^{0})$ を押して、相手の電話番号をダイヤル(ルート選択発信) ●社内の部署ごとに、発信のためのキーを割り当てている場合は、各部署に割り当てられたキーの中 で空いているキーを押して発信を行います。 例:営業部で 営業部 1 営業部 2 営業部 3 総務部 で <sup>総務部 1 総務部 2</sup> 部署ごとにキーを割り当てる方式の詳細については[、p.29 「2-2 電話を受ける」の](#page-46-0)「着信方式について」 で説明しています。発信のためのキーについては、「MSA (マルチステーションアクセス)モード」 の説明を参照してください。

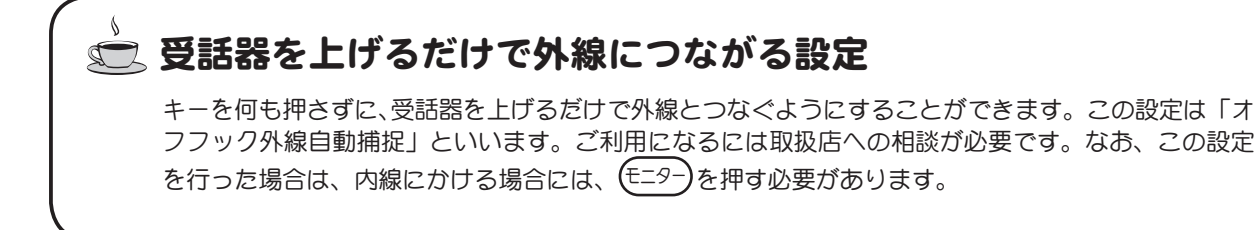

## 外線が空いていないときは

(トランクキャンプオン)

外線が空いていない場合の便利な機能を紹介します。

使用したい外線が使われているとき、この操作を行っておくと、その外線が空いたことを知らせる呼出 し音が鳴ります。

この機能を利用するには、フレキシブルキーに [予約] キーを登録しておく必要があります。フレ  $\rightarrow$ キシブルキーに機能を登録する方法については[、p.88 「フレキシブルキーにファンクションキーを割](#page-105-0) [り付ける」を](#page-105-0)参照してください。

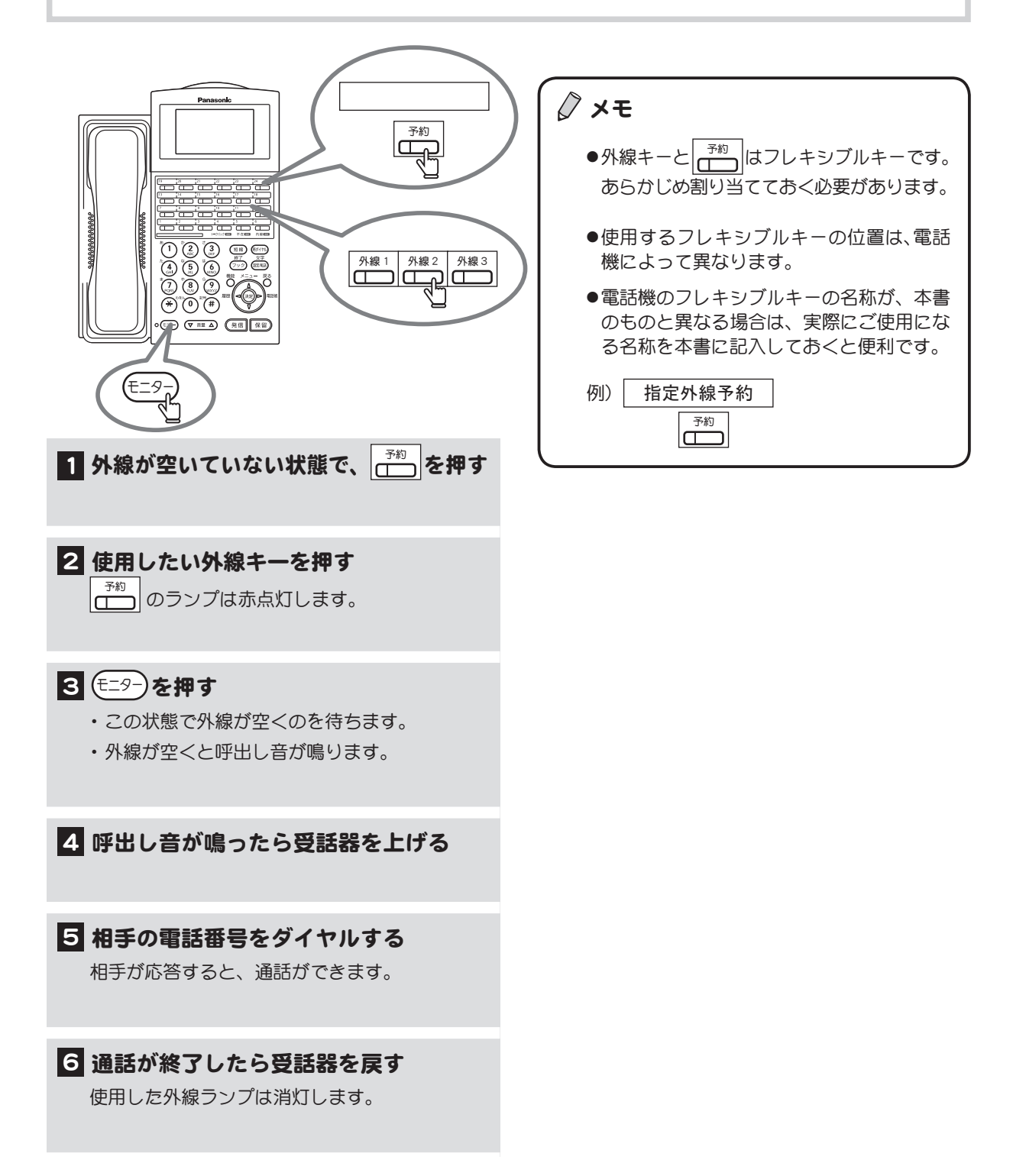

### 内線にかける

受話器を上げてダイヤルします。一般的な内線のかけ方です。

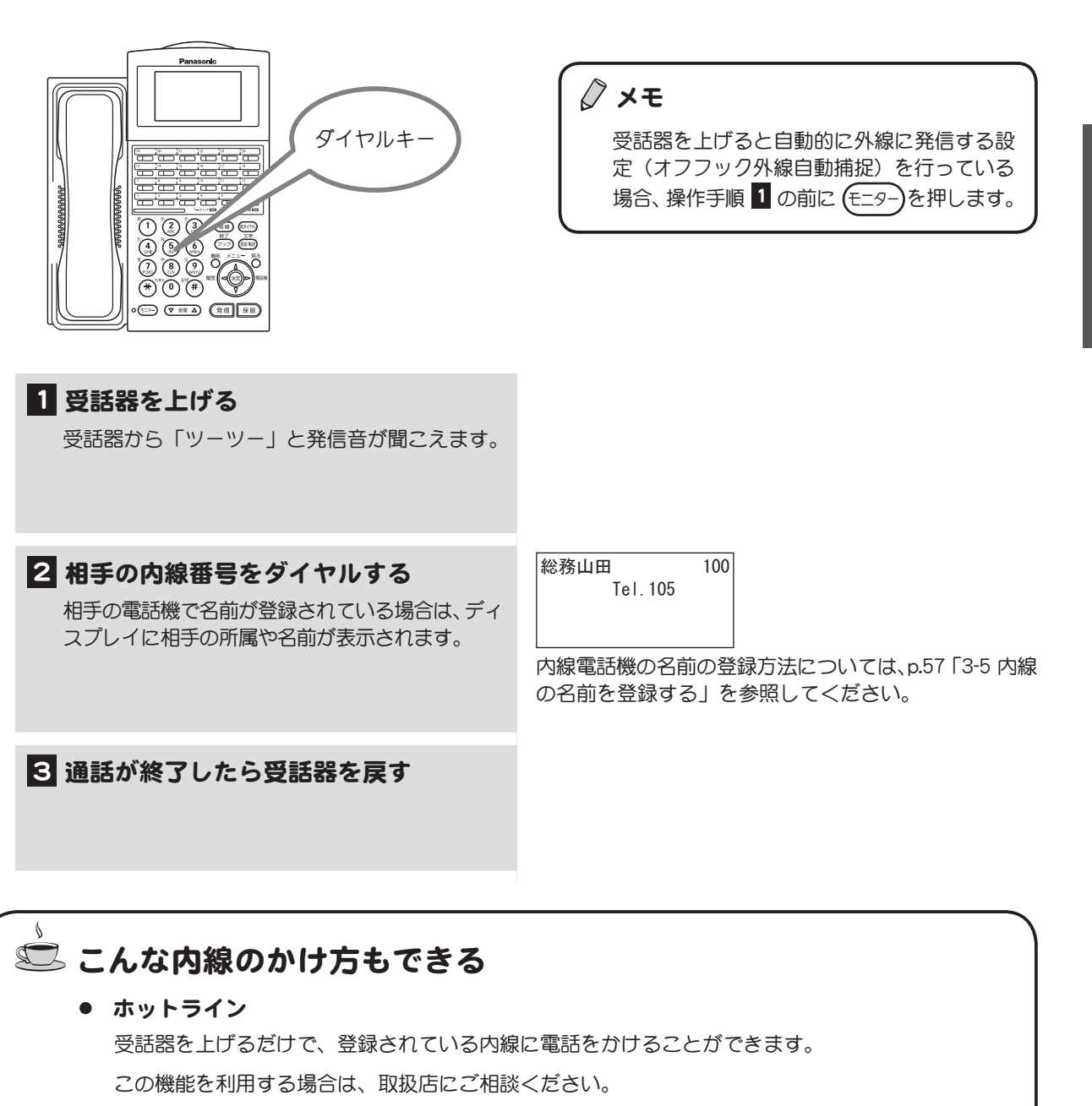

#### ● DSS キーを使う

DSS (Direct Station Selection) は、相手の内線をワンタッチのキー操作で呼び出せるようにした 機能のことです。フレキシブルキーに割り付けて使用します。 DSS キーは、登録している相手の電話機が使用中のとき点灯するため、相手の電話機が使用中か どうか一目でわかります。 フレキシブルキーに DSS 機能を登録するには[、p.90 「フレキシブルキーに内線 DSS を割り付ける」](#page-107-0)

を参照してください。

#### 音声で内線を呼び出す

(内線音声呼出し)

内線では、電話機の着信音の代わりに、自分の声で相手を呼び出すことができます。

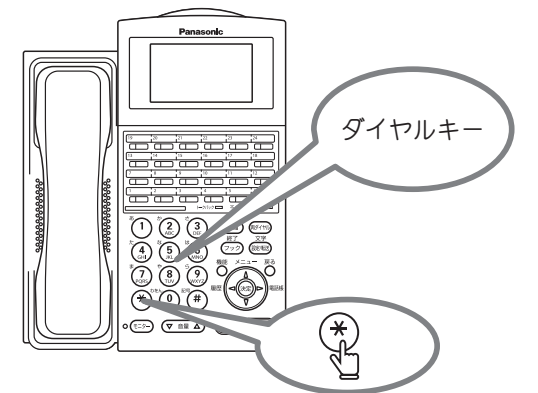

 メモ 受話器を上げると自動的に外線に発信する設 定(オフフック外線自動捕捉)を行っている 場合、操作手順 1 の前に (モニター)を押します。

1 受話器を上げる

受話器から「ツーツー」と発信音が聞こえます。

#### 2 内線番号をダイヤルする

受話器から「プルルー」と相手を呼び出す音が聞 こえます。

3 (\*)を押す

を複数回押すことにより、音声での内線呼び出し と着信音での内線呼び出しを交互に切り替えることが できます。

4 受話器に向かって、音声で相手を呼び 出す たとえば「田中さーん」と呼ぶと、相手の電話機 のスピーカから、その音声が流れます。 相手が応答すると、通話ができます。

音声で呼び出された場合の応答方法については、以下 を参照してください。 p.31 「内線 (音声呼出し) を受ける」 [p.32 「内線\(音声呼出し\)を受話器を上げずに受ける」](#page-49-0)

5 通話が終了したら受話器を戻す

#### ■ 内線の活用方法

内線にはグループ全体を一斉に音声で呼び出したり、呼び出そうとした内線が通話中の場合、その近 くの内線を呼び出すなどの便利な使い方があります。詳しくは[、p.125 「4-8 内線をもっと活用する」を](#page-142-0) 参照してください。

## ダイヤルしてから受話器を上げる

(プリセットダイヤル)

携帯電話のように、電話番号をダイヤルしてから発信操作を行う方法です。内線にかけるときも外線に かけるときも、この方法を使うことができます。この機能を利用するには、取扱店にご相談ください。

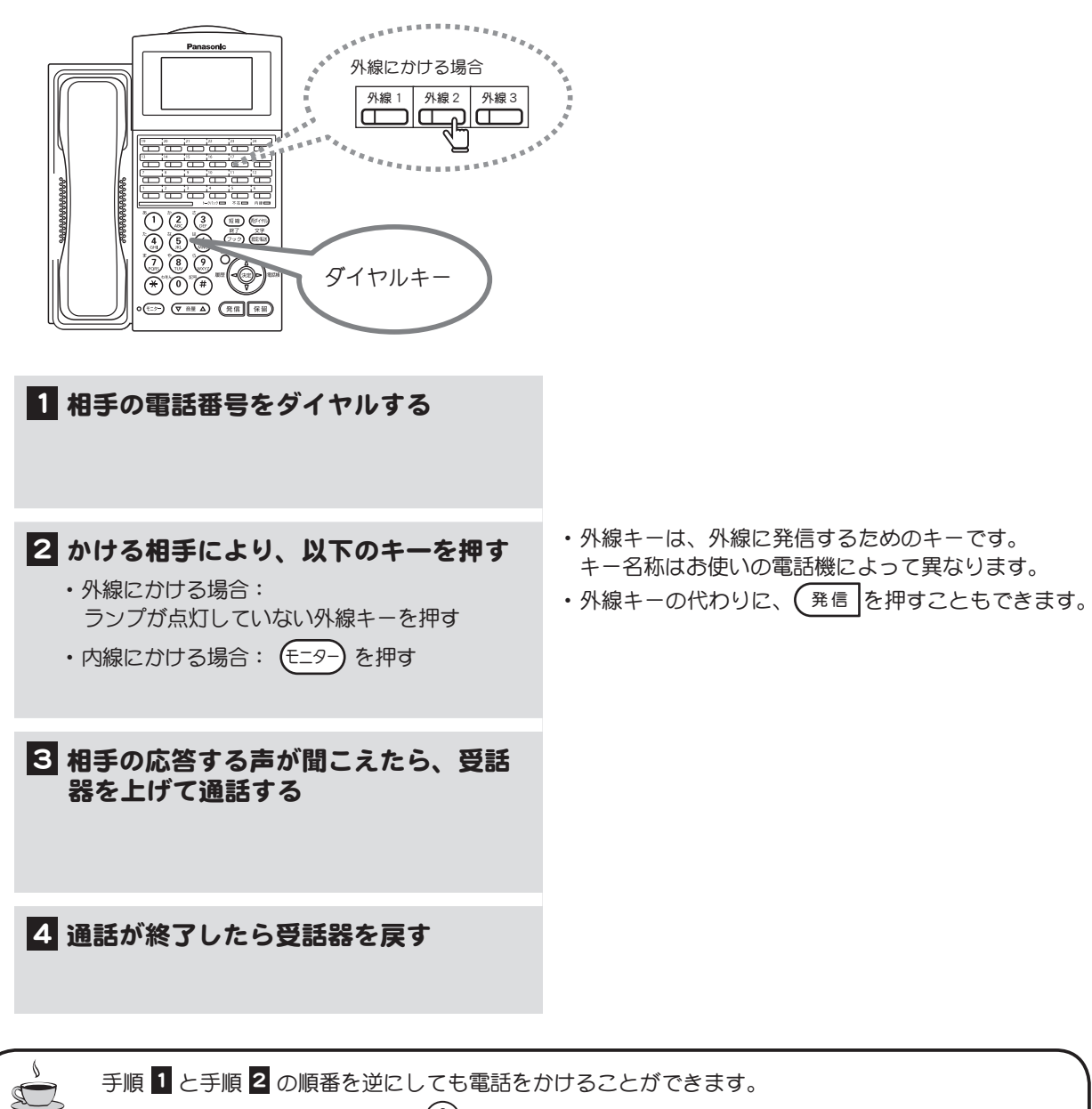

その場合は、外線キーの代わりに(0)を押すこともできます。

## リダイヤルする

(リダイヤル)

最後にかけた電話番号にもう一度かける場合、リダイヤル機能を利用すると便利です。 内線へリダイヤルするには、取扱店にご相談ください。

最後にかけた番号ではなく、もっと前にかけた番号にかけたい場合は履歴を利用できます。使い方  $\rightarrow$ は [p.26 「履歴を使って電話をかける」](#page-43-0)を参照してください。

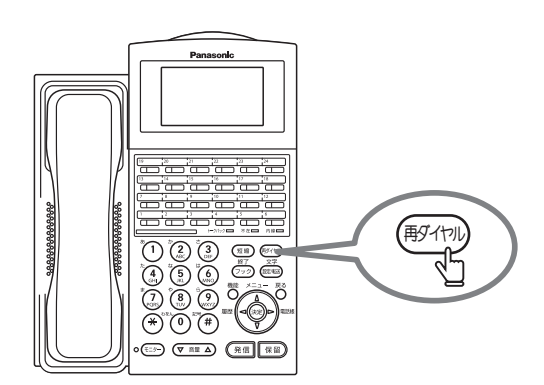

#### 1 受話器を上げる 受話器から「ツーツー」と発信音が聞こえます。 2 (<sup>野代)</sup>を押す ・ 最後にかけた相手に自動的にダイヤルされます。 ・ ディスプレイには電話番号が表示されます。 ・ 外線の場合、あらかじめ外線キーを押してお くと、その外線を指定して発信することがで きます。 3 通話が終了したら受話器を戻す 受話器を上げる操作は省略できます。その場合、 再ダイヤル を押すと、自動的にスピーカ状態になって発信 します。 ※相手の名前が電話帳/短縮ダイヤルに登録されてい る場合は、名前も表示されます。 123456789 Tel.105

#### ■ クイックリダイヤル

相手が話中だったのですぐかけ直したいという場合には、受話器を戻すことなく、(型付)を押すだけ でリダイヤルすることができます。また、フレキシブルキーに[オートリピート]キーを登録しておくと、 相手が話中だったとき、[オートリピート]キーを押すことで、相手が応答するまで最大 15 回発信を 繰り返すこともできます[\(p.88 「フレキシブルキーにファンクションキーを割り付ける」を](#page-105-0)参照)。

### 電話帳を使って電話をかける インファイン 漢字

相手の電話番号が電話帳に登録されている場合は、電話帳を使って電話をかけることができます。電話 帳に電話番号を登録する方法については[、p.59 「3-6 電話帳を使う」](#page-76-0)を参照してください。

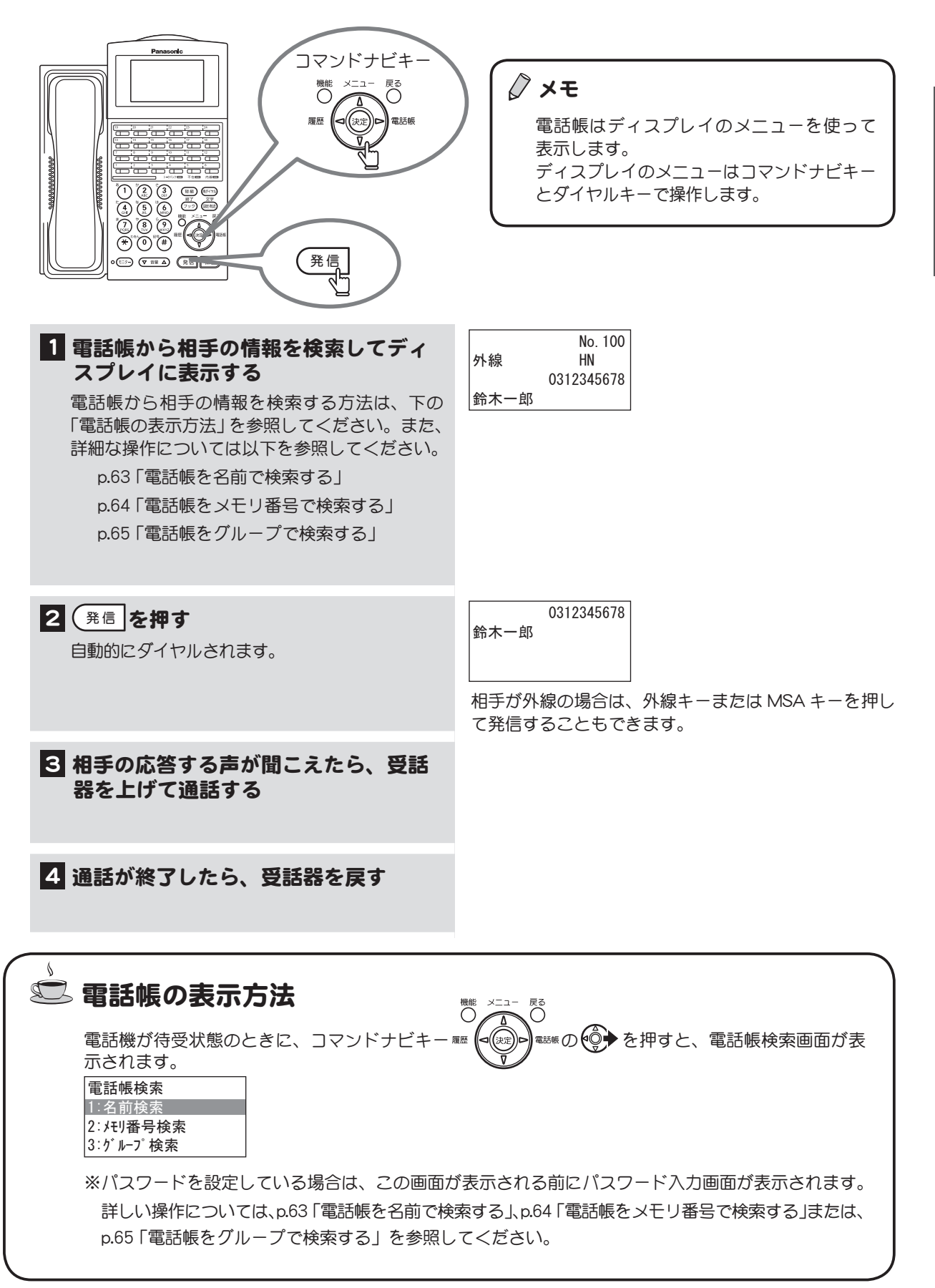

### <span id="page-43-0"></span>履歴を使って電話をかける インファイン 漢字

これまでに発信/着信した番号(履歴)に電話をかけることができます。

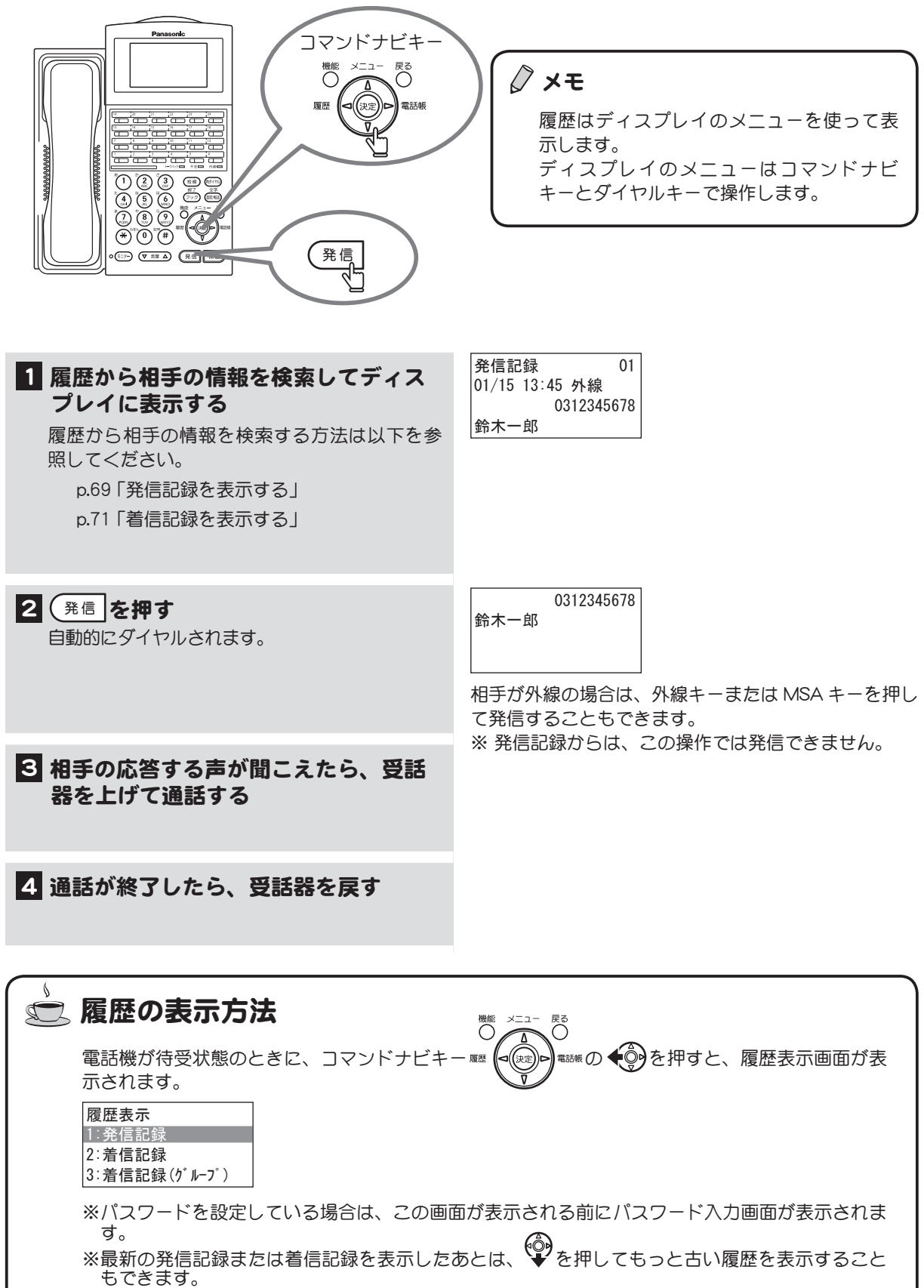

※内線の発信記録の表示については取扱店にご相談ください。なお、内線の着信記録は表示できま せん。

## 短縮番号をダイヤルして電話をかける

相手の短縮番号を知っている場合は、この方法で電話をかけることができます。短縮番号には外線も内 線も登録することができます。

短縮番号の登録はシステム管理電話機から、または一般電話機で管理者用パスワードを入力して行  $\rightarrow$ うことができます。短縮番号の登録方法については[、p.79 「短縮ダイヤルを登録する」](#page-96-0)を参照してく ださい。

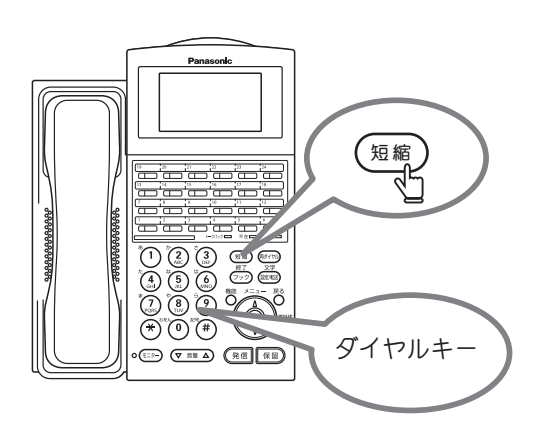

#### 1 受話器を上げる

 $\rightarrow$ 

受話器から「ツーツー」と発信音が聞こえます。

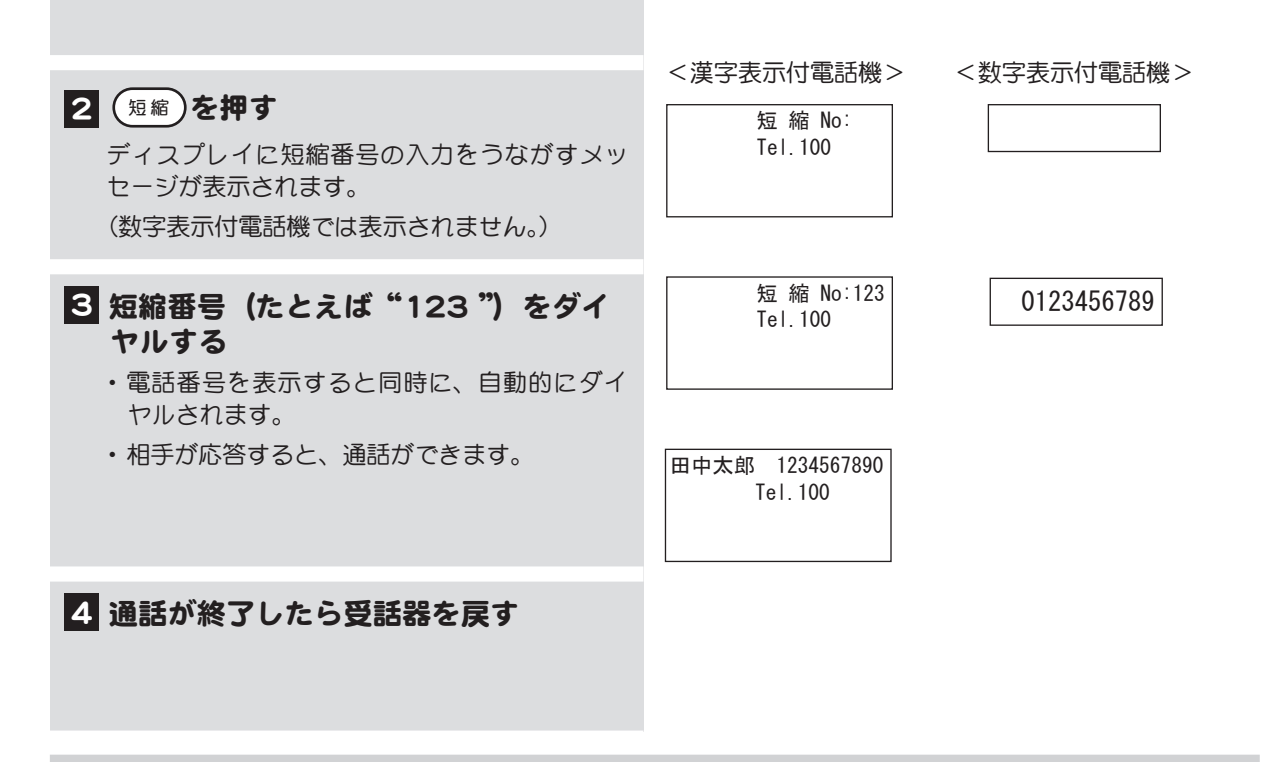

登録されている短縮番号は、ディスプレイのメニューから検索して確認することができます。詳し くは [p.76 「3-8 短縮ダイヤルを使う」](#page-93-0)を参照してください。

## ワンタッチで電話をかける

(オートダイヤル) オートダイヤル機能を登録したフレキシブルキーや、オートダイヤル機能を持つワンタッチキーに電話 番号を割り当てると、そのキーを押すだけで電話番号がダイヤルされます。オートダイヤルには外線も 内線も登録することができます。

フレキシブルキーにオートダイヤルを登録する方法については[、p.85 「フレキシブルキーにオートダ](#page-102-0)  $\blacktriangleright\blacktriangleright$ [イヤルを割り付ける」](#page-102-0)を参照してください。ワンタッチキーに電話番号を割り当てる方法について は、[p.93 「3-10 ワンタッチキーに電話番号を登録する」](#page-110-0)を参照してください。

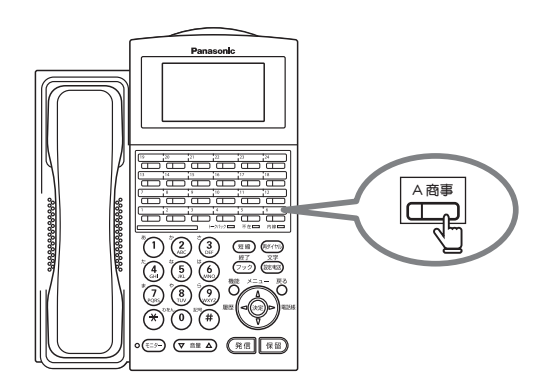

メモ

- ●使用するフレキシブルキーの位置は、電話 機によって異なります。
- ●電話番号を登録したフレキシブルキーやワ ンタッチキーには、相手先の名称を書いて おくと便利です。

1 受話器を上げる

受話器から「ツーツー」と発信音が聞こえます。

2 オートダイヤルキーやワンタッチキー(た とえば △ 商事 )を押す ・ 電話番号がダイヤルされます。

・ 相手が応答すると通話ができます。

3 通話が終了したら受話器を戻す

ワンタッチキーは数字表示付電話機でのみ使用できま す。

# <span id="page-46-0"></span>2-2 電話を受ける

ここでは、外線(または専用線)、内線からの電話を受ける方法を説明します。 外線と内線の区別は、点灯するランプや着信音の違いで判断することができます。以下の表を参考にし て、対応する説明をお読みください。

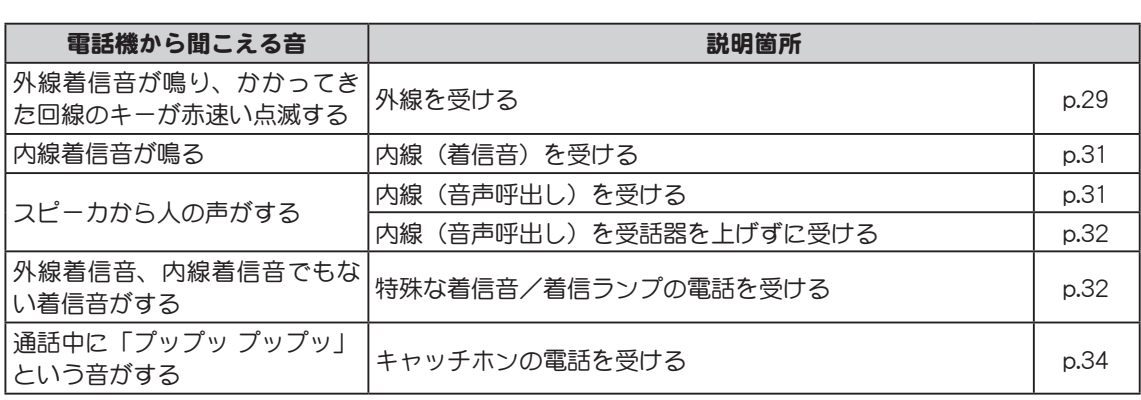

<span id="page-46-1"></span>外線を受ける

(任意外線応答)

外線から電話がかかってくると外線着信音が鳴り、かかってきた外線キーのランプが赤速い点滅しま す。外線着信音は、お使いの電話機の設定によって異なる場合があります。

メモ

ます。

ください。

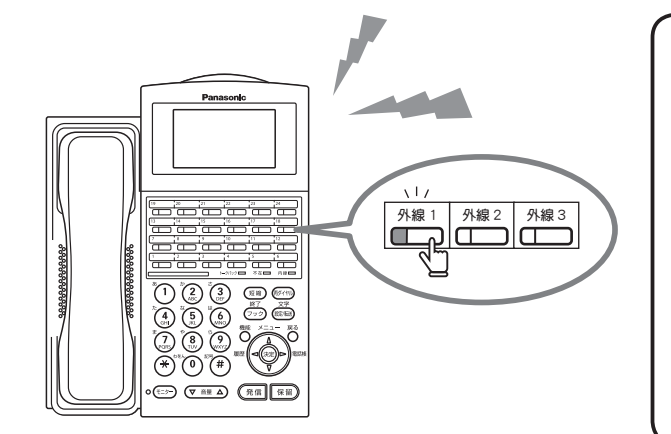

#### 1 着信音が鳴ったら、受話器を上げる

#### 2 点滅している外線キーを押す

- ・ 通話ができる状態になります。
- ・ 外線ランプは、赤速い点滅から緑ダブルウイン ク点滅に変わります。

#### 8 相手と通話する

4 通話が終了したら受話器を戻す 使用した外線ランプは消灯します。

着信方式が DGL モード(次ページの説明参照)の場合は、 通話中、再度着信があると同じランプが点滅し、他の電 話機で応答できます。

●外線キーはフレキシブルキーです。あらか じめ割り当てておく必要があります。 ●使用するフレキシブルキーの位置は、電話

●外線自動応答が設定されている電話機で は、受話器を上げるだけで相手と通話でき

電話機の設定については、取扱店にご相談

機によって異なります。

IP 回線通話時は、こちらが受話器を戻す前でも、相手が 受話器を戻したときに、外線ランプが消灯します。

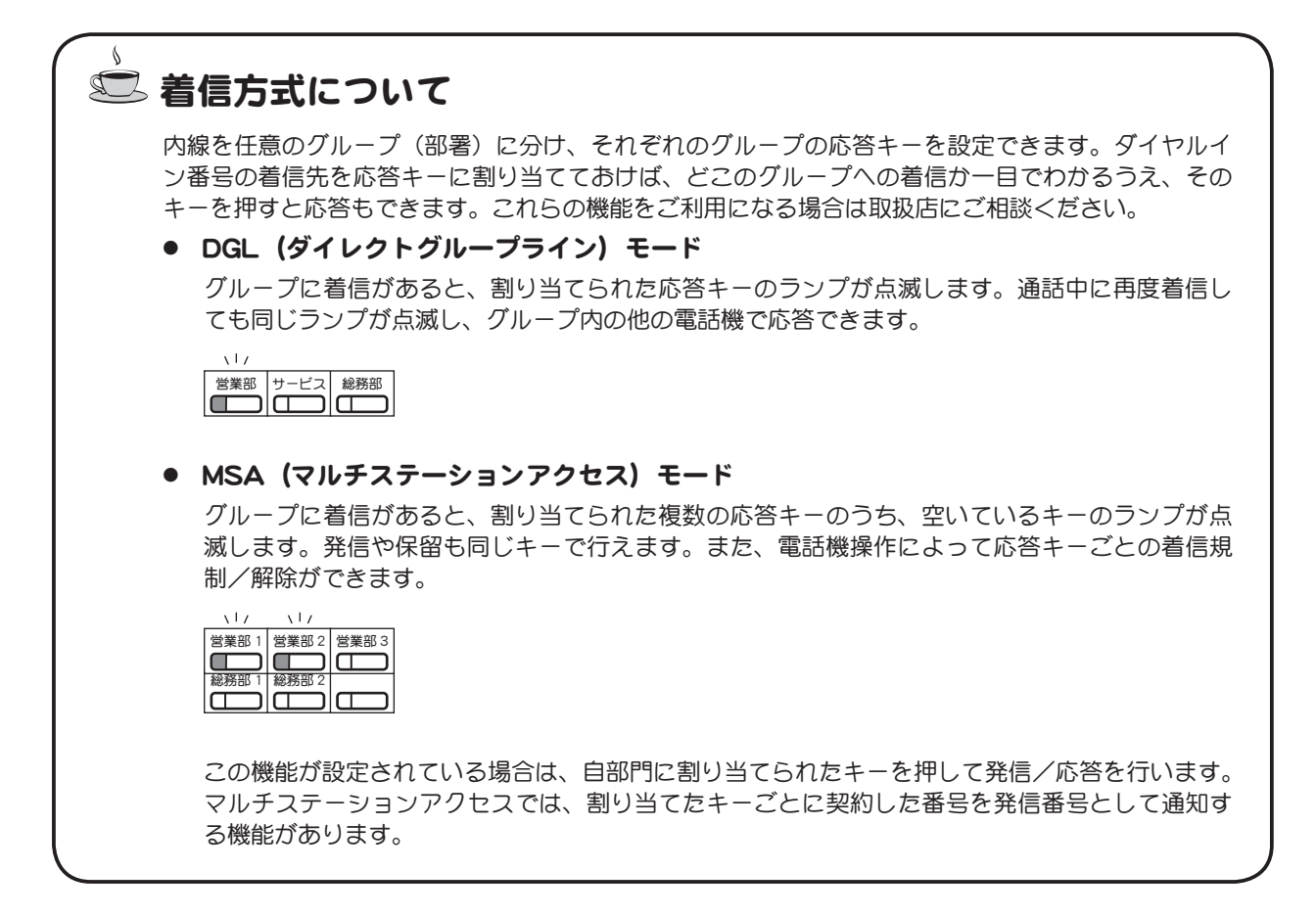

# <span id="page-48-1"></span>内線(着信音)を受ける

内線は、着信音でかかってくる場合と、音声呼出しでかかってくる場合があります。ここでは、内線着 信音が鳴った場合の内線の受け方を説明します。内線着信音は、お使いの電話機の設定によって異なる 場合があります。

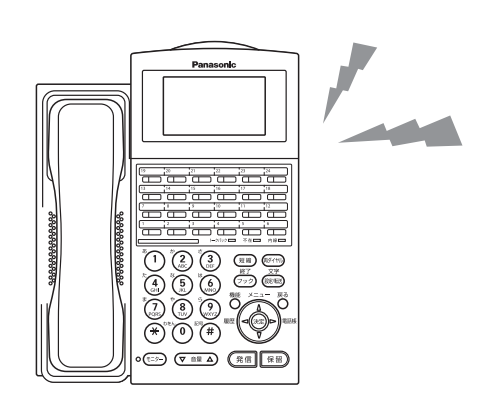

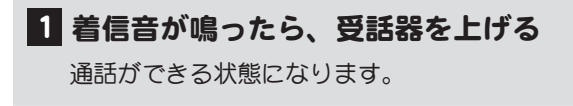

- 2 相手と通話する
- 3 通話が終了したら受話器を戻す

# <span id="page-48-0"></span>内線(音声呼出し)を受ける

スピーカから音声が聞こえて呼び出されたときは、次のように操作します。

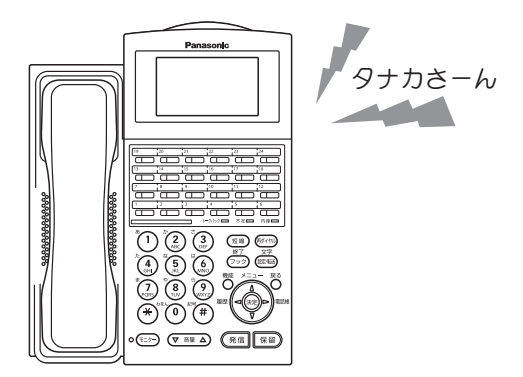

1 スピーカから音声が聞こえたら、受話 器を上げる 通話ができる状態になります。

2 相手と通話する

3 通話が終了したら受話器を戻す

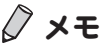

設定によっては音声が聞こえる前に「ピ ピッ」と予告音が鳴ります。予告音の、鳴 らす(オン)/鳴らさない(オフ)の設定 については[、p.184 「予告音のオン/オフを切](#page-201-0) [り替える」](#page-201-0)を参照してください。

## <span id="page-49-0"></span>内線(音声呼出し)を受話器を上げずに受ける

スピーカから音声が聞こえて呼び出されたときは、受話器を上げずにマイクに向かって話すことでも通 話できます。

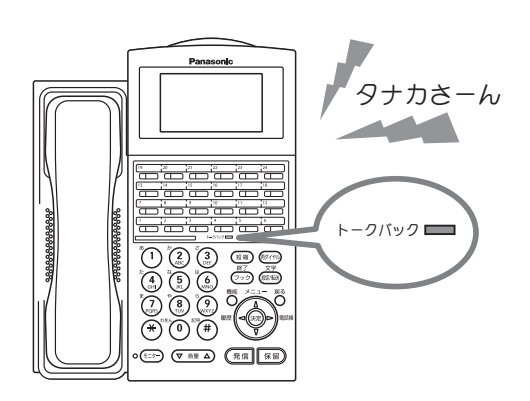

1 スピーカから音声が聞こえたら、マイク に向かって話す

[トークバック]ランプが赤点灯している状態が、 マイクでの通話ができる状態です。

3 通話が終了したら(モニター)を2回押す

メモ

- 受話器を上げずに受けるには、あらかじめ マイクをオンにしておく必要があります。 設定方法については[、p.183 「マイクのオン/](#page-200-0) [オフを切り替える」](#page-200-0)を参照してください。
- ●マイクのオン/オフは音声呼出中に切替え できません。
- ●設定によっては音声が聞こえる前に「ピ ピッ」と予告音が鳴ります。予告音の、鳴 らす(オン)/鳴らさない(オフ)の設定 については[、p.184 「予告音のオン/オフを切](#page-201-0) [り替える」](#page-201-0)を参照してください。

<span id="page-49-1"></span>特殊な着信音/着信ランプの電話を受ける

(DIL /付加番号 DID 着信)

普通の外線や内線とは違う着信音(たとえば「プルプルプル」)が鳴り、着信ランプが表示されるのは、 以下の着信があった場合です。

- DIL (ダイレクトインライン)
- $\bullet$  PBX ダイヤルイン
- 付加番号 DID

このような着信の場合は、受話器を上げるだけで通話ができる状態になります。 各着信方式については、次ページの説明を参照してください。また、着信音はお使いの電話機の設定に よって異なる場合があります。

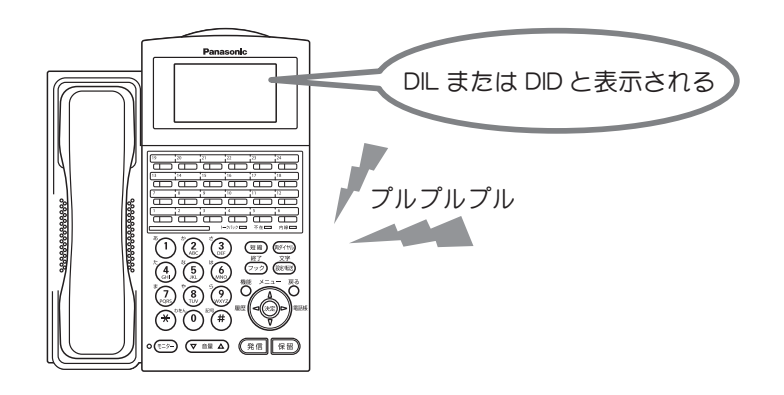

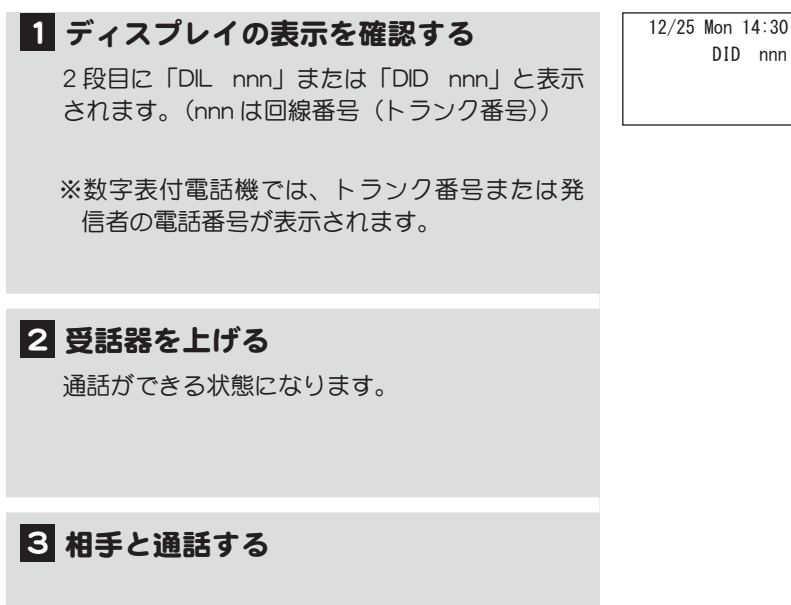

4 通話が終了したら受話器を戻す

使用した外線ランプは消灯します。

ドアホンから着信した場合は、上記とは異なる「ピンポーン」という着信音になります。ドアホン  $\blacktriangleright\blacktriangleright$ については、[p.192 「6-1 周辺機器との接続」](#page-209-0)を参照してください。

DID nnn

## ◎ 着信方式について

● DIL (Direct-In-Line) 方式 個別着信方式とも言います。

外線ごとに着信させる内線を決めて使用する方式です。

● PBX ダイヤルイン方式

利用する通信事業者とダイヤルイン契約を行うことで、電話回線の数よりも多くの電話番号(ダ イヤルイン番号)を持つことができます。ダイヤルイン番号をそれぞれの内線に割り当てて、オフィ ス内の一人ひとりの電話機を呼び出すことができます。

● 付加番号 DID 方式

通信事業者とダイヤルイン契約を行わずに、オフィス内の一人ひとりの電話機を呼び出すことが できます。DID 専用の代表番号をダイヤルし、音声メッセージに従って内線番号をダイヤルするだ けで、目的の相手を直接呼び出せます。

## <span id="page-51-0"></span>キャッチホンの電話を受ける

外線または内線と通話中に他の内線から着信があると、「キャッチホン」の信号が聞こえ、ディスプレ イに「CWT」と表示されます。通話中の相手を一時保留し、着信の相手と通話できます。この機能を 利用するには、取扱店にご相談ください。

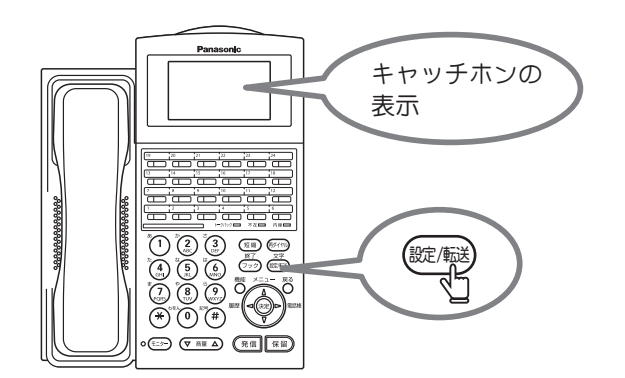

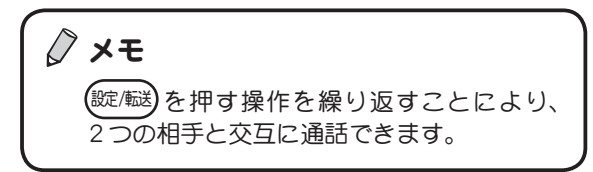

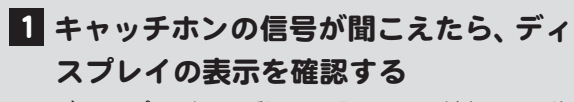

ディスプレイの2段目に『CWT(割り込み先 内線)』と表示されます(数字表示付電話機では 表示されません)。

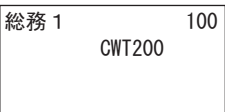

#### 2 通話中の相手に保留することを伝え (誕生)を押す

- ・ かかってきた内線電話とつながります。
- ・ 通話中だった相手には、保留音(メロディー) が聞こえます。
- ・ 内線ランプが赤ダブルウインク点滅します。

3 前の相手に戻るときは、(数値)を押す

相手が受話器を戻すまでは、(錠/醚)で繰返し相 手を変えて通話できます。

4 通話が終了したら受話器を戻す

# 2-3 電話を保留する

通話中の相手に一時お待ちいただく場合は、電話を保留にします。保留を解除すると通話を再開できま す。保留には、それを解除できる電話機の範囲によって次の 3 種類があります。

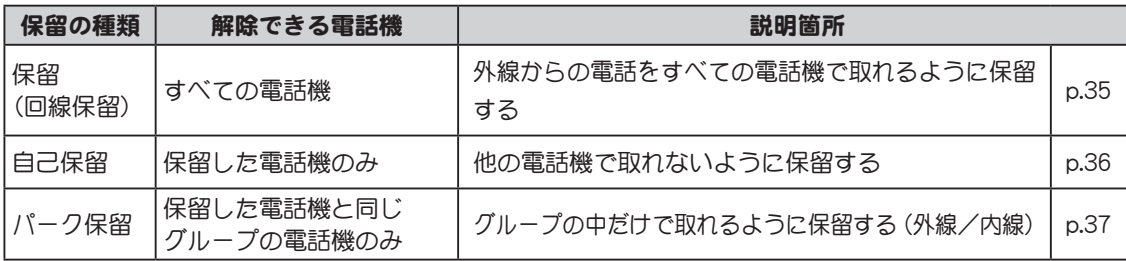

<span id="page-52-0"></span>外線からの電話をすべての電話機で取れるように保留する

(回線保留)

外線からの電話を他の人に取り次ぐ場合や、自分が移動して他の電話機で通話を再開したいときなど は、この方法で保留します。

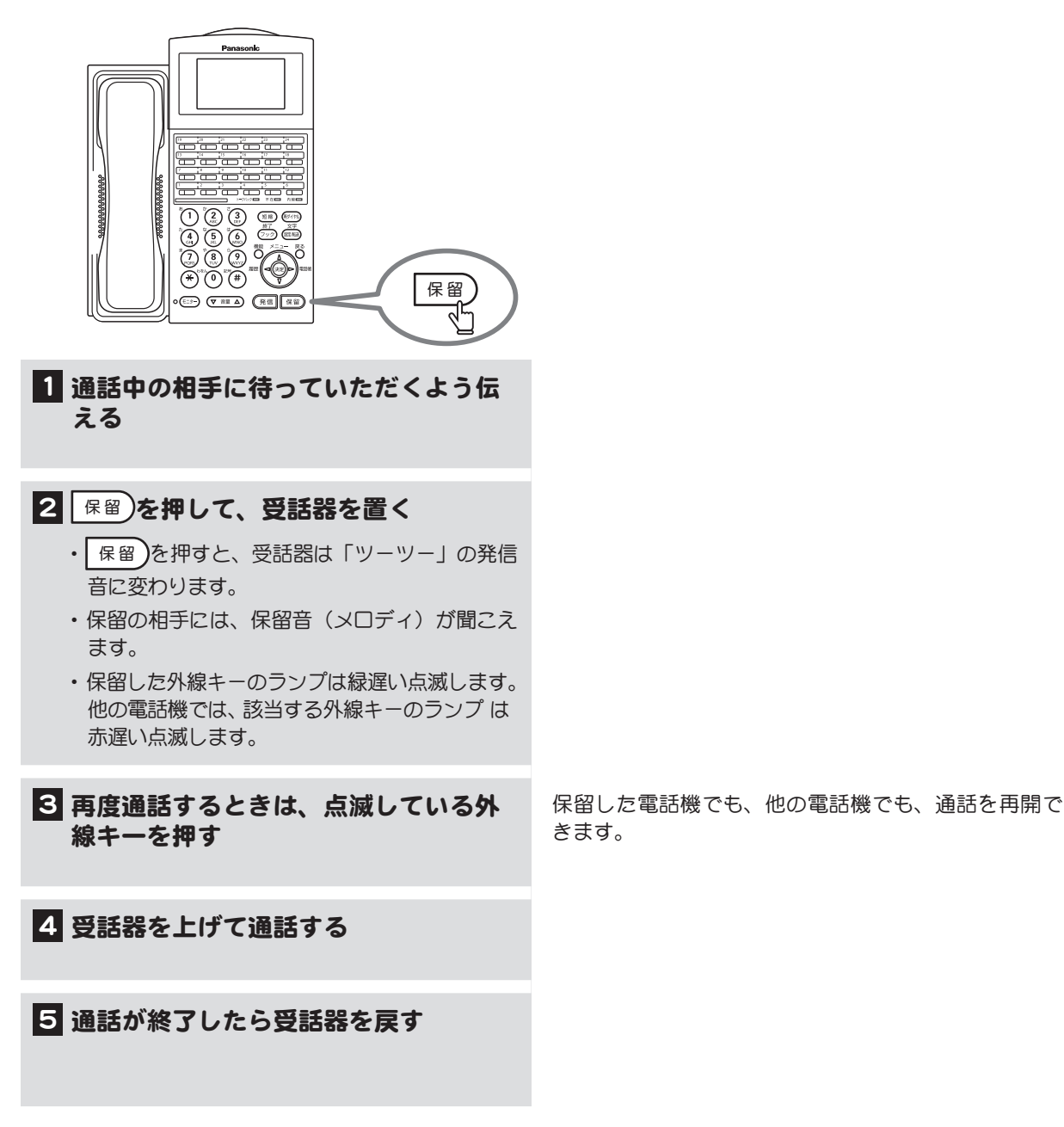

つ<br>章

35

## <span id="page-53-0"></span>他の電話機で取れないように保留する

(自己保留)

保留した電話機以外では、保留の解除ができないようにすることができます。 他の電話機から保留を解除されたくない場合にこの方法を使用します。

この機能を利用するには、フレキシブルキーに[自己保留]キーを登録しておく必要があります。 フレキシブルキーに機能を登録する方法については[、p.88 「フレキシブルキーにファンクションキー](#page-105-0)  $\rightarrow$ [を割り付ける」を](#page-105-0)参照してください。

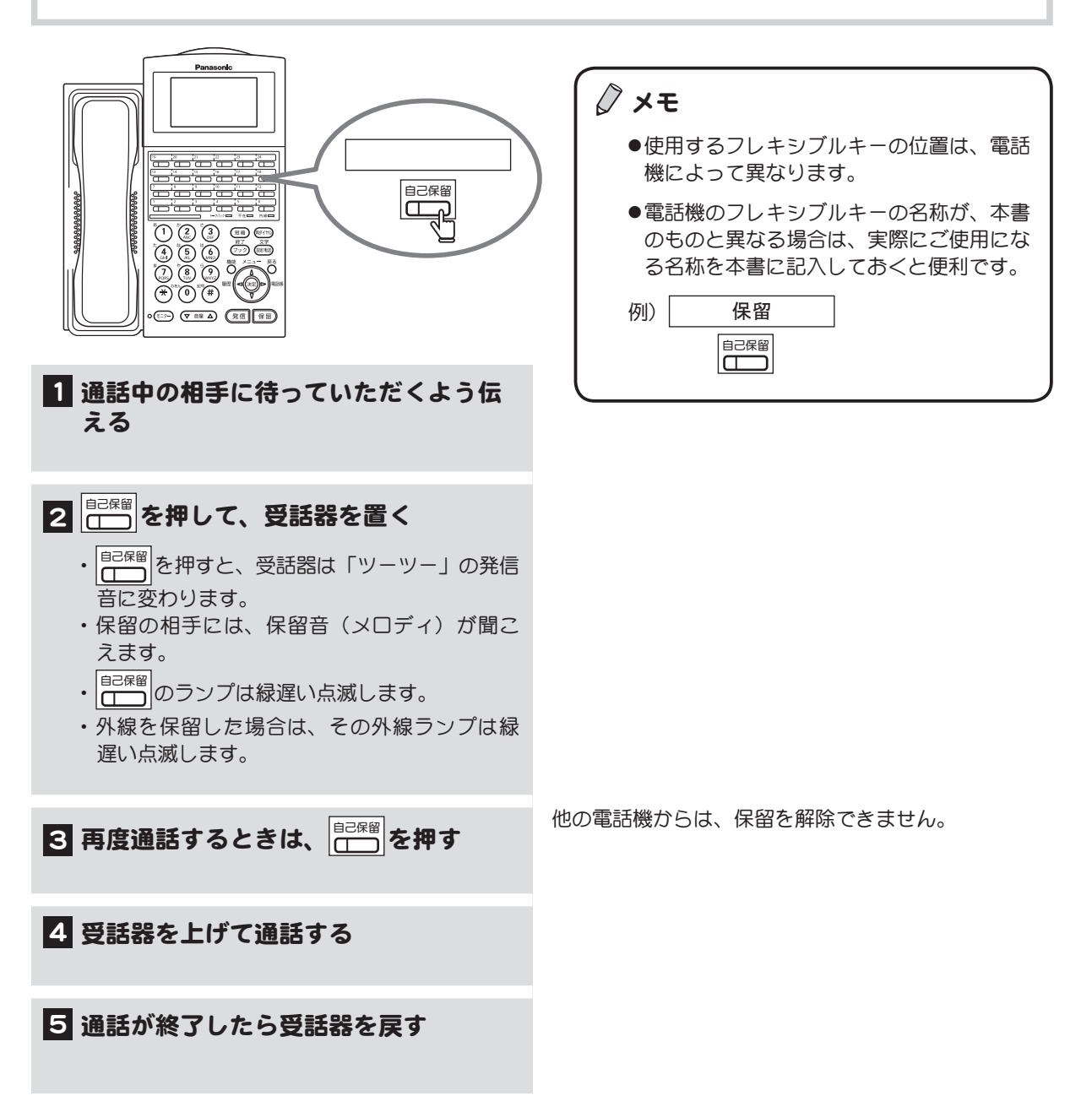

### <span id="page-54-0"></span>グループの中だけで取れるように保留する

(パーク保留)

パーク保留(グループパーク保留)は、目的に合わせてグループを設定し、そのグループ内の電話機で 保留と解除ができるようにした機能です。グループの設定については取扱店にご相談ください。また、 この機能を利用する場合は、フレキシブルキーに[グループパーク]キーを登録しておく必要があります。 [グループパーク] キーの登録についても、取扱店にご相談ください。

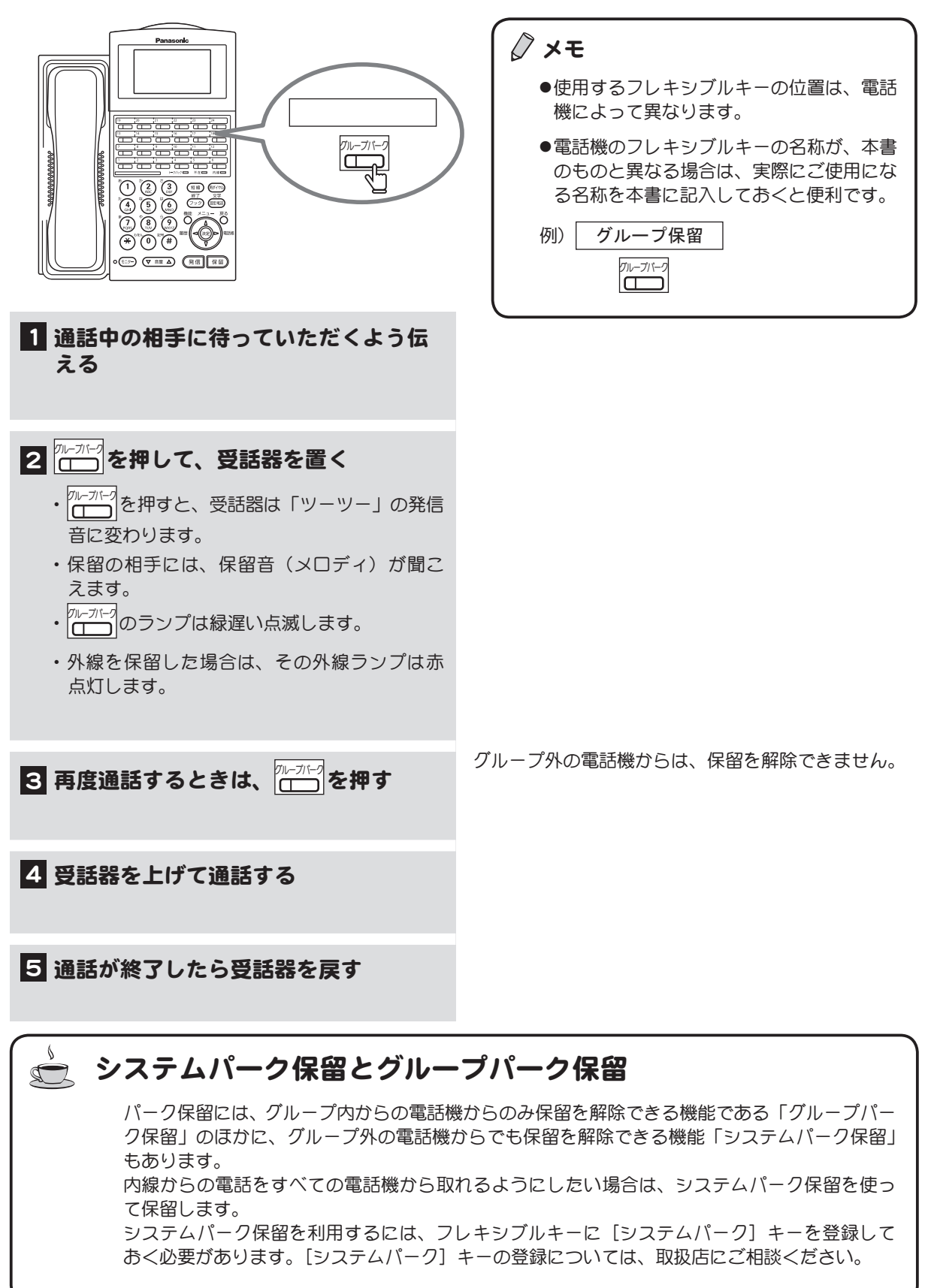

# 2-4 電話を取り次ぐ

外線からかかってきた電話を内線や外線に取り次ぐ方法を説明します。ここでは、以下の 5 つの取次 ぎ方を説明します。

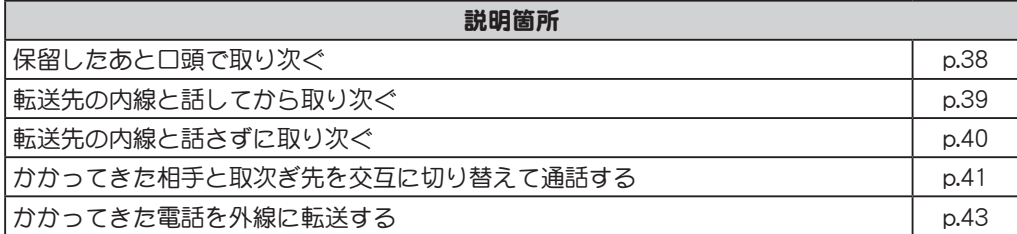

## <span id="page-55-0"></span>保留したあと口頭で取り次ぐ

外線からの電話を受けたら、いったん通話を保留します。取り次ぐ人に口頭で伝えてその人に保留を解 除してもらう方法です。

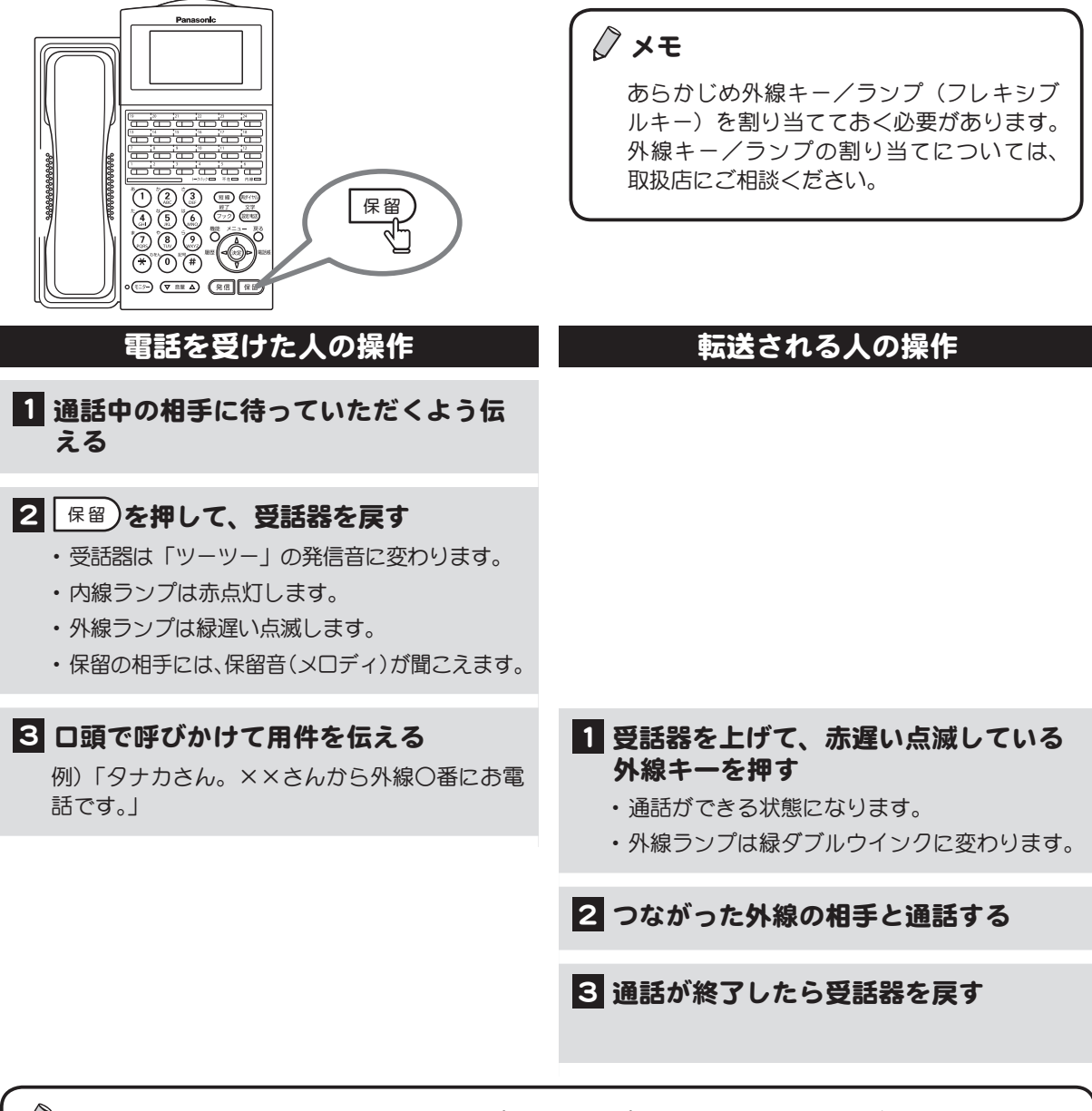

**△ メモ** 長時間保留のままにしておくと「プー・・・、プー・・・」という警告音が鳴ります。

## <span id="page-56-0"></span>転送先の内線と話してから取り次ぐ

(ダイヤル転送)

外線からの電話を受けたら、それを内線に転送できます。その際、転送先の人と話をしてから外線と転 送先をつなぐ方法です。

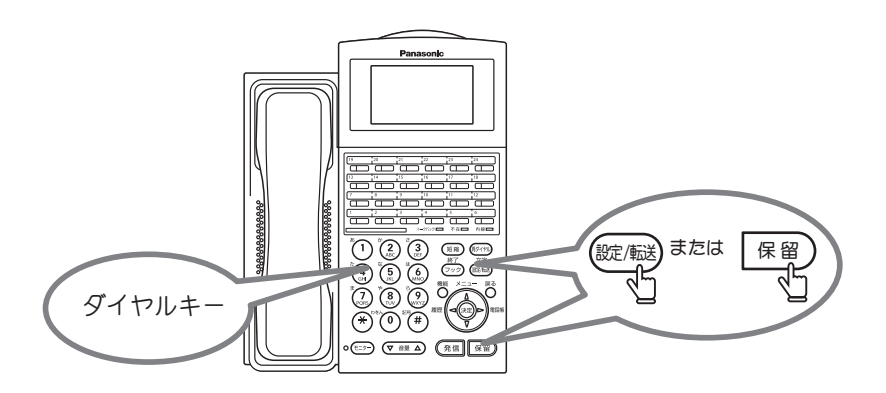

 $\rightarrow$ ┃保留)を押して取り次ぐ場合は設定が必要です。設定については、取扱店にご相談ください。

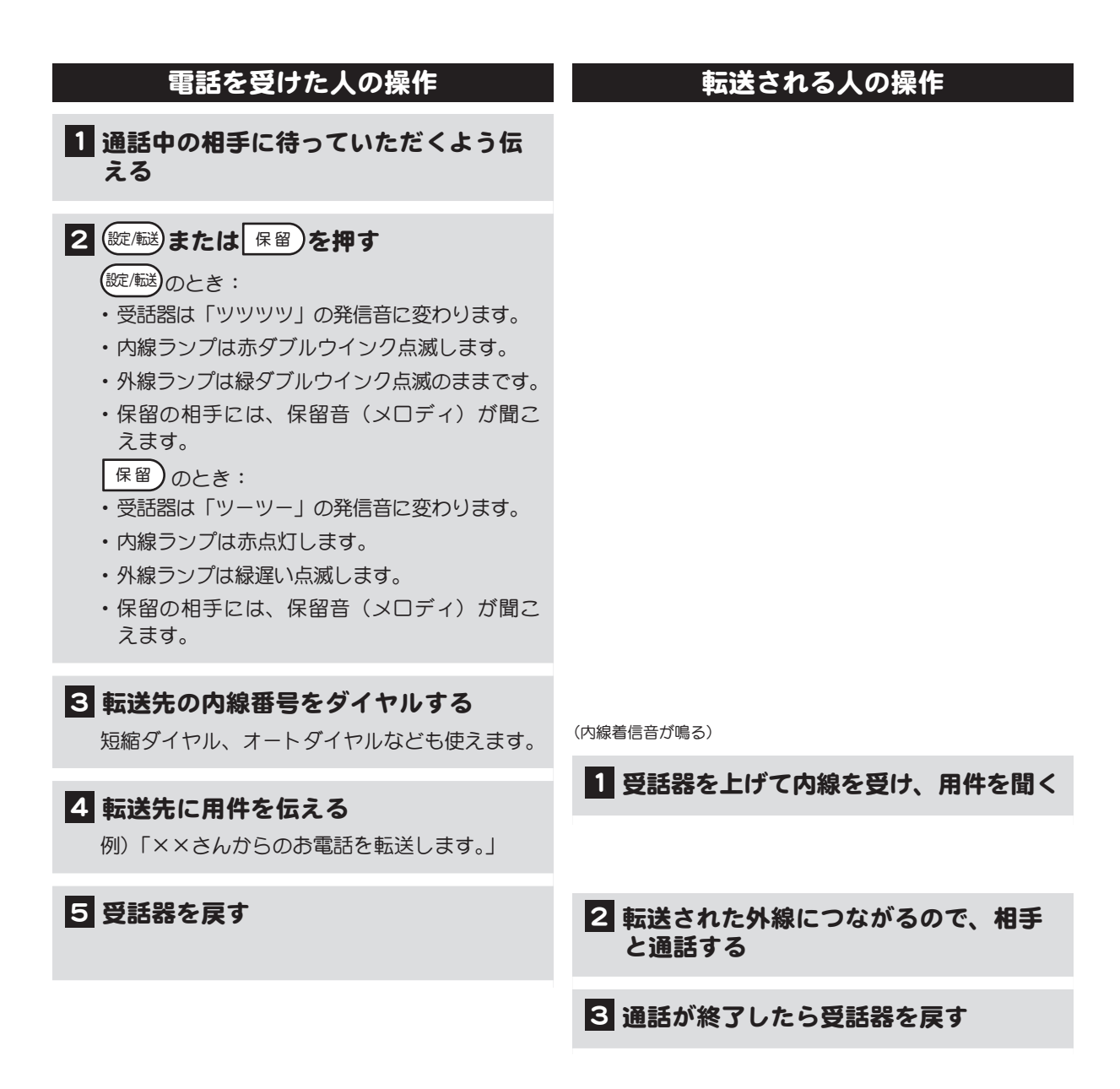

## <span id="page-57-0"></span>転送先の内線と話さずに取り次ぐ

(キャンプオンリンギング)

外線/内線からの電話を、内線で用件を伝えずにそのまま転送する方法です。

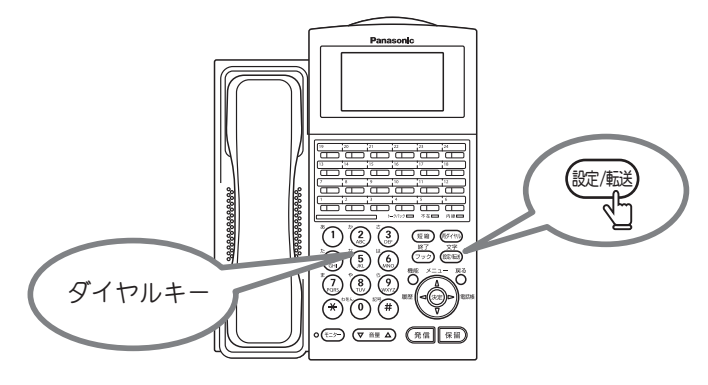

この機能を使用するには、取扱店にご相談ください。  $\rightarrow$ 

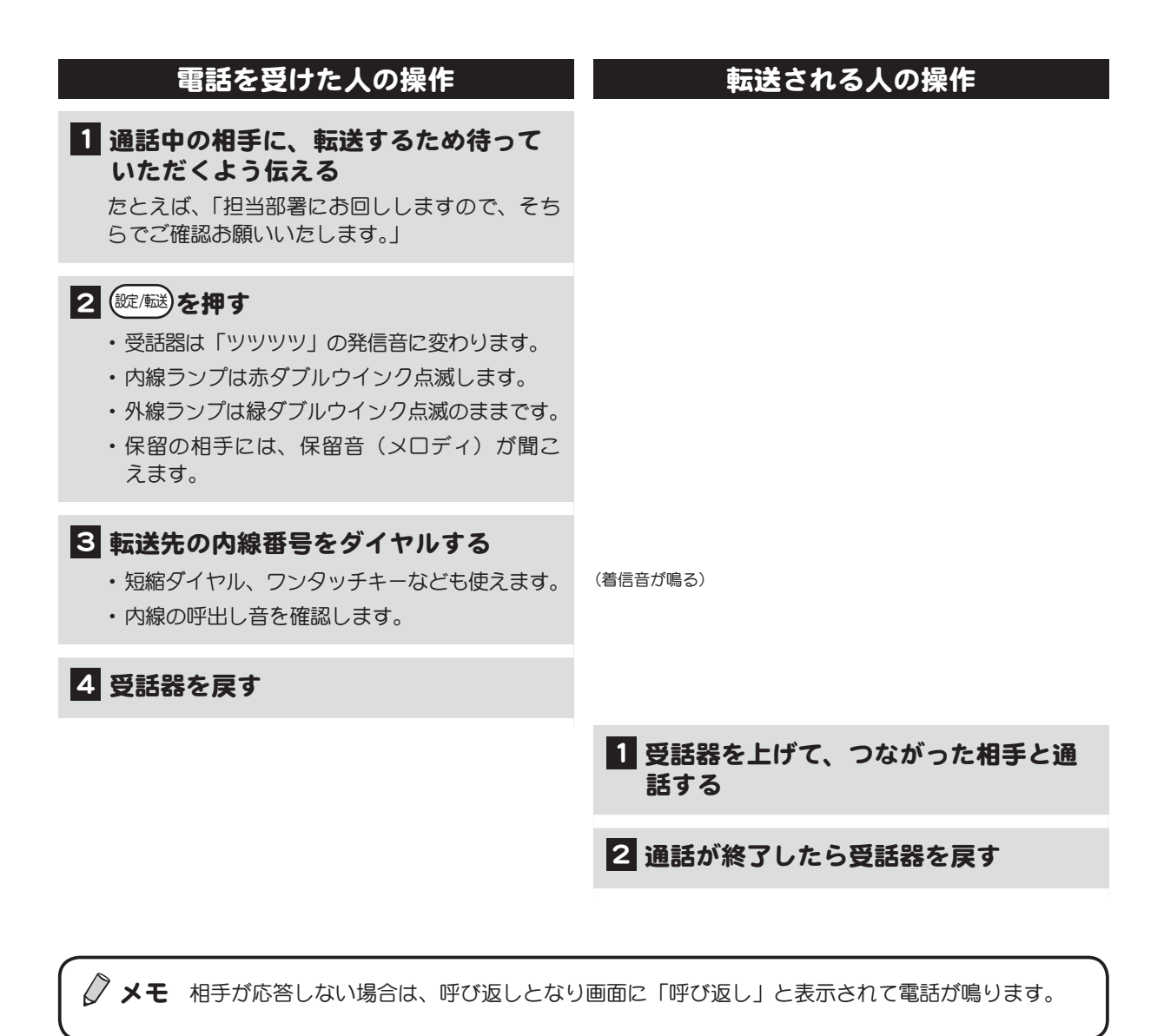

## <span id="page-58-0"></span>かかってきた相手と取次ぎ先を交互に切り替えて通話する

(チェンジオーバー)

電話をかけてきた人と、転送先の人と交互に通話することができます。

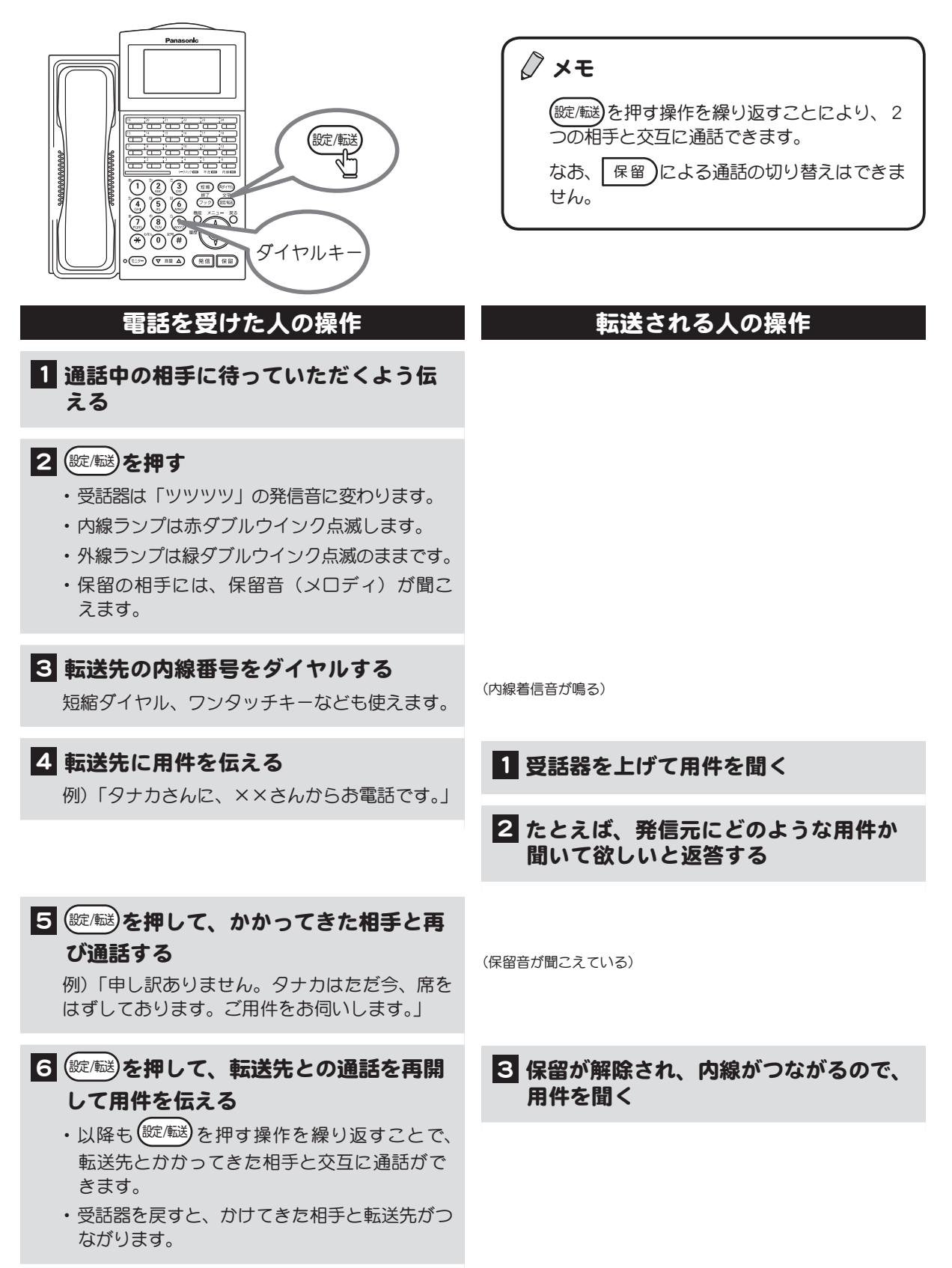

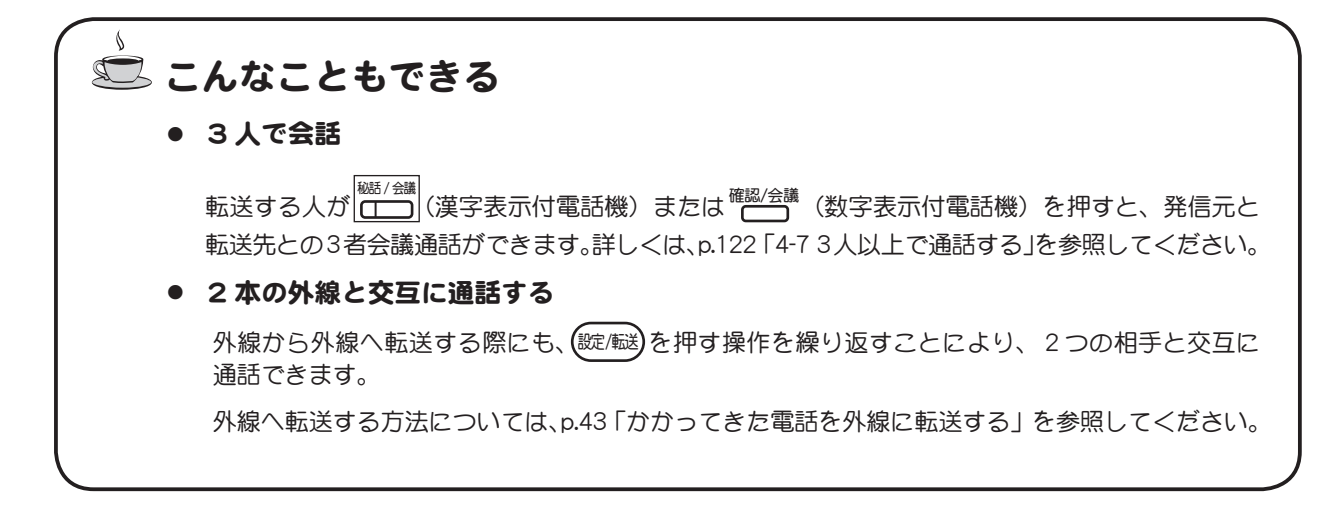

## <span id="page-60-0"></span>かかってきた電話を外線に転送する

かかってきた電話を、空いている外線を使って他の外線に転送することができます。

 $\rightarrow$ 

この機能を利用するには、フレキシブルキーに[指定外線転送]キー([T-T 転送]キー)を登 録しておく必要があります。フレキシブルキーに機能を登録する方法については[、p.88 「フレキ](#page-105-0) [シブルキーにファンクションキーを割り付ける」を](#page-105-0)参照してください。

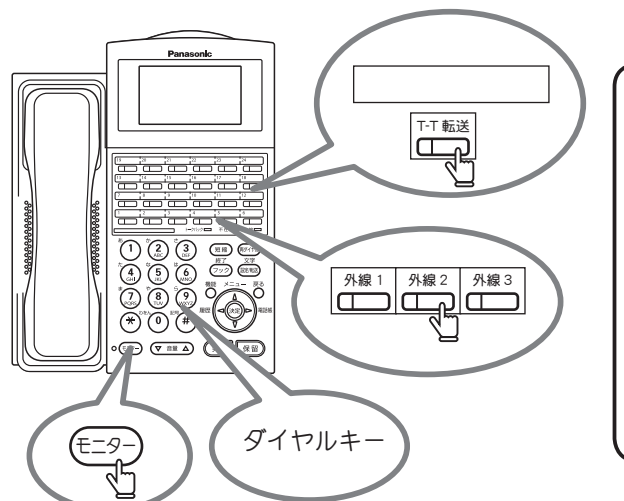

※キーを押す順番は、上図ではなく、下の操作手順を 参照してください。

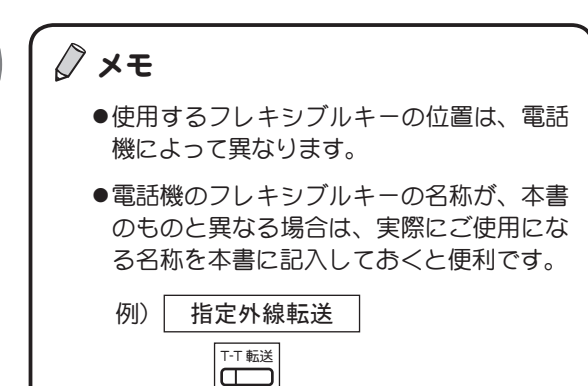

## ■ 通話中の相手に、外線に転送するので 待っていただくよう伝える 2 (錠/ 転送) を押す • 受話器は「ツツツツ」の発信音に変わります。 ・ 内線ランプは赤ダブルウインク点滅します。 ・ 外線ランプは緑ダブルウインク点滅のままです。 ・ 保留の相手には、保留音(メロディ)が聞こ えます。 8 空いている外線キーを押す ランプが点灯していない外線キーを押します。 ■4 転送先の電話番号をダイヤルする 短縮ダイヤル、オートダイヤルなども使えます。 5 転送先に用件を伝える 例)「××さんからのお電話を転送します。」 電話を受けた人の操作 こんじょう 転送される人の操作 1 受話器を上げて用件を聞く (転送先の電話機の着信音が鳴る)

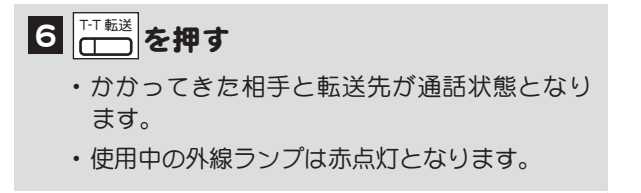

■ 受話器を戻す 2 外線につながるので、相手と通話する

3 通話が終了したら受話器を戻す

#### A 自動転送もできる

席を離れるときなど、かかってきた電話をあらかじめ指定した電話に自動転送させることができます。 自動転送機能については[、p.96 「4-1 不在時に他の電話へ転送する」](#page-113-0)[、p.107 「4-3 指定した外線を別の外線](#page-124-0) [へ転送する」](#page-124-0)を参照してください。

# 第3章 ディスプレイのメニューの使い方

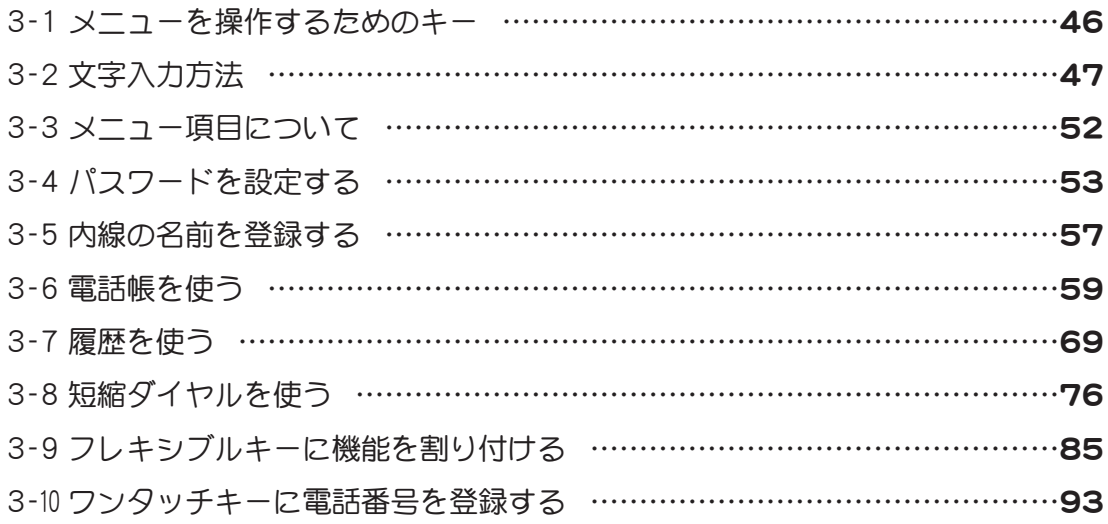

# <span id="page-63-0"></span>3-1 メニューを操作するためのキー

漢字表示付電話機では、ディスプレイにメニューを表示して、電話帳や履歴を表示したり、短縮ダイヤ ルやフレキシブルキーを登録することなどができます。ここでは、ディスプレイのメニューを操作する ためのキーについて説明します。

メニューを操作するときに使用するのは、コマンドナビキーとダイヤルキーです。

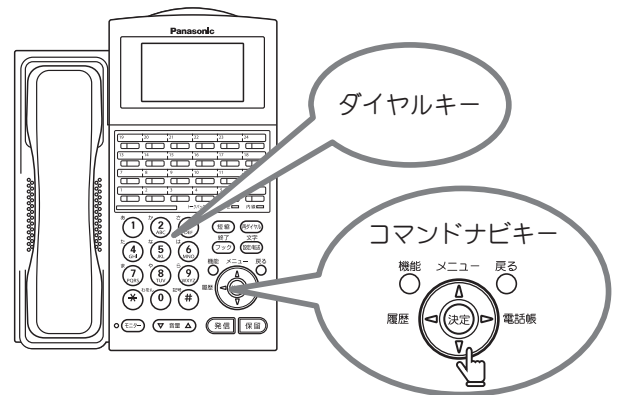

#### ■ コマンドナビキー

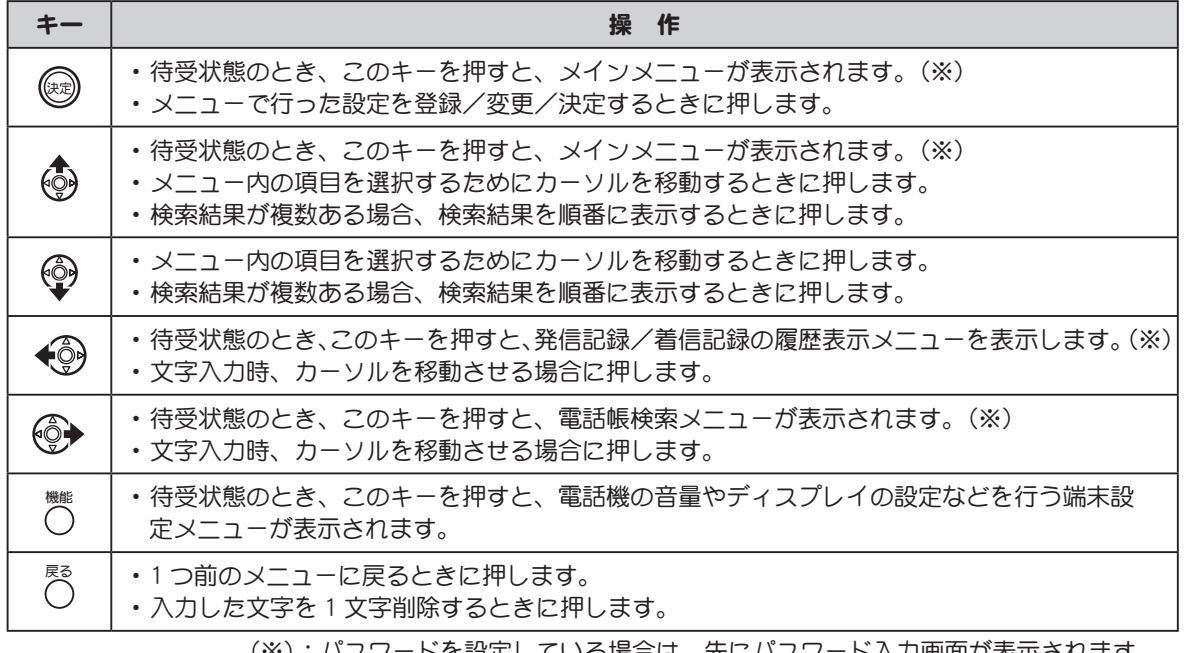

(※):パスワードを設定している場合は、先にパスワード入力画面が表示されます。

#### ■ ダイヤルキー

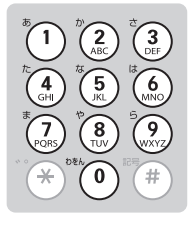

メニュー内の項目を番号で選択するときに 使用します。

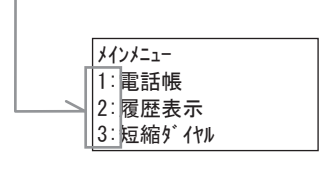

 メモ メニュー内の項目を(◎)、 ◎ で選択する場

合は、カーソル移動後に (※2)を押しますが、 ダイヤルキーで選択する場合は、ダイヤル キーを押すだけでその項目が選択され、次 の画面に移ります。

# <span id="page-64-0"></span>3-2 文字入力方法

漢字表示付電話機のメニューを使った操作では、電話帳の名前を登録するなど、文字入力が必要な場合 があります。ここでは、文字入力の操作について説明します。

#### 力モードとキーの割り当て ション・ション 演字

各ダイヤルキーには、それぞれ複数の文字が割り当てられており、キーを押した回数により表示文字が 切り替わります。また、入力モードによって、各キーで入力できる文字が変わります。

例: かなモードで(2)を続けて押したときに表示される文字

 押した回数 :1回 → 2回 → 3回 → 4回 → 5回 → 6回・・・・ 表示される文字: か → き → く → け → こ → か・・・・

文字入力時には、漢字、ひらがな、カタカナ(全角)、英数字(全角)を入力することができます。 各ダイヤルキーで入力できる文字と、文字入力時に使用するキーについて、下表に示します。

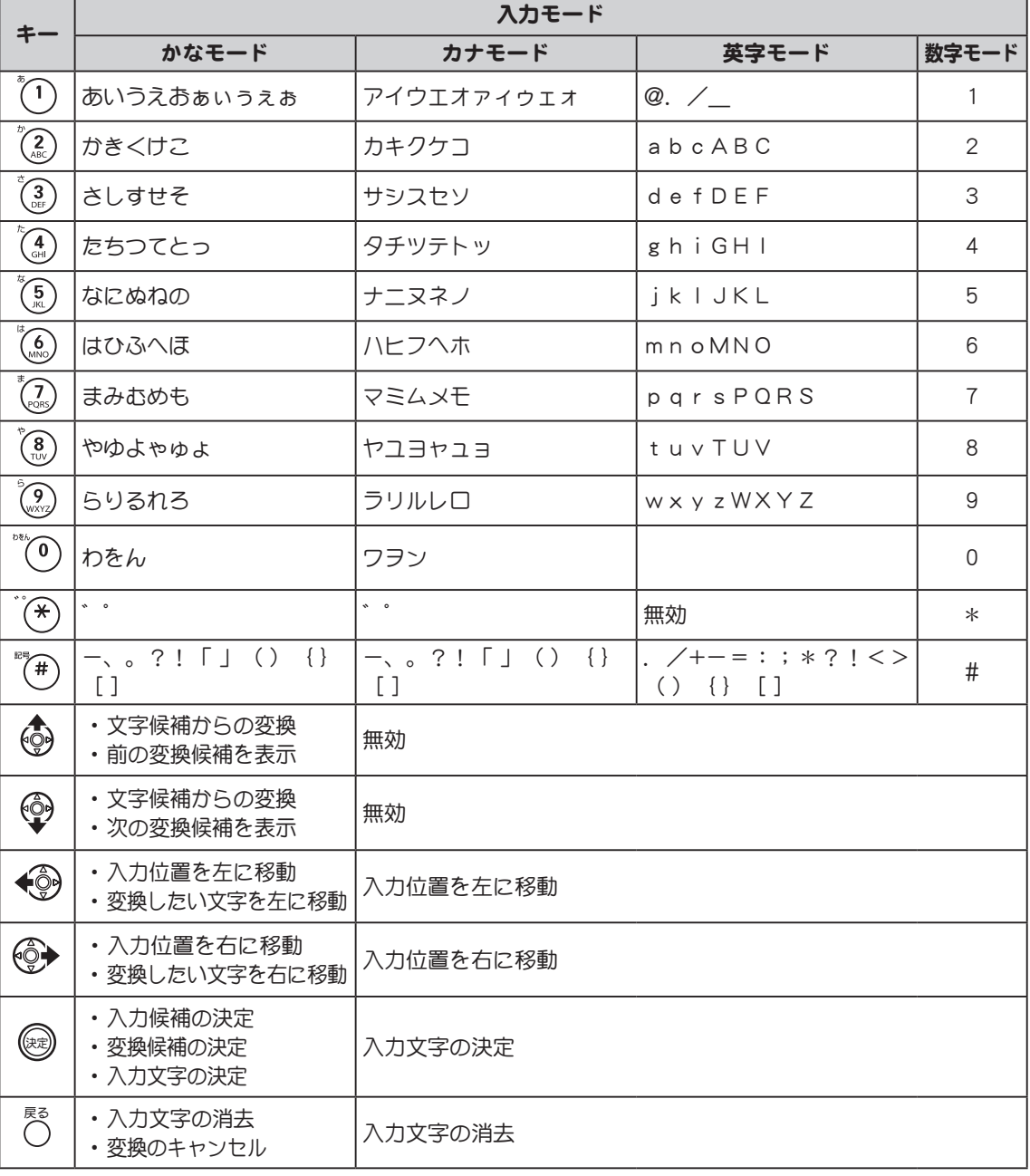

√ メモ 入力モードは 保留)または(錠/職)で切り替えます。

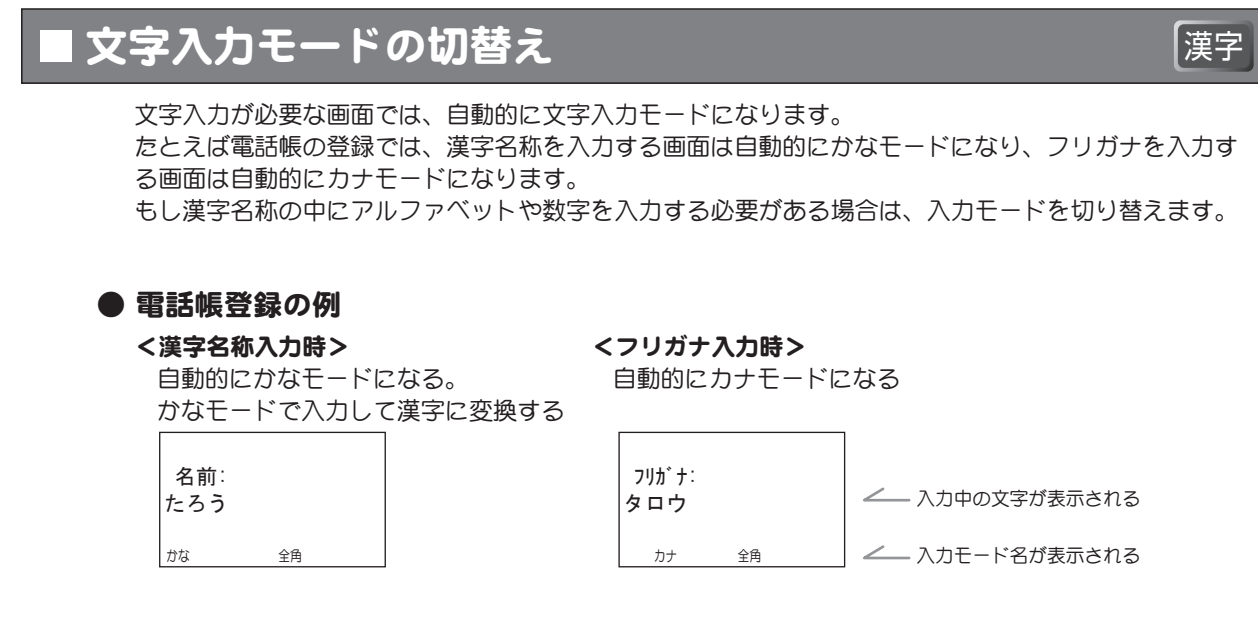

#### 上記画面の文字入力の概要

ダイヤルキーを押すと、画面の3行目にその文字が表示されます。

#### ● 入力モードの切替え

入力モードを切り替えるときは、3行目に確定前の文字を表示していない状態で、 保留)また は(錠/磁)を押します。

保留)または(錠/転送)を押すごとに、下図のように切り替わります。

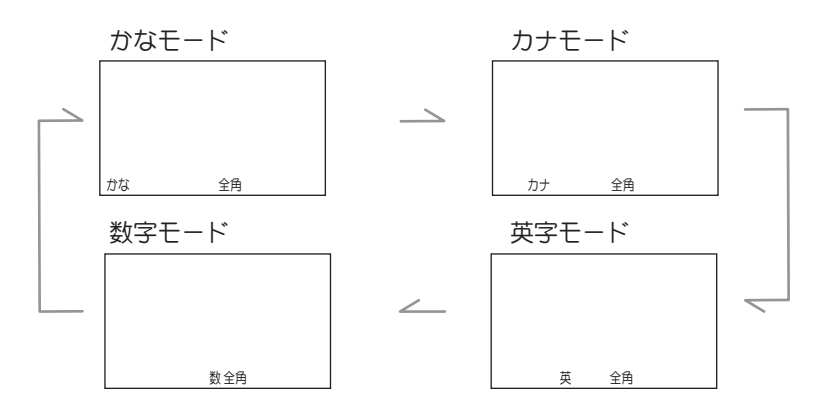

# l **漢字の入力例** インタン インタン インタン インタン (漢字

漢字を入力するときの操作を説明します。

ここでは、電話帳の登録画面を例に説明します。電話帳の登録画面を表示するまでの操作については、 [p.59 「3-6 電話帳を使う」](#page-76-0)を参照してください。

#### 例)「鈴木」と登録する

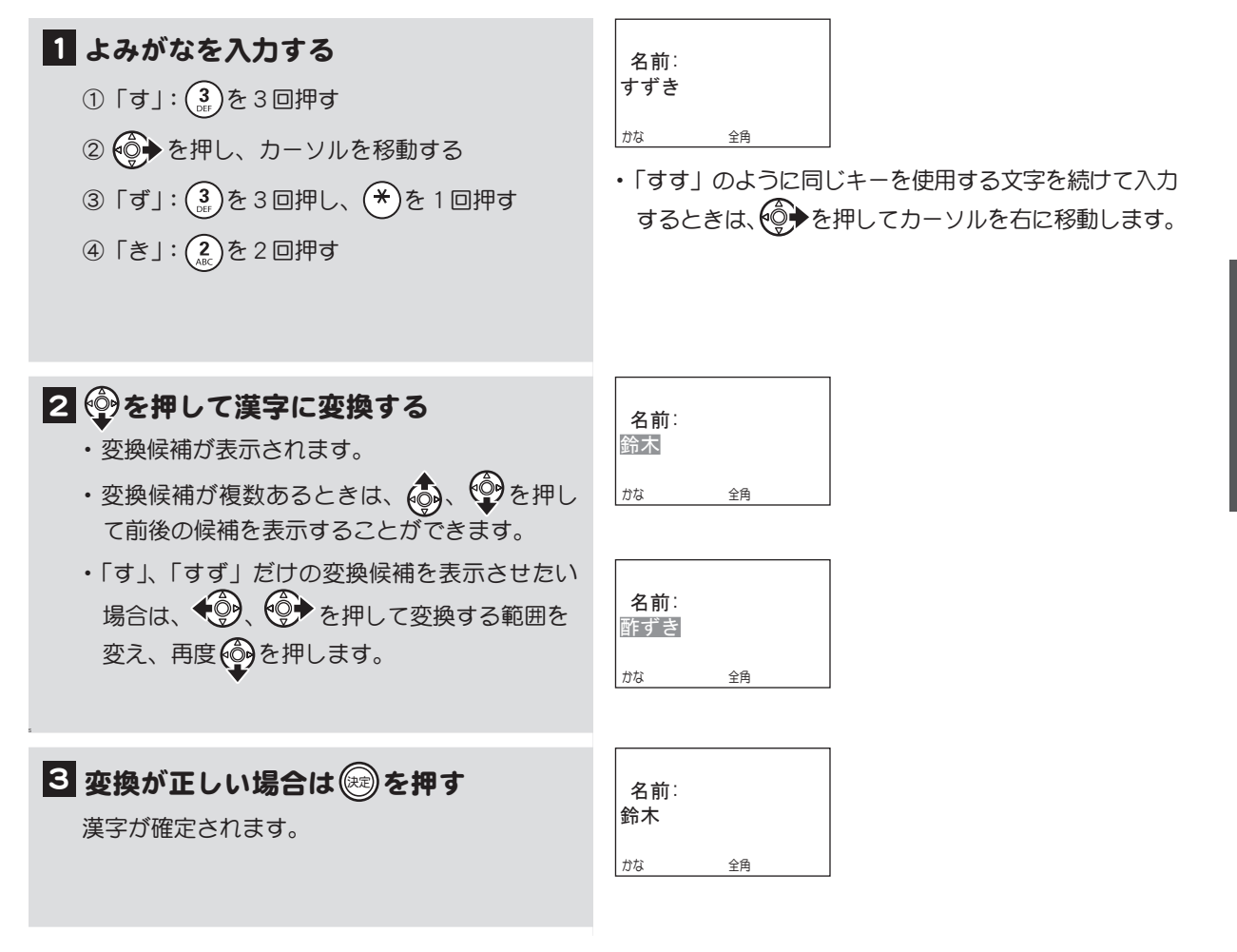

### カナの入力例 みずか かんこうしょう こうしょう (漢字

カナは変換しないでそのまま確定します。

ここでは、電話帳の登録画面を例にして説明します。電話帳の登録画面を表示するまでの操作について は[、p.59 「3-6 電話帳を使う」](#page-76-0)を参照してください。

例)名前「桜塚(さくらづか)」を入力する際に「おう」「つか」と入力したためフリガナが「オウツカ」 になってしまった。フリガナを「サクラヅカ」に入力し直す

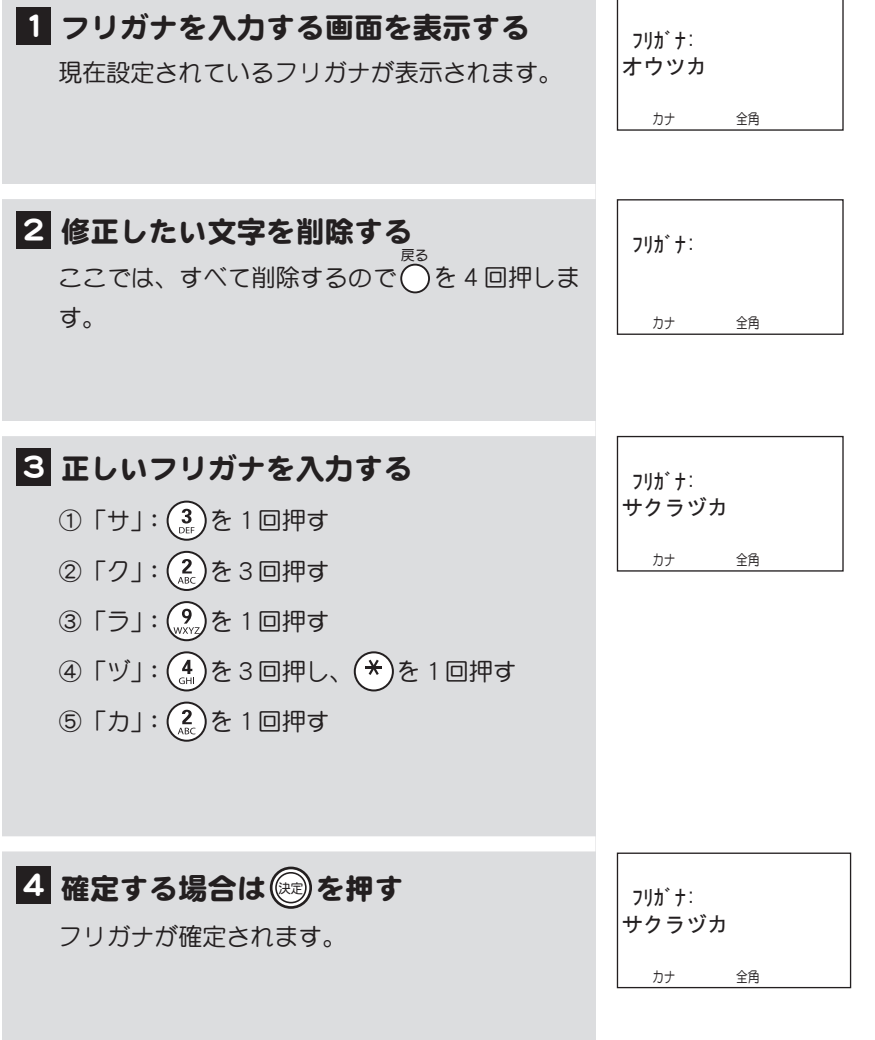

◇ メモ 電話帳や短縮ダイヤルの登録では、フリガナ登録の前に漢字名称の登録を行っているので、そ のときの漢字のよみがながフリガナとして自動的に表示されます。 表示されたフリガナが正しくない場合だけ、修正が必要になります。

> また、一度登録した漢字名称を修正した場合、その修正はフリガナには反映されませんので、 そのような場合もフリガナを修正します。

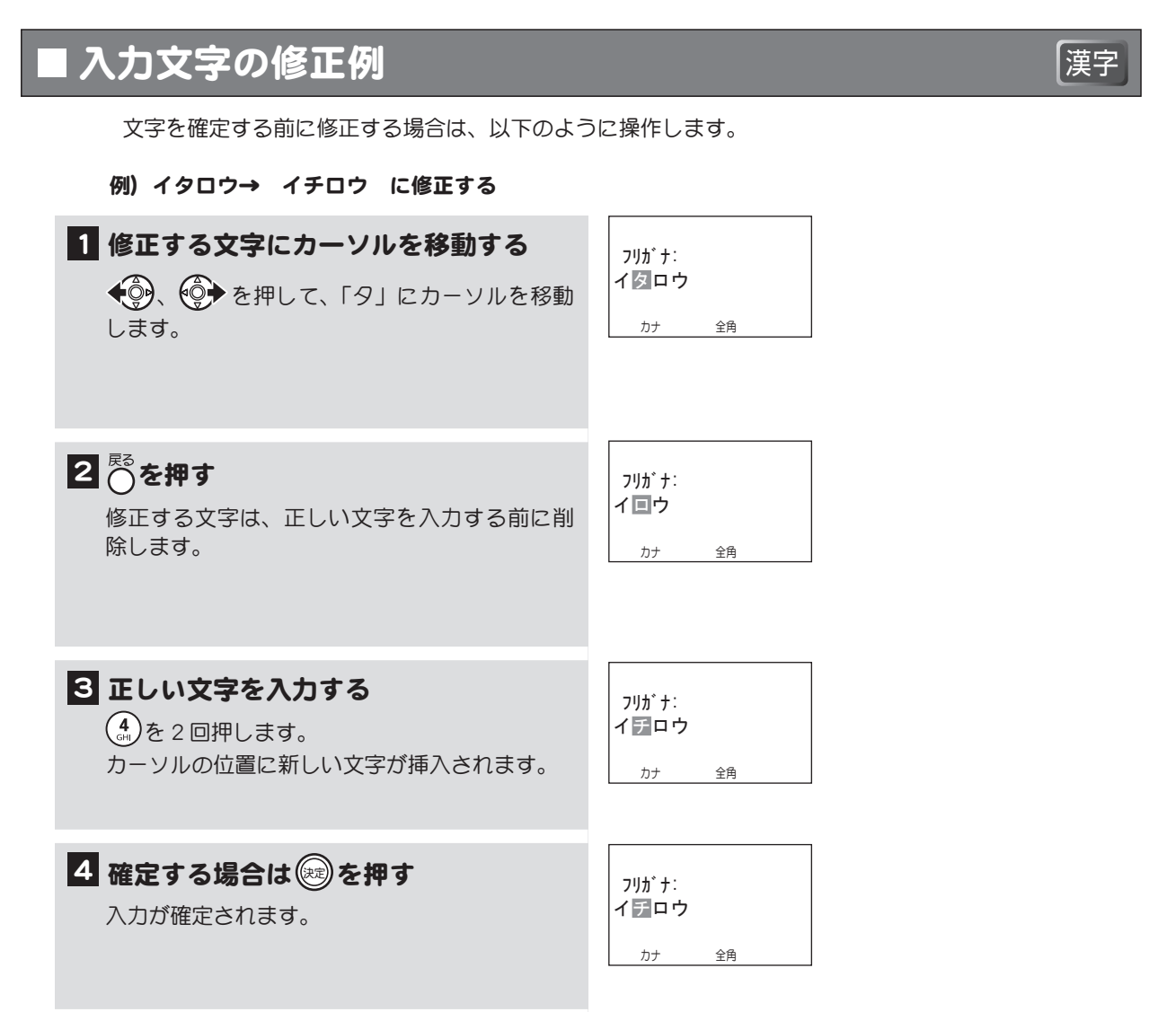

# <span id="page-69-0"></span>3-3 メニュー項目について

漢字表示付電話機のメインメニューおよびサブメニューの項目を以下に示します。 (ページ番号は、詳細説明が記載されているページです)。

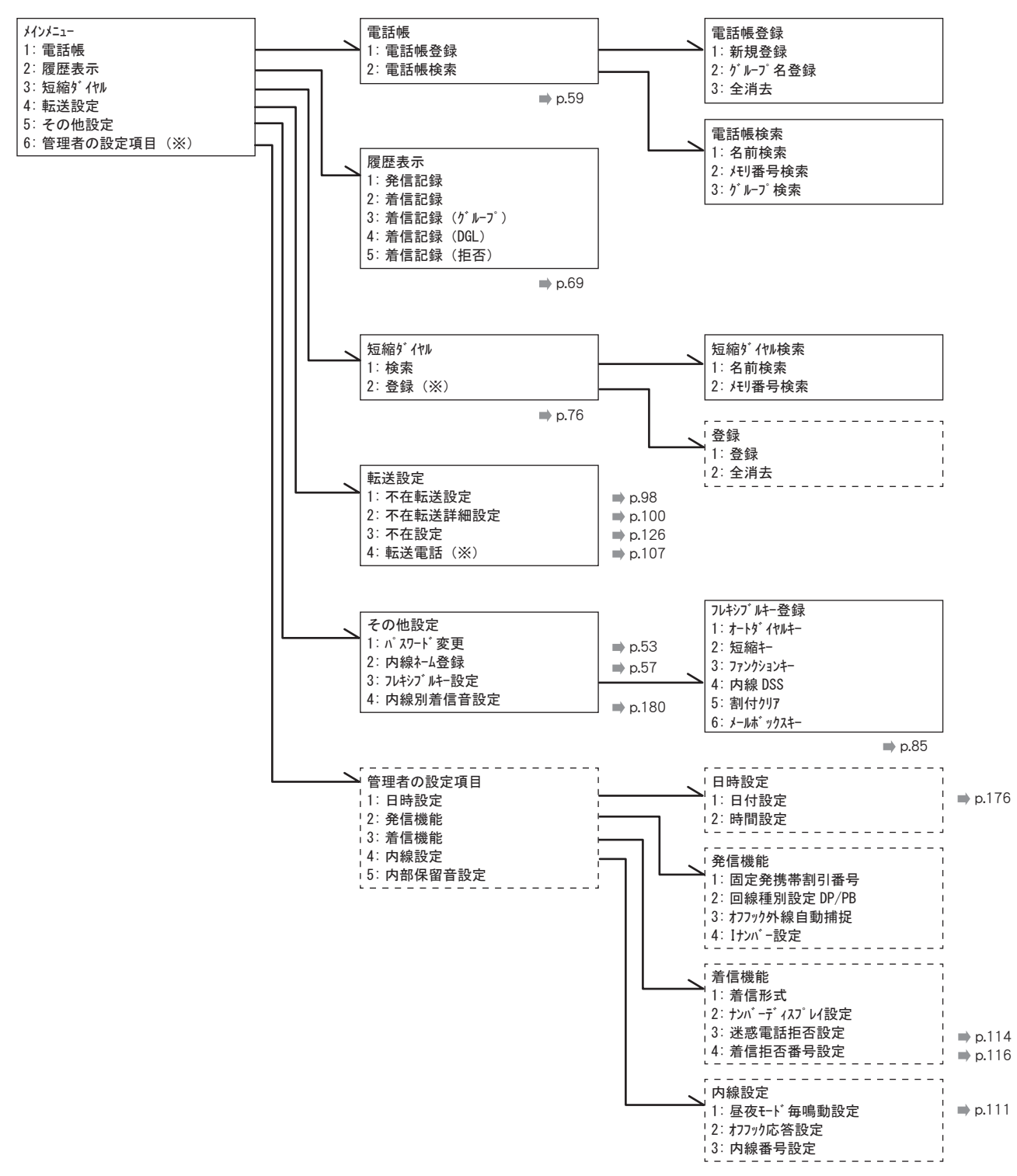

(※) の付いている項目と [[[]] で囲まれた項目は、システム管理電話機で表示されます。 一般電話機で表示するためには、管理者用パスワードの入力が必要になります。

# <span id="page-70-1"></span><span id="page-70-0"></span>3-4 パスワードを設定する

電話帳、履歴などの個人情報を保護するため各電話機でパスワードが設定できます。 個人用パスワードの設定は必須ではありませんが、管理者用パスワードは、一般電話機で管理者用項目 を操作するときに入力が必須となります。

# 各電話機のパスワードを入力する

電話機にパスワードを設定すると、ディスプレイにメニューを表示したときに、パスワード設定画面が表 示されます。電話機は、最初はパスワードが設定されていません。次ページの「各電話機のパスワードを 変更する」の操作で、パスワードを設定すると、次回からメニューを表示するたびにパスワード入力画面 が表示されるようになります。

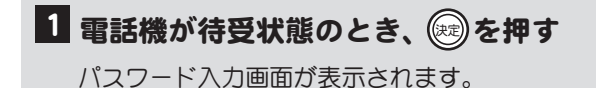

待受状態のディスプレイの表示例 12/25 Mon 14:30 Tel.100

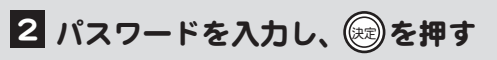

- ・ パスワードは数字4桁で入力します。
- ・ この画面は数字入力モードになっていますの で、ダイヤルキーを押すと、そのまま数字が 入力できます。
- ・ メインメニューが表示されます。

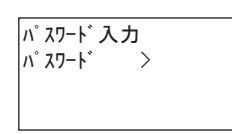

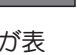

漢字

## 各電話機のパスワードを変更する インフィング |漢字

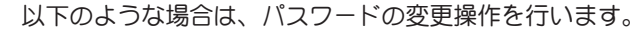

- ・ パスワードを設定していなかったが、設定するようにしたい
- ・ パスワードを設定していたが、設定をなくしたい
- ・ パスワードを変更したい

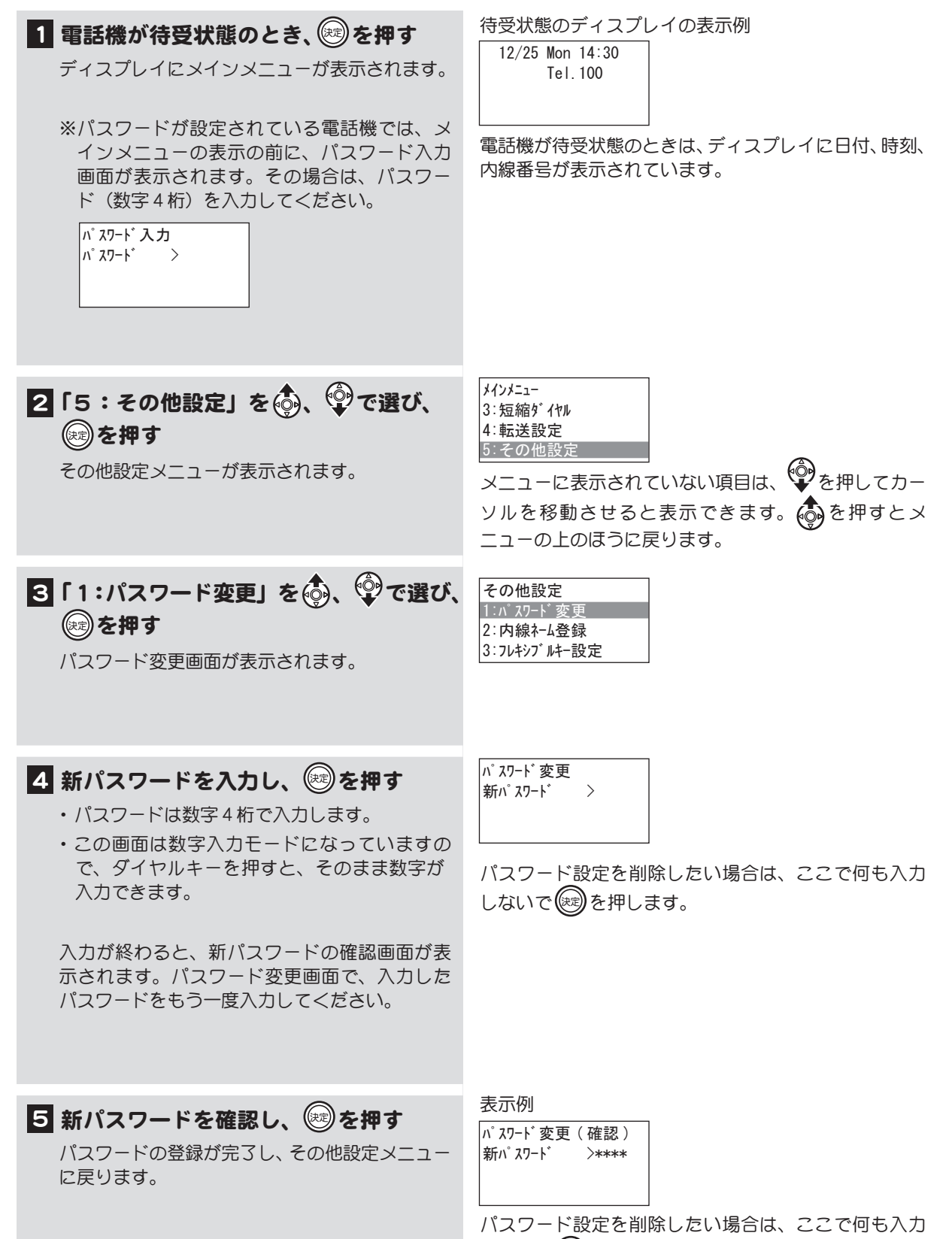

しないで(※)を押します。
# ■ 普理者用パスワードを入力する スコンコンコンコンコン 漢字

ここでは、一般電話機で管理者用項目を操作するために管理者用パスワードを入力する手順を説明します。 管理者用パスワードは、工事者による電話機設置時に設定します。管理者用パスワードについては取扱 店にご相談ください。

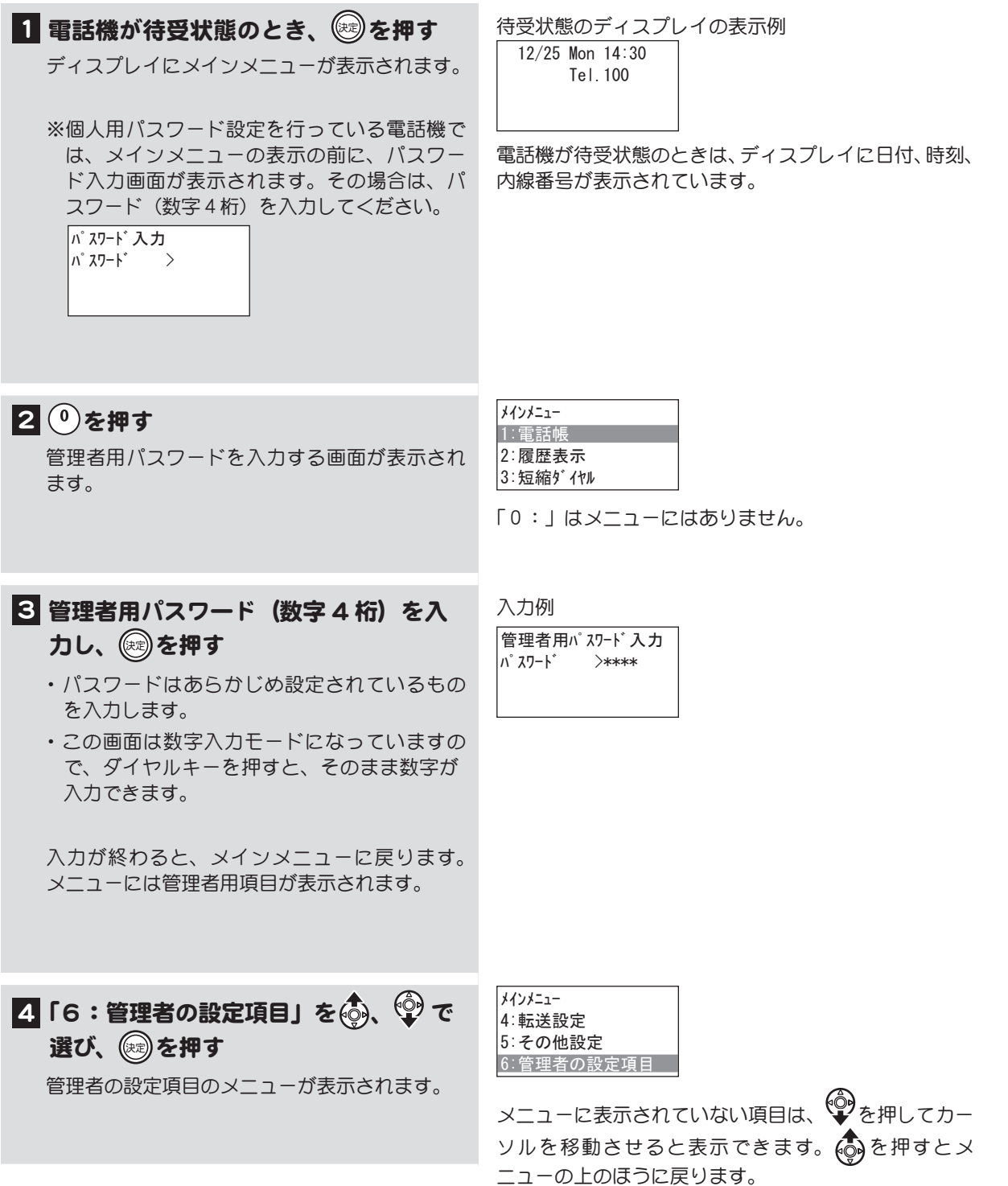

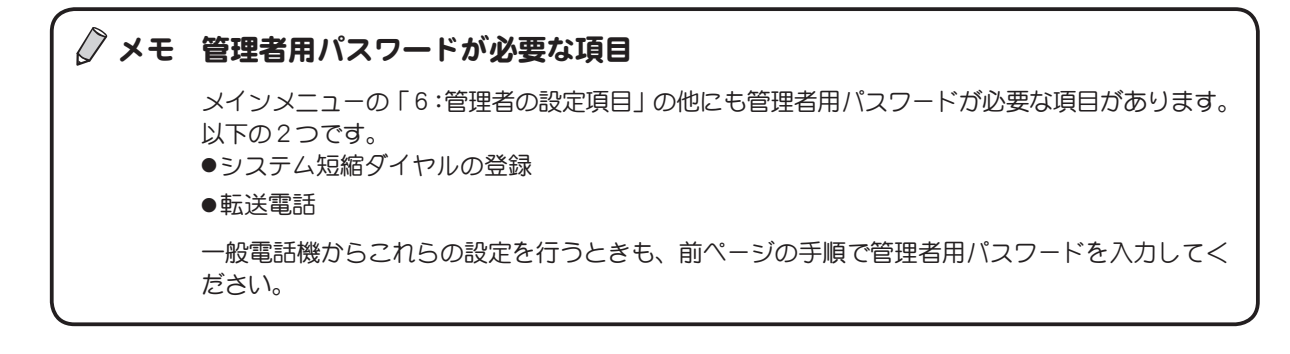

# 3-5 内線の名前を登録する インスポック (漢字

電話機 1 台 1 台に、部署名や個人名などの名称を登録することができます。この登録を行っておくと、 内線をかけた相手の電話機に、内線の名前が表示されます。

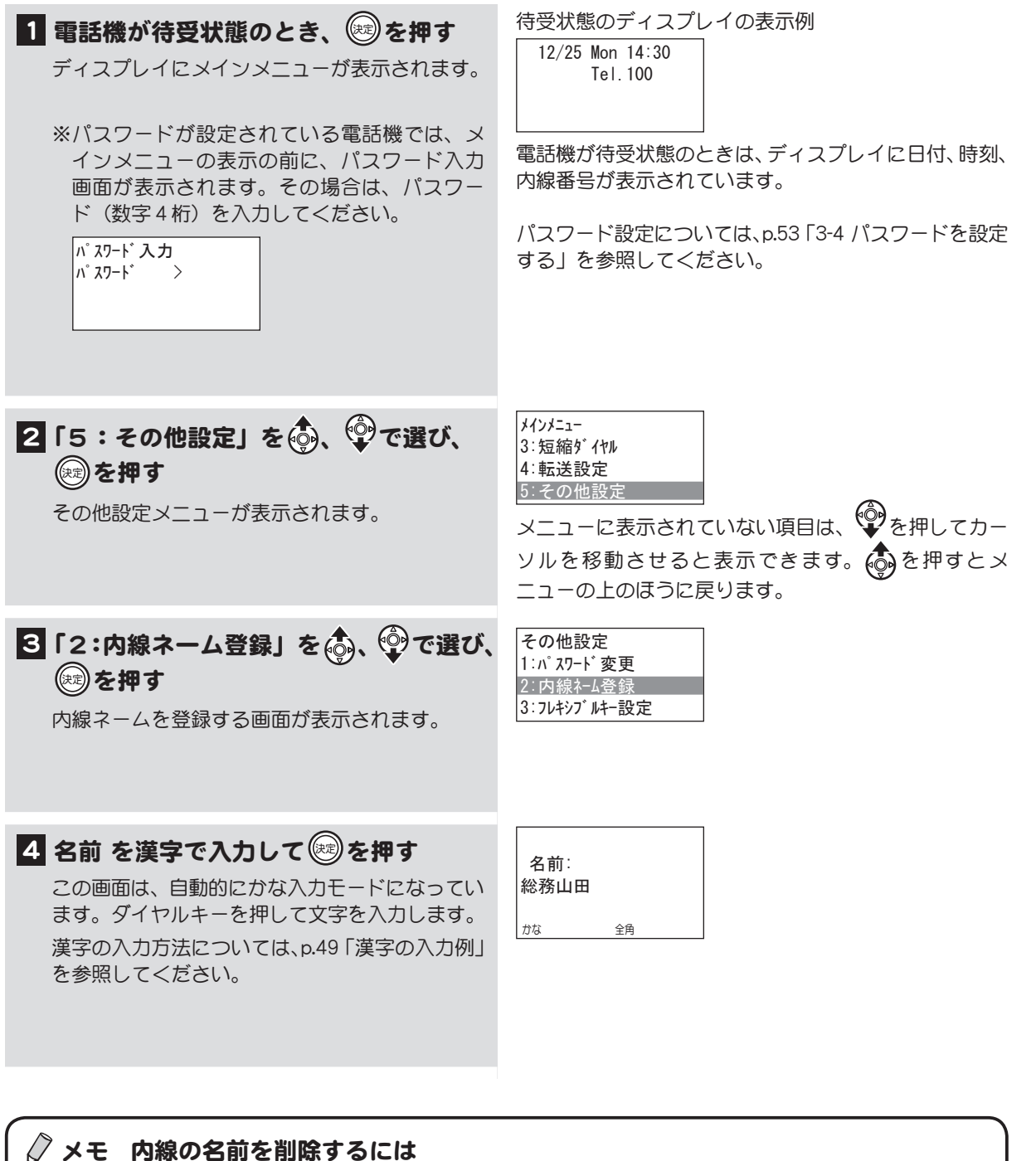

ー。<br>上記と同様の操作を行い、手順 4 で内線の名前が表示されたら、削除したい文字数分◯ を押しま す。 (※=)を押すと、内線の名前が削除されます。

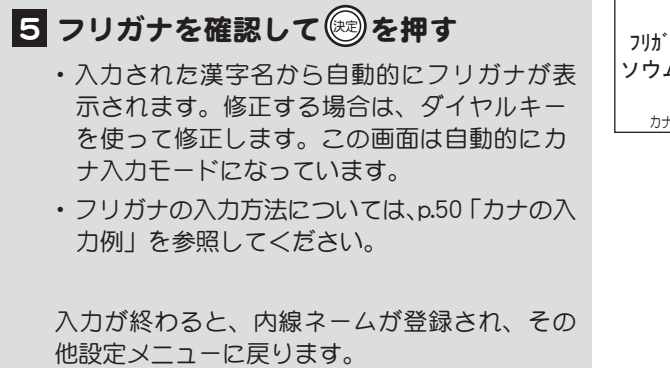

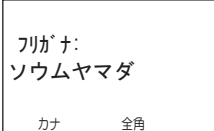

# 3-6 電話帳を使う

相手の電話番号を電話帳に登録しておくと、メモリ番号、名前、グループから検索して電話をかけるこ とができます。電話帳には外線も内線も登録できます。ここでは、電話帳を使った以下の操作について 説明します。

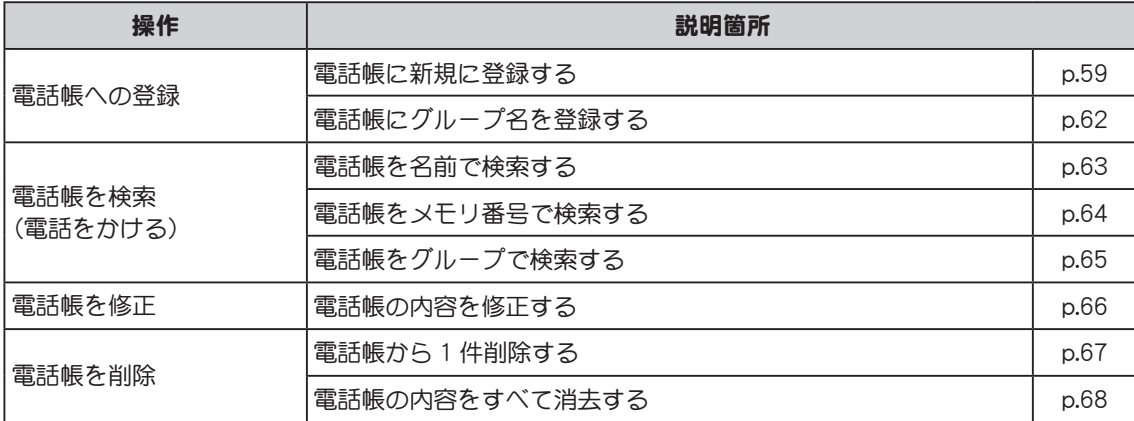

電話帳の操作は、以下のキーを使って行います。

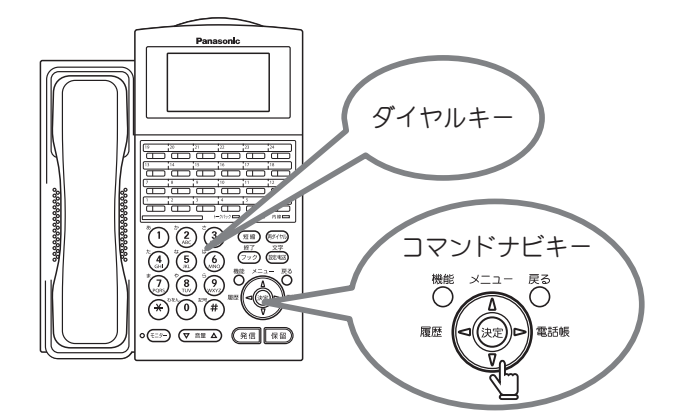

### <span id="page-76-0"></span>電話帳に新規に登録する

電話帳に相手の電話番号、名前などを新規に登録します。

○ メモ 登録したい相手の発信/着信記録がある場合は、それを利用して電話帳に登録することができ ます。詳しくは[、p.73 「履歴を電話帳に登録する」を](#page-90-0)参照してください。

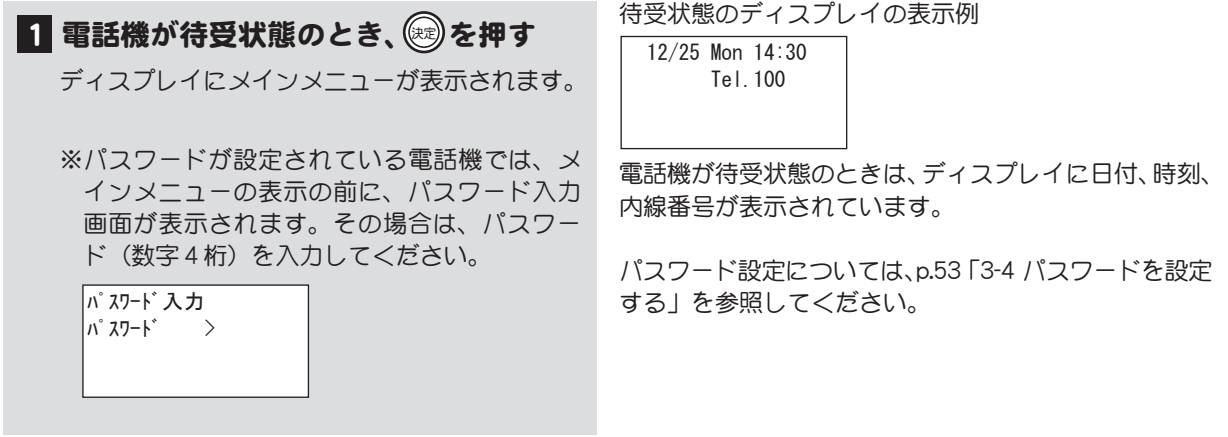

漢字

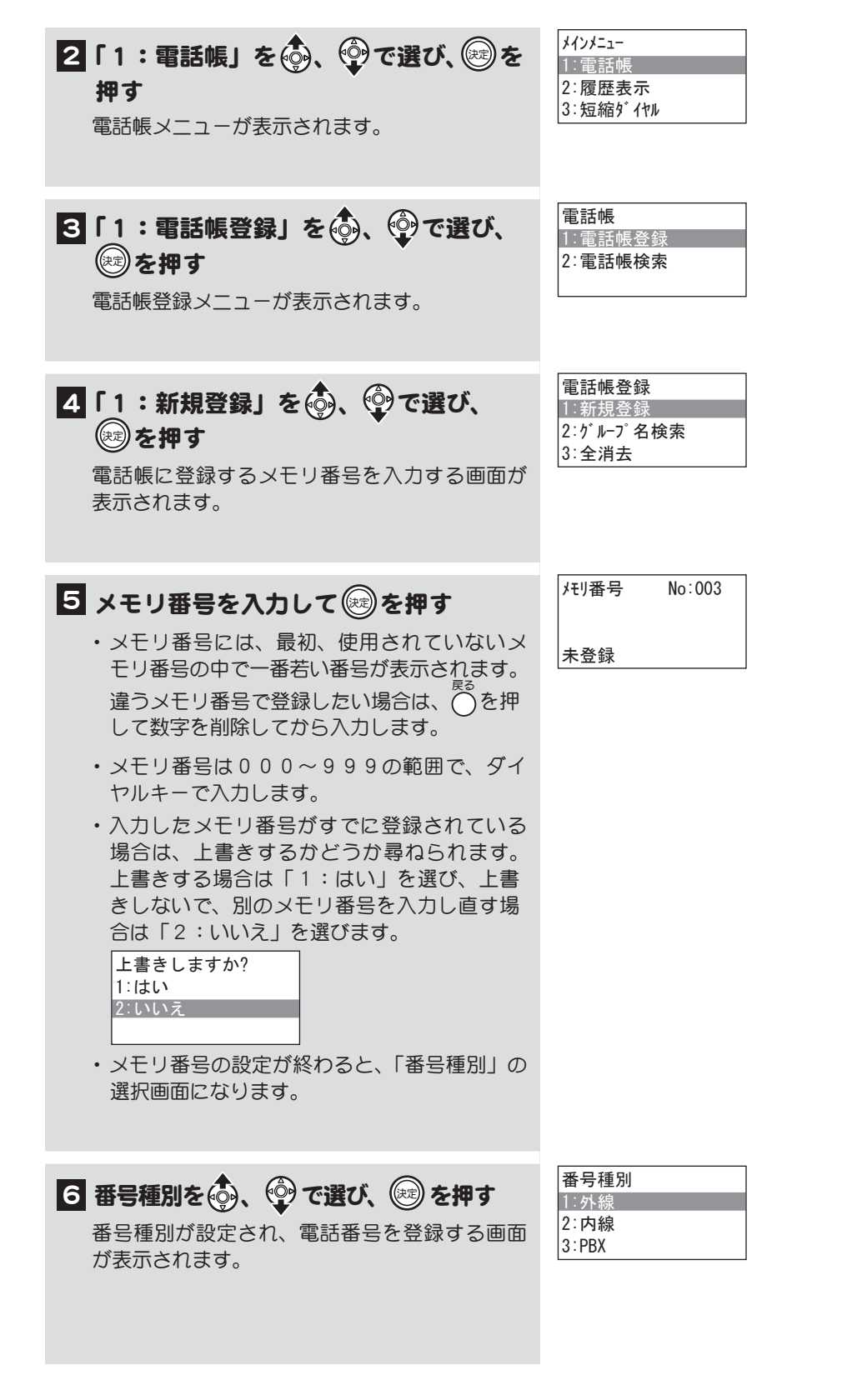

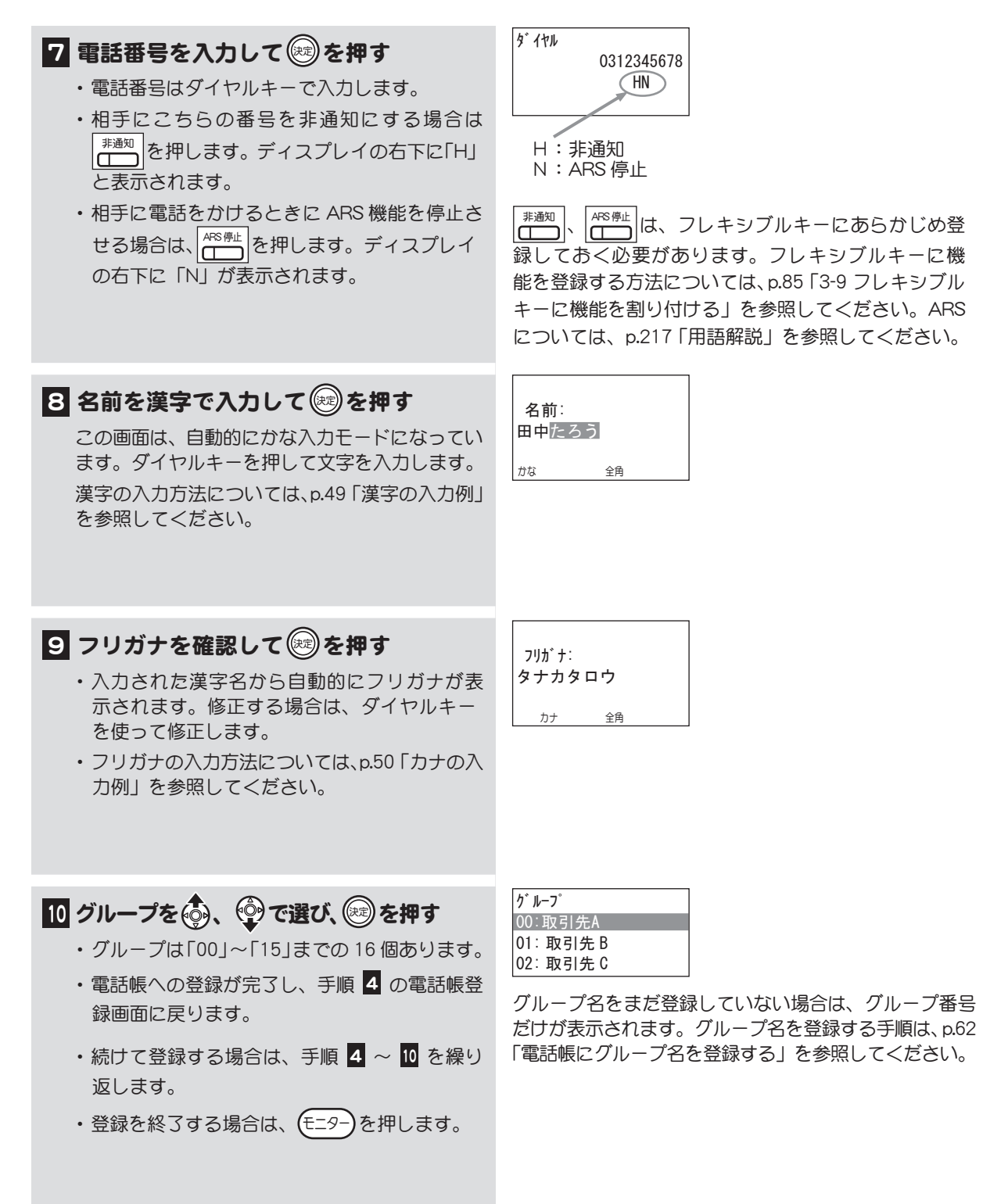

# <span id="page-79-0"></span>電話帳にグループ名を登録する インスコン 東字

電話帳にはグループ番号0~ 15 までの 16 個のグループが用意されています。最初は、グループ名が 登録されていませんので、用途に合わせたグループ名を登録することができます。

#### 1 電話帳登録メニューを表示する [p.59 「電話帳に新規に登録する」](#page-76-0)の手順 1 ~ 3 を行ってください。 2「2:グループ名登録」を . ©で選 び、炮を押す グループ名を登録するための画面が表示されます。 3 グループ名を登録するグループ番号 をあ、…で選び、知を押す ・ グループは「00」~「15」までの 16 個あります。 ・ すでに登録されているグループには、グルー プ名が表示されます。 4 グループ名を入力して ※を押す ・ 文字の入力方法については[、p.47 「3-2 文字入力](#page-64-0) [方法」](#page-64-0)を参照してください。 ・ グループ名が設定され、グループ名登録の画 面に戻ります。 ・他のグループ名も登録する場合は、手順 3 ~ 4 を繰り返します。 電話帳登録 1:新規登録 2:グループ名登録 3:全消去 グループ名登録 00:取引先A  $|01:$ 02: 名前: 取引先C かな 全角

·登録を終了する場合は、(モニター)を押します。

第 3 章

<span id="page-80-0"></span>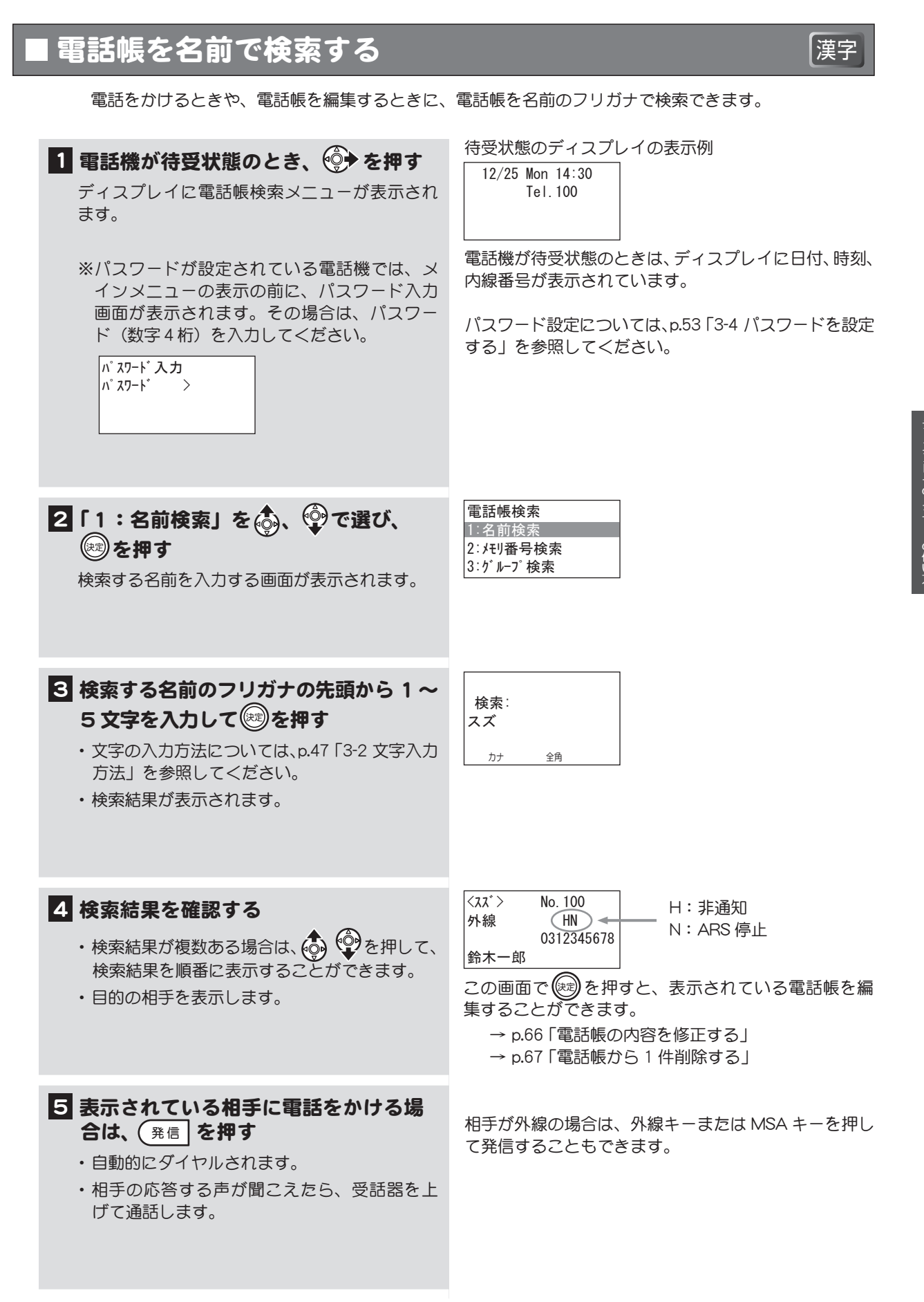

<span id="page-81-0"></span>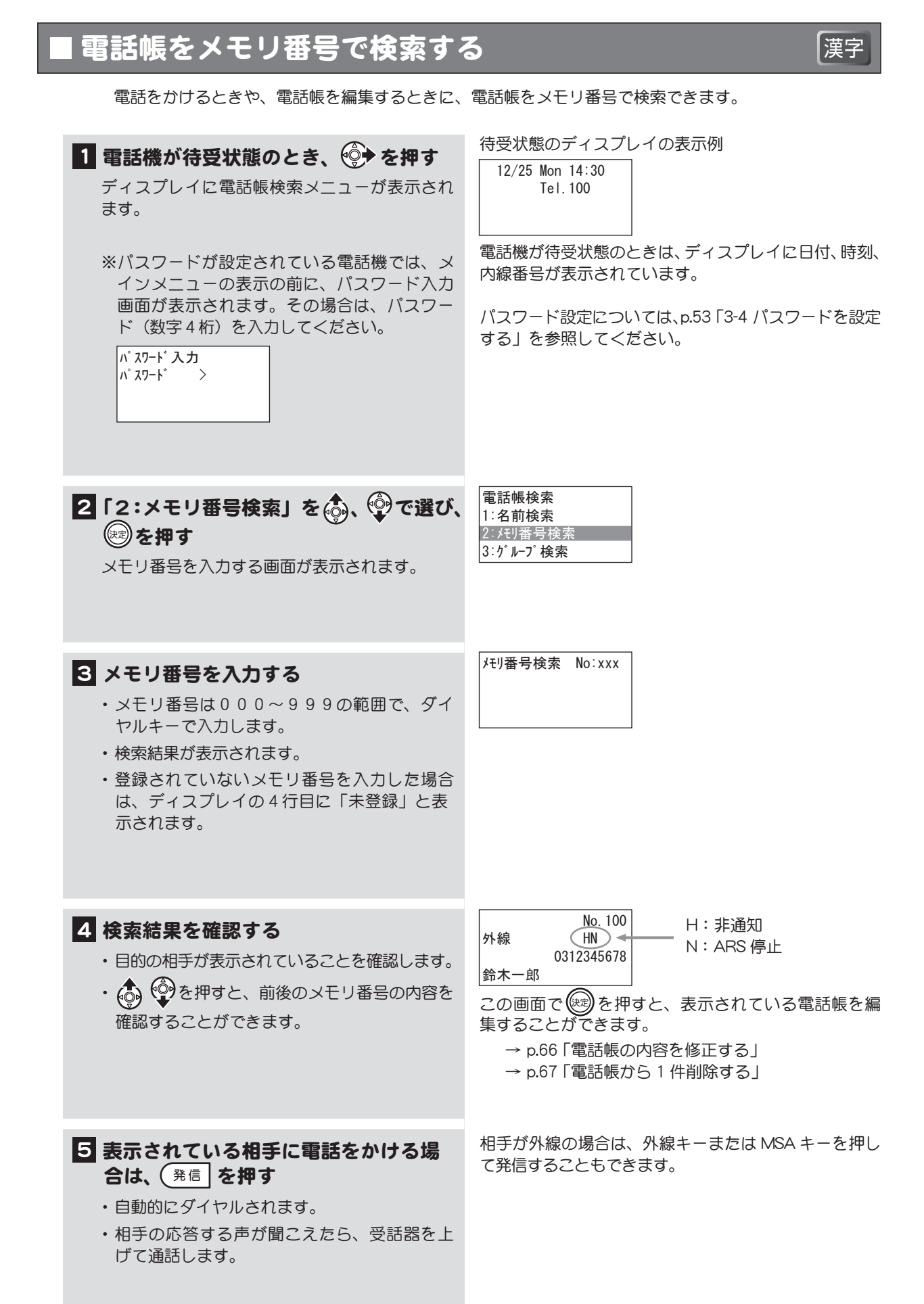

第 3 章

<span id="page-82-0"></span>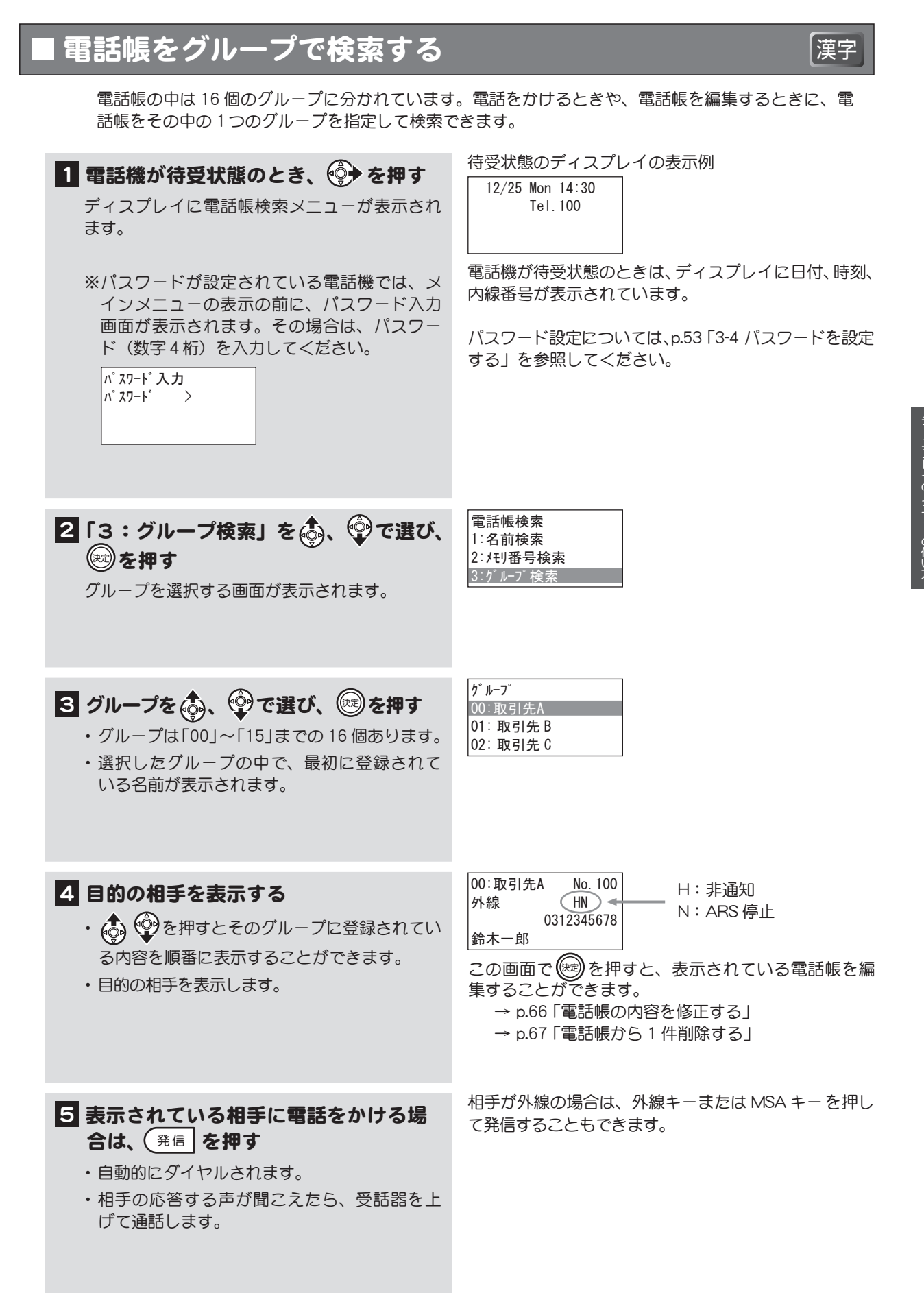

<span id="page-83-0"></span>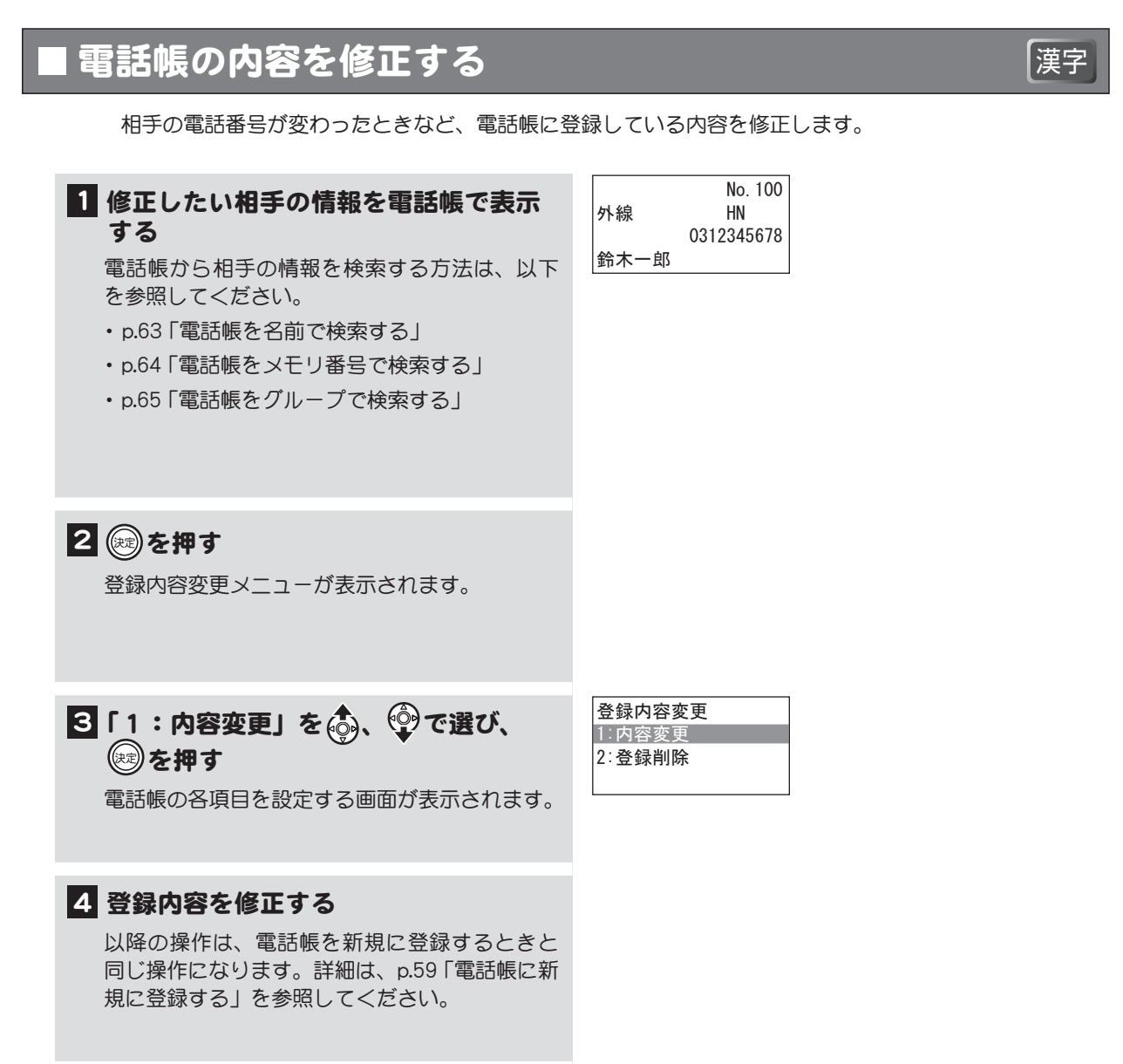

<span id="page-84-0"></span>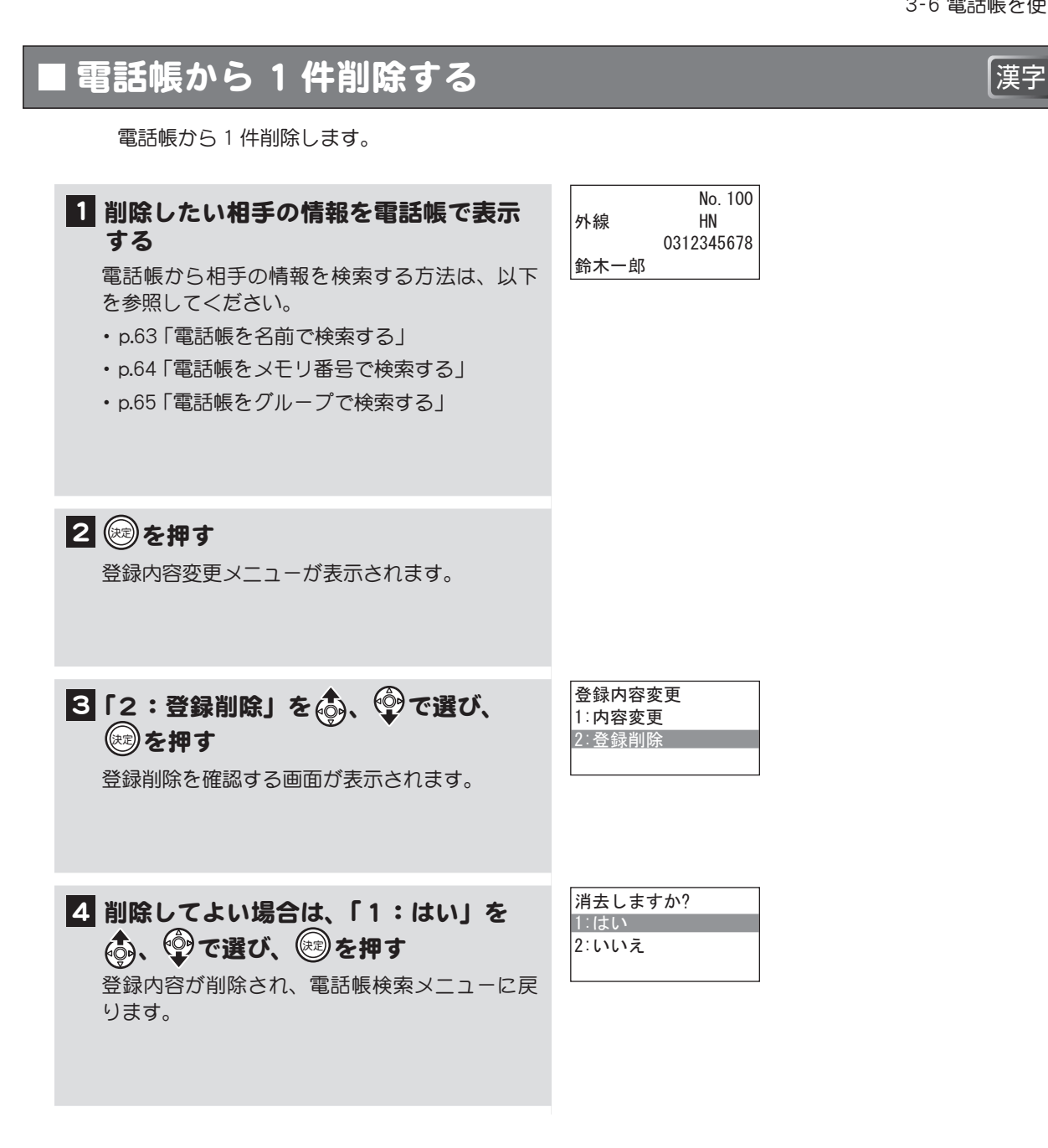

# <span id="page-85-0"></span>電話帳の内容をすべて消去する インファイン 東字

電話帳に登録した電話番号などの情報をすべて消去することができます。

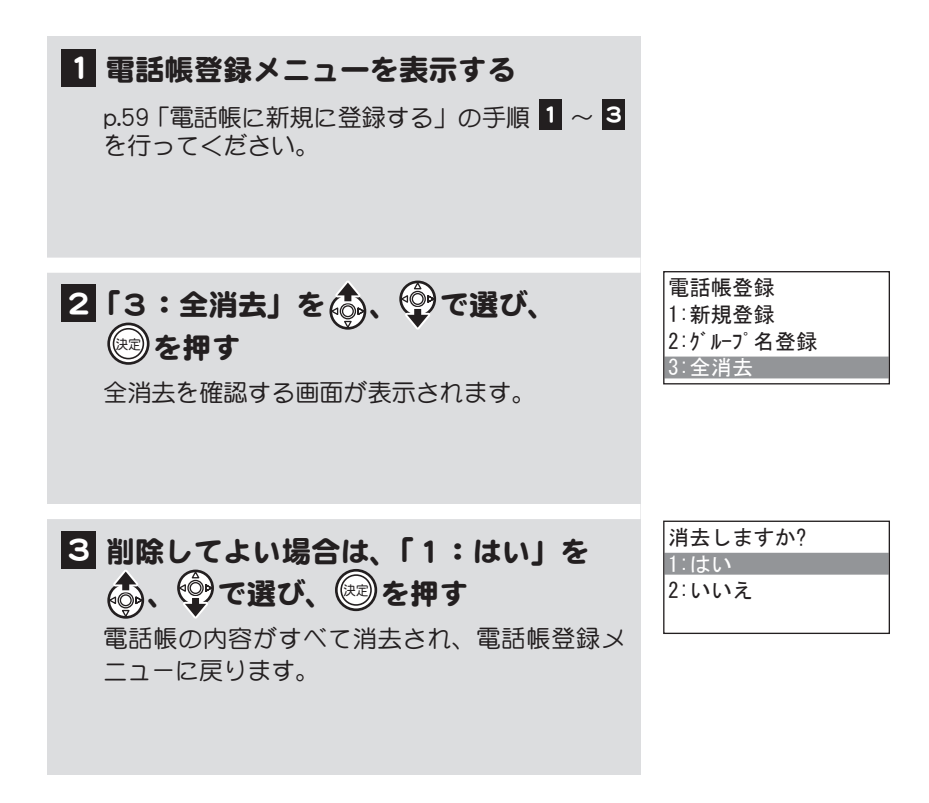

# 3-7 履歴を使う

これまでに発信または着信した番号は、履歴として記録されています。 履歴を使って電話をかけたり、履歴の中から必要なものを電話帳に登録することができます。 ここでは、履歴の以下の操作について説明します。

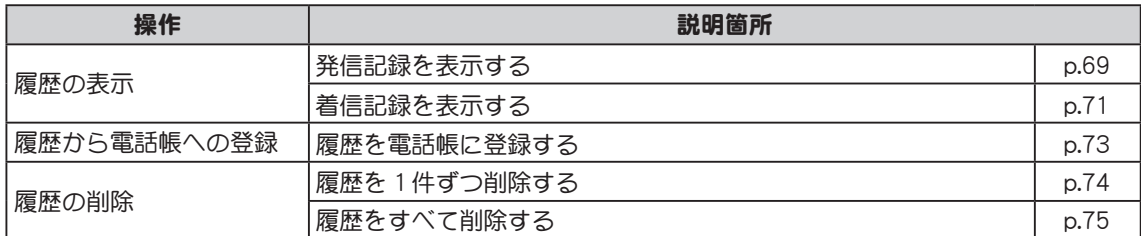

履歴の操作は、以下のキーを使って行います。

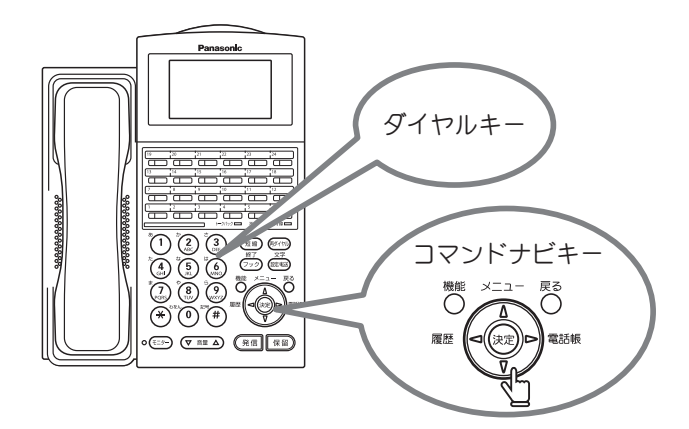

# <span id="page-86-0"></span>発信記録を表示する

発信記録を表示します。

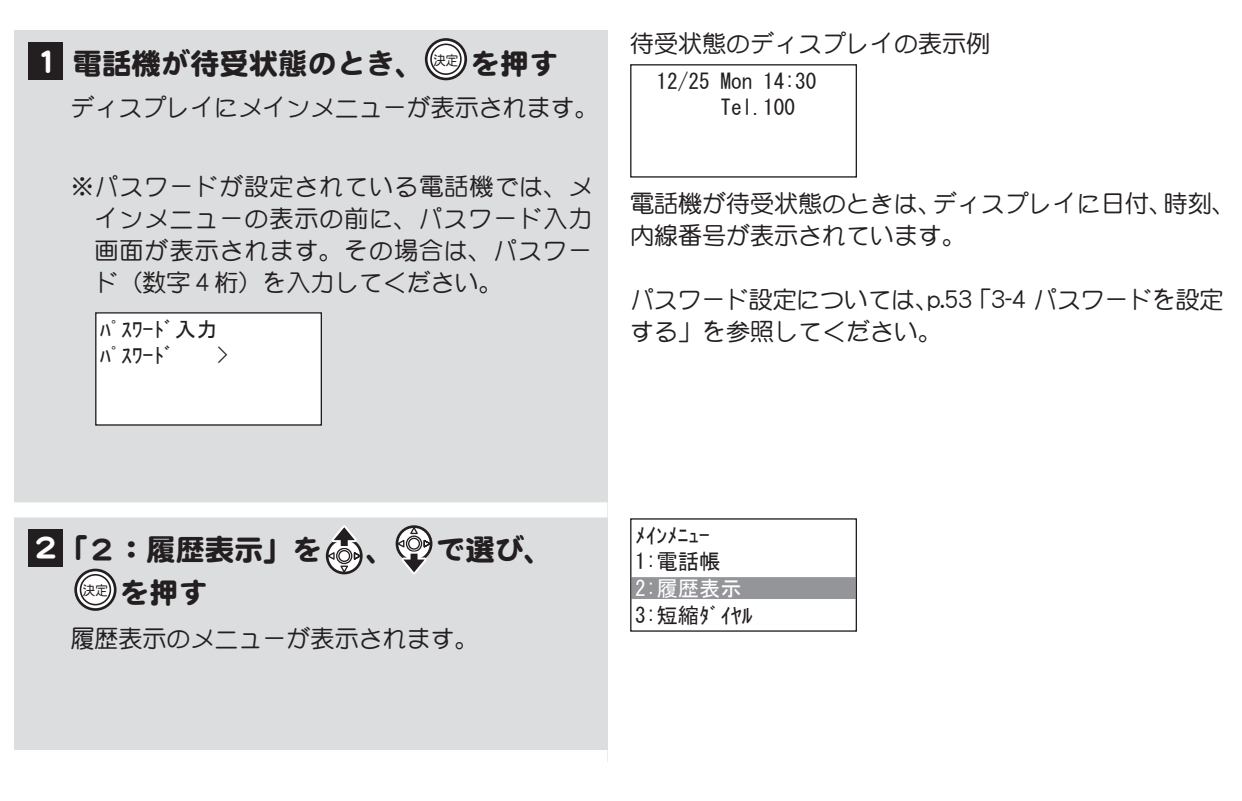

次ページに操作つづく

漢字

2:着信記録 3:着信記録(グループ)

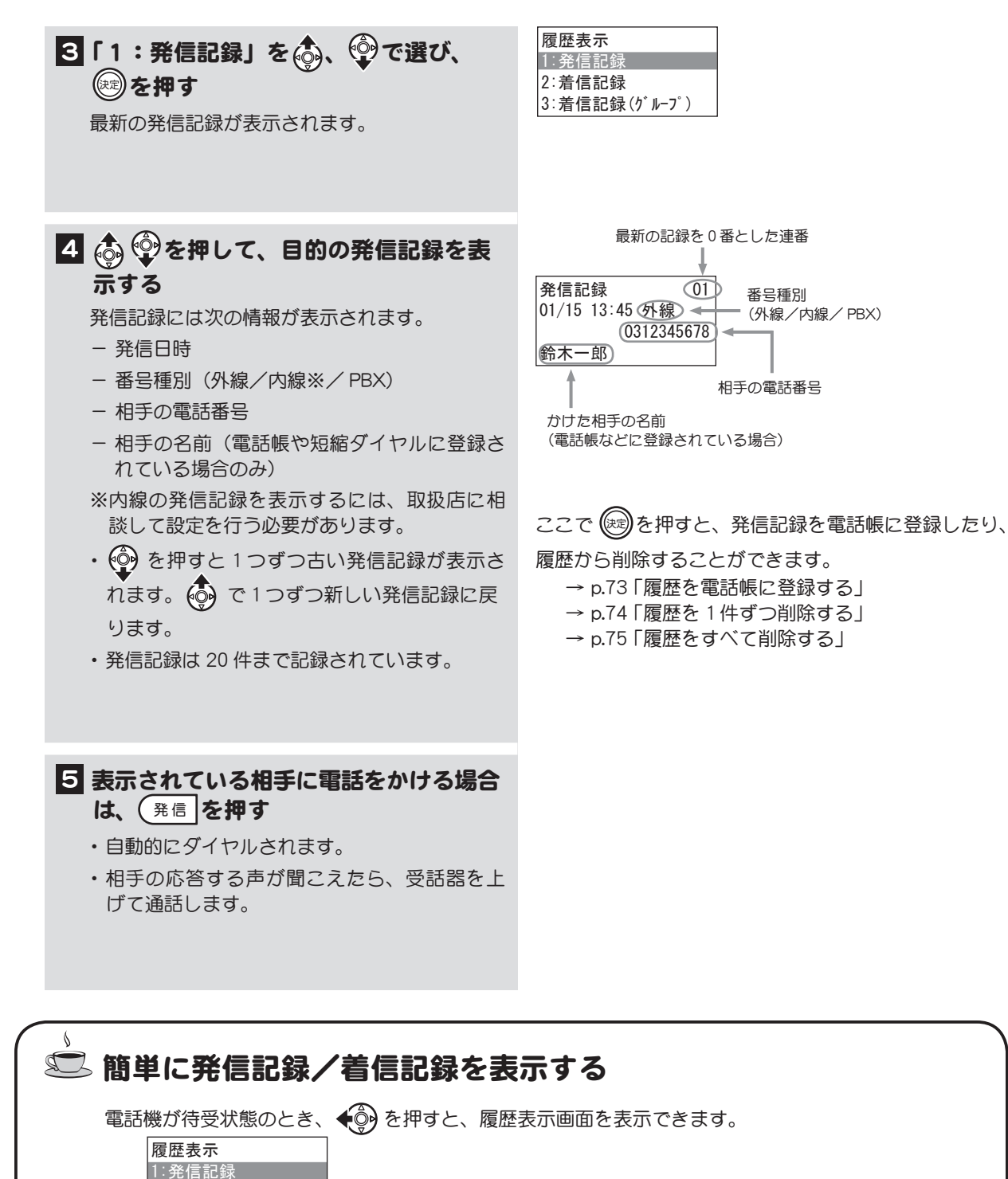

 ※パスワードを設定している場合は、履歴表示画面が表示される前にパスワード入力画面が表示 されます。

#### <span id="page-88-0"></span>**着信記録を表示する インタン こうしょう こうしょう** (漢字 1 電話機が待受状態のとき、 (※2)を押す ディスプレイにメインメニューが表示されます。 ※パスワードが設定されている電話機では、メ インメニューの表示の前に、パスワード入力 画面が表示されます。その場合は、パスワー ド(数字4桁)を入力してください。 2「2:履歴表示」を 。 。 ©で選び、 (糖)を押す 履歴表示のメニューが表示されます。 3 表示する着信記録を 、 で選び、 (糖)を押す 着信記録は、次の4種類に分かれています。目 的の着信記録の種類を選ぶと、最新の着信記録 が表示されます。 ・着信記録 この電話機で応答したすべての着信(個別着信 /グループ着信/ DGL 着信)の履歴が記録さ れます。最新の着信記録から順に最大20件表 示することができます。 ・着信記録(グループ) グループ着信のすべての履歴が記録されます。 最新の着信記録から順に最大100件表示する ことができます。 ・着信記録(DGL) DGL/MSA 着信のすべての履歴が記録されま す。最新の着信記録から順に最大100件表示 することができます。本機能をご使用になるに は取扱店にご相談ください。 ・着信記録(拒否) 電話に出たくない相手の番号をあらかじめ登録 しておいた場合、拒否した着信の履歴が記録さ れます。最新の着信記録から順に最大100件 表示することができます。 着信記録を表示します。内線からかかってきた電話は着信記録には残りません。 待受状態のディスプレイの表示例 電話機が待受状態のときは、ディスプレイに日付、時刻、 内線番号が表示されています。 パスワード設定については[、p.53 「3-4 パスワードを設定](#page-70-0) [する」を](#page-70-0)参照してください。 メニューに表示されていない項目は、 (◎)を押してカー ソルを移動させると表示できます。 (◎)を押すとメ ニューの上のほうに戻ります。 個別着信/グループ着信/ DGL 着信 については、次 ページの説明を参照してください。 12/25 Mon 14:30 Tel.100 パスワード入力 パスワード > メインメニュー 1:電話帳 2:履歴表示 3:短縮ダイヤル 履歴表示 1:発信記録 2:着信記録 3: 着信記録 (グループ) 4:着信記録(DGL) 5:着信記録(拒否)

第 3 章

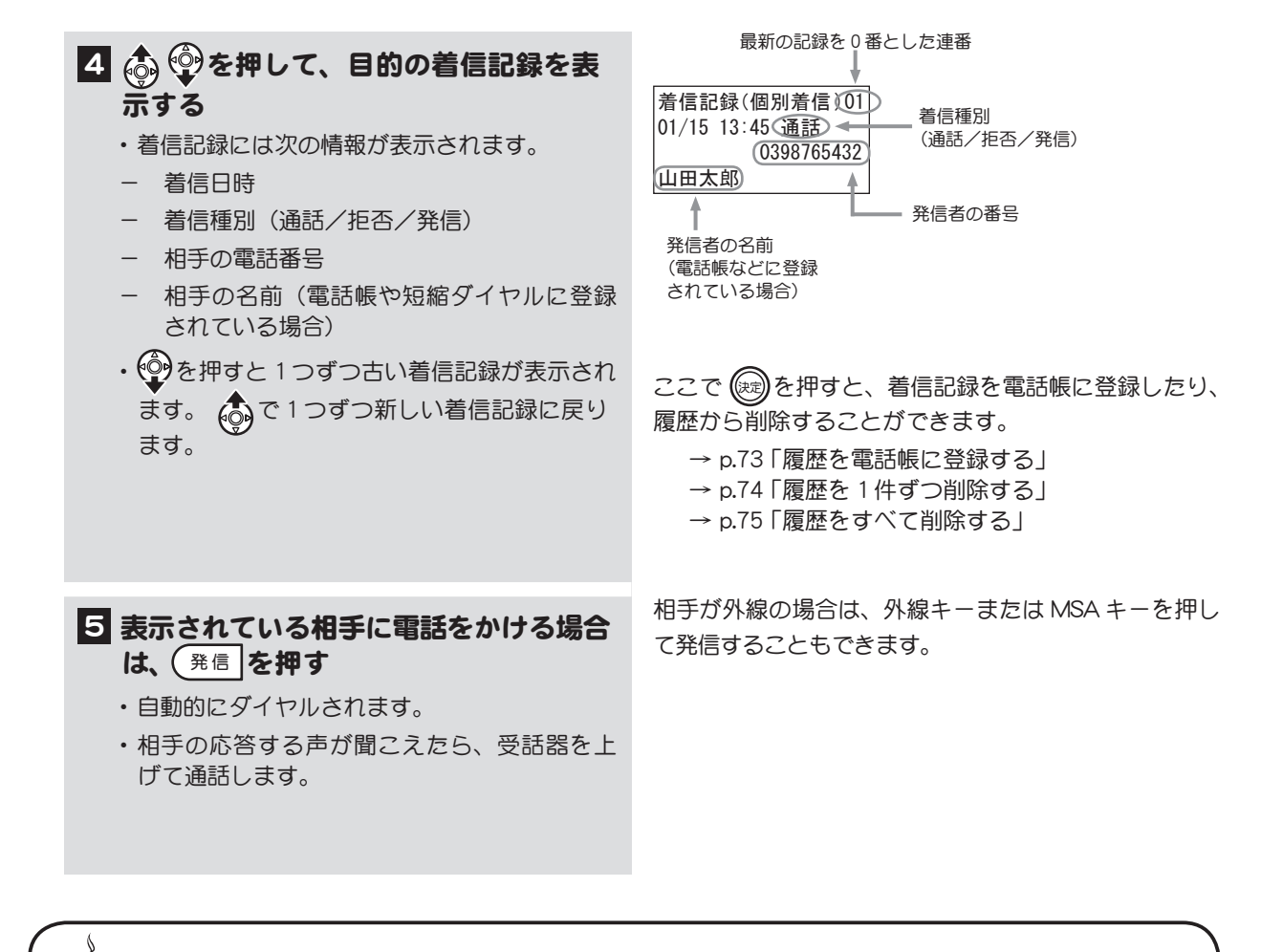

#### 個別着信/グループ着信/ DGL 着信

- 個別着信とは 内線電話機を個別に呼び出す着信を個別着信と呼びます。
- グループ着信とは 着信があった場合、グループ内の電話機の外線キーが点滅し、キーを押すことで応答できる着信 をグループ着信と呼びます。
- DGL 着信とは

DGL (ダイレクトグループライン) /MSA (マルチステーションアクセス)は、グループ着信とは 別のグループで着信を受けることができます。着信があった場合、DGL/MSA グループ内の DGL/ MSA キーが点滅し、キーを押すことで応答できます。本機能をご使用になる場合は、取扱店にご 相談ください。

<span id="page-90-0"></span>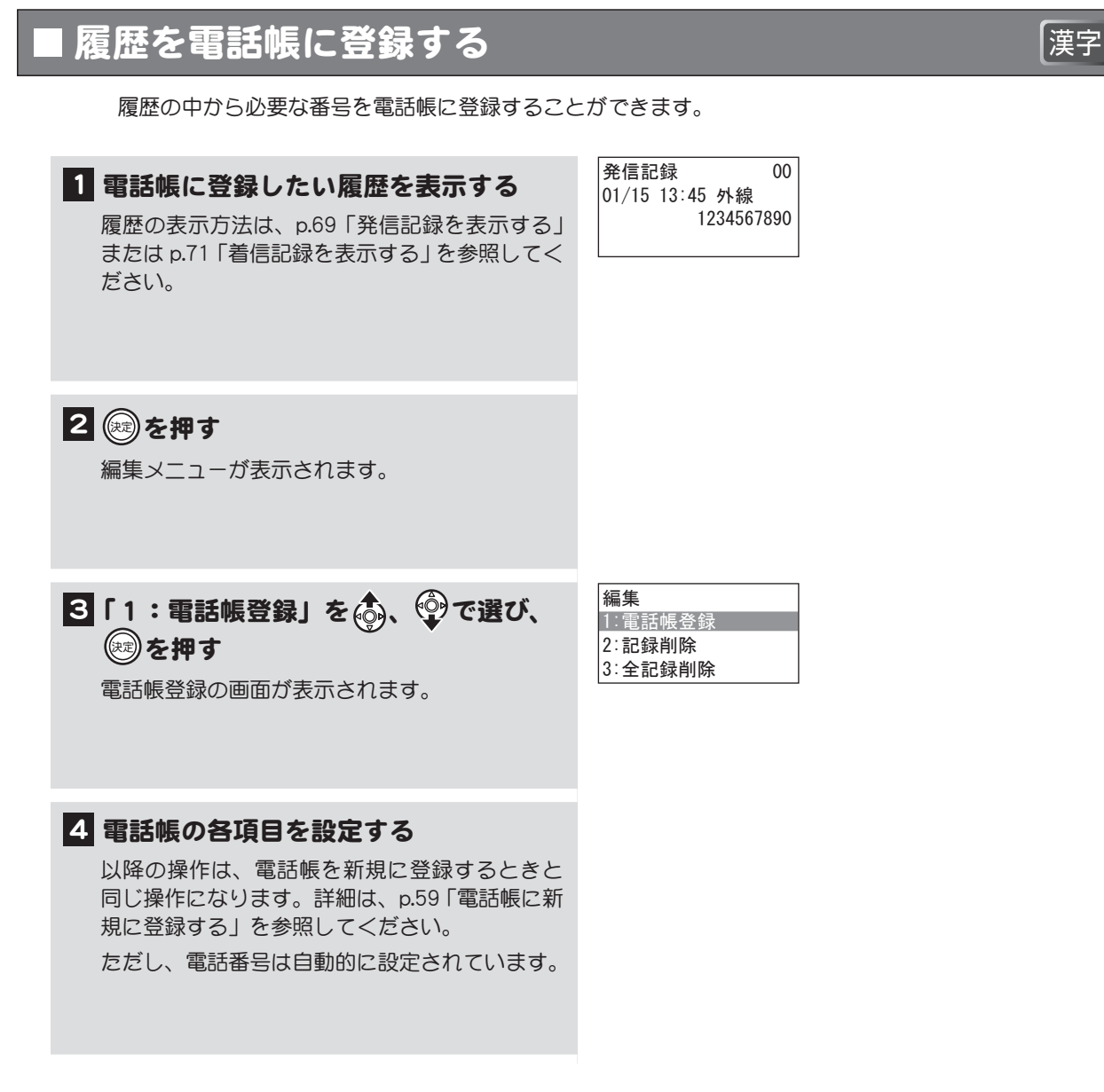

<span id="page-91-0"></span>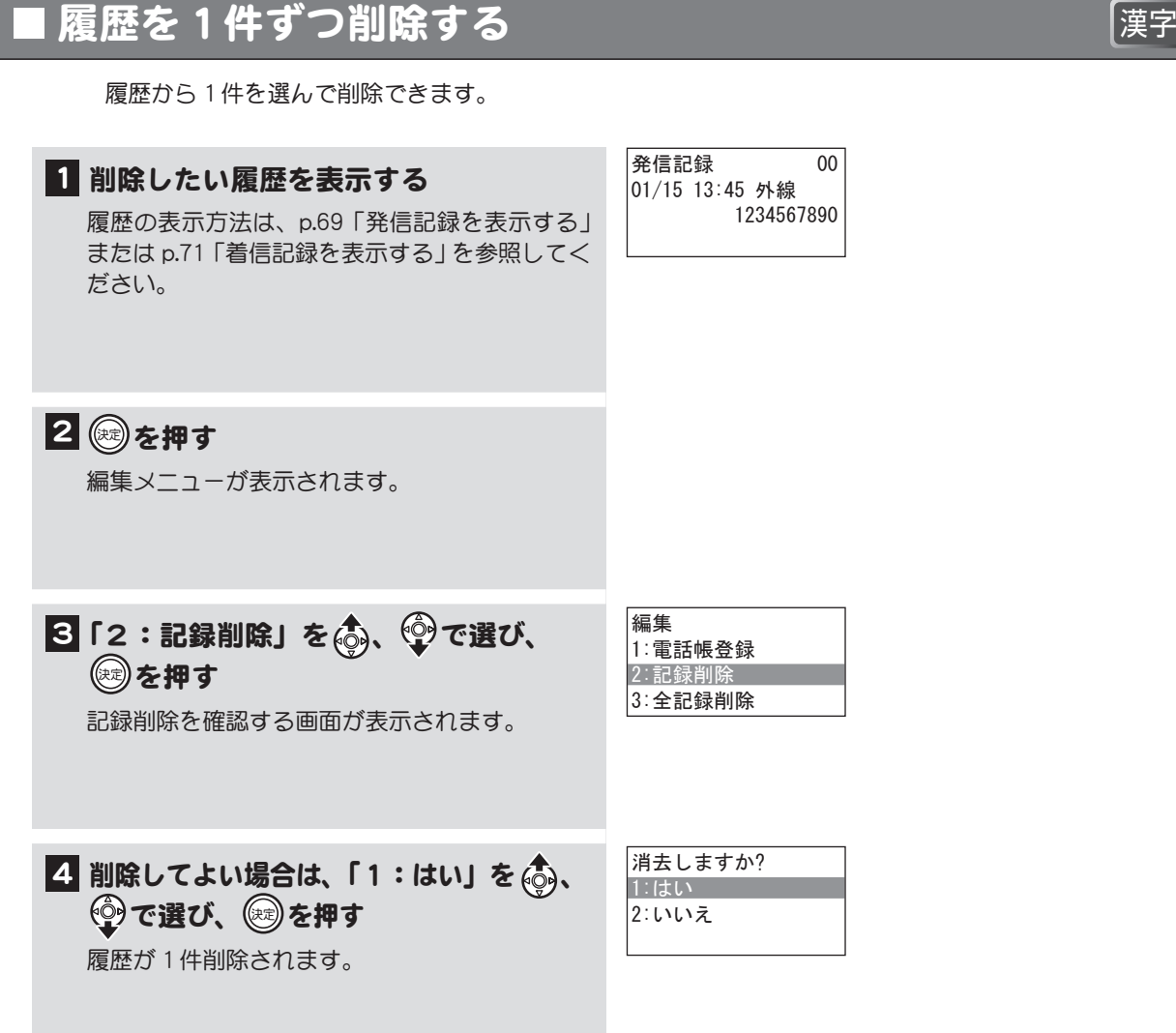

<span id="page-92-0"></span>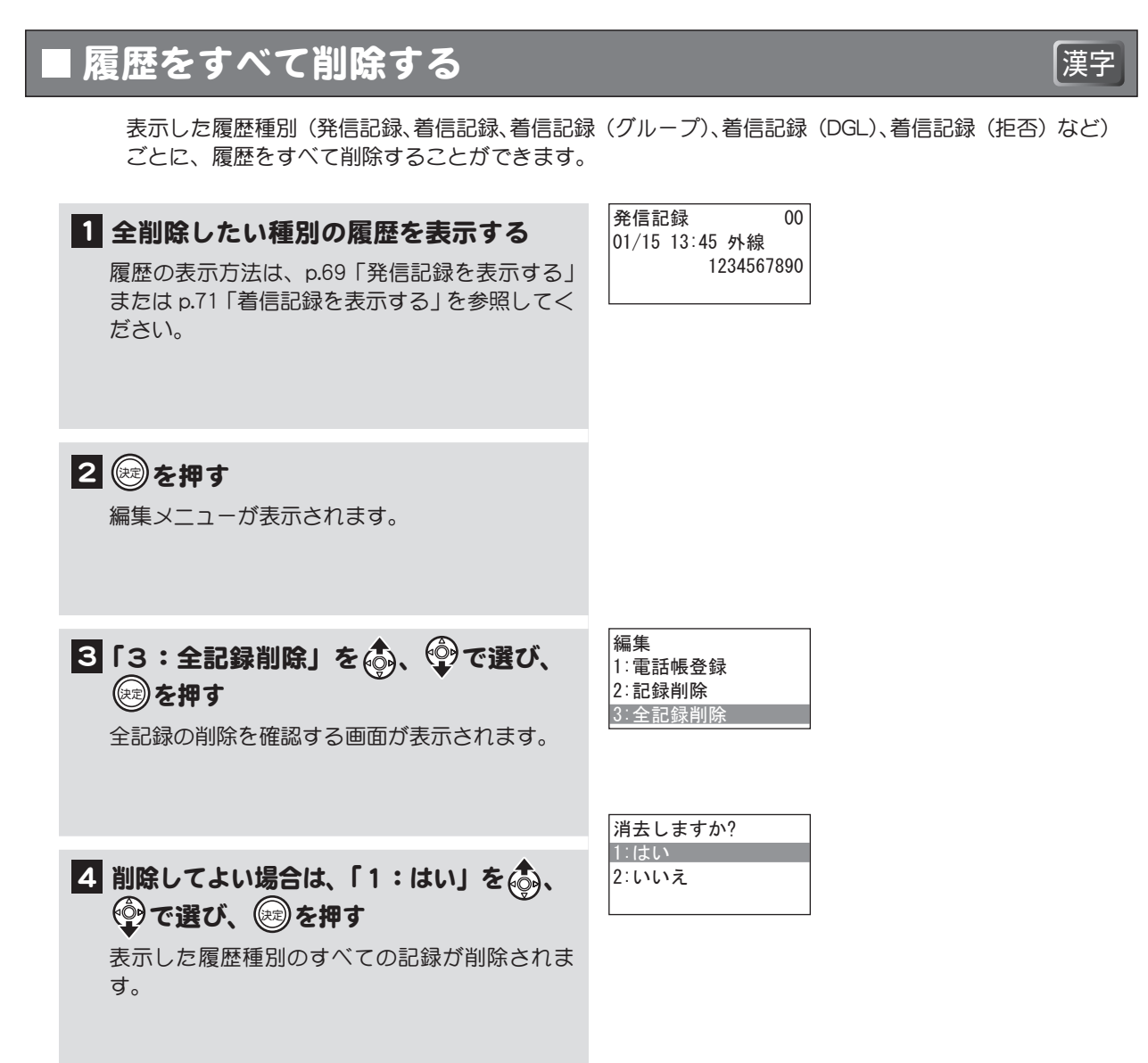

# 3-8 短縮ダイヤルを使う

短縮ダイヤルは、電話番号を3桁の番号に短縮して登録したものです(短縮番号/メモリ番号)。 短縮ダイヤルは、社内の共通電話帳として使用するものです。登録しておくと、どの電話機からもダイ ヤルすることができます。

相手の短縮番号(メモリ番号)を知っていれば、(短縮)を押した後、その番号をダイヤルするだけで 電話をかけることができます。

短縮番号の相手の名前がわからない場合や、相手の名前から短縮番号を知りたい場合は、検索すること ができます。

ここでは、短縮ダイヤルについて以下の操作を説明します。

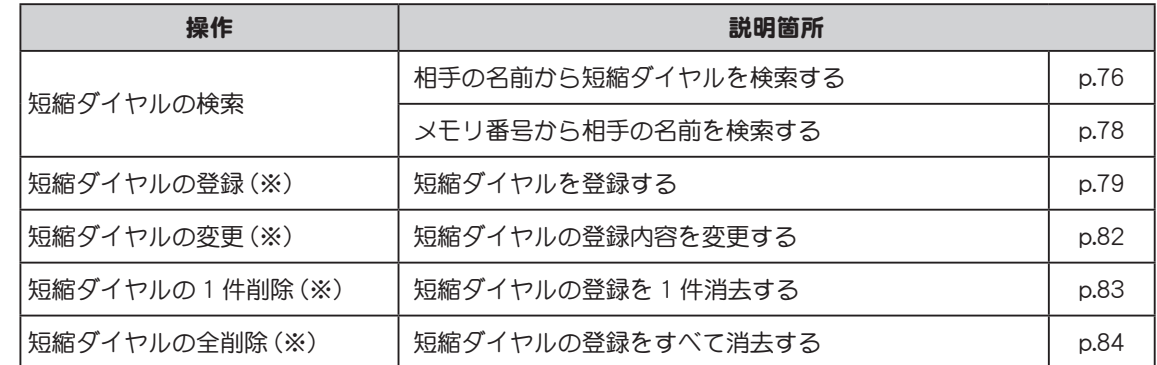

(※)短縮ダイヤルの登録/変更/削除ができるのは、システム管理電話機、または一般電話機で管理者 用パスワードを入力した場合です。

短縮ダイヤルの操作は、以下のキーを使って行います。

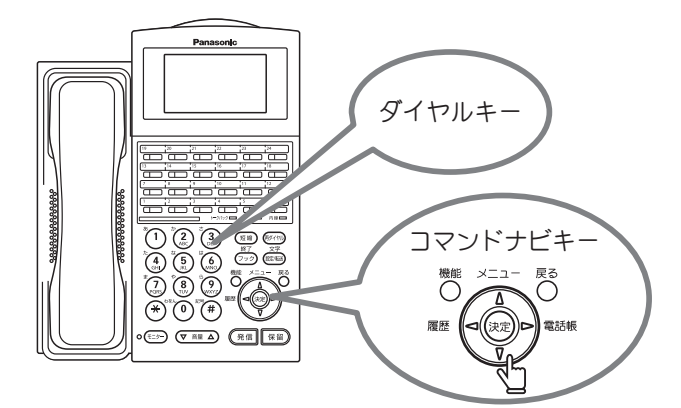

#### <span id="page-93-0"></span>相手の名前から短縮ダイヤルを検索する

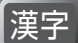

短縮ダイヤルに登録されている名前で、短縮ダイヤルを検索することができます。

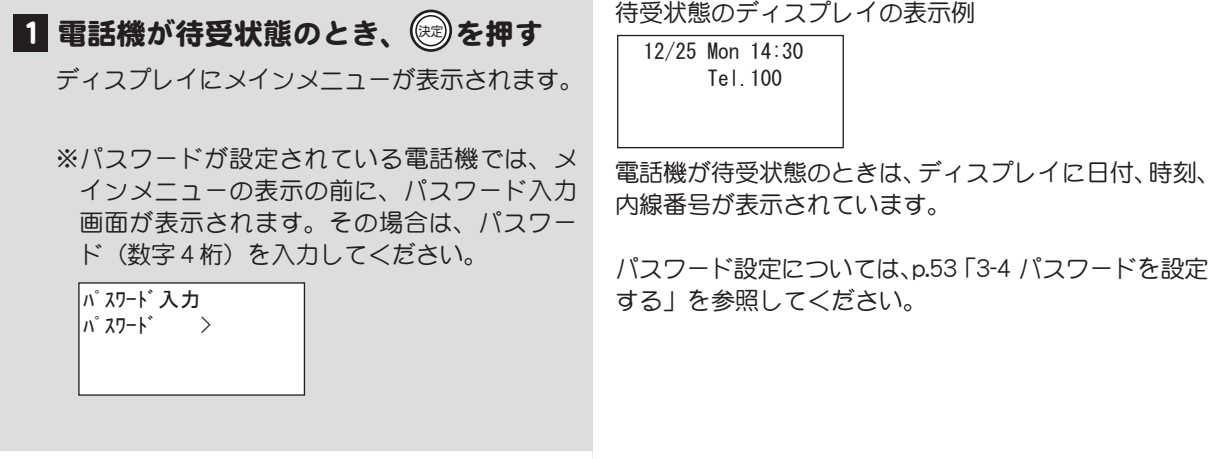

次ページに操作つづく

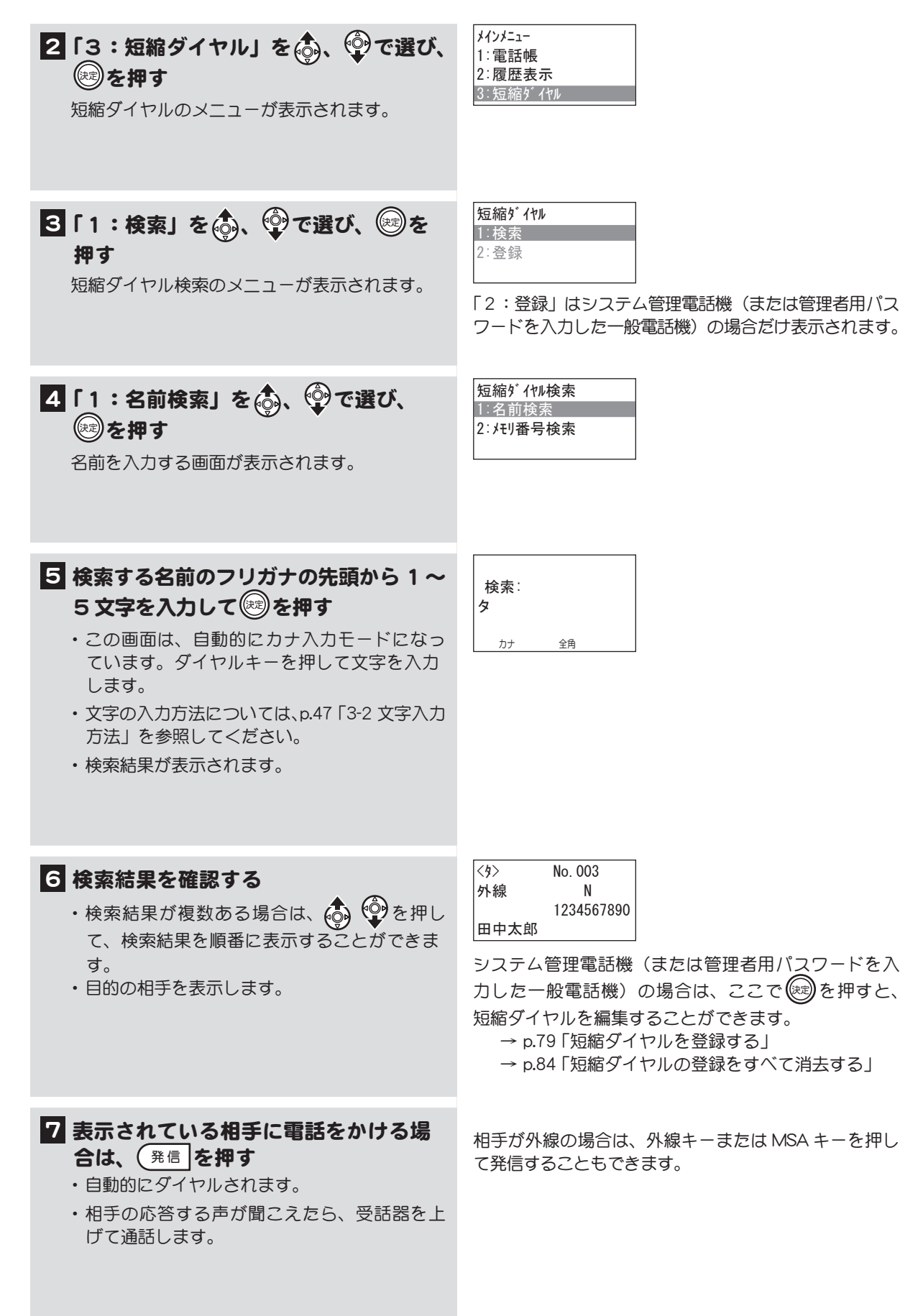

第 3 章

<span id="page-95-0"></span>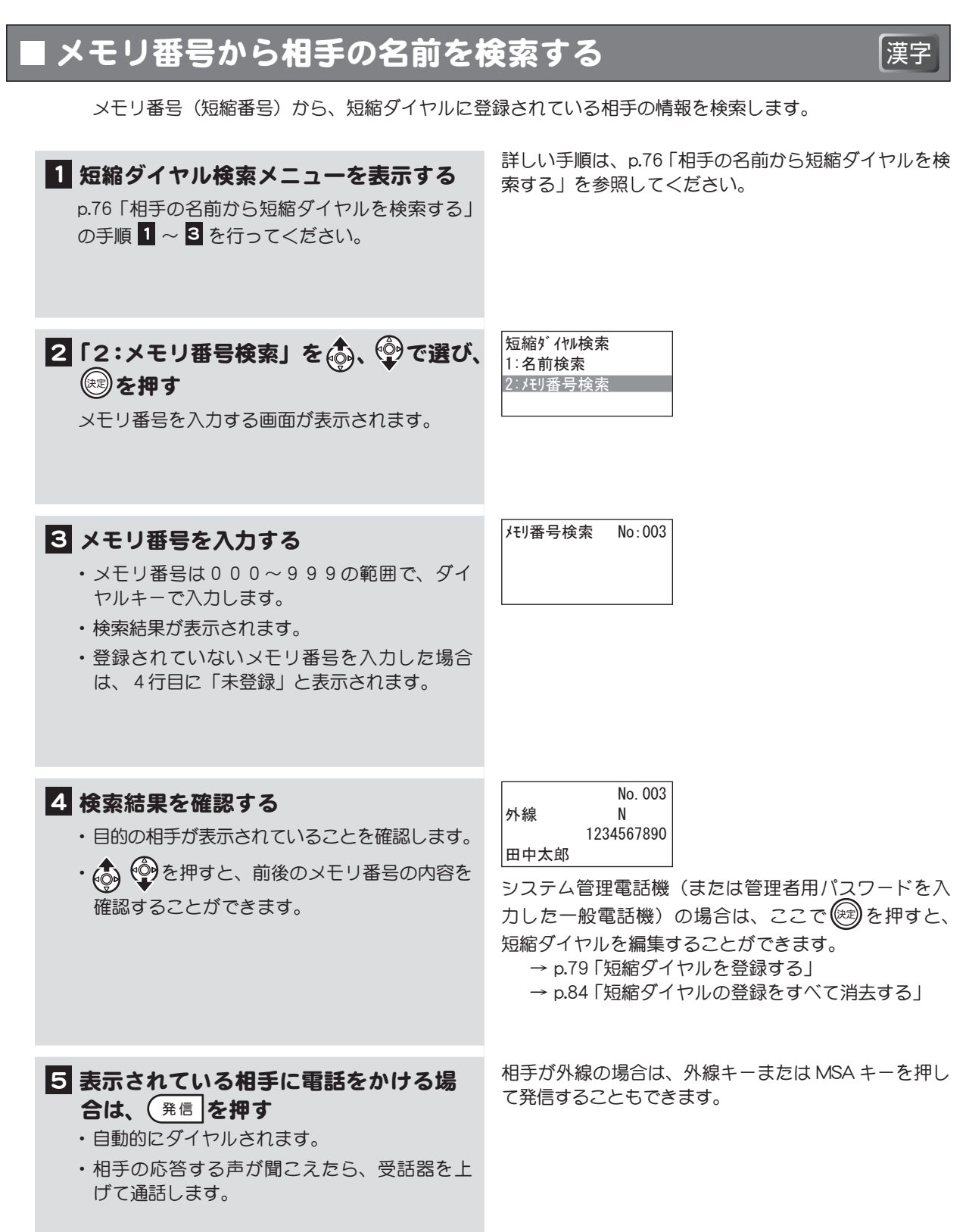

## <span id="page-96-0"></span>短縮ダイヤルを登録する

電話番号を短縮ダイヤルに登録します。短縮ダイヤル 1 件ごとに、着信音や着信時の着信ランプの色 設定を行うことができます。

ここでは、一般電話機から、管理者用パスワードを入力して、短縮ダイヤルを登録する方法を説明しま す。システム管理電話機では、手順2~80 の操作は必要ありません。

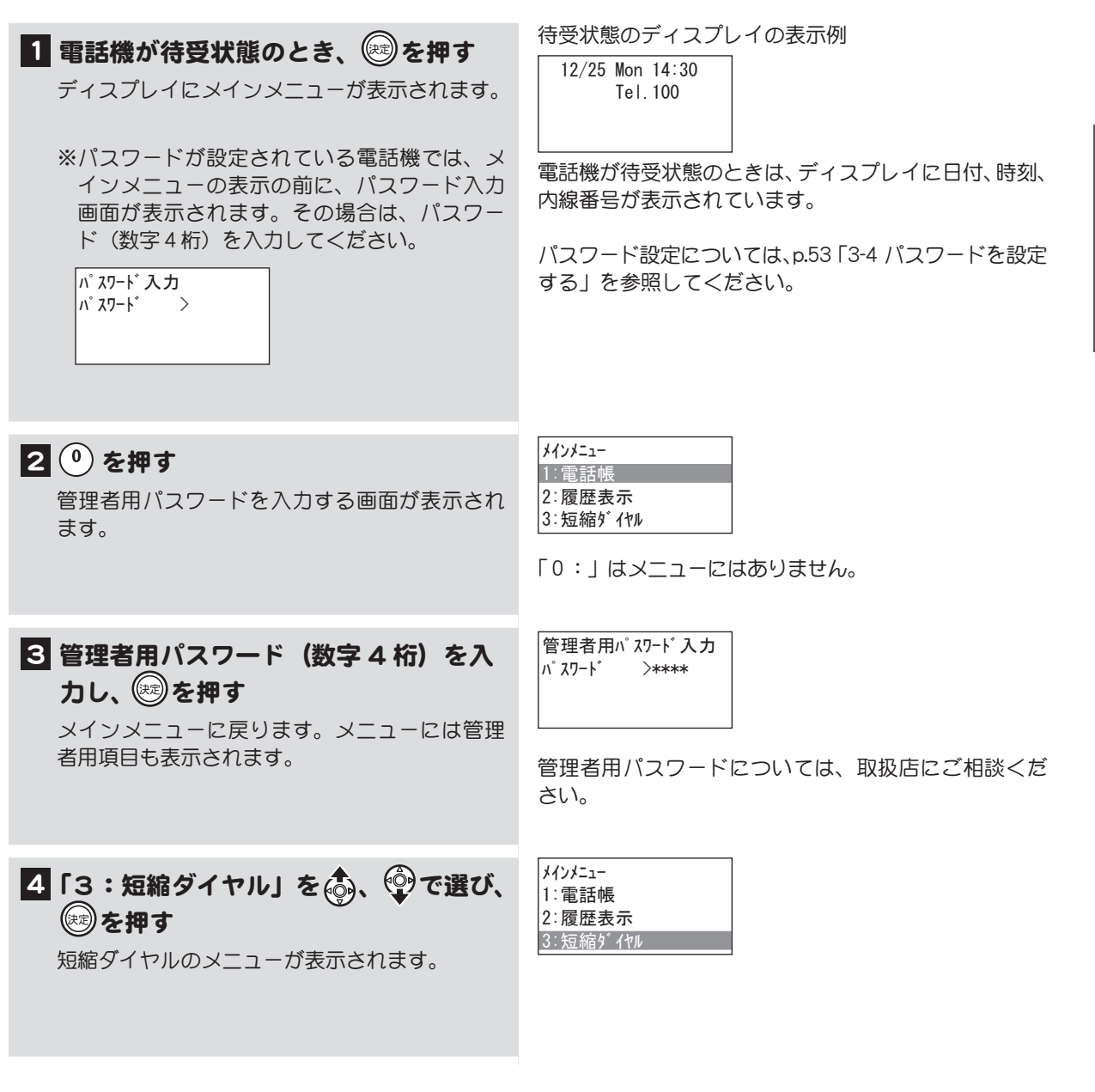

次ページに操作つづく

<sup>◇</sup> メモ この操作はシステム管理電話機から、または一般電話機で管理者用パスワードを入力して行い ます。

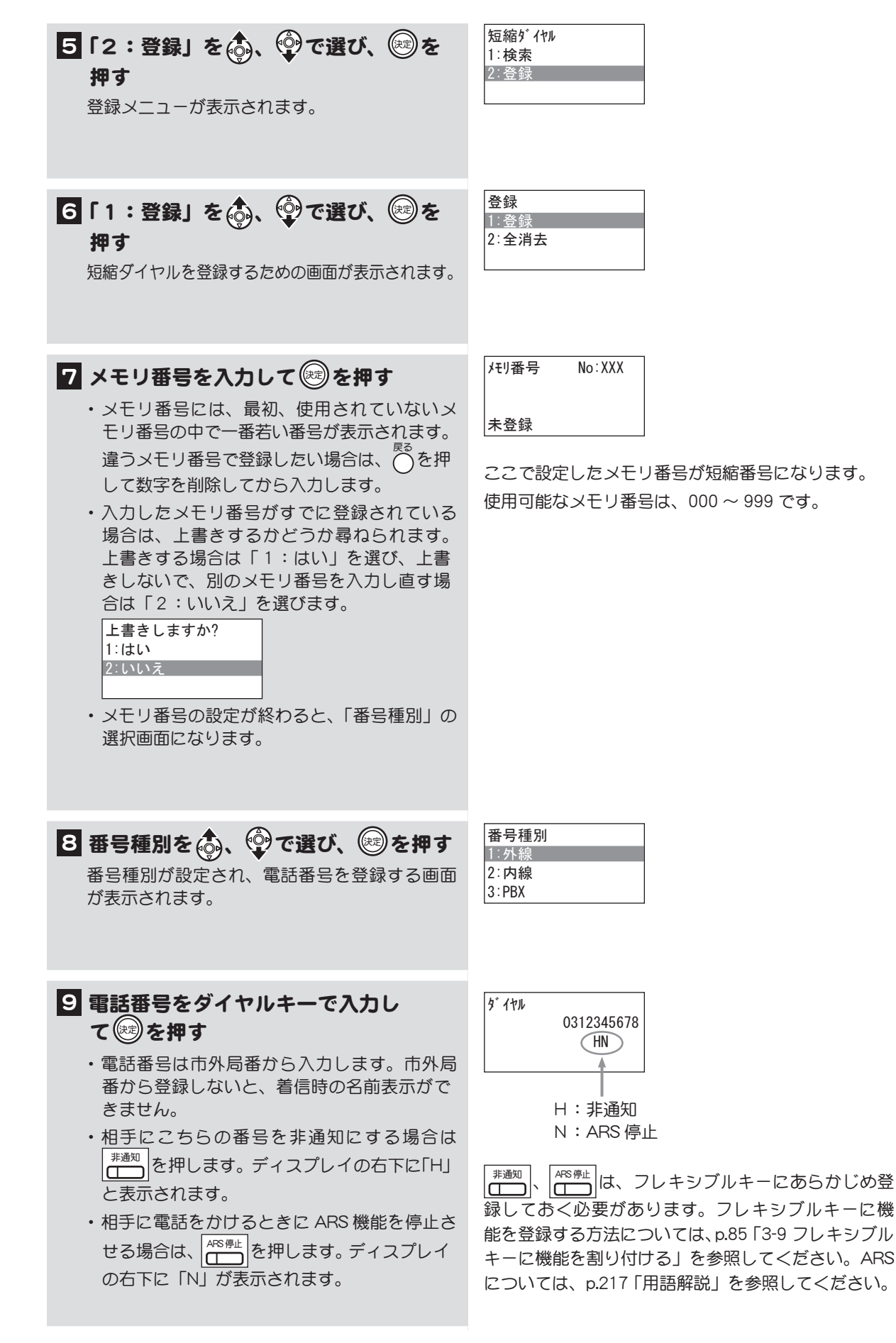

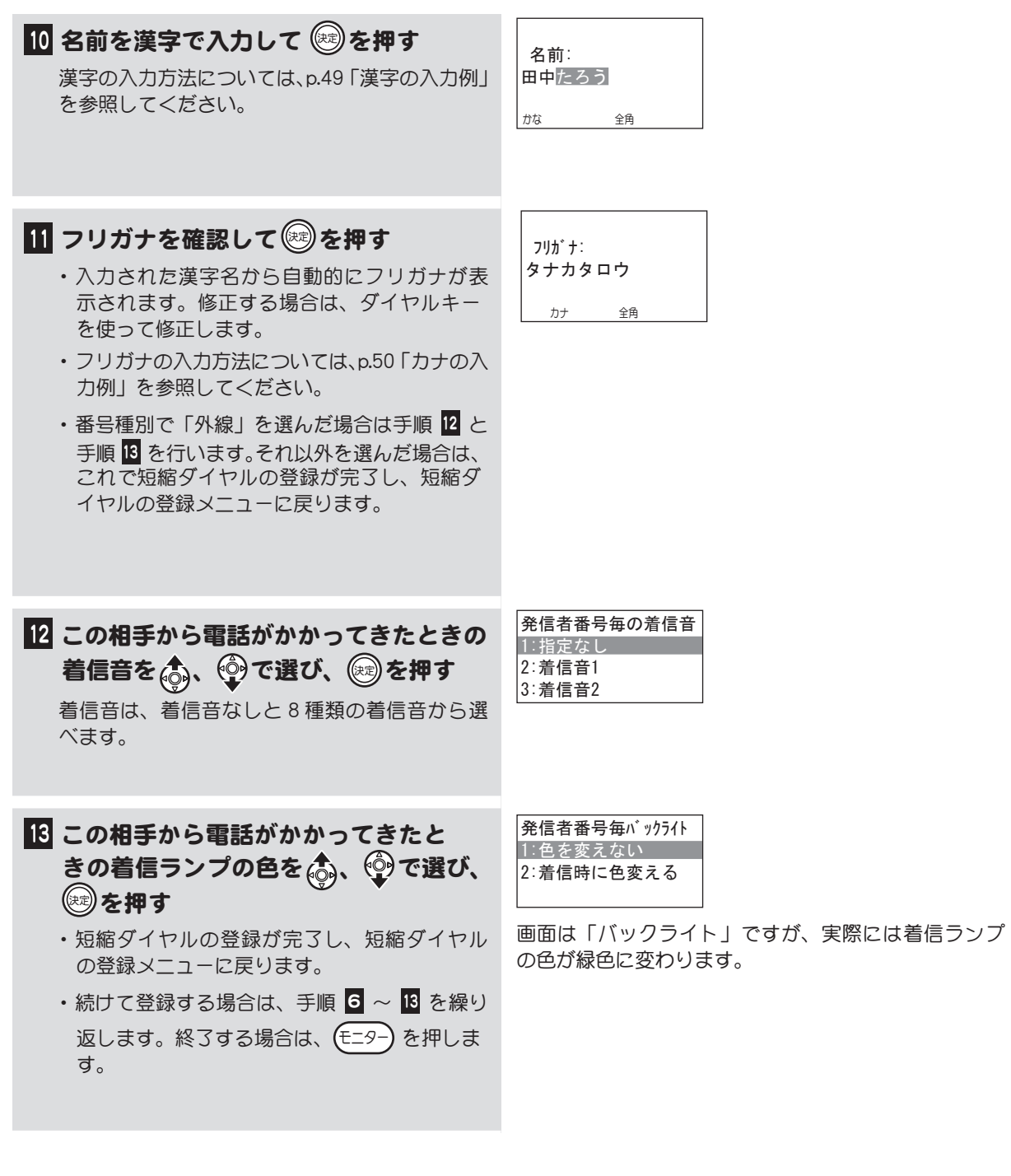

◇ メモ 数字表示付電話機の場合は、以下の操作で登録できます。 **( 保留 ) → 「短縮 → 短縮番号(000 ~ 999)→ 番号種別(0:外線、1:内線、2:PBX)** → 相手先の電話番号 → ( 保留 ) → E=ター ※数字表示付電話機では、名前、着信音、着信ランプの色は登録できません。

## <span id="page-99-0"></span>短縮ダイヤルの登録内容を変更する インス マンス マンス

登録した短縮ダイヤルの内容を変更することができます。

 メモ この操作はシステム管理電話機から、または一般電話機で管理者用パスワードを入力して行い ます。

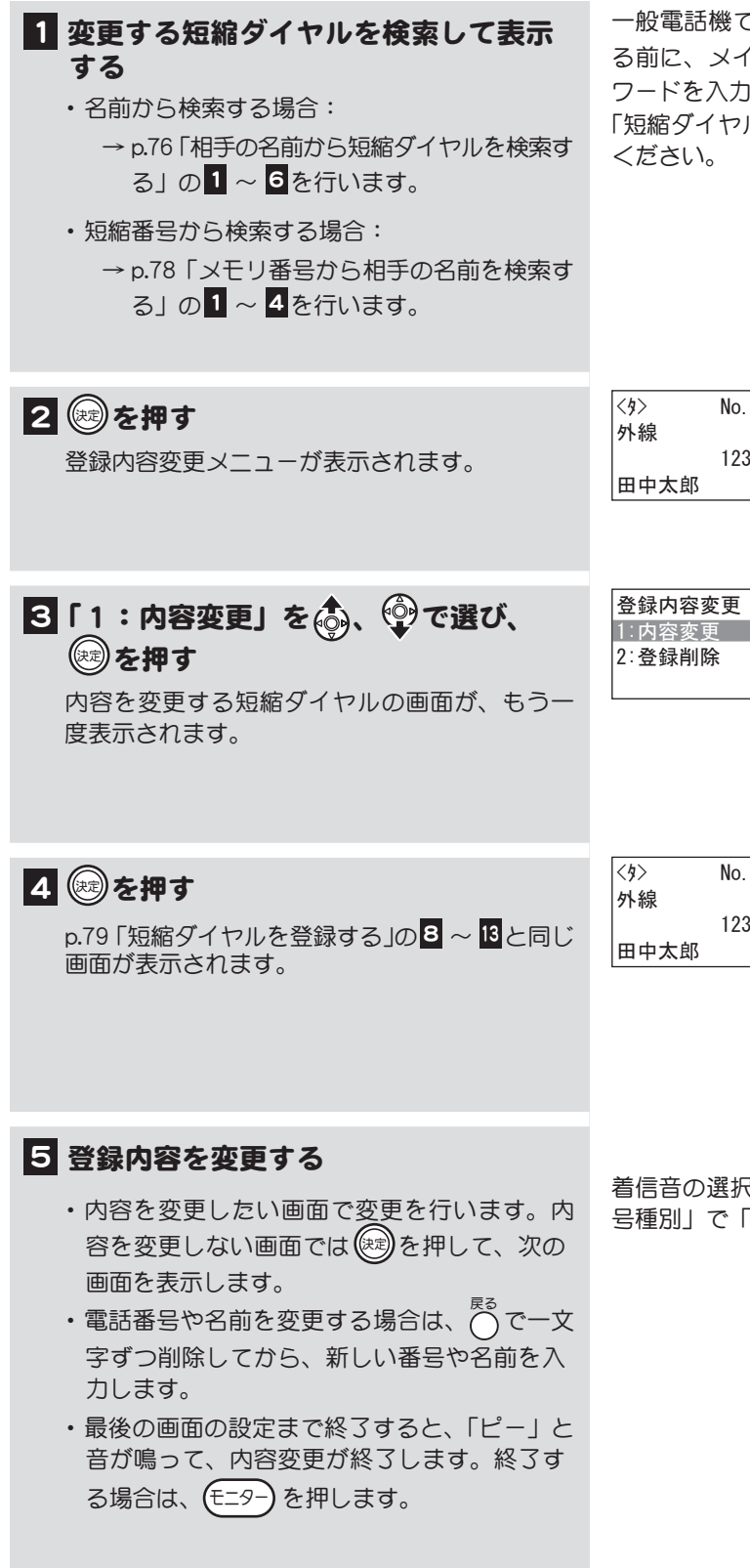

一般電話機で操作する場合は、短縮ダイヤルを検索す る前に、メインメニューで(0)を押して管理者用パス ワードを入力してください。この操作については[、p.79](#page-96-0)  [「短縮ダイヤルを登録する」の](#page-96-0)手順2 ~ 8 を参照して

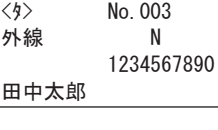

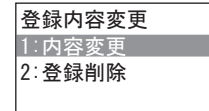

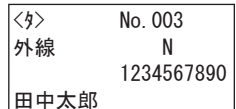

着信音の選択画面と着信ランプの色の選択画面は、「番 号種別」で「外線」を選択した場合だけ表示されます。

# <span id="page-100-0"></span>短縮ダイヤルの登録を 1 件消去する

短縮ダイヤルに登録されている情報を 1 件消去することができます。

◇ メモ この操作はシステム管理電話機から、または一般電話機で管理者用パスワードを入力して行い ます。

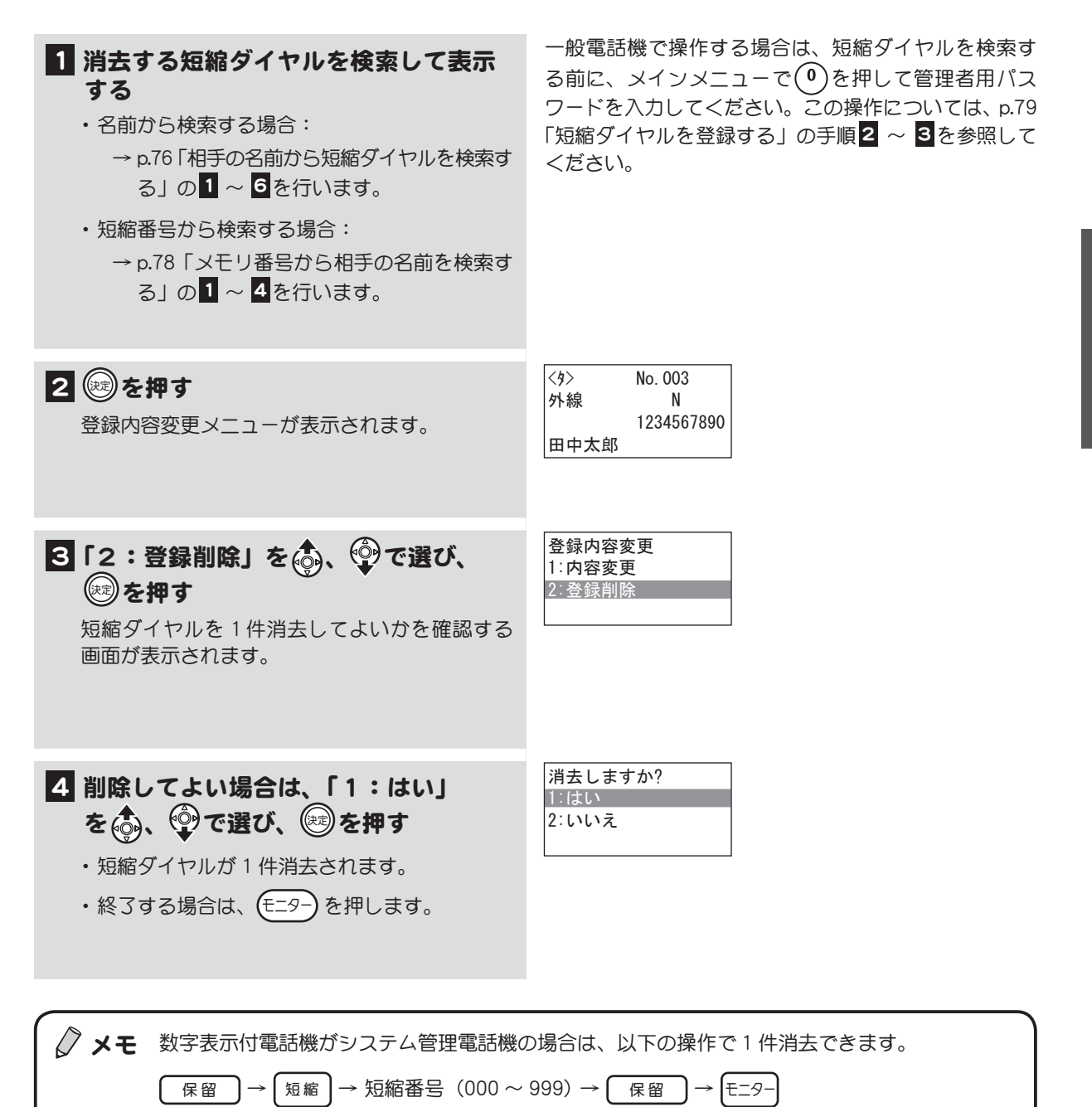

# <span id="page-101-0"></span>短縮ダイヤルの登録をすべて消去する インスコン マンス

短縮ダイヤルに登録されている情報をすべて消去することができます。

◇ メモ この操作はシステム管理電話機から、または一般電話機で管理者用パスワードを入力して行い ます。

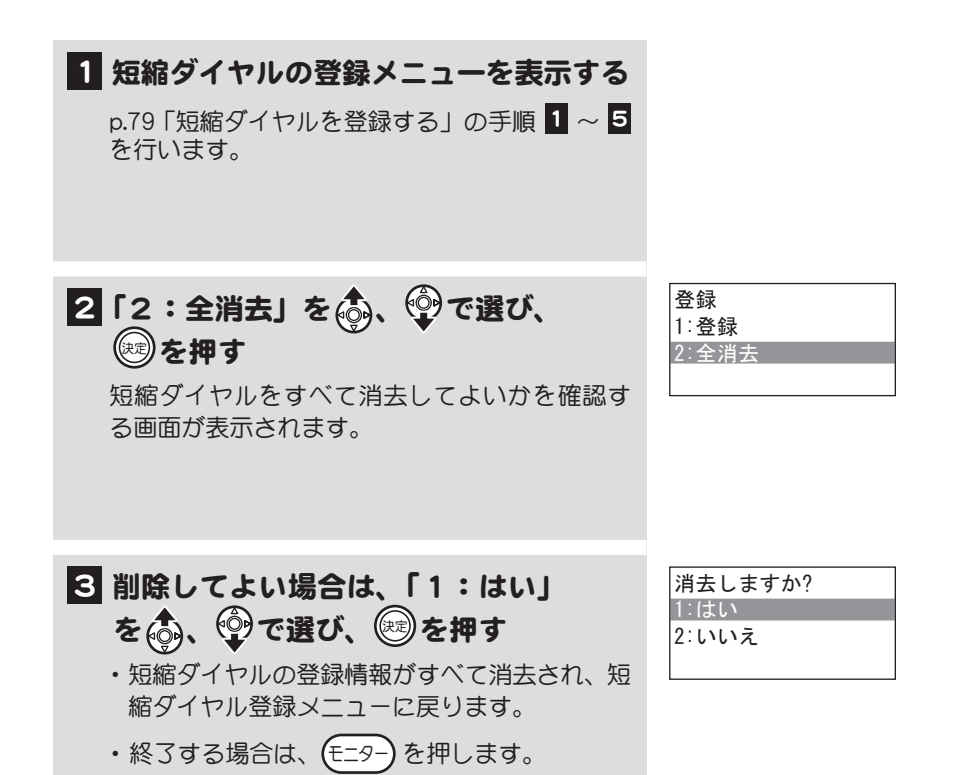

# <span id="page-102-0"></span>3-9 フレキシブルキーに機能を割り付ける

フレキシブルキーに、オートダイヤルや短縮キーを割り付けて、ワンタッチで電話をかけられるように することができます。また、フレキシブルキーに、あらかじめ用意されている機能を割り付けて、電話 の機能を追加していくことができます。

ここでは、フレキシブルキーへの機能割付けについて説明します。

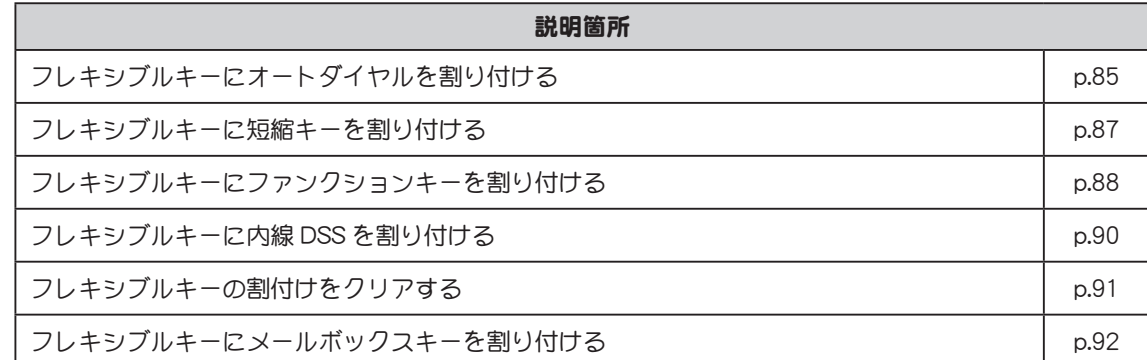

# <span id="page-102-1"></span>フレキシブルキーにオートダイヤルを割り付ける

電話番号を登録すると、ワンタッチで電話をかけられるようになります。

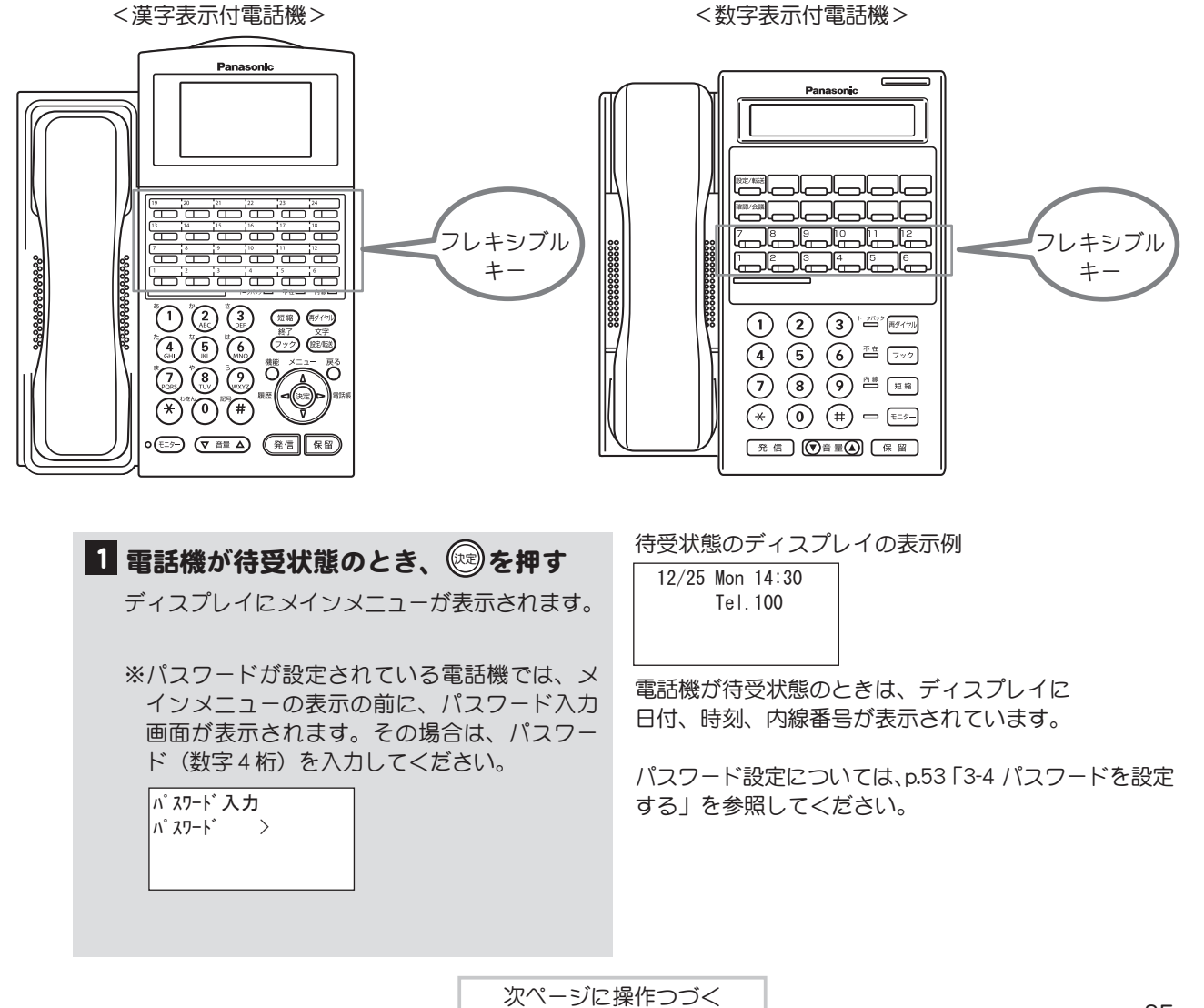

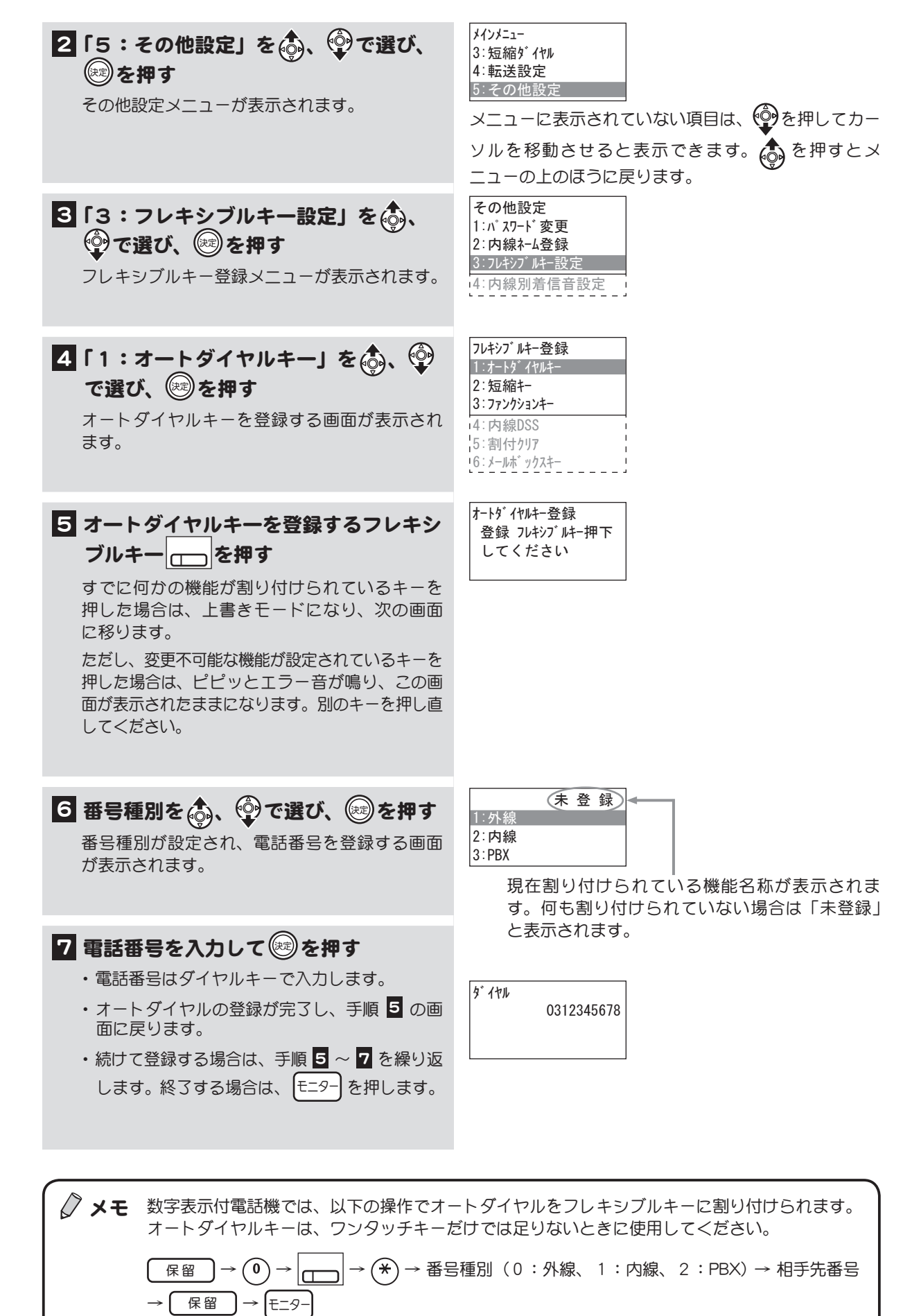

#### <span id="page-104-0"></span>フレキシブルキーに短縮キーを割り付ける

短縮ダイヤルは、電話番号を 3 桁に短縮して電話をかけやすくしたものですが、さらにフレキシブルキー に「短縮キー」として登録することで、ワンタッチで電話をかけられるようになります。

<漢字表示付電話機> <数字表示付電話機> Panasonic  $\equiv$ Panasonic التعليم التي التي تعليم التي تعليم التي تعليم التي تعليم التي تعليم التي تعليم التي تعليم التي تعلي<br>التي تعليم التي تعليم التي تعليم التي تعليم التي تعليم التي تعليم التي تعليم التي تعليم التي تعليم التي تعليم<br>التي تعليم <u>ی مارد است کاردی</u> <u>ی بہ تی تی ہے ۔</u> フレキシブル لمالمالمالمالما フレキシブル ا<del>لے اب اس کا ساتھ</del> <u>atasan</u> 999999999999999 キー キー  $(1)$   $(2)$   $(3)$   $\stackrel{\sim}{\equiv}$  [1974] **(4)**  $\overline{(\frac{1}{2})}$   $\overline{(\frac{1}{2})}$   $\overline{(\frac{1}{2})}$   $\overline{(\frac{1}{2})}$   $\overline{(\frac{1}{2})}$   $\overline{(\frac{1}{2})}$   $\overline{(\frac{1}{2})}$   $\overline{(\frac{1}{2})}$   $\overline{(\frac{1}{2})}$   $\overline{(\frac{1}{2})}$   $\overline{(\frac{1}{2})}$   $\overline{(\frac{1}{2})}$   $\overline{(\frac{1}{2})}$   $\overline{(\frac{1}{2})}$   $\overline{$  $(4)$   $(5)$   $(6)$   $4$   $(7)$ Ö  $\begin{pmatrix} 7 \end{pmatrix}$  (8) (9)  $\overset{7R}{=}$   $\begin{pmatrix} \frac{8}{3} & \frac{1}{3} \\ \frac{1}{3} & \frac{1}{3} \end{pmatrix}$  $\left(\begin{matrix} \ast \\ \ast \end{matrix}\right) \left(\begin{matrix} 0 \\ 0 \end{matrix}\right) \left(\begin{matrix} \ast \\ \ast \end{matrix}\right) = \left[\begin{matrix} \ast & \ast \\ \ast & \ast \end{matrix}\right]$  $\begin{picture}(120,140)(-0,0) \put(0,0){\vector(1,0){15}} \put(15,0){\vector(1,0){15}} \put(15,0){\vector(1,0){15}} \put(15,0){\vector(1,0){15}} \put(15,0){\vector(1,0){15}} \put(15,0){\vector(1,0){15}} \put(15,0){\vector(1,0){15}} \put(15,0){\vector(1,0){15}} \put(15,0){\vector(1,0){15}} \put(15,0){\vector(1,0){15}} \put(15,0){\vector(1,0){15}} \put(15$ (発信) (①音量(4) (保留) 1 フレキシブルキー登録メニューを表示 する [p.85 「フレキシブルキーにオートダイヤルを割り](#page-102-1) [付ける」](#page-102-1)の手順 1 ~ 3 を行います。 フレキシブルキー登録 2「2:短縮キー」を . ♥ で選び、 1:オートダイヤルキー (神)を押す 2:短縮キー 3:ファンクションキー 短縮キーを登録する画面が表示されます。 4:内線DSS 5:割付クリア 6:メールボックスキー 短縮キー登録 3 短縮キーを登録するフレキシブルキー 登録 フレキシブルキー押下 を押す してください Iг すでに何かの機能が割り付けられているキーを 押した場合は、上書きモードになり、次の画面 に移ります。 ただし、変更不可能な機能が設定されているキー を押した場合は、ピピッというエラー音が鳴り、 この画面が表示されたままになります。別のキー を押し直してください。 未 登 録 4 短縮番号を入力して (※)を押す 短縮No:111 ・短縮キーの登録が完了し、手順 3 の画面に戻 ります。 短縮番号(メモリ番号)は、短縮ダイヤルが登録 ・ 続けて登録する場合は、手順 3 ~ 4 を繰り返 されている番号を入力してください。短縮ダイヤ します。終了する場合は、 モニター を押します。 ルは事前に登録しておきます[。p.79 「短縮ダイヤル](#page-96-0) [を登録する」を](#page-96-0)参照してください。△ メモ 数字表示付電話機では、以下の操作でフレキシブルキーに短縮キーを割り付けられます。

 $\overline{R \times R}$  →  $\overline{(0)}$  →  $\vert$  →  $\vert$  →  $\overline{(0)}$  → 短縮番号 (000 ~ 999) →  $\overline{R \times R}$  →  $\vert$  +  $\vert$  +  $\vert$  +  $\vert$  +  $\vert$  +  $\vert$  +  $\vert$  +  $\vert$  +  $\vert$  +  $\vert$  +  $\vert$  +  $\vert$  +  $\vert$  +  $\vert$  +  $\vert$  +  $\vert$  +  $\vert$  +  $\vert$  +  $\vert$  +

第 3 章

ィスプレイのメニューの使い方

# <span id="page-105-0"></span>フレキシブルキーにファンクションキーを割り付ける

フレキシブルキーには、以下のファンクションキーを割り付けることができます。各機能については付 録の「フレキシブルキー機能一覧」(p.214)、「用語解説」(p.217)、および本書の各章での説明を参照してくだ さい。

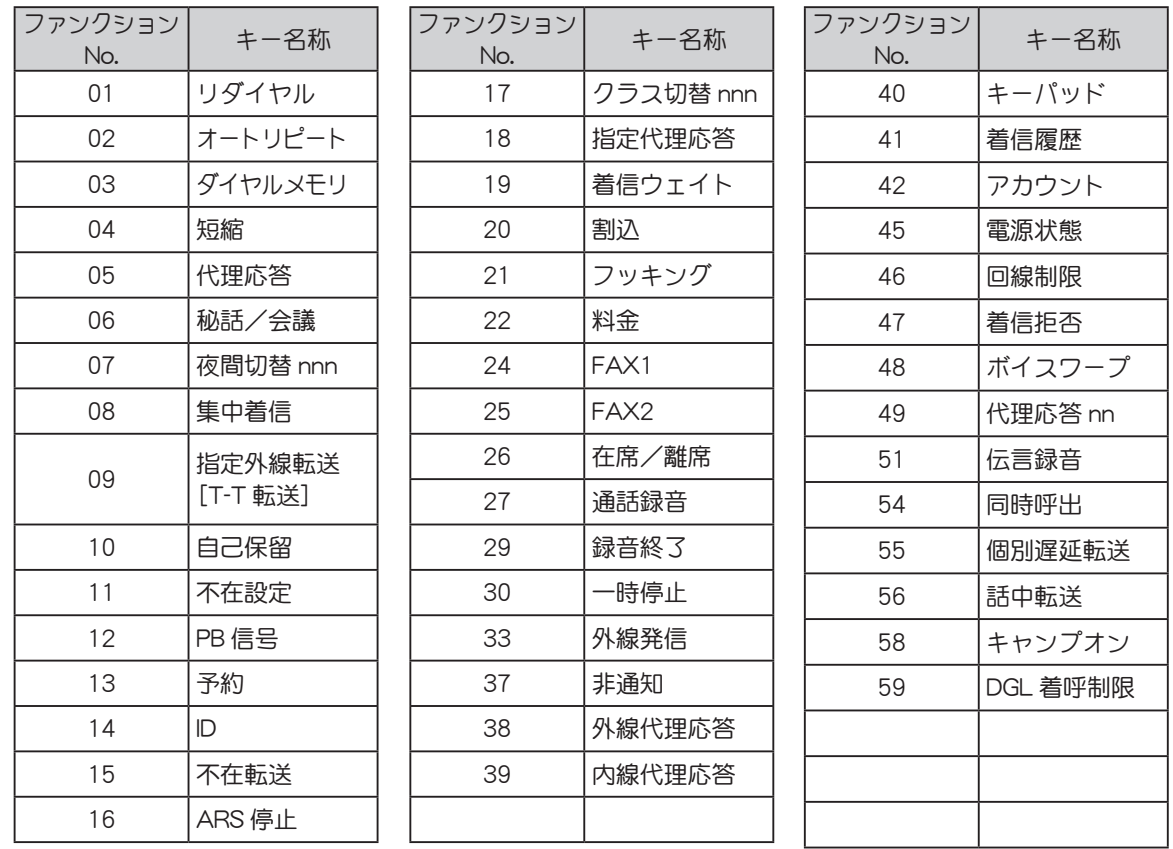

 $\sqrt{2}$  メモ ファンクション No.07、17、49 の nnn、nn はグループ番号を示します。ファンクション No.07、 17、49 を割り付けるときは、付加情報として、グループ番号を入力する必要があります。

<漢字表示付電話機>

<数字表示付電話機>

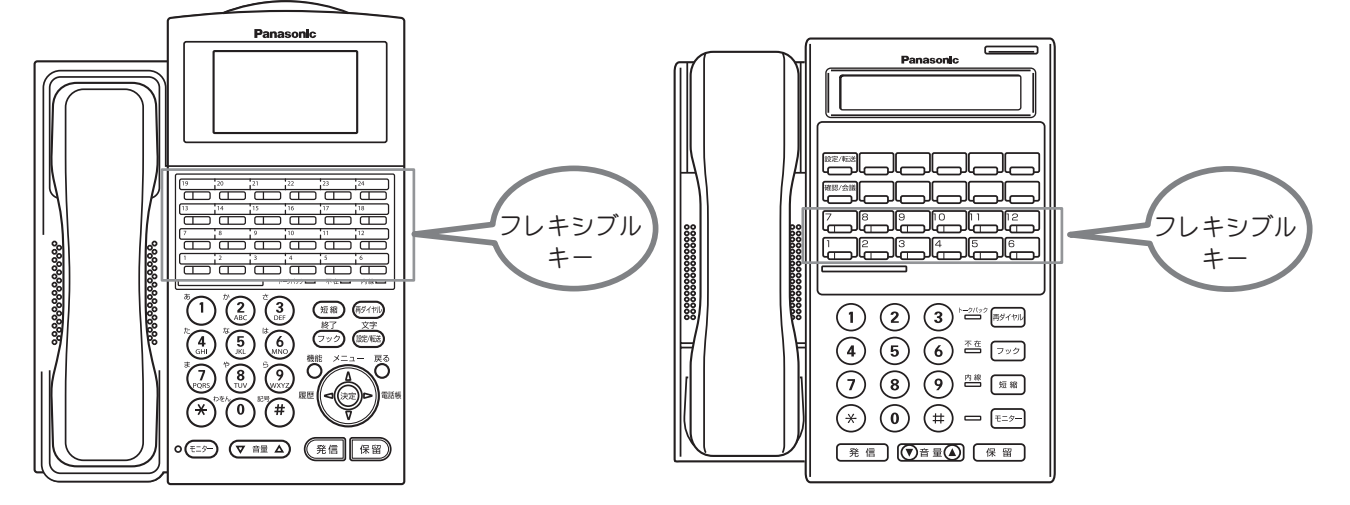

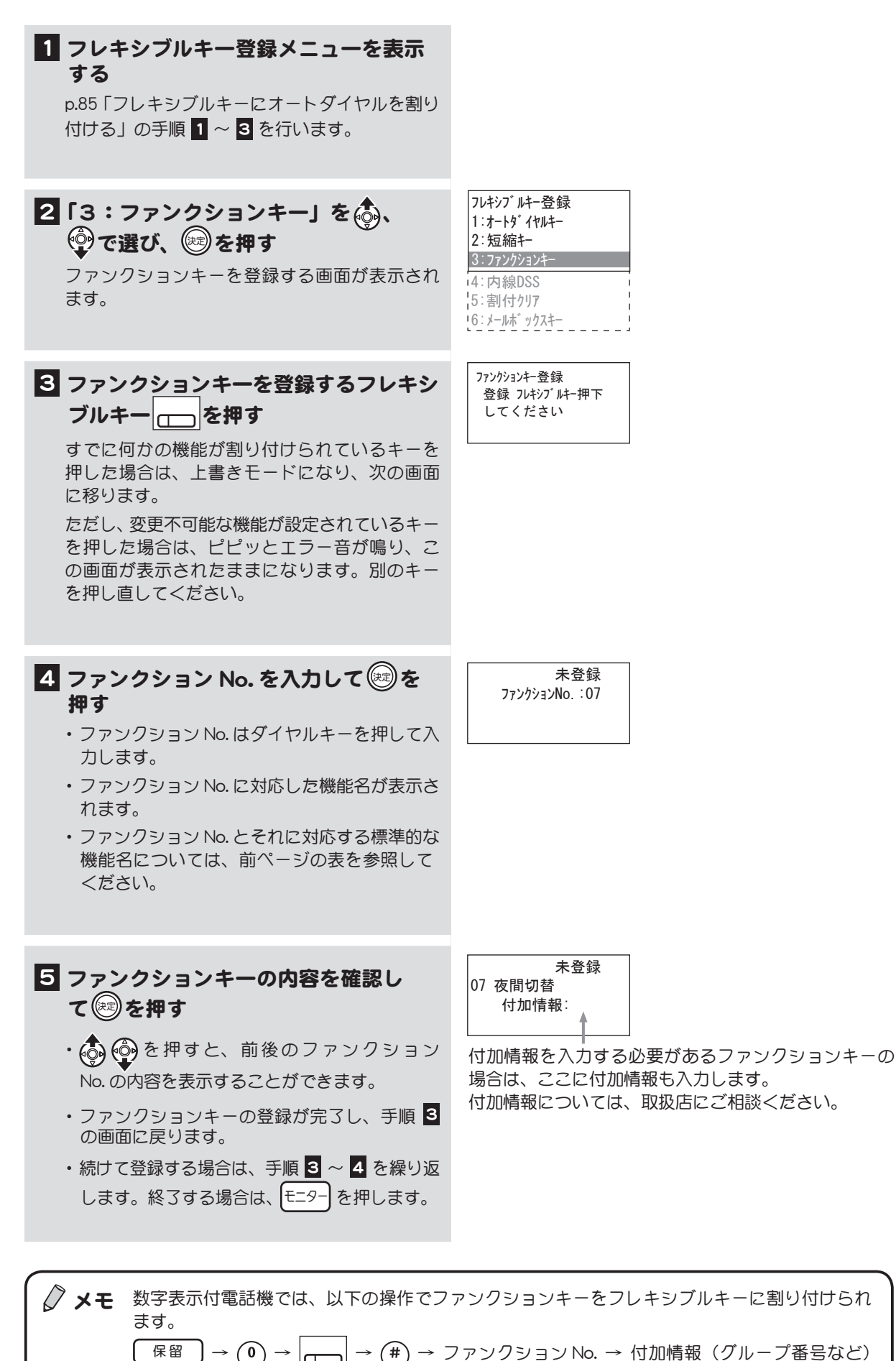

保留 │→ (モニタ-

## <span id="page-107-0"></span>フレキシブルキーに内線 DSS を割り付ける

フレキシブルキーに内線 DSS (Direct Station Selection)を割り付け、相手の内線番号を登録しておくと、 ワンタッチのキー操作で呼び出せるようになります。内線 DSS に登録すると、相手の電話機の使用状 況が、DSS キーの点灯によってわかるようになります。

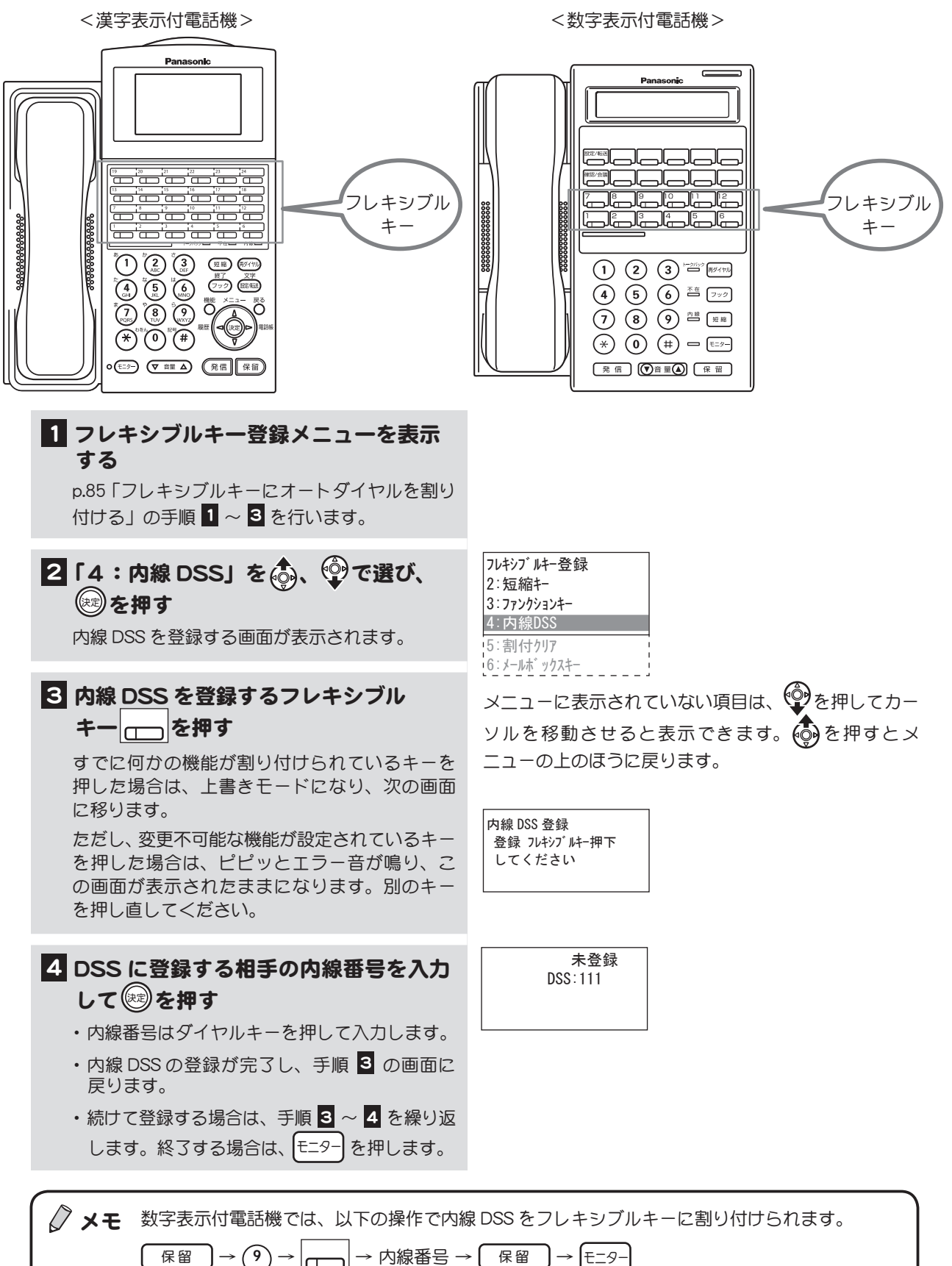
### フレキシブルキーの割付けをクリアする

フレキシブルキーに割り付けた機能を、キーごとにクリアすることができます。

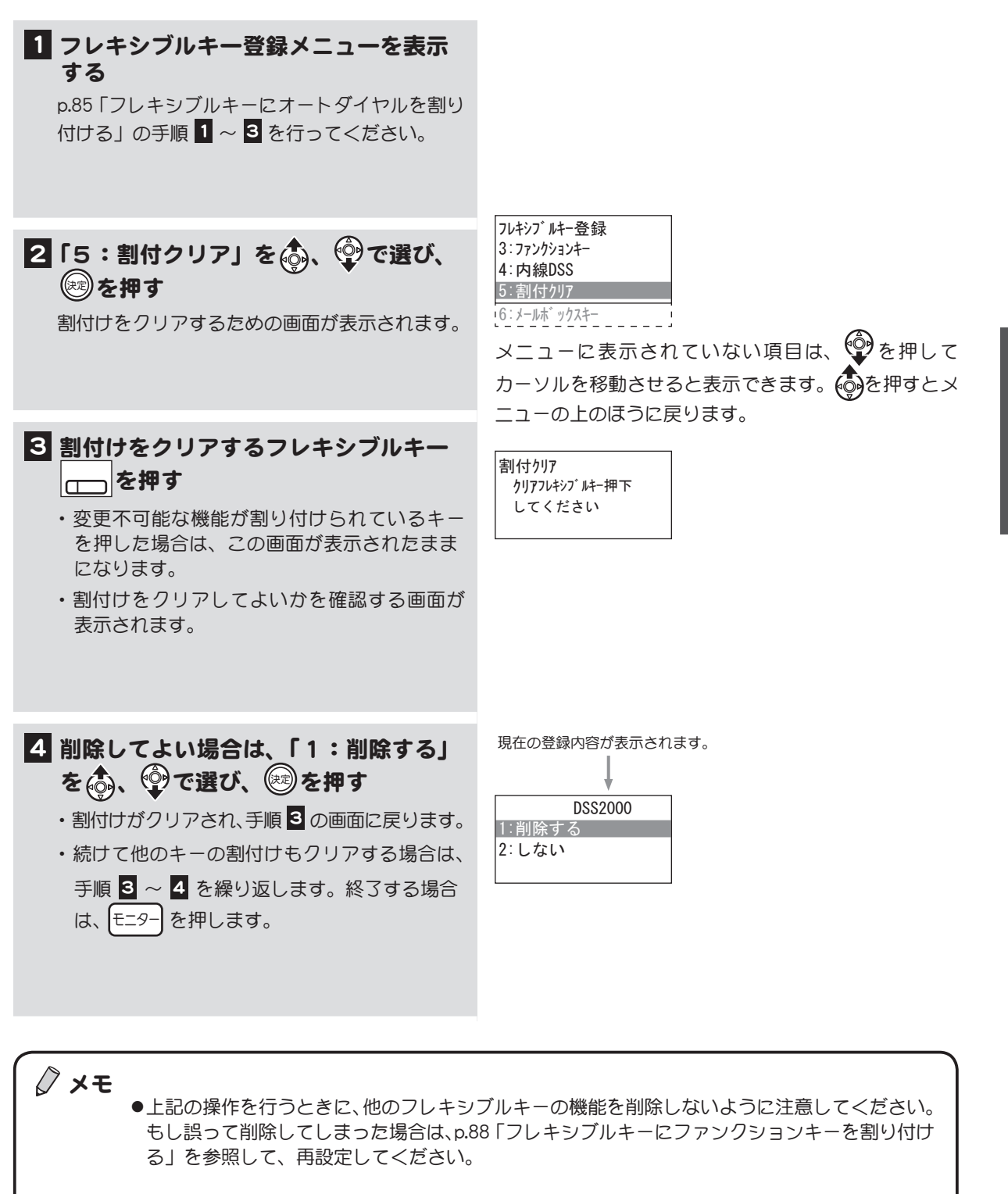

 $\boxed{\text{R @}} \rightarrow (0) \rightarrow \boxed{\longmapsto} \boxed{\text{R @}} \rightarrow \boxed{\text{E-9-}}$ 

第 3 章

# <span id="page-109-0"></span>フレキシブルキーにメールボックスキーを割り付ける

メールセンターに接続してメールボックスにアクセスするためのメールボックスキー([MBX]キー)を、 フレキシブルキーに割り当てる方法を説明します。

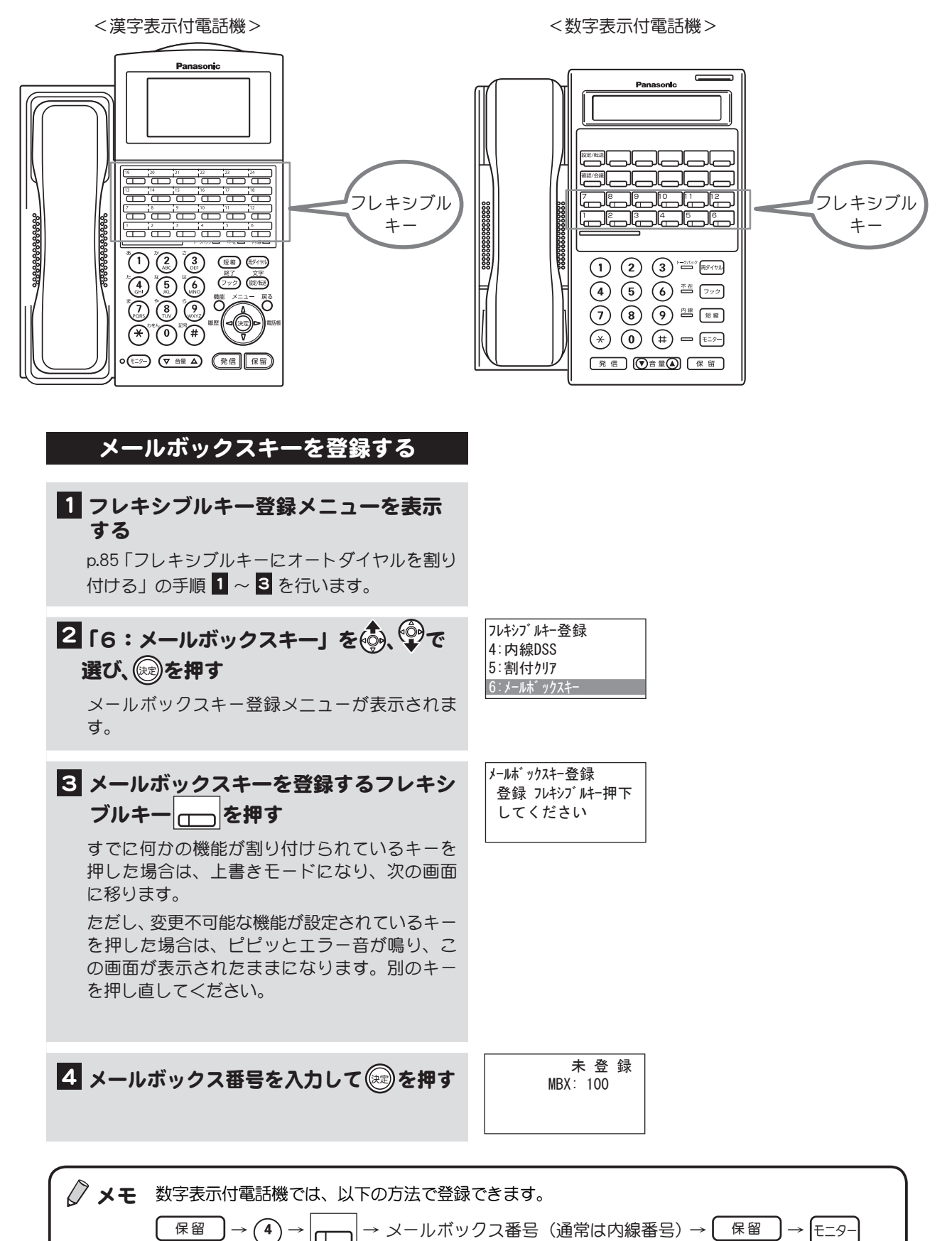

# <span id="page-110-0"></span>3-10 ワンタッチキーに電話番号を登録する

ワンタッチキーに電話番号を登録しておくと、そのキーを押すだけで、ワンタッチで電話をかけること ができます。

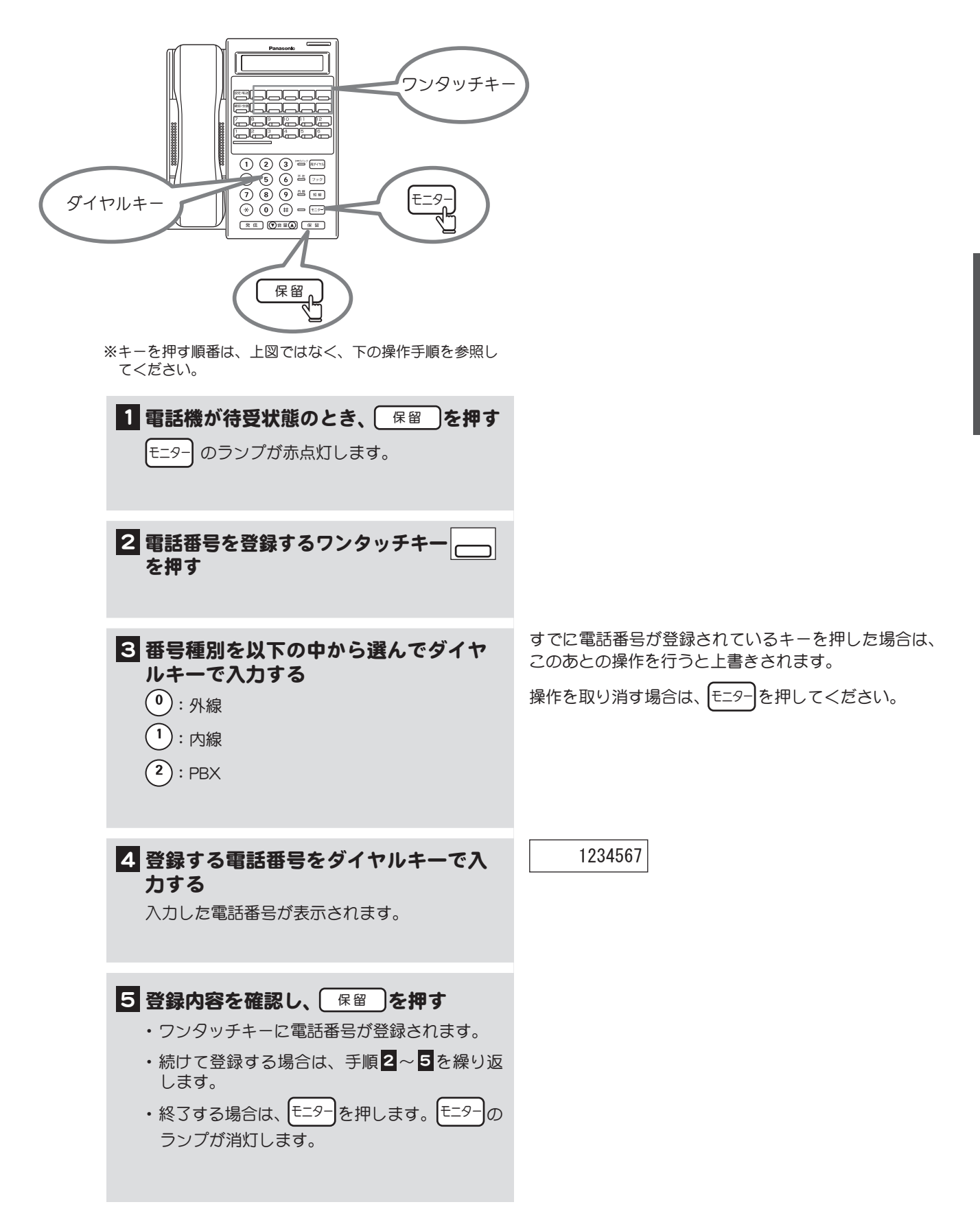

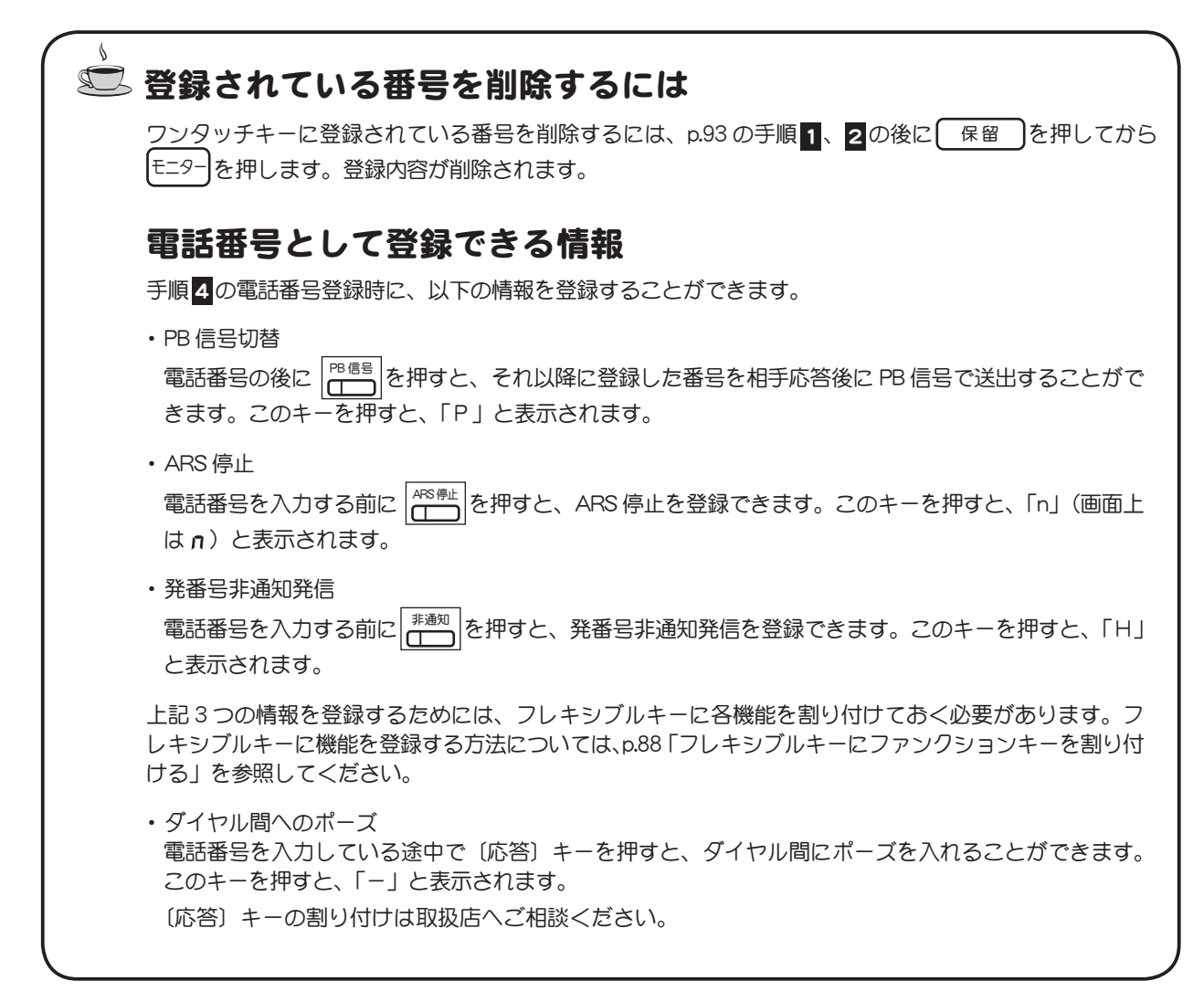

# 第4章 電話の便利な使い方

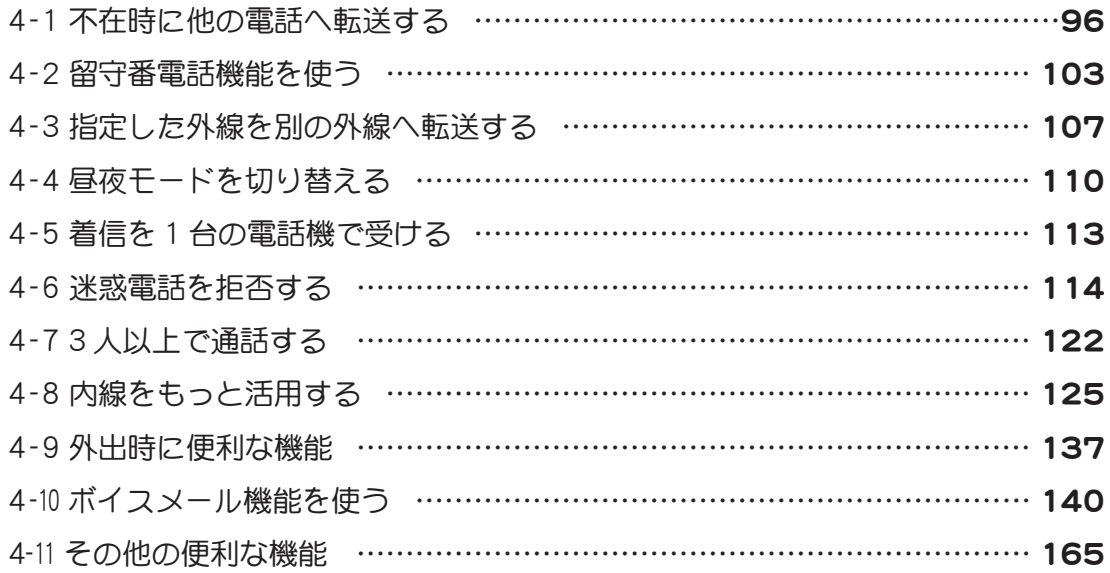

# <span id="page-113-0"></span>4-1 不在時に他の電話へ転送する

不在時にかかってくる電話を、あらかじめ指定した転送先へ自動的に転送することができます。 自動転送では、転送元と転送先を以下のように指定することができます。

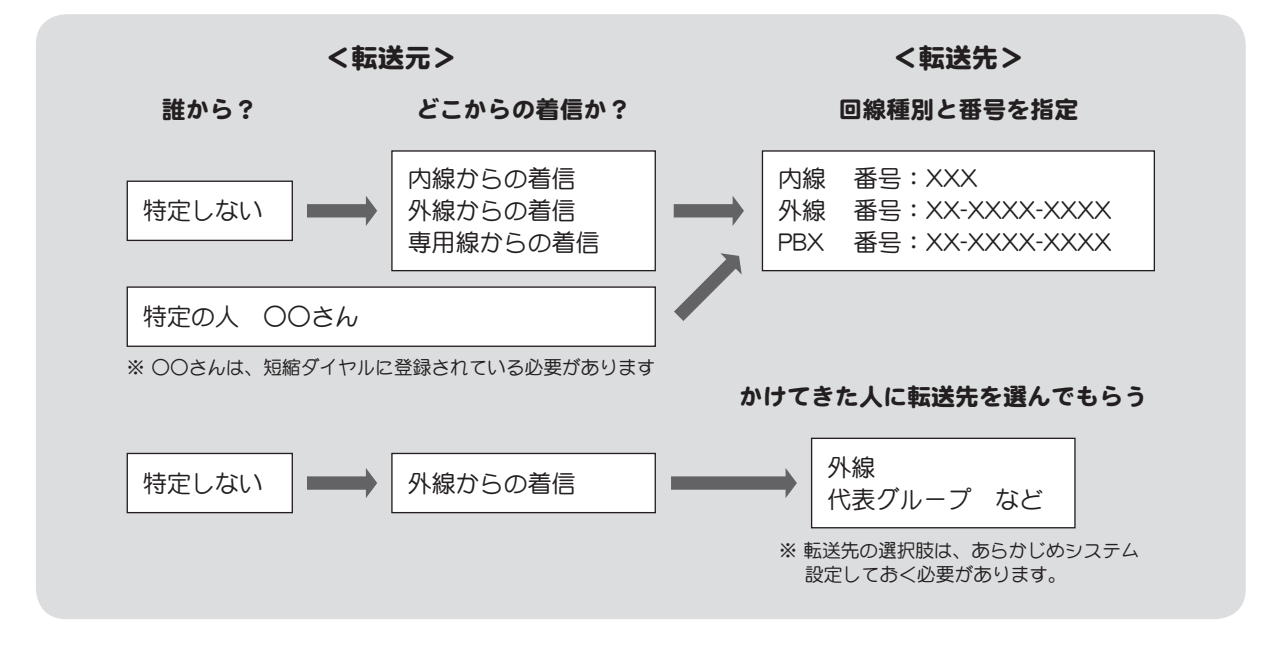

あらかじめ転送方法を設定しておくと、不在にするときはワンタッチで不在転送モードにすることができ ます。ここでは、以下の順に説明します。

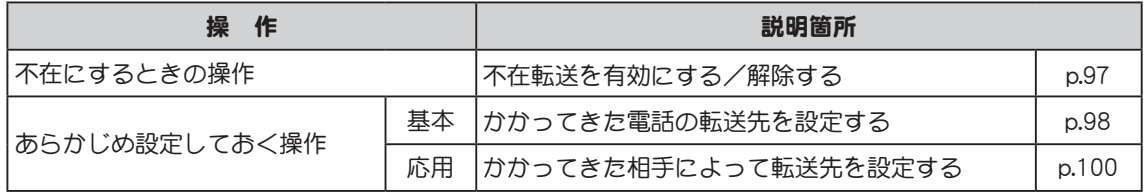

### <span id="page-114-0"></span>不在転送を有効にする/解除する

(不在転送)

自動転送を有効にするには、あらかじめ転送方法を設定しておく必要があります。転送方法の設定につ いては、以降の該当する手順を参照してください。

不在にする場合は、以下の操作を行って自動転送を有効にします。

この機能を利用するには、フレキシブルキーに[不在転送]キーを登録しておく必要があります。 フレキシブルキーに機能を登録する方法については[、p.88 「フレキシブルキーにファンクションキー](#page-105-0)  $\blacktriangleright\blacktriangleright$ [を割り付ける」を](#page-105-0)参照してください。

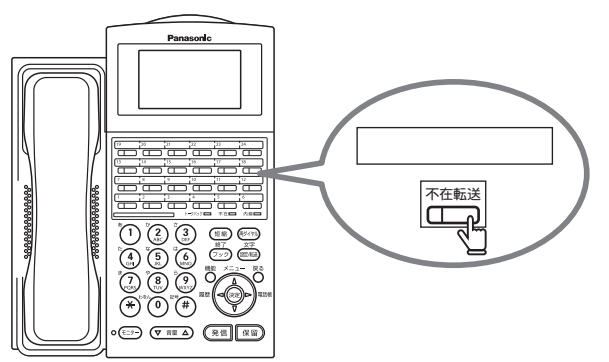

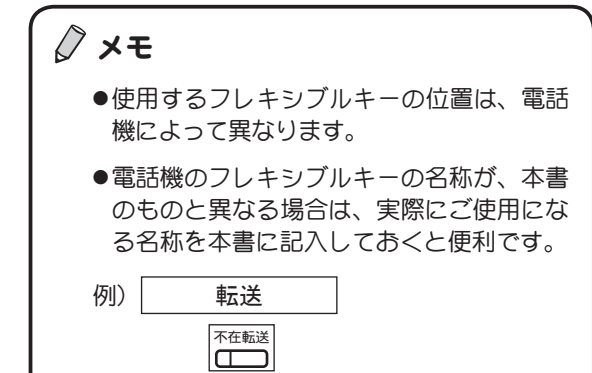

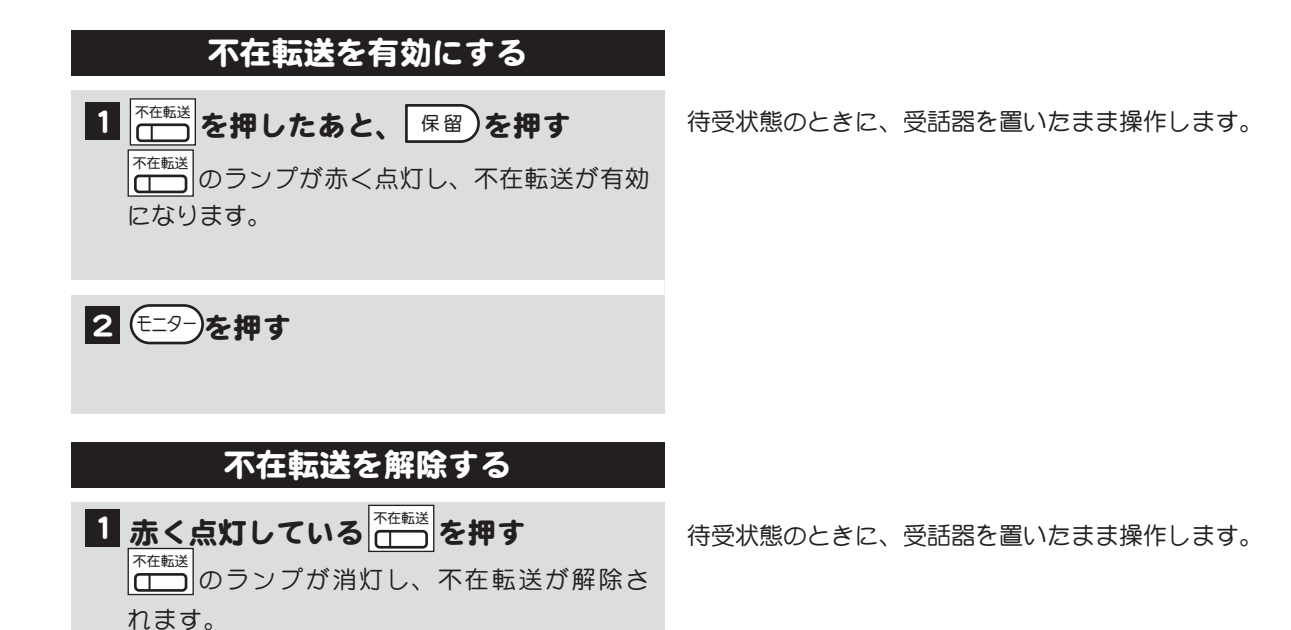

# )<br>1<br>章

### <span id="page-115-0"></span>かかってきた電話の転送先を設定する

不在時の転送先の電話番号を設定します。転送先には内線、外線、PBX、代行(ボイスメール)が指定 できるので、種別ごとに電話番号を設定しておくことができます。(PBX は、構内交換機収容の内線お よび専用線です。)

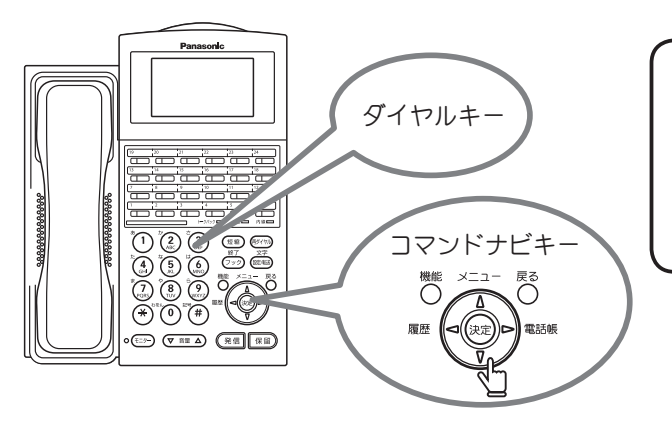

メモ

待受状態のディスプレイの表示例

転送先の電話番号の設定は、ディスプレイの メニューを使って設定します。 ディスプレイのメニューはコマンドナビキー とダイヤルキーで操作します。

1 電話機が待受状態のとき、※ を押す ディスプレイにメインメニューが表示されます。 ※パスワードが設定されている電話機では、メ インメニューの表示の前に、パスワード入力 画面が表示されます。 その場合は、パスワード(数字4桁)を入力 してください。 電話機が待受状態のときは、ディスプレイに日付、時刻、 内線番号が表示されています。 パスワード設定については[、p.53 「3-4 パスワードを設定](#page-70-0) [する」](#page-70-0)を参照してください。 12/25 Mon 14:30 Tel.100 パスワード入力 パスワード >

2「4:転送設定」を 。 やで選び、 (糖)を押す 転送設定メニューが表示されます。

メインメニュー 2:履歴表示 3:短縮ダイヤル 4:転送設定

メニューに表示されていない項目は、 を押してカー ソルを移動させると表示できます。 ◎ を押すとメ ニューの上のほうに戻ります。

3「1:不在転送設定」を 。 やで選 び、(※)を押す 転送先を設定する画面が表示されます。

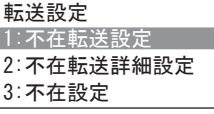

次ページに操作つづく

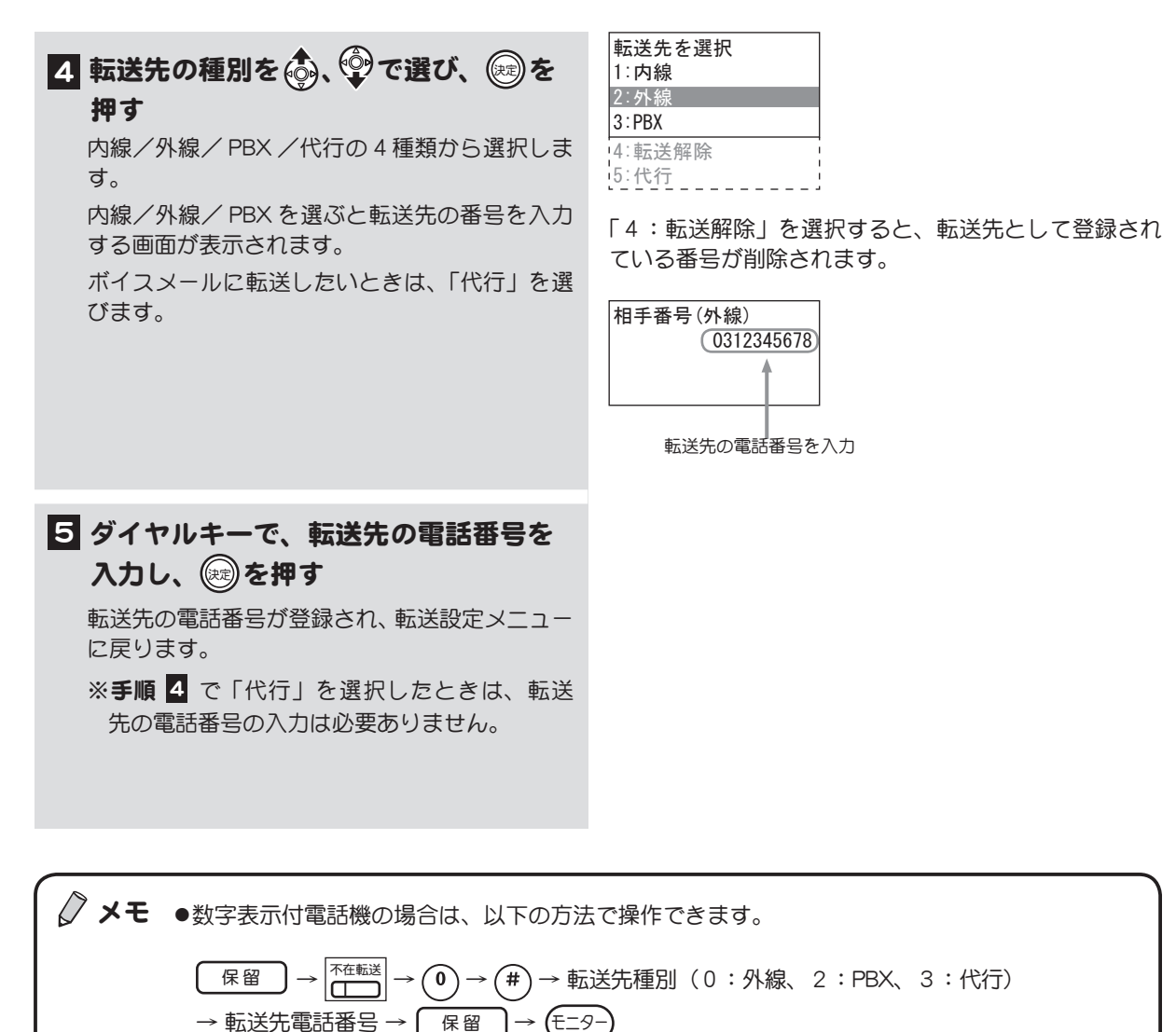

※内線へ転送する場合は、(#)と転送先種別の番号は不要です。

※転送先種別として、「3」(代行)を選択したときは、転送先電話番号以降の操作は必要あり ません。

●手順 4で「代行」を選んでおくと、かかってきた電話はメールセンターへ接続されます。 ガイダンスに従って操作してください。録音先は使用している VM 番号(内線番号)です。ボ イスメールについての詳細は [p.140 「4-10 ボイスメール機能を使う」を](#page-157-1)参照してください。

# <span id="page-117-0"></span>かかってきた相手によって転送先を設定する

不在時の転送について、転送元と転送先を設定します。

#### ■ 転送元

転送元には以下の 5 種類が選択できます。

1:内線からの着信 → 転送先を設定します。 2:外線からの着信 → 転送先を設定します。 3:専用線からの着信 → 転送先を設定します。 4:発信者選択 → あらかじめ転送先を設定するのではなく、発信者が転送先 を選択します。 5 : 発信者番号別 → 転送先を設定します。 発信者として設定できるのは、短縮ダイヤルに登録されて いる相手だけです。

#### ■ 転送先

転送先には内線、外線、PBX が指定できるので、種別ごとに電話番号を設定しておくことができま す。また、転送先としてボイスメール(代行)を選ぶこともできます。

√ メモ 「5:発信者番号別」で設定されている転送先は、「2:外線からの着信」の転送先よりも優先さ れます。外線からの着信については、両方に該当する場合がありますが、その場合「5:発信者 番号別」で設定されている転送先へ転送されます。

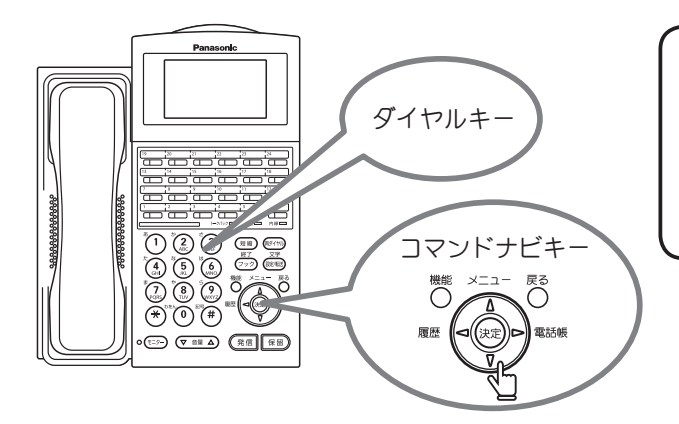

1 電話機が待受状態のとき、(※2)を押す

画面が表示されます。

してください。

パスワード入力 パスワード >

ディスプレイにメインメニューが表示されます。 ※パスワードが設定されている電話機では、メ インメニューの表示の前に、パスワード入力

その場合は、パスワード(数字4桁)を入力

メモ

転送元と転送先の設定は、ディスプレイのメ ニューを使って設定します。 ディスプレイのメニューはコマンドナビキー とダイヤルキーで操作します。

待受状態のディスプレイの表示例

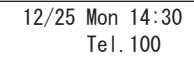

電話機が待受状態のときは、ディスプレイに日付、時刻、 内線番号が表示されています。

パスワード設定については[、p.53 「3-4 パスワードを設定](#page-70-0) [する」](#page-70-0)を参照してください。

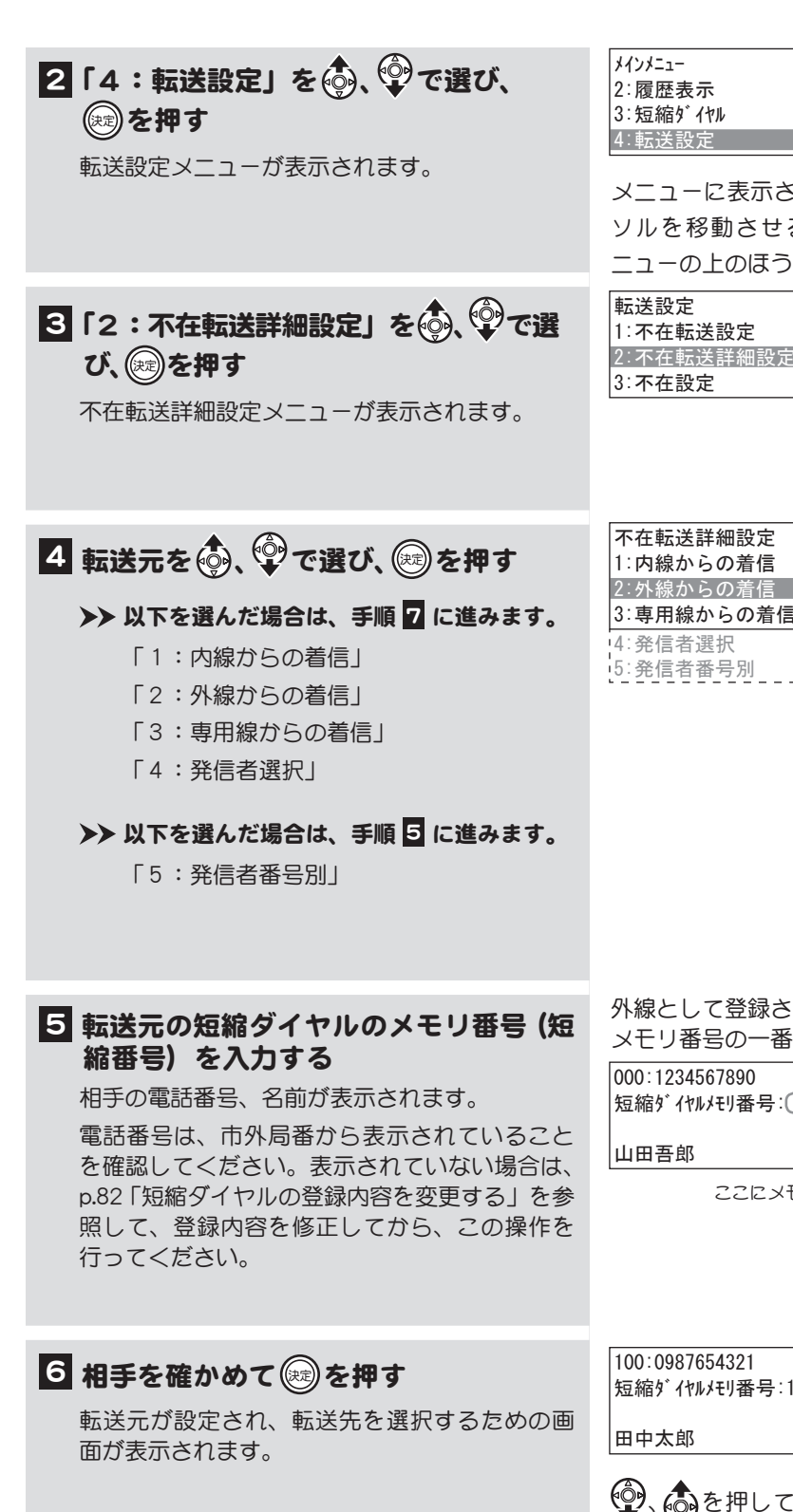

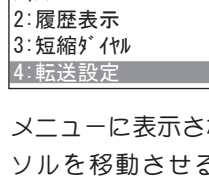

:れていない項目は、 ◆ を押してカー ると表示できます。 *( <mark>∴</mark>↑* を押すとメ ニューの上のほうに戻ります。

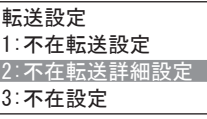

3:専用線からの着信 5:発信者番号別

)<br>1<br>章

外線として登録された、短縮ダイヤルの メモリ番号の一番若い番号が表示されます。

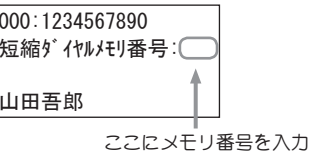

短縮ダイヤルメモリ番号:100

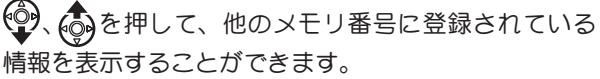

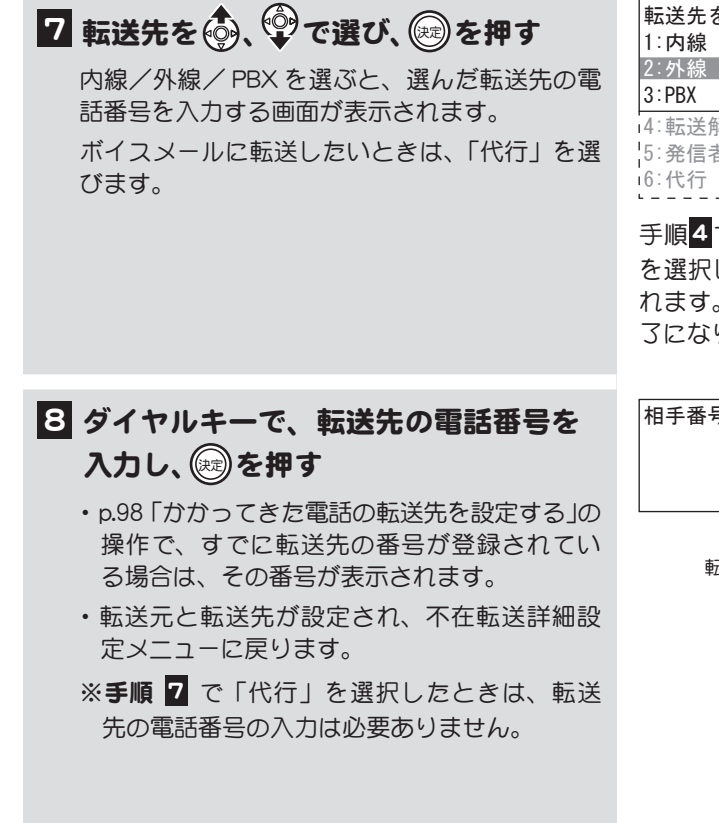

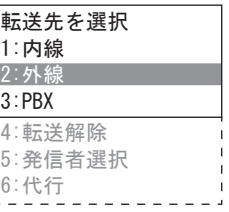

手順2で「2:外線からの着信」、「5:発信者番号別」 を選択している場合のみ、「5:発信者選択」が表示さ れます。ここで、「5:発信者選択」を選ぶと設定は完 了になります。

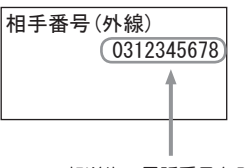

転送先の電話番号を入力

### かけてきた人が転送先を選ぶ場合の操作

上記の設定で、「5: 発信者選択」を選んだ場合、かけてきた人の操作は以下のようになります。 1. 電話がつながり、ガイダンスが聞こえます。

- 2. ガイダンスにしたがって、ダイヤルキーで転送先を選択します。
- 3. 転送先に接続されます。

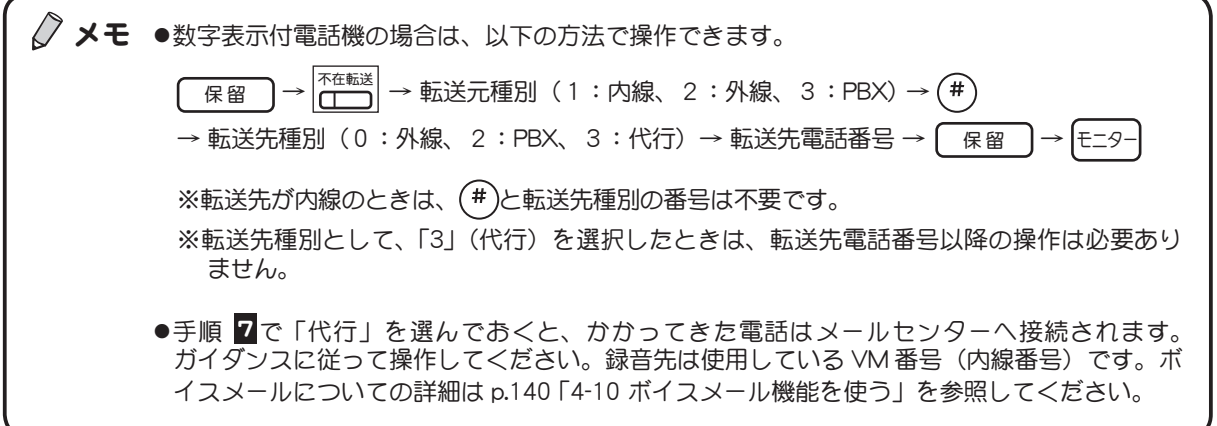

# <span id="page-120-0"></span>4-2 留守番電話機能を使う

(不在代行)

留守番電話機能を設定しておくと、こちらが不在のときに電話をかけてきた相手に、応答メッセージを 流してメッセージを録音してもらうことができます。

### ボイスメールを留守番電話として使う

留守番電話としてボイスメールを使用するには、まず不在時の転送先としてボイスメールを選択しま す。その後、不在にするとき不在転送を有効にすると、自動的に留守番電話機能が設定されます。

- ●この機能を利用するには、フレキシブルキーに [不在転送] キーを登録しておく必要があります。 フレキシブルキーに機能を登録する方法については[、p.88 「フレキシブルキーにファンクションキー](#page-105-0)  $\rightarrow$ [を割り付ける」](#page-105-0)を参照してください。
	- ボイスメールの使い方については[、p.140 「4-10 ボイスメール機能を使う」](#page-157-1)を参照してください。

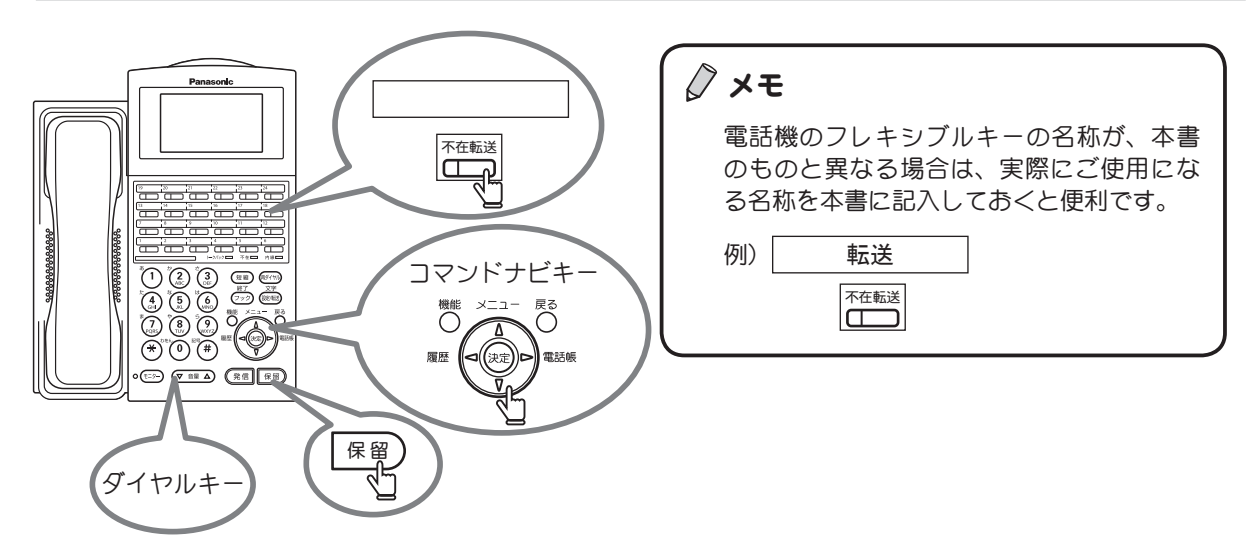

※キーを押す順番は、上図ではなく、下の操作手順を参照してください。

#### ■1 不在時の転送先としてボイスメールを 選択する

[p.98 「かかってきた電話の転送先を設定する」の](#page-115-0) 方法で、転送先として「代行」(ボイスメール) を選択します。

### 2 不在転送を有効にする

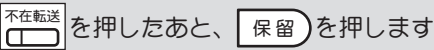

不在転送のランプが赤く点灯します。

以下の操作でも不在時の転送先としてボイスメー ルを選択することができます。

$$
\begin{array}{|c|c|}\hline \text{R @ }\text{)} \rightarrow \text{R @ }\text{L} \rightarrow \text{L} \rightarrow \text{
$$

「不在転送」を「有効」または「解除」する操作方法に ついての詳細は[、p.97 「不在転送を有効にする/解除する」](#page-114-0) を参照してください。

- √ メモ ●かかってきた電話はメールセンターへ接続されます。録音先は使用している VM 番号 (内線番 号)です。ボイスメールについての詳細は [p.140 「4-10 ボイスメール機能を使う」](#page-157-1)を参照してく ださい。
	- ●留守番電話機能で流れる応答メッセージは、システムで用意されています。独自のメッセージ を用意したい場合は[、p.105 「応答メッセージを録音する」](#page-122-0)を参照してください。

◇ メモ 着信形式と昼夜モードを組み合わせることによって、自動的に留守番電話に切り替えることも できます。また、応答メッセージのみを流して録音はしないように設定することもできます。

これらの機能を利用するには工事者による設定が必要です。取扱店にご相談ください。

#### $\sqrt{2}$ **◎ PHS /無線 LAN デュアル端末が圏外のとき自動応答する (圏外代行)**

無線圏外や電源オフの状態の PHS /無線 LAN デュアル端末に電話がかかってきた場合に、自動応 答メッセージを流して、かけてきた人にメッセージを録音してもらうことができます。 この機能を利用する場合は、取扱店にご相談ください。

# <span id="page-122-0"></span>応答メッセージを録音する

(応答メッセージ管理)

留守番電話機能で流れる応答メッセージを自分で録音しておくことができます。何も録音していない場 合は、あらかじめ用意されている応答メッセージが流れます。 応答メッセージは、メールボックスごとに用意することができます。

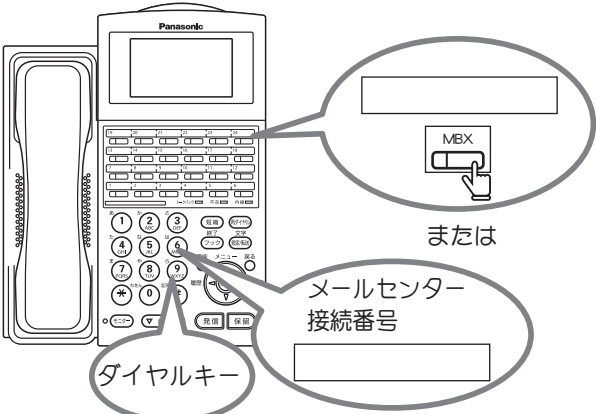

# 応答メッセージを録音する

### 1 メールセンターに接続する

受話器を上げて、 MBX を押すか、 メールセンター 接続番号をダイヤルして(#)とメールボックス番 号をダイヤルします。

※パスワードが設定されている場合はガイダン スに従って、パスワードを入力してください (数字 4 桁)。

### 2 ①4 を押す

応答メッセージガイダンスが聞こえます。

### 3 (6)を押す

「応答メッセージをどうぞ…」というガイダンス が流れ、ビープ音が聞こえます。

4 受話器にむかって応答メッセージを話 し、終了したら(#)を押す

応答メッセージの録音が終了し、応答メッセー ジガイダンスが聞こえます。

### 5 (5) を押す

録音したメッセージが再生され、終了すると、 応答メッセージガイダンスが聞こえます。

### 6 (#)を押す

応答メッセージ録音の操作を終了します。

■■ メールセンターから切断して操作を終 了する

メモ

- [MBX] キーが設定されていない場合は、 あらかじめ設定しておきます。詳しくは、 [p.92 「フレキシブルキーにメールボックス](#page-109-0) [キーを割り付ける」](#page-109-0)を参照してください。
- ●メールセンター接続番号は、本書に記入し ておくと便利です。

詳しくは[、p.144 「\[MBX\]キーで接続する方法」](#page-161-0)の手 順1~3、または[p.145 「メールセンター接続番号で接続す](#page-162-0) [る方法」の](#page-162-0)手順 1 ~ 5 を参照してください。

)<br>1<br>章

ガイダンスに従って[、p.144 「\[MBX\]キーで接続する方法」](#page-161-0) の手順5~7、または[p.145 「メールセンター接続番号で](#page-162-0) [接続する方法」](#page-162-0)の手順7~9を行います。

#### 録音した応答メッセージを削除する

#### 1 メールセンターに接続する

受話器を上げて、 MBX を押すか、 メールセンター 接続番号をダイヤルして(#)とメールボックス番 号をダイヤルします。

※パスワードが設定されている場合はガイダン スに従って、パスワードを入力してください (数字 4 桁)。

### 2 ① 4 を押す

応答メッセージガイダンスが聞こえます。

### 3 ③を押す

応答メッセージが削除され、応答メッセージガ イダンスが聞こえます。

### 4 (#)を押す

応答メッセージ削除の操作を終了します。

5 メールセンターから切断して操作を終 了する

詳しくは[、p.144 「\[MBX\]キーで接続する方法」](#page-161-0)の手 順1~8、または[p.145 「メールセンター接続番号で接続す](#page-162-0) [る方法」の](#page-162-0)手順 1 ~ 5 を参照してください。

ガイダンスに従って[、p.144 「\[MBX\]キーで接続する方法」](#page-161-0) の手順 5 ~ 7 、または[p.145 「メールセンター接続番号で](#page-162-0) [接続する方法」](#page-162-0)の手順 7 ~ 9 を行います。

# <span id="page-124-0"></span>4-3 指定した外線を別の外線へ転送する

(転送電話)

ある回線にかかってきた電話を、あらかじめ指定した外線番号へ自動的に転送することができます。 たとえば、「営業一課」と「営業ニ課」にかかってくる電話をすべて、XXX-XXX-XXXX に転送すると いう設定ができます。転送先として内線の電話番号を登録することはできません。

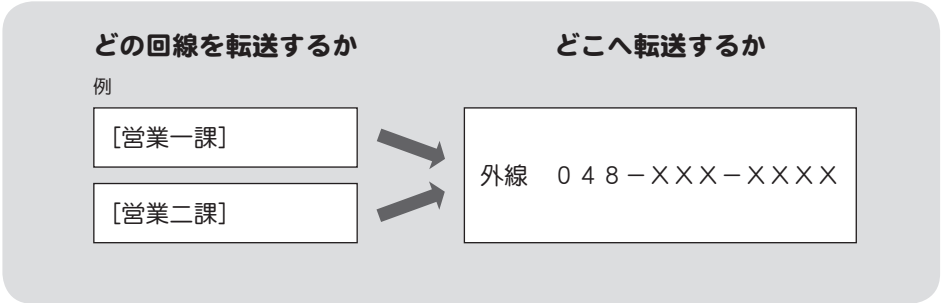

転送先をあらかじめ設定しておいて、自動転送したいときにモードを切り替えます。

この機能を利用するには、フレキシブルキーに[指定外線転送]キー([T-T 転送]キー)を登録し ておく必要があります。フレキシブルキーに機能を登録する方法については[、p.88 「フレキシブルキー](#page-105-0)  $\rightarrow$ [にファンクションキーを割り付ける」を](#page-105-0)参照してください。

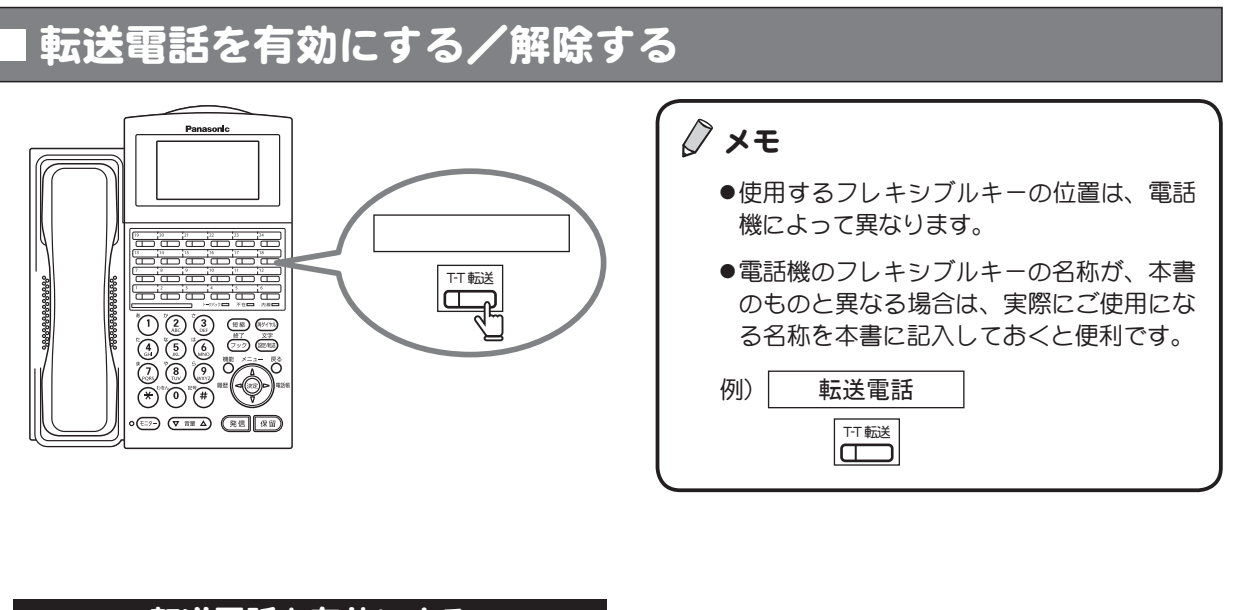

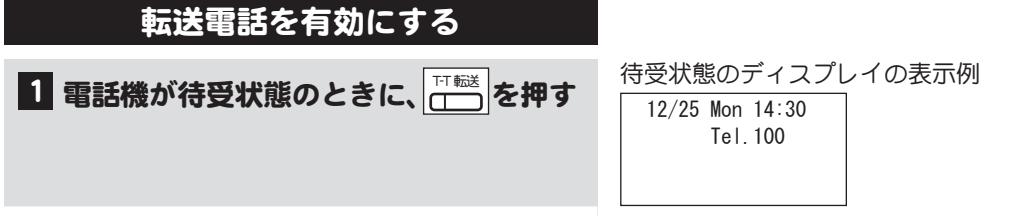

107

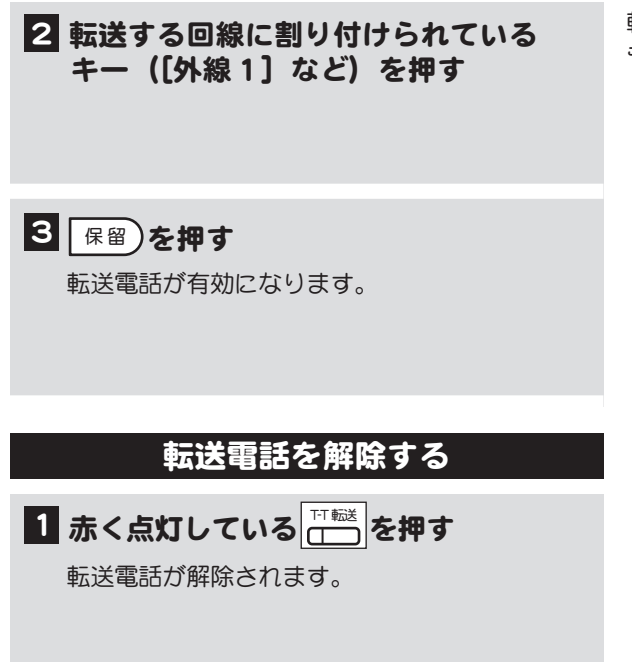

# 転送する回線と転送先の外線を指定する

◇ メモ この操作はシステム管理電話機から、または一般電話機で管理者用パスワードを入力して行い ます。

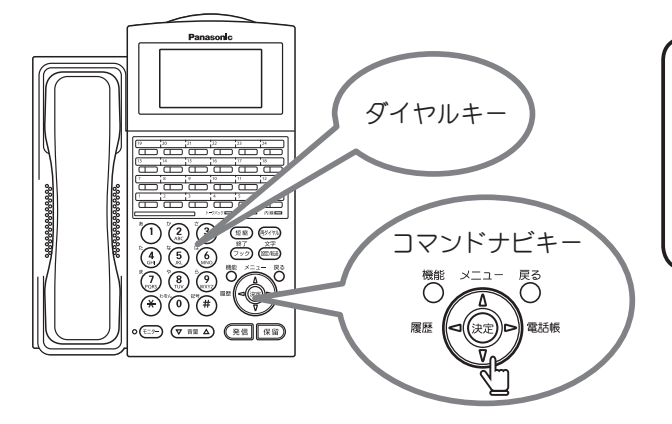

メモ

転送先の外線の設定は、ディスプレイのメ ニューを使って設定します。 ディスプレイのメニューはコマンドナビキー とダイヤルキーで操作します。

ここでは、一般電話機から、管理者用パスワードを入力して、転送する回線と転送先の外線を指定する 方法を説明します。システム管理電話機では、手順 2  ~ 3 の操作は必要ありません。

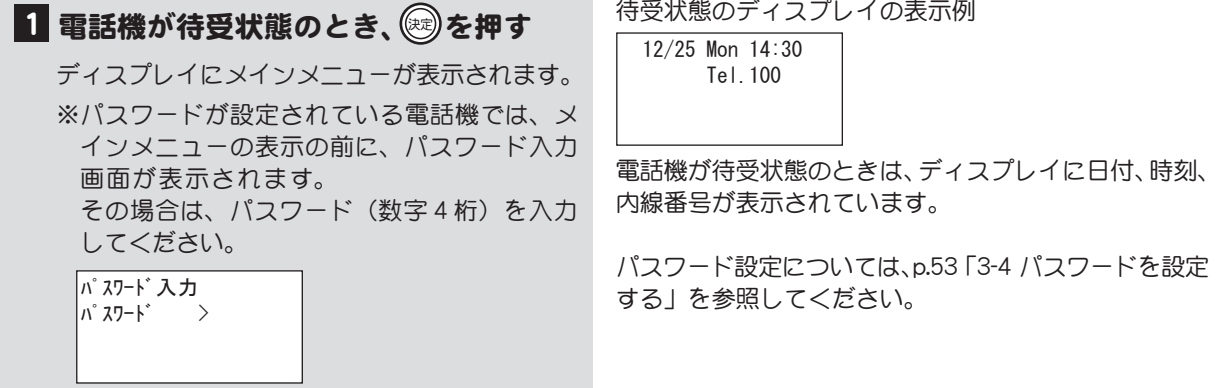

転送する回線が複数ある場合は、続けてその回線のキー も押します。([外線2]、[外線3]など)

次ページに操作つづく

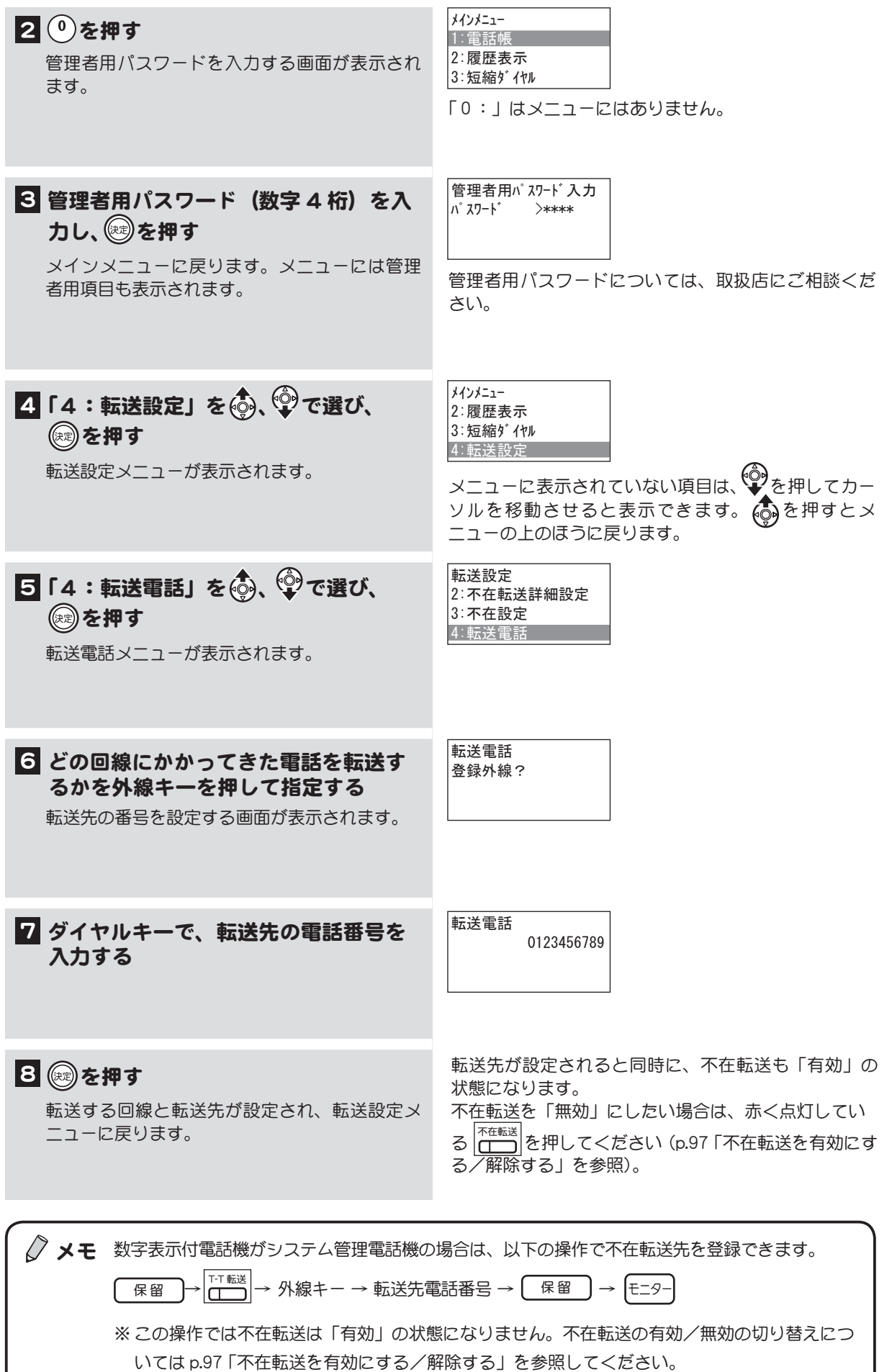

# <span id="page-127-0"></span>4-4 昼夜モードを切り替える

昼休みや夜間や留守のとき、外線ごとに着信音を鳴らす電話機、鳴らさない電話機を指定したり、着信 先を切り替えることができます(グループごと)。また、ガイダンスの種類を変更することもできます。 このとき、着信音は鳴らなくても外線ランプは点滅します。

設定できるモードは「昼夜モード 1」~「昼夜モード 4」の 4 種類です。あらかじめ、各モードに着信 音や着信先またはガイダンスの種類などについて設定しておくと、ワンタッチで昼夜モードを切り替え ることができます。また、設定により時間帯(最大 10)によって、自動的にモードを切り替えること もできます。着信先やガイダンスの種類の設定については、取扱店にご相談ください。

### 昼夜モードを手動で切り替える

昼夜モードの切替えを行います。

(昼夜切替)

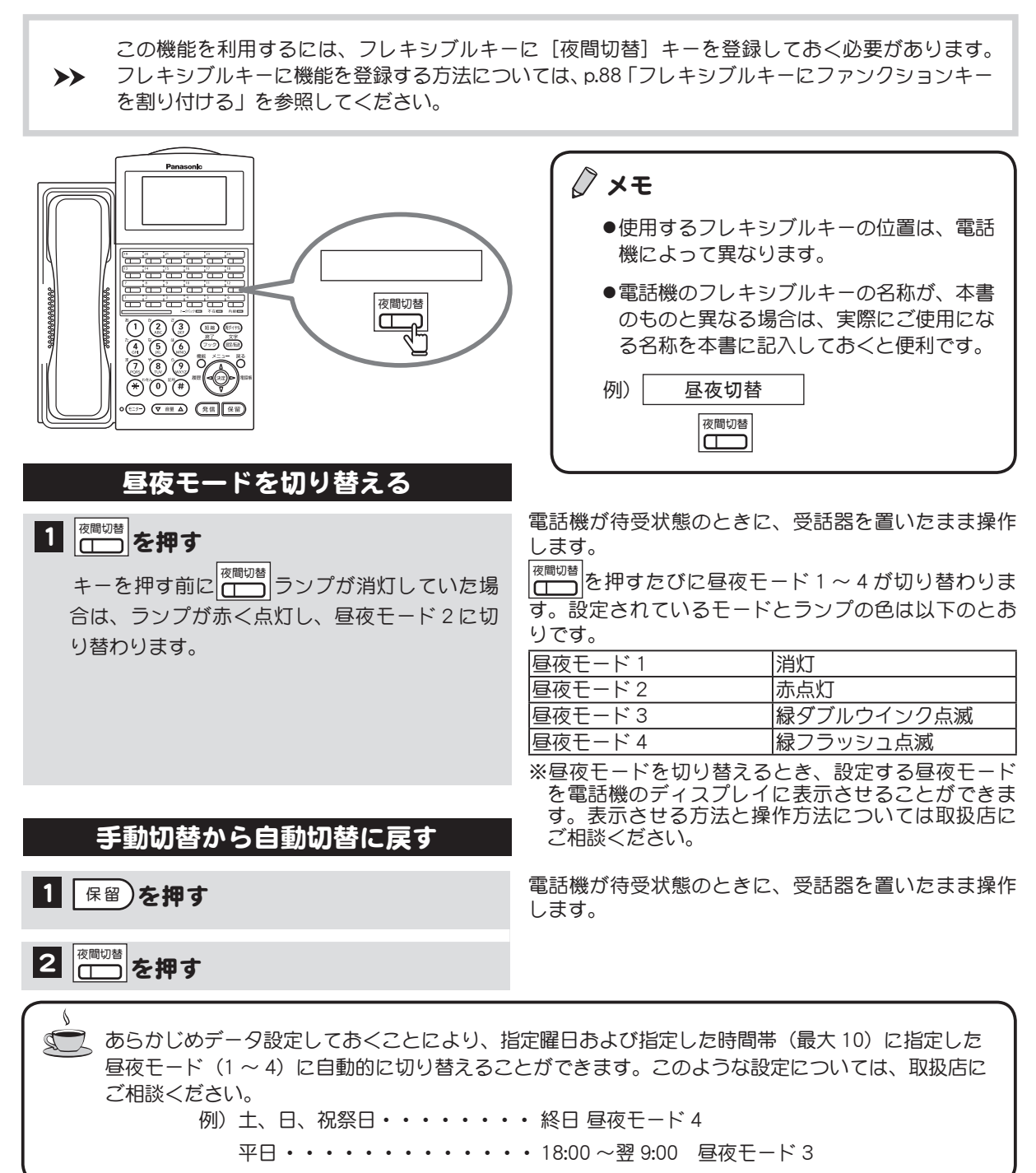

# 昼夜モードごとに着信音を設定する

昼夜モードごとに、着信音を鳴らす/鳴らさないを選択できます。

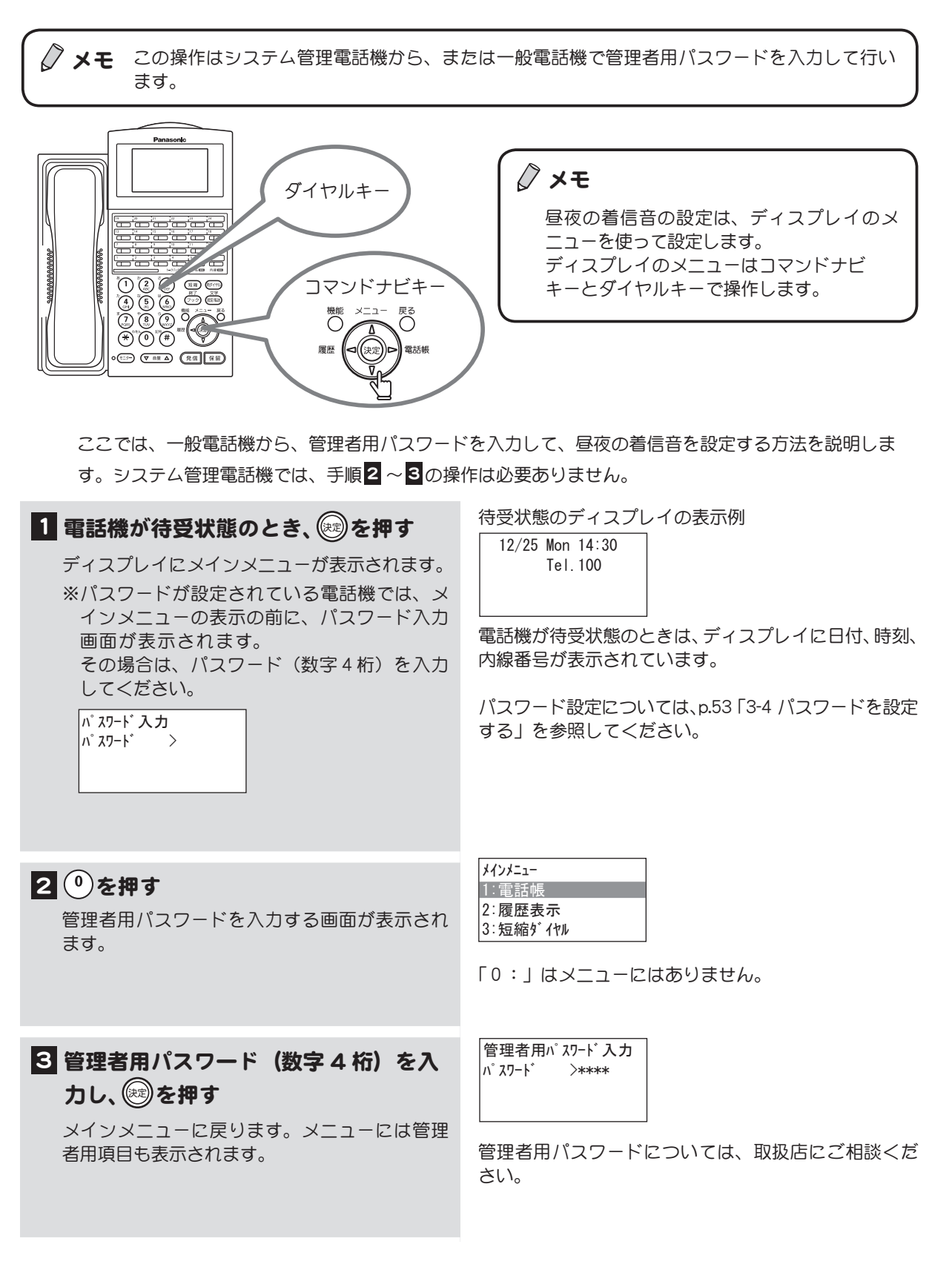

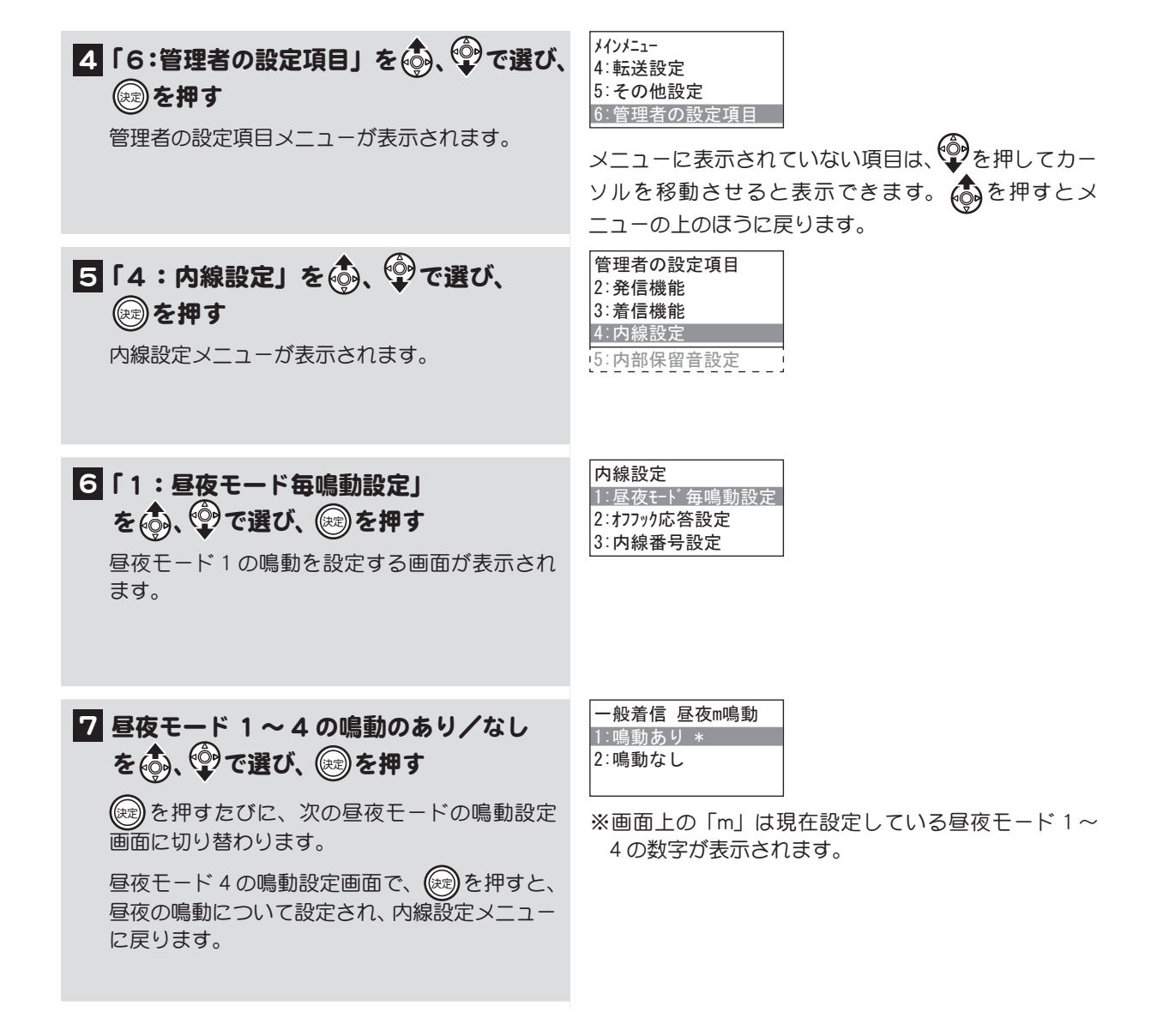

# <span id="page-130-0"></span>4-5 着信を 1 台の電話機で受ける

(集中着信)

夜間など、決まった電話だけで着信応答を行いたい場合は、1 台の電話だけに集中して着信させること ができます。これを集中着信と呼びます。

集中着信では、個別着信を除くすべての外線着信を、グループ分けに関係なく 1 台の電話機で受ける ことができます。集中着信中は受話器を上げるだけで応答できます。

この機能を利用するには、フレキシブルキーに「集中着信]キーを登録しておく必要があります。 フレキシブルキーに機能を登録する方法については[、p.88 「フレキシブルキーにファンクションキー](#page-105-0)  $\blacktriangleright\blacktriangleright$ [を割り付ける」を](#page-105-0)参照してください。

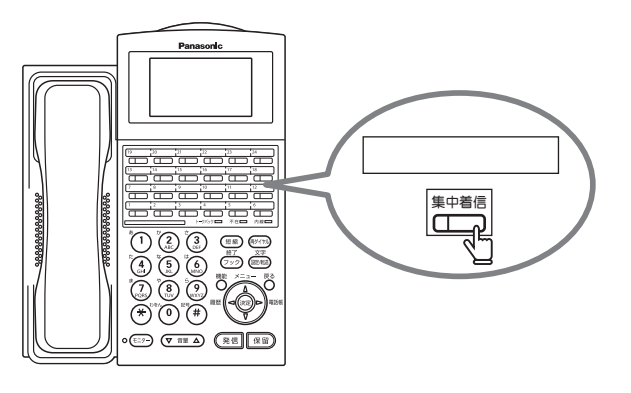

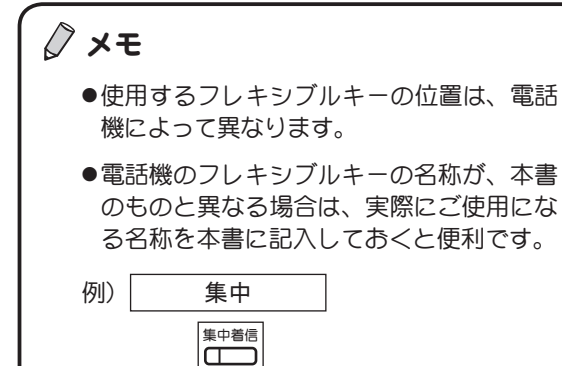

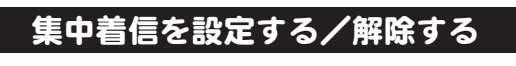

■集中着信を設定する電話機で、 押す ■ のランプは赤く点灯します。

2 解除するときは、赤く点灯している ■精神す ■集中着信 のランプは消灯します。

### 集中着信に応答する

集中着信を設定した電話機で、外線着信音が鳴ったら、 以下の操作を行います。

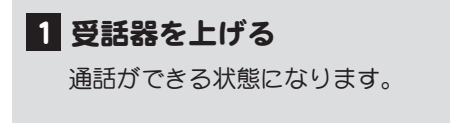

2 通話が終了したら受話器を戻す

待受状態のときに、受話器を上げて操作します。

# <span id="page-131-0"></span>4-6 迷惑電話を拒否する

非通知やあらかじめ登録しておいた電話番号から電話がかかってきた場合に、着信を拒否することがで きます。迷惑電話を拒否するには、拒否する番号の登録と対処方法の選択が必要になります。 この機能を利用するには、取扱店にご相談ください。

また、この機能を利用するには、通信事業者 (NTT など) が提供する、 発信者の番号を表示する機能(ナ ンバーディスプレイ)が必要です。

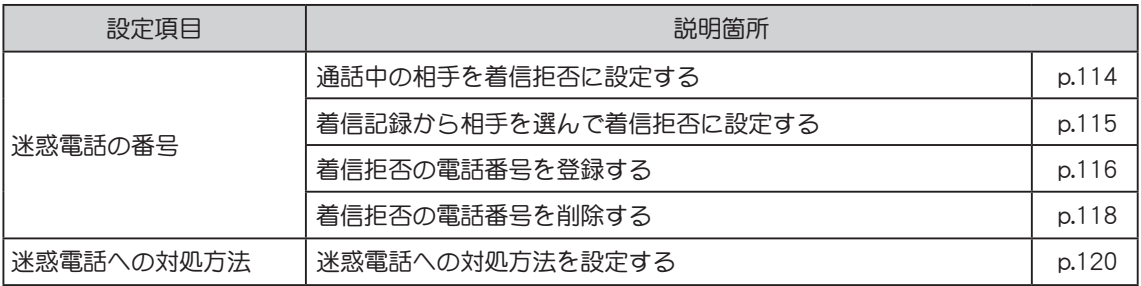

# <span id="page-131-1"></span>通話中の相手を着信拒否に設定する

現在通話中の相手を着信拒否に設定することができます。

この機能を利用するには、フレキシブルキーに [着信拒否] キーを登録しておく必要があります。  $\rightarrow$ フレキシブルキーに機能を登録する方法については[、p.88 「フレキシブルキーにファンクションキー](#page-105-0) [を割り付ける」を](#page-105-0)参照してください。

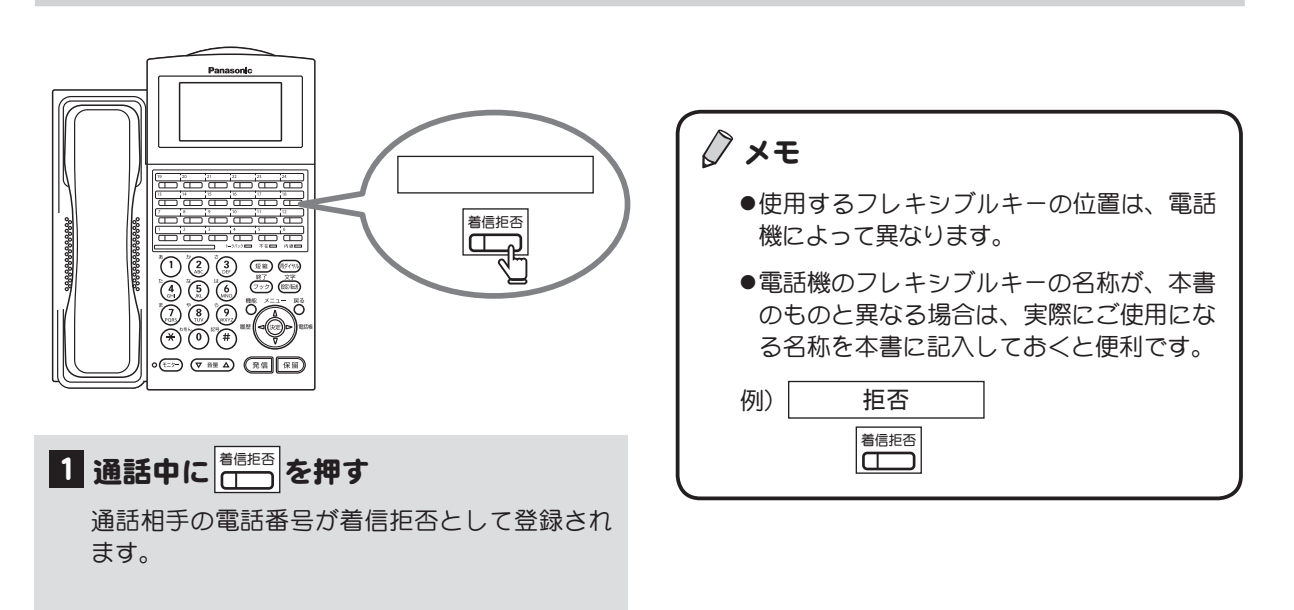

# <span id="page-132-0"></span>着信記録から相手を選んで着信拒否に設定する 漢字

着信記録から着信拒否に設定する相手を選ぶことができます。

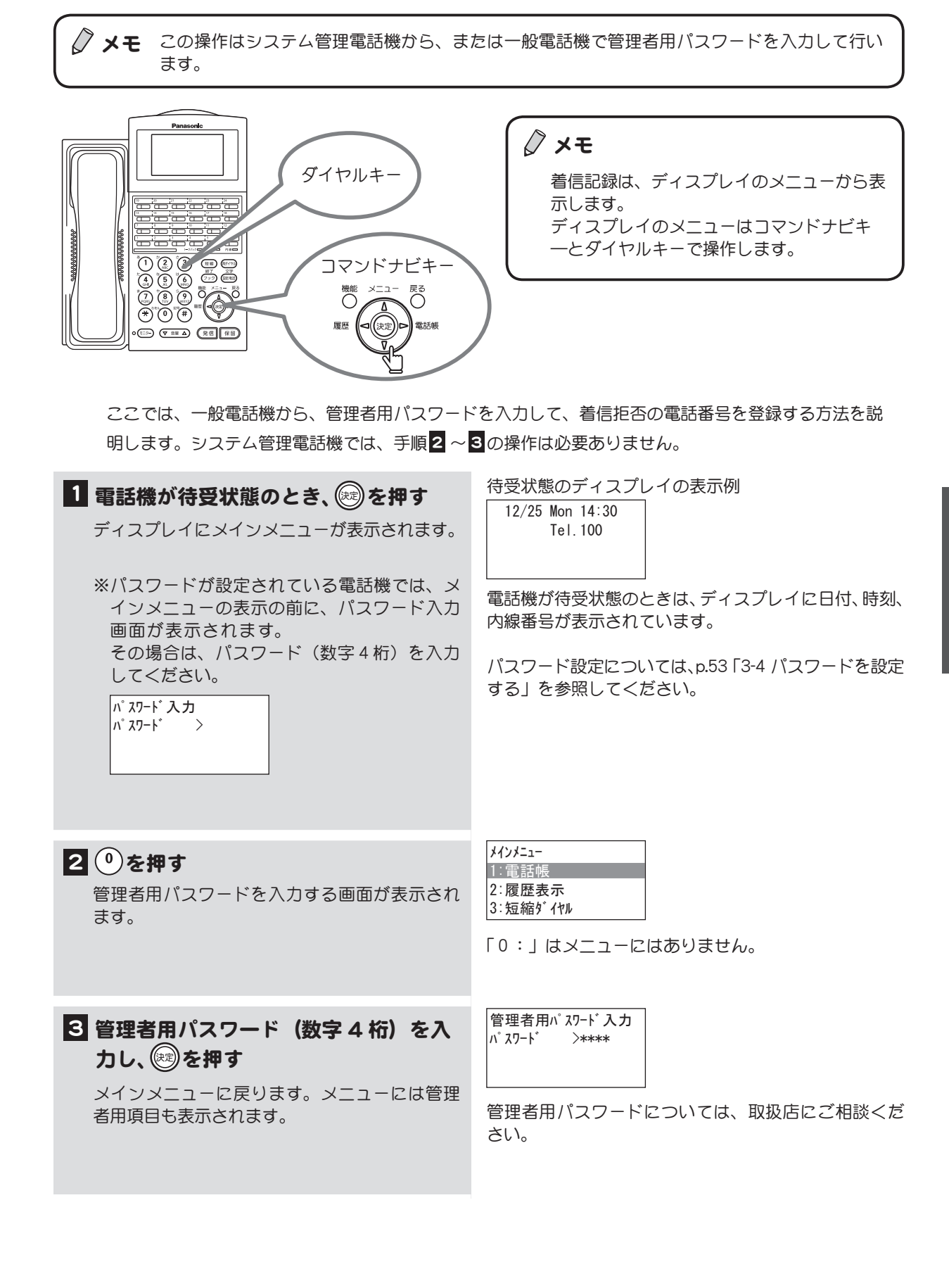

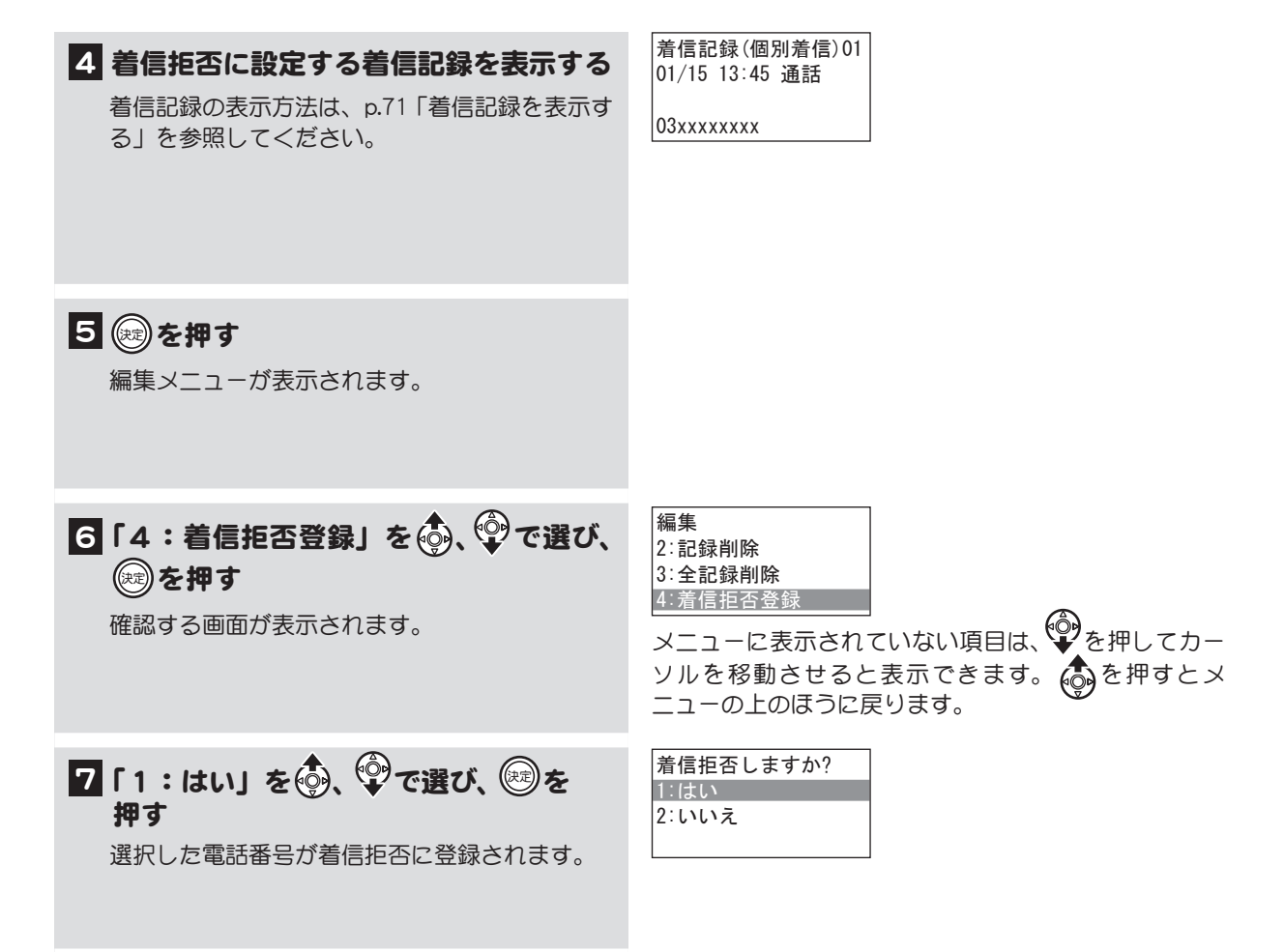

# <span id="page-133-0"></span>着信拒否の電話番号を登録する

着信を拒否する電話番号をダイヤルして登録します。

◇ メモ この操作はシステム管理電話機から、または一般電話機で管理者用パスワードを入力して行い ます。

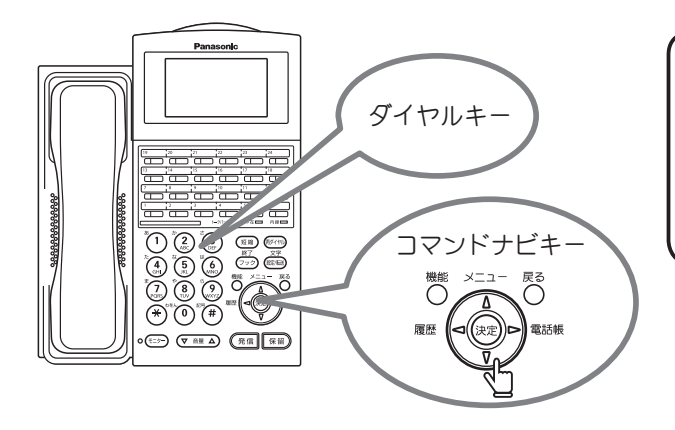

メモ

着信拒否の番号をダイヤルして登録する場合 は、ディスプレイのメニューから行います。 ディスプレイのメニューはコマンドナビキー とダイヤルキーで操作します。

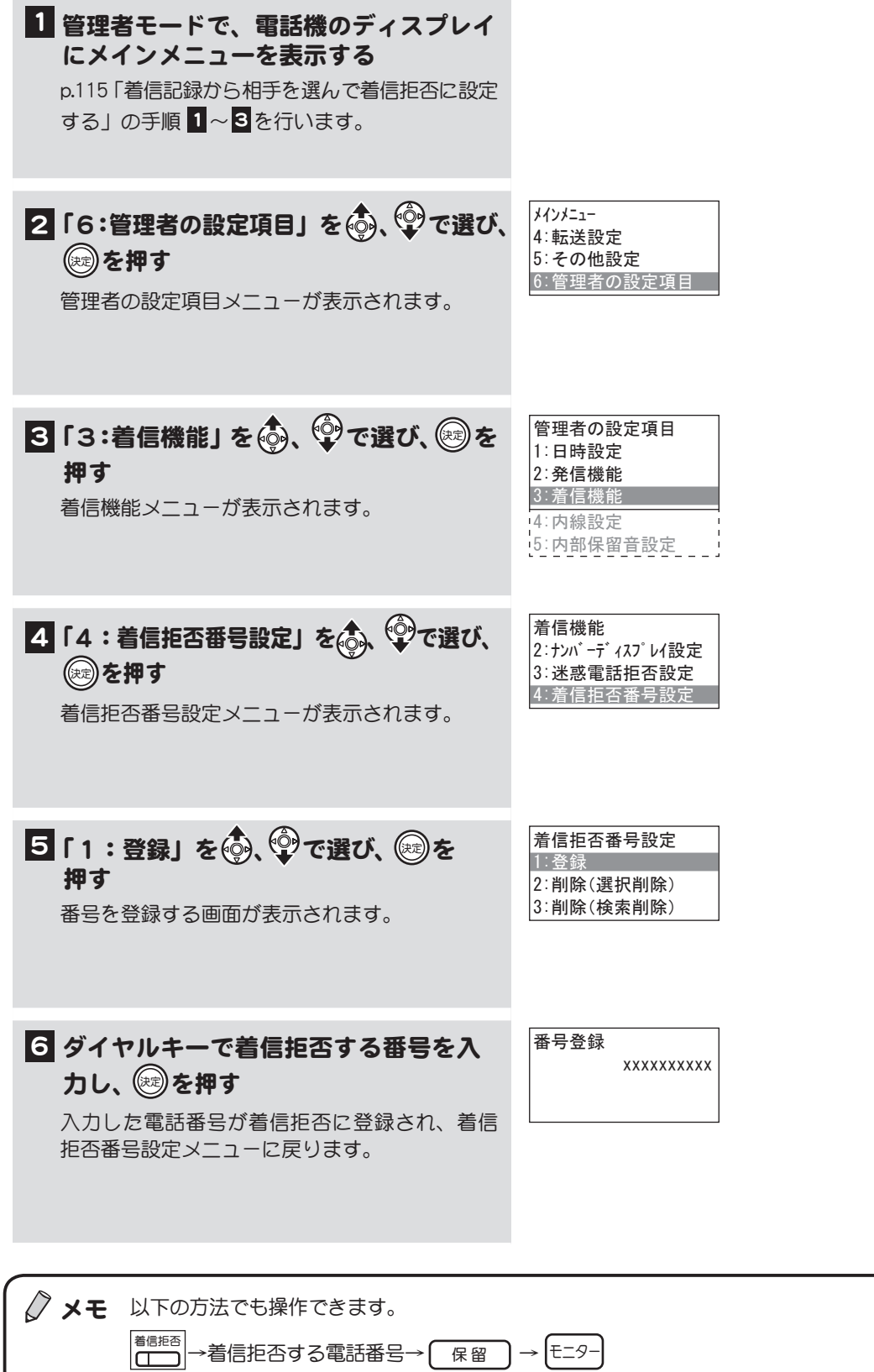

# <span id="page-135-0"></span>着信拒否の電話番号を削除する インファイン 漢字

着信拒否の電話番号として登録した番号を、着信拒否の登録から削除します。着信拒否に登録している 番号が多い場合は、検索してから削除することができます。

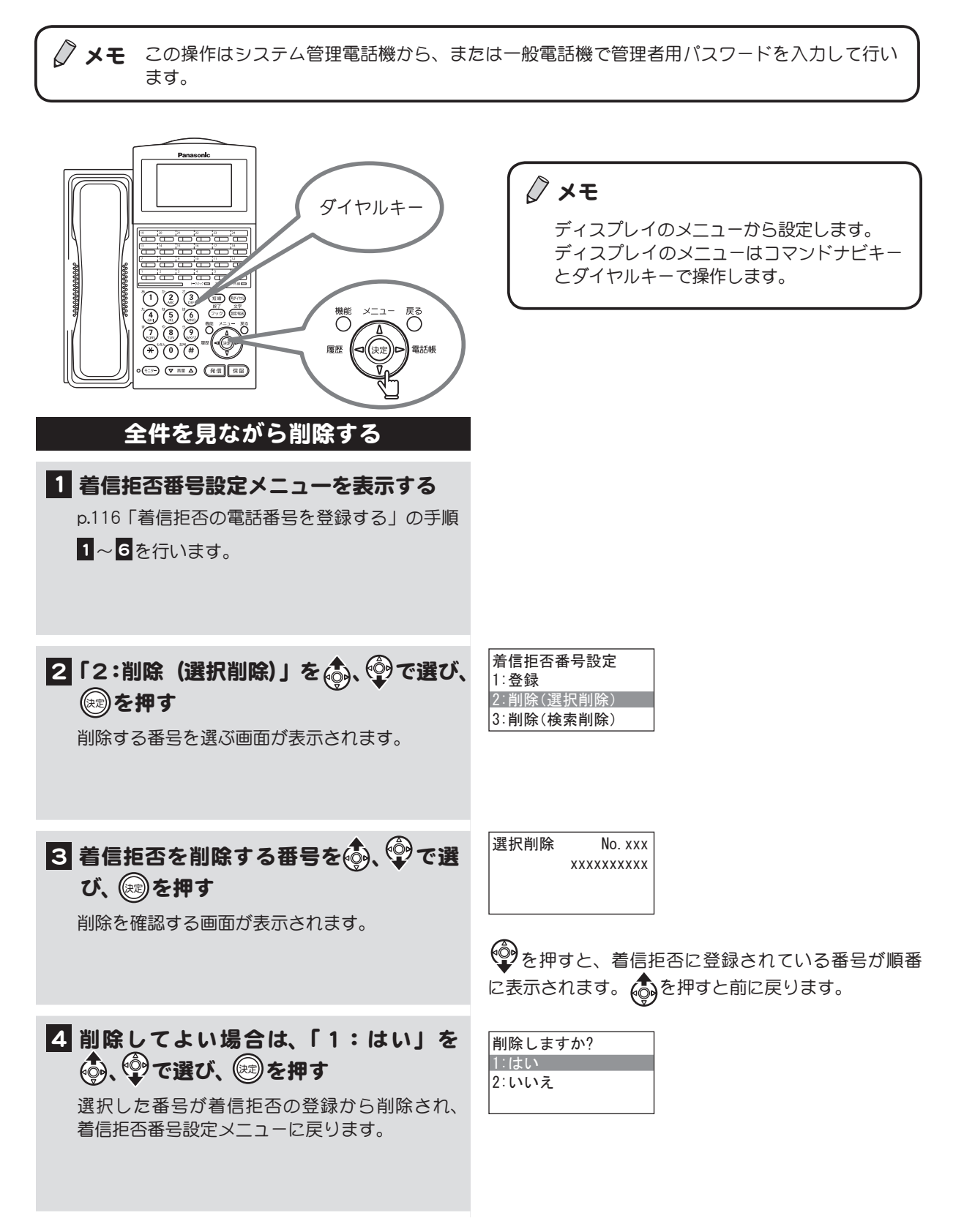

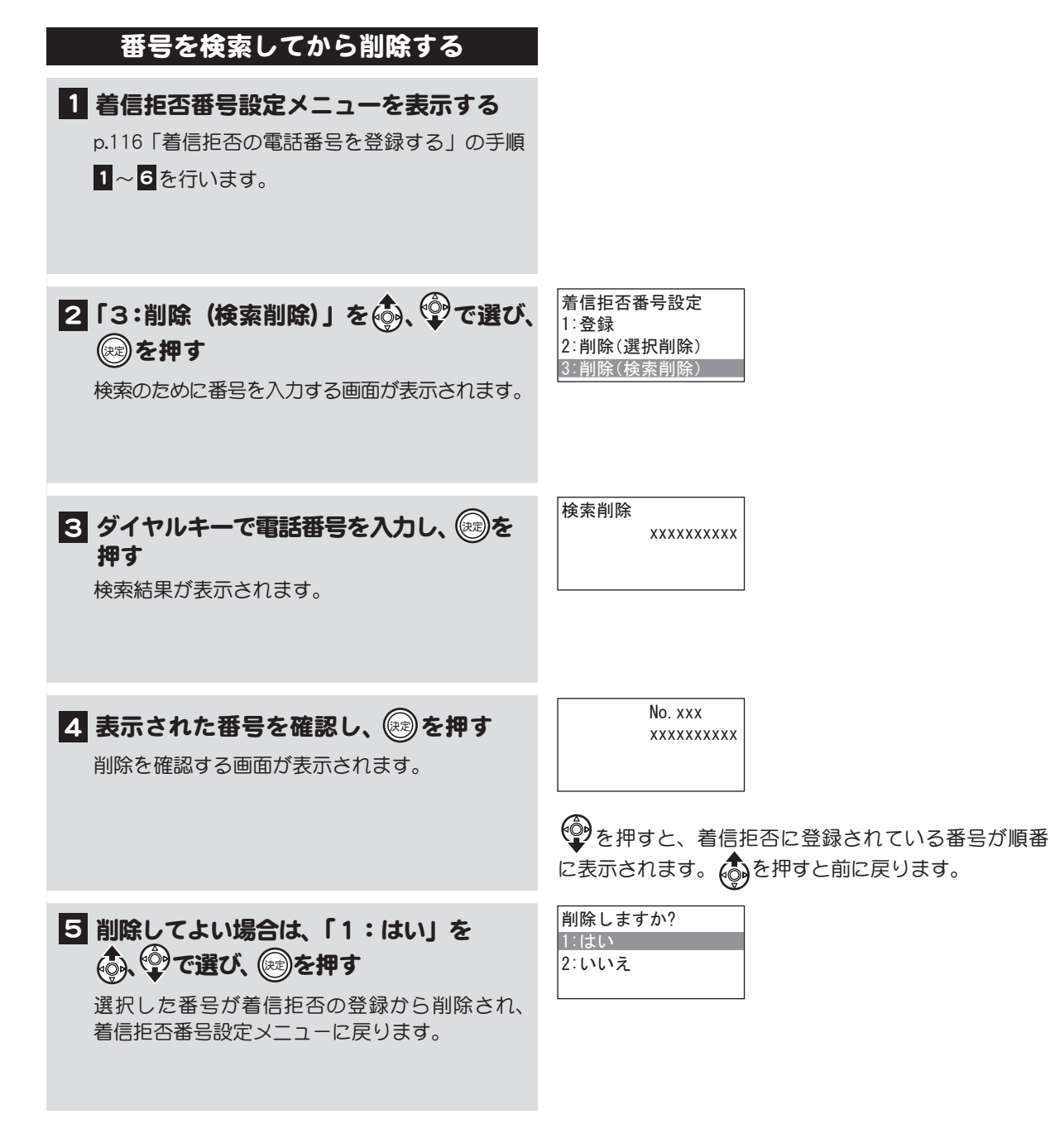

# <span id="page-137-0"></span>迷惑電話への対処方法を設定する 漢字

迷惑電話に対して、どのように対処するかを以下の3種類から選んで設定することができます。

◇ メモ この操作はシステム管理電話機から、または一般電話機で管理者用パスワードを入力して行い ます。

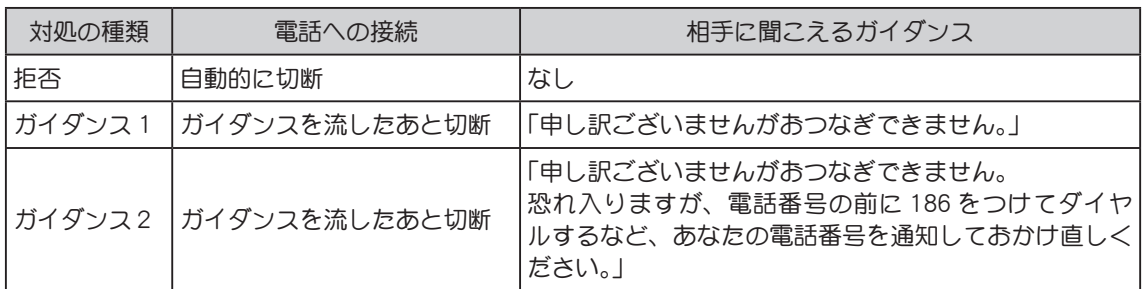

\* IP OFFICE EX の場合はガイダンスを流す機能がないため、「ガイダンス 1」「ガイダンス 2」を選んだ 場合、電話への接続は「自動的に切断」されます。

\* 着信拒否の電話番号として登録した電話番号の場合は、「ガイダンス1」しか選ぶことができません (電話機には「ガイダンス」と表示されます)。

対処方法は、以下の 3 種類の電話番号に対してそれぞれ設定します。設定画面はこの3つが順番に表 示されます。

1. 迷惑電話として着信拒否番号に登録した電話番号

2. 着信拒否 < 非通知 >(相手が「非通知」に設定している番号)

3. 着信拒否<その他理由>(ネットワークや回線の条件で番号が通知されないもの。公衆電話など)

たとえば、上記の 1. に対しては「拒否」を設定し、2. に対しては「ガイダンス 2」を設定し、3. に対 しては「着信可」を設定するなど、違う対処方法を設定することができます。設定した対処方法は、該 当するすべての電話番号に対して適用されます。

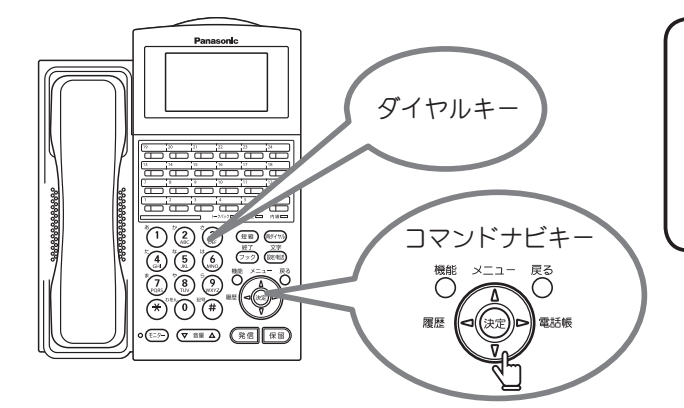

メモ

迷惑電話への対処方法は、ディスプレイのメ ニューから設定します。 ディスプレイのメニューはコマンドナビ キーとダイヤルキーで操作します。

### 迷惑電話(着信拒否番号)への対処を選ぶ

■1 着信機能メニューを表示する [p.116 「着信拒否の電話番号を登録する」の](#page-133-0)手順 1~5を行います。

2「3:迷惑電話拒否設定」を . (2) で選び、 (※ )を押す 迷惑電話拒否設定メニューが表示されます。

着信機能 1:着信形式 2:ナンバーディスプレイ設定 3:迷惑電話拒否設定

3 登録した着信拒否番号への対応方法を 命、 ので選び、 (※)を押す

- ・ 続いて、着信拒否<非通知>への対応方法を 選択する画面が表示されます。
- ・ 以降の設定を変更する必要がない場合は、 モニター を押して操作を終了します。

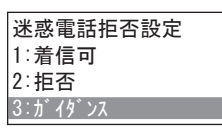

「1:着信可」を選んだ場合は、着信拒否番号から電話が あっても、すべて着信されます。

#### 電話番号非通知などへの対処を選ぶ

1 上の1~8を行った後、着信拒否く非 通知>への対応方法をお。 むで選び、 (※)を押す

・ 続いて、着信拒否<その他理由>への対処方 法を選択する画面が表示されます。

・ 以降の設定を変更する必要がない場合は、 モニター を押して操作を終了します。

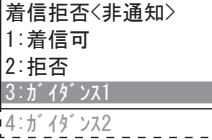

公衆電話からの着信などへの対処を選ぶ

1 上の1を行った後、着信拒否くその他 理由>への対応方法をあ、 ゆで選び、 (糖)を押す

迷惑電話への対応方法が設定され、着信機能メ ニューに戻ります。

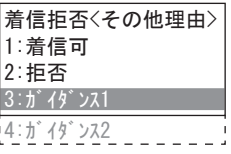

# <span id="page-139-0"></span>4-7 3 人以上で通話する

電話機は通常 1 対 1 の通話となっており、他人が聞くことができない状態になっています。この秘話 状態を解除することで 3 人以上で通話することができます。 ここでは、以下の2つのパターンについて説明します。

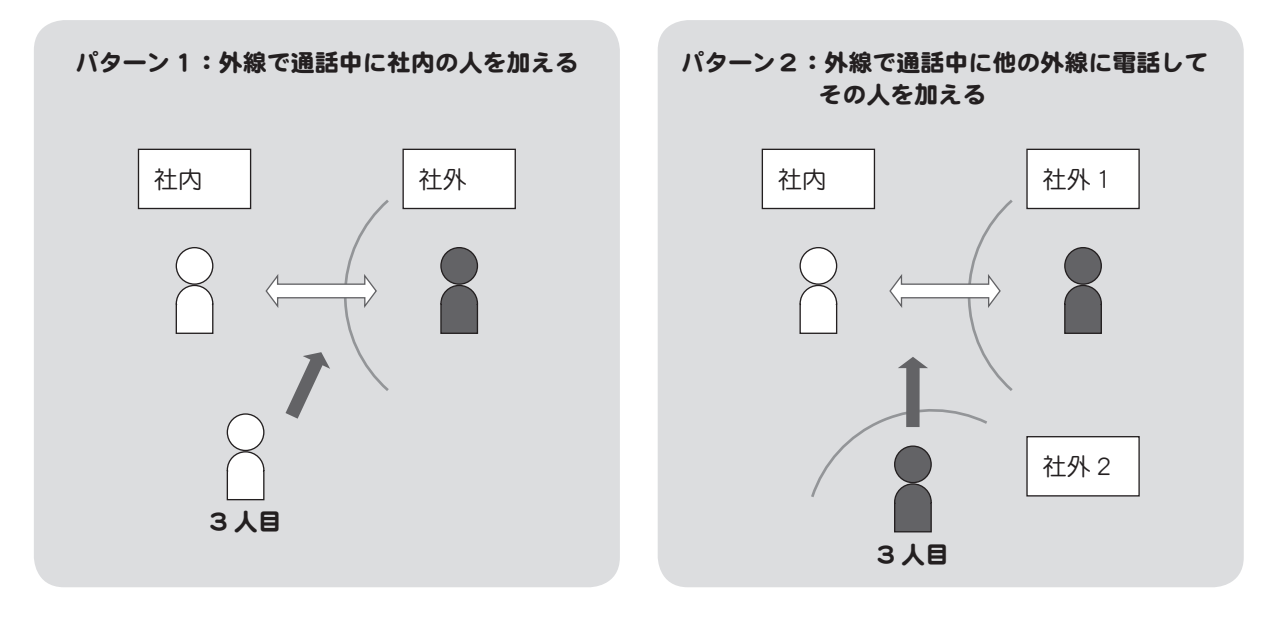

○ メモ 上記の「パターン2:外線で通話中に他の外線に電話してその人を加える」を行うには、工事 者による設定が必要です。取扱店にご相談ください。

# 社内の人を口頭で呼びかけて会議通話に加える

(秘話解除)

外線との通話中に秘話を解除し、もう1人社内の人を通話に加えて 3 者による通話ができます。

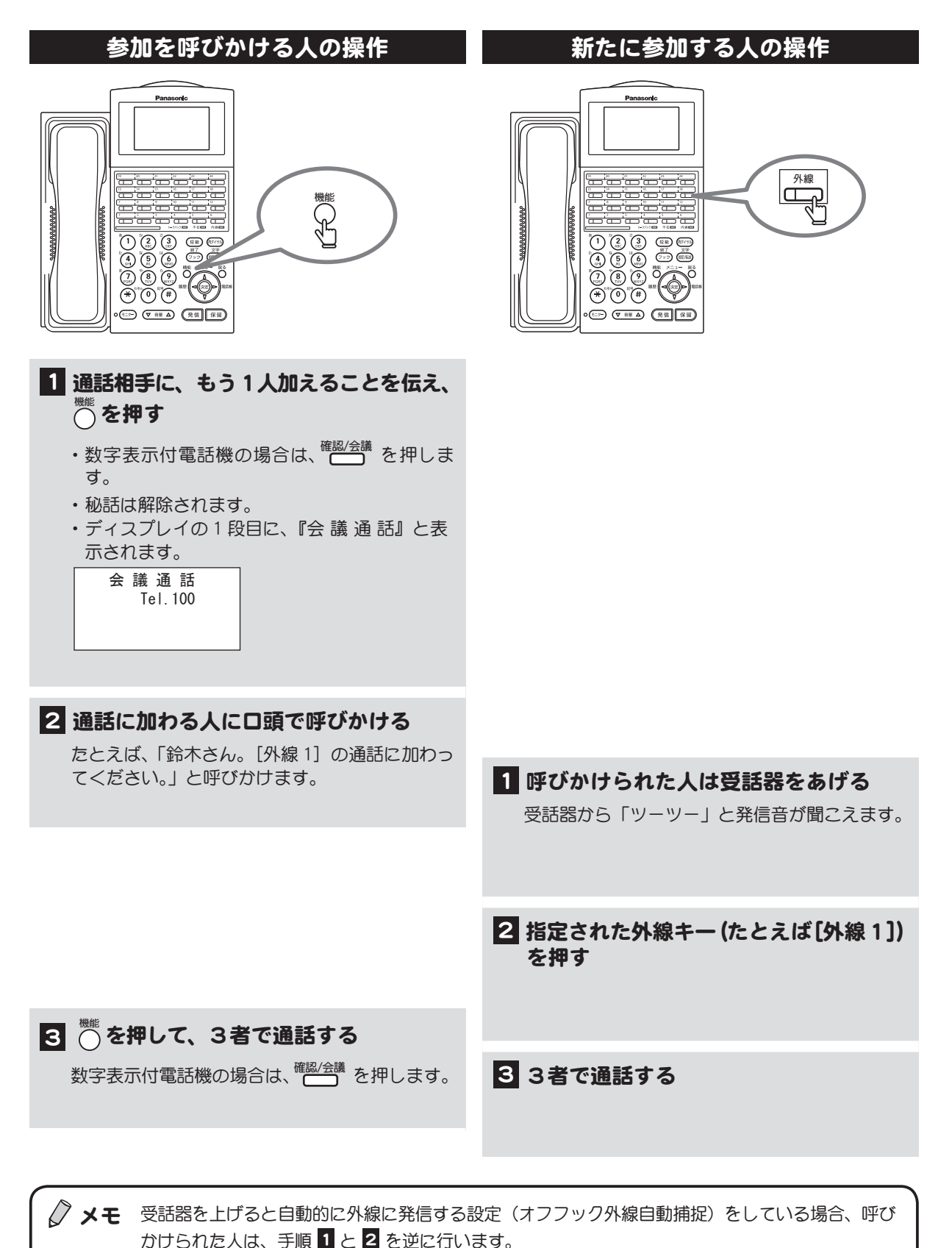

)<br>1<br>章

123

### 社内外で会議通話をする

(会議通話)

外線または内線と通話中に、もう1人に電話をかけ会議通話に参加させることができます。

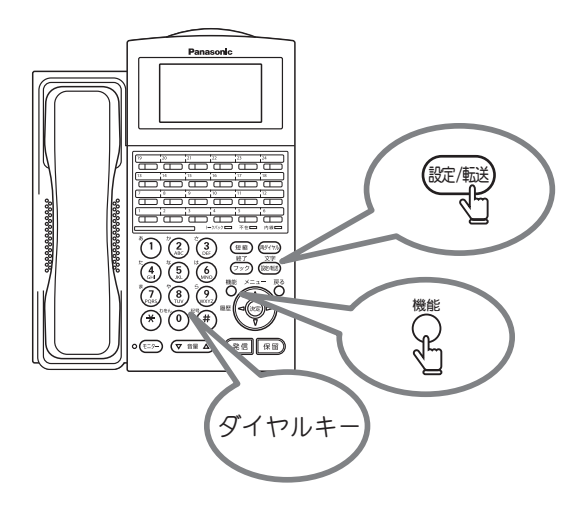

※キーを押す順番は、上図ではなく、下の操作手順を参照し てください。

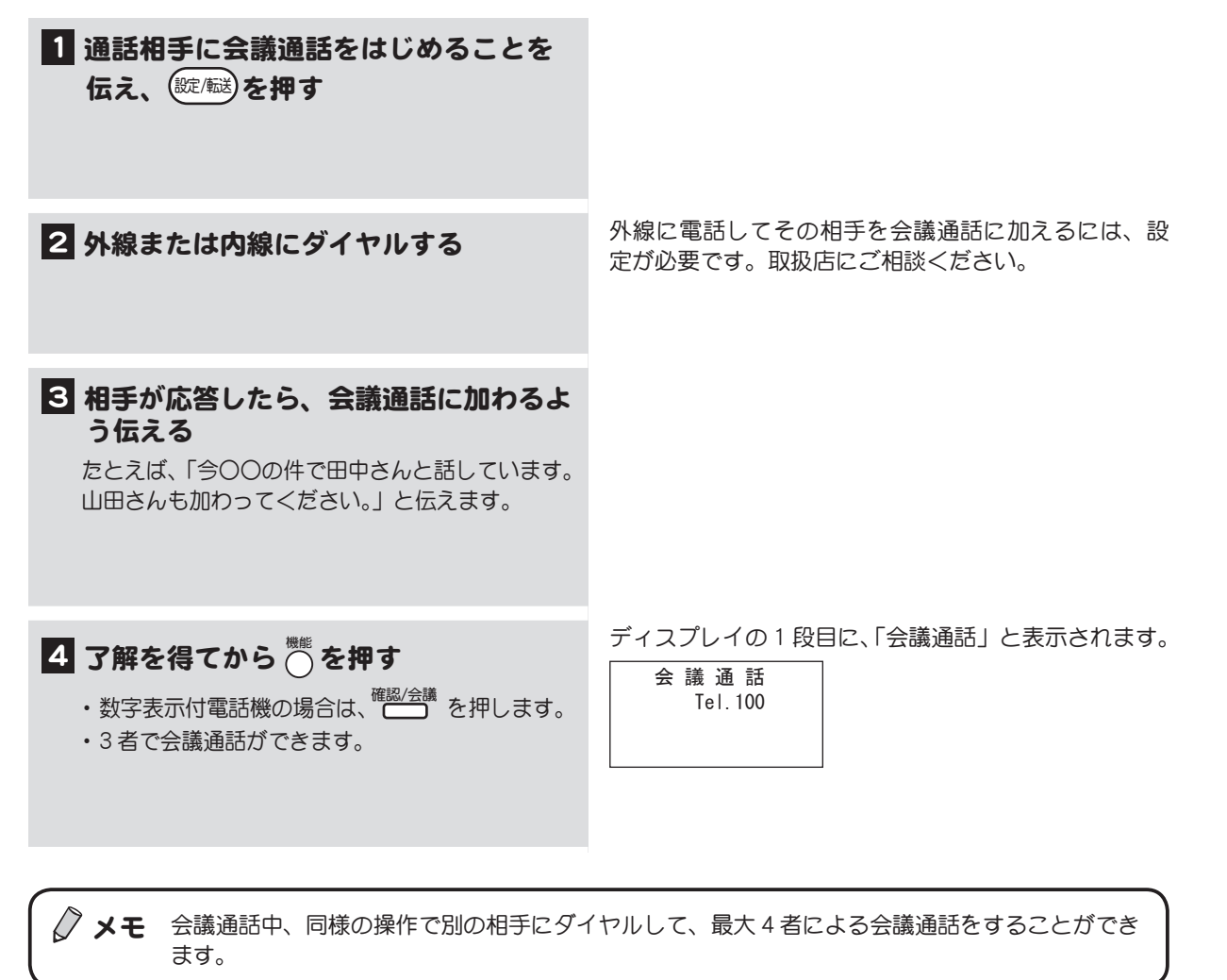

# <span id="page-142-0"></span>4-8 内線をもっと活用する

内線にはいろいろな機能があります。ここでは次のような場合に利用できる便利な機能を紹介します。

#### ■ 席を離れるとき

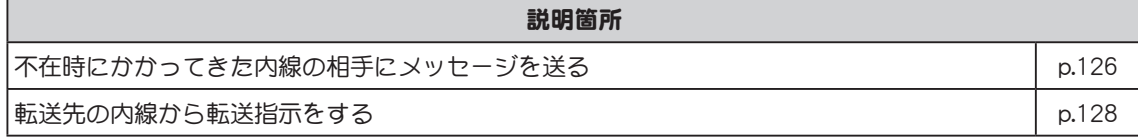

#### ■ 他の内線を呼び出すとき

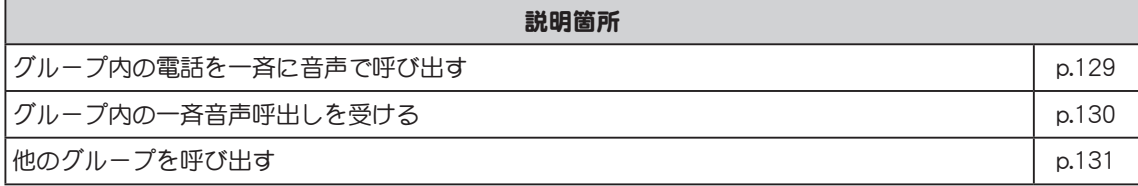

#### ■ 他の内線に代わって応答するとき

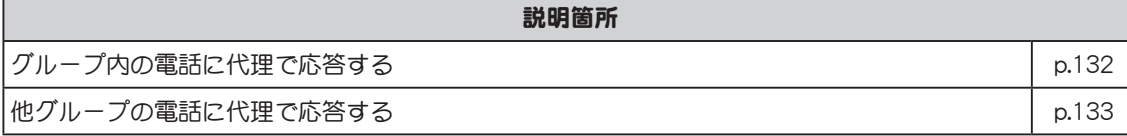

#### ■ 電話をかけた相手の内線が話し中のとき

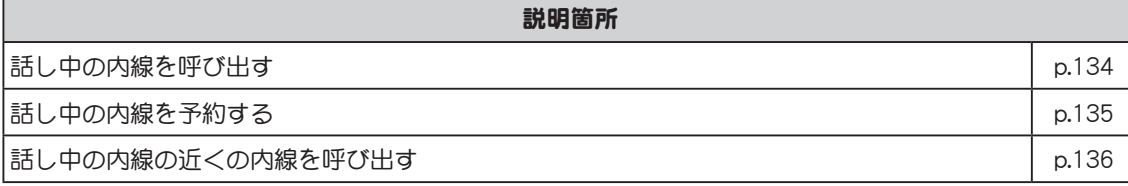

■ 本総定 を押す

になります。

不在ランプも赤く点灯します。

### <span id="page-143-0"></span>不在時にかかってきた内線の相手にメッセージを送る

(不在設定)

不在中に内線から電話がかかってきた場合、不在設定をしておくことで、相手の電話機に不在メッセー ジを表示することができます。不在メッセージは以下の3つから選ぶことができます。 1:不在 2:外出 3:会議

この機能を利用するには、フレキシブルキーに[不在設定]キーを登録しておく必要があります。  $\rightarrow$ フレキシブルキーに機能を登録する方法については[、p.88 「フレキシブルキーにファンクションキー](#page-105-0) [を割り付ける」を](#page-105-0)参照してください。

不在設定を有効にする/解除する

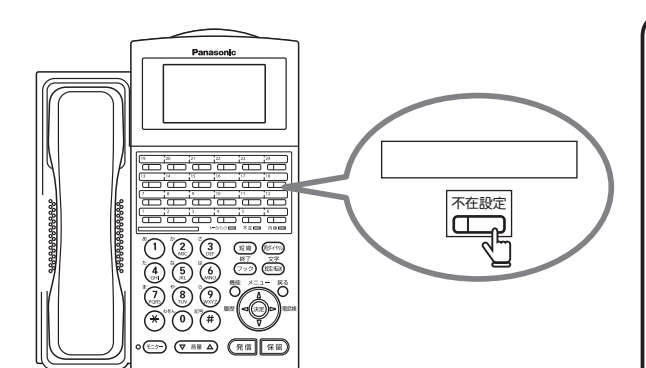

 $\left(\begin{matrix} \overline{\text{max}} \\ \overline{\text{max}} \end{matrix} \right|$ のランプが赤く点灯し、不在設定が有効

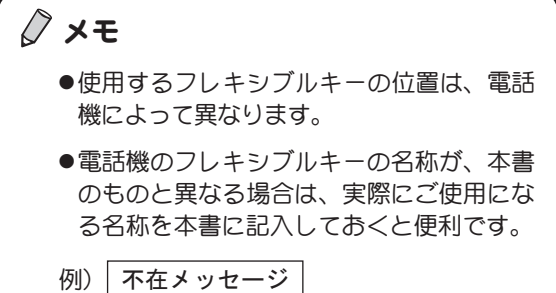

待受状態のときに、受話器を置いたまま操作します。

不在設定

2 解除するときは、赤く点灯している を押す  $\left(\begin{matrix} \overline{\text{max}} \\ \overline{\text{max}} \end{matrix} \right)$ のランプが消灯し、不在設定が解除され ます。 不在ランプも消灯します。

◇ メモ 「不在転送」([p.97](#page-114-0) を参照) と「不在設定」が同時に設定されている電話機では、「不在転送」が優先 されます。
#### 不在メッセージを選ぶ メモ ダイヤルキー 不在メッセージの選択は、ディスプレイのメ <u>statate</u> ニューから行います。 ضاضات المناقات <del>o o o o y</del> メニューは、コマンドナビキーとダイヤル コマンドナビキー キーで操作します。 微能 感 電話帳 履歴  $\overline{\bigoplus}\, \overline{\,\mathbb{Q} \text{ in } \Delta}$  (re  $\overline{\,\mathbb{R} \mathbb{R}}$ 待受状態のディスプレイの表示例 1 電話機が待受状態のとき、 ※ を押す 12/25 Mon 14:30 ディスプレイにメインメニューが表示されます。 Tel.100 ※パスワードが設定されている電話機では、メ インメニューの表示の前に、パスワード入力 電話機が待受状態のときは、ディスプレイに日付、時刻、 画面が表示されます。その場合は、パスワー 内線番号が表示されています。 ド(数字4桁)を入力してください。 パスワード入力 パスワード設定については[、p.53 「3-4 パスワードを設定](#page-70-0)  $n^2$   $\lambda$ 77- $\lambda$ <sup>2</sup>  $\rightarrow$ [する」](#page-70-0)を参照してください。 メインメニュー 2「4:転送設定」を 。 ので選び、 2:履歴表示 |3:短縮ダイル (糖)を押す 4:転送設定 転送設定メニューが表示されます。 転送設定 3「3:不在設定」を お、 サ で選び、 1:不在転送設定 2:不在転送詳細設定 (※ )を押す 3:不在設定 不在理由を選ぶ画面が表示されます。 不在設定<理由> 4 不在理由を . ♥ で選び、 ? を押す 1:不在\* 2:外出 不在理由が設定され、転送設定のメニューに戻 3:会議 ります。 前回の設定時に選択した項目に「\*」が表示されてい ます。

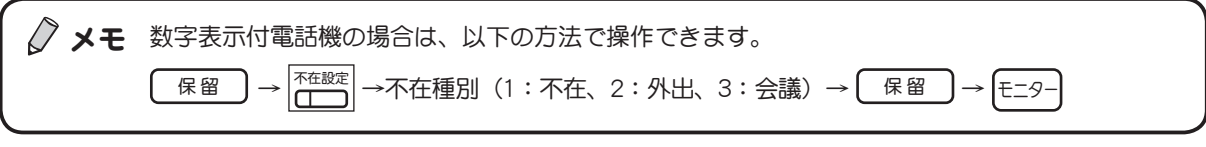

# 転送先の内線から転送指示をする

(フォローミー)

自分の席の電話機にかかってくる内線を、移動先の内線に転送するように、移動先の電話機から登録す ることができます。

この機能を利用するには、フレキシブルキーに[不在転送]キーを登録しておく必要があります。  $\rightarrow$ フレキシブルキーに機能を登録する方法については[、p.88 「フレキシブルキーにファンクションキー](#page-105-0) [を割り付ける」を](#page-105-0)参照してください。

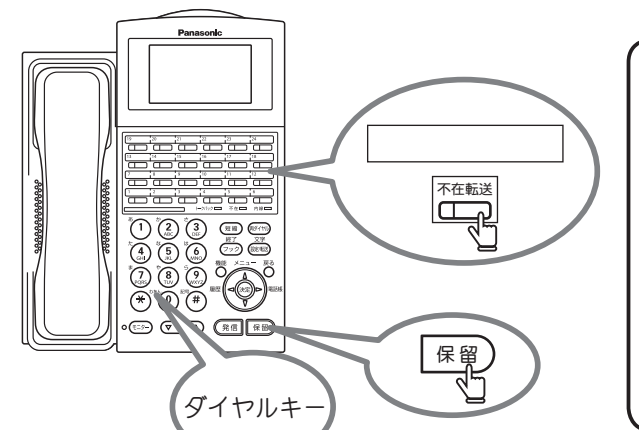

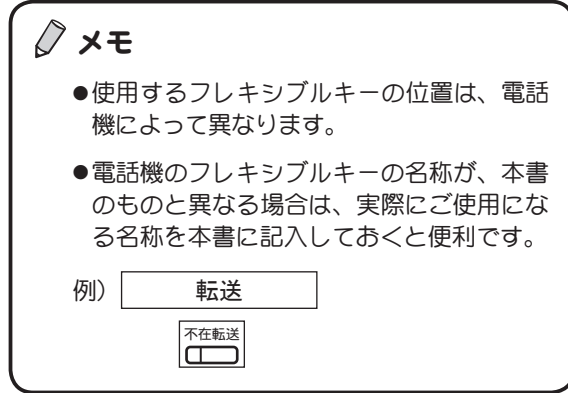

※キーを押す順番は、上図ではなく、下の操作手順を参照し てください。

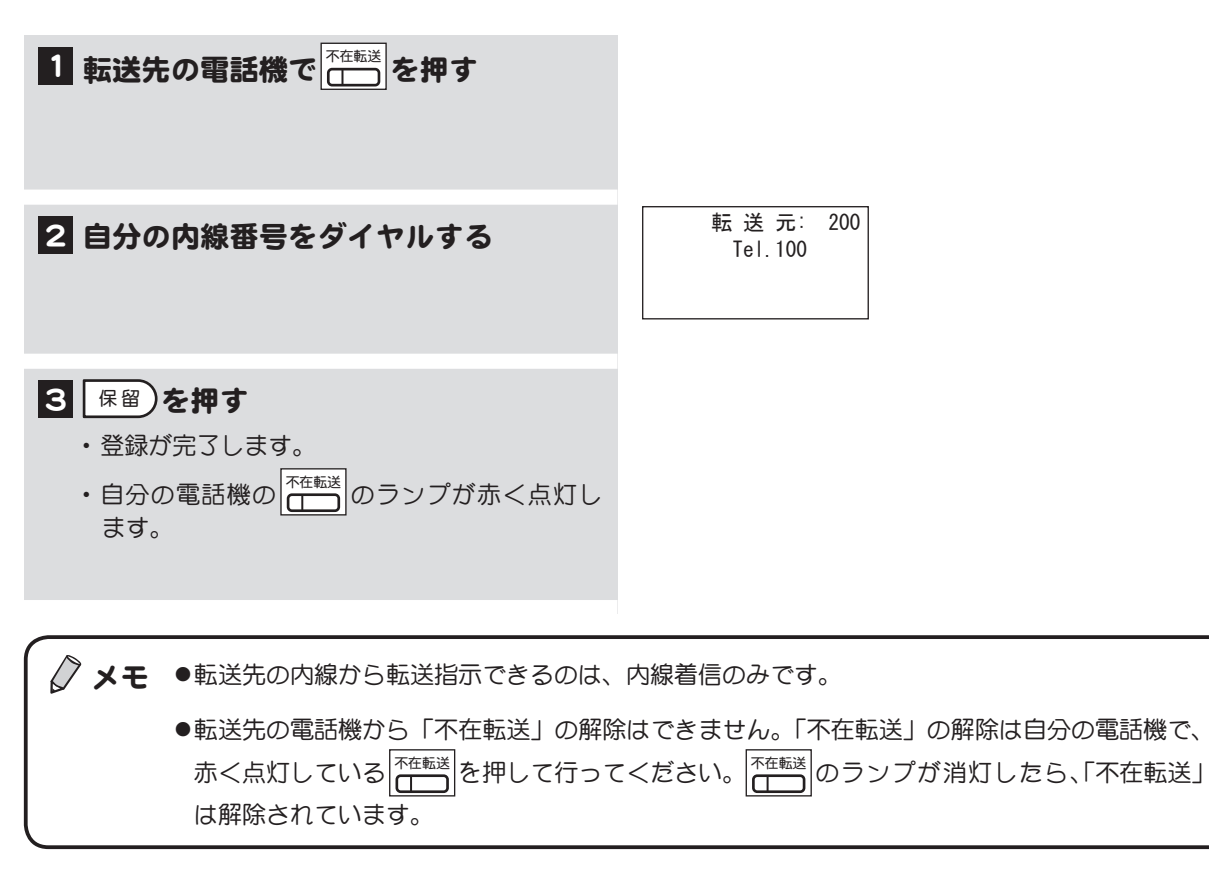

# グループ内の電話を一斉に音声で呼び出す

(グループ音声呼出し)

同じグループに設定されている内線の電話機を一斉に音声で呼び出すことができます。

グループの設定については、取扱店にご相談ください。

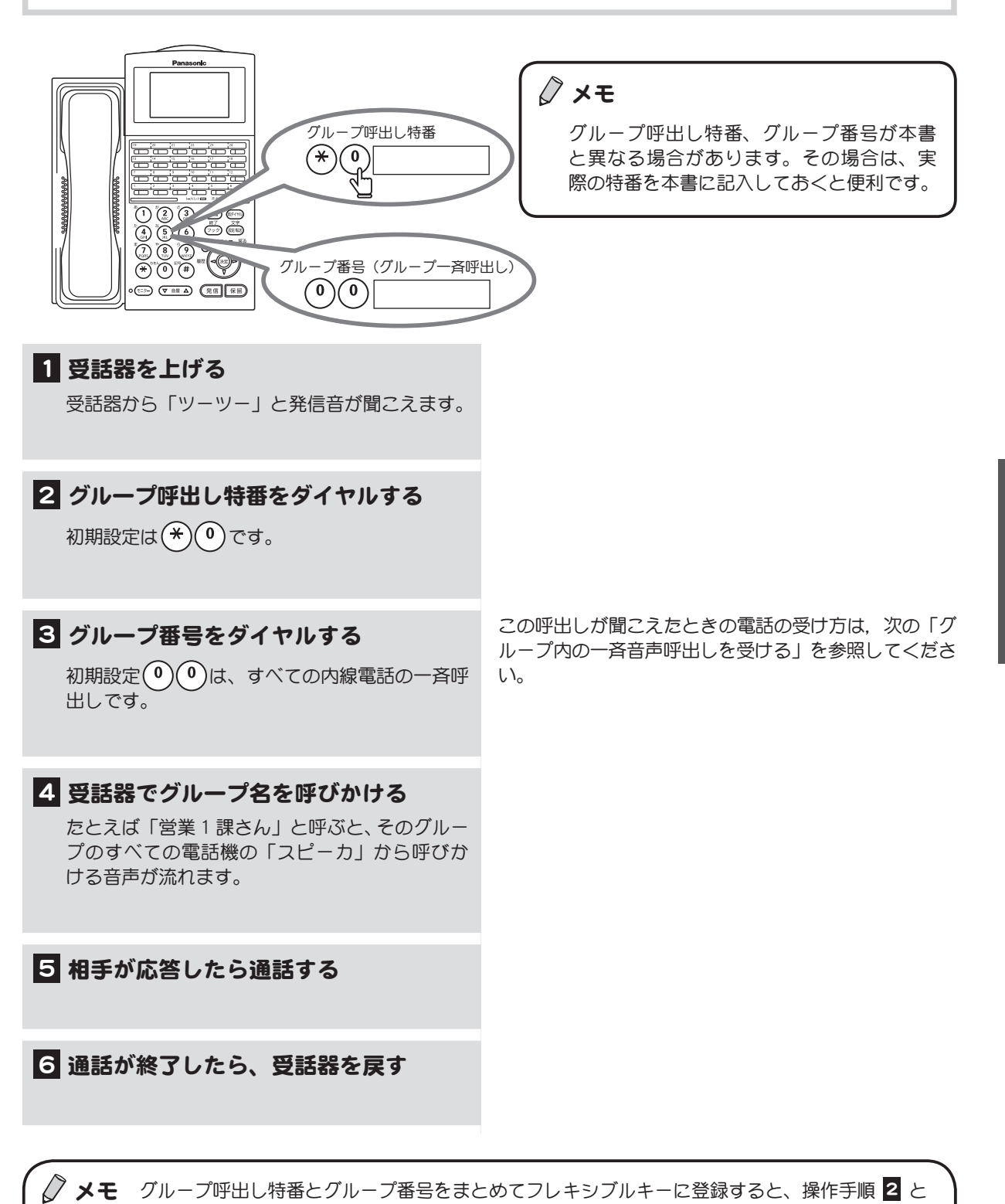

3 の操作をワンタッチでできます[。p.85 「フレキシブルキーにオートダイヤルを割り付ける」を](#page-102-0)参

また、グループ内の電話が一斉に音声呼出しを受けたときにもフレキシブルキーが使えます。

照してください。

)<br>1<br>章

### <span id="page-147-0"></span>グループ内の一斉音声呼出しを受ける

(グループ呼出し応答)

グループ内の内線電話が一斉に音声呼出しを受けたときには、グループ内のどの電話機でも応答できます。

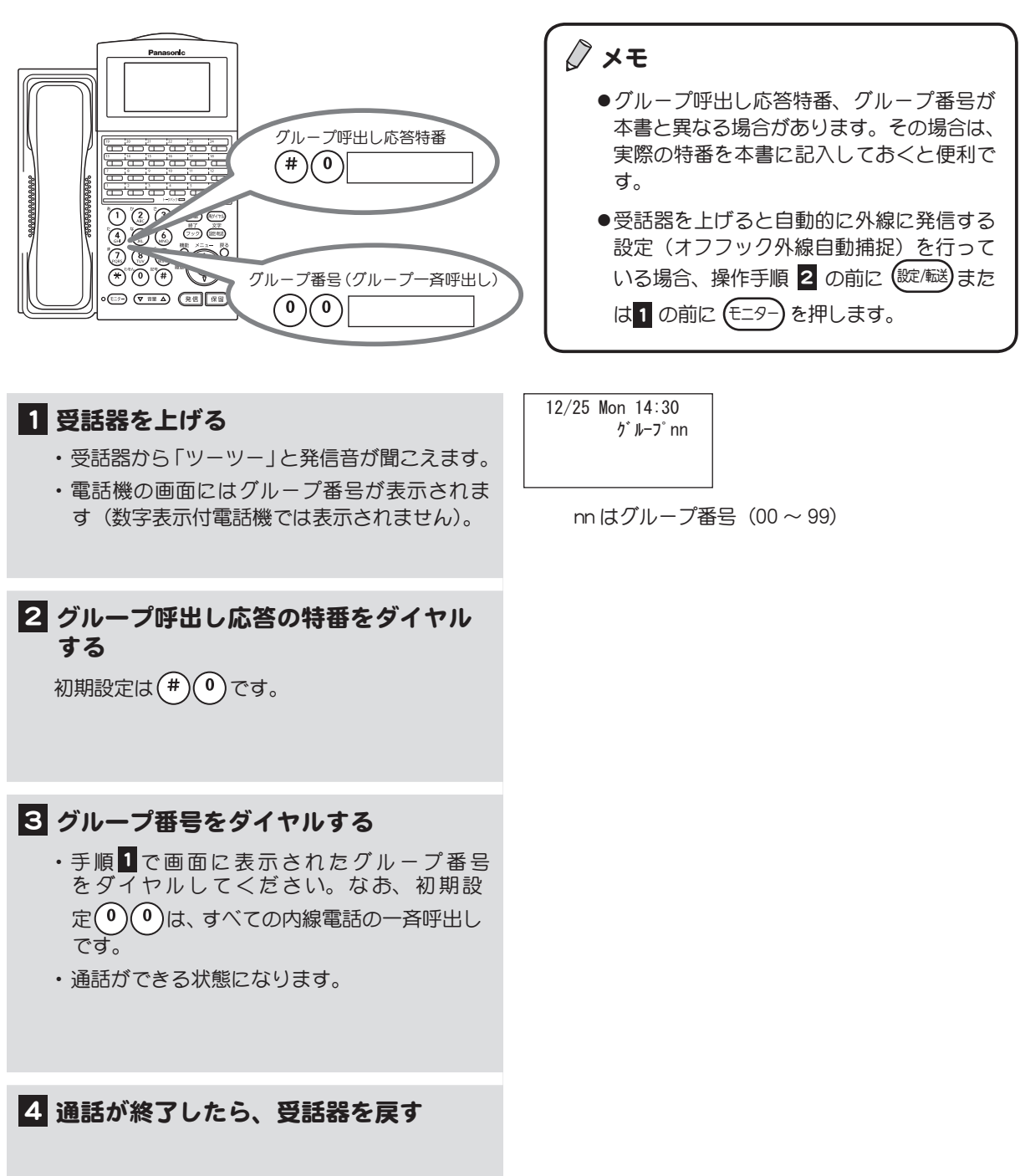

#### ◇ メモ グループ呼出し応答特番とグループ番号をまとめてフレキシブルキーに登録すると、操作手順 2 と 3 の操作をワンタッチでできます[。p.85 「フレキシブルキーにオートダイヤルを割り付ける」](#page-102-0) \_\_<br>を参照してください。

# 他のグループを呼び出す

(DGL グループ呼出し)

営業部、総務部など DGL グループとしてグループ分けされた部署同士で、直接電話をかけることがで きます。

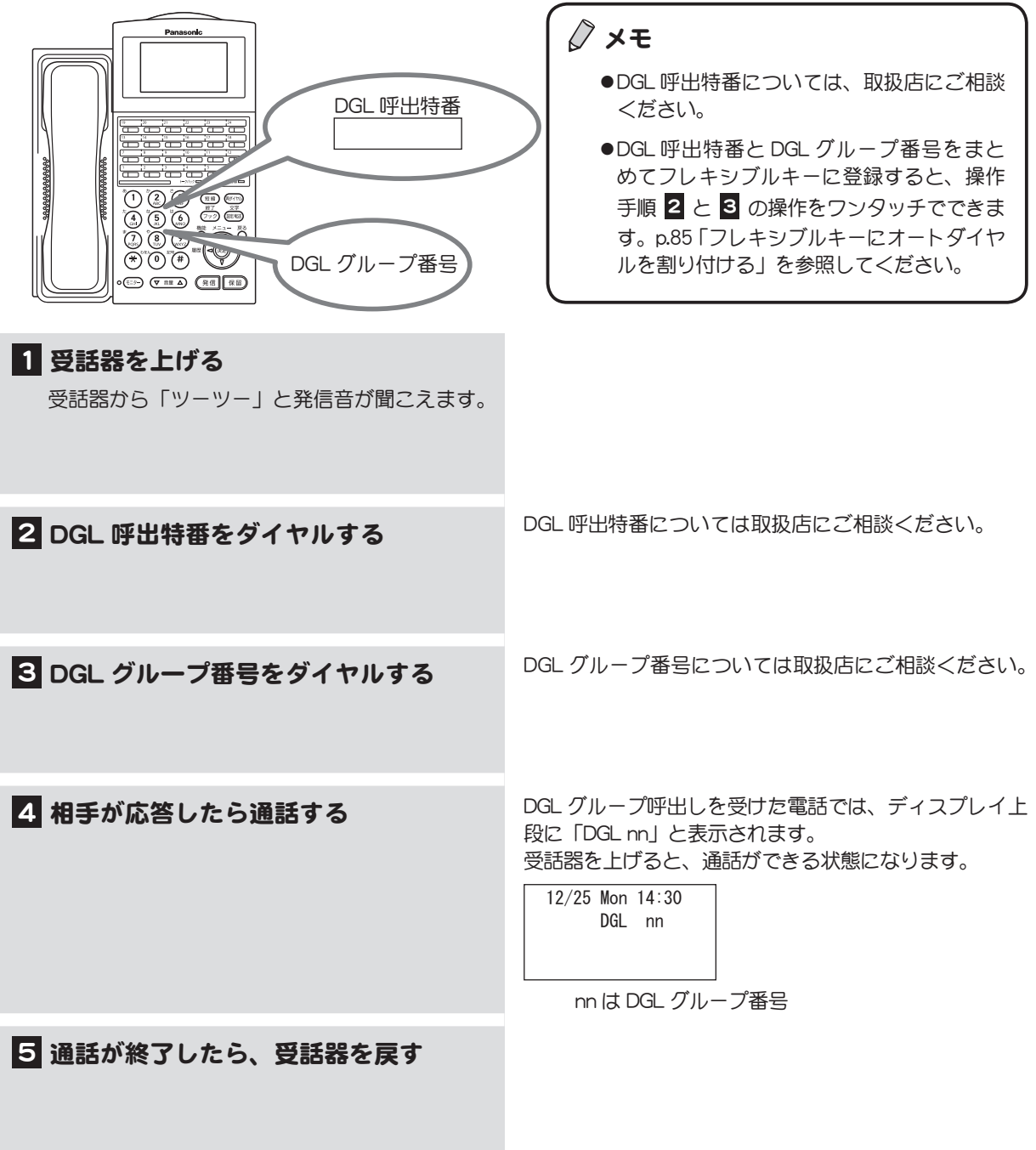

 メモ 拡張内線番号を利用することで、DGL グループを内線と同じように呼び出すことができます。こ の機能を使うときは、取扱店にご相談ください。

# グループ内の電話に代理で応答する

(代理応答)

グループ内の別の電話機にかかってきた電話を代わりに受けることができます。

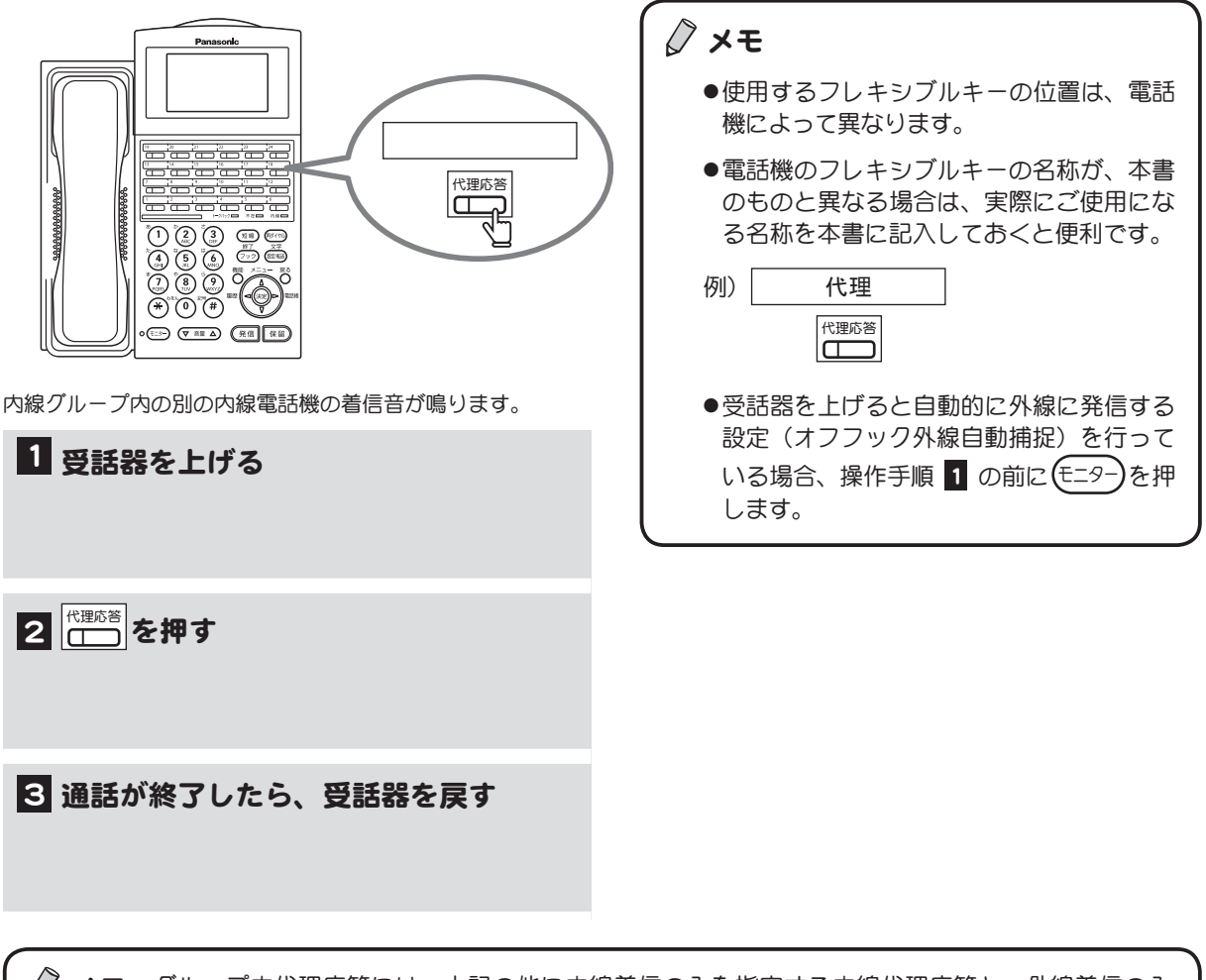

- △ メモ グループ内代理応答には、上記の他に内線着信のみを指定する内線代理応答と、外線着信のみ を代理応答する外線代理応答があります。
	- 内線代理応答の場合は、[内線代理応答] キーを押します。
	- ●外線代理応答の場合は、[外線代理応答] キーを押します。
	- ●各代理応答キーの他に、特番(初期値 : 代理応答「111)を押して代理応答することもできます。

# 他グループの電話に代理で応答する

(指定代理応答)

他のグループにかかってきた電話を、代わりに受けることができます。

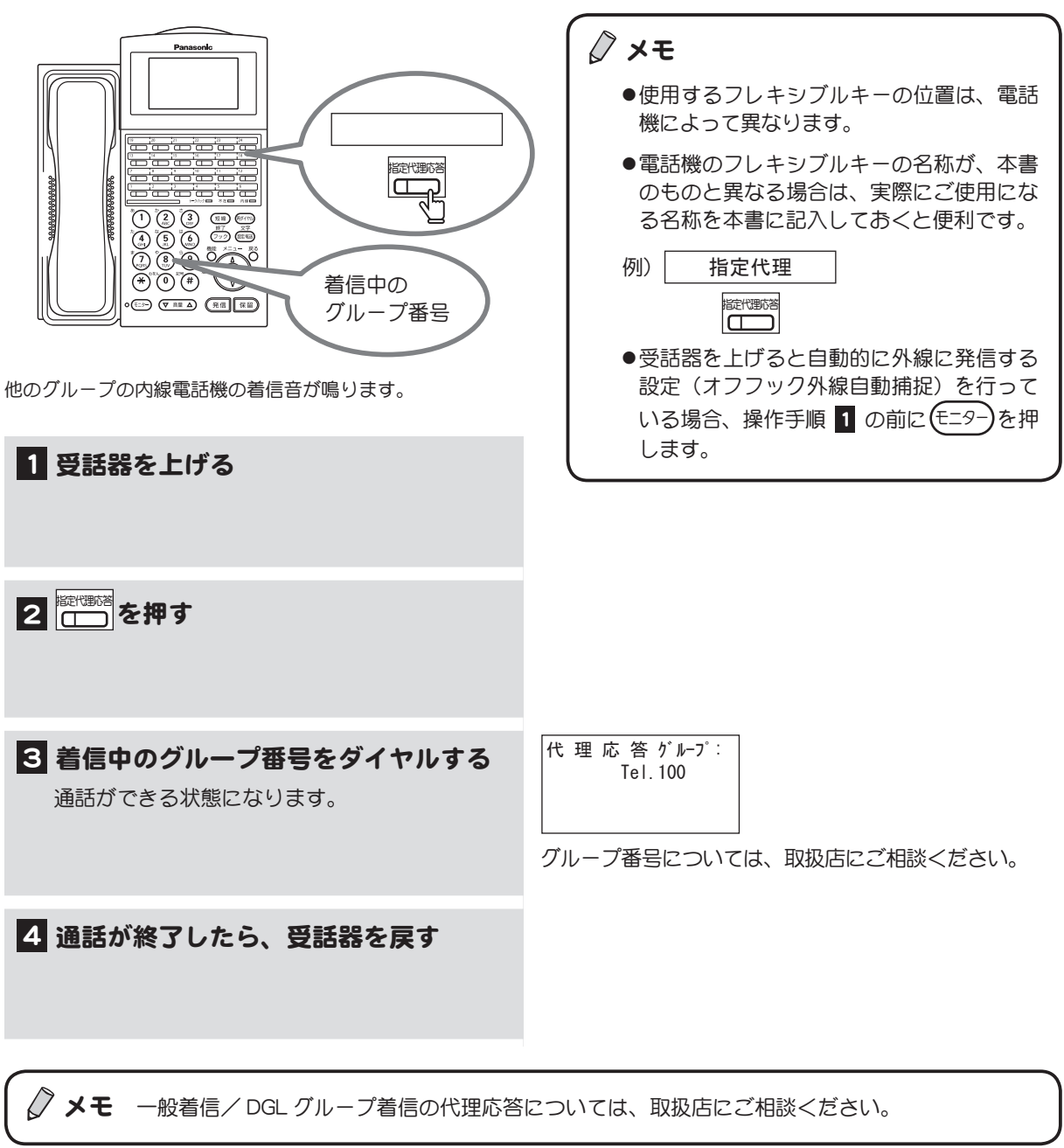

### 話し中の内線を呼び出す

(内線キャッチホン) 電話をかけた相手の内線が通話中のとき、相手のディスプレイに「CWT 内線番号」が示されます。 相手がそれを見て早めに電話を終わらせたり、通話中の電話を保留にしてこちらの電話に応答すること ができます。この機能を利用するには、取扱店にご相談ください。 ここでは、相手が通話中の電話を保留にしてこちらの電話に応答するときの操作を説明します。

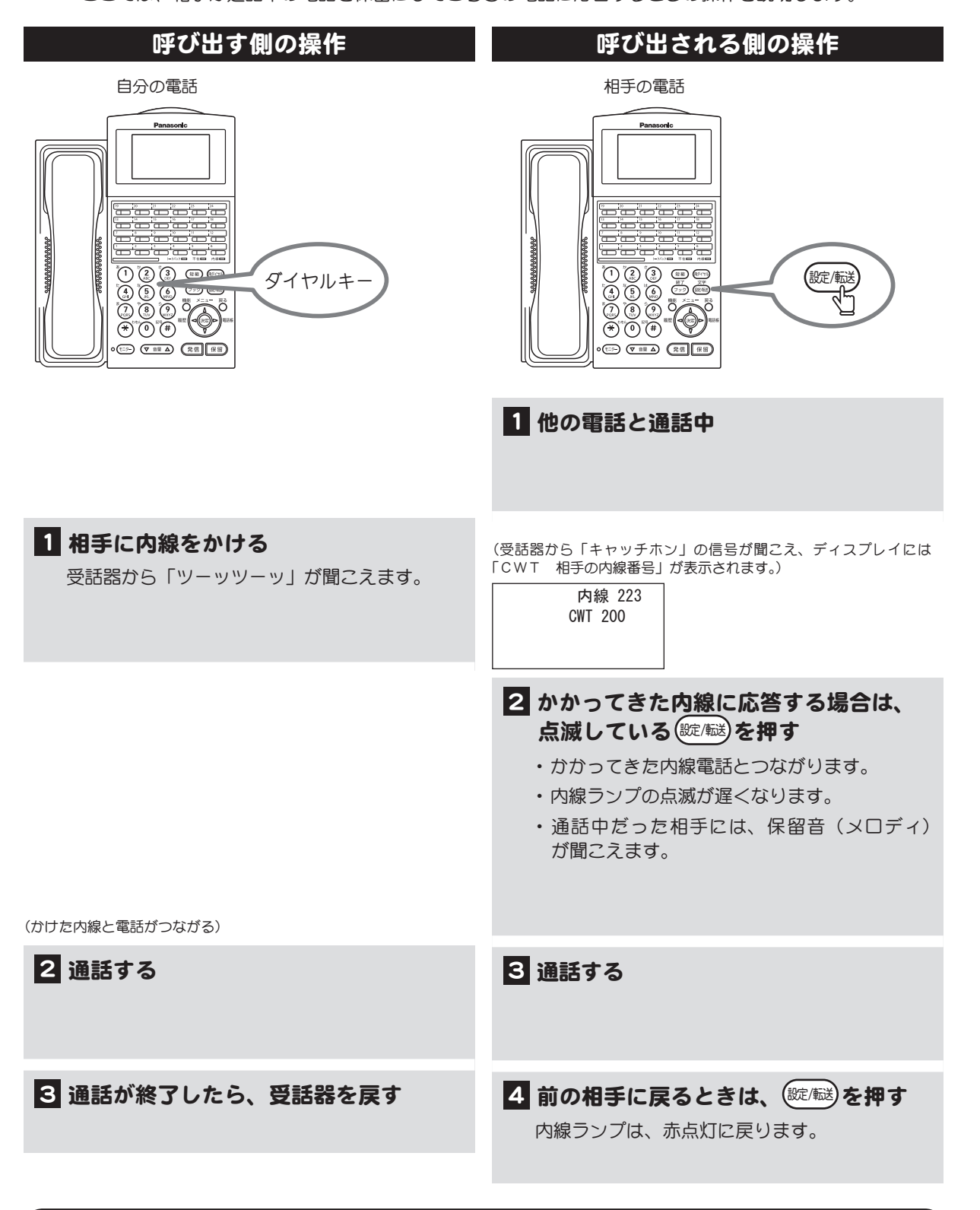

√ メモ 数字表示付電話機の場合は、画面に「CWT」と表示されませんが、内線ランプが速い点滅をして、 キャッチホンの信号音が聞こえることで、通話中に着信があったことが分かります。

# 話し中の内線を予約する

(内線キャンプオンビジー)

相手の内線が通話中のとき、予約をしておくと、相手の通話が終わったときに空いたことを知らせる呼 出し音が鳴ります。

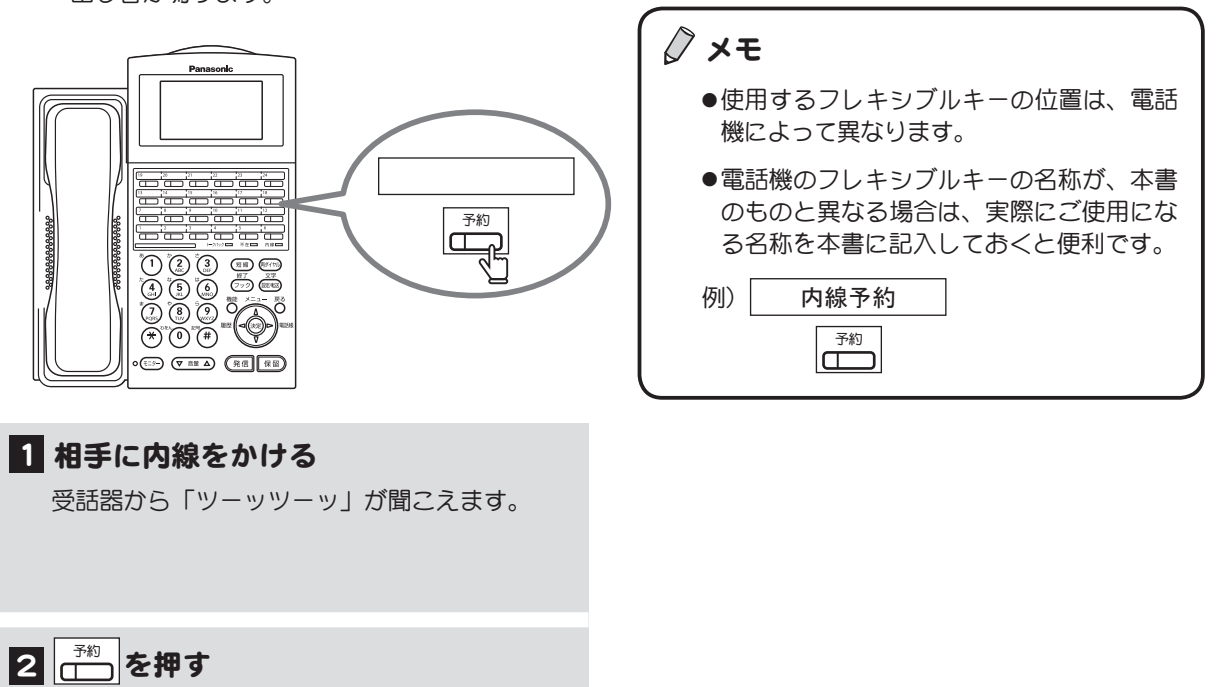

予約ランプが赤く点灯します。

3 受話器を戻す

#### 4 呼出し音が鳴ったら受話器を上げる

- ・ 受話器から「プルループルルー」と呼出し音 が聞こえ、予約ランプが消灯します。
- ・ 相手が呼び出されます。
- ・ 相手が応答すると、通話ができます。

5 通話が終了したら受話器を戻す

 12/25 Mon 14:30 呼び返し

# 話し中の内線の近くの内線を呼び出す

(シリーズコール)

相手の内線が通話中のとき、その近くの内線を呼び出すことができます。たとえば、呼び先の課の内線 番号が「210 ~ 214」と 5 台あり、「210」にかけて通話中だった場合は、「1」をダイヤルすることで「211」 番へかかります。

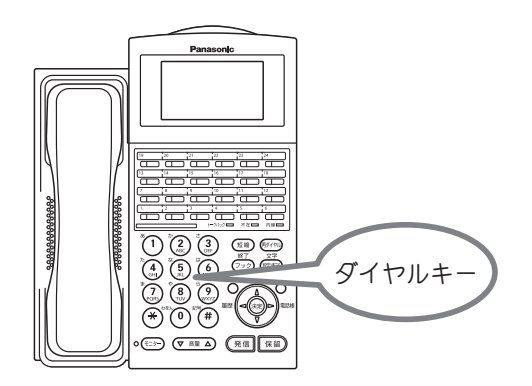

メモ

この機能を利用する場合は、取扱店にご相 談ください。

1 相手に内線をかける (たとえば内線番号「210」)

受話器から「ツーッツーッ」と話し中の音が聞 こえます。

2 代わりにかけたい内線の下1桁をダイ ヤルキーで押す (たとえば「211」にかける場合は を押す)

- ・ 「211」番を呼び出します。
- ・ "2"をダイヤルすると、「212」番を呼び出し ます。

8 相手が応答したら通話する

4 通話が終了したら、受話器を戻す

# 4-9 外出時に便利な機能

ここでは外出時に便利な機能を説明します。

### 外出先から転送電話の設定などを変更する

(PB 遠隔保守)

外出先から転送電話などの設定を変更することができます。この機能を使うには、取扱店にご相談くだ さい。また、この機能を使うときに使用する電話機は、プッシュ信号を送ることができるものを使用し てください。

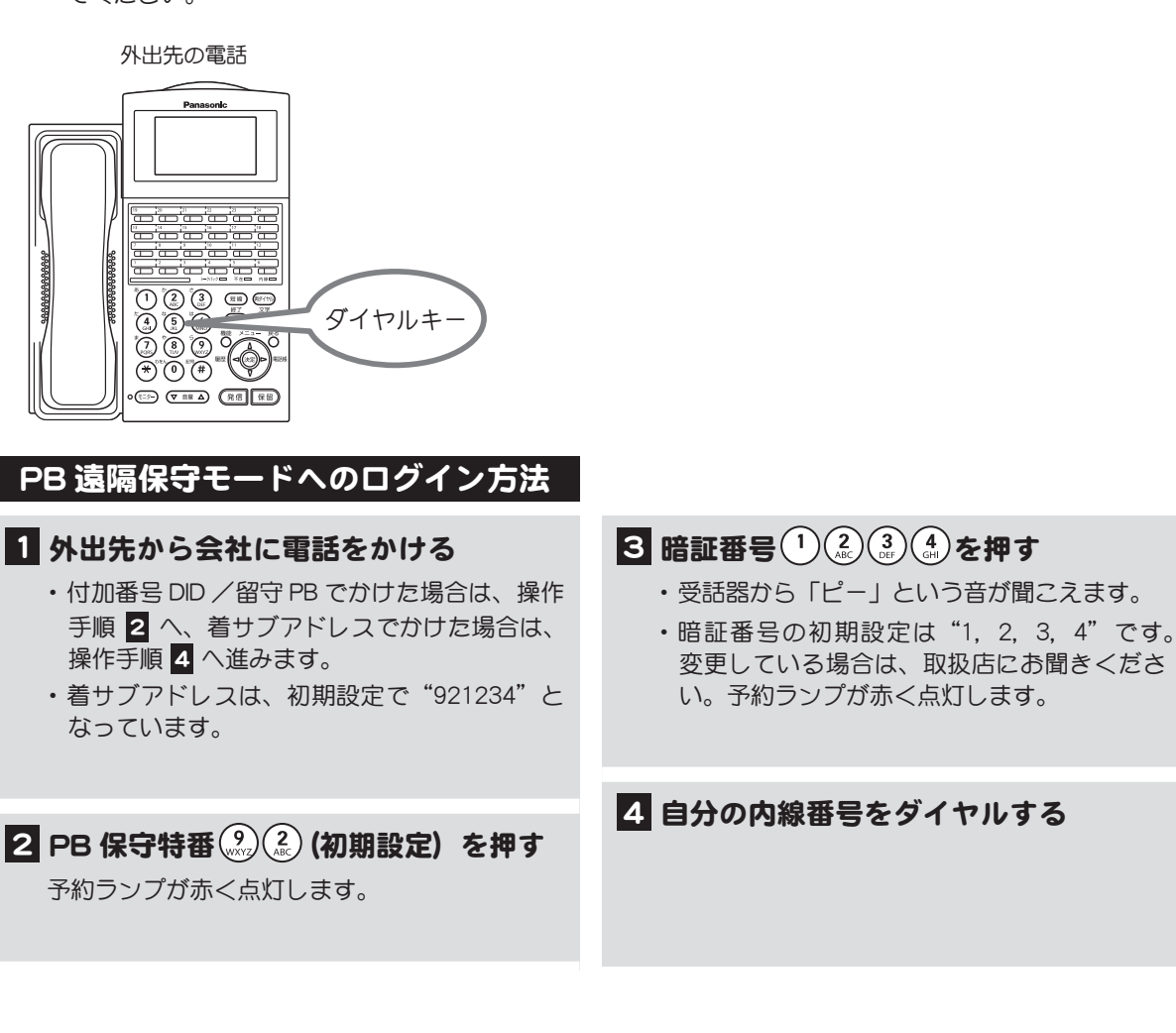

以降、モード番号を入力することで各 PB 遠隔保守 操作を行うことができます。

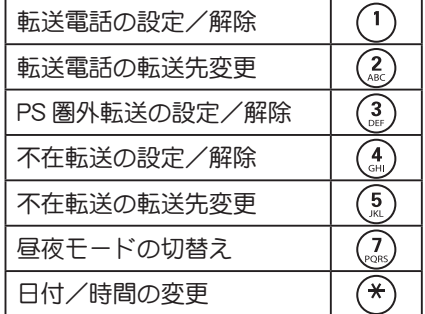

モード番号ごとに操作手順を説明します。

メモ

各 PB 遠隔保守操作は(%)を押すと終了しま すが、(%)を押さずに別の操作のモード番号 を入力すると、続けてその PB 遠隔保守操作 を行うことができます。PB 遠隔保守モード へログインし直す必要がないので便利です。

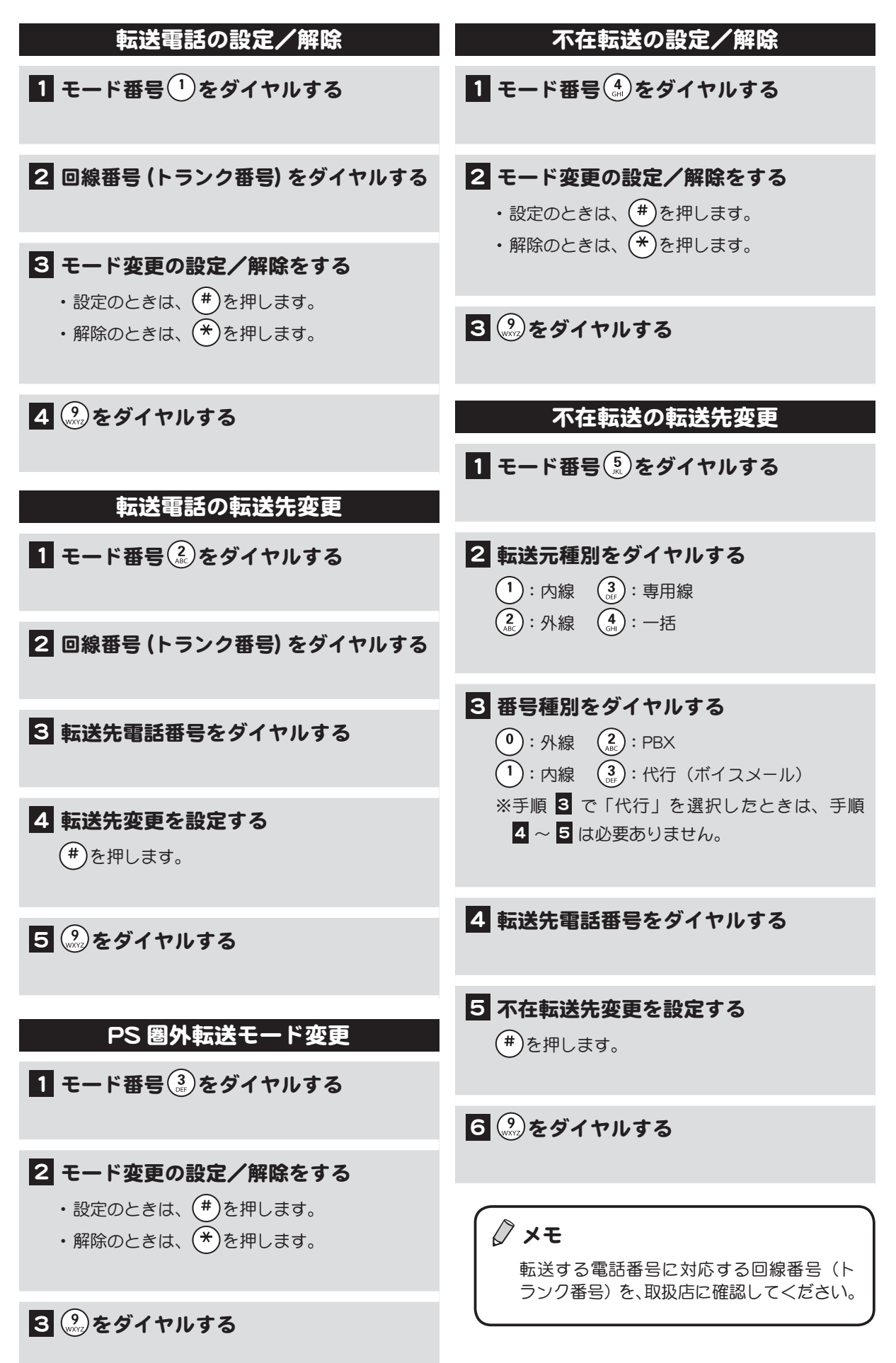

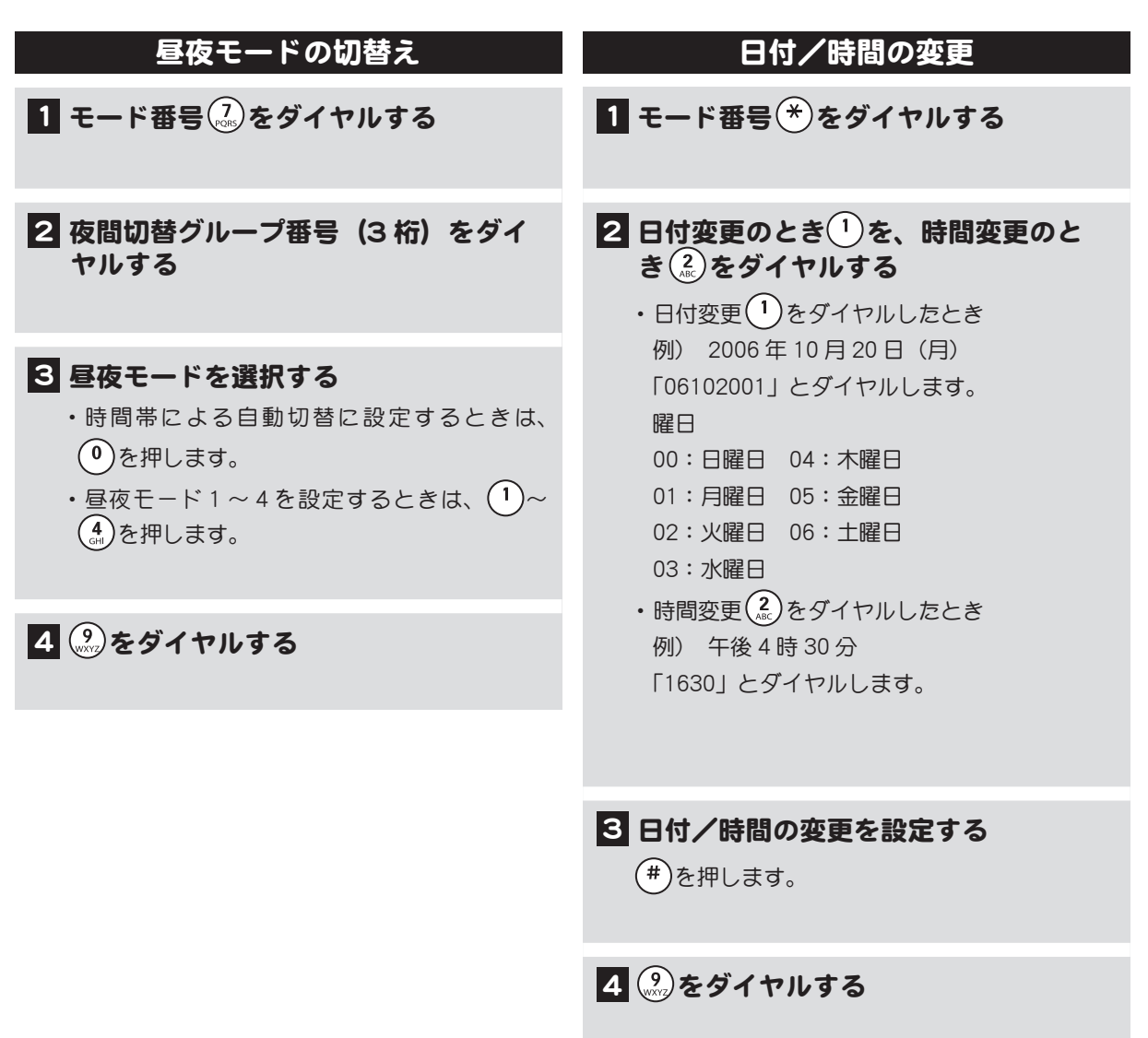

# 無線 LAN デュアル端末を社内で内線として使用する

無線 LAN デュアル端末を、外出先では携帯電話、社内では内線電話として利用できます。社内も外出 先も 1 台の端末で通話可能となります。また、無線 LAN デュアル端末で社内から発信するときは一般 電話網を使用するため、通話料金が大幅に削減できます。

無線 LAN デュアル端末を内線電話として使用する場合については[、p.208 「6-4 無線 LAN デュアル端](#page-225-0)  $\rightarrow$ [末について」を](#page-225-0)参照してください。

 $\langle$  $\sum$ 

# 4-10 ボイスメール機能を使う

ボイスメール機能を使って相手のメールボックスに声の伝言メッセージを送ることができます。e-mail のように相手が不在のときもメッセージを送っておくことや、一度に複数の人にメッセージを送ること もできます。ボイスメール機能にはその他にも、通話を録音したり、外出先から自分のメールボックス を確認するなど便利な機能があります。

ボイスメール機能を使う前に知っておいていただきたいことを以下に説明します。

◯ メモ ボイスメール機能には、標準搭載のボイスメール機能(IP OFFICE MX)、別売パッケージのボ イスメール機能 (8VMT) (IP OFFICE MX/EX)、CTstage Lite のボイスメール機能 (IP OFFICE MX/EX) があります。 ここで説明しているのは、標準搭載および別売パッケージのボイスメール機能です。 CTstage Lite のボイスメール機能については、取扱店にご相談ください

#### メールボックスについて

メールボックスは内線ごとに設定されるので、メールボックス番号は内線番号と同じになります。

- メールボックスは、内線の数より多く設定することもできます。その場合のメールボックス番 号の設定については、取扱店にご相談ください。
	- メールボックス番号には、同報グループ番号という、グループのメンバーに一括でメッセージ を送るための番号を用意することもできます。この番号あてにメッセージを送ると、同報グルー プとして登録されているすべてのメールボックスに同じメッセージが送られます。同報グルー プ番号の設定については、取扱店にご相談ください。

#### ボイスメール機能の制限事項

ボイスメール機能では、各メールボックスに録音できるメッセージの件数や録音時間に制限があります。 新しいメッセージがいつでも録音できるように、「聞き終わって不要になったメッセージは、すぐ削除 する」などのルールを決めて運用することをお勧めします。以下にボイスメール機能の制限を示します。

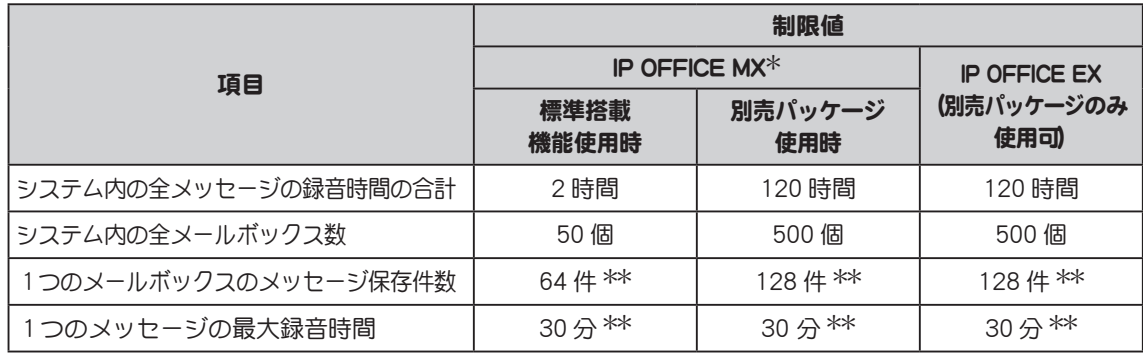

\* :IP OFFICE MX では、ボイスメール機能として標準搭載機能を使用するか、または別売パッケージを使 用するかを工事設定で選択できます。ご使用の装置がどちらに設定されているかについては、取扱店 にご確認ください。

\*\* :この数値はシステムの最大値です。工事設定により制限値は異なります。

#### メモ 不要なメッセージを削除する方法

- ●メッセージは、再生した後に、ダイヤル操作によって保存または削除することができます。 保存不要と判断したものは、その場で削除しておくと、メールボックスに不要なメッセー ジが残りません。詳しい操作については[、p.149 「メッセージを再生する」](#page-166-0)を参照してください。
- ●IP OFFICE MX/EX とネットワーク接続されているコンピュータの Web ブラウザから、メー ルボックス内のメッセージを削除することができます。メッセージの一覧を画面に表示し て、一度に複数のメッセージを削除することができます。詳しくは[、p.162 「メールボックス](#page-179-0) [の中を整理する」を](#page-179-0)参照してください。
- ●メッセージの保存期間(1日~99日)を設定すると、その期間を過ぎたメッセージを自 動的に削除することができます。削除されるのは、聞き終わったメッセージのみです。こ の設定を行う場合は、取扱店にご相談ください。

目的に合わせて以下の説明箇所を参照してください。

#### ■ ボイスメールを開始する

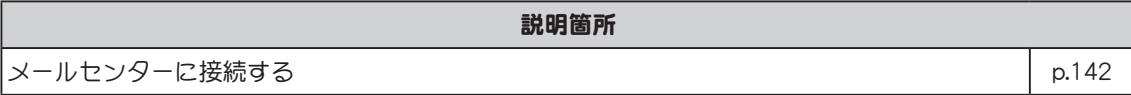

#### ■ メッセージを送る/聞く/転送する

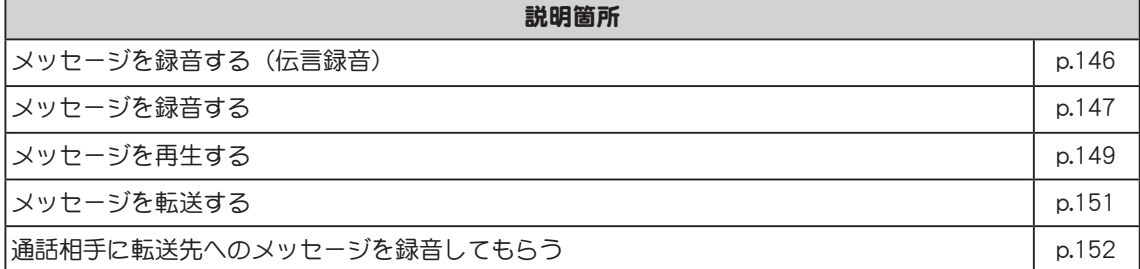

#### ■ 通話を録音する

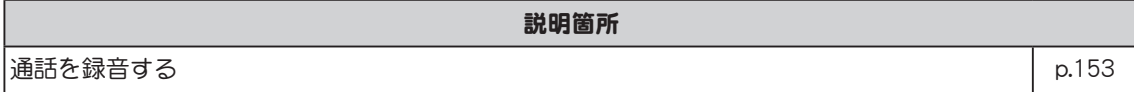

#### ■ 外出先からメッセージを確認する

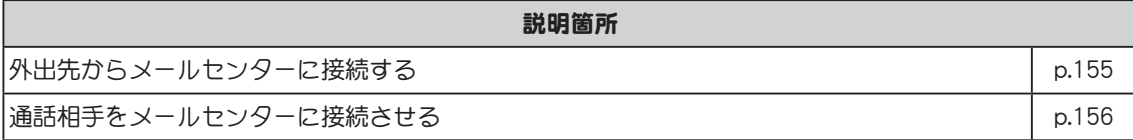

#### ■ 便利な機能

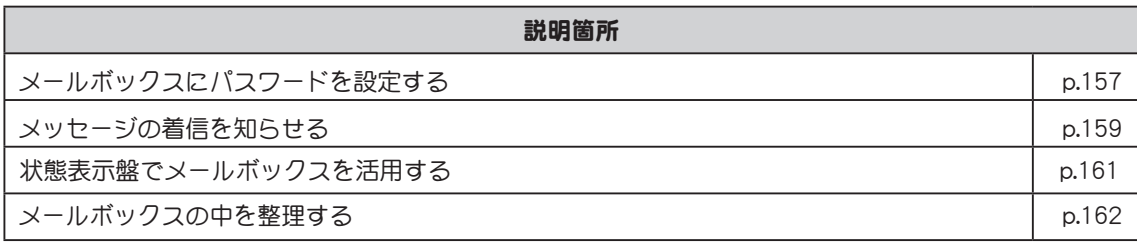

# <span id="page-159-0"></span>メールセンターに接続する

ボイスメール機能を使うときは、最初に、電話機を IP OFFICE MX/EX のメールセンターに接続する操作 が必要です。IP OFFICE MX/EX では、システム内蔵のメールセンターによってボイスメール機能を提供し ます。電話機をメールセンターに接続すると、音声ガイダンスが聞こえてきます。そのガイダンスに従っ てダイヤルキーを押すだけで、メッセージの録音や再生などの操作を行うことができます。

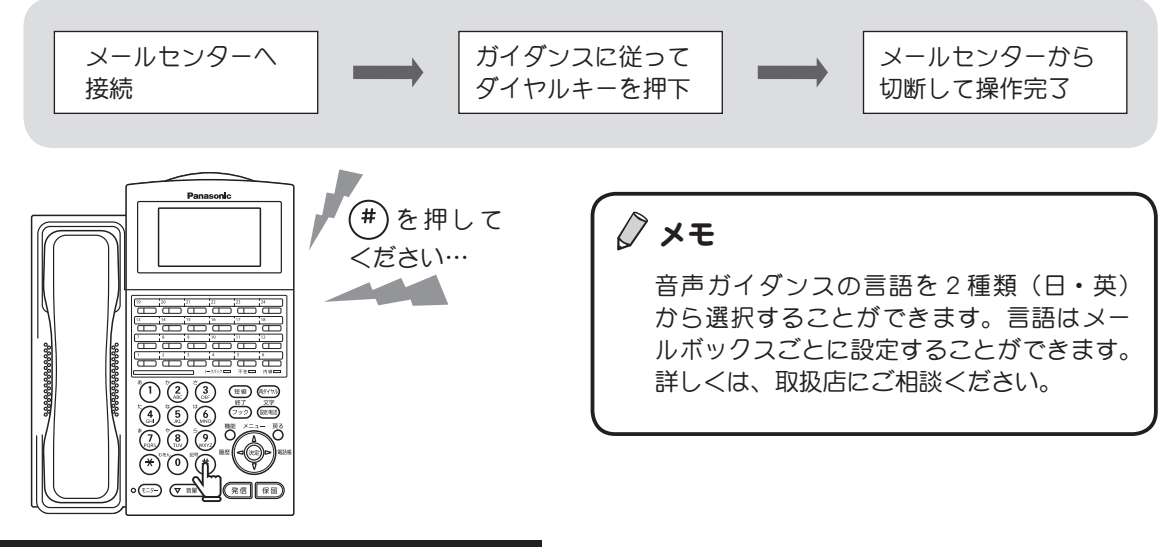

3 種類の接続方法

メールセンタ-へ接続するには、以下の3つの方法があります。

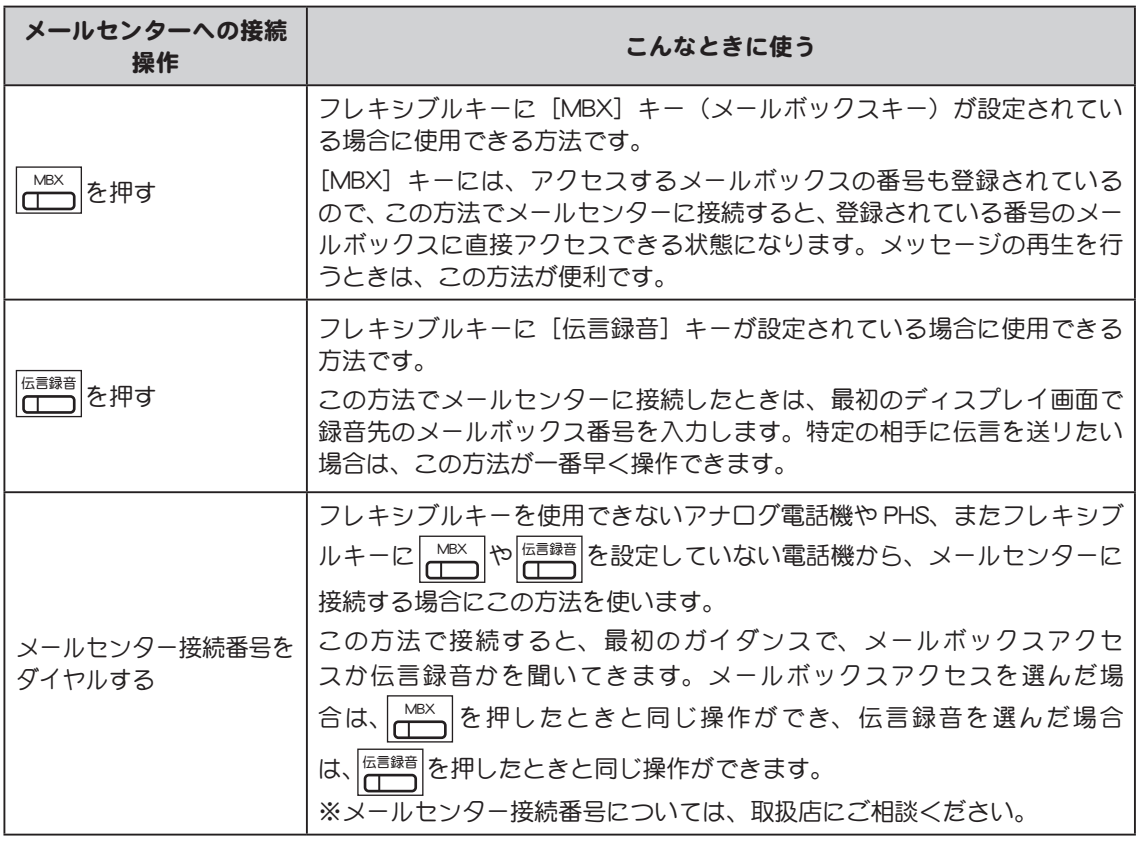

メールセンターへ接続する3つの方法については、以下を参照してください。

- · MBX で接続する方法 → [p.144](#page-161-0)
- ・ メールセンター接続番号で接続する方法 → [p.145](#page-162-0)
- · 伝<sup>伝言録音</sup> で接続する方法 → [p.146](#page-163-0)

#### メールセンターへの接続から切断までの流れ

各方法でメールセンターに接続し、メールセンターから切断するまでの流れは、下の図のようになります。 ├── を押した場合、または「メールセンター接続番号」をダイヤルした場合は、メールボックスの操 作をサービス番号で選択します。下の図では選択できるサービス番号も示しています。 共通の操作は以下のとおりです。

- ●サービス番号(0)を押すと、操作ガイダンスを聞くことができます。
- ●各サービスを(#)を押して終了すると、再びサービス番号選択ガイダンスに戻ります。
- メールセンターから切断するときは、(?)を押し、もう一度(?)を押します。また、受話器を戻すこと でもメールセンターから切断できます。

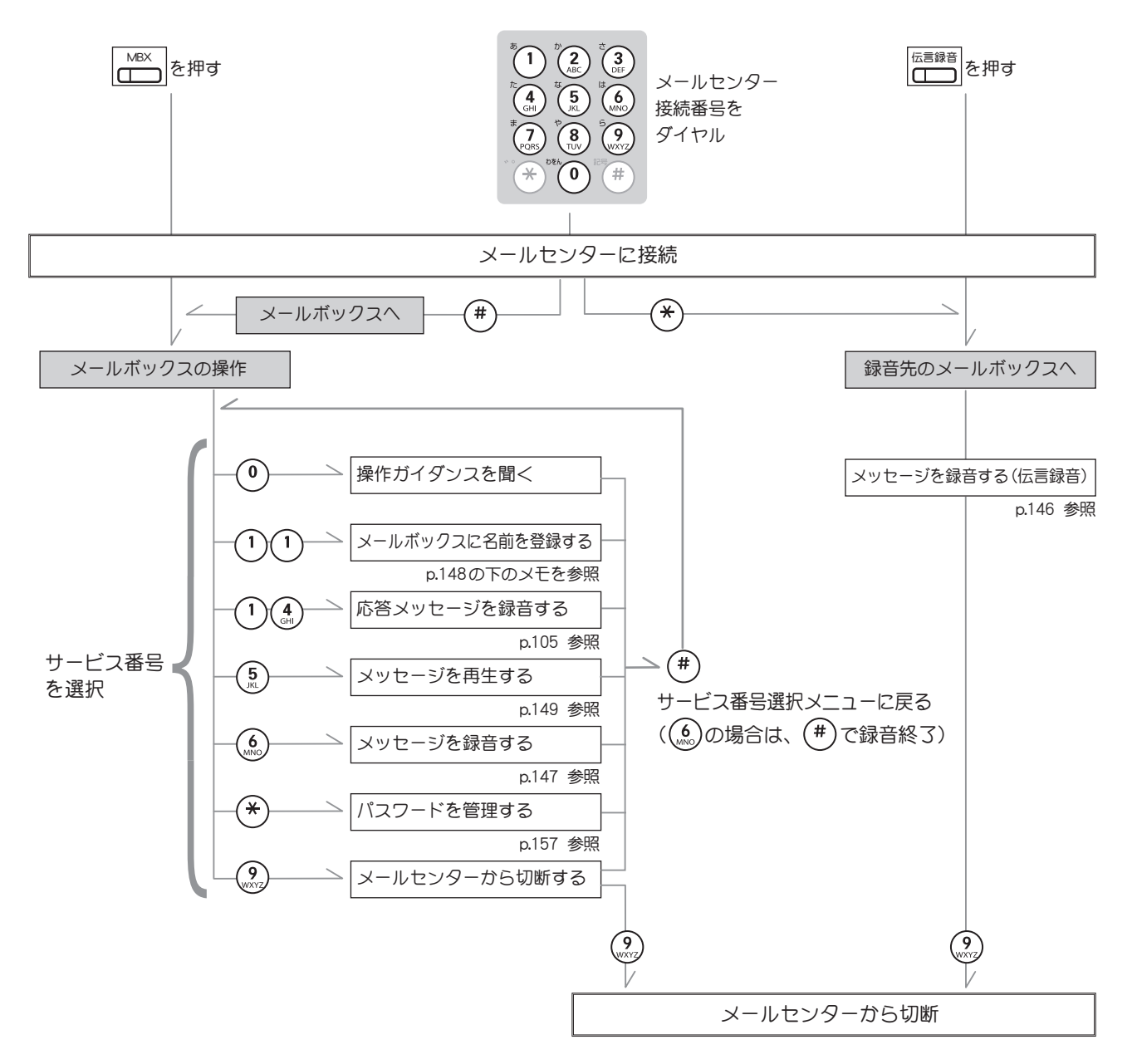

各サ―ビスの詳しい操作は、図中に示したページを参照してください。

<span id="page-161-0"></span>[MBX]キーで接続する方法

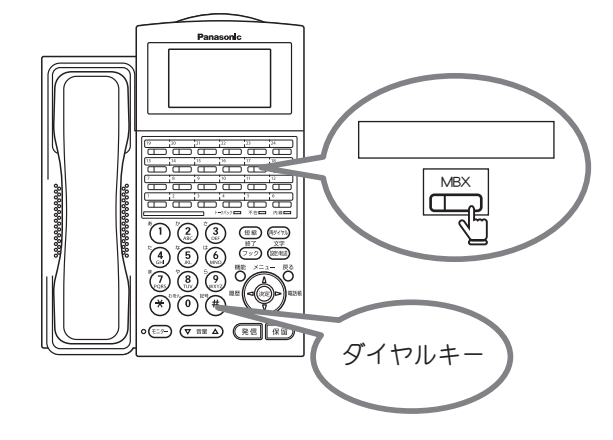

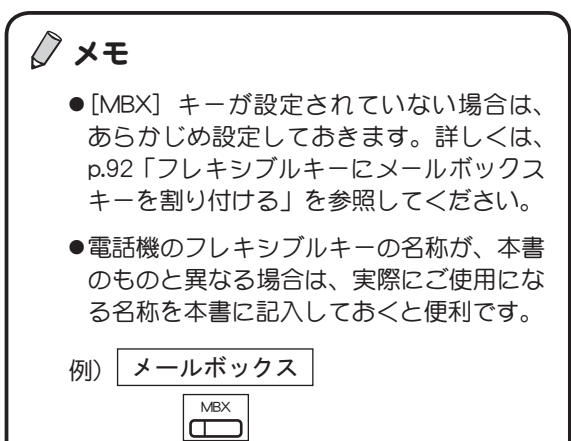

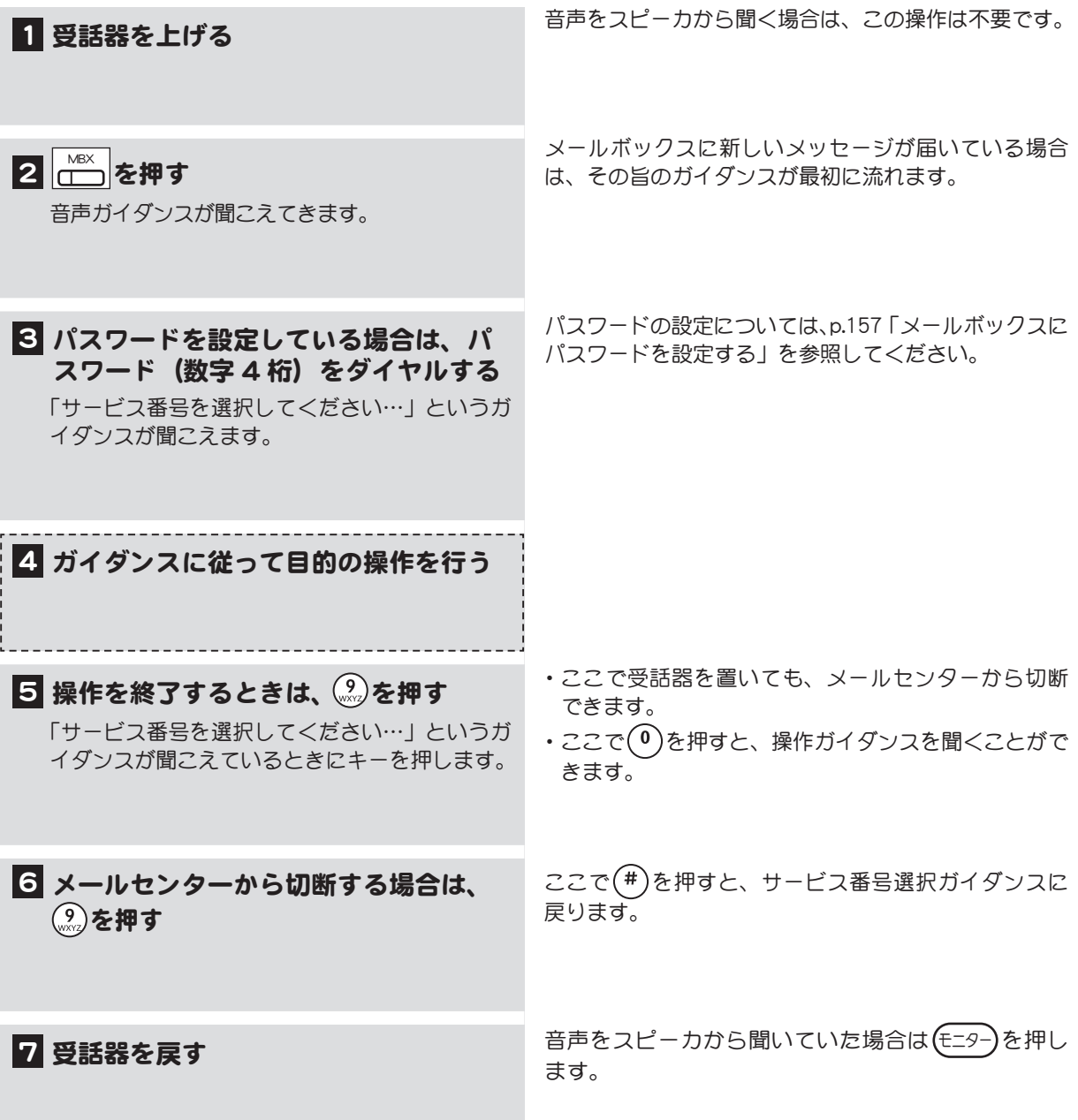

<span id="page-162-0"></span>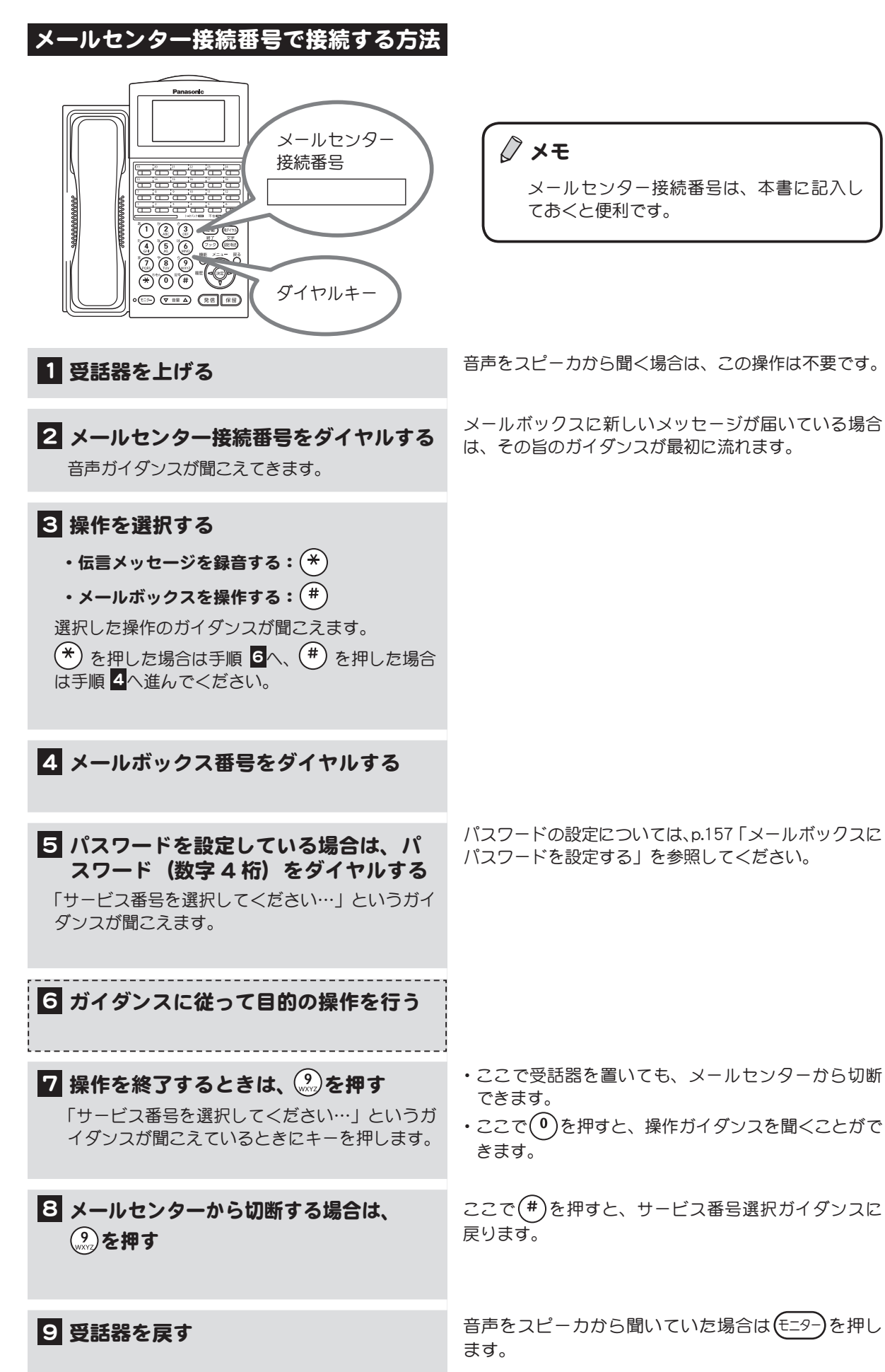

# <span id="page-163-0"></span>メッセージを録音する (伝言録音)

(伝言録音)

指定した相手のメールボックスにメッセージを録音します。特定の相手のメールボックスに伝言メッセージ を録音するにはこの方法が一番早く操作できます。簡単に素早く特定の相手へ伝言メッセージを録音したい ときに便利な方法です。

- この機能を利用するには、フレキシブルキーに [伝言録音] キーを登録しておく必要があります。 フレキシブルキーに機能を登録する方法については[、p.88 「フレキシブルキーにファンクションキー](#page-105-0) [を割り付ける」](#page-105-0)を参照してください。
- $\blacktriangleright\blacktriangleright$ ●相手のメールボックスにメッセージを録音するには、[MBX] キーを使用する方法やメールセンター 接続番号をダイヤルして(#)を押す方法もあります。[MBX]キーを使用する方法については[、p.147](#page-164-0) [「メッセージを録音する」を](#page-164-0)参照してください。

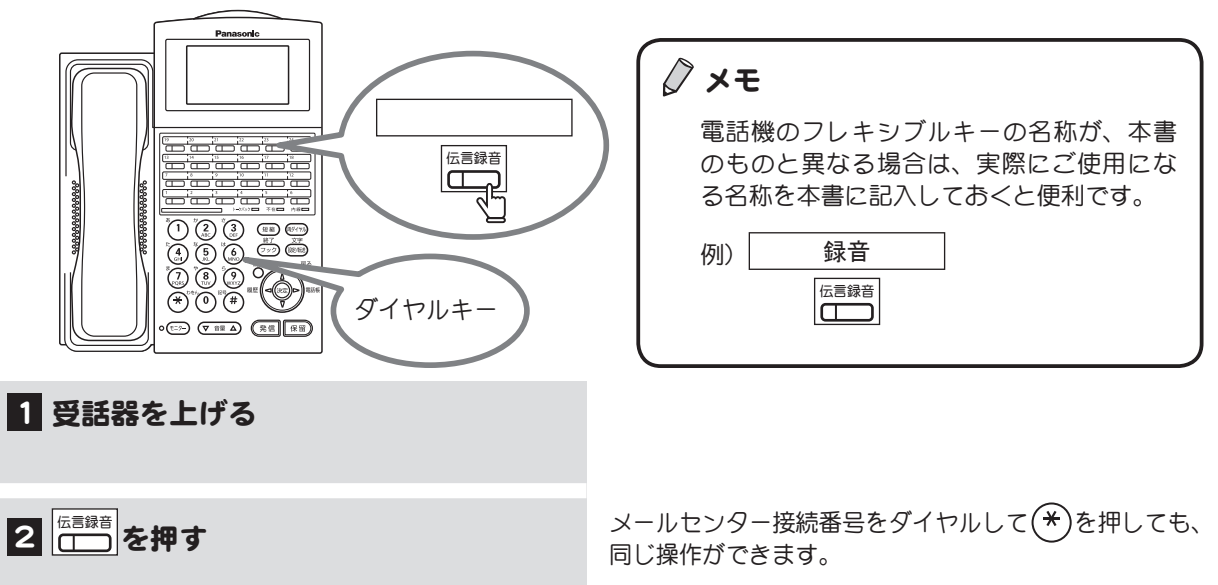

#### 3 録音先のメールボックス番号をダイヤ ルする

「録音を開始します…」というガイダンスが流れ、 ビープ音が聞こえます。

※録音できない旨のガイダンスが聞こえた場合 は、以降の操作はできません。

 $\overline{\mathbf{A}}$  受話器にむかって用件を話し、 $\left( ^{4}\right)$ を押 す

ガイダンスが聞こえます。

#### 5(#)を押す 相手のメールボックスにメッセージが録音され ます。

6 受話器を戻す

 $\left(\begin{array}{c}\frac{1}{\ln(1+\epsilon)}\epsilon & \text{if } \epsilon\to 0\ 0 & \text{if } \epsilon\to 0\end{array}\right)$ を押した場合は、録音先に同報グループ番号を指 定することはできません。

メールセンター接続番号をダイヤルしてメールセンター に接続した場合は、同報グループ番号を指定することが できます。

用件を話した後に、すぐ受話器を置いても、録音操作 を完了することができます。

録音を取り消す場合は、ここで $(\star)$ を押します。手順 からやり直すことができます。

# <span id="page-164-0"></span>メッセージを録音する

(メッヤージ録音) / (グループ同報録音) 指定した相手のメールボックスにメッセージを録音します。メッセージを話した後に相手先を指定す ることができます。同時に複数のメールボックスを指定してメッセージを録音したい場合に便利な方 法です。

- 録音先を同報グループ番号にすると、一度に複数のメールボックスにメッセージを録音すること ができます。同報グループ番号の設定については、取扱店にご相談ください。
- ▶▶ ●相手のメールボックスにメッセージを録音するには、[伝言録音]キーを使用する方法やメール センター接続番号をダイヤルして(\*)を押す方法もあります。[伝言録音] キーを使用する方法に ついては[、p.146 「メッセージを録音する\(伝言録音\)」](#page-163-0)を参照してください。

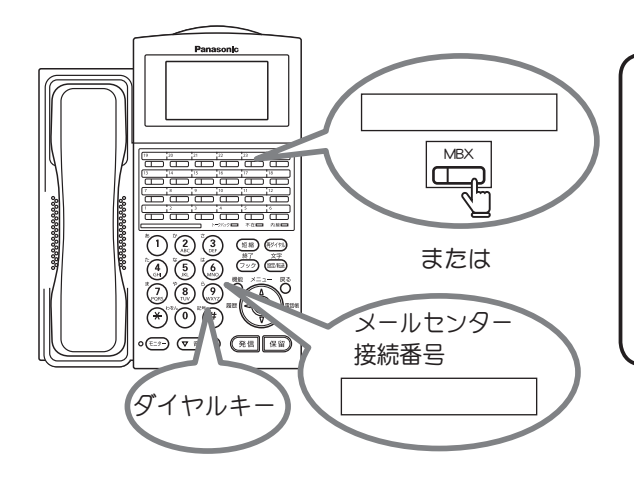

# メモ

- [MBX] キーが設定されていない場合は、 あらかじめ設定しておきます。詳しくは、 [p.92 「フレキシブルキーにメールボックス](#page-109-0) [キーを割り付ける」](#page-109-0)を参照してください。
- ●メールセンター接続番号は、本書に記入し ておくと便利です。

#### 1 メールセンターに接続する

受話器を上げて、 MBX お押すか、 メールセンター 接続番号をダイヤルして(#)とメールボックス番 号をダイヤルします。

※パスワードが設定されている場合はガイダン スに従って、パスワードを入力してください (数字 4 桁)。

#### 2 (6) を押す

「録音を開始します…」というガイダンスが流れ、 ビープ音が聞こえます。

3 受話器にむかってメッセージを話し、 (#) を押す ガイダンスが聞こえます。

詳しくは[、p.144 「\[MBX\]キーで接続する方法」](#page-161-0)の手 順1~3、または[p.145 「メールセンター接続番号で接続す](#page-162-0) [る方法」の](#page-162-0)手順 1 ~ 5 を参照してください。

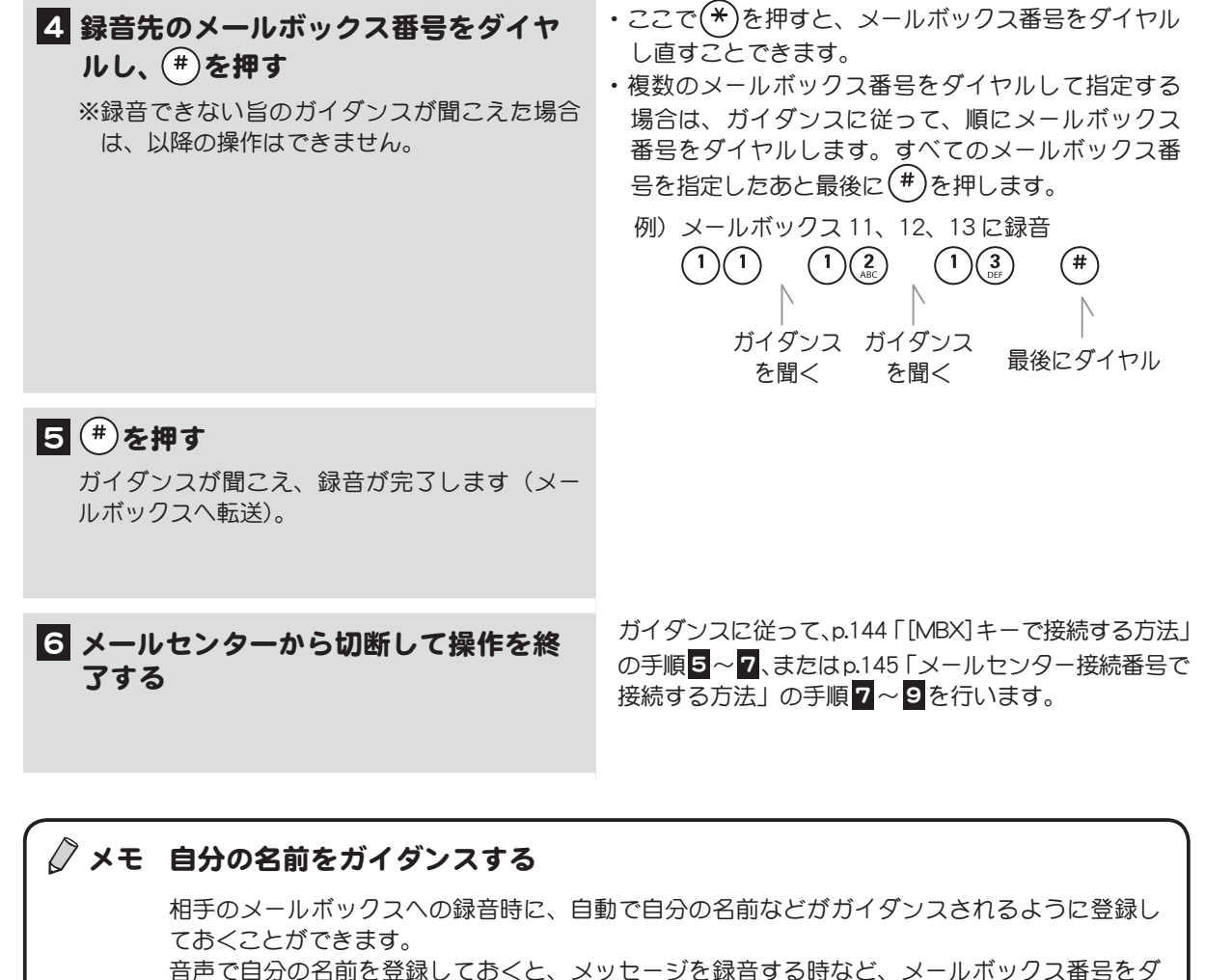

<span id="page-165-0"></span>イヤルしたときに、登録した名前が相手のメールボックスに自動的に録音されます。名前以外 の言葉を登録しておくこともできます。 自動でガイダンスされるように名前や言葉を登録するには、サービス番号選択メニューでサー

ビス番号 $(1)(1)$ を選択します。

(メッセージ再生)

# <span id="page-166-0"></span>メッセージを再生する

1 メールセンターに接続する

号をダイヤルします。

(数字 4 桁)。

メールボックスに録音されているメッセージを再生します。再生したメッセージは、削除または保存す ることができます。

メールボックスに録音できるメッセージの件数は設定で決まっています。保存不要なメッセージは再生 後に削除することをお勧めします。

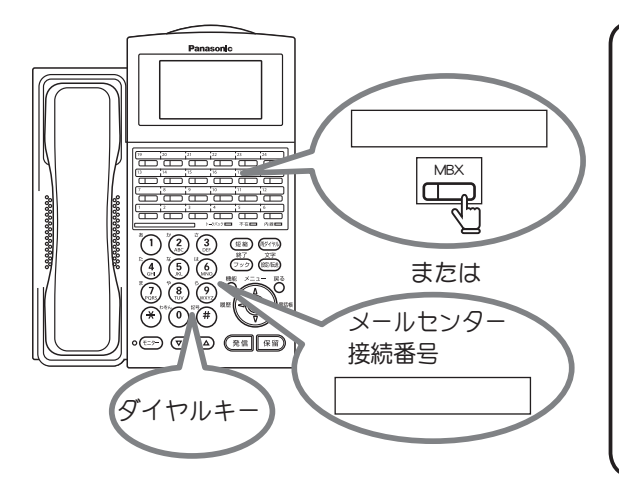

受話器を上げて、 MBX を押すか、 メールセンター 接続番号をダイヤルして(#)とメールボックス番

※ パスワードが設定されている場合はガイダン スに従って、パスワードを入力してください メモ

- [MBX] キーが設定されていない場合は、 あらかじめ設定しておきます。詳しくは、 [p.92 「フレキシブルキーにメールボックス](#page-109-0) [キーを割り付ける」](#page-109-0)を参照してください。
- **●メールセンター接続番号は、本書に記入し** ておくと便利です。
- ●まだ聞いていない新しいメッセージがある ときは、電話機の着信ランプとメールボッ クスキーのランプが点灯しています(多機 能電話機の場合)。

詳しくは[、p.144 「\[MBX\]キーで接続する方法」](#page-161-0)の手 順 1 ~ 3 、または[p.145 「メールセンター接続番号で接続す](#page-162-0) [る方法」の](#page-162-0)手順 1 ~ 5 を参照してください。

メールボックスに新しいメッセージが届いている場合 は、その旨のガイダンスが最初に流れます。

ここで、以下のキーを押すと、聞きたいメッセージの 2 ③を押す 種類を選んで再生することもできます。 最新のメッセージが再生されます。  $(1)(2)$ ・保存されているメッセージを聞く  $(1)(9)$ できる操作」を参照してください。

3 再生したメッセージを保存する場合 は $\left(\overline{\Omega}\right)$ を、削除する場合は $\left(\frac{3}{4}\right)$ を押す

2 続けて他のメッセージを聞く場合は、 手順 2~8を繰り返す

- ・ まだ聞いていないメッセージを聞く
- 

メッセージ再生中に、メッセージの音量を上げたり、 次のメッセージを再生するなどの操作を行うことがで きます。詳しくは、次ページの「メッセージ再生中に

メッセージの自動保存、または自動消去が設定されて いる場合は、左記の操作をしないで操作を終了すると、 設定に従って自動的に保存または消去されます。

前のメッセージに戻る場合は、(1)(5)を押します。

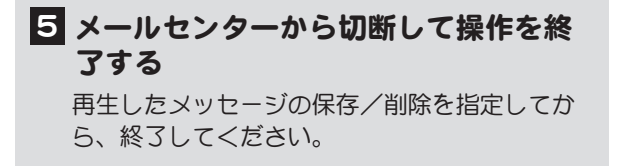

ガイダンスに従って[、p.144 「\[MBX\]キーで接続する方法」](#page-161-0) の手順5~7、または[p.145 「メールセンター接続番号で](#page-162-0) [接続する方法」の](#page-162-0)手順 7 ~ 9 を行います。

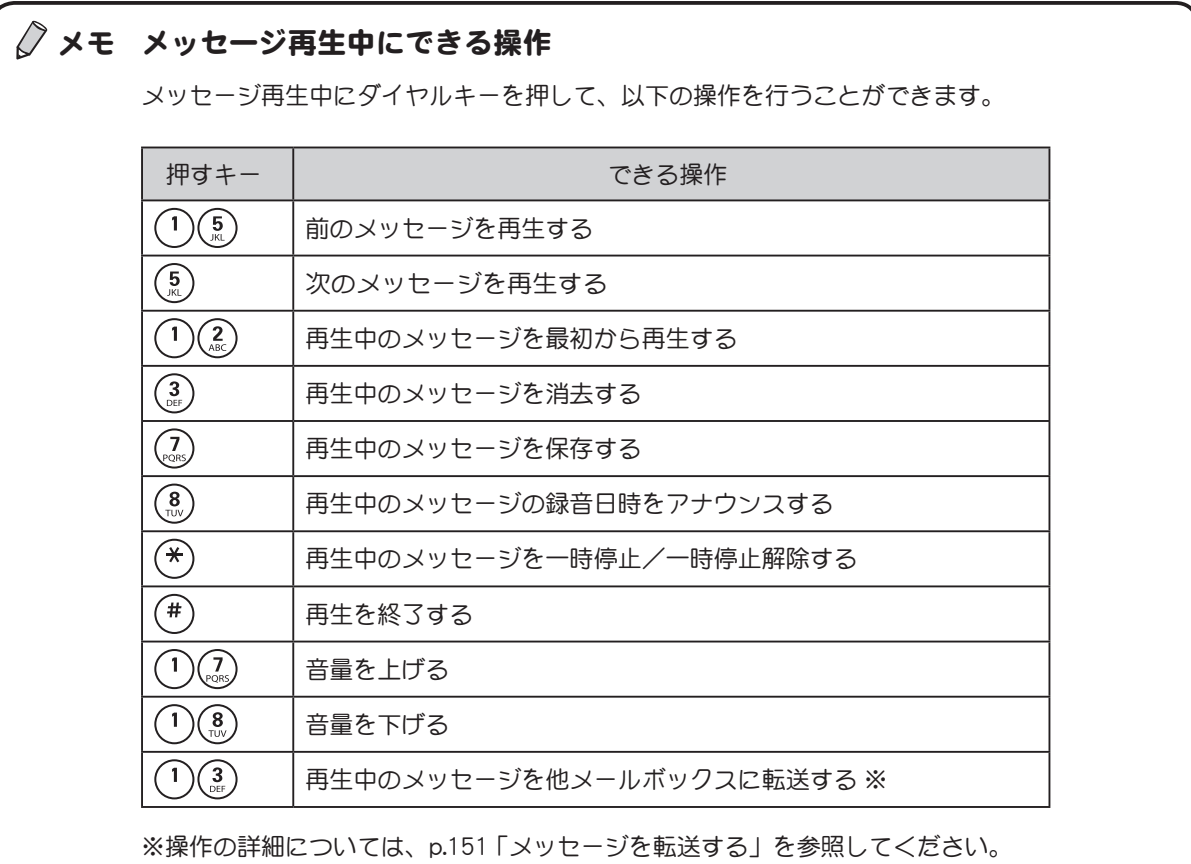

#### メッセージの再生方法について

メッセージの再生方法として以下のような設定を行うことができます。これらの設定を行う場合 は、取扱店にご相談ください。

#### ● メッセージの自動再生(する/しない)

前ページの手順は、自動再生にしていない場合の手順です。自動再生にしている場合は、メール センターに接続するだけで最初のメッセージが自動的に再生されます。

#### ● メッセージの再生順番(新しい順/古い順)

メッセージを新しい順に再生するか、古い順に再生するか選択することができます。

#### ● メッセージの連続再生(する/しない)

1 つのメッセージの再生が終了すると再生を止めるか、またはメールボックスに録音されている すべてのメッセージを連続して再生するかを選択することができます。連続再生の場合、メッセー ジの保存または削除はそのメッセージの再生中に行う必要があります。

#### ● メッセージの自動保存/消去(保存/消去)

メッセージの再生中または再生後に、保存/消去の操作を行わなかった場合、自動的にメッセー ジを保存するか、または消去するかを設定しておくことができます。

# <span id="page-168-0"></span>メッセージを転送する

(メッセージ転送)

メールボックスに録音されているメッセージを、他のメールボックスに転送することができます。 その際、自分でコメントを追加録音することができます。同時に転送できるメールボックスは 10 個ま でです。

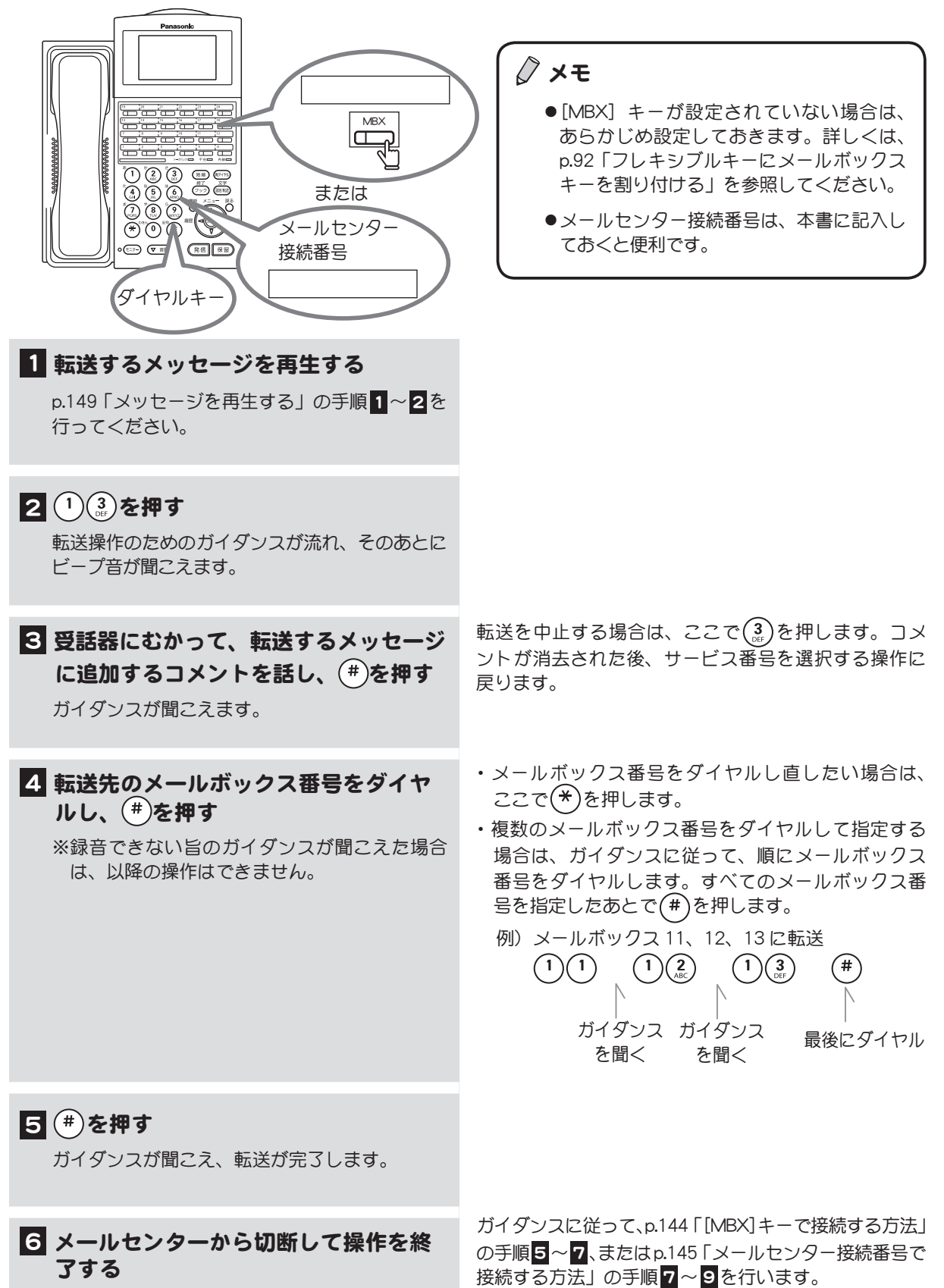

### <span id="page-169-0"></span>通話相手に転送先へのメッセージを録音してもらう

(録音転送)

かかってきた電話を転送しようとして、転送先が通話中または不在だった場合は、かけてきた人に、転 送先のメールボックスに直接メッセージを入れてもらうことができます。 この機能は、外線/専用線/内線のいずれからかかってきた場合にも利用できます。

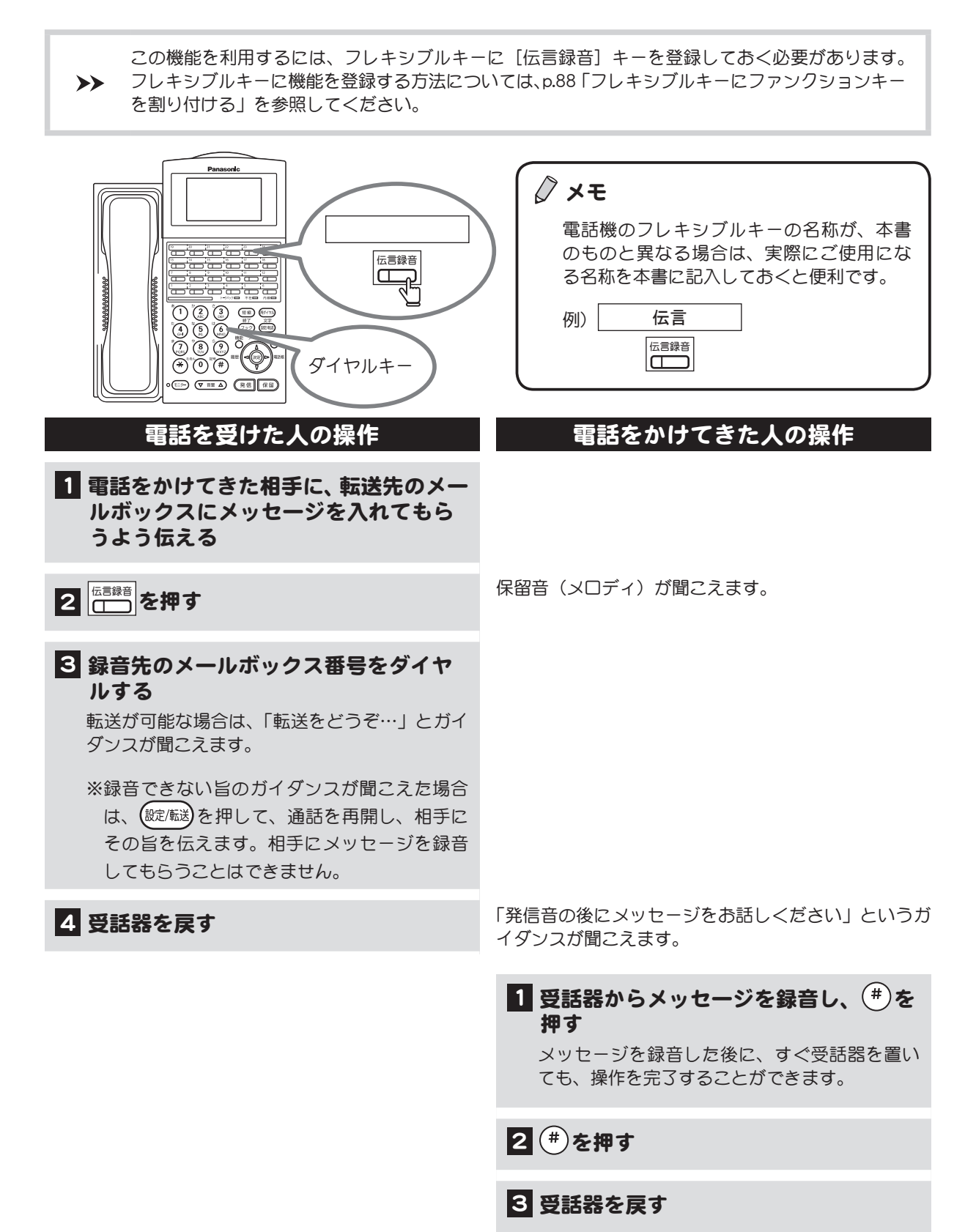

### <span id="page-170-0"></span>通話を録音する

(通話録音)

通話中の声を自分のメールボックス、または他のメールボックスに録音することができます。 例えば、自分のメールボックスには、聞き漏らしたくない内容を録音してメモ代わりに使うことができ、他 のメールボックスには、通話中の相手の声をそのまま録音して伝言メモの代わりとすることができます。 通話が録音できるのは、外線/専用線との通話のみです。内線どうしの通話は録音することはできません。

この機能を利用するには、フレキシブルキーに [通話録音] キーと [録音終了] キーを登録しておく 必要があります。フレキシブルキーにこの機能を登録する方法については[、p.92 「フレキシブルキーに](#page-109-0)  $\rightarrow$ [メールボックスキーを割り付ける」](#page-109-0)を参照してください。

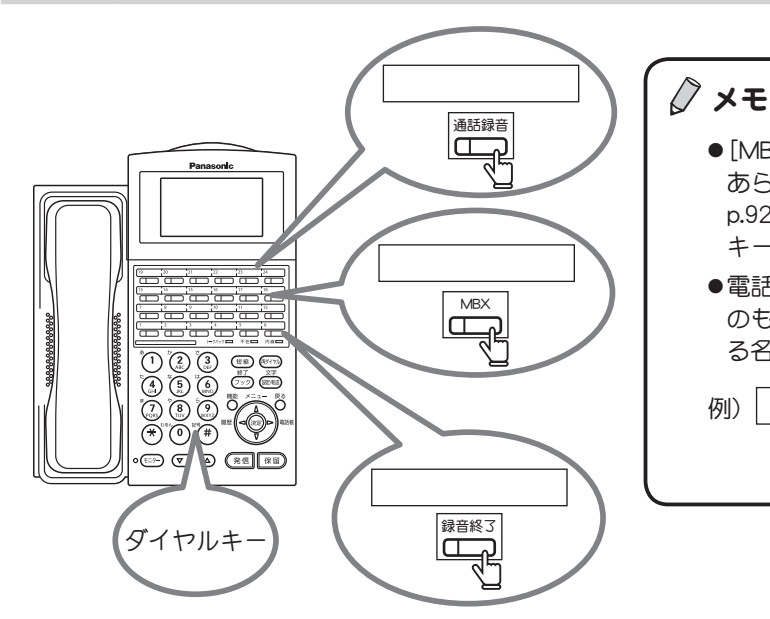

※キーを押す順番は、上図ではなく、下の操作手順を参照し てください。

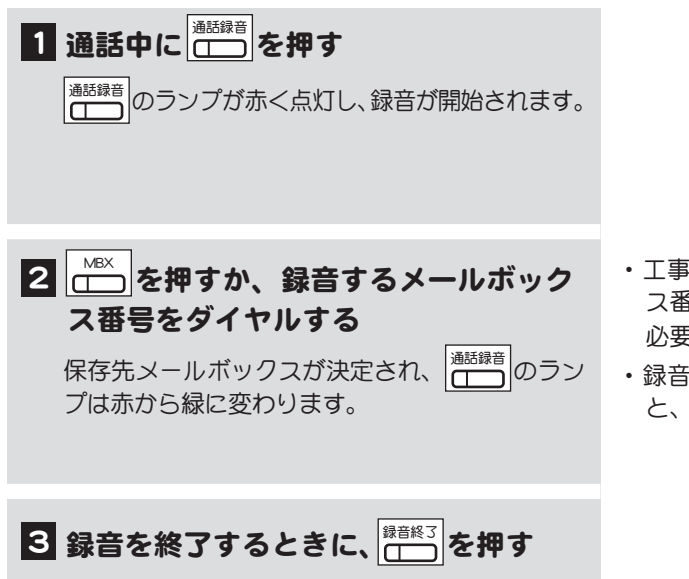

[p.92 「フレキシブルキーにメールボックス](#page-109-0) [キーを割り付ける」](#page-109-0)を参照してください。 ●電話機のフレキシブルキーの名称が、本書 のものと異なる場合は、実際にご使用にな

●[MBX] キーが設定されていない場合は、 あらかじめ設定しておきます。詳しくは、

る名称を本書に記入しておくと便利です。

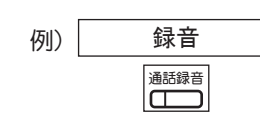

- ・ 工事者によりあらかじめ通話録音先のメールボック ス番号が設定されている場合は、操作手順2を行う 必要はありません。取扱店にお問い合わせください。
- ・ 録音しようとしているメールボックスに空きがない と、正常に録音できません。

<sup>&</sup>lt;u>/</u> 注意 相手に無断で通話録音すると、個人のプライバシーの侵害にあたる場合があります。相手の方にお 断りの上、通話録音するようにお願いします。

### すべての通話を録音する(自動通話録音)

通話中にキー操作をして録音するのではなく、外線/専用線からの通話をすべてメールボックス に録音するように設定しておくことができます。この機能を利用する方法については、取扱店に ご相談ください。

#### 通話録音中に保留または転送した場合

通話録音中に通話を保留した後、再び通話を再開した場合でも録音は継続されます。 なお、保留中は録音が一時停止状態となり保留音は録音されません。

 $\sqrt[3]{\mathsf{X}}$ モ PHS で通話録音する場合は、以下のように操作します。 ① 通話中に[開始]キーを押して、通話録音を開始する。 ② メールボックス番号をダイヤルする。(省略することも可能) ③ 録音を終わる場合は以下のいずれかを行う。 ●[開始] を押す。  $\bullet$ (#)(#)を押す。

●通話を終わる。

### <span id="page-172-0"></span>外出先からメールセンターに接続する

(外出先メールサービス)

外出先からメールボックスにアクセスし、メッセージの再生/消去/録音などを行うことができます。

外出先からこの機能を利用するには、アクセスするメールボックスに「外線着信代行」または「不  $\rightarrow$ 在代行」が設定されている必要があります。外線着信代行および不在代行の設定については、取扱 店にご相談ください。

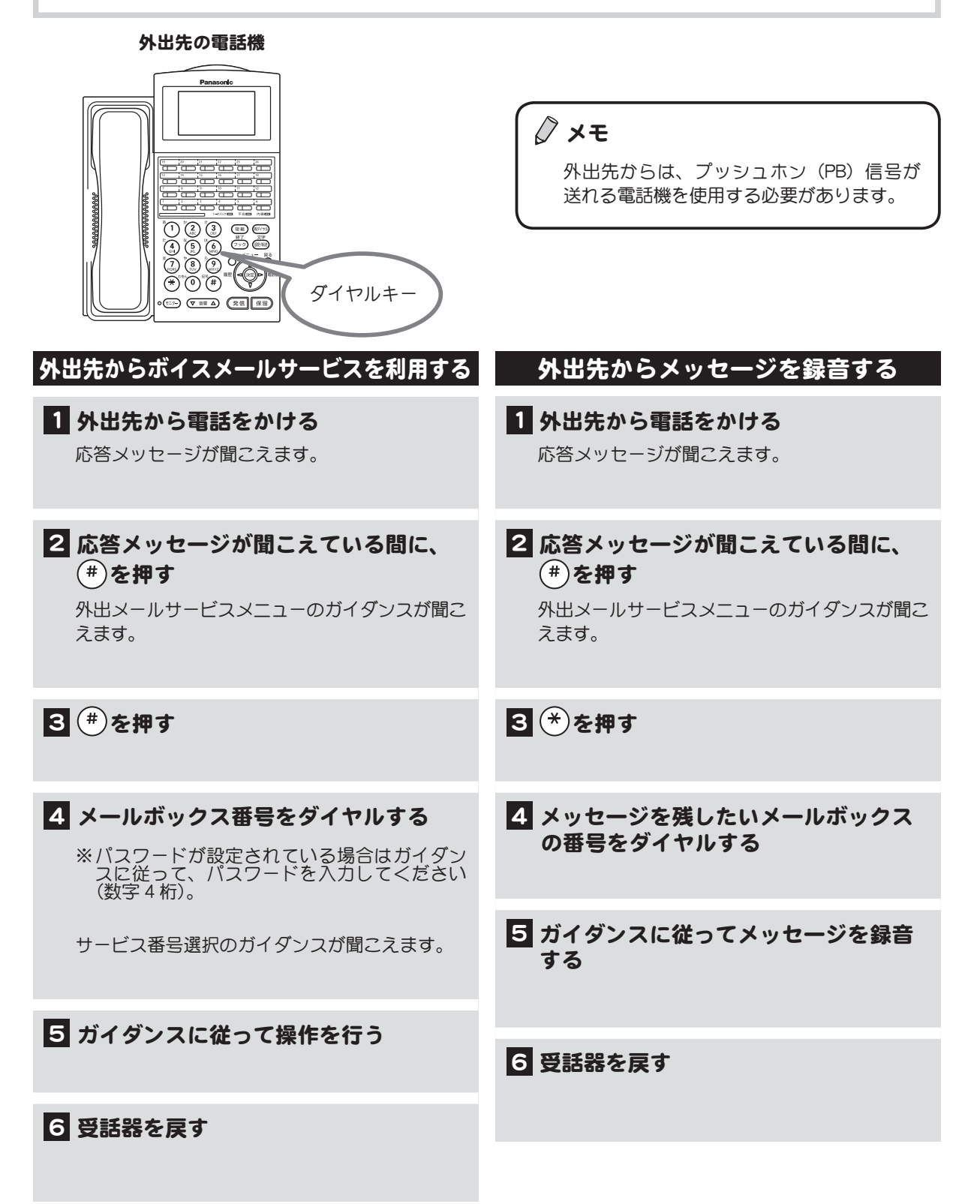

### <span id="page-173-0"></span>通話相手をメールセンターに接続させる

(ボイスメールサービス転送)

通話中の相手をメールセンターに接続させることができます。メールセンターに接続された相手は、そ のあとガイダンスを聞きながらメールボックスの再生などの操作を行うことができます。 例えば、外出先からメールボックスを確認したい人を、この方法でメールセンターに接続させることが できます。

なお、この機能は、外線/専用線/内線のいずれからかかってきた場合にも利用できます。

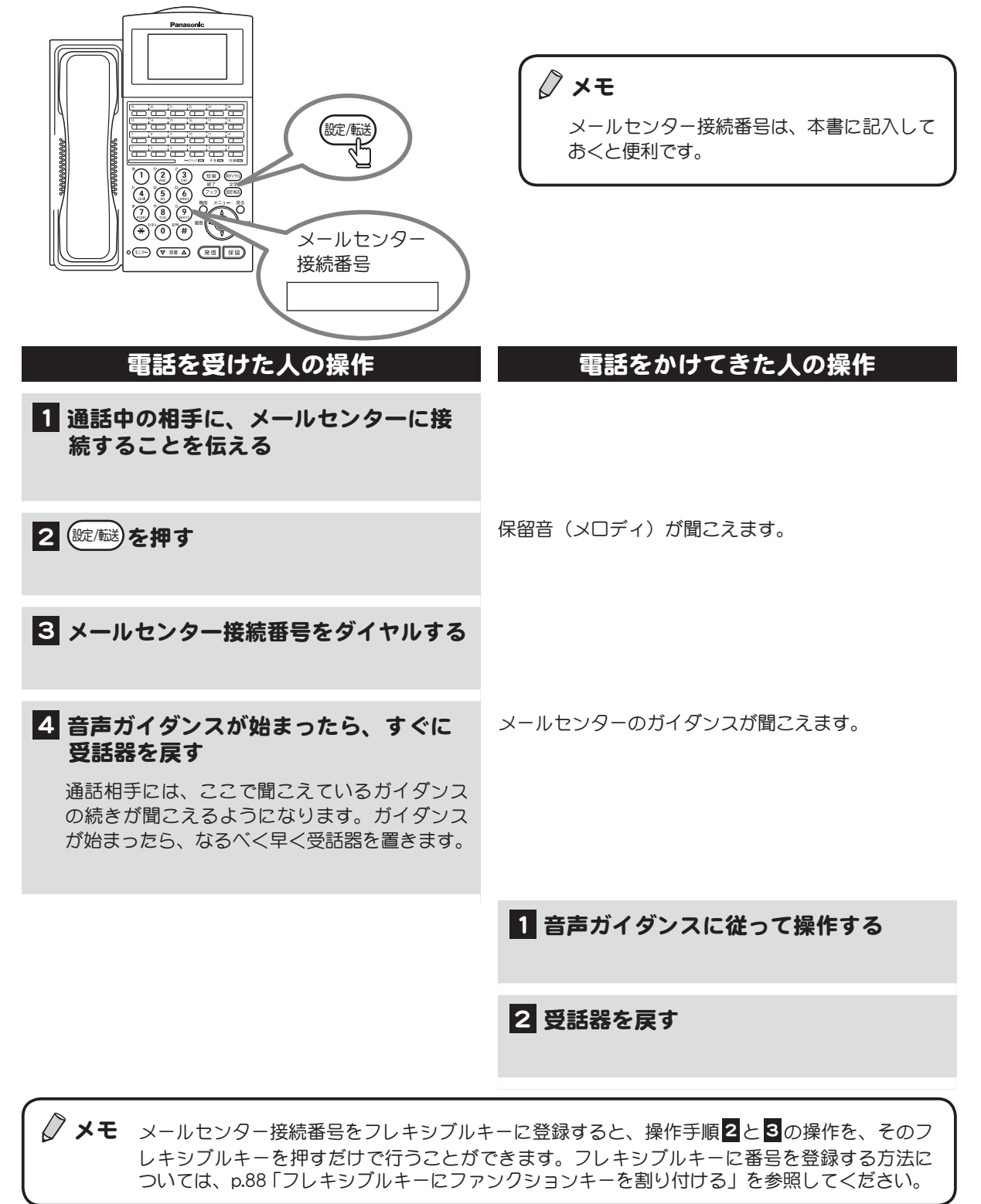

### <span id="page-174-0"></span>メールボックスにパスワードを設定する

メールボックスには、録音されているメッセージを他の人が聞けないようにパスワードを設定しておく ことができます。

ここでは、パスワードを登録する方法と削除する方法を説明します。

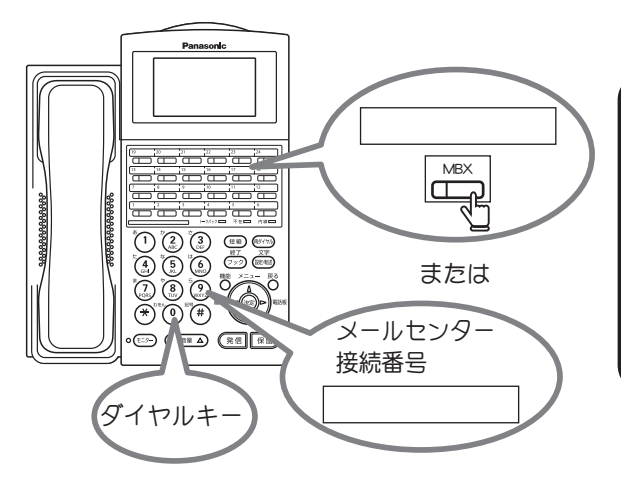

メモ

- [MBX] キーが設定されていない場合は、 あらかじめ設定しておきます。詳しくは、 [p.92 「フレキシブルキーにメールボックス](#page-109-0) [キーを割り付ける」](#page-109-0)を参照してください。
- **●メールセンター接続番号は、本書に記入し** ておくと便利です。

パスワードを登録する

# 1 メールセンターに接続する

受話器を上げて、 MBX を押すか、 メールセンター 接続番号をダイヤルして(#)とメールボックス番 号をダイヤルします。

※パスワードが設定されている場合はガイダン スに従って、パスワードを入力してください (数字 4 桁)。

### 2 → を押す

パスワード管理に関するガイダンスが聞こえます。

3 ①を押す

4 パスワード (数字4桁) を入力する パスワードが設定されます。

5 メールセンターから切断して操作を終 了する

詳しくは、[p.144 「\[MBX\]キーで接続する方法」](#page-161-0)の手 順 1 ~ 3 、または[p.145 「メールセンター接続番号で接続す](#page-162-0) **[る方法」](#page-162-0)の手順1~5を参照してください。** 

パスワードの入力を取り消す場合は、(\*)を押すと、 手順2のパスワード管理ガイダンスに戻ります。

ガイダンスに従って[、p.144 「\[MBX\]キーで接続する方法」](#page-161-0) の手順 5 ~ 7 、または[p.145 「メールセンター接続番号で](#page-162-0) [接続する方法」](#page-162-0)の手順 7 ~ 9 を行います。

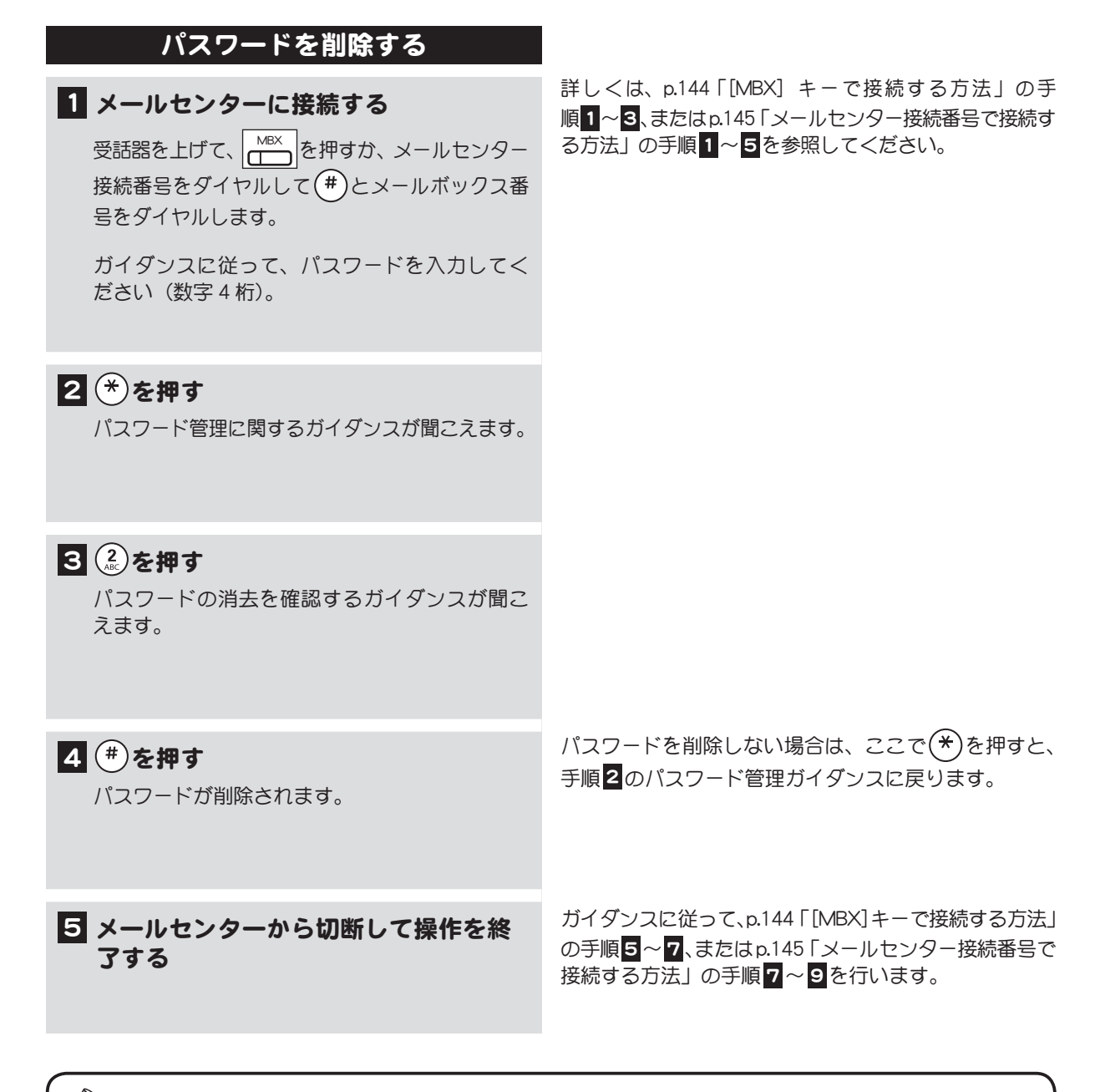

◇ メモ 設定したパスワードは、セキュリティ保護のため参照することはできません。パスワードを忘 れた場合は、取扱店にご相談ください。

# <span id="page-176-0"></span>メッセージの着信を知らせる

(メッセージ着信通知)

メールボックスにメッセージが着信したときに、電話機の着信音を鳴らして通知するように設定してお くことができます。電話にでると、メッセージが着信した旨のガイダンスが流れます。

メモ

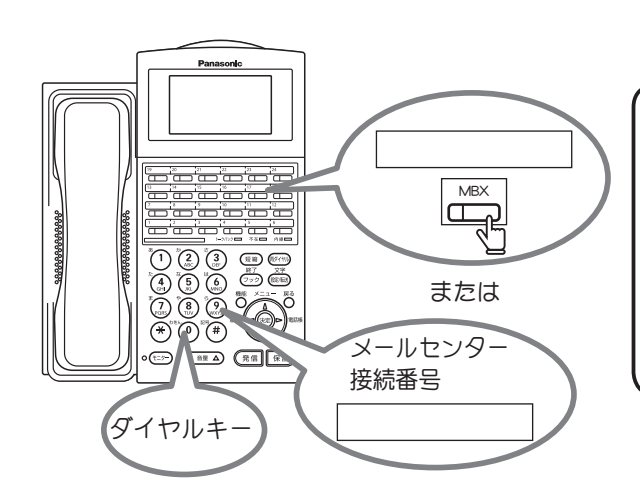

受話器を上げて、 MBX を押すか、 メールセンター 接続番号をダイヤルして(#)とメールボックス番

メッセージ着信時の通知先を設定する

ここで設定した通知先に着信通知されます。

この操作は、最初に一度行っておけば、その後は、

※パスワードが設定されている場合はガイダン スに従って、パスワードを入力してください

1 メールセンターに接続する

号をダイヤルします。

(数字 4 桁)。

2 ① を押す

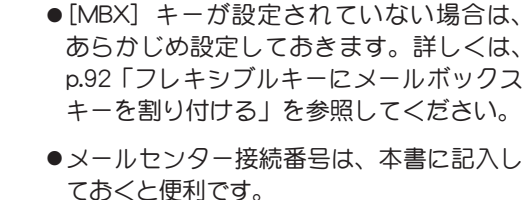

詳しくは[、p.144 「\[MBX\]キーで接続する方法」](#page-161-0)の手 順1~8、または[p.145 「メールセンター接続番号で接続す](#page-162-0) [る方法」の](#page-162-0)手順 1 ~ 5 を参照してください。

)<br>1<br>章

# 着信通知管理ガイダンスが聞こえます。 3 ③を押す 4 着信時の通知先の電話番号をダイヤル する 5(#)を押す メッセージ着信時の通知先が指定され、手順3の 通知ガイダンスが聞こえます。 6 メールセンターから切断して操作を終 了する

- ・ 通知先が外線の場合は、電話番号の前に外線発信特 番(通常は0)をダイヤルしてください。
- •番号をダイヤルし直したい場合は、ここで(\*)を押 します。手順3からやり直すことができます。

続けて、着信通知あり/なしの設定を行う場合は、以 下をダイヤルします。

- •着信通知ありに設定する: (1)
- $\cdot$ 着信通知なしに設定する: $(2)$

ガイダンスに従って[、p.144 「\[MBX\]キーで接続する方法」](#page-161-0) の手順5~7、または[p.145 「メールセンター接続番号で](#page-162-0) [接続する方法」](#page-162-0)の手順 7 ~ 9 を行います。

#### メッセージ着信通知ありに設定する

メッセージの着信通知を行う場合は、以下の操作を 行います。

1 メールセンターに接続する

受話器を上げて、 MBX お押すか、メールセンター 接続番号をダイヤルして(#)とメールボックス番 号をダイヤルします。

※パスワードが設定されている場合はガイダン スに従って、パスワードを入力してください (数字 4 桁)。

着信通知管理ガイダンスが聞こえます。

#### $3()$ を押す

 $2$  (1) 参考押す

着信通知を行うように設定されます。

2 メールセンターから切断して操作を終 了する

詳しくは[、p.144 「\[MBX\]キーで接続する方法」](#page-161-0)の手 順1~3、または[p.145 「メールセンター接続番号で接続す](#page-162-0) [る方法」の](#page-162-0)手順 1 ~ 5 を参照してください。

ガイダンスに従って[、p.144 「\[MBX\]キーで接続する方法」](#page-161-0) の手順5~7、または[p.145 「メールセンター接続番号で](#page-162-0) [接続する方法」](#page-162-0)の手順 7 ~ 9 を行います。

#### メッセージ着信通知なしに設定する

メッセージの着信通知を行わない場合は、以下の操 作を行います。

#### 1 メールセンターに接続する

受話器を上げて、 MBX お押すか、 メールセンター 接続番号をダイヤルして(#)とメールボックス番 号をダイヤルします。

※パスワードが設定されている場合はガイダン スに従って、パスワードを入力してください (数字 4 桁)。

#### 2 ① るを押す

着信通知管理ガイダンスが聞こえます。

#### 3 (2)を押す

着信通知を行わないように設定されます。

2 メールセンターから切断して操作を終 了する

詳しくは[、p.144 「\[MBX\]キーで接続する方法」](#page-161-0)の手 順 1 ~ 3 、または[p.145 「メールセンター接続番号で接続](#page-162-0) [する方法」](#page-162-0)の手順 1 ~ 5 を参照してください。

ガイダンスに従って[、p.144 「\[MBX\]キーで接続する方法」](#page-161-0) の手順 5 ~ 7 、または[p.145 「メールセンター接続番号で](#page-162-0) [接続する方法」](#page-162-0)の手順 7 ~ 9 を行います。

△ メモ メッセージの着信を通知する電話にでなかった場合に、再度通知するかどうかを設定できます。 また、通知するときに、その回数や間隔、通知する時間帯なども指定することができます。詳 しくは、取扱店にご相談ください。

# <span id="page-178-0"></span>状態表示盤でメールボックスを活用する

 $\blacktriangleright\blacktriangleright$ 

状態表示盤のランプに各メールボックスを割り付け、そのメールボックスの状態をランプで確認するこ とができます。

この機能を利用するには、状態表示盤のランプにフレキシブルキーである「MBXI キー(メールボッ クスキー)が登録されている必要があります(最大 24 キー)。ランプには、メールボックス番号も 合わせて登録されます。

状態表示盤のランプへのメールボックス機能の登録は、工事者が行います。登録については、取扱 店にご相談ください。

メールボックスの状態とランプ表示の関係は、次のようになります。

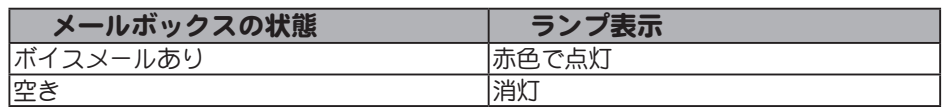

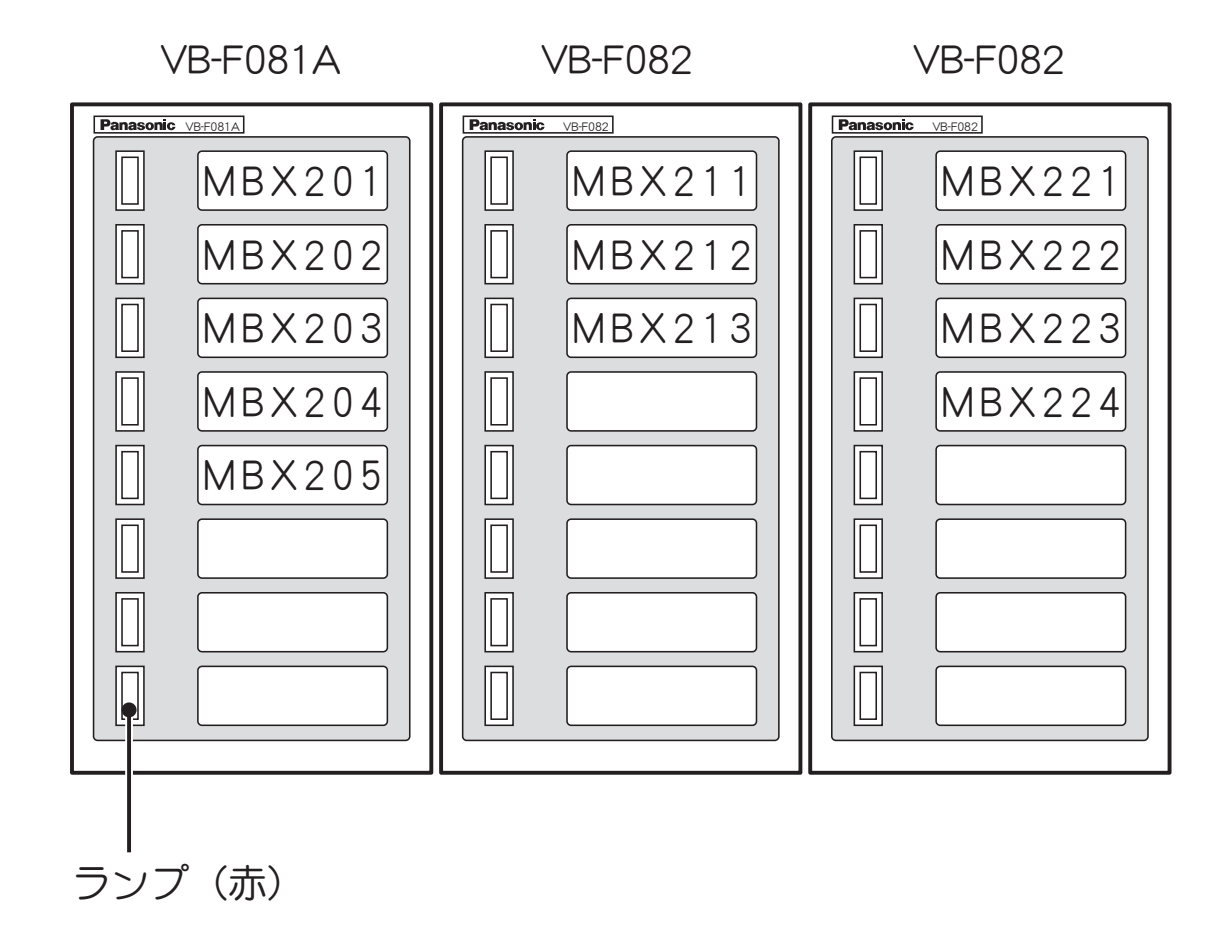

√ メモ ●メールボックスにメッセージが着信したときに、電話機の着信音を鳴らして通知するように設 定([p.159 「メッセージの着信を知らせる」](#page-176-0)を参照)されていても、状態表示盤に登録したメール ボックスキーでは、着信音は鳴りません。

●状態表示盤には、基本ユニット、増設ユニットの2種類あります。基本ユニットは IP OFFICE MX/EX に接続し、増設ユニットは基本ユニットに最大2ユニット接続可能です。

# <span id="page-179-0"></span>メールボックスの中を整理する

IP OFFICE MX/EX とネットワーク接続されているコンピュータの Web ブラウザから、メールボックス を整理することができます。

Web ブラウザで IP OFFICE MX/EX の IP アドレスを指定すると、Maintenance Console(以降、「保守コ ンソール」と呼びます)の画面が表示されます。

保守コンソールを使用すると、メールボックス内のメッセージを一覧表示して、不要なメッセージを一 括で削除したり、必要なメッセージを音声ファイルとして、コンピュータに保存することができます。 メールボックスを空ける必要があるとき、まだ聞いていないメッセージであっても、コンピュータに保 存しておくことで、メールボックスから削除することができます。

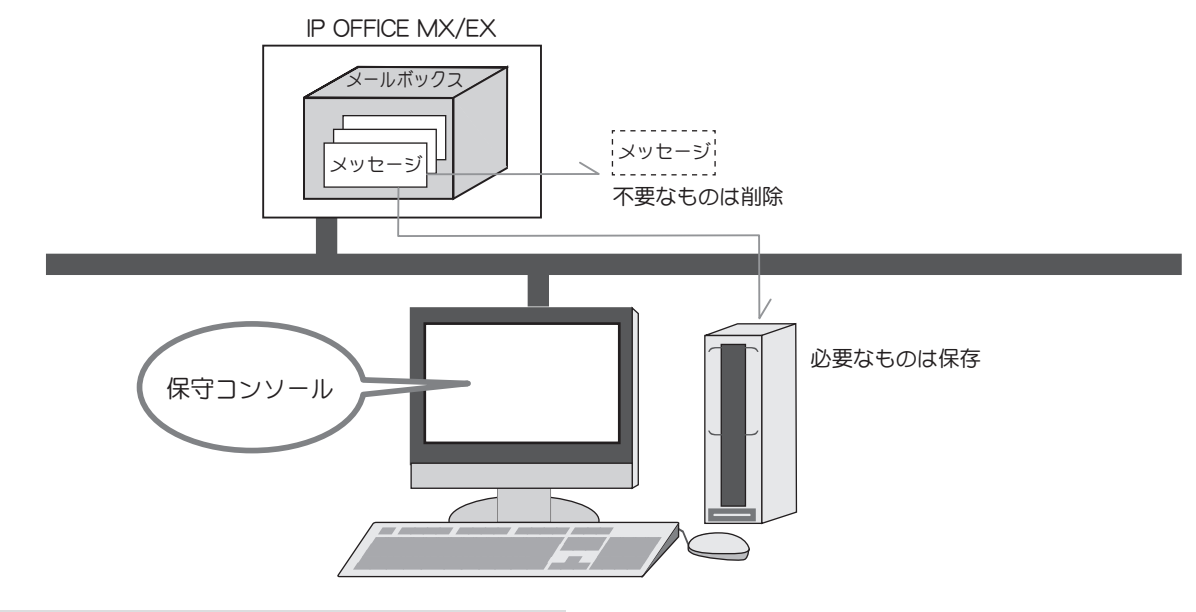

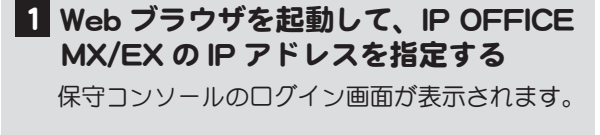

Web ブラウザのアドレスを指定する欄に以下のように 入力します。(以下は、IP アドレスが、「192.168.1.200」 の場合の例です。)

http://192.168.1.200/user.html

IP OFFICE MX/EX の IP アドレスは、システム管理者に 確認してください。

#### 保守コンソールのログイン画面

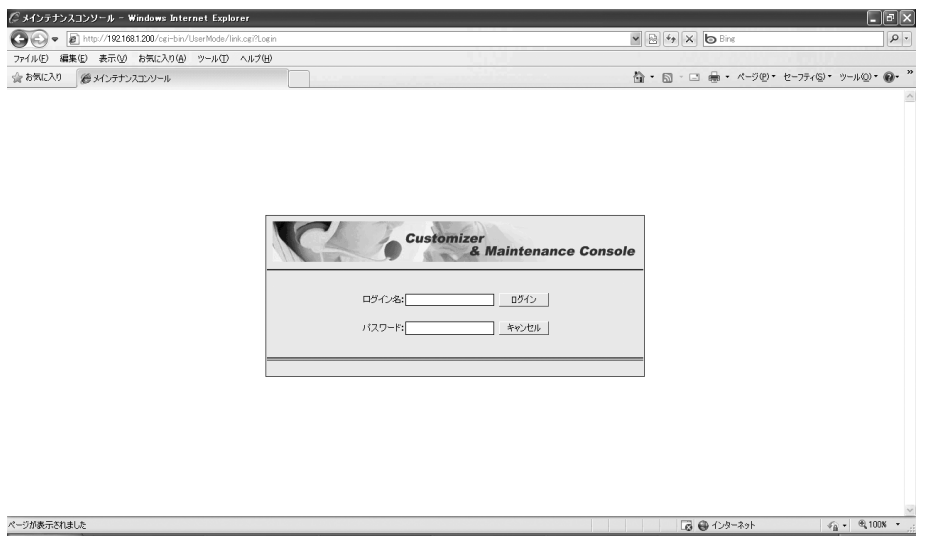
#### 2「ログイン名」と「パスワード」を入力し、 [ログイン] ボタンをクリックする ・ 「ログイン名」には、内線番号を入力します。

・ 「パスワード」には、保守コンソール用のパス ワードを入力します。

以下の画面が表示されます。

- ・ 保守コンソール用パスワードは、最初は設定されて いません。設定されていない場合は空白のままにし ます。保守用パスワードはログイン後に表示される 画面で設定することができます。
- ・ ここで入力するパスワードは[、p.157 「メールボックスに](#page-174-0) [パスワードを設定する」](#page-174-0)で設定するメールボックス 用のパスワードではありません。

#### 内線データの設定画面

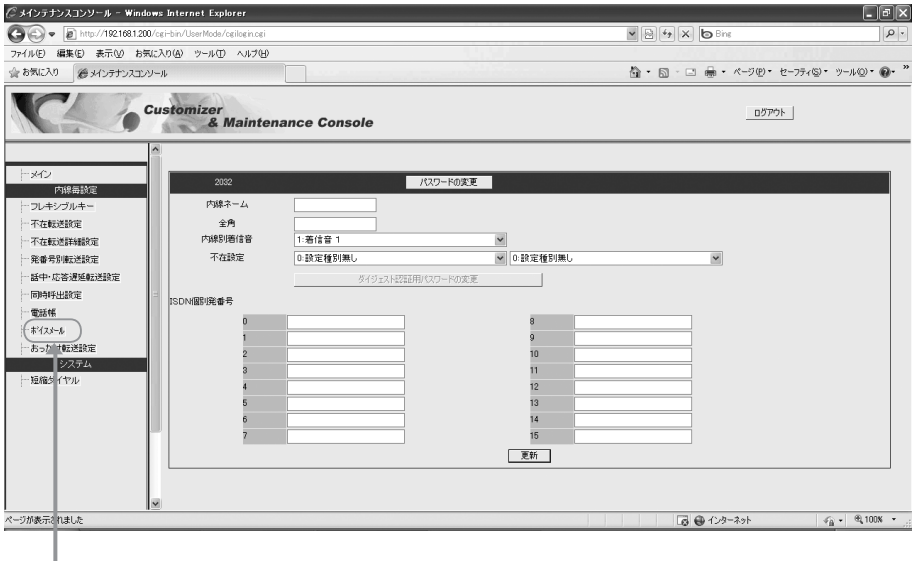

クリック

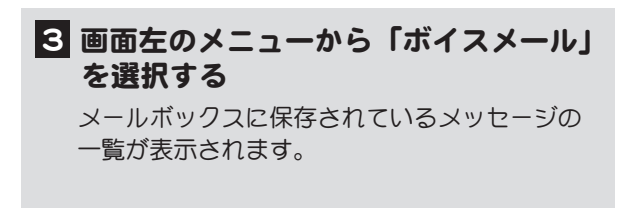

#### メールボックスに録音されているメッセージの一覧画面

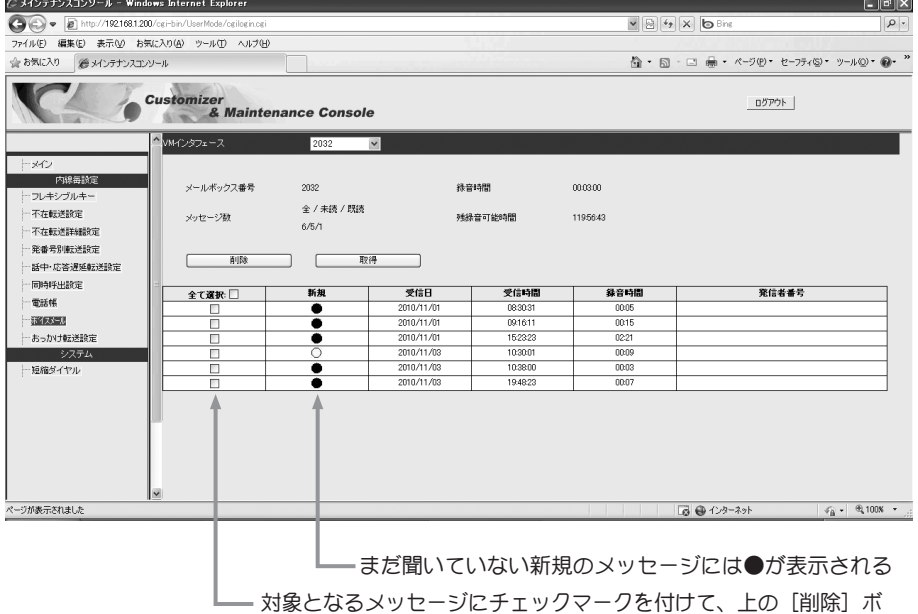

タンまたは[取得]ボタンをクリックする

### 4 メッセージを操作する

- <メールボックスから削除する場合>
	- ① 削除するメッセージのチェックボックスに チェックマークを付け、[削除]ボタンをク リックします。
	- ② 確認ダイアログボックスが表示されるので、 削除してよければ「OKI ボタンをクリック します。

メッセージが削除されます。

③ 削除したメッセージの一覧が表示されるの で、[戻る]ボタンをクリックします。 削除したメッセージは、メールボックスの メッセージ一覧から消えています。

#### <コンピュータに保存する場合>

- ① 保存するメッセージのチェックボックスに チェックマークを付け、[取得]ボタンをク リックします。
- ② 保存先指定ダイアログボックスが表示さ れますので、保存先のフォルダを指定して [OK]ボタンをクリックします。 メッセージが保存されます。

ファイル名には、自動的にメールボックス 番号と受信日時から以下のような名前が付 けられます。

#### **MBX10-100731163457-001.wav**

(メールボックス番号 10 の、2010 年 7 月 31 日 16 時 34 分のメッセージ)

③ 保存したメッセージの一覧が表示されるの で、[戻る]ボタンをクリックします。

上記の操作を行ったメッセージは、まだメール ボックスに保存されています。メールボックス から削除する場合は、<メールボックスから削 除する場合>の操作を行って削除します。

5[ログアウト]ボタンをクリックする

ログイン画面に戻ります。

# 4-11 その他の便利な機能

ここでは、その他の便利な機能を説明します。

### i・ナンバー/ダイヤルイン機能を利用する

この機能を利用するときには、NTT との i・ナンバー契約またはダイヤルイン契約が必要です。この機 能を利用する場合は、取扱店にご相談ください。

## INS ボイスワープを利用する

NTT とサービス契約している外線キーを押すだけで、INS ボイスワープのサービスを受けられます。な お、不在転送の機能を使っている場合は[、p.168 「INS ボイスワープの運用を優先する」](#page-185-0)の操作を行ってく ださい。

INS ボイスワープの運用を優先すると、不在転送を設定していても INS ボイスワープを優先します。不 在転送を設定していない場合は、この操作は必要ありません。

※転送先の登録/転送先リスト指定/転送サービスの開始/停止を行うときは PB 信号ランプの消灯を 確認してください。PB 信号ランプが消えていないと、[キーパッド]キーが有効になりません。

#### INS ボイスワープのサービスを受けるための操作手順

この操作手順は、本システムを使って NTT のサービスである INS ボイスワープのサービスを受けるた めの操作手順です。ご利用の際は、NTT の「INS ボイスワープ使用説明書」を併せてお読みください。 ※以下の表の[外線]は、サービスを契約している外線です。 操作手順ごとに「ガイダンス」が流れます。

以下の「サービス番号」は、NTT が提供している番号です。

この機能を利用するには、フレキシブルキーに [キーパッド] キーを登録しておく必要があります。  $\rightarrow$ フレキシブルキーに[キーパッド]キーを登録するには[、p.88 「フレキシブルキーにファンクションキー](#page-105-0) [を割り付ける」を](#page-105-0)参照してください。

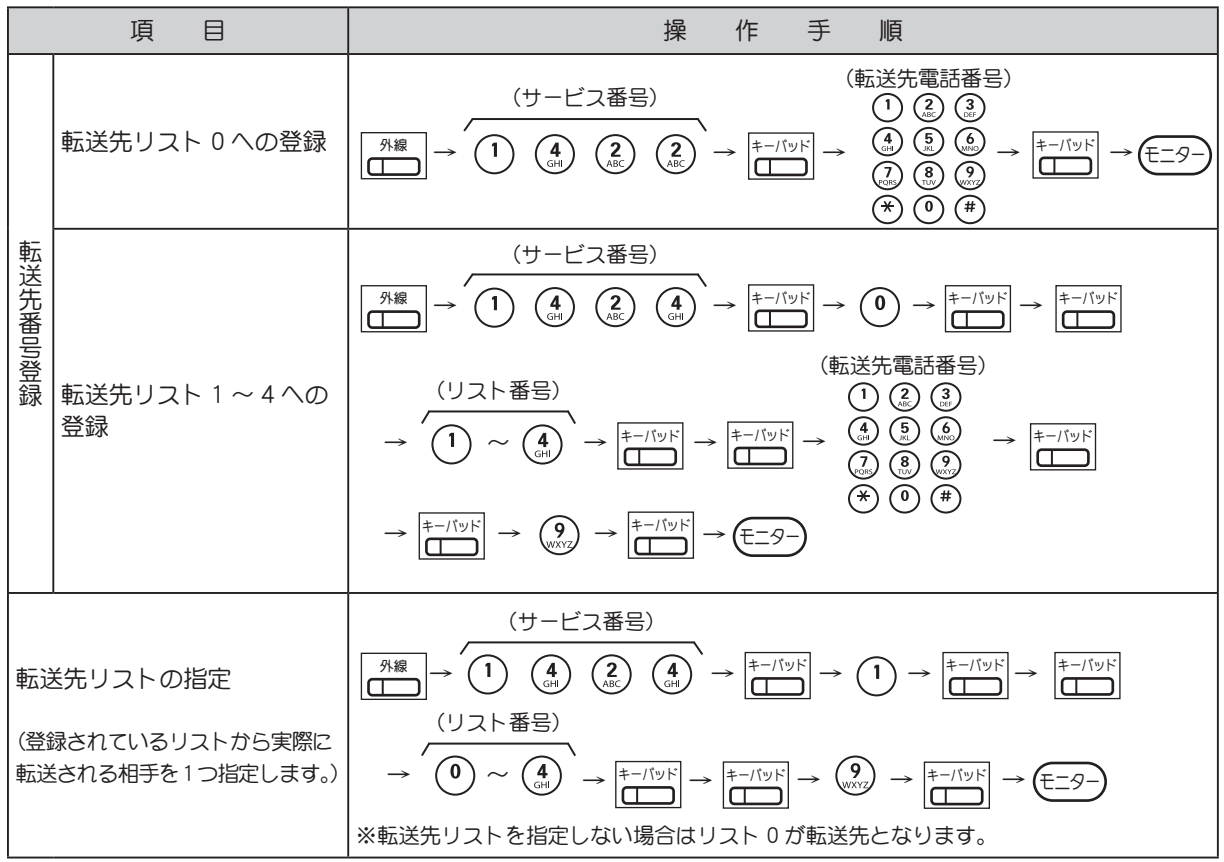

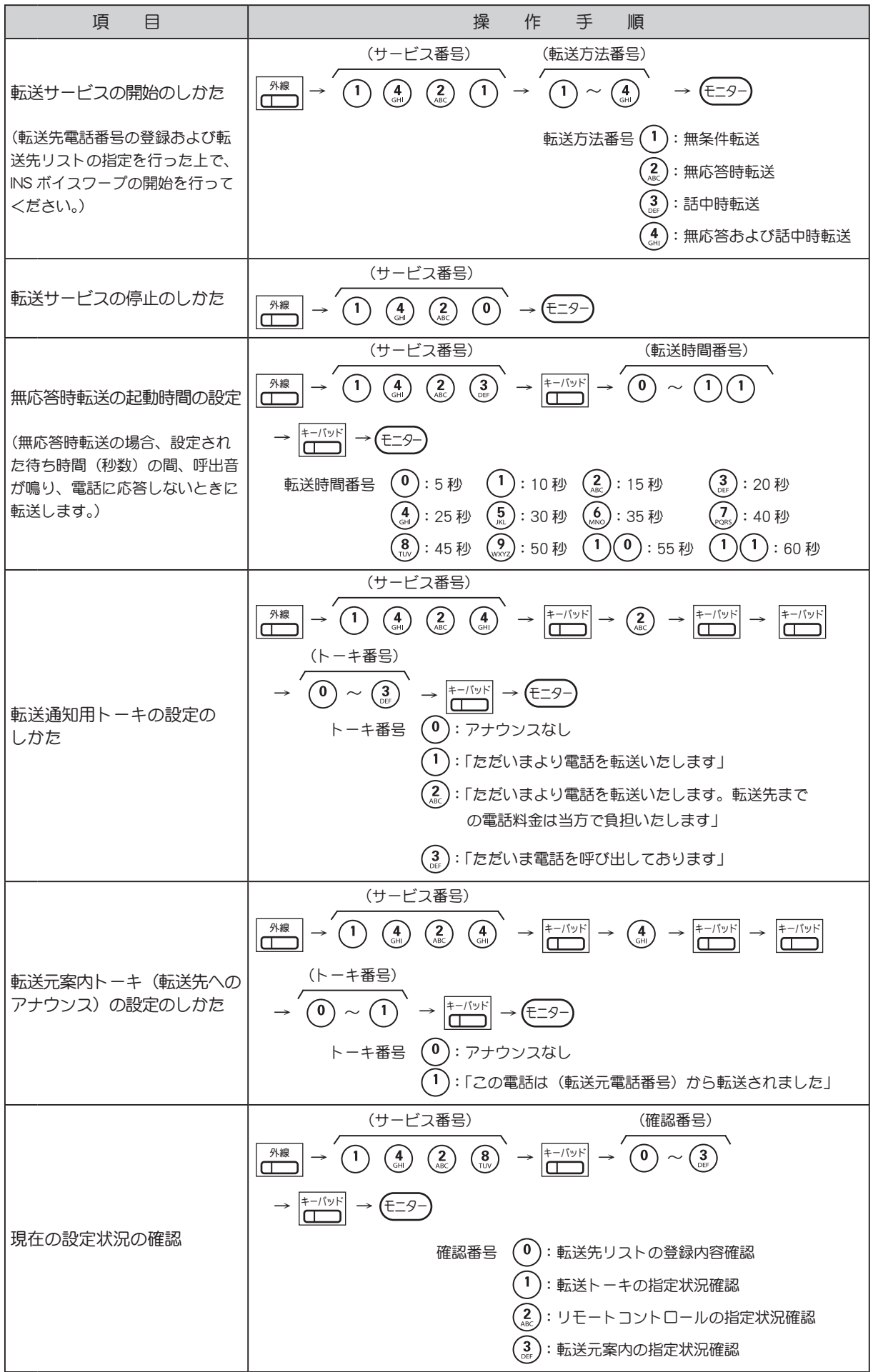

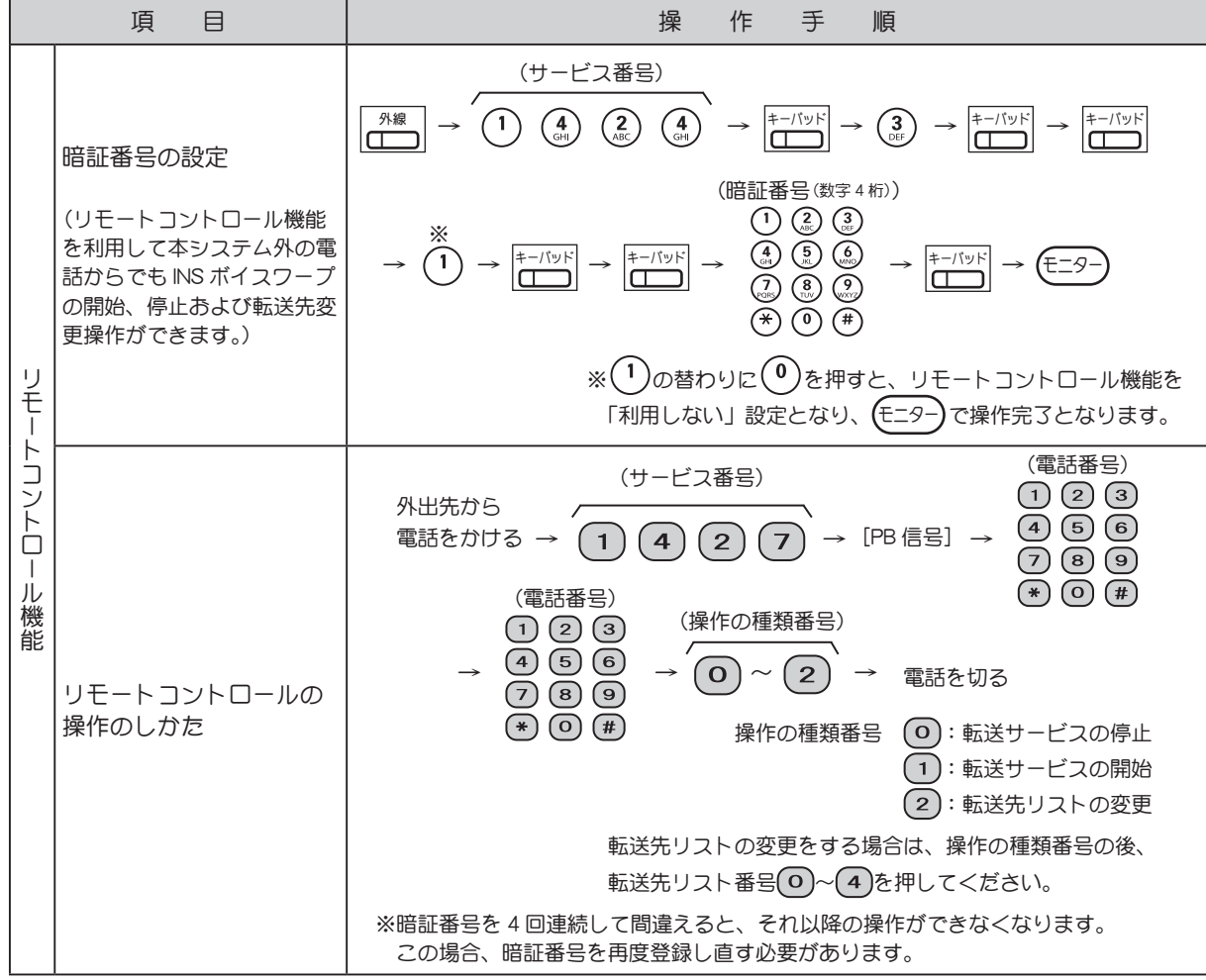

### <span id="page-185-0"></span>INS ボイスワープの運用を優先する

この機能が使えるのは、ISDN 回線の外線個別着信が「DIL / PBX ダイヤルイン/Iナンバー」に設定 されているときです。また INS ボイスワープのサービスが①話中転送または②無応答転送と話中転送の 併用のとき、③対象内線が塞がっているときに限られます。 INS ボイスワープのサービスが無条件転送、無応答転送のみのとき、対象内線が塞がっていないときや

外線個別着信が「DIL / PBX ダイヤルイン/Iナンバー」以外に設定されているときは、このサービス が受けられませんのでご注意ください。

この機能を利用するには、フレキシブルキーに [ボイスワープ]キーと [キーパッド]キーを登録 しておく必要があります。フレキシブルキーに [ボイスワープ] キーならびに [キーパッド] キー  $\blacktriangleright\blacktriangleright$ を登録するには[、p.88 「フレキシブルキーにファンクションキーを割り付ける」を](#page-105-0)参照してください。

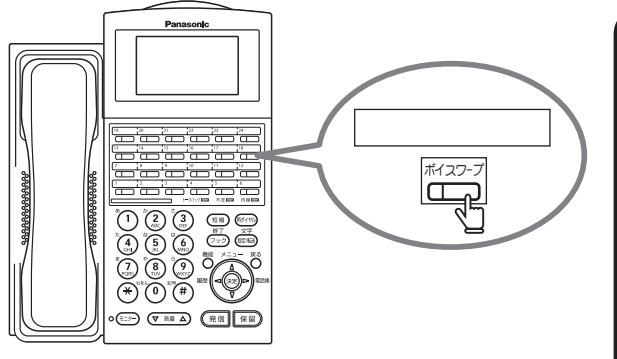

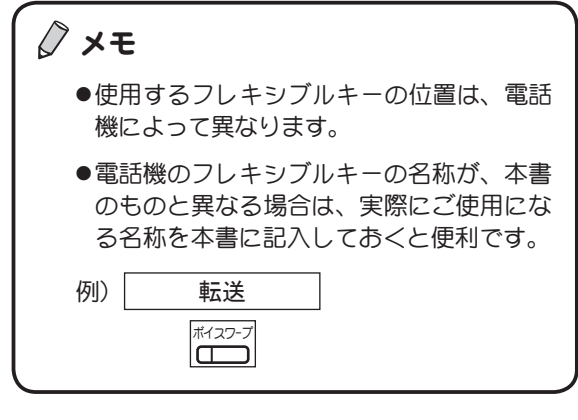

1 内線を使用していない状態のとき に <mark>イ<sup>ボスフ-フ</sup>]を押す</mark>

登録音が聞こえ、ボイスワープキーのランプが赤く点灯 し登録中を示します。

 $\sqrt{2}$  メモ アナログ回線でご契約のときにボイスワープをご利用になる場合は、NTT の「ボイスワープ使 用説明書」をご覧ください。

## プッシュホン信号を送る

(PB エンド・ツー・エンド通信)

ダイヤル回線でも外線と接続後にプッシュホン(PB)信号が送れます。これにより銀行の残高照会な どのプッシュホンサービスが受けられます。通話が終わり受話器を戻すと、電話機は元のダイヤル回線 に戻ります。

この機能を利用するには、フレキシブルキーに[PB 信号]キーを登録しておく必要があります。 フレキシブルキーに機能を登録する方法については[、p.88 「フレキシブルキーにファンクションキー](#page-105-0)  $\rightarrow$ [を割り付ける」を](#page-105-0)参照してください。

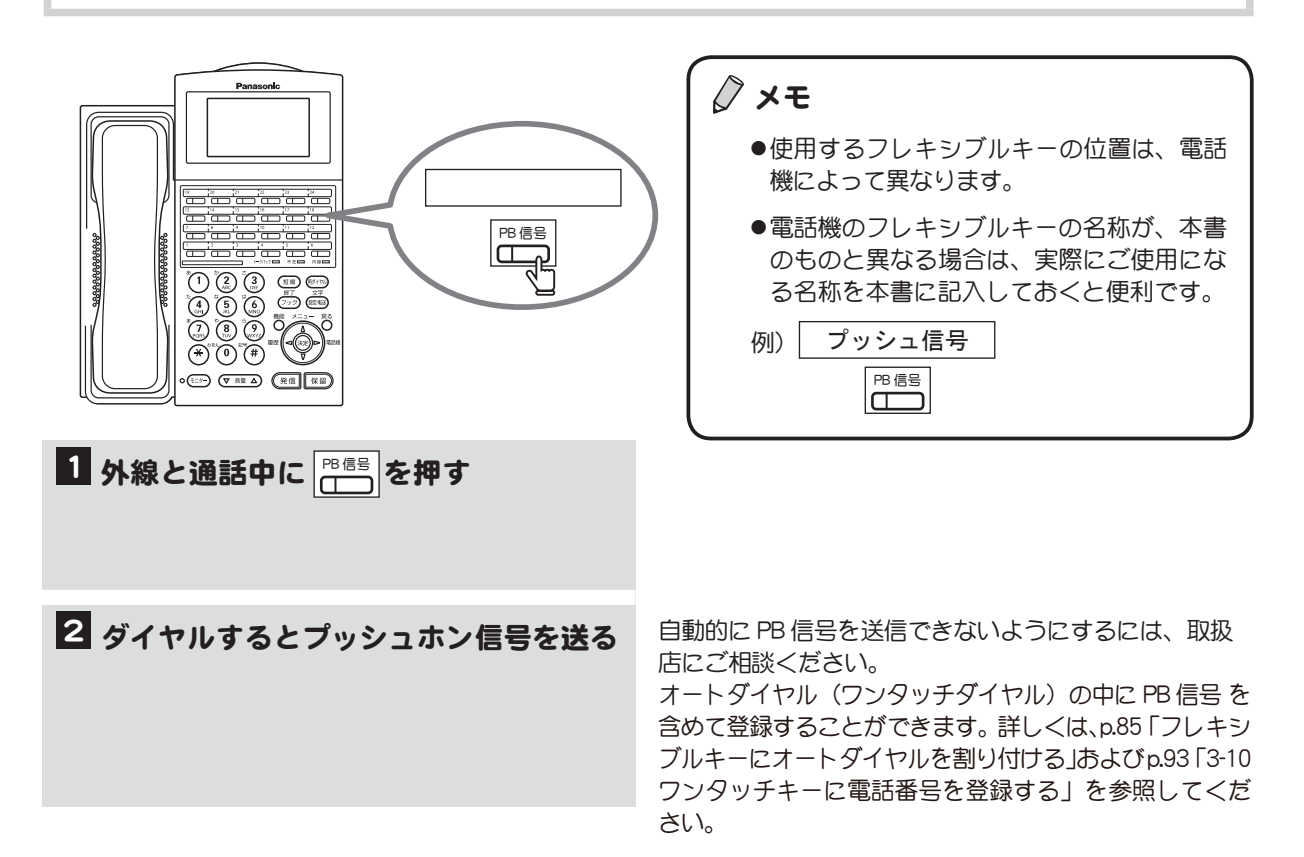

#### 第4章 電話の便利な使い方

# 第5章 電話機の調整

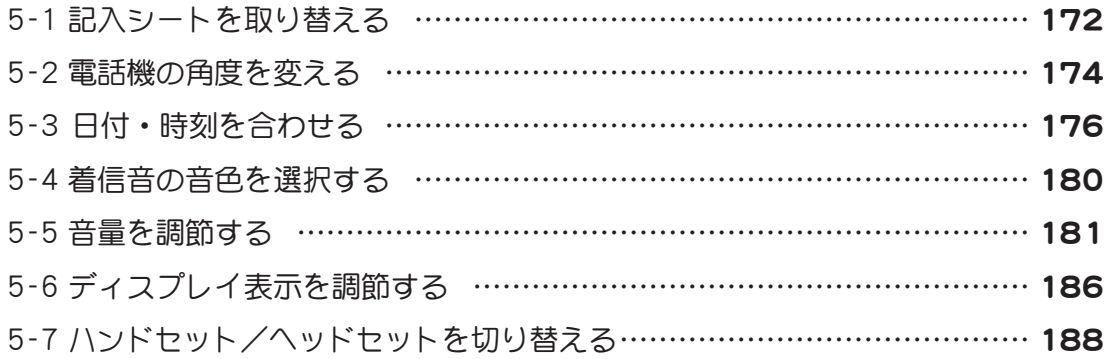

# <span id="page-189-0"></span>5-1 記入シートを取り替える

記入シートの内容を書き換える場合や、新しい記入シートに取り替える場合は、記入シートとカバーを 外す必要があります。ここでは記入シートとカバーの取り外し方と取り付け方を説明します。

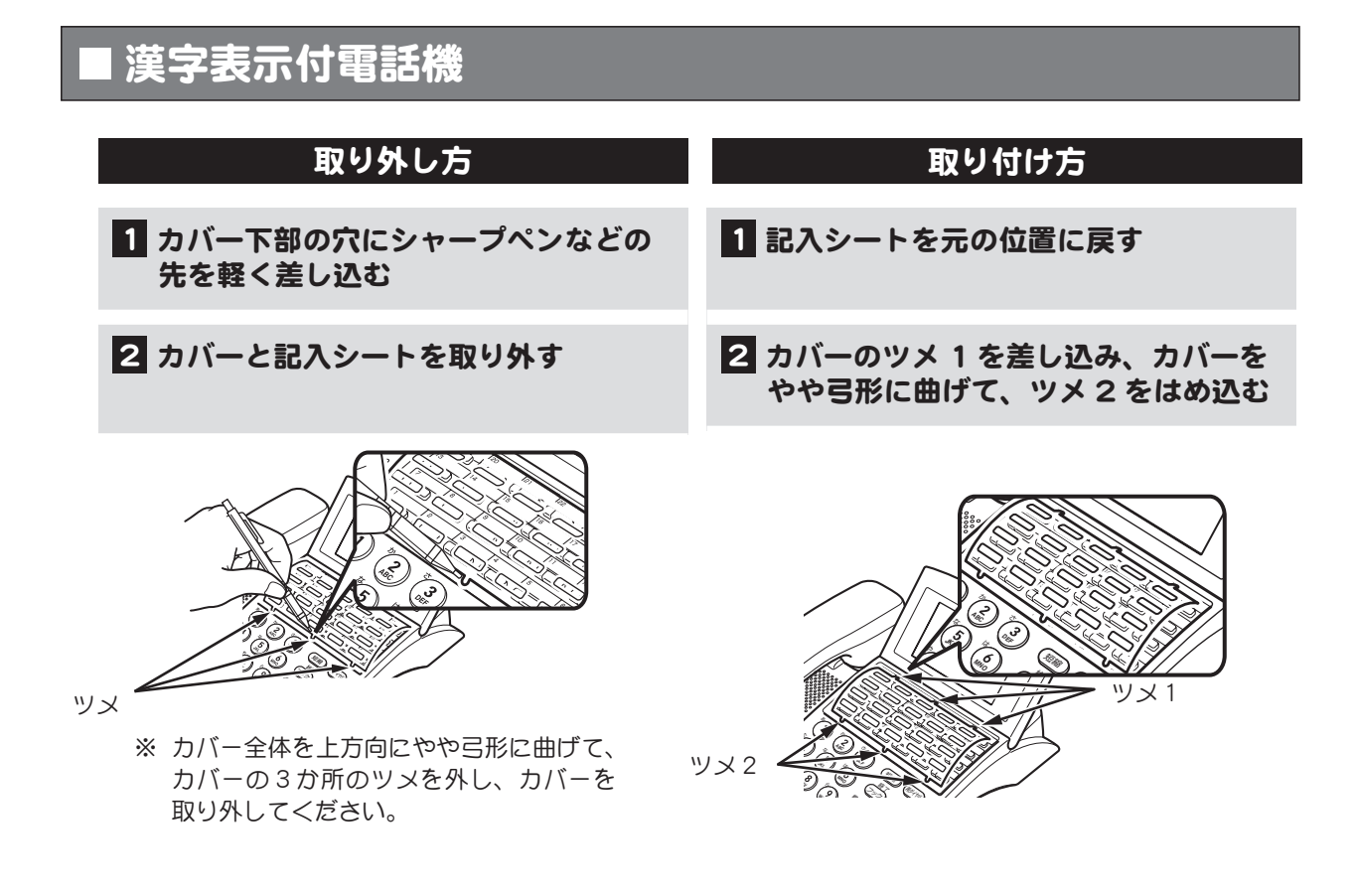

## 数字表示付電話機

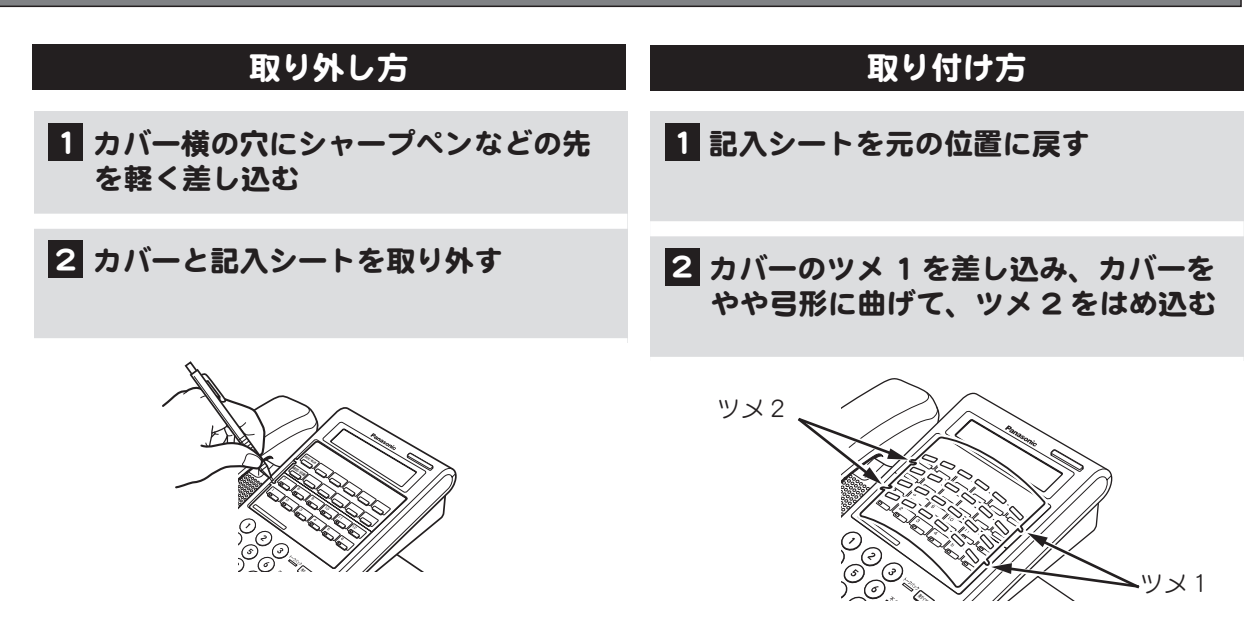

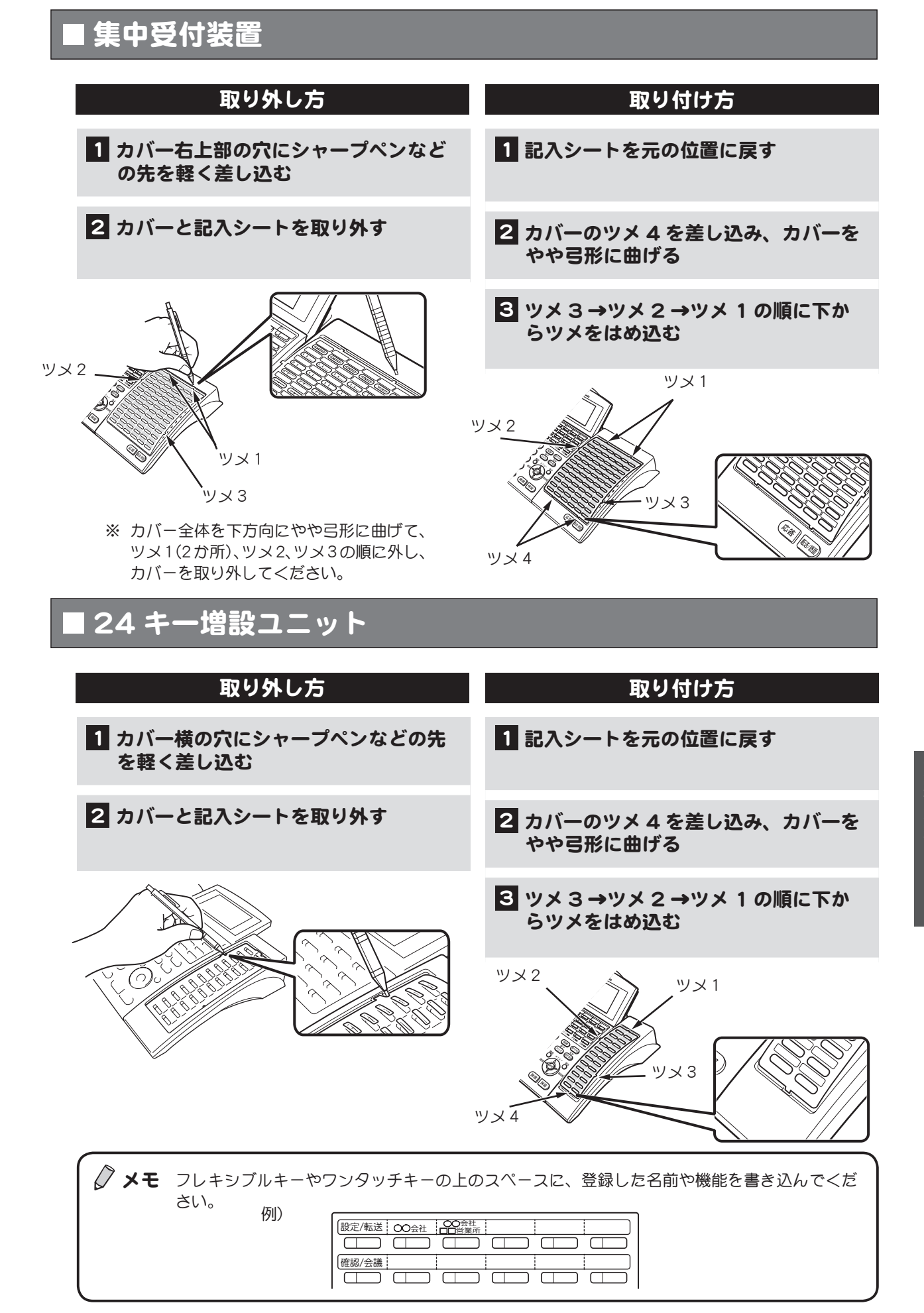

<span id="page-191-0"></span>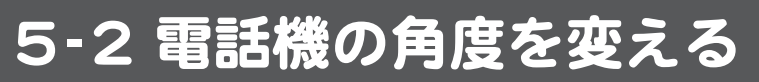

電話機本体の角度またはディスプレイの角度を変えることができます。

## 漢字表示付電話機

漢字表示付電話機は、電話機本体の角度とディスプレイの角度を変えることができます。

#### 電話機本体の角度を変える

電話機の角度は、高角度アダプターの調整で変 えることができます。

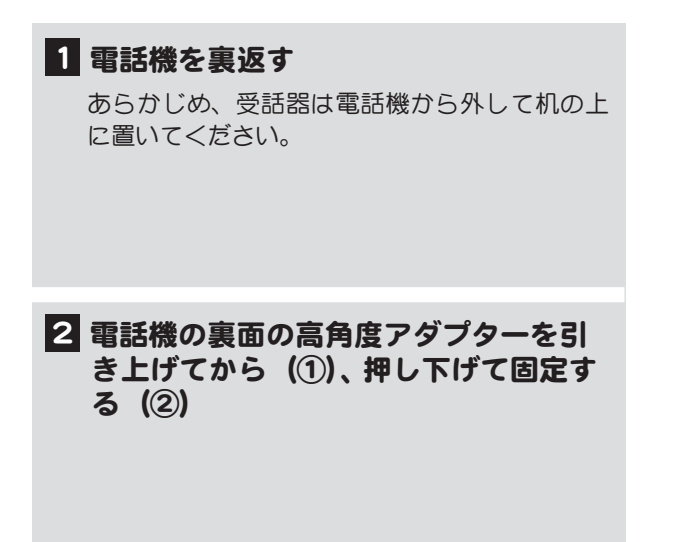

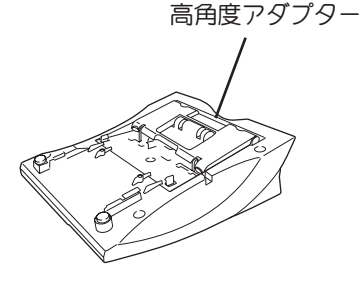

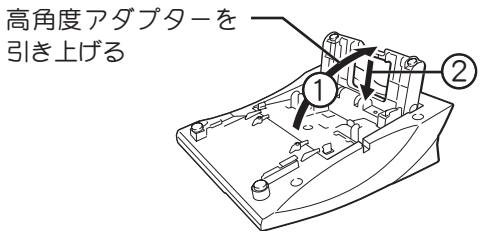

### ディスプレイの角度を変える

1 ディスプレイの上側を持って、任意の 位置まで動かす

- ・ 角度調節で可動が止った所が角度調節の限度 です。無理な力を加えて角度調節の限度以上に 調節を行わないでください。ディスプレイ(液 晶表示部)や電話機が破損する原因になります。
- ・ 電話機の移動などのとき、ディスプレイのみを 持たないでください。ディスプレイや電話機が 破損する原因になります。

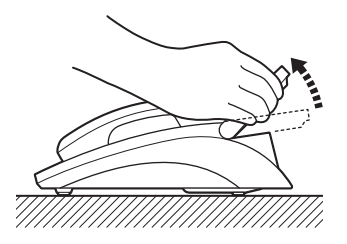

### 数字表示付電話機

数字表示付電話機は、電話機本体の角度のみ変えることができます。

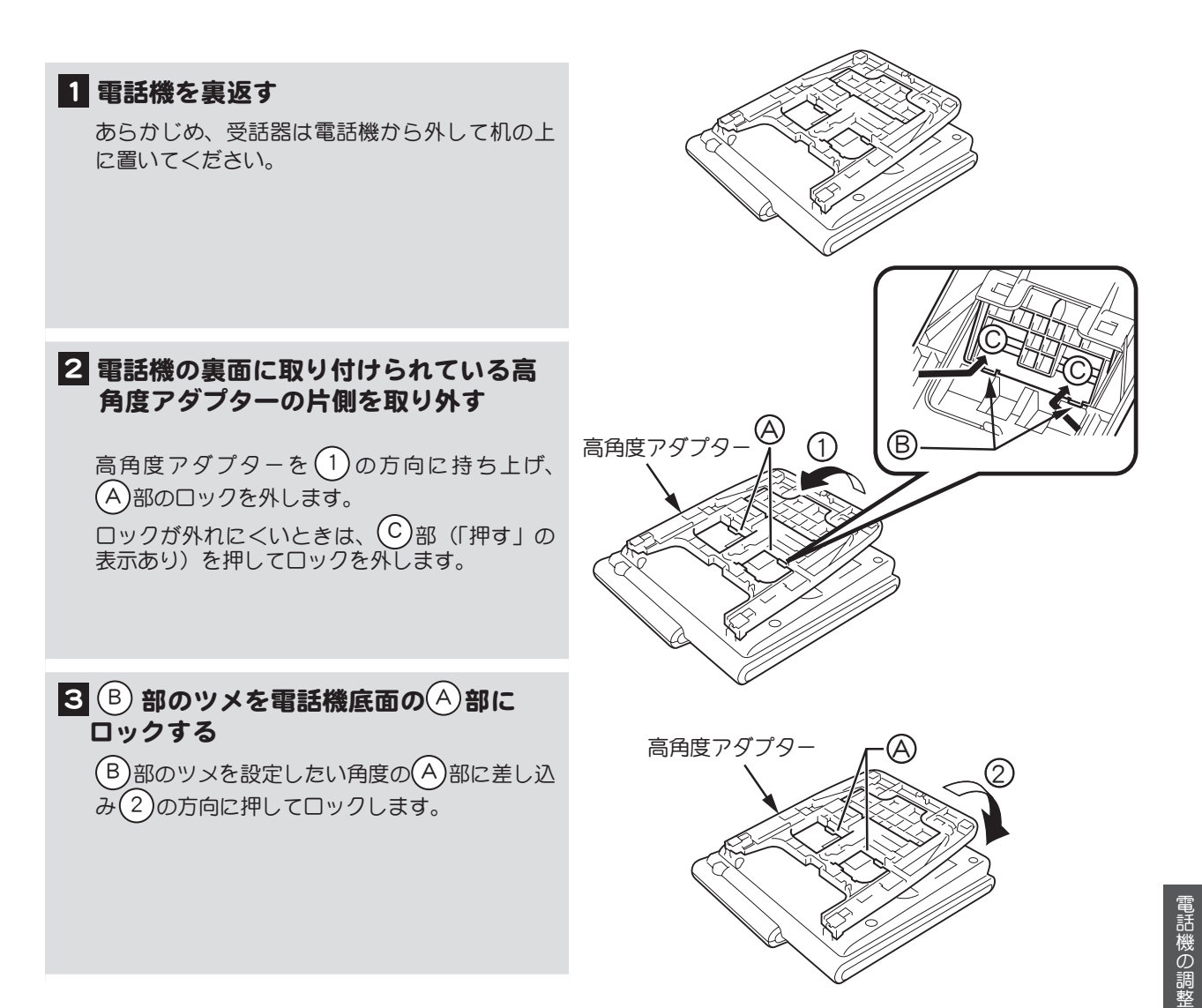

電話機の裏面に付いている高角度アダプターのロック位置によって、下図のように 4 段階に電話機の 角度を変えることができます。

- ※ この角度の場合はロックが外れにくいので、外すときは  $(\mathsf{C})$  部を押してください。

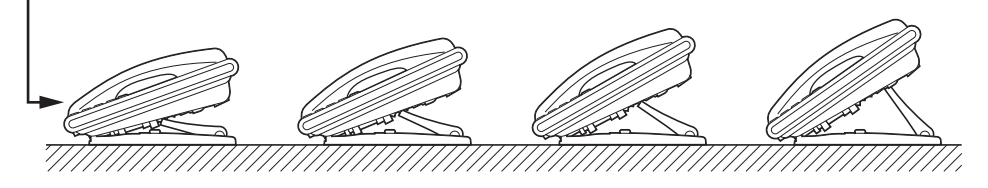

※ 4 段階以上無理に広げようとしないでください。破損の原因となります。

第 5 章

# <span id="page-193-0"></span>5-3 日付・時刻を合わせる

1台の電話機で日付・時刻を変更すると、システム内のすべての電話機の日付、時刻も変更されます。

√ メモ この操作はシステム管理電話機から、または一般電話機で管理者用パスワードを入力して行い ます。

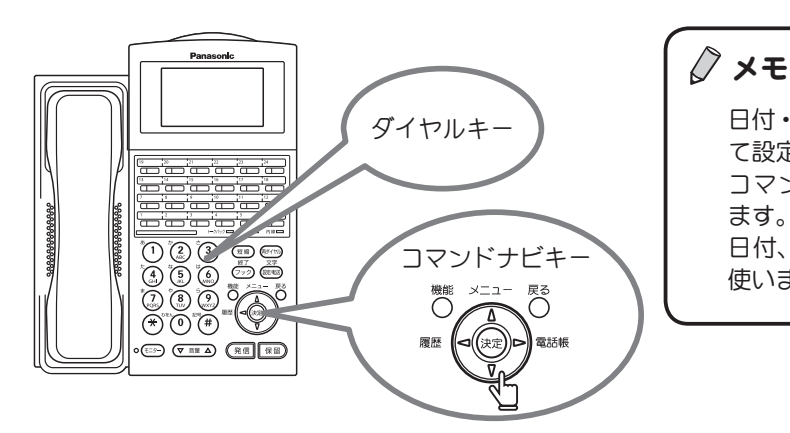

日付・時刻はディスプレイのメニューを使っ て設定します。 コマンドナビキーとダイヤルキーで操作し ます。 日付、時刻の数字の入力はダイヤルキーを 使います。

## 日付を合わせる

ここでは、一般電話機から、管理者用パスワードを入力して、日付を合わせる方法を説明します。シス テム管理電話機では、手順2~8の操作は必要ありません。

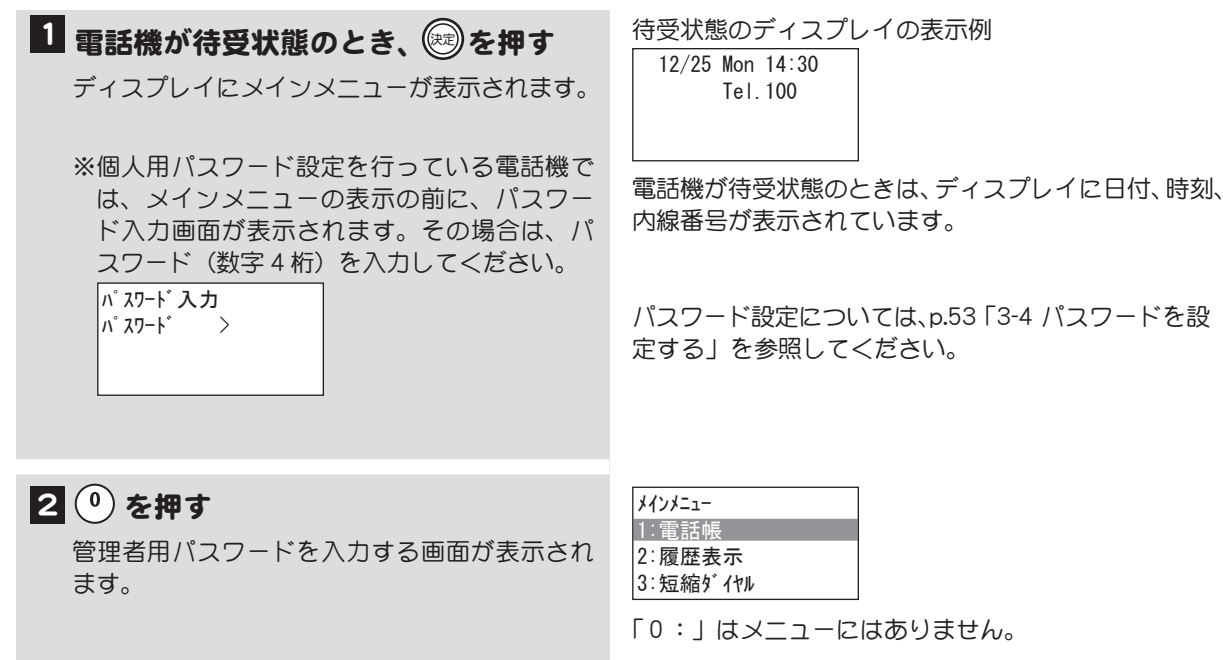

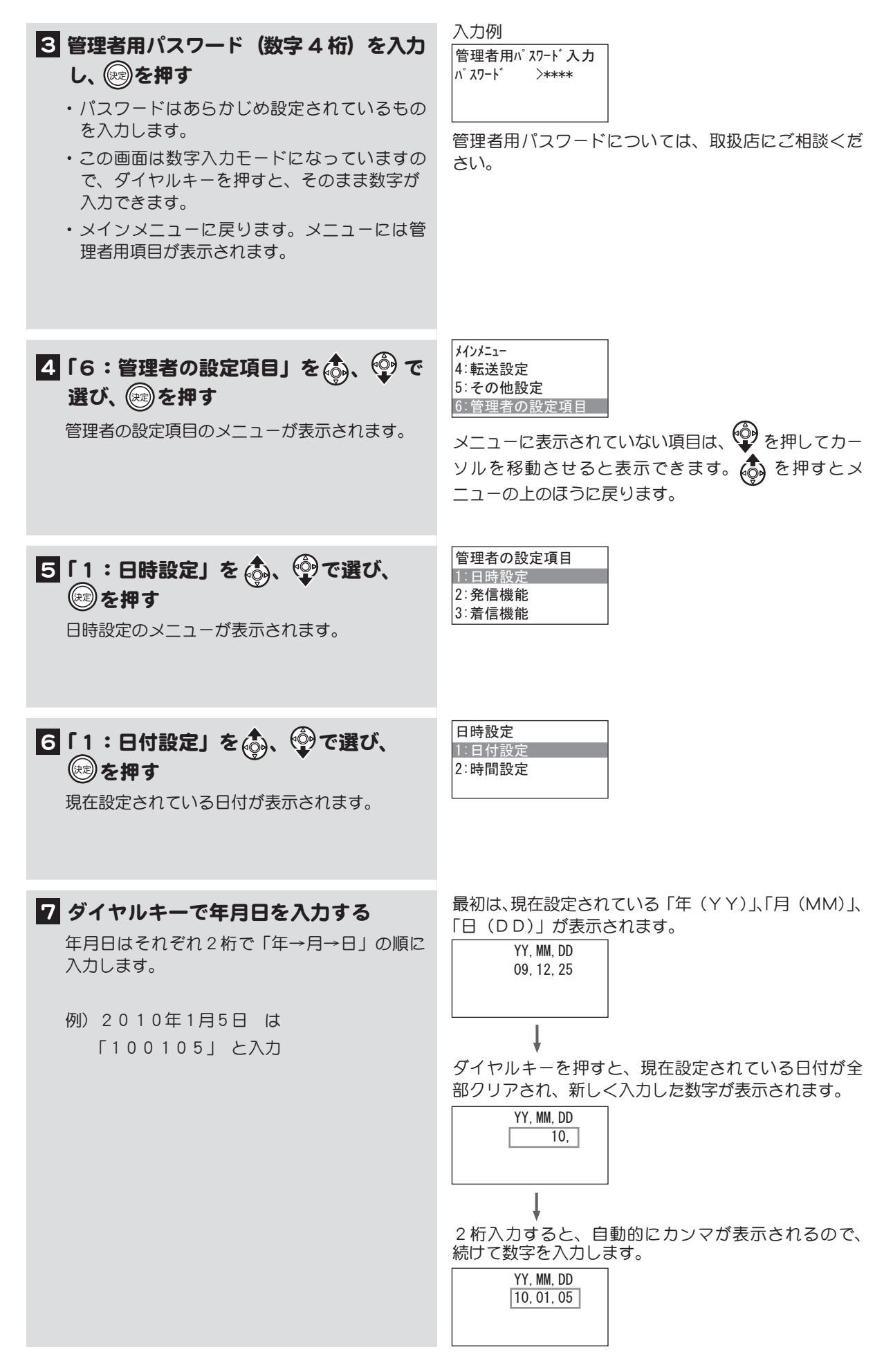

次ページに操作つづく

## 8 ※ を押す 日付が設定され、日時設定のメニューに戻ります。 9 モニター)を押す メニューが終了します。 <sup>10</sup> 設定した日付を確認する 01/05 Thr 14:30 Tel.100

電話機が待受状態のときのディスプレイの表示 で、日付が正しく設定されていることを確認し ます。

 $\sqrt{2}$  メモ 数字表示付電話機がシステム管理電話機の場合は、以下の操作で日付を合わせられます。  $\overline{R$  留 → (1) → 年月日 (年は下2ケタ) → 保 留 → モラー

## 時刻を合わせる

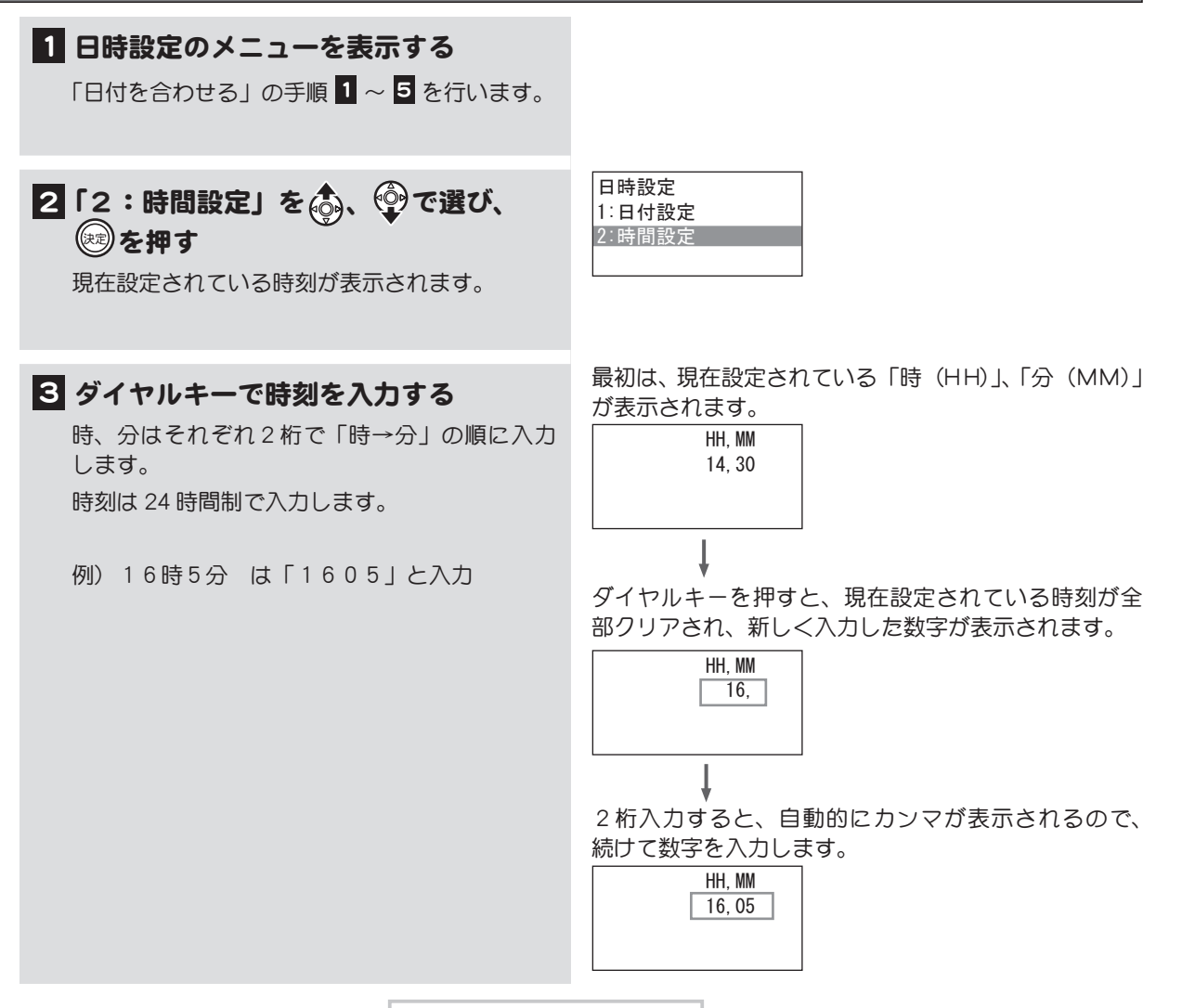

次ページに操作つづく

## 4 → を押す 時刻が設定され、日時設定のメニューに戻ります。

5 モニター)を押す

メニューが終了します。

 01/05 Thr 16:05 Tel.100

6 設定した時刻を確認する

電話機が待受状態のときのディスプレイの表示 で、時刻が正しく設定されていることを確認し ます。

◇ メモ 数字表示付電話機がシステム管理電話機の場合は、以下の操作で時刻を合わせられます。  $($  保留 →  $($ 2 $)$  → 時間 (HH, MM) → 保留 → モラー

### ○ 日付・時刻の表示形式

- 時刻表示は、24 時間制のみです。
- 工事者の設定により、曜日表示は漢字(月)と英字(Mon または MON)の選択ができます。初 期設定は小文字の英字です。工事については、取扱店にご相談ください。

# <span id="page-197-0"></span>5-4 着信音の音色を選択する

電話がかかってきたときの呼出し音(着信音)を変えることができます(8種類)。

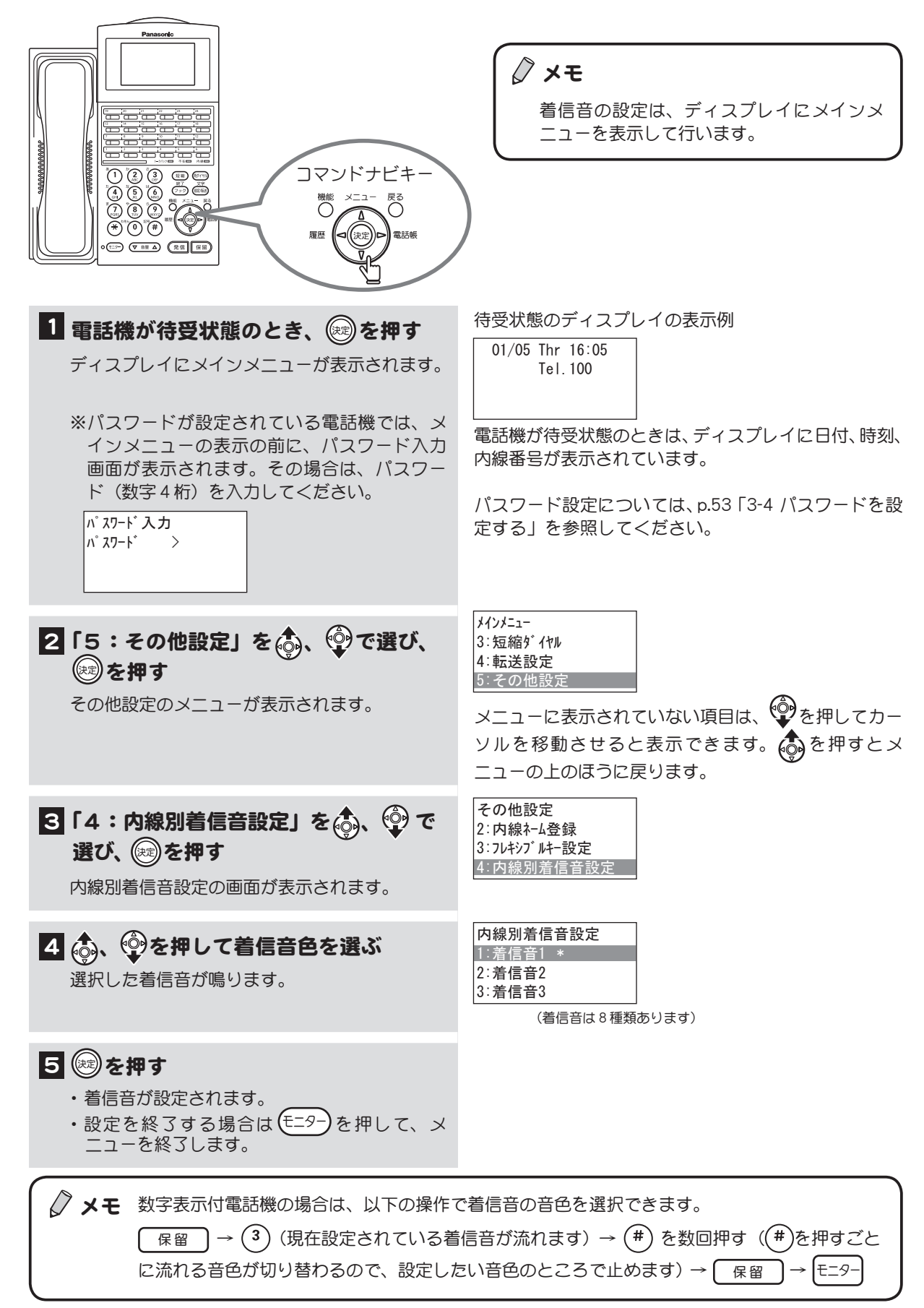

# <span id="page-198-0"></span>5-5 音量を調節する

電話機の着信音量や受話音量などを調節することができます。

### <span id="page-198-1"></span>着信音量を調節する

電話がかかってきたときに鳴る着信音の音量を 5 段階で調節できます。

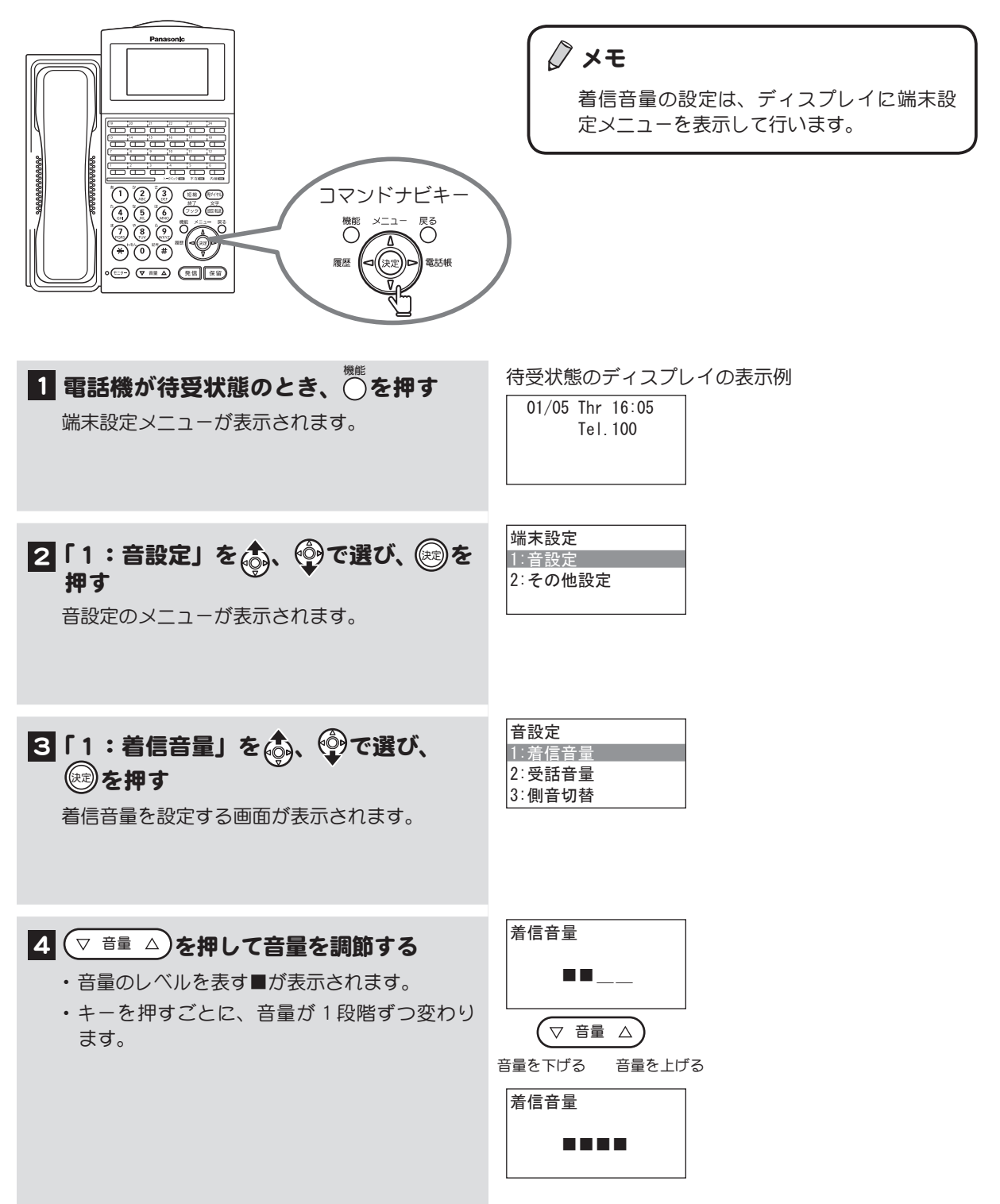

A

### 5 ※を押す

- ・ 着信音量が設定され、音設定メニューに戻り ます。
- ・ 引き続き設定を行う場合は、メニューから設 定する項目を選択します。
- ・音量の設定を終了する場合は(E=9-)を押して、 メニューを終了します。

ディスプレイのメニューは、受話器を上げて終了する こともできます。

√ メモ 数字表示付電話機の場合は、以下の方法で操作できます。 確認/会議 →  $\left(1\right)$  →  $\left(1\right)$  →  $\left(\overline{v}\right)$ 音量  $\left(\Delta\right)$  →  $\left(\overline{z-9-}$ 

着信音が鳴っている時に、(▽ 音量 △)で調節することもできます。

## <span id="page-199-0"></span>受話音量を調節する

受話器から聞こえる相手の声の大きさを調整できます。5 段階で調節できます。

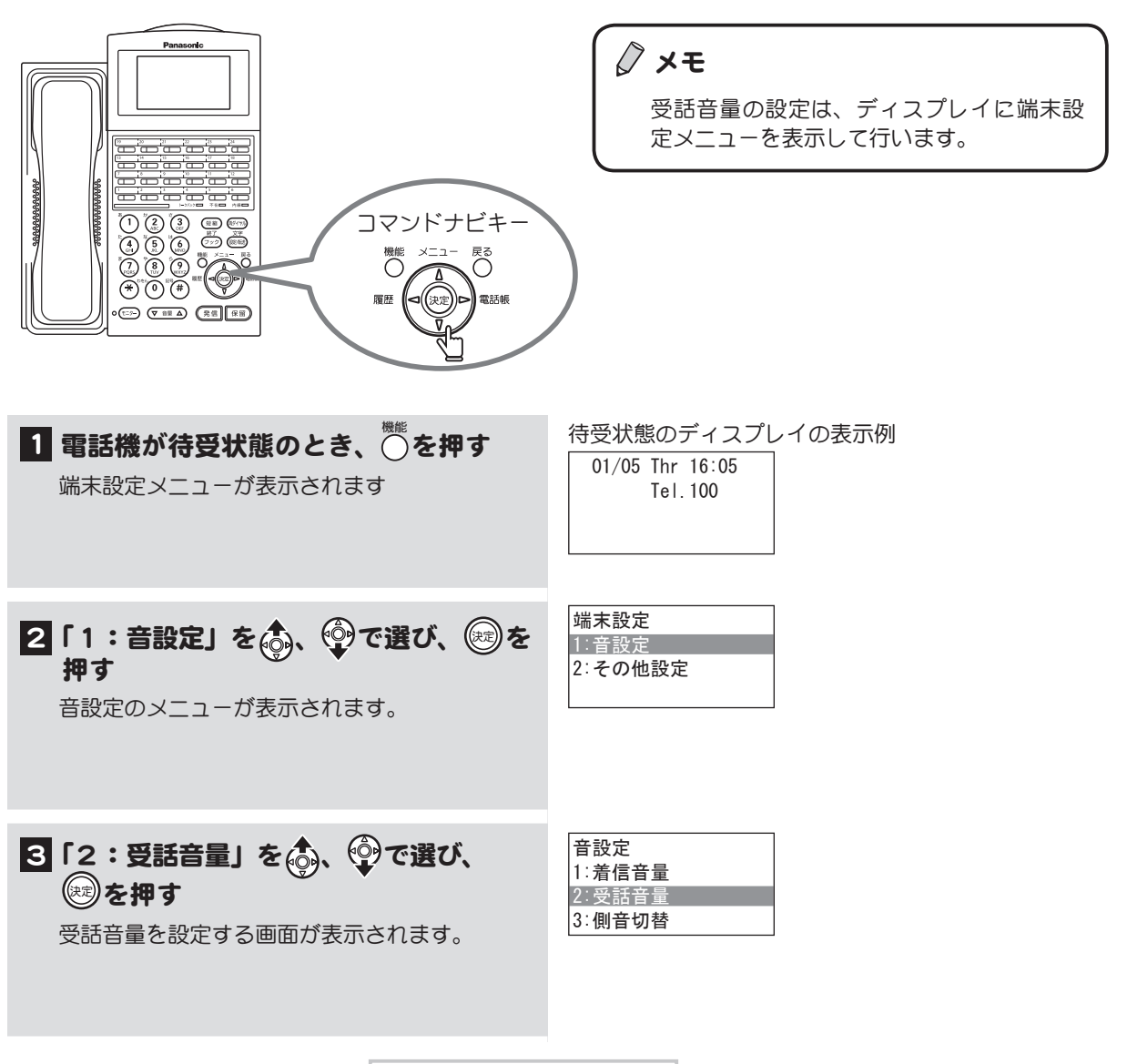

次ページに操作つづく

182

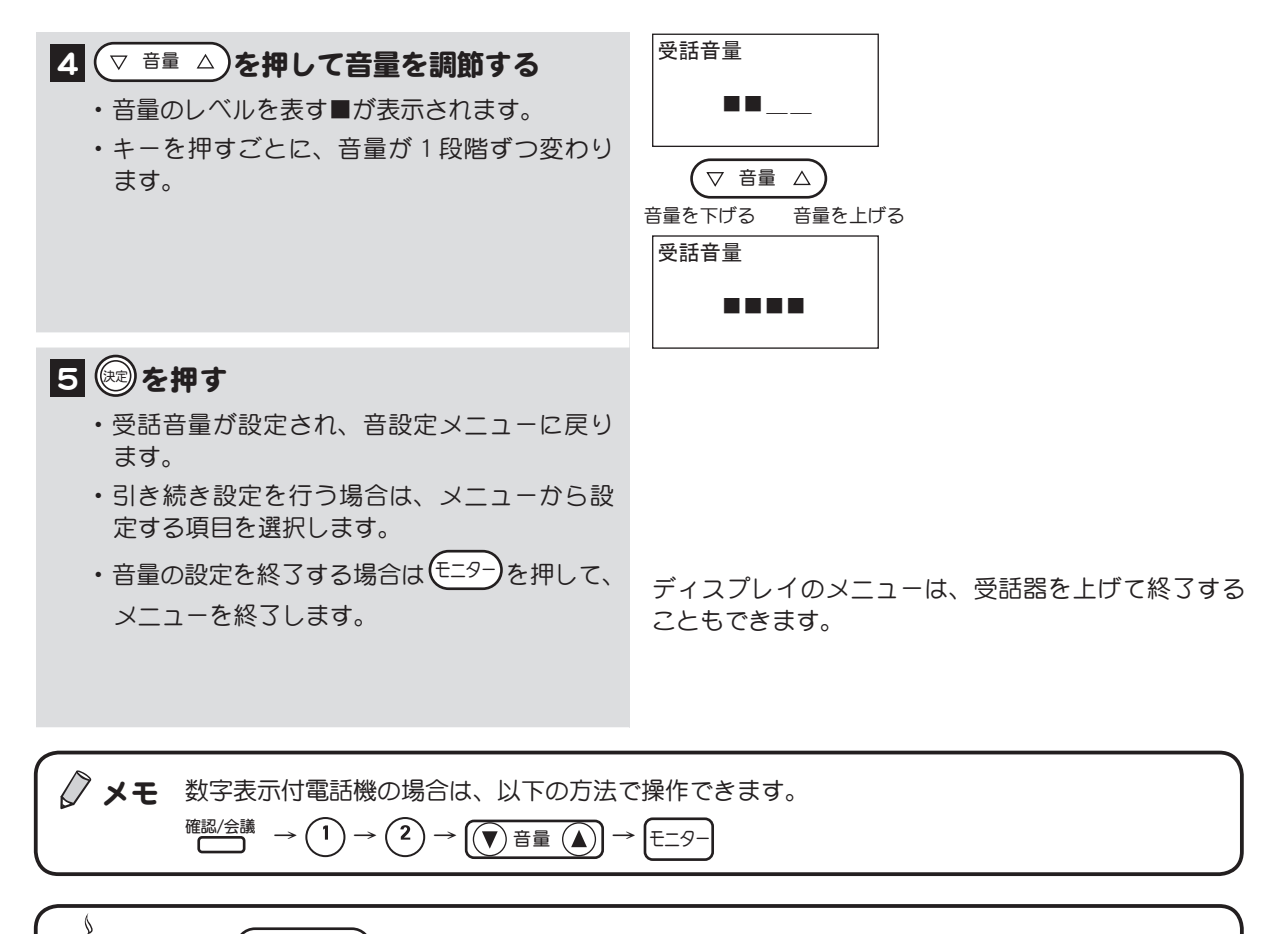

通話中に $\left( \triangledown$  <sup>音量</sup>  $\vartriangle$ )で音量調節することができます。受話器を使っている場合には受話音量が、ス ピーカ通話時にはスピーカ音量が調節できます。

## <span id="page-200-0"></span>マイクのオン/オフを切り替える

マイクを使って通話できる(オン)/できない(オフ)を設定することができます。

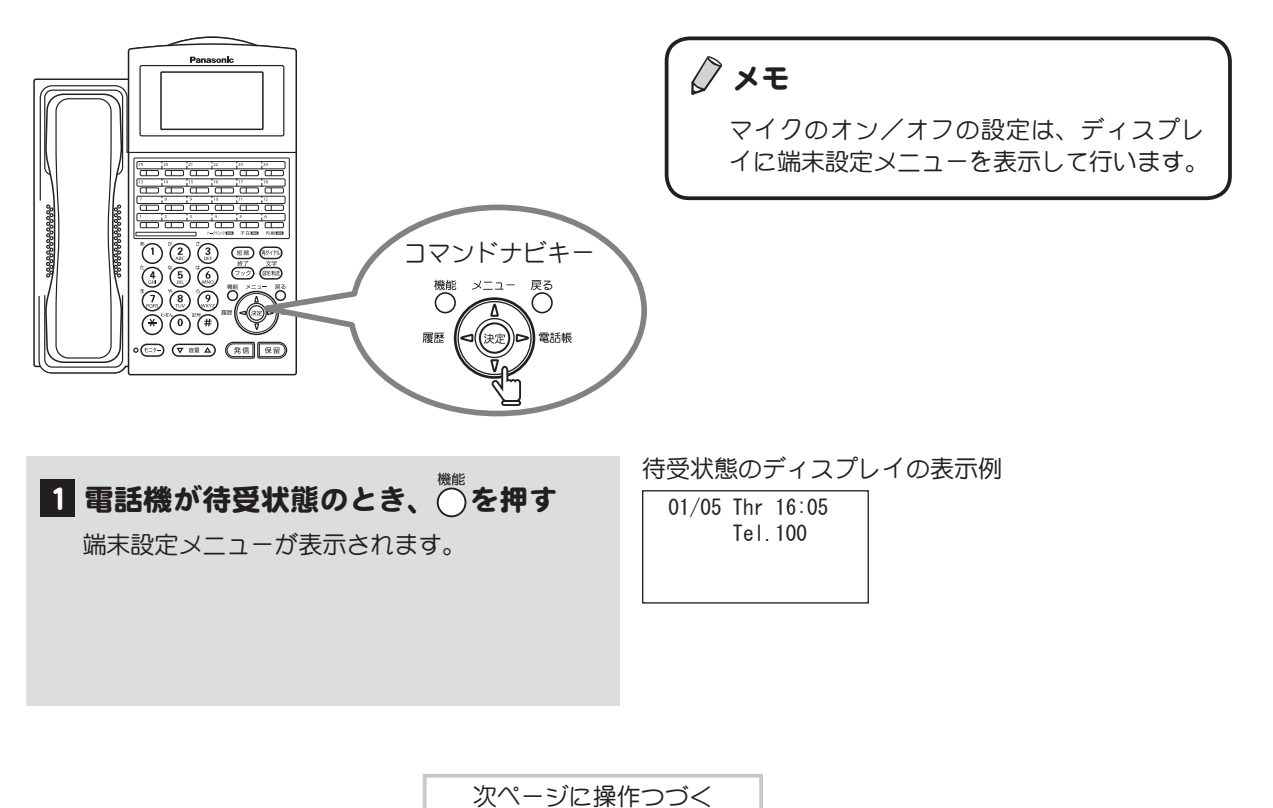

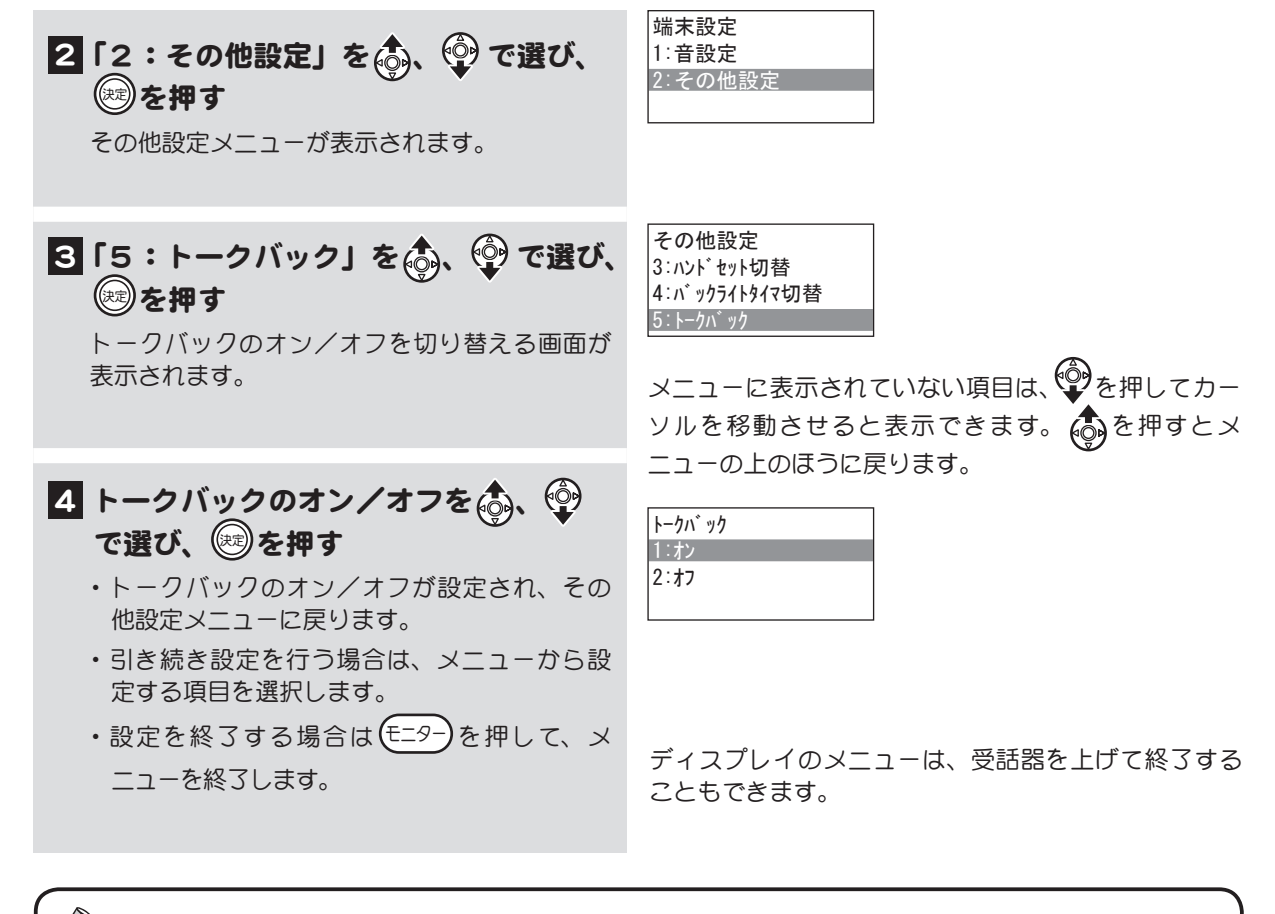

√ メモ 数字表示付電話機の場合は、以下の方法で操作できます。 確認/会議 →  $(2)$  →  $(5)$  →  $(1)$  (オン) または  $(2)$  (オフ) → E=ター

## <span id="page-201-0"></span>予告音のオン/オフを切り替える

音声呼出しの予告音の、鳴らす(オン)/鳴らさない(オフ)の設定を切り替えることができます。

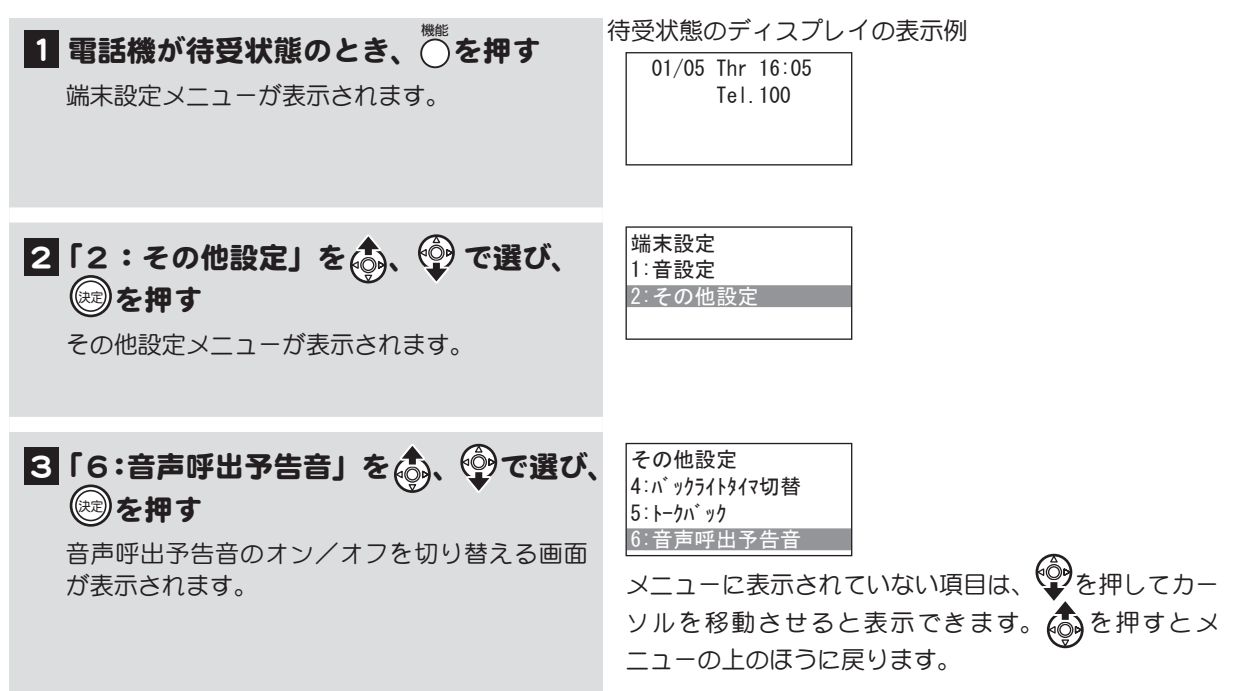

次ページに操作つづく

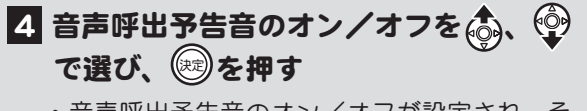

- ・ 音声呼出予告音のオン/オフが設定され、そ の他設定メニューに戻ります。
- ・ 引き続き設定を行う場合は、メニューから設 定する項目を選択します。
- ・ 設定を終了する場合は モニター  を押して、メ ニューを終了します。

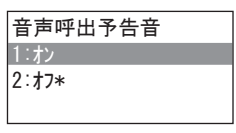

ディスプレイのメニューは、受話器を上げて終了する こともできます。

◇ メモ 数字表示付電話機の場合は、以下の方法で操作できます。 確認会議 →  $\widehat{2}$  →  $\widehat{6}$  →  $\widehat{1}$   $\widehat{1}$   $\widehat{7}$   $\widehat{7}$   $\widehat{7}$   $\widehat{8}$   $\widehat{2}$   $\widehat{1}$   $\widehat{7}$   $\widehat{7}$   $\widehat{7}$   $\widehat{8}$   $\widehat{1}$   $\widehat{2}$   $\widehat{1}$   $\widehat{3}$   $\widehat{1}$   $\widehat{2}$   $\widehat{1}$   $\widehat{3}$   $\widehat{1}$ 

## <span id="page-202-0"></span>キータッチ音のオン/オフを切り替える

キーを押した時に出る音の、鳴らす(オン)/鳴らさない(オフ)の設定を切り替えることができます。

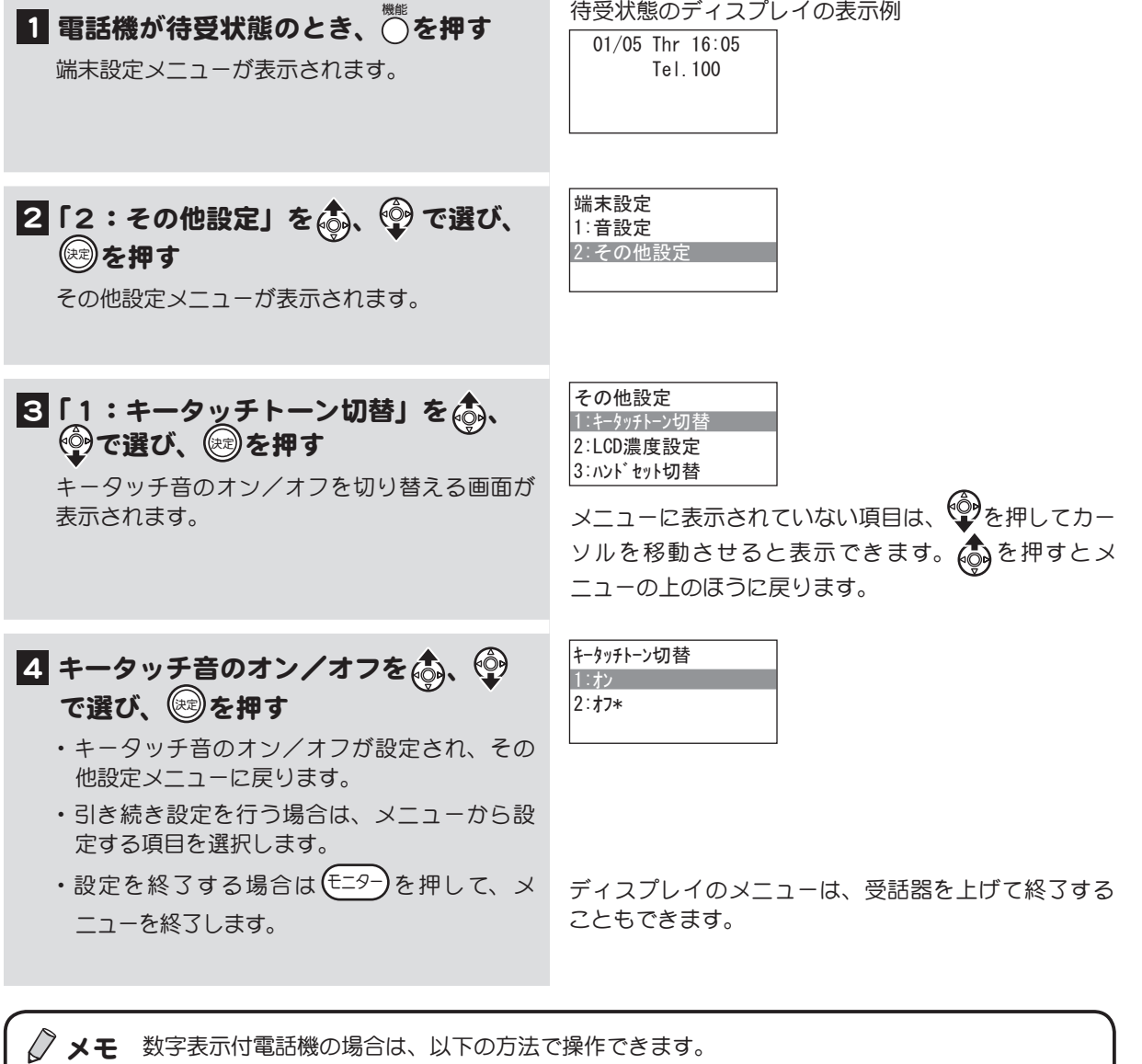

確認会議 →  $(2)$  →  $(1)$  →  $(1)$  (オン) または  $(2)$  (オフ) →  $\overline{t=9-}$ 

# <span id="page-203-0"></span>5-6 ディスプレイ表示を調節する

ディスプレイのバックライトの点灯時間や、ディスプレイに表示される文字の濃さを調節することがで きます。

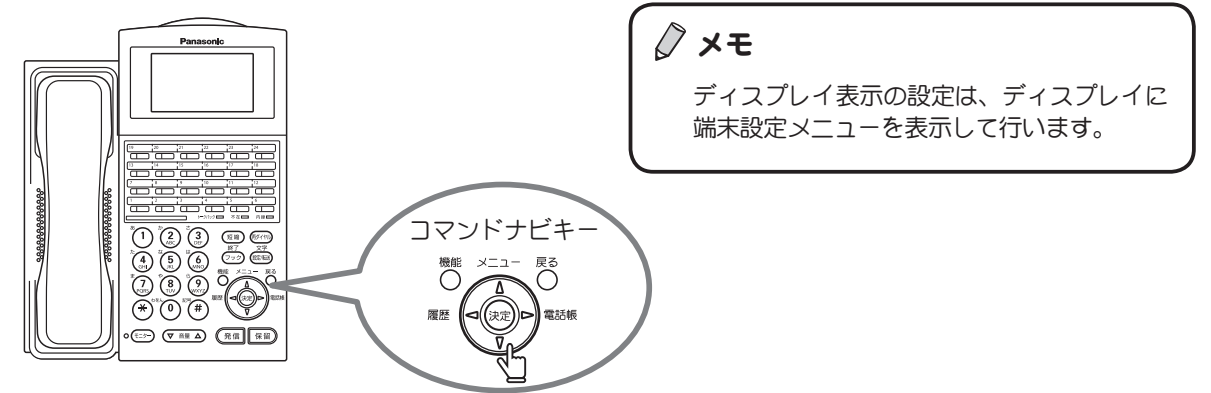

## <span id="page-203-1"></span>バックライトタイマを調節する

漢字

ディスプレイのバックライトが点灯してから、消灯するまでの時間を変更することができます。また、 常にバックライトを点灯させたり、常に消灯させる設定を行うこともできます。

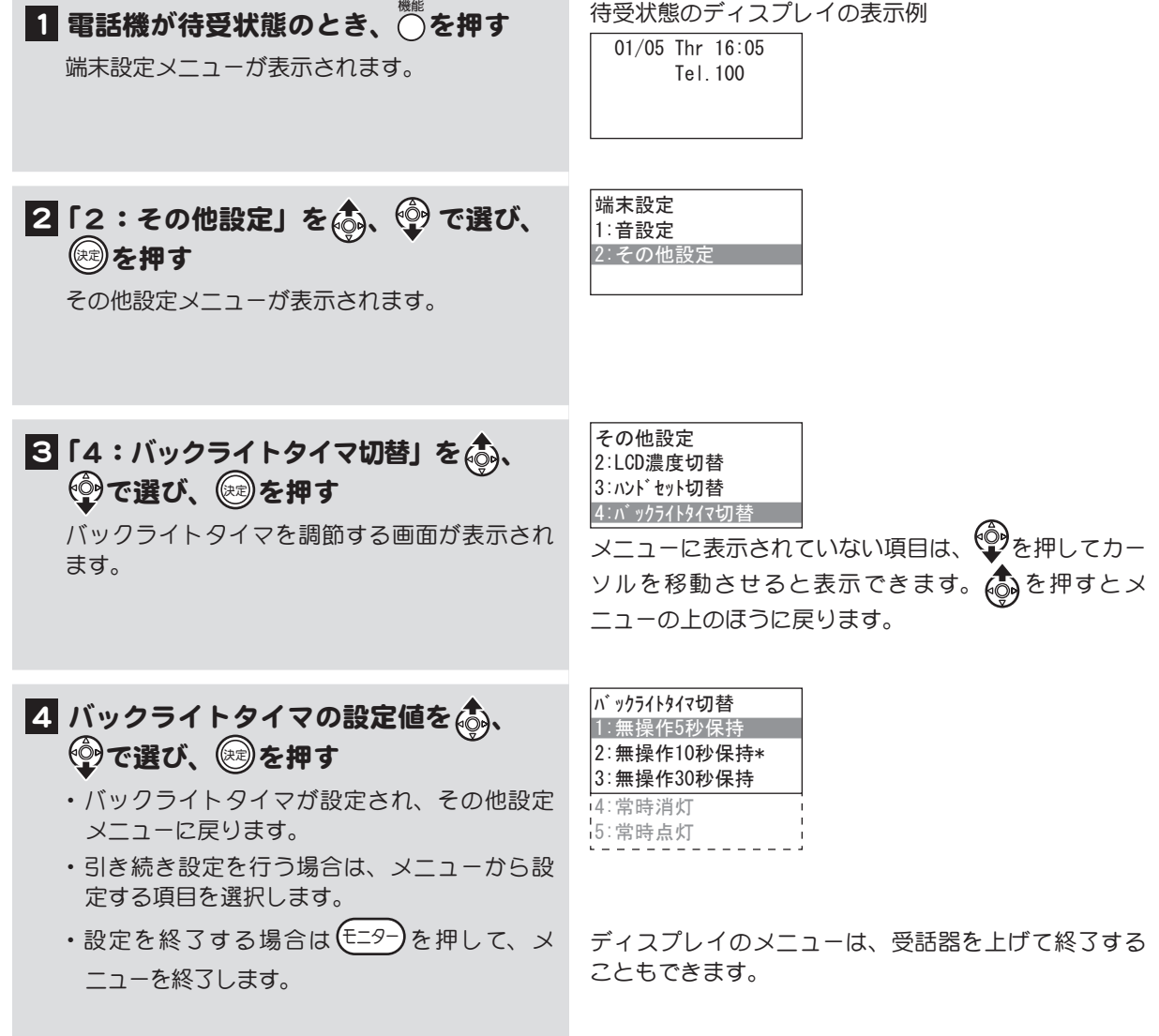

<span id="page-204-0"></span>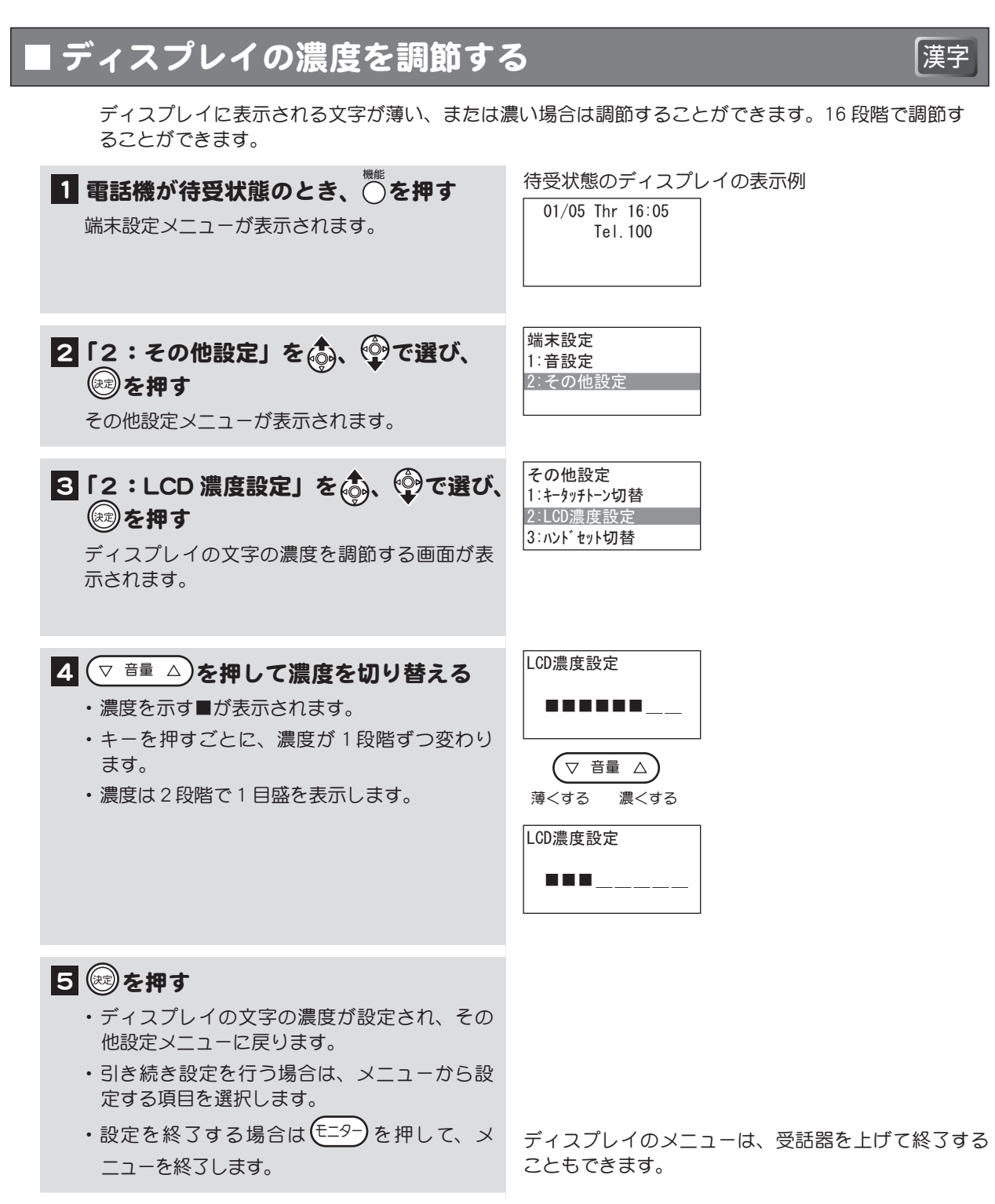

# <span id="page-205-1"></span><span id="page-205-0"></span>5-7 ハンドセット/ヘッドセットを切り替える

ハンドセットの代わりに市販のヘッドセットを接続する場合には設定を切り替える必要があります。

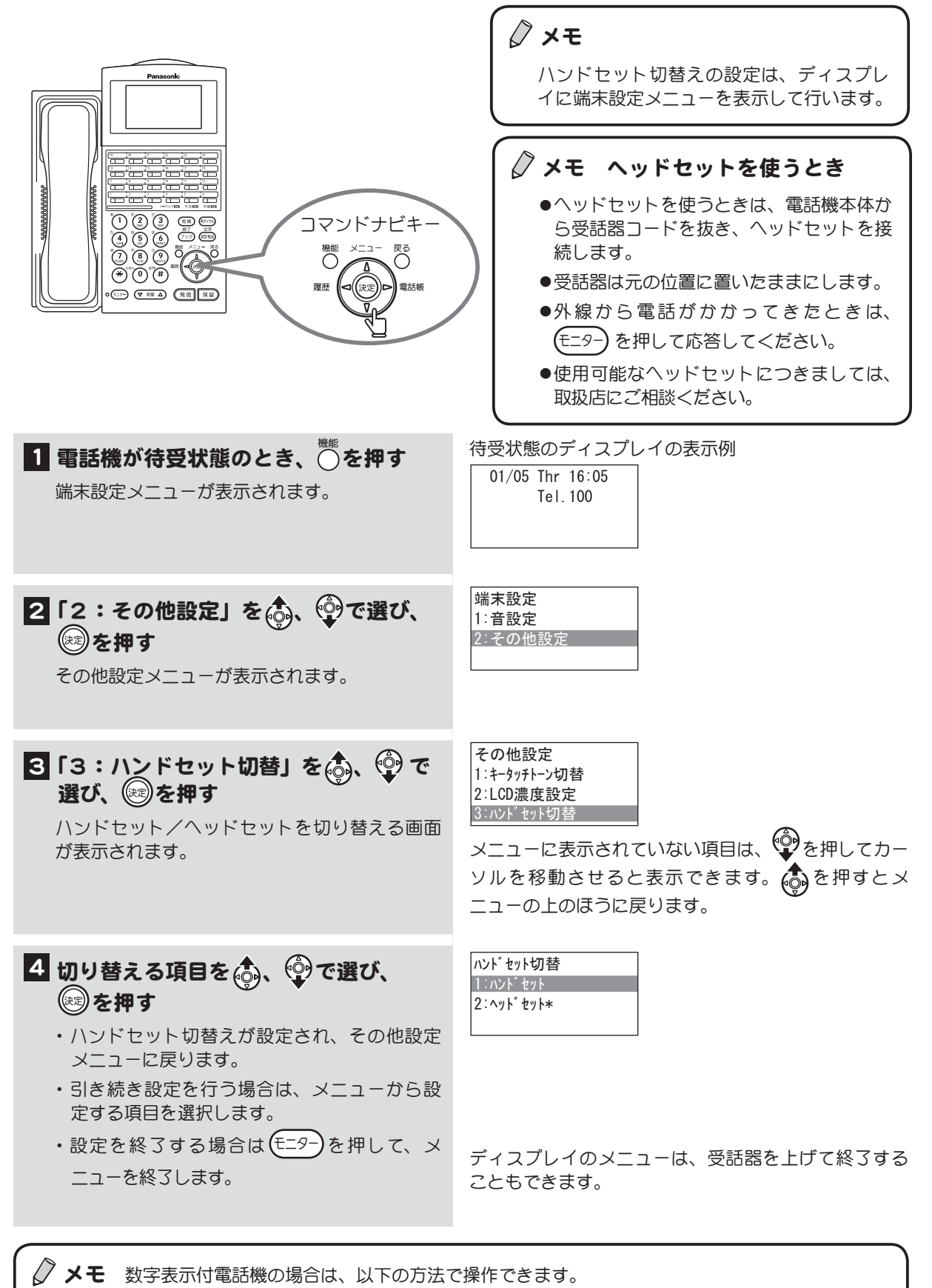

確認会議 → (2)→(3)→(1)(ハンドセット)または(2)(ヘッドセット)→ E=9-

188

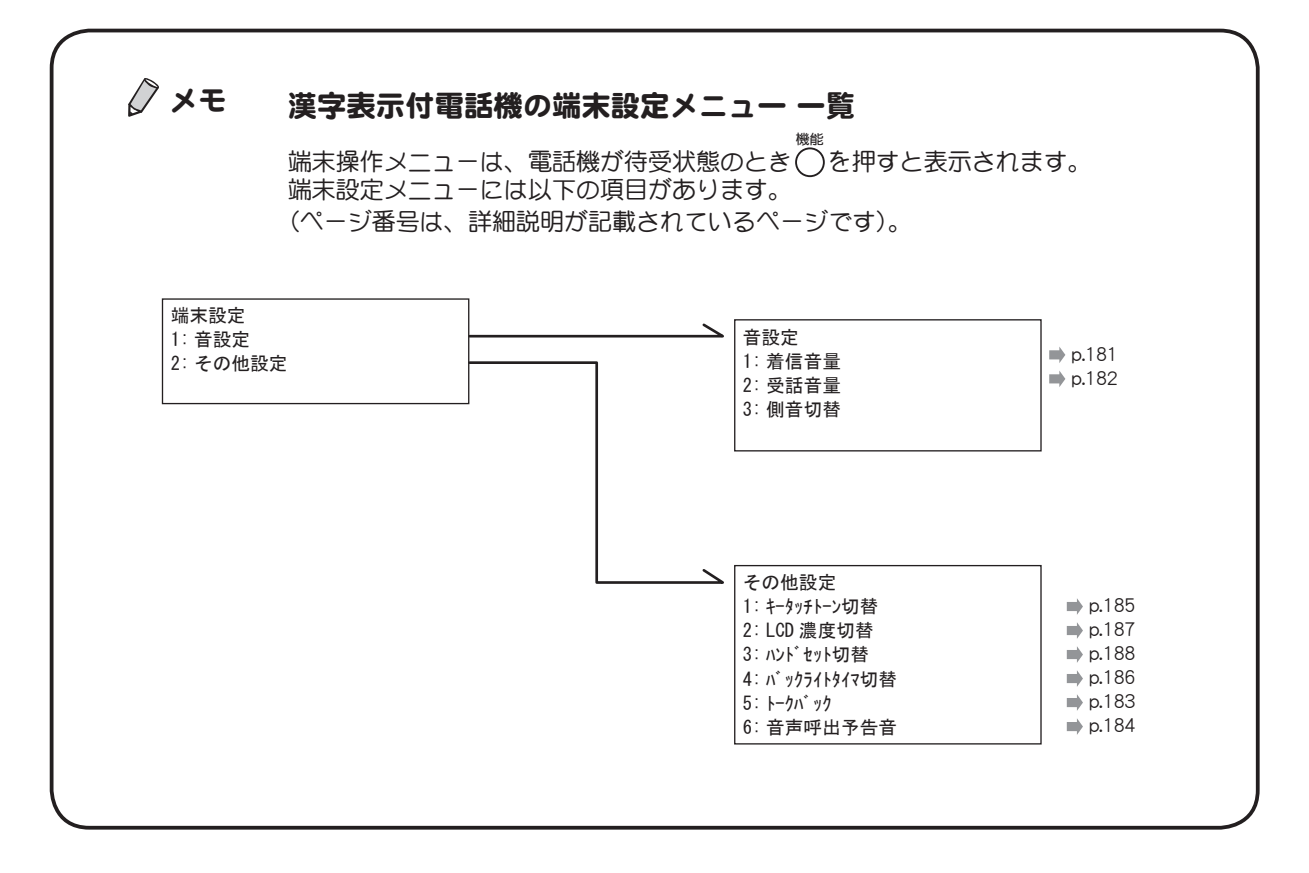

#### 数字表示付電話機で操作可能な端末設定 メモ

数字表示付電話機の場合、ディスプレイに操作ガイダンス(メニュー)は表示され ませんが、端末の各種設定を行うことができます。

電話機が待受状態のとき、確認/会議 を押した後、以下のように数字を入力して操作し ます。

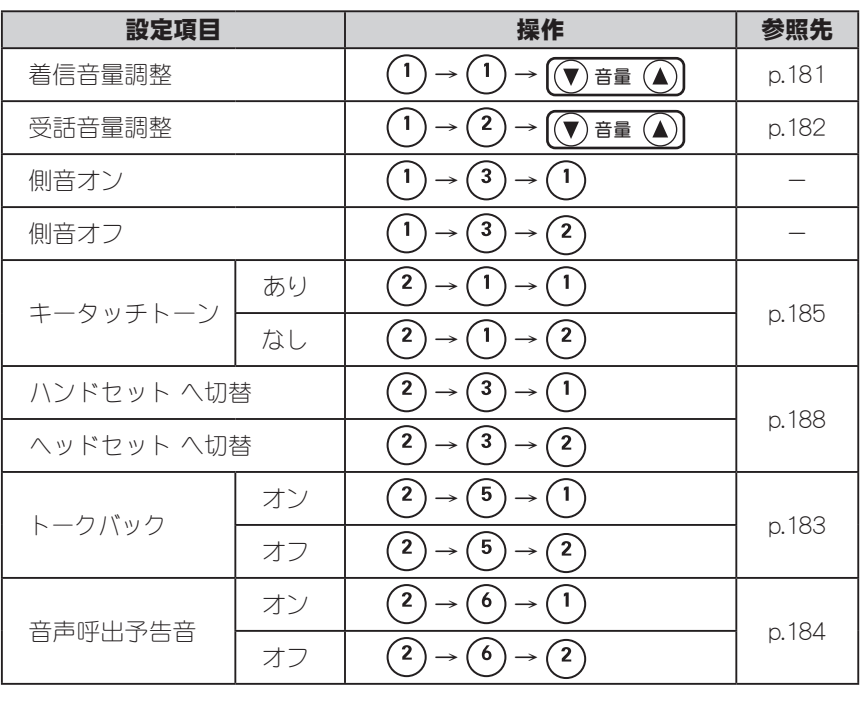

第5章 電話機の調整

# 第6章 さらに活用したいとき

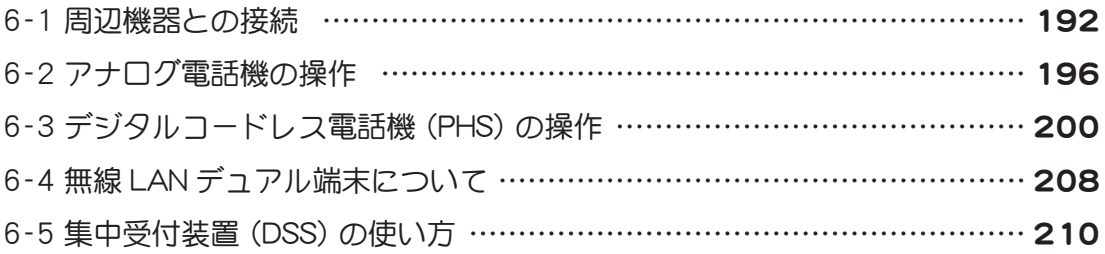

# <span id="page-209-0"></span>6-1 周辺機器との接続

電話機を構内放送、ドアホンと接続して使用することができます。

### 構内放送装置との接続

外部の放送設備を利用して、電話機から構内放送ができます。放送装置は 4 台まで接続することがで きます。構内放送との接続は、取扱店にご相談ください。

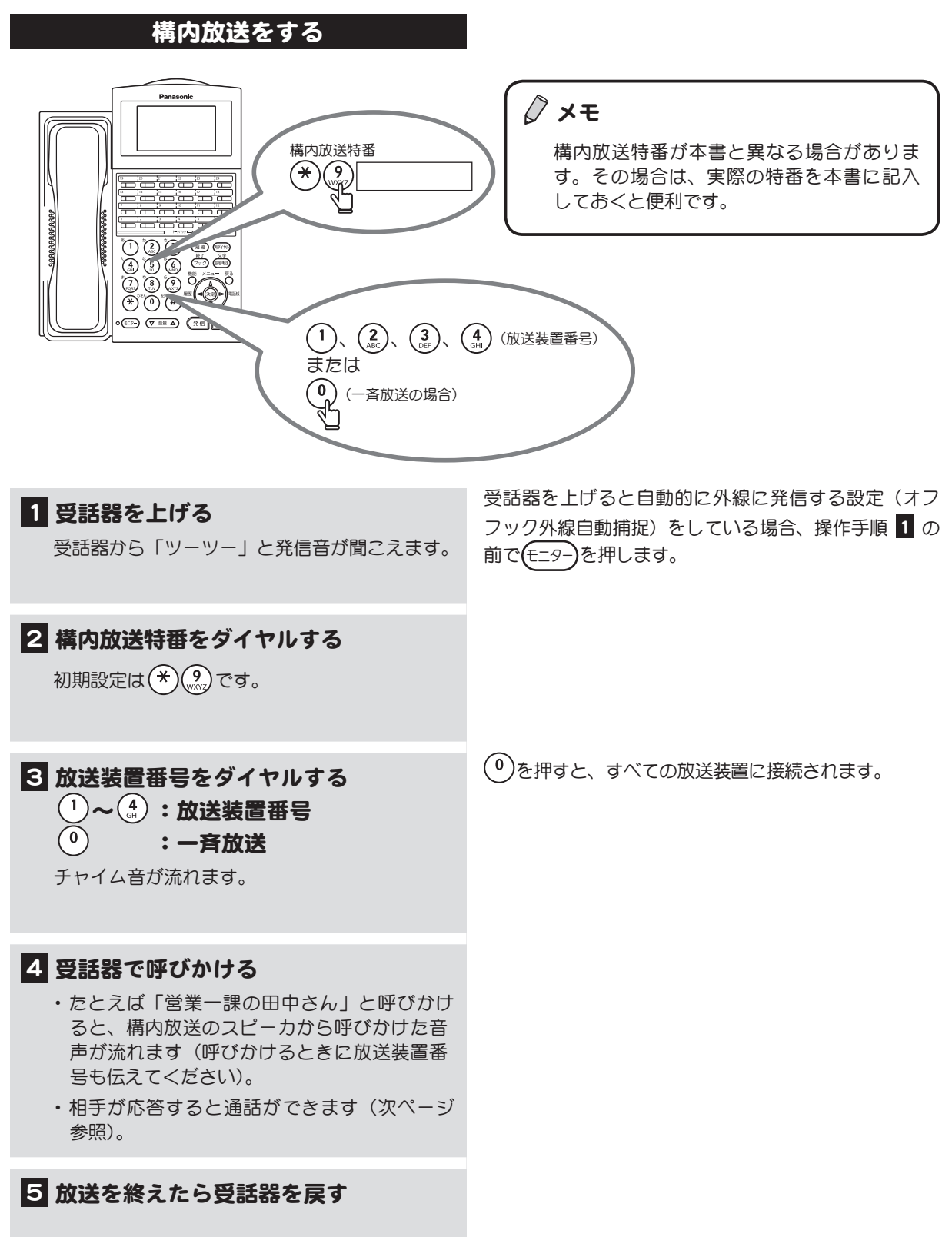

### 構内放送の呼出しを受ける

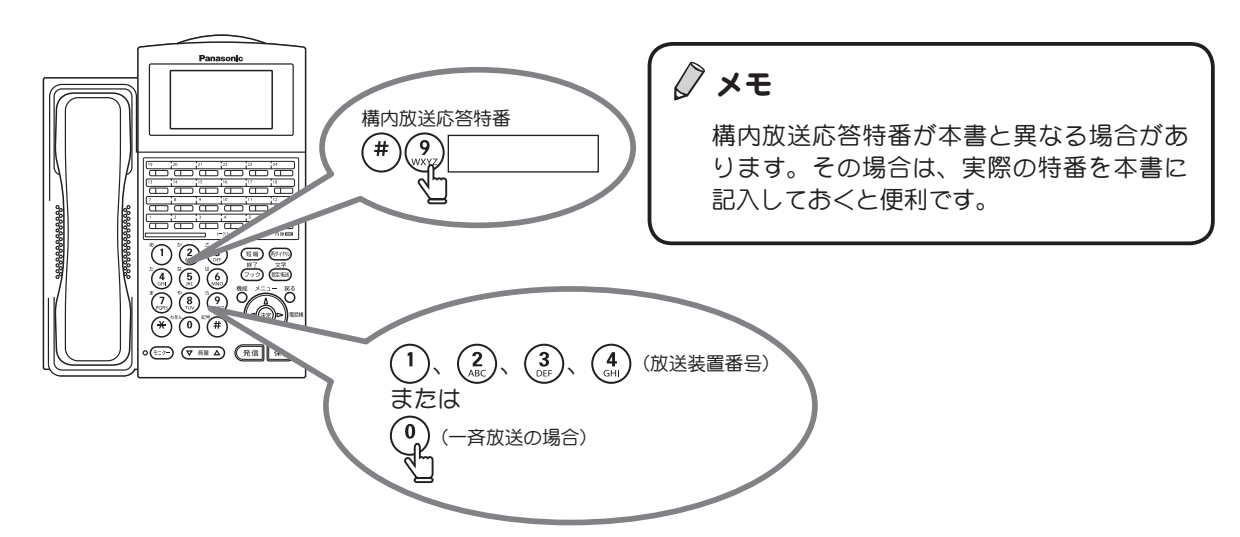

1 受話器を上げる 受話器から「ツーツー」と発信音が聞こえます。 受話器を上げると自動的に外線に発信する設定(オフ フック外線自動捕捉)をしている場合、操作手順 1 の 前で(モニター)を押します。

初期設定は $(\widehat{f}^{\#})$ <sub>(%xz</sub>)です。 3 応答する放送装置番号をダイヤルする  $(1)$ ~ $(4)$ :放送装置番号

2 構内放送応答特番をダイヤルする

 $\left( \begin{matrix} 0 \end{matrix} \right)$ :一斉放送 構内放送をした人とつながり、通話できます。

4 通話が終了したら受話器を戻す

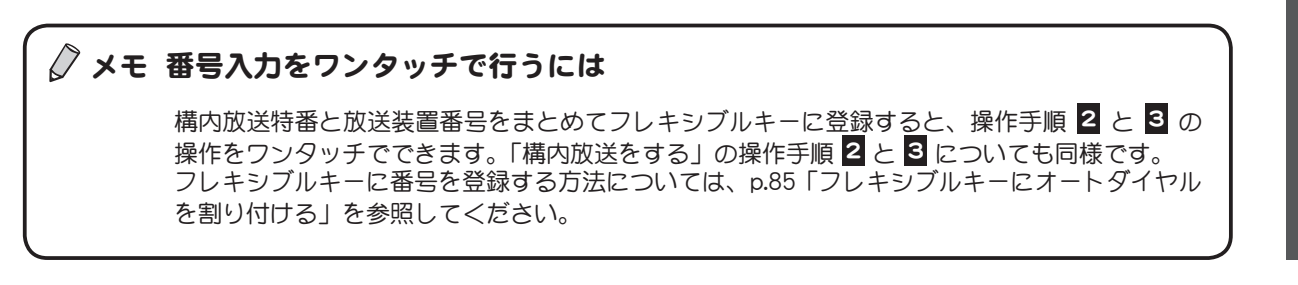

## ドアホンとの接続

(ドアホン着信) / (ドアホンモニタ) / (ドアホン呼出し)

ドアホンからの呼出しを電話機で受けることができます。また、電話機からドアホンに呼びかけること もできます。

ドアホンは4台(同時通話は2通話)まで接続することができます。ドアホンとの接続は、取扱店に ご相談ください。

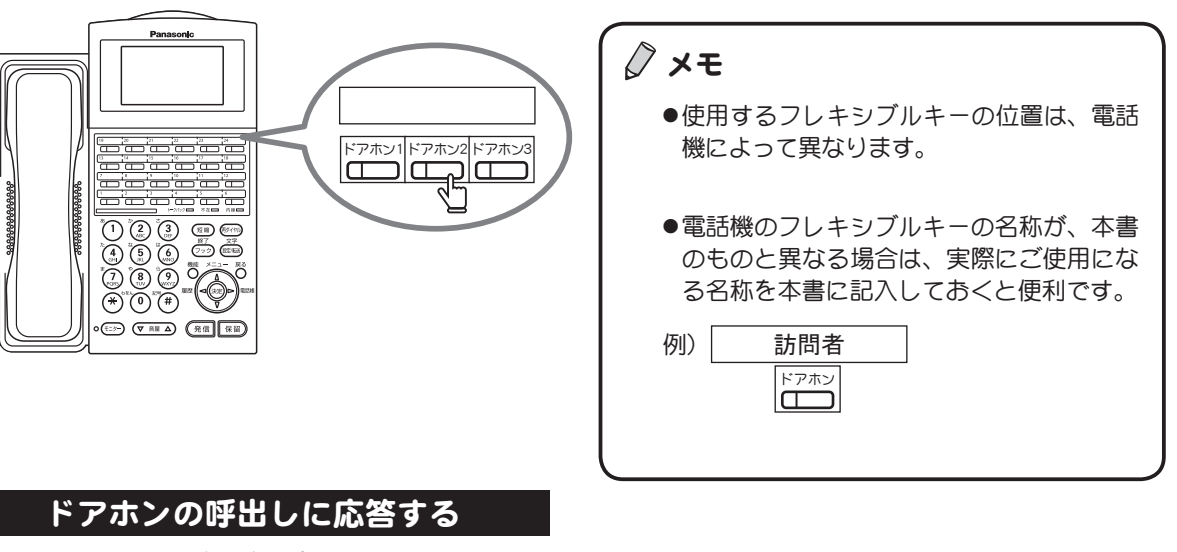

ドアホンの着信音が「ピンポーン」と鳴ります。

1 受話器を上げて、ランプが点灯している ドアホン を押す 通話ができる状態になります。

2 通話が終了したら受話器を戻す

#### ドアホンで外の音声を聞く

ドアホンを使ってドアホンの周辺の音声を聞くこと ができます。

■ ドアホン を押す 外部の音声が「スピーカ」から聞こえます。

### 2 聞き終えたら ールマ

### ドアホンを呼び出す

### 1 受話器を上げる 受話器から「ツーツー」と発信音が聞こえます。

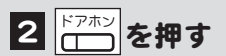

3 相手に呼びかける 扉の外の人とドアホンで通話できます。

4 通話が終了したら受話器を戻す

受話器を上げると自動的に外線に発信する設定(オフ フック外線自動捕捉)をしている場合、操作手順 1 の 前で(モニター)を押します。

# <span id="page-213-0"></span>6-2 アナログ電話機の操作

アナログ電話機には機能を割り付けるためのフレキシブルキーがありません。 このため、アナログ電話機を IP OFFICE MX/EX の電話端末として使用する場合、利用できるサービス 機能に制限があります。また、利用できる機能も特番ダイヤルが基本となるため、VB-F 型デジタル多 機能電話機(漢字表示付電話機 / 数字表示付電話機)の場合とは操作手順が異なるものがあります。 以下に、利用できるサービス機能および、VB-F 型デジタル多機能電話機との操作手順の違いについて、 その概略を示します。

### アナログ電話機で利用可能なサービス機能

アナログ電話機で利用可能なサービス機能を下表に示します。

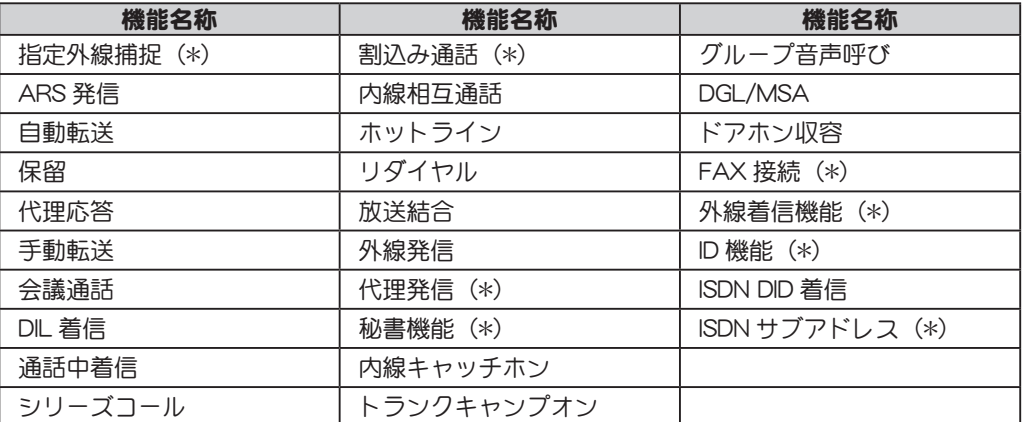

(\*)印がついている機能は、本書では特に扱われていないサービス機能です。

## アナログ電話機の操作手順

以下に、アナログ電話機に特有な操作手順を示します。

特番のダイヤルが必要な箇所は《 》で囲み、特番を記入するための欄「 1を設けています。 記入例:[ 12 ]

ここに実際にお使いになる番号を記入しておくと便利です。特番については、取扱店にご相談ください。

#### メモ フッキング操作とは

アナログ電話機の操作手順の中で、「フッキング操作を行う」と記載している箇所がありますが、 以下のように操作します。

- ●フッキングボタンのある電話機 フッキングボタンを押す
- フッキングボタンのない電話機 受話器を置くところの上側にあるスイッチ(フックスイッチ)をポンと押します。

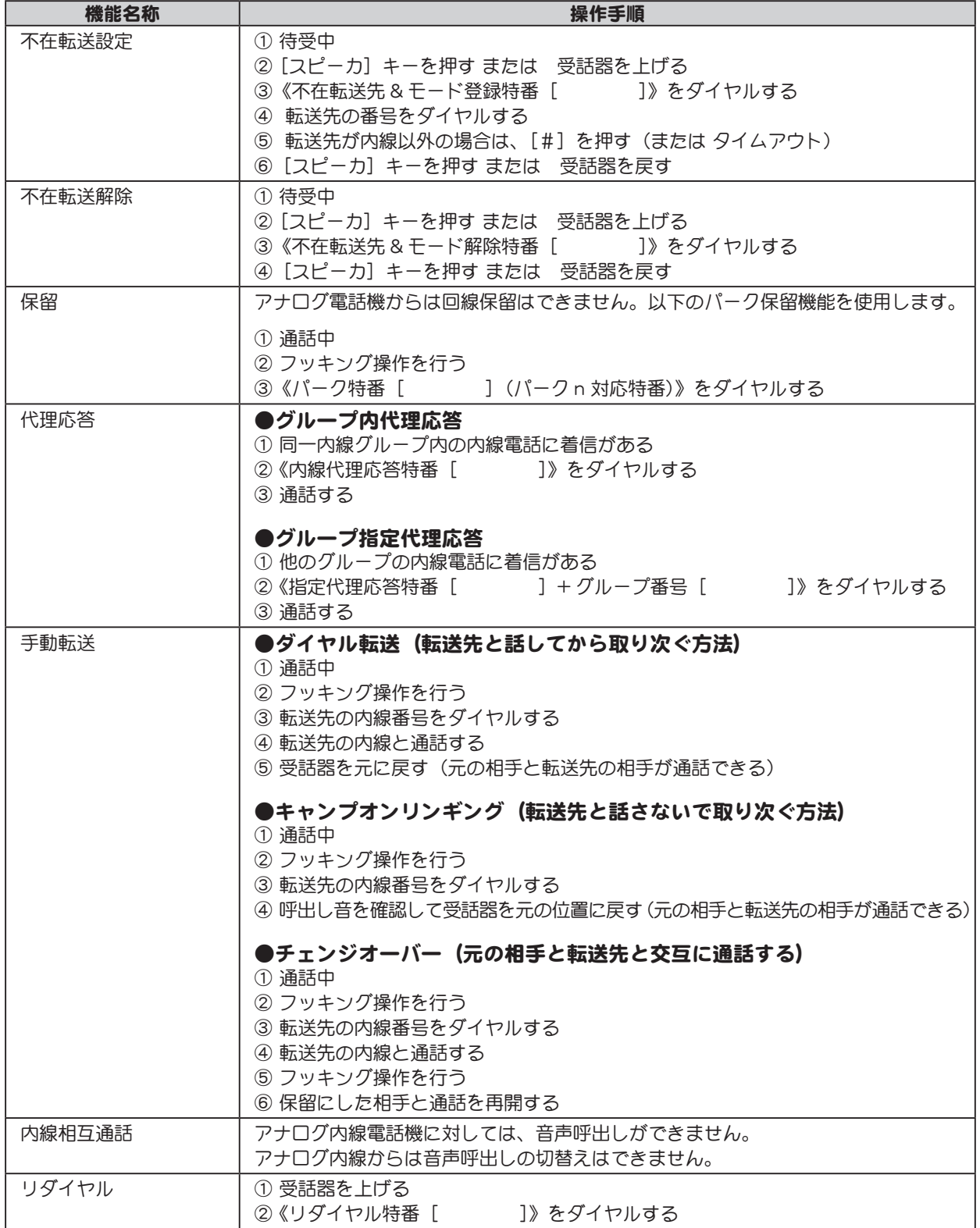

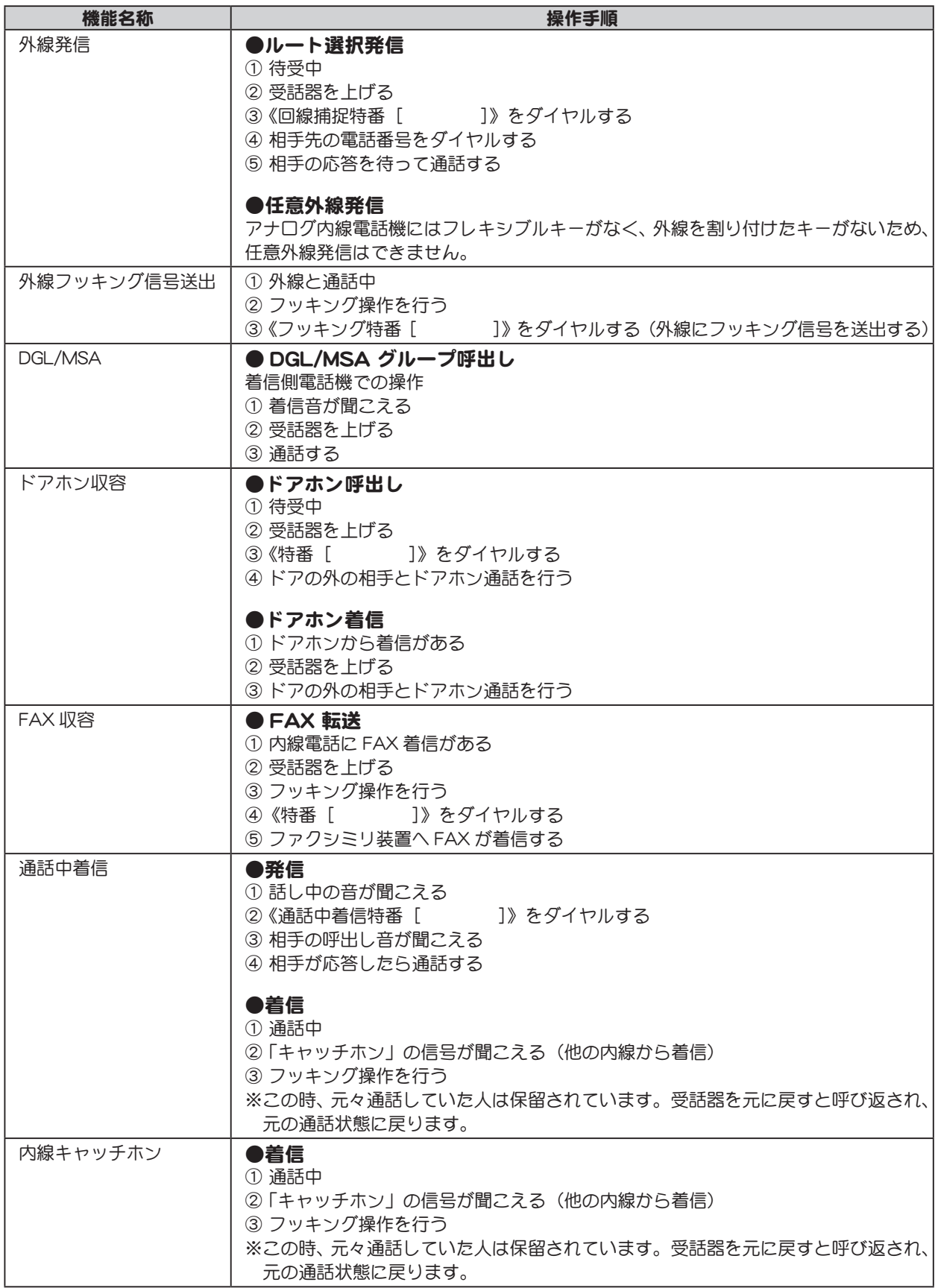
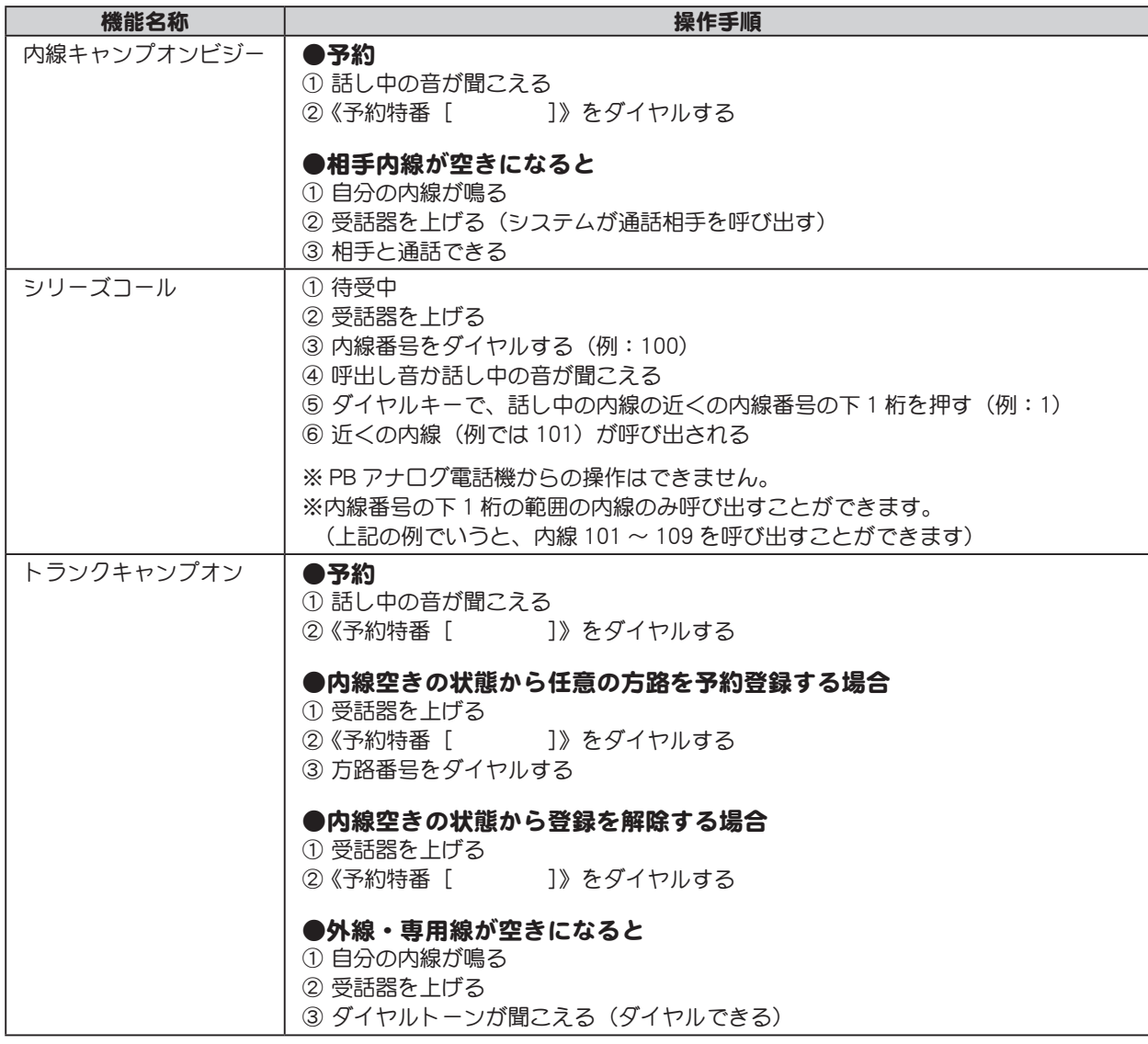

● メモ システム設定で、シリーズコールが「許可」に設定されているときには、「通話中着信」「内線キャ ンプオンビジー」「トランクキャンプオン」の機能は使用できません。システム設定の変更につい ては、取扱店にご相談ください。

# <span id="page-217-0"></span>6-3 デジタルコードレス電話機 (PHS) の操作

IP OFFICE MX/EX の内線電話機として、デジタルコードレス電話機(以降、PHS)を接続することが できます。

PHS 電話機には機能を割り付けるためのフレキシブルキーがありません。このため、IP OFFICE MX/EX の電話機として使用する場合、利用できるサービス機能に制限があります。また、利用できる機能も特 番ダイヤルが基本となるため、多機能電話機の場合とは操作手順が異なるものがあります。 以下に、利用できるサービス機能および多機能電話機との操作手順の違いについて、その概略を示しま す。

- ◇ メモ PHS をご利用になる場合、本章をお読みになる前に、必ず PHS に添付されている取扱説明書 をお読みいただき、PHS、充電台、AC アダプター、電池パックなどの安全上のご注意や充電 のしかたなどを理解してからお使いください。
	- ●ここでは、PHS を IP OFFICE MX/EX に接続した内線電話機として使用する場合の操作につい て説明しています。その他の使い方については PHS に添付されている取扱説明書をお読みく ださい。
	- ●一部、工事者による設定が必要な機能があります。取扱店にご相談ください。

# デジタルコードレス電話機 (PHS) に特有な機能

#### ● 通話範囲について

デジタルコードレス電話機 (PHS) は、デジタルコードレス (PHS) 基地局 (UF7100/UF7200) が設置され ている場所から見通しで 70m ~ 150m までの範囲で通話できます。

※ 通話できる範囲は、設置環境により異なります。

#### ● PHS 一斉着信

システム設定によって、一般着信、DGL 着信、ドアホン着信をデジタルコードレス電話機(以降、 PHS)に着信させることができます。複数の PHS へ着信させることができるこの機能は「PHS 一斉着信」 といいます。着信のあった PHS では、どれか1台で応答することができます。

# デジタルコードレス電話機 (PHS) で利用可能なサービス機能

デジタルコードレス電話機 (PHS) で利用可能なサービス機能を下の表に示します。

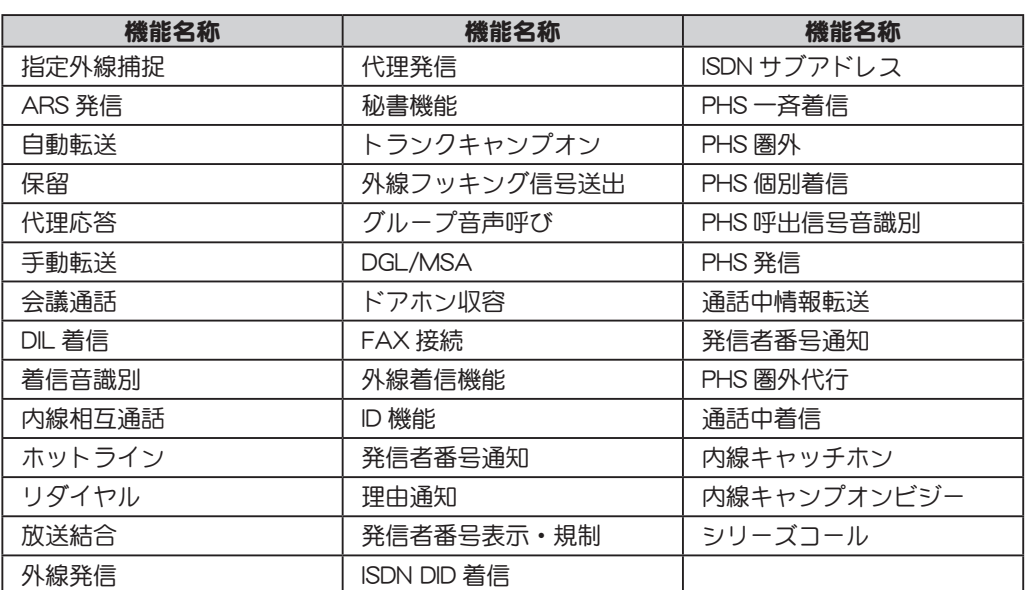

# デジタルコードレス電話機 (PHS) の操作手順

デジタルコードレス電話機 (PHS) を内線電話として使用する場合の操作手順について説明します。 本書では、IP OFFICE MX/EX の内線電話機として接続できる PHS 電話機のうち、VB-C911A と UM7700 の 2 機種について説明します。

特番のダイヤルが必要な箇所は《 》で囲み、特番を記入するための欄「 1を設けています。 記入例:[ 12 ]

ここに実際にお使いになる番号を記入しておくと便利です。特番については、取扱店にご相談ください。

#### VB-C911A の操作手順

開始 ・・・[ 開始 ] キー 終了 ・・・[ 終了 ] キー 保留 ・・・[ 保留 ] キー

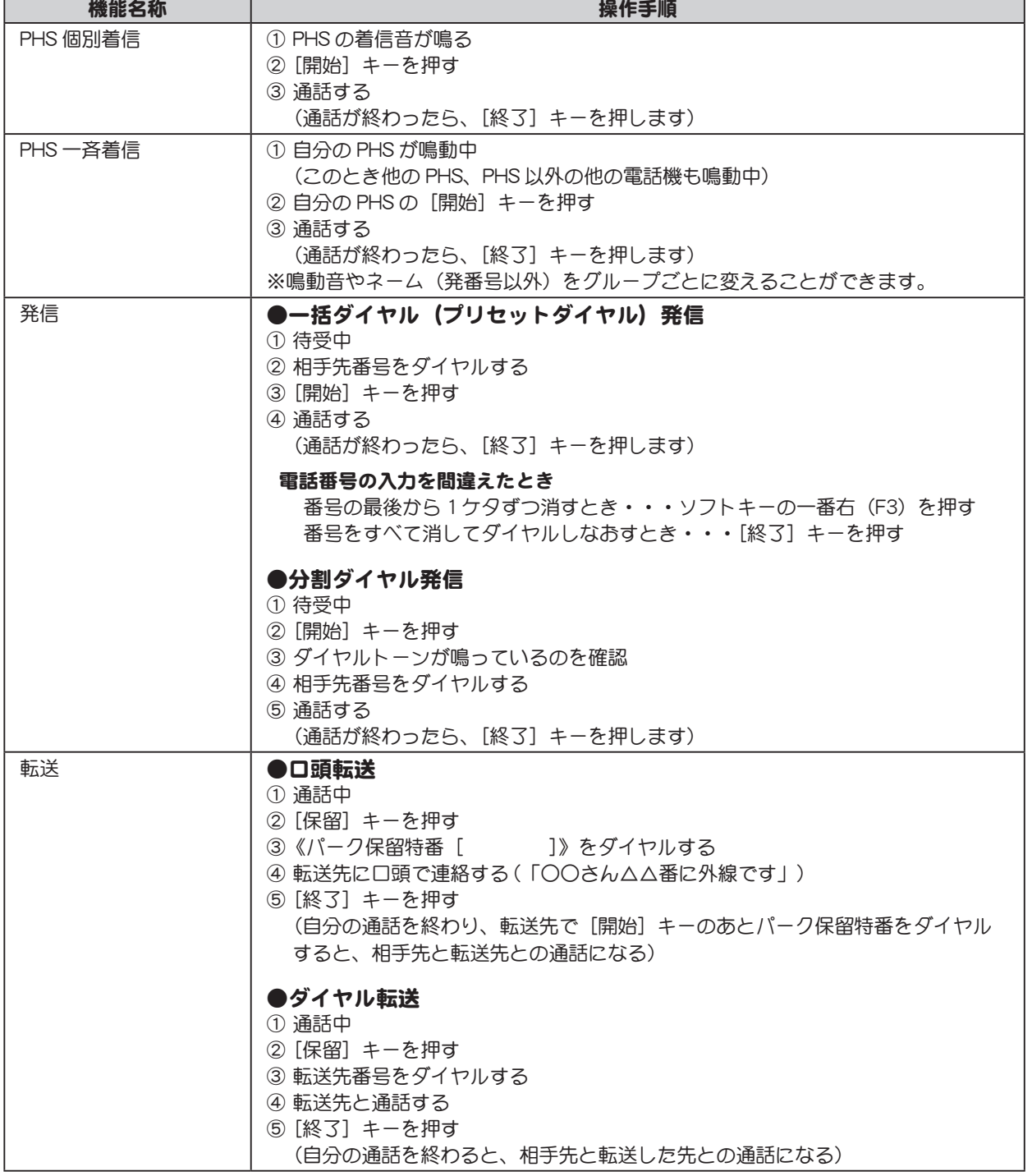

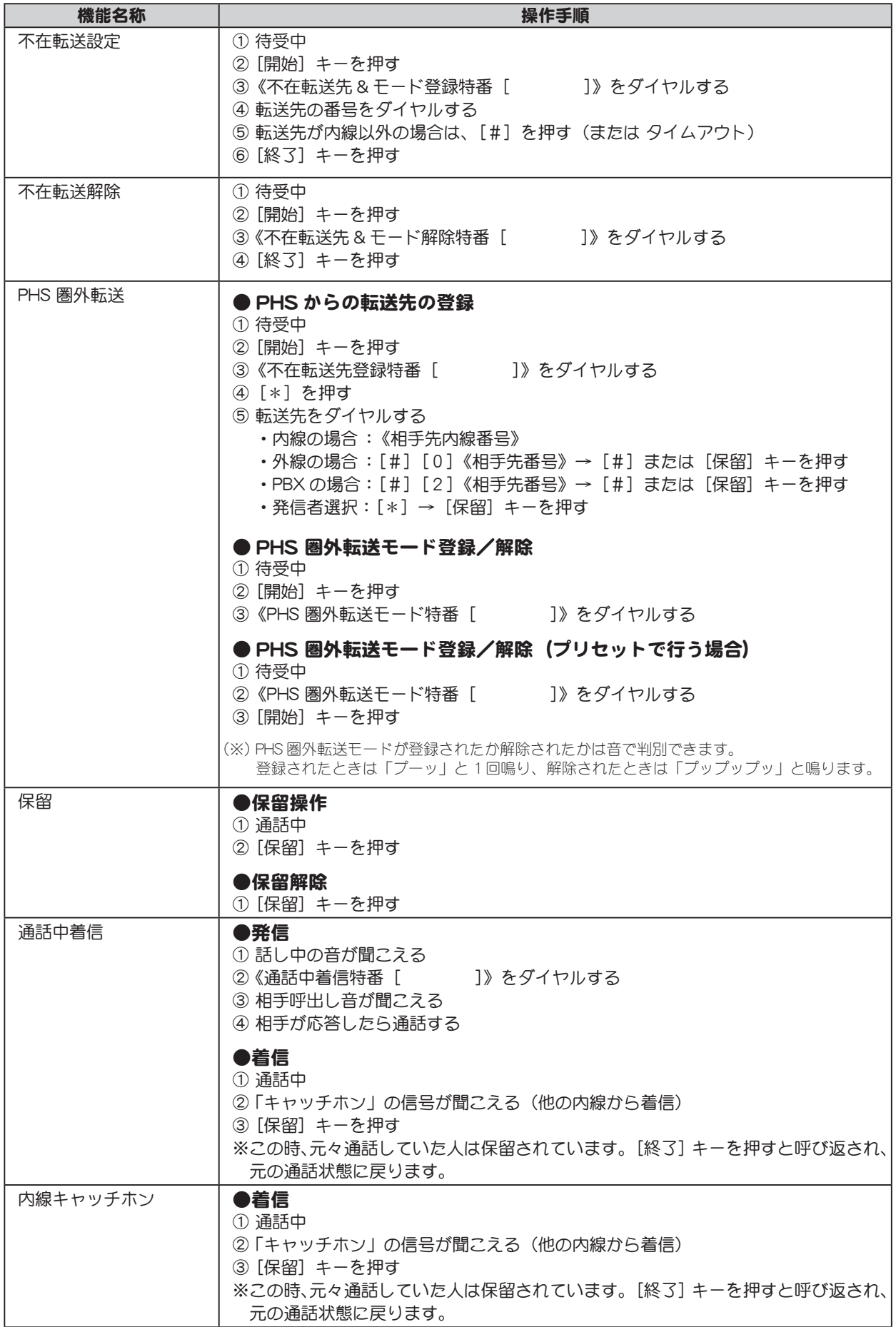

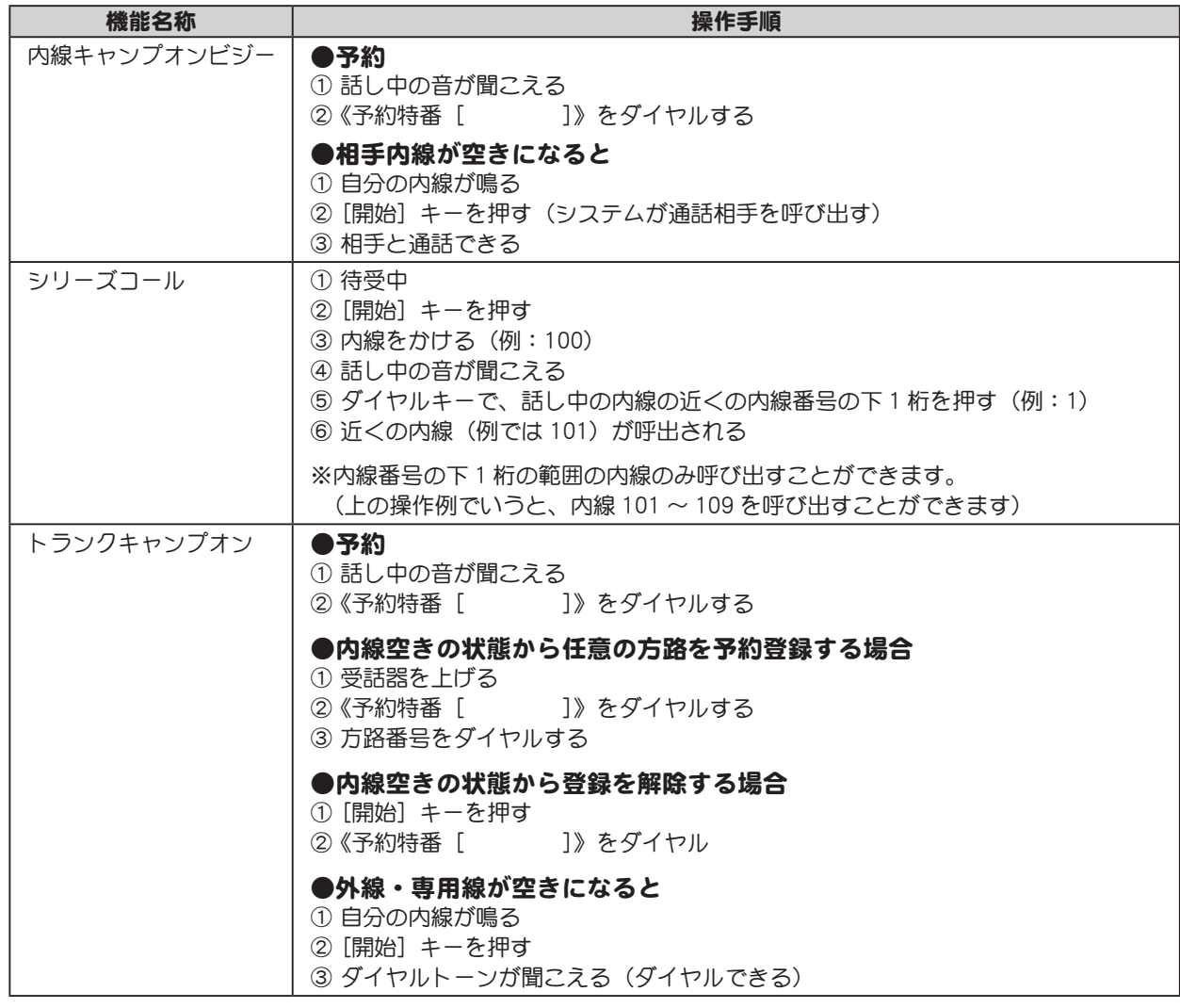

■ メモ システム設定で、シリーズコールが「許可」に設定されているときには、「通話中着信」「内線キャ ンプオンビジー」「トランクキャンプオン」の機能は使用できません。システム設定の変更につい ては、取扱店にご相談ください。

## UM7700 の操作手順

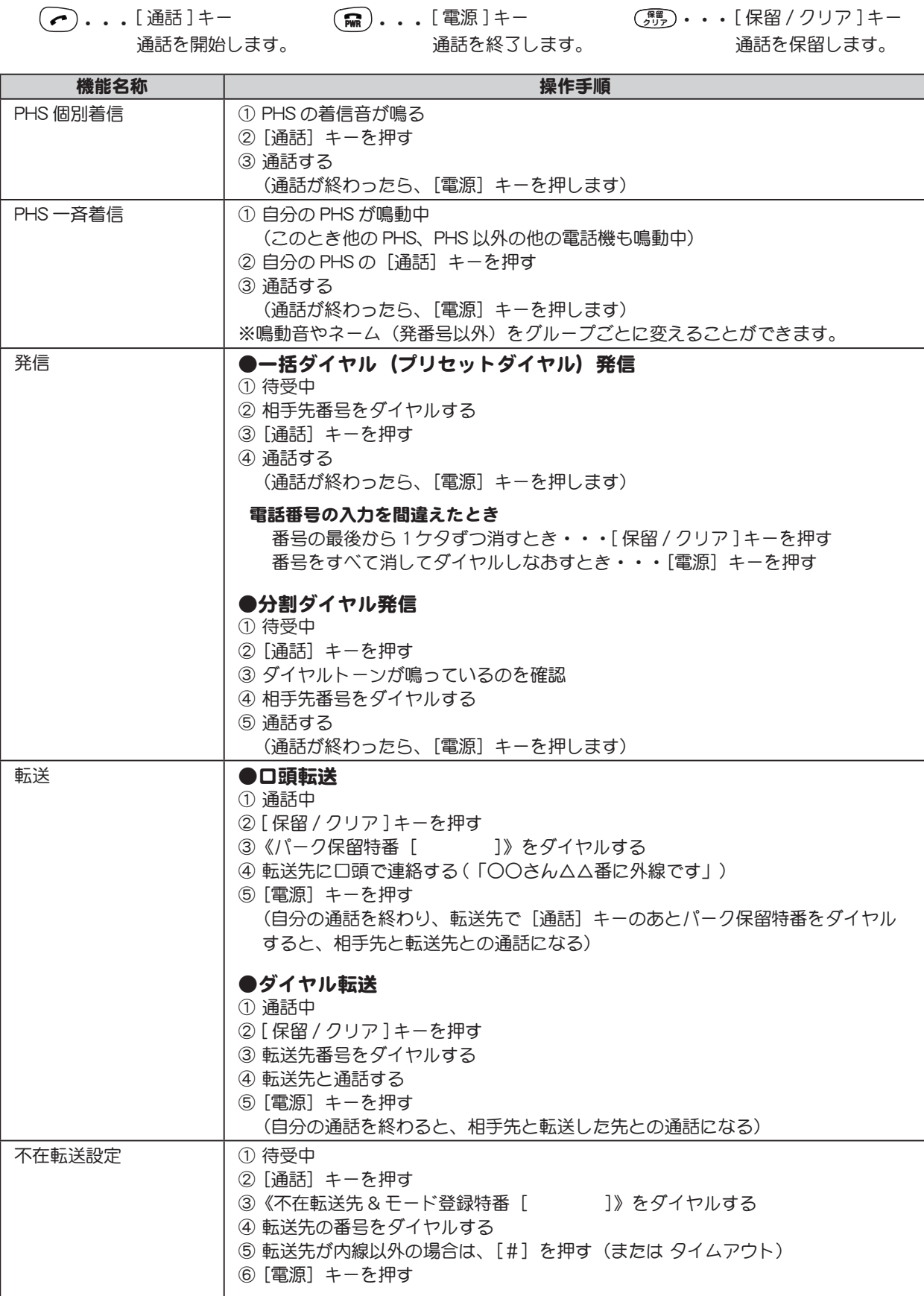

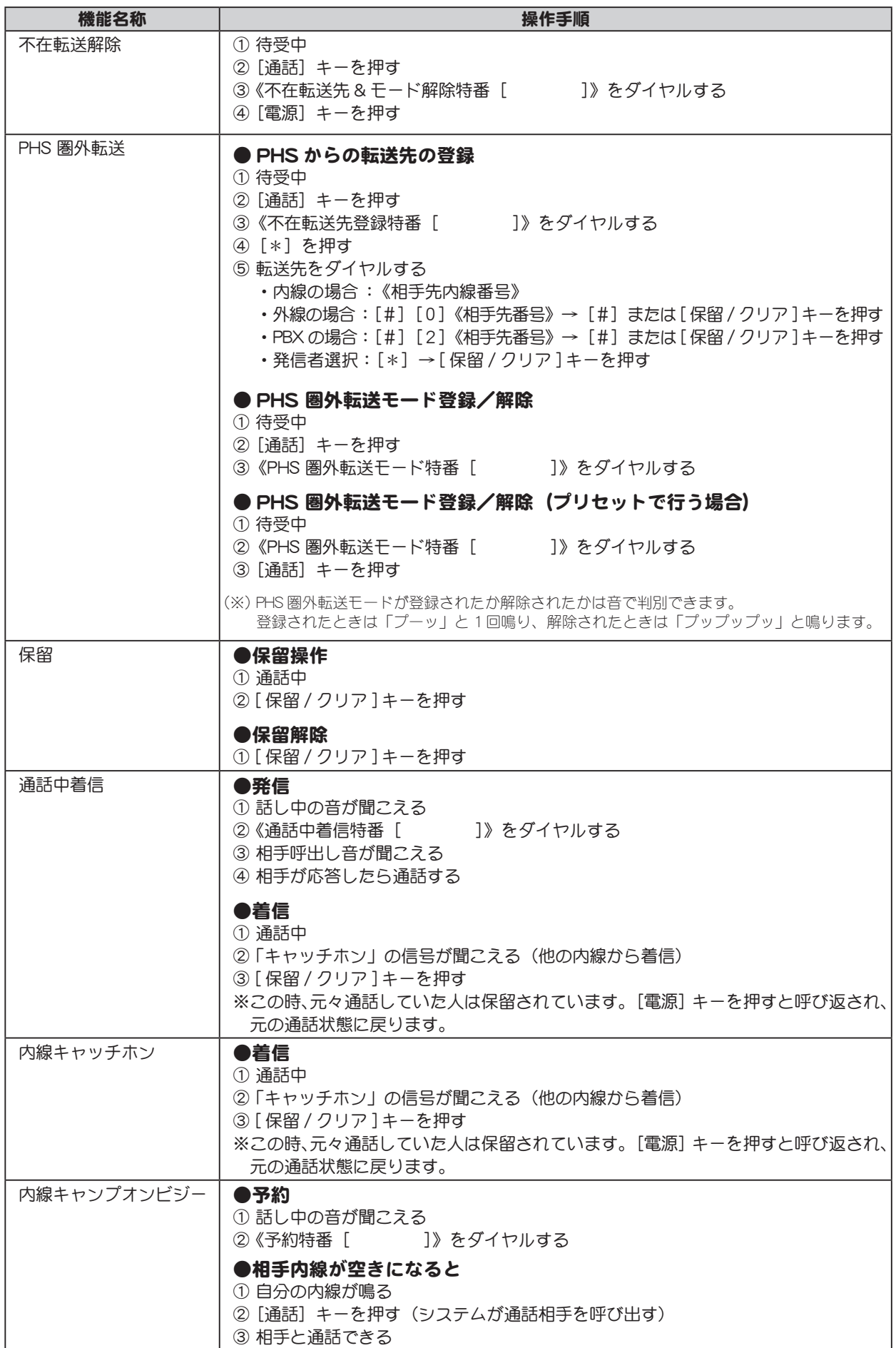

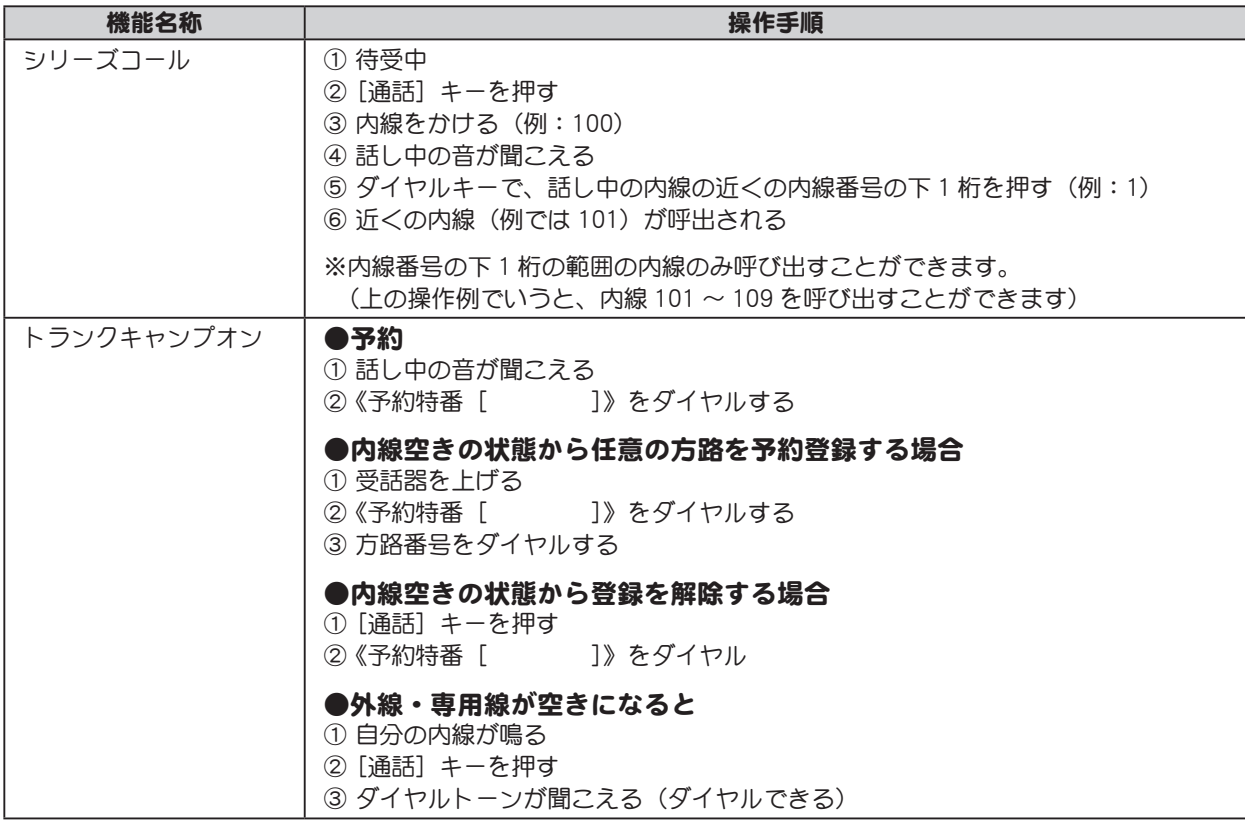

<u>◇</u><br>◇ メモ システム設定で、シリーズコールが「許可」に設定されているときには、「通話中着信」「内線キャ ンプオンビジー」「トランクキャンプオン」の機能は使用できません。システム設定の変更につい ては、取扱店にご相談ください。

# <span id="page-225-0"></span>無線 LAN デュアル端末について

IP OFFICE MX/EX の電話端末として無線 LAN デュアル端末を使用すると、社内では内線、外出先では携 帯電話として 1 台 2 役で使用できます。

無線 LAN デュアル端末を持つ相手へ電話する場合は、いつでも携帯電話番号でかけられます。相手が 社内にいる場合は内線として接続され、外出先にいる場合は携帯電話網経由で接続されます。

※無線 LAN デュアル端末とは、無線 LAN と携帯電話網を利用できる電話機です。IP OFFICE MX/EX では、この電 話機を無線 LAN 圏内では内線、無線 LAN 圏外では携帯電話として使用できます。

● 社内から無線 LAN デュアル端末へかける (内線として接続)

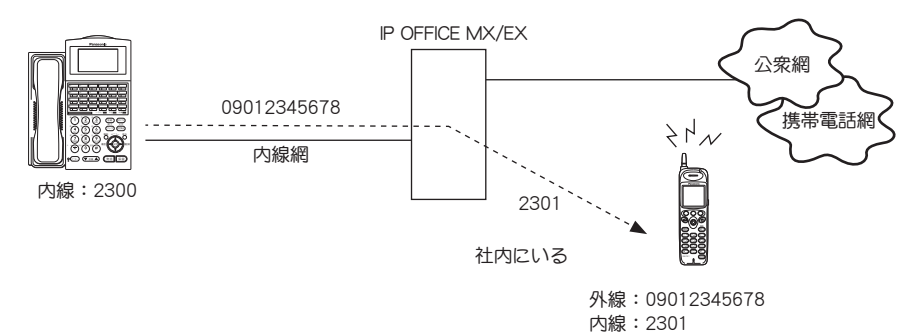

● 社内から無線 LAN デュアル端末へかける (携帯電話として接続)

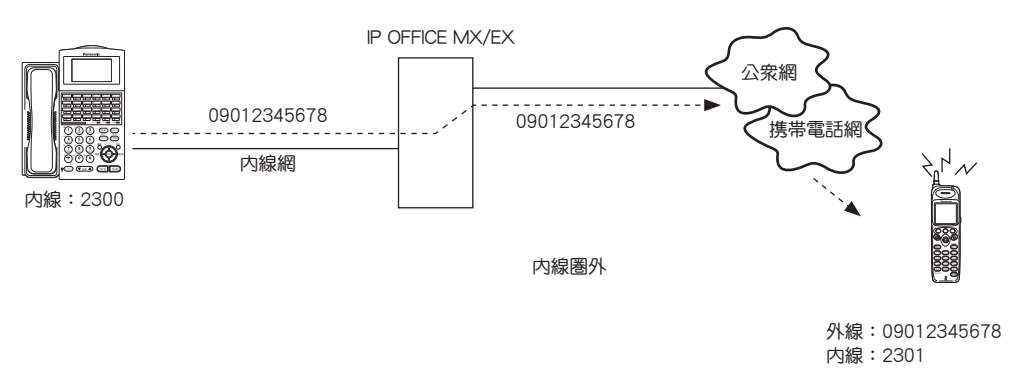

無線 LAN デュアル端末で社内から外線へ発信する場合は、公衆電話網を使用するため、通信コストを 削減できます。

● 社内の無線 LAN デュアル端末から外線へかける (公衆電話網で接続)

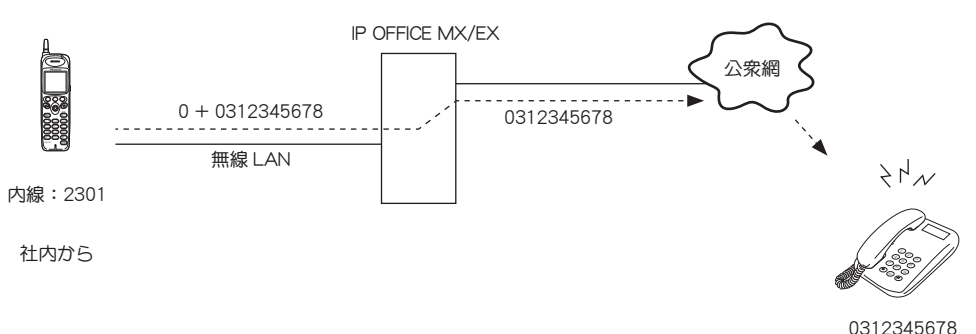

- ◇ メモ ●内線圏外の無線 LAN デュアル端末に対して内線番号をダイヤルしても、携帯電話網への接続は 行われません。
	- $\bullet$ 無線 LAN デュアル端末に発信した後は、オートリピート操作では発信できません。
	- ●リダイヤルで無線 LAN デュアル端末に発信して内線接続になった場合、クイックリダイヤルは できません。(キーを押しても何も起こりません。)
	- 受話器を上げるだけで外線にかけられる電話機 (オフフック外線自動捕捉) からは、無線 LAN デュ アル端末に内線として電話をかけることはできません。

# <span id="page-227-0"></span>6-5 集中受付装置(DSS)の使い方

漢字表示付電話機に集中受付装置 (VB-F631A) を接続すると、72 個のフレキシブルキーを増設する ことができます。各キーに内線 DSS (Direct Station Selection) を割り付け、相手の内線番号を登録し ておいて、オペレータや受付業務などに利用すると、外線を集中して受け付けて、在席している内線に 転送することができます。これにより、電話受付業務の合理化が図れます。

集中受付装置の各キーはフレキシブルキーとして使用できます。 各キーに内線 DSS を割り付ける方法については[、p.90 「フレキシブルキーに内線 DSS を割り付ける」](#page-107-0) を参照してください。  $\blacktriangleright$ 

キーに一斉呼出や夜間切替などの機能を割り付ける方法については[、p.88 「フレキシブルキーにファ](#page-105-0) [ンクションキーを割り付ける」](#page-105-0)を参照してください。

漢字

- √ メモ 集中受付装置は、最大 4 台 (最大 288 キー) まで増設できます。
	- $\bullet$ 数字表示付電話機、カールコードレス電話機には接続できません。

# 集中受付装置の各部の名称と説明

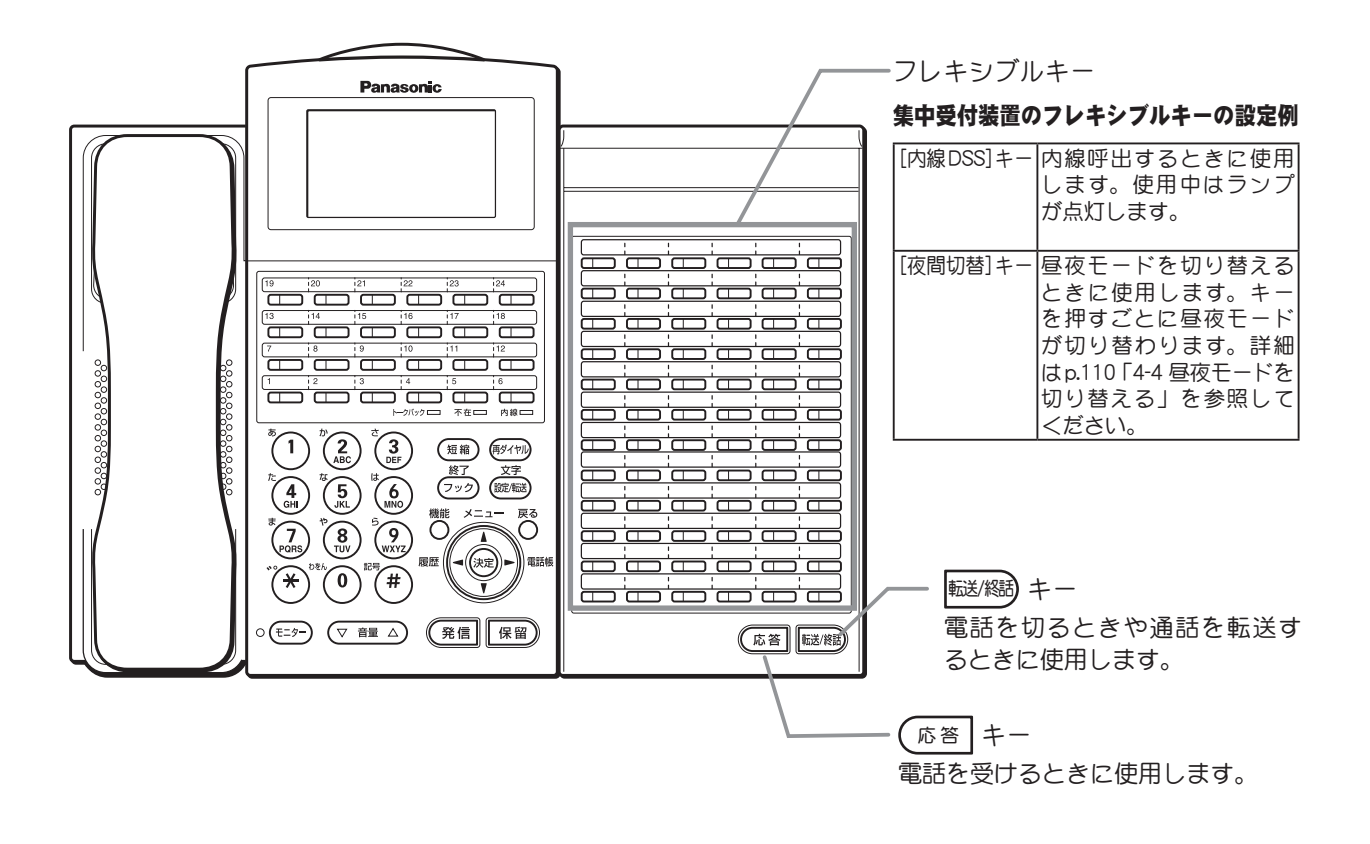

◇ メモ ●グループ内の電話を一斉に呼出したり、構内放送で一斉に呼び出したりするには、特番を使用 します。詳細は[p.129 「グループ内の電話を一斉に音声で呼び出す」](#page-146-0)[、p.131 「他のグループを呼び出](#page-148-0) [す」](#page-148-0)、または [p.192 「構内放送装置との接続」](#page-209-0)を参照してください。

> ● 特番をフレキシブルキーに割り当てて使用することもできます。操作方法については[、p.85 「フ](#page-102-0) [レキシブルキーにオートダイヤルを割り付ける」を](#page-102-0)参照してください。

<span id="page-228-0"></span>◇ メモ ●集中受付装置のランプ表示は、それぞれ割り当てているフレキシブルキーの機能と同様です。 ●外線転送中や、内線を個別に呼び出したときに、相手が応答しないときや呼出先を間違えたと きは、呼出し中とは別の[内線 DSS]キーを押すことで、呼出先を簡単に切り替えられます。

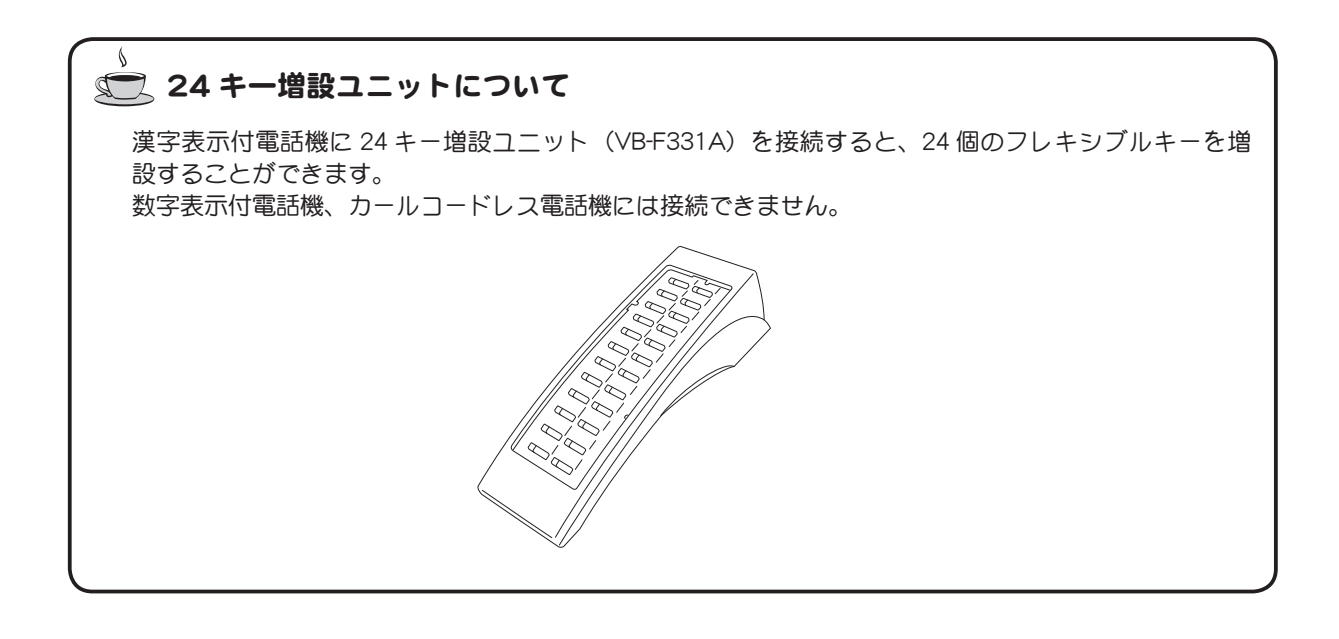

第6章 さらに活用したいとき

# 付録

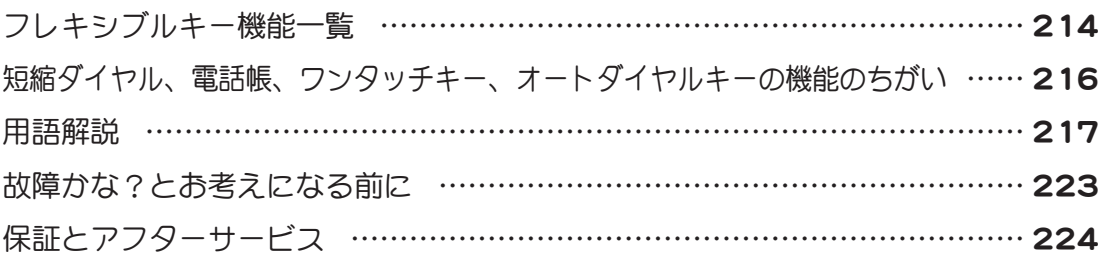

<span id="page-231-0"></span>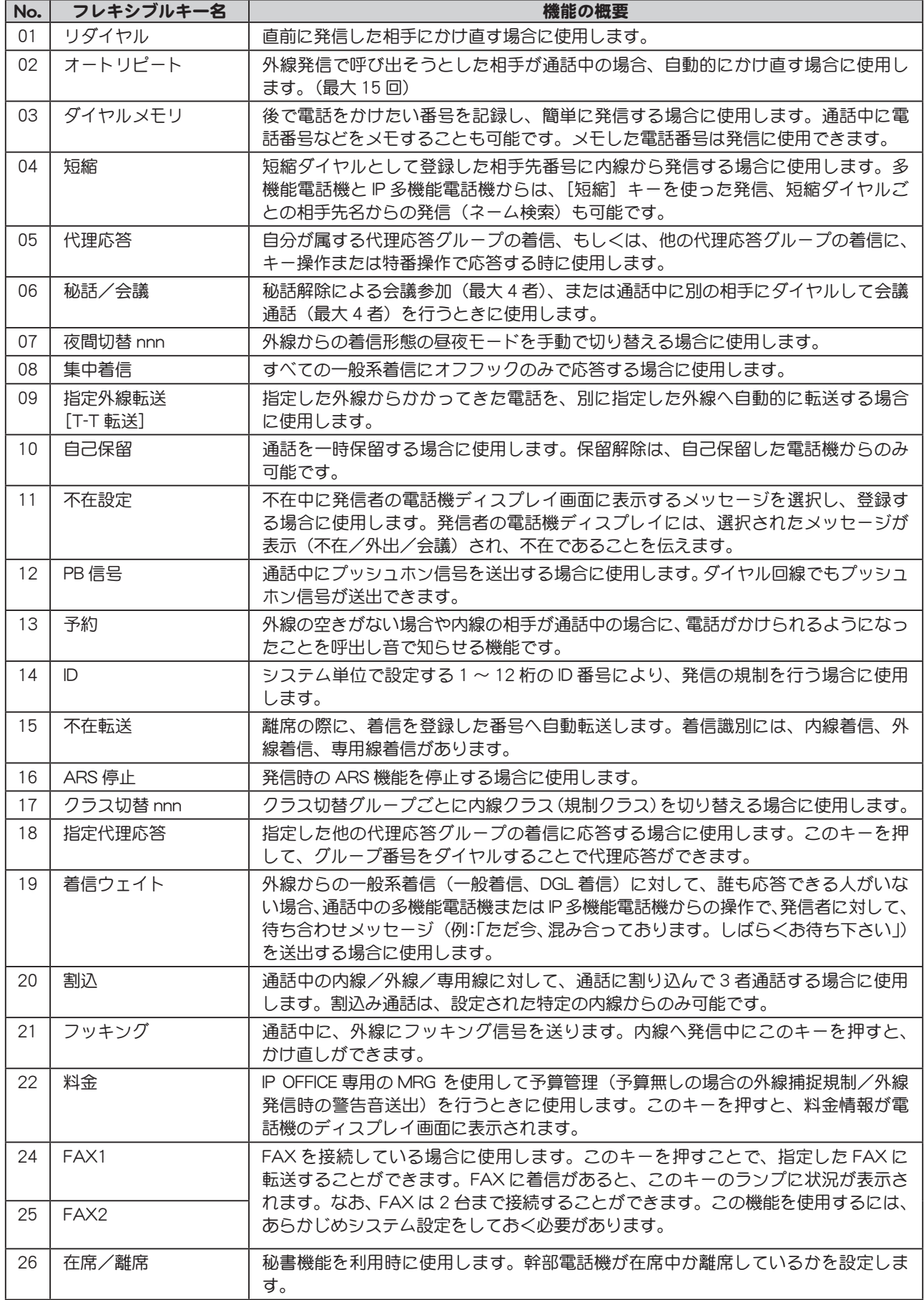

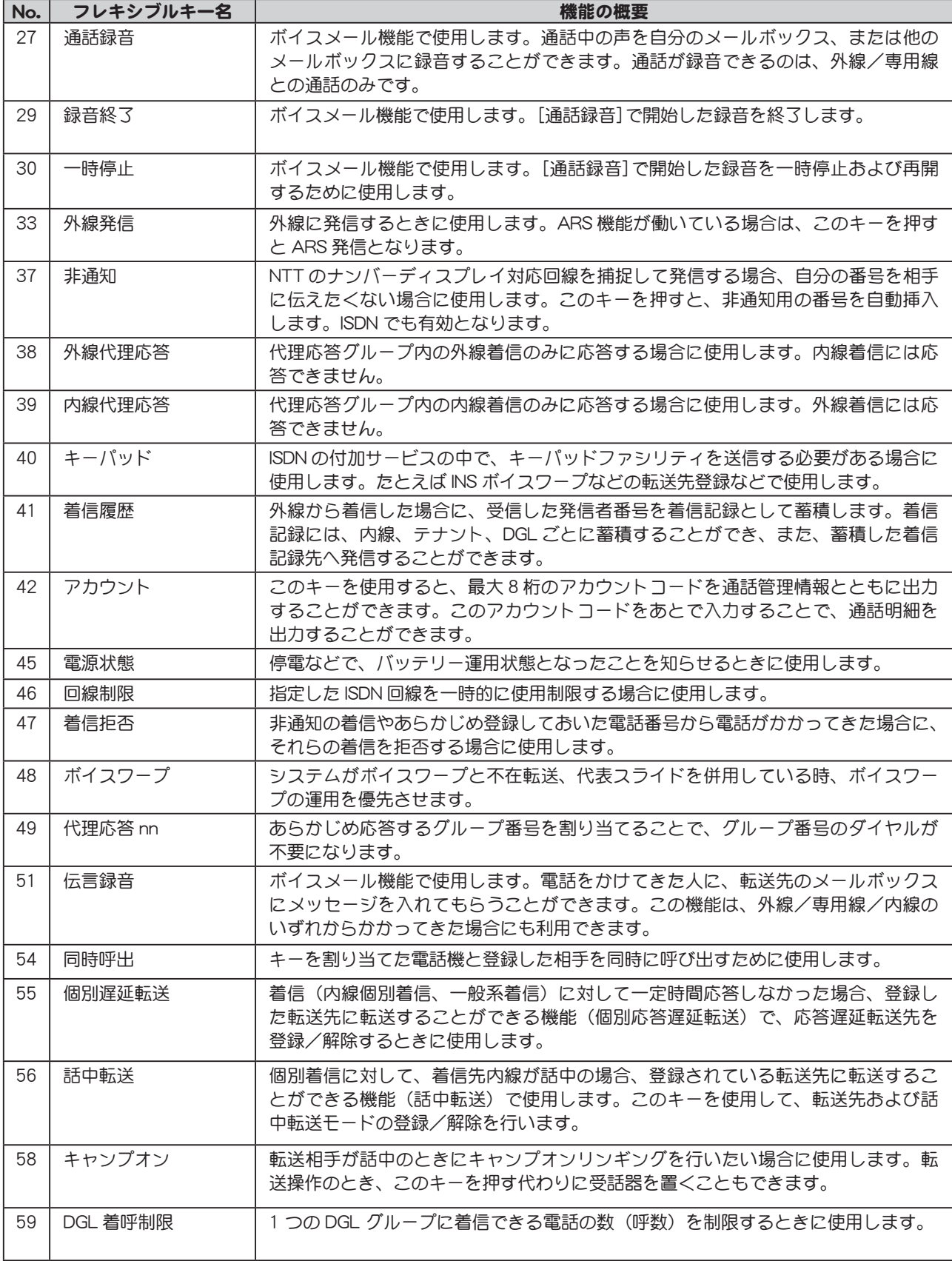

**◇ メモ** ファンクション No.07、17、49 の nnn、nn はグループ番号を示します。ファンクション No.07、17、49 を割り付けるときは、付加情報として、グループ番号を入力する必要があります。

# <span id="page-233-0"></span>短縮ダイヤル、電話帳、ワンタッチキー、 オートダイヤルキーの機能のちがい

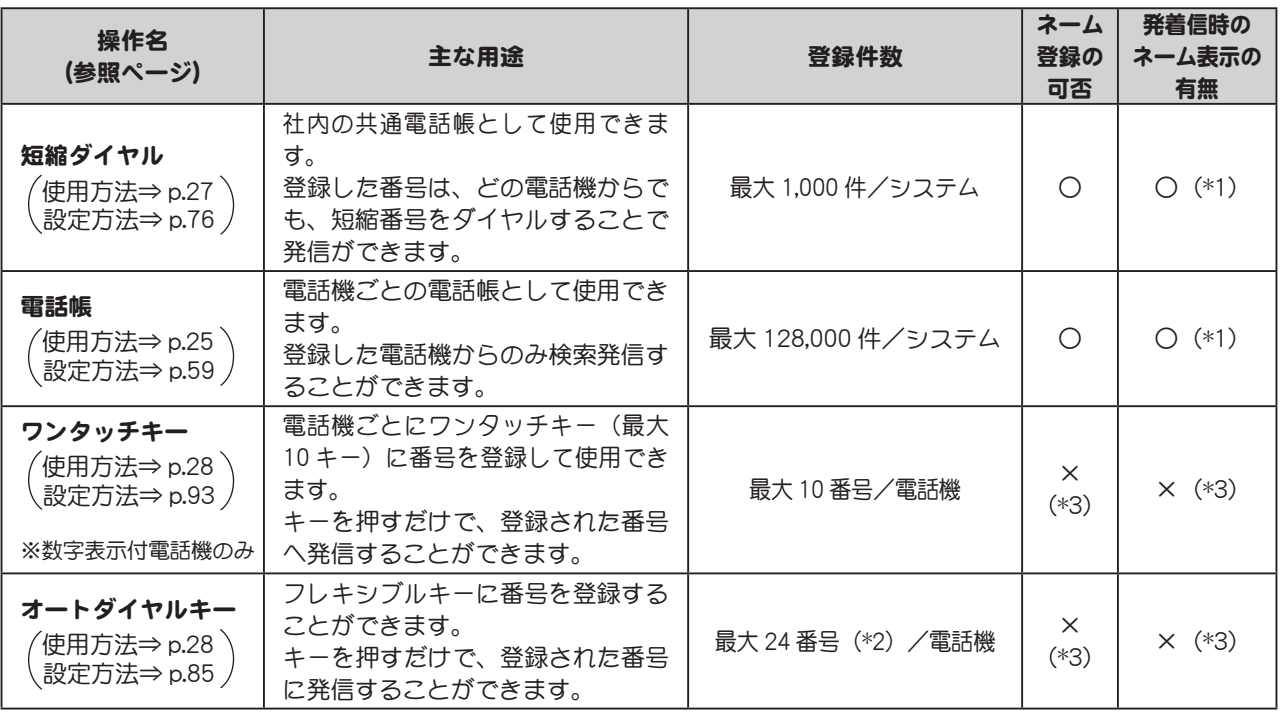

(\*1)

- ●同じ電話番号(および名前)を、短縮ダイヤルと電話帳の両方に登録している場合は、短縮ダイヤルで登録した名 前がディスプレイに表示されます。
- 外線からの電話番号(または名前)を表示するには、IP OFFICE MX/EX 使用者がナンバーディスプレイの契約をし ている必要があります。
- (\*2) 未使用のフレキシブルキーの数によって、登録可能な番号の数は異なります。
- (\*3) ワンタッチキー、オートダイヤルキーには、名前を登録できません。そのため、キーに登録されている電話番号か ら着信があっても、着信時に名前は表示されません。

# <span id="page-234-0"></span>用語解説

# アルファベット

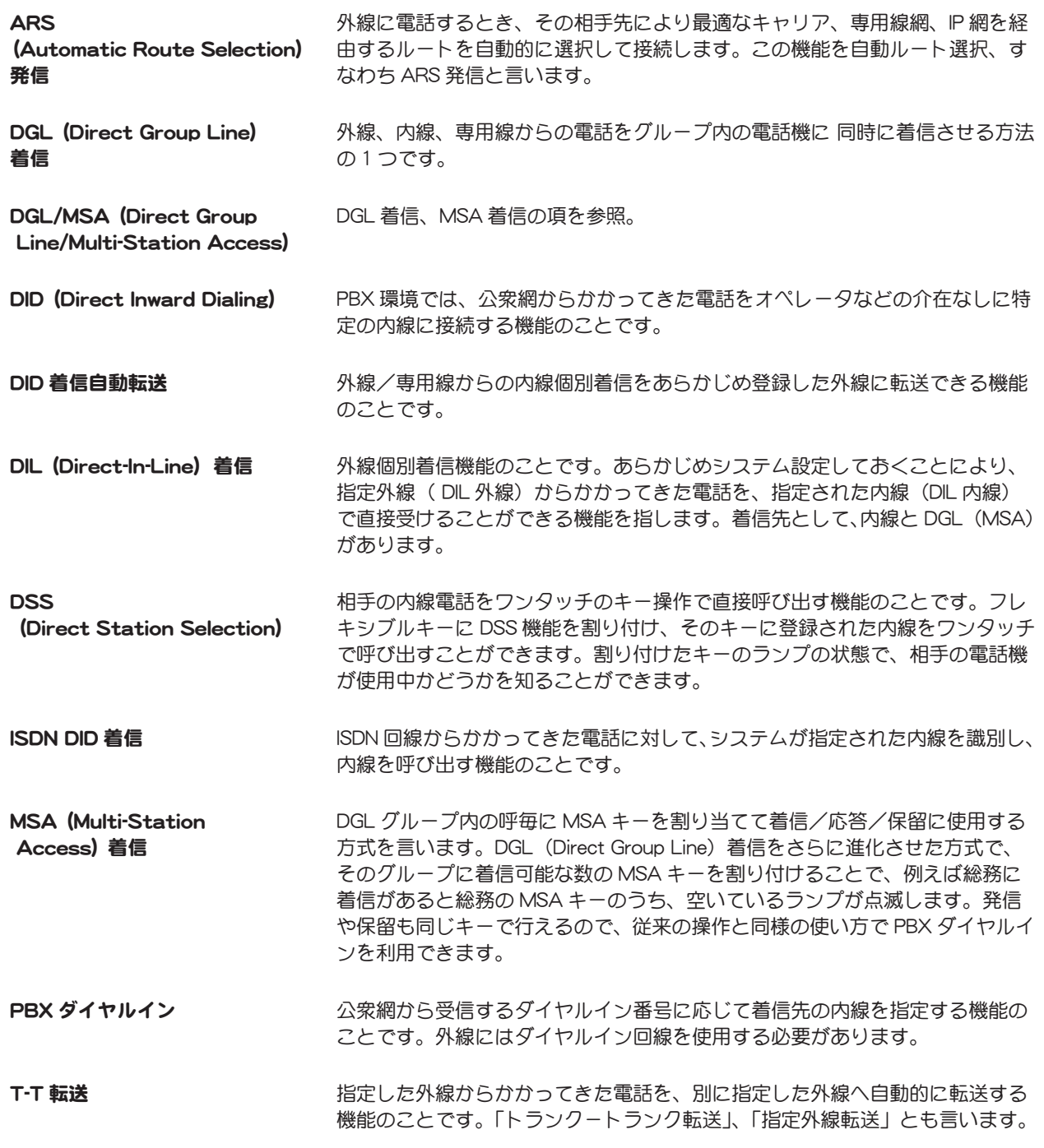

付録

## 五十音

### 【ア行】

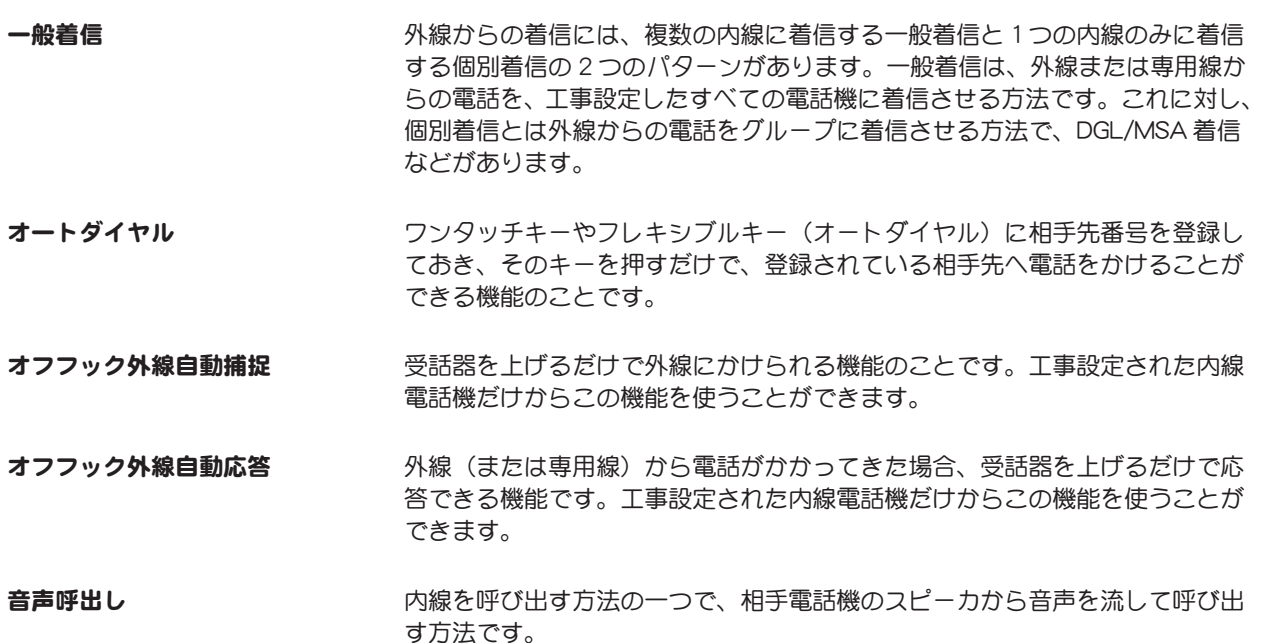

### 【カ行】

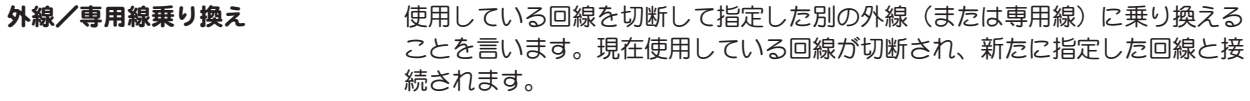

外線発信 ちゅうしゃ 外線(または専用線)へ電話をかけるときに通常使われる機能です。外線発信 特番または外線発信用のフレキシブルキーを押した後に、相手の番号をダイヤ ルすると、ARS 機能が自動的に最適ルートを選択するため、そのルートで空い ている外線(または専用線)を使用して発信できます。

回線保留 通話中に「保留」キーを押すことにより、通話相手を保留する機能のことです。 自己保留機能とは異なり、別の電話機でも保留を解除することができます。

キャンプオンリンギング 通話中の外線(または内線、専用線、ドアホン)を他の内線へ転送するとき、 転送先の内線番号をダイヤルし呼出し音を確認した段階で受話器を元の位置に 戻して、回線から抜ける方法を言います。転送先の内線が応答することで、保 留中の相手と通話することができます。

グループ音声呼出し そのアンの複数の内線を音声で同時に呼び出す機能のことです。

グループ指定代理応答 「代理応答」を参照。

グループ名ーで着信させる方法です。

グループ内代理応答 「代理応答」を参照。

個別着信 インスタン 内線電話機に個別に着信させる方法です。

### 【サ行】

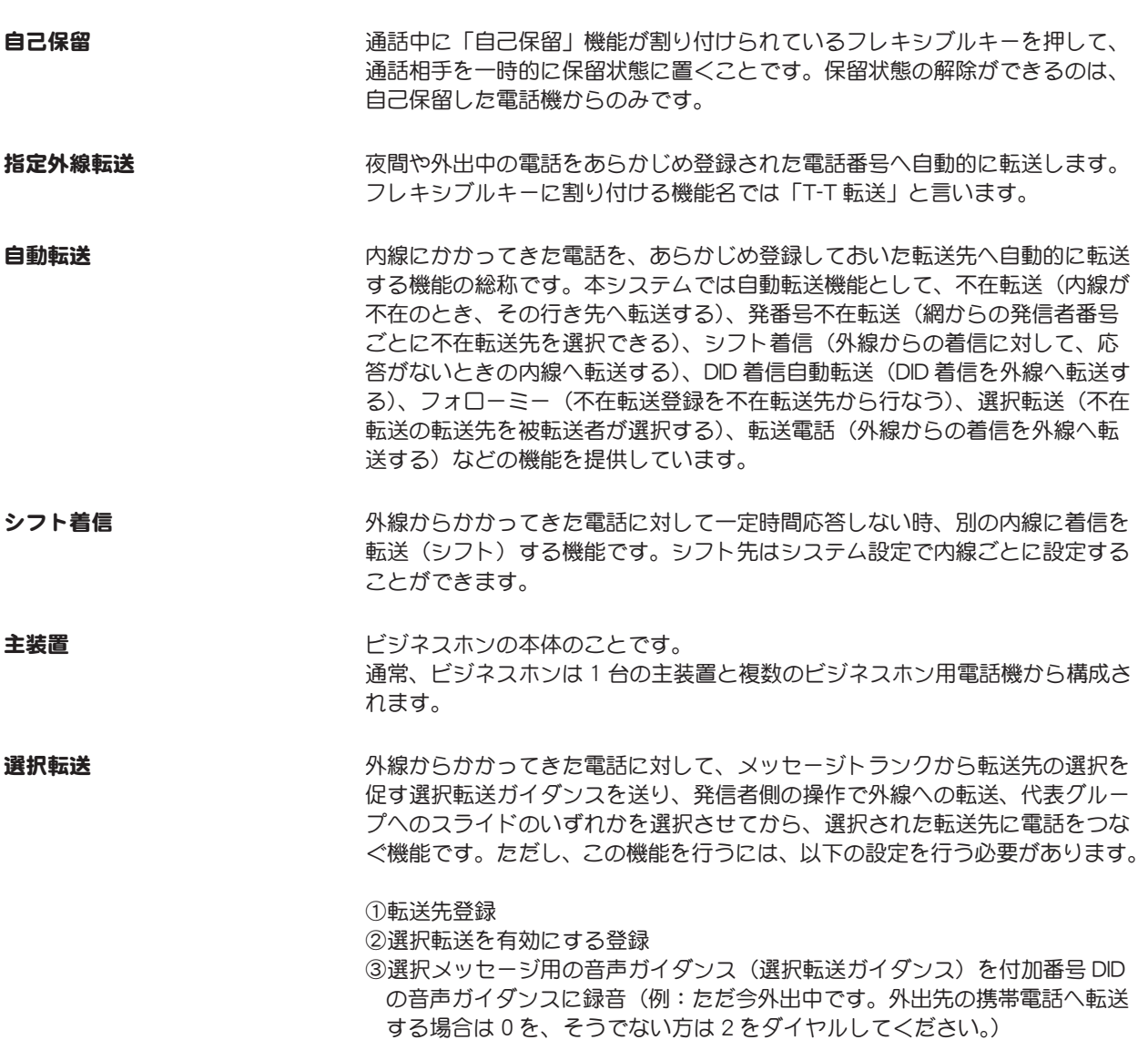

## 【タ行】

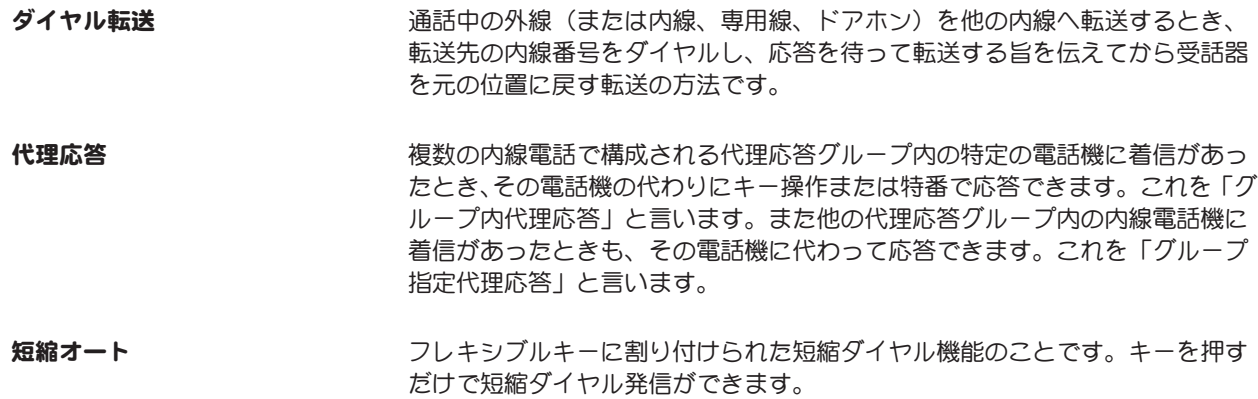

付録

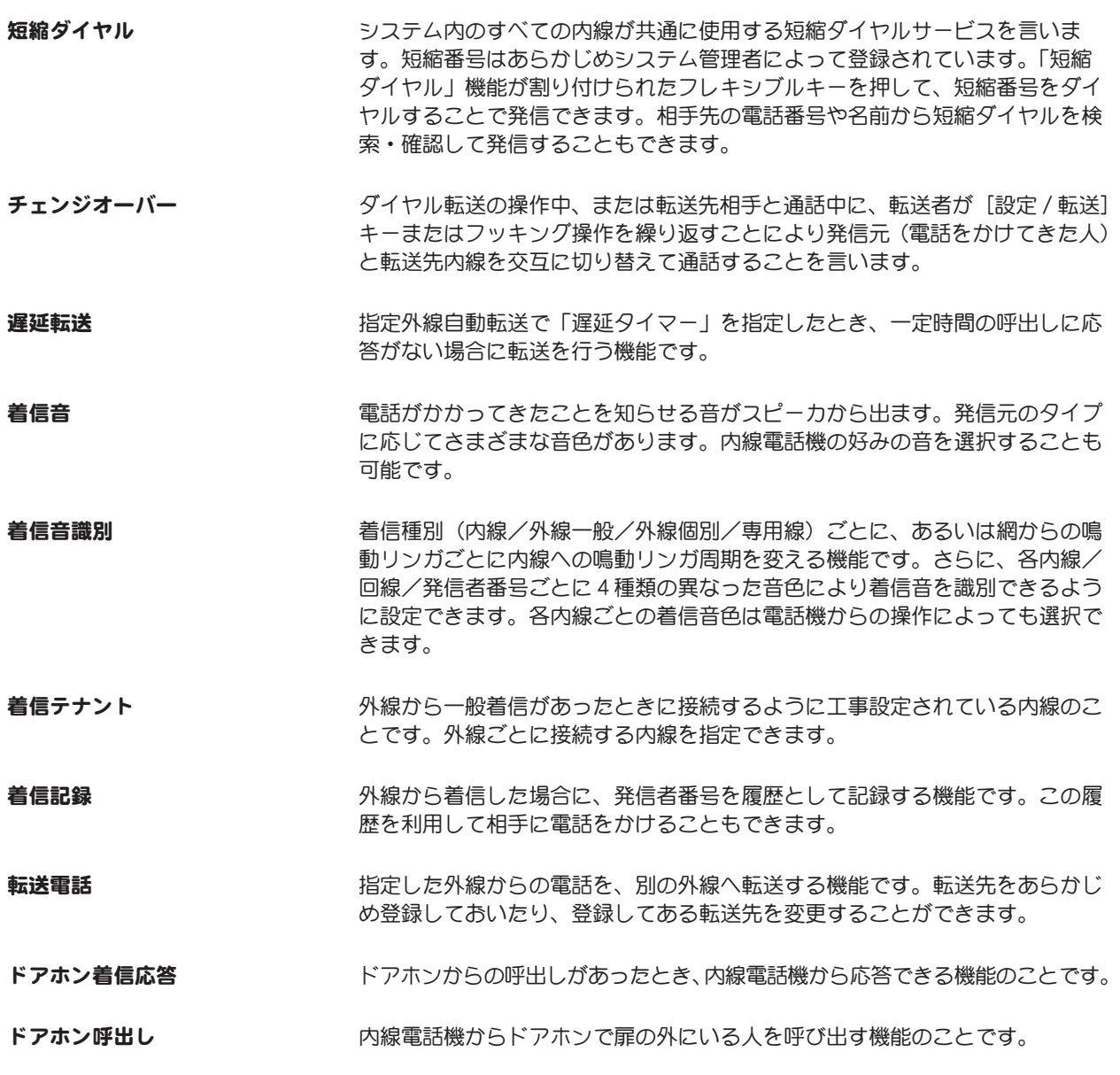

## 【ナ行】

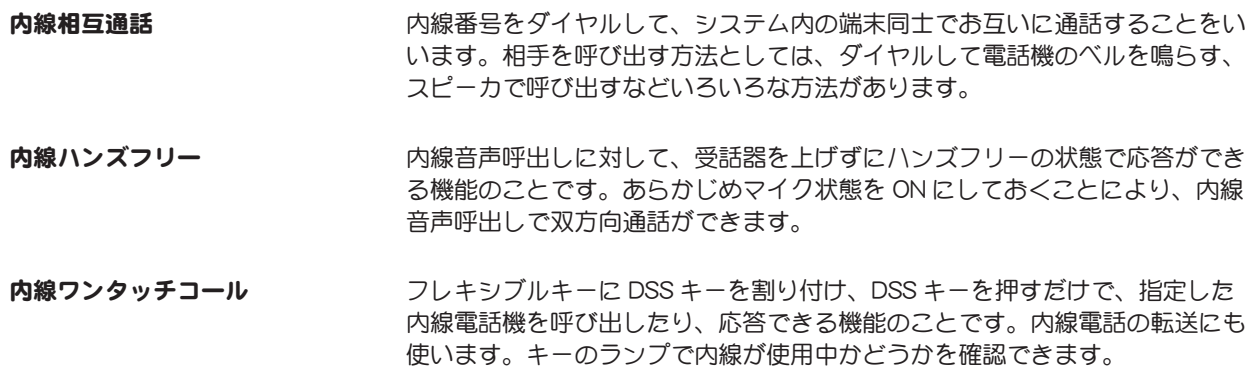

任意外線発信 インディング 外線 (または専用線) ごとに設定できる「回線」機能を割り付けたフレキシブ ルキーを押すことにより、その回線を使用して発信できる機能のことです。こ の機能は多機能電話機でのみ使用できます。

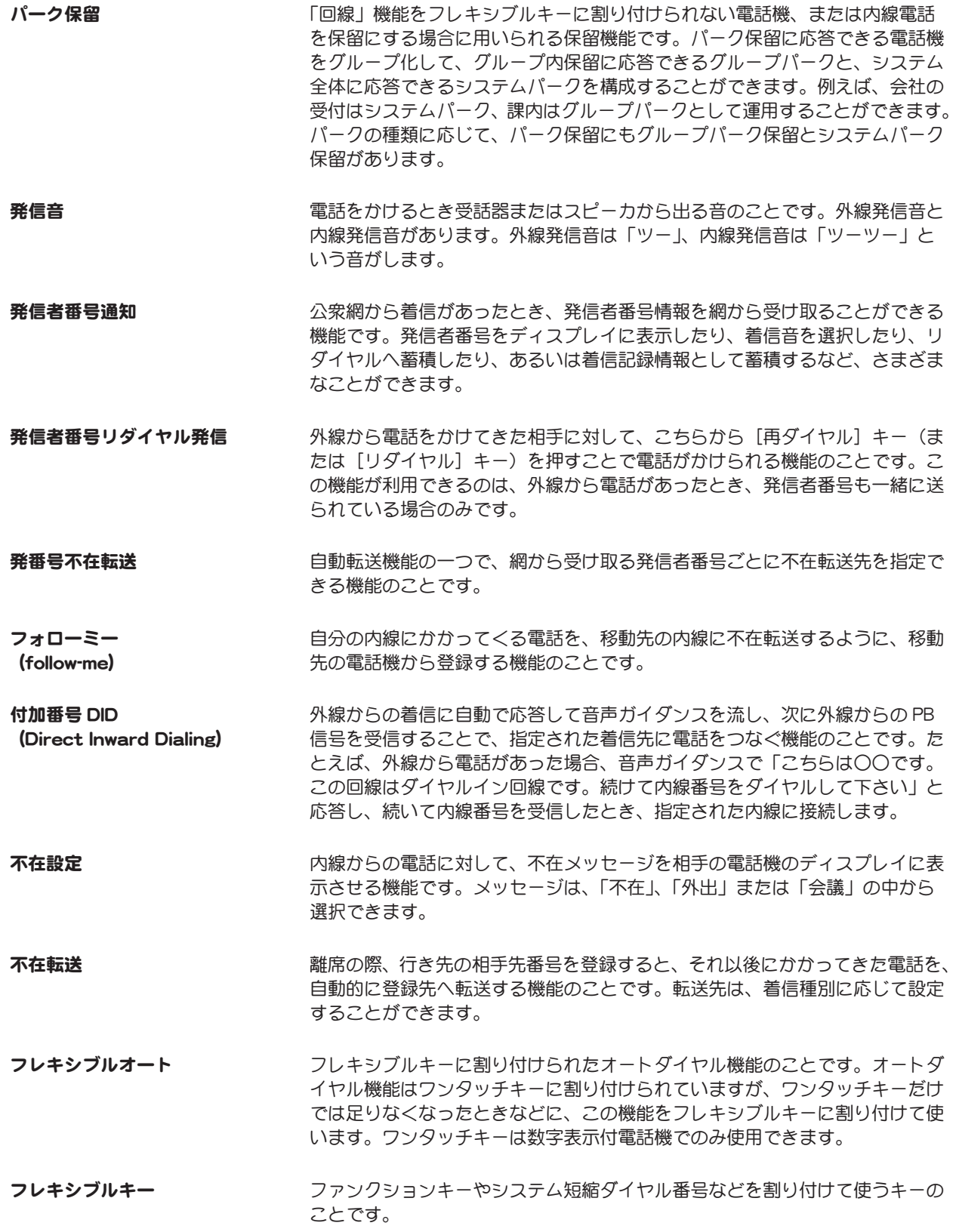

付録

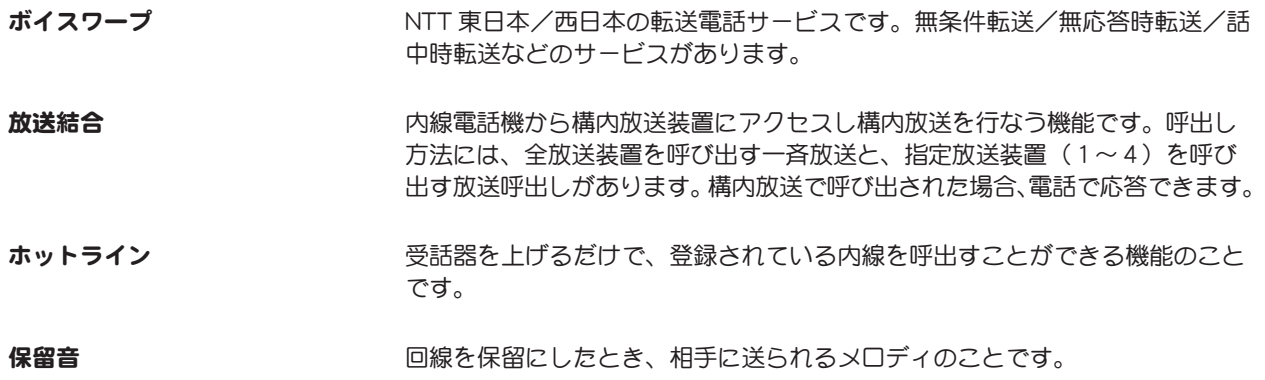

## 【マ行】

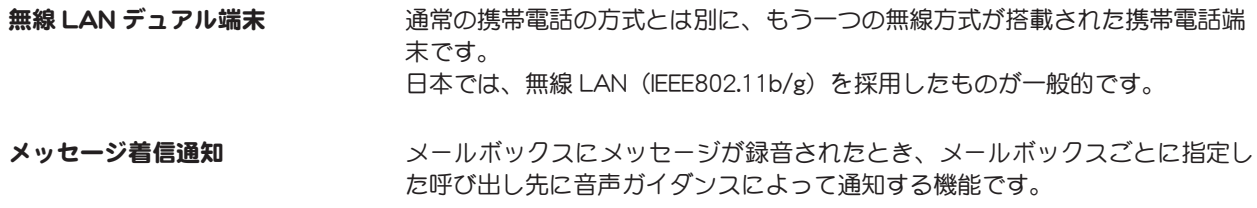

## 【ヤ行】

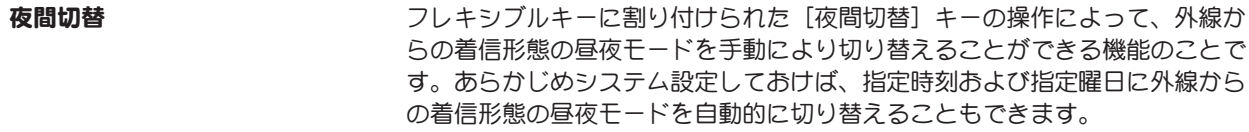

## 【ラ行】

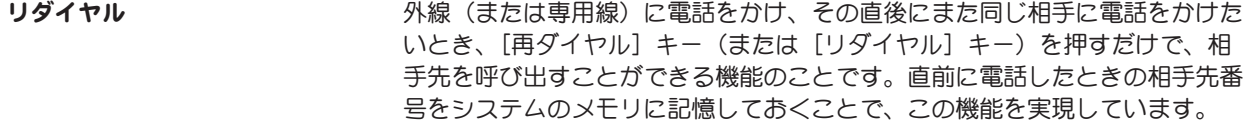

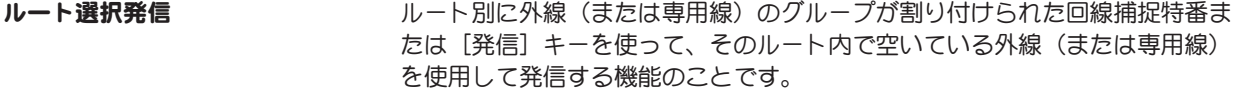

### 【ワ行】

#### 話中音 インファンス 相手が話し中または途中の回線が混雑しているため相手を呼び出せないことを 知らせる音です。「ツーッツーッ」という音が受話器またはスピーカから出ます。

# <span id="page-240-0"></span>故障かな?とお考えになる前に

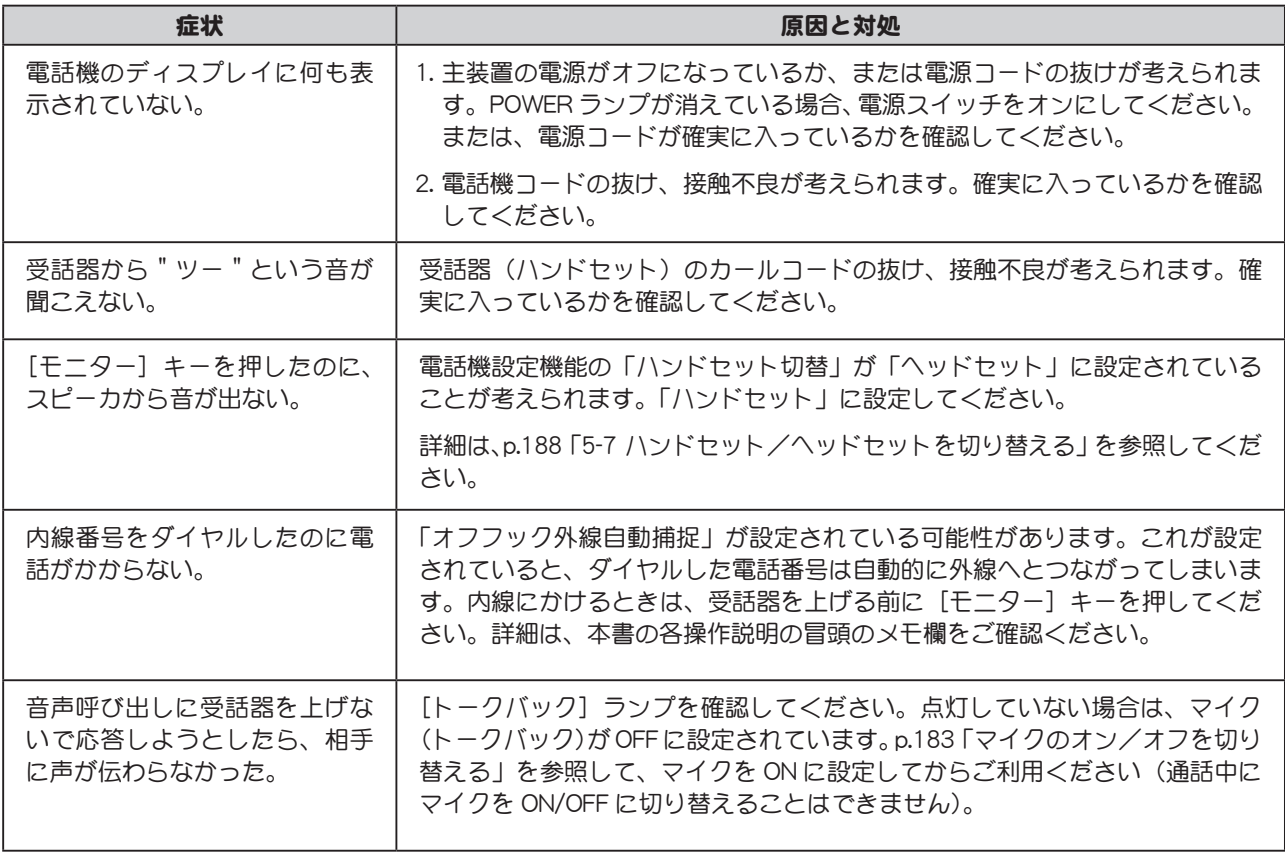

# <span id="page-241-0"></span>保証とアフターサービス

# 保証について

- 本システムには、保証書がついております。 本体の保証書は「はじめにお読みください」に添付されています。また、品番が VB で始まるパナソニッ ク システムネットワークス製の製品の保証書は、お買い上げ時に取扱店からお渡ししますので、「取扱 店名、システム運用開始日」など必要事項の記入をお確かめになり、保証規定に記載されている保証内 容をよくお読みのうえ、大切に保管してください。
- 保証期間は、システム運用開始日から1年間です。 ※保証期間中でも有料になることがあります。保証書をよくお読みください。 ※本システムの不具合により生じた損害の補償については、ご容赦ください。

# 修理を依頼されるときには

- 本書の p.223 「故障かな?とお考えになる前に」の項目をよくご覧になって、もう一度ご確認ください。 それでも異常が続く場合は、ご使用を直ちにやめ、次のことをご確認のうえ、取扱店へご相談ください。
	- ・ 品名「IP OFFICE MX」または「IP OFFICE EX」
	- •故障の状況(できるだけ詳しく)
	- ・ お客様の名前、住所、電話番号
- 保証期間中の修理は…

正常な使用状態で発生した故障につきましては、保証書の記載内容に基づき無料で修理いたします。修 理時に保証書をご提示ください。

● 保証期間経過後の修理は… 修理によって本システムの性能が維持できる場合は、ご要望により有料で修理いたします。

## おわかりにならないことは

● 本システムの取扱いに関するご質問、および増設、移設については、取扱店へご相談ください。

# ボイスメール操作早見表

 $-x$ -

注)★印のついている項目は、あらかじめフレキシブルキーへの設定が必要です。 ※印のついている項目を利用する場合は、取扱店にご相談ください。 メールセンター接続番号をダイヤルする箇所には、[ ]欄を設けていますので、実際にご使用になる番号を ご記入ください。

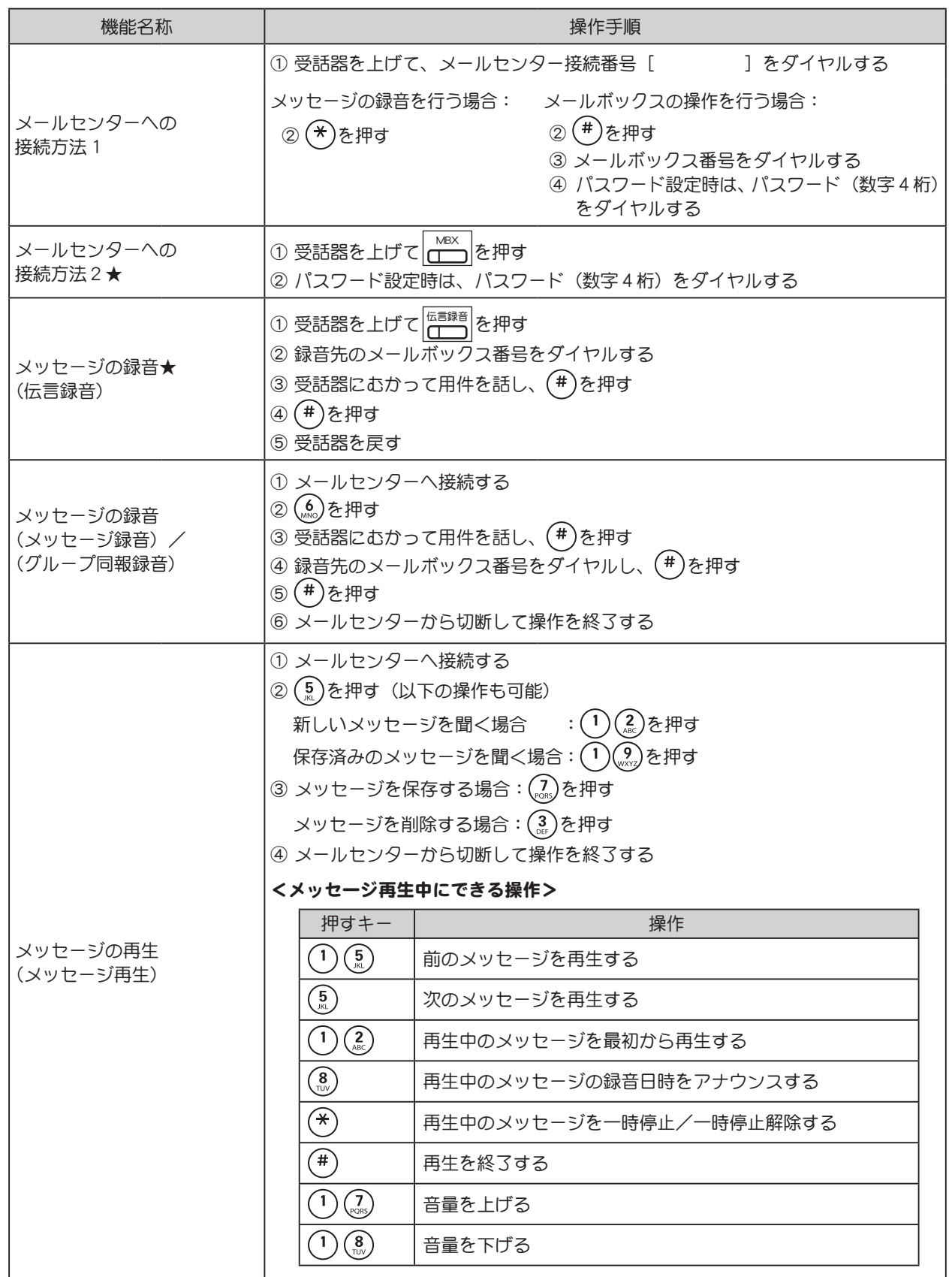

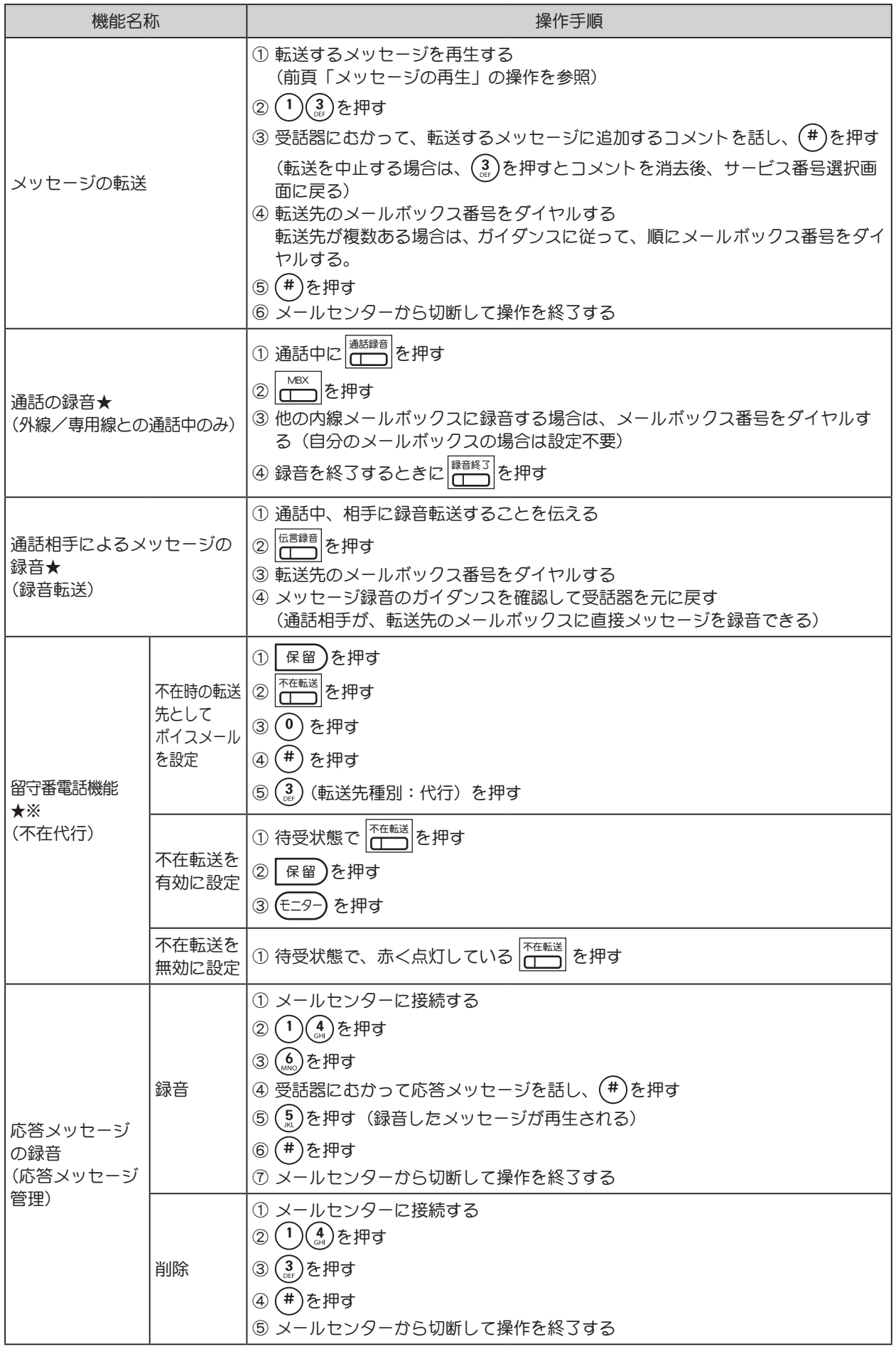

 $-36 - 1$ 

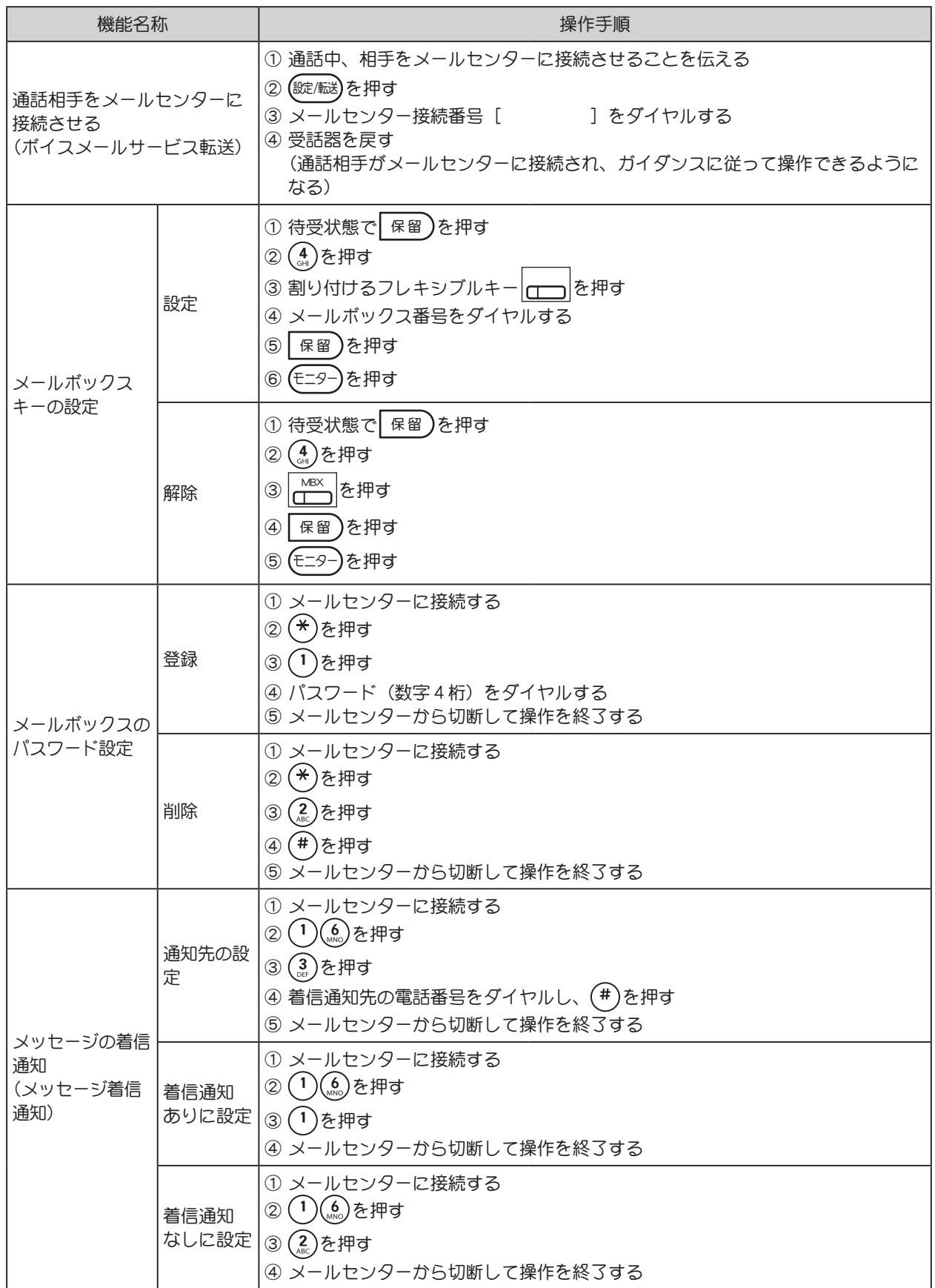

 $-36 - -1$ 

ボイスメール操作早見表

# 索引

### 番号

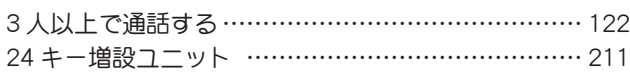

### 欧字

#### D

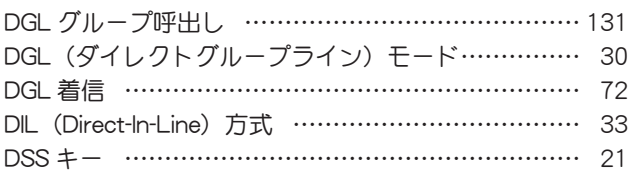

### M

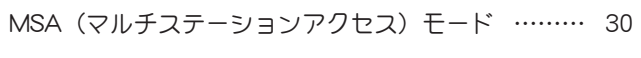

#### P

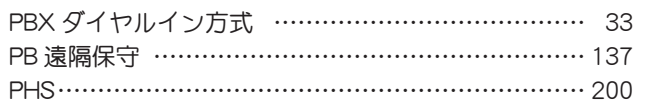

### かな

### あ

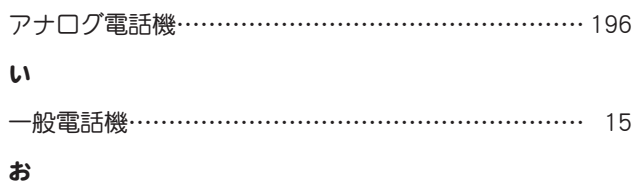

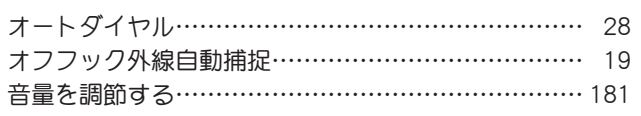

#### か

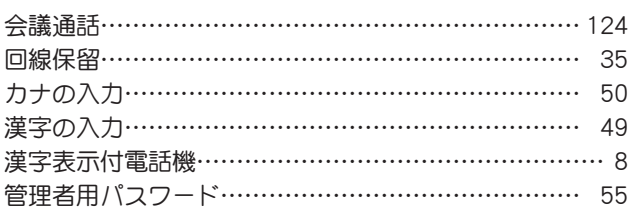

#### き

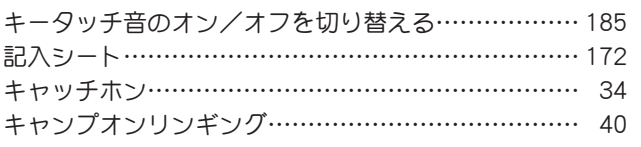

### く

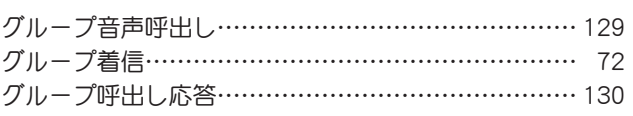

### こ

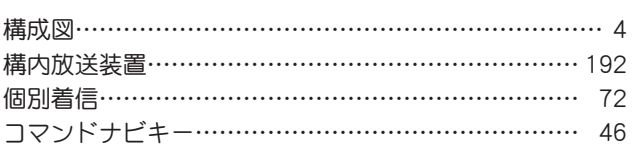

### さ

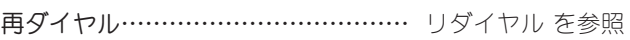

### し

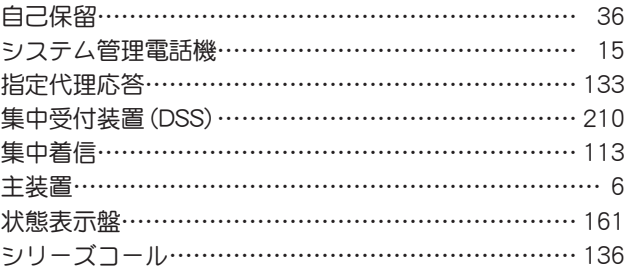

#### す

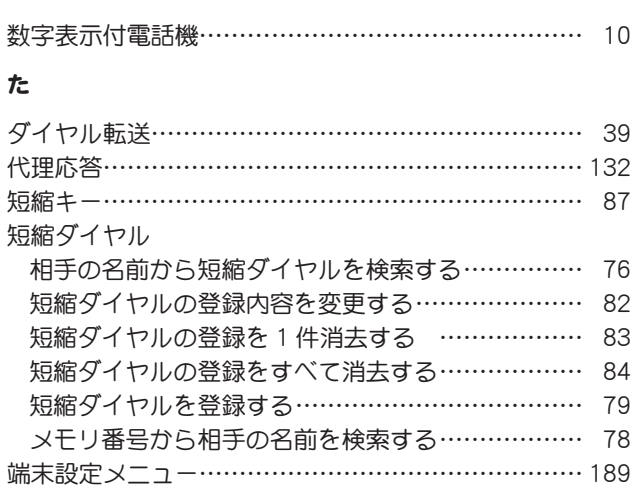

#### ち

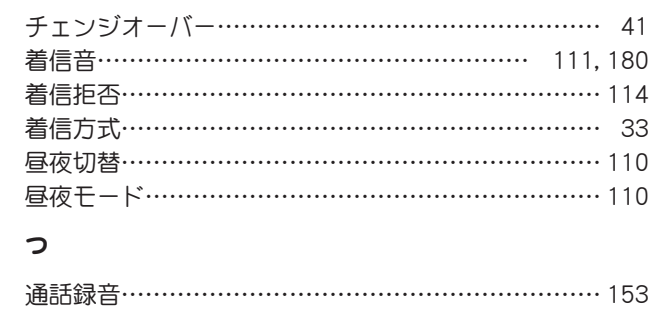

#### て

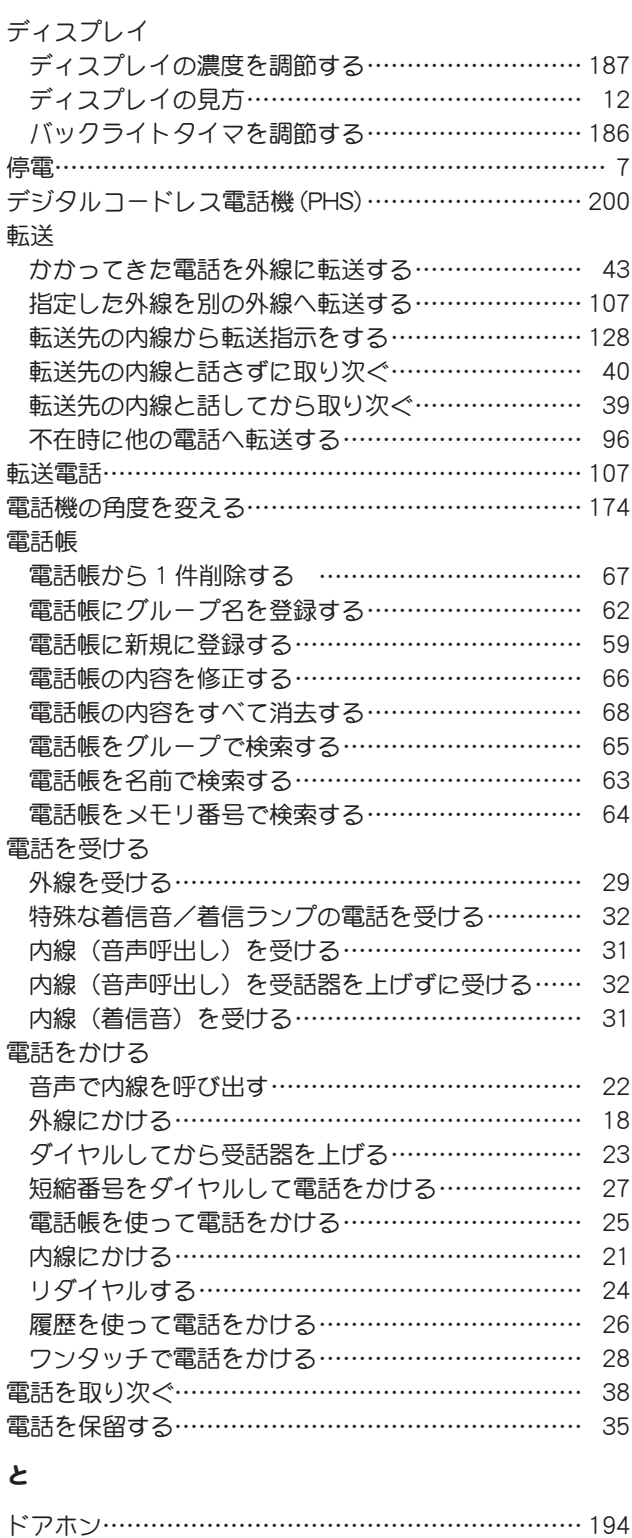

### な

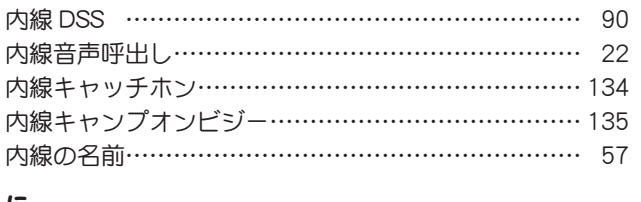

トランクキャンプオン…………………………………… [20](#page-37-0)

#### に

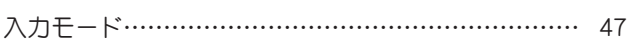

#### は

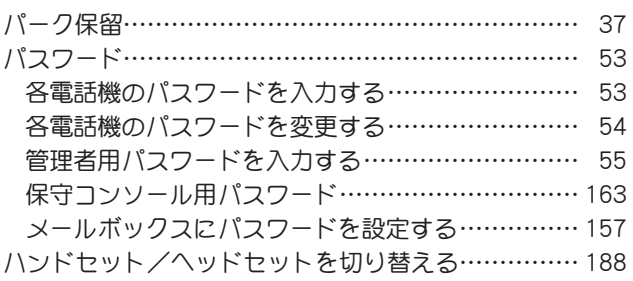

#### ひ

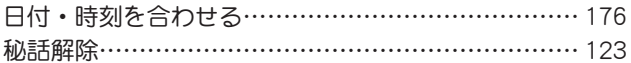

#### ふ

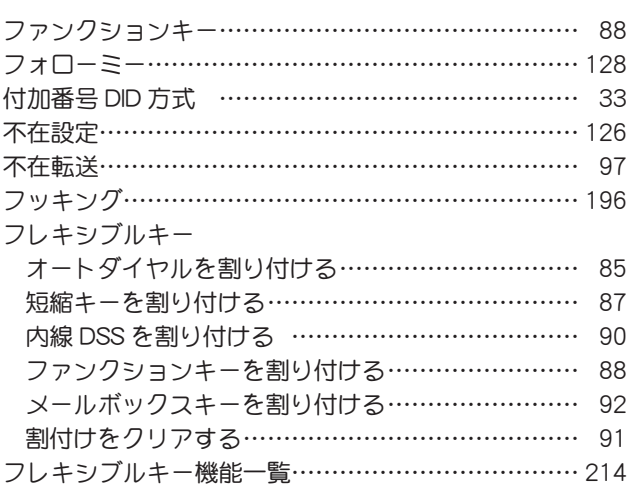

#### ほ

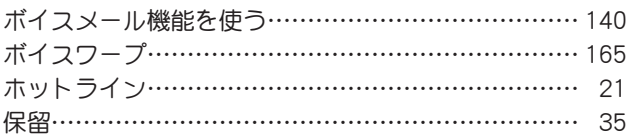

#### ま

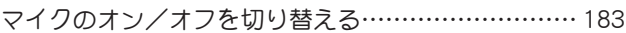

#### む

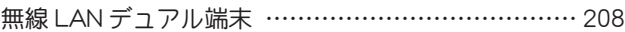

#### め

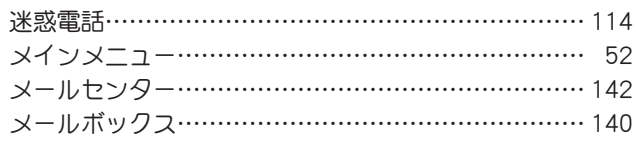

#### も

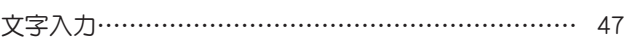

#### よ

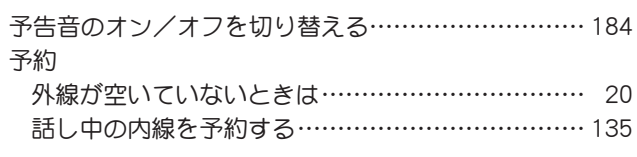

#### り

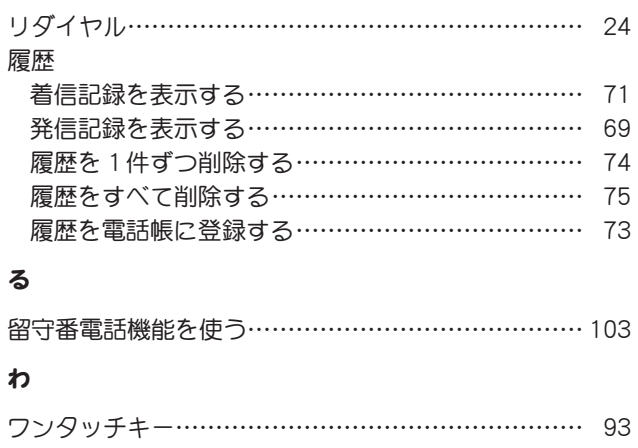

# パナソニックCCソリューションズ株式会社

修理・お取り扱い・お手入れなどのご相談は、まずお買い上げの取扱店へお申し付けください。

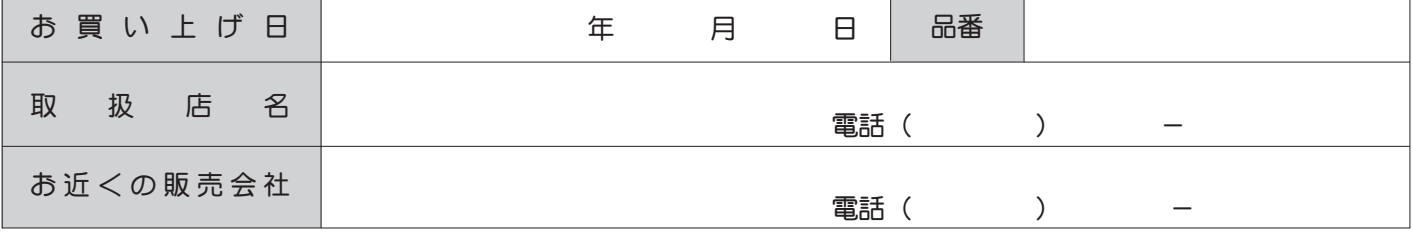

便利メモ(おぼえのため、記入されると便利です)